# Cisco TelePresence Management Suite アドミニストレータ ガイド

**2016** 年 **9** 月

ソフトウェア バージョン 15.2.1

# 目次

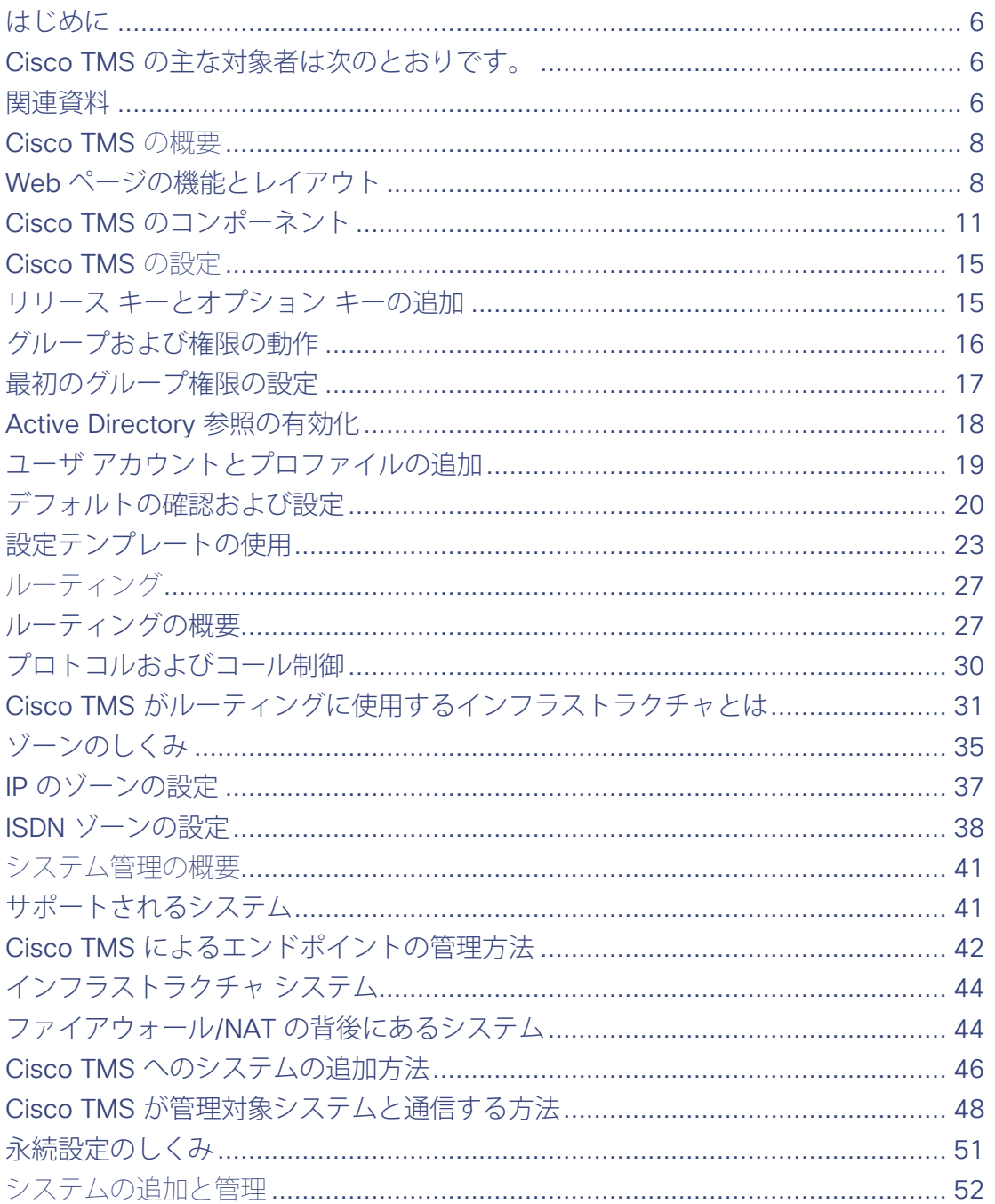

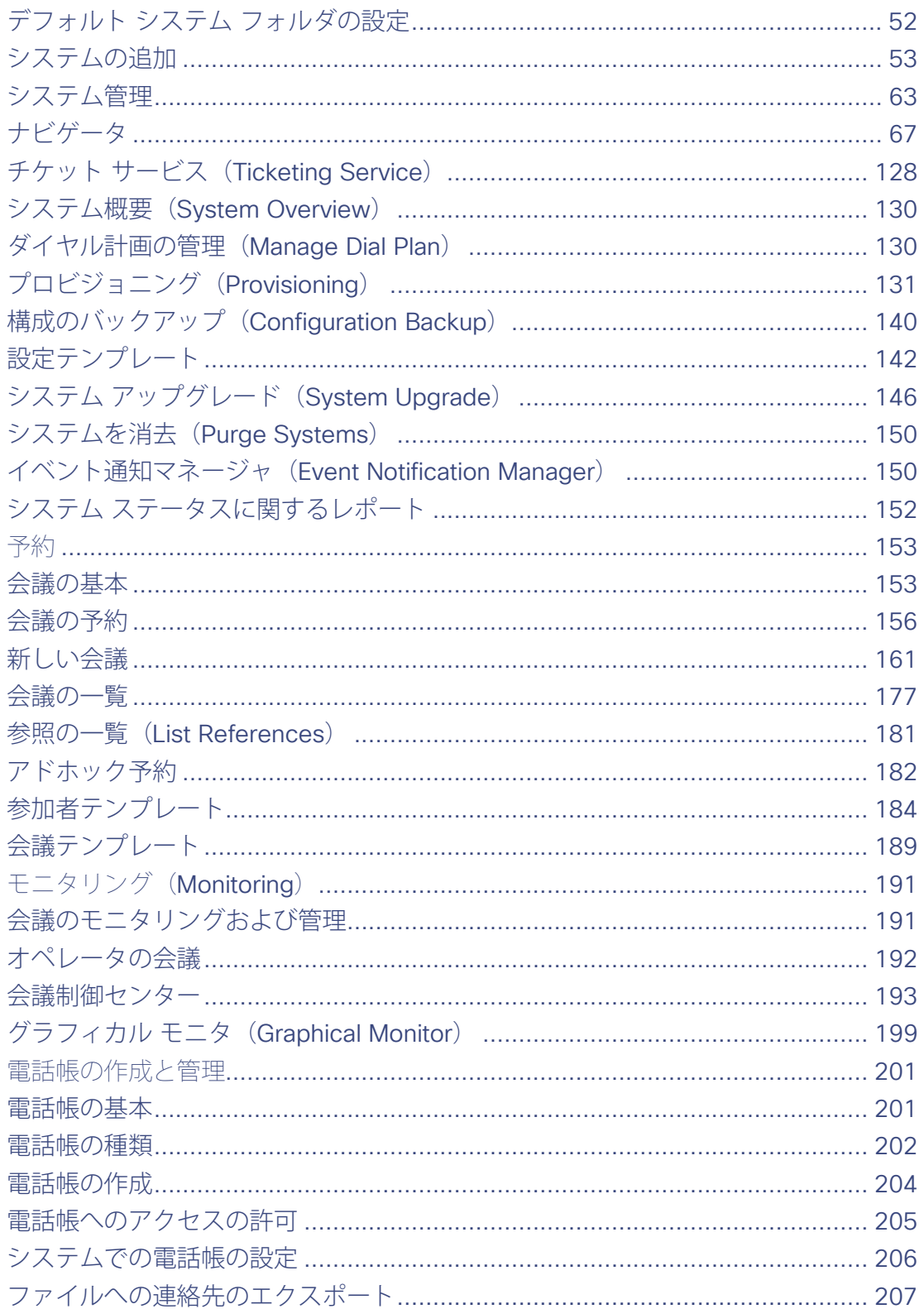

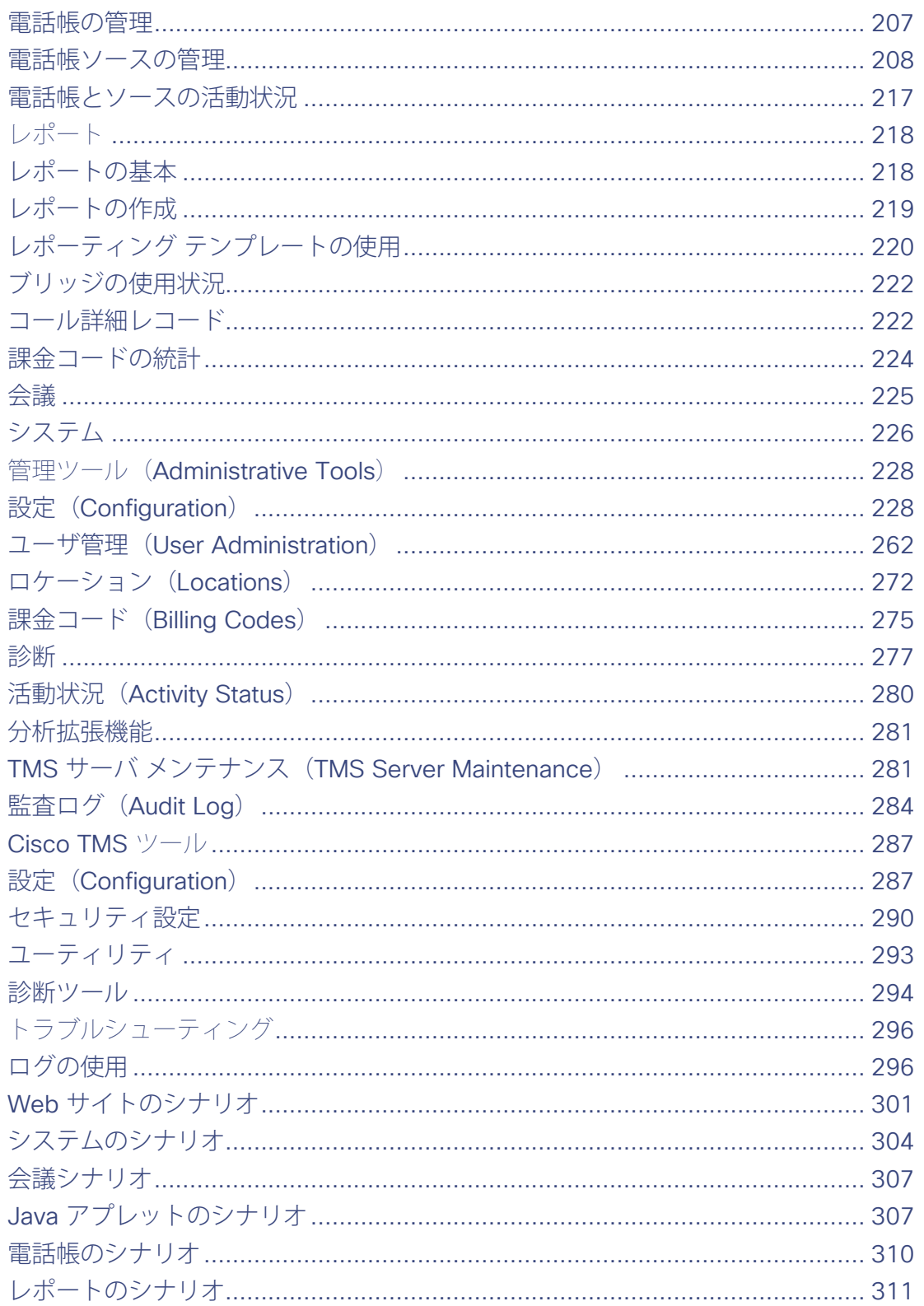

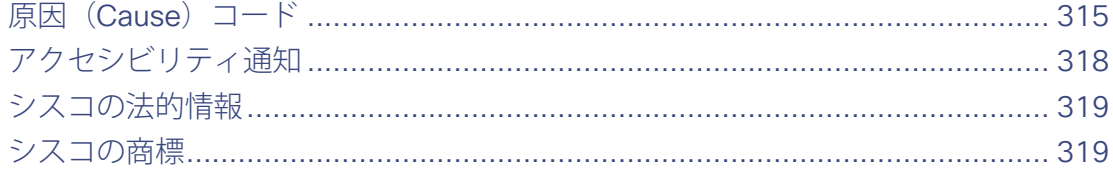

# <span id="page-5-0"></span>はじめに

Cisco TelePresence Management Suite(Cisco TMS)では、1 つのプラットフォームから、テレプレゼンスを含むビデオ ネットワーク全 体の管理、導入、スケジューリングを行うことができます。

Cisco TMS は、オンサイト システムとリモート ビデオ システムを可視化して集中管理することができ、組織内でテレプレゼンスを活用して いただくことを目的としています。

<span id="page-5-1"></span>Cisco TMS の主な対象者は次のとおりです。

- テレプレゼンス ネットワークの維持と運用に注目している管理者。
- 個々のコンポーネントとしてではなく、サービスとしてテレプレゼンス配置を使用するためのインターフェイスを必要とするテレプレゼ ンス ネットワークのユーザ。
- テレプレゼンスの投資の用途の分析と追跡に注目しているビジネス オーナー。

ユーザ権限機能により、管理者は、特定のロールに必要な機能のみを各ユーザに示すように Cisco TMS を設定することができます。

#### このマニュアルについて

この管理者ガイドでは、概念情報、手順、参照情報が、主に Cisco TMS の管理者に向けて記述されています。

このガイドの内容は、Cisco TMS の使用中に Web ヘルプとしても使用できます。

状況依存ヘルプにアクセスするには、どの Cisco TMS ページからでも、右上隅にある疑問符記号をクリックします。

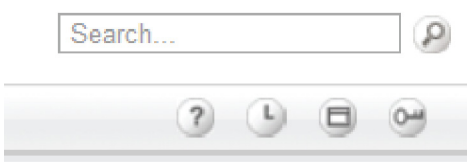

### <span id="page-5-2"></span>関連資料

最新バージョンの Cisco TMS に関するドキュメントはすべて、

[http://www.cisco.com/en/US/products/ps11338/tsd\\_products\\_support\\_series\\_home.html](http://www.cisco.com/en/US/products/ps11338/tsd_products_support_series_home.html) で入手できます。

追加のドキュメントは、[http://www.cisco.com/en/US/products/ps11472/tsd\\_products\\_support\\_series\\_home.html](http://www.cisco.com/en/US/products/ps11472/tsd_products_support_series_home.html) [英語] を参 照してください。

# 表 **1 Cisco TMS** アドミニストレータ ガイドと **Web** ヘルプの関連資料 資料名 しょうしょう しょうしょう しゅうしょく しゅうしゅん しゅうしゅう しゅうしゅう リンク *Cisco TelePresence Management Suite Installation and Upgrade Guide* [http://cisco.com](http://www.cisco.com/en/US/products/ps11338/prod_installation_guides_list.html) *Cisco TelePresence Management Suite Provisioning Extension Deployment Guide* [http://cisco.com](http://www.cisco.com/en/US/products/ps11472/prod_installation_guides_list.html) *Cisco TelePresence Conductor with Cisco TMS Deployment Guide* [http://cisco.com](http://www.cisco.com/en/US/products/ps11338/products_installation_and_configuration_guides_list.html) *Cisco TelePresence Video Communication Server Administrator Guide* **[http://cisco.com](http://www.cisco.com/en/US/products/ps11337/prod_maintenance_guides_list.html)** Cisco Unified Communications Manager のマニュアル [http://cisco.com](http://www.cisco.com/en/US/products/sw/voicesw/ps556/tsd_products_support_series_home.html) **Cisco TelePresence Supervisor MSE 8050 Printable Help** [http://cisco.com](http://www.cisco.com/en/US/products/ps11340/prod_maintenance_guides_list.html) http://cisco.com *Cisco TelePresence Conductor Administrator Guide* [http://cisco.com](http://www.cisco.com/en/US/products/ps11775/prod_maintenance_guides_list.html)

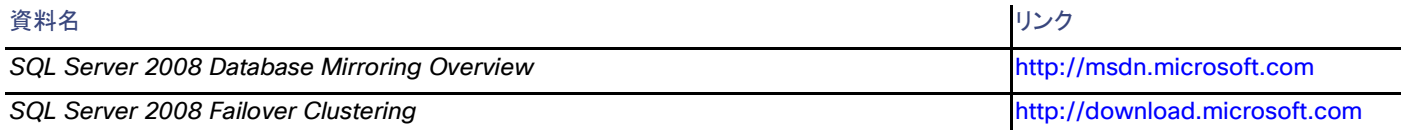

### トレーニング(**Training**)

トレーニングはオンラインおよび当社のトレーニング場所で利用できます。シスコが提供するすべてのトレーニングの詳細およびトレーニン グ オフィスの場所については、[www.cisco.com/go/telepresencetraining](http://www.cisco.com/go/telepresencetraining) [英語] を参照してください。

### 用語集

TelePresence 関連の用語集は [tp-tools-web01.cisco.com/start/glossary/](https://tp-tools-web01.cisco.com/start/glossary/) [英語] で入手できます。

# <span id="page-7-0"></span>Cisco TMS の概要

この章では、Cisco TMS のコア機能について簡単に説明し、Web アプリケーションの主な要素のウォークスルーを行います。Cisco TMS のバックエンドを構成する主なコンポーネントとサービスについても、1 つ 1 つ簡単に説明します。

Web ページの機能とレイアウト.......................................................................................................[.8](#page-7-1)

Cisco TMS のコンポーネント .......................................................................................................[.11](#page-10-0)

# <span id="page-7-1"></span>Web ページの機能とレイアウト

管理者は、Cisco TMS へのフル アクセス権を持っています。権限が制限されたユーザには、すべてのメニューおよびオプションは表示さ れず、またはこれらに対するアクセス権がありません。

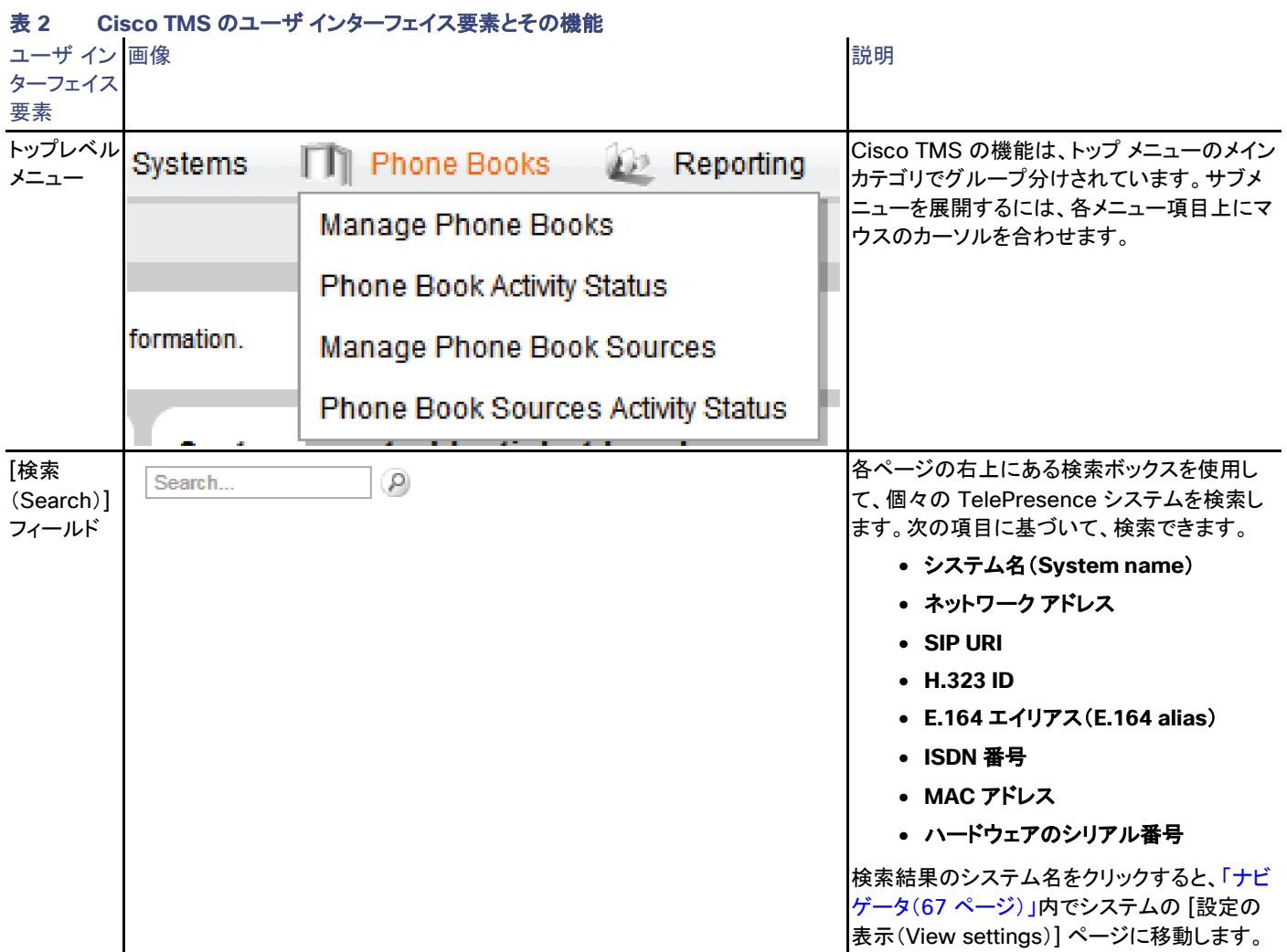

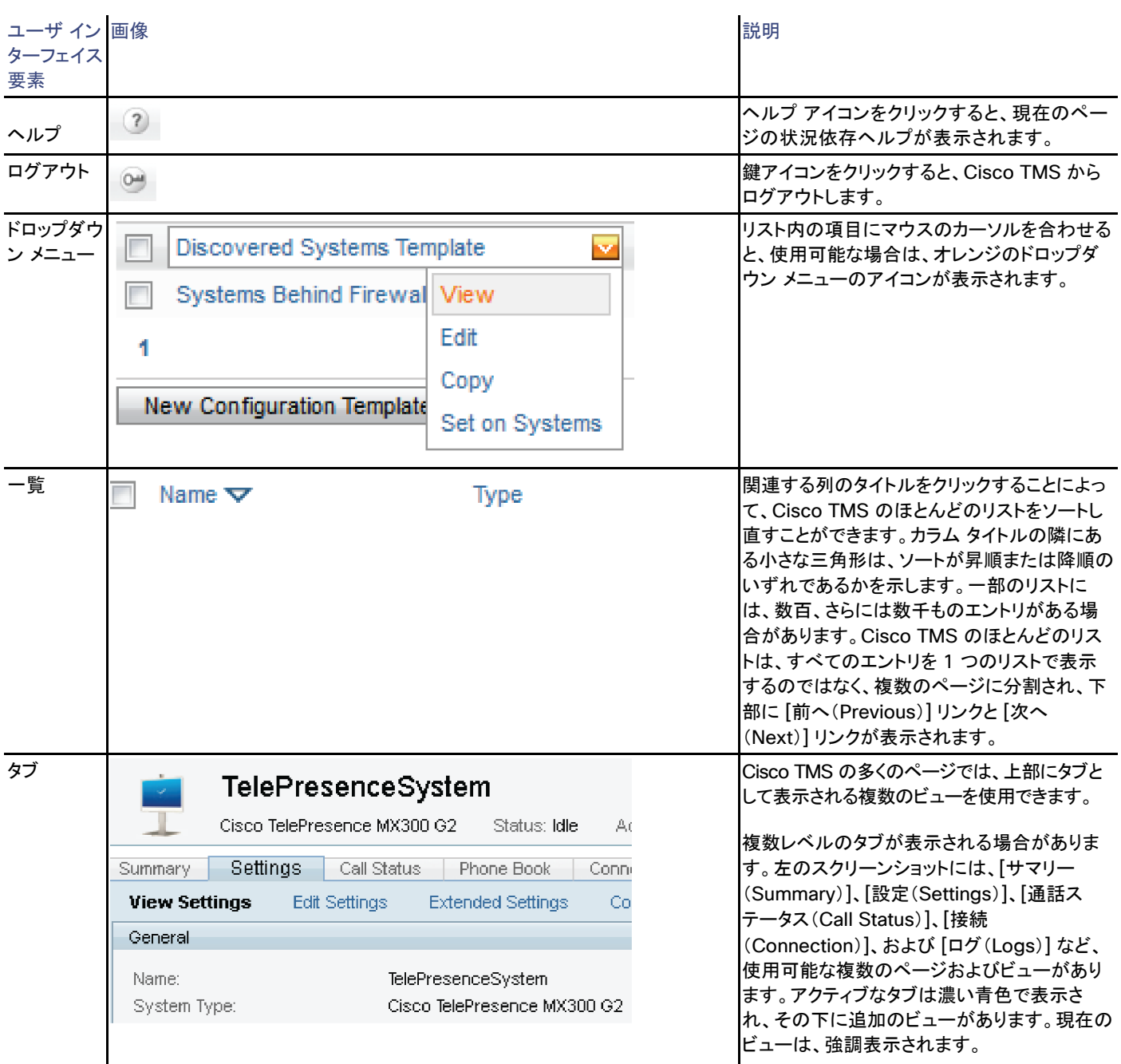

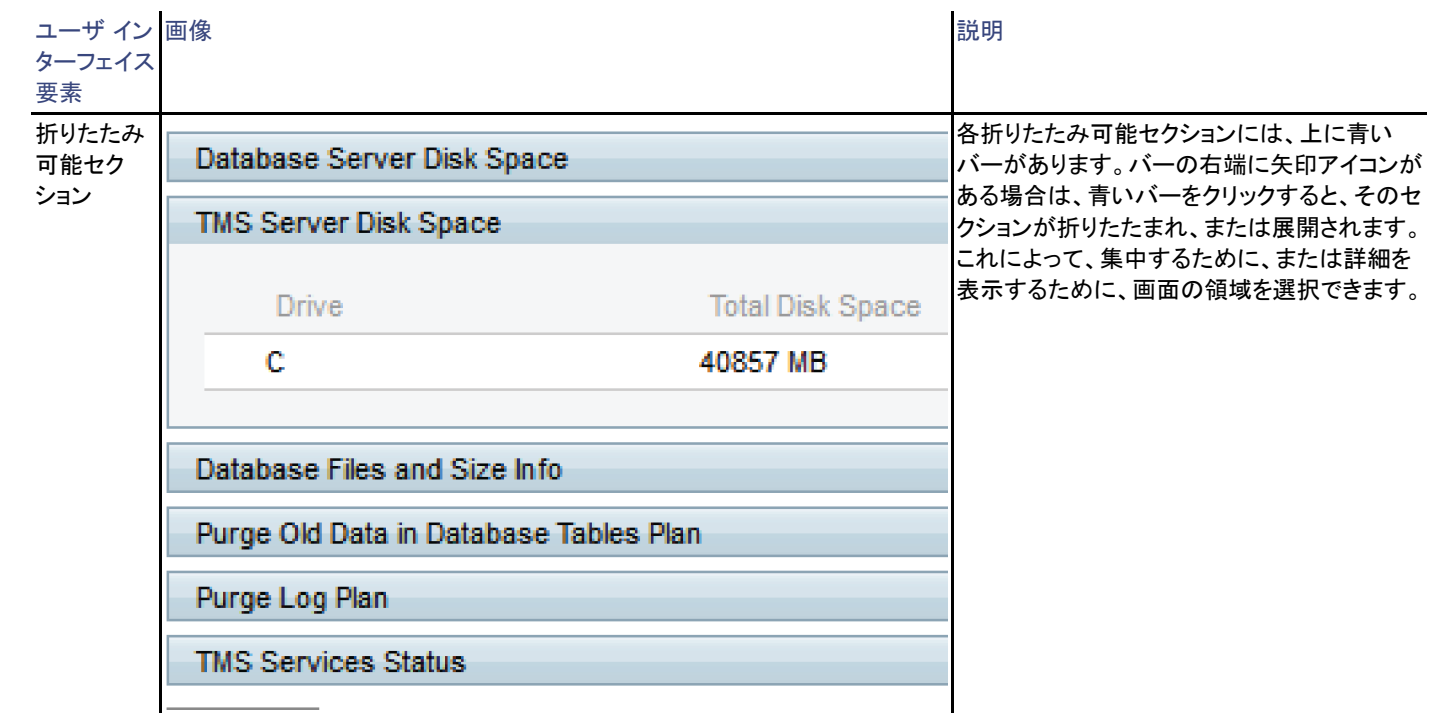

### ポータル(Portal)

ポータル ページには、ビデオ会議ネットワークのステータスの概要が示されます。

### システム(Systems)

ページのこのセクションには、Cisco TMS に登録されているさまざまなタイプのシステムがリストされています。

各システム タイプは、[システム(Systems)] > [ナビゲータ(Navigator)] ページにリンクされています。たとえば、[エンドポイント (Endpoints)] をクリックすると、[システム(Systems)] > [ナビゲータ(Navigator)] ページが、 *システム カテゴリ*別にソートされたフォルダ ビューで開き、Cisco TMS 内のすべてのエンドポイントが表示されます。

詳細については、「ナビゲータ([67](#page-66-0) ページ)」を参照してください。

### チケット(Tickets)

ここでは、一番上のチケットのレベルによってグループ化されたシステムのリストが含まれます。

下位レベルのチケットがあっても各システムが一度しかカウントされないことに注意してください。

チケットのレベルは [システム チケット サービス(Systems Ticketing Service)] ページにリンクされます。たとえば、[最上位のチケットレベ ルがクリティカルであるシステム(Systems with uppermost ticket level Critical)] をクリックすると、[システム チケット サービス(Systems Ticketing Service)] ページが開き、[クリティカル(Critical)] を最上位のチケットレベルとしてもつすべてのシステムが表示されます。システ ムにより低いレベルのチケットがある場合、これらのチケットも表示されます。

[チケット サービスの開始(Open Ticketing Service)] リンクをクリックすると、「チケット サービス([128](#page-127-0) ページ)」が表示されます。

### 会議および予約

ポータル ページのこのセクションには、今日の会議および予約が表示されます。

[会議制御センターの開始(Open Conference Control Center)] リンクをクリックすると、「会議制御センター([193](#page-192-0) ページ)」が表示され ます。

### システムの使用状況

システムの使用状況グラフでは、1 日あたりの通話中のエンドポイントの数は青の線で、1 日あたりの予約済みエンドポイントの数は緑の 線で示されます。

[会議統計の表示(Show Conference Statistics)] をクリックすると、「会議([225](#page-224-0) ページ)」にレポートが表示されます。

### サイトマップ

Cisco TMS:[ポータル(Portal)] > [サイトマップ(Sitemap)]

このページでは、Cisco TMS のすべての主要ページの概要を示します。ページはサブメニューでメイン メニューのレベルからサブ メニュー までのすべての項目に適用されます。

メニュー名をクリックすると、各ページの内容の概要が表示されます。

ページ名の下にある [移動(Go to …)] リンクをクリックすると、Cisco TMS 内の該当する画面に移動します。

# <span id="page-10-0"></span>Cisco TMS のコンポーネント

Cisco TMS は以下を含む一連の標準的なコンポーネントで構成されています。

- webapps を備えた Internet Information Services(IIS)サーバ
- TMS サービス
- tmsng SQL データベース
- TMS ツール アプリケーション

Cisco TMS 環境の管理を担当する管理者や、トラブルシューティングを行う際には、これらのコンポーネントの予備知識がある程度必要で す。これらのコンポーネントについては、以下に説明します。

### インターネット インフォメーション サービス Web サーバとアプリケーション

Microsoft インターネット インフォメーション サービス(IIS)は、Cisco TMS のユーザー インターフェイスおよび外部サービス インターフェイ スを構成する Web コンテンツ、Web サービス、および Web アプリケーションをホストするための主要な Web サーバとして使用されてい ます。

TMS サイトは、特定のアプリケーション プールで実行され、IIS サーバでホストされるその他のアクティビティから分離されるように設定され ます。

Cisco TMS は、Microsoft .NET プラットフォームを使用して開発されています。そのため、Cisco TMS を適切に機能させるには、追加の IIS コンポーネントがいくつか必要になります。これらのコンポーネントは、Cisco TMS のインストール中に Windows によってインストール されます。

すべての Web 関連のファイルは、インストール中に指定した場所のサーバに保存されます。インストールは、次の仮想ディレクトリを作成し ます。

IIS トラブルシューティングの情報については、「Web サイトのシナリオ([301](#page-300-0) ページ)」を参照してください。

#### tms

これは、認証済み Web アプリケーションで、すべてのユーザ向け Web コンテンツがホストされています。**http://<server>/tms** は、ユー ザーが Cisco TMS と対話するためのランディング ページです。

このアプリケーションに対するすべてのアクセスには認証が必要であり、ユーザは IIS を通じて認証されます。デフォルトでは、[Windows 認証(Windows Authentication)] と [基本認証(Basic Authentication)] の両方が有効になっています。

#### tms/public

tms/public コンポーネントは、認証なしでシステムにアクセスできる必要があるすべてのコンテンツとサービスに対する Web アプリケーショ ンおよびディレクトリ構造です。このようなコンテンツの例には、コールのフィードバックや電話帳があります。

このコンポーネントを使用する場合、[匿名認証(Anonymous Authentication)] を有効にする必要があります。他の認証モードは、すべて ディセーブルにする必要があります。

### 外部

external は、Web サーバ レベルで認証を使用するすべてのコンテンツおよびサービスに対する Web アプリケーションおよびディレクトリ 構造です。これは、主に、サーバ統合のために外部向けの API に使用されます。

### cdm および pwx

一部の管理対象システムのタイプには、ハードコーディングされた URL があります。この URL で、情報をポストし、サービスのクエリーを実 行することができます。したがって、Web アプリケーションでは、ハードコーディングされた URL と一致するように、Web サイトのルート レ ベルで特定のパスが設定されます。

- **/cdm** は、CTS/TX システムがフィードバックやステータス更新をポストする場所です。
- **/pwx** は、Polycom デバイスがフィードバックやステータス更新をポストする場所です。

#### tmsagent

tmsagent Web アプリケーションはプロキシとして機能し、Cisco TelePresence Management Suite Provisioning Extension 向けの要 求を処理します。

### tmsng SQL データベース

すべての運用データおよびシステム構成データは、デフォルトで **tmsng** という名前が付けられている SQL データベースに保存されます。 システム アップグレード用のソフトウェア ファイルとサービスのログ ファイルは、このデータベースの外部に保存されます。

データベースは、Microsoft SQL Server で実行されます。SQL サーバは、Cisco TMS と同じサーバにすることも、リモートに配置すること も可能です。また、データベース サーバを検出するためのすべての参照は、サーバ プラットフォームでの設定中に定義されたレジストリ キーを使用して行われます。

ユーザは、直接にデータベースで認証を受け、データベースと対話することはありません。データベースとのすべての対話は、アプリケー ションのコンテキスト内で実行されます。

Cisco TelePresence Management Suite Provisioning Extension を使用する場合、この拡張では、複数の個別のデータベースにその 情報が保存されます。

SQL サーバの詳細な要件およびデータベース メンテナンスのベスト プラクティスについては、「*[Cisco TMS Installation and Upgrade](http://www.cisco.com/c/en/us/support/conferencing/telepresence-management-suite-tms/products-installation-guides-list.html)  [Guide](http://www.cisco.com/c/en/us/support/conferencing/telepresence-management-suite-tms/products-installation-guides-list.html)*」を参照してください。

### クレデンシャルと権限

Cisco TMS のインストール中に、データベースの作成およびデータベースへのアクセスを行うための sa アカウントが、SQL サーバ上で自 動的に選択されます。ただし、カスタム インストールを選択することによって、別のクレデンシャルを使用することもできます。Cisco TMS の 実行およびアップグレードに使用するアカウントには、tmsng データベースに対する *db\_owner* 権限が必要です。さらに、最初に tmsng データベースを作成するためには、**master.mdf** へのアクセス権もあるユーザーが必要です。

### Windows サービス

Cisco TMS は、サーバ上で常時稼働するために、一連の Windows サービスに依存しています。これらの各サービスの機能は、次のとお りです。

### **TMSLiveService**

このバックエンド サービスは、次のことを実行します

- スケジュール済み会議を開始および停止します。
- 進行中の会議および会議の更新されたステータスを監視します。
- 進行中の会議に対して、コマンドを実行します。

LiveService は、会議のモニタリングのためのバックエンドとして機能します。一方、クライアント側アプレットの Conference Control Center は、進行中のコールを操作するためのフロントエンドとして機能します。

### TMSDatabaseScannerService

このスキャナ サービスは、既存のシステムの接続ステータス、コール ステータス、システム設定をチェックします。これは、スキャンの終了 後に 15 分間、一時停止します。

システムを使用できない場合、Cisco TMS は、次のスキャンまで、あるいはエンドポイントから別の応答を受信するまで、システムについて 「No HTTP response」と表示します。

Cisco TMS は、応答時間を短縮するために、インフラストラクチャ システムに対する追加の接続ステータス チェックを 30 秒ごとに実行し ます。

#### **TMSSchedulerService**

このサービスは、設定した時刻に次のようなイベントを発生させます。

- システムの復元
- システムのアップグレード
- Active Directory の電話帳ソースの更新

また、このサービスは、必要に応じて、会議の開始について TMSLiveService に通知します。

TMSLiveService はすべての予約された会議を追跡しますが、再起動するとこの情報は失われます。

#### TMSPLCMDirectoryService

このサービスは、Polycom エンドポイントに電話帳をポストします。Polycom エンドポイントは、リモート制御を介して要求されたときに、このサー ビスから電話帳を取得します。これは、レガシー TANDBERG エンドポイントの社内ディレクトリに似ています。

#### TMSServerDiagnosticsService

このサービスは、サーバ プラットフォーム自体のスケジュールされたヘルス チェックを実行します。現在のチェックには、次の対象が含まれ ます。

- サーバのディスク領域。使用可能な空き領域が 10 % 未満の場合は、チケットが生成されます。
- データベース サイズ。データベースが最大サイズの 90 % に達した場合は、チケットが生成されます。
- 他のすべてのサービスが、実行されていること。いずれかのサービスが実行されていない場合は、チケットが生成されます。

### **TMSSnmpService**

このサービスは、SNMP トラップの処理およびポーリングに使用されます。これには、以下が含まれます。

- SNMP を使用して、いずれかのシステムが、通知なしで、ネットワークで到達不可能になっているかどうかを検出するために、短い 間隔でオンライン管理対象システムに対してクエリーを実行するクイック スキャナ。
- 管理対象システムによって送信される SNMP トラップを収集して処理するために、Windows SNMP Trap Service にサブスクライ ブする SNMP トラップ ハンドラ。
- ネットワークで新しい SNMP 対応システムを検出するために、SNMP ブロードキャストを使用するシステム検出スキャン。

### Cisco TMS ツール アプリケーション

TMS ツールは、Cisco TMS サーバの [開始(Start)] メニューから使用できるヘルパー アプリケーションです。このアプリケーションは、 データベース接続の設定を変更するために使用されます。

詳細については、「Cisco TMS ツール([287](#page-286-2) ページ)」を参照してください。

# <span id="page-14-0"></span>Cisco TMS の設定

管理者は、組織のニーズに合わせて Cisco TMS の動作を調整する必要があります。この章では、エンドポイントのユーザ グループおよび 権限、重要な設定、および構成テンプレートなど、初期設定を行う手順について説明します。

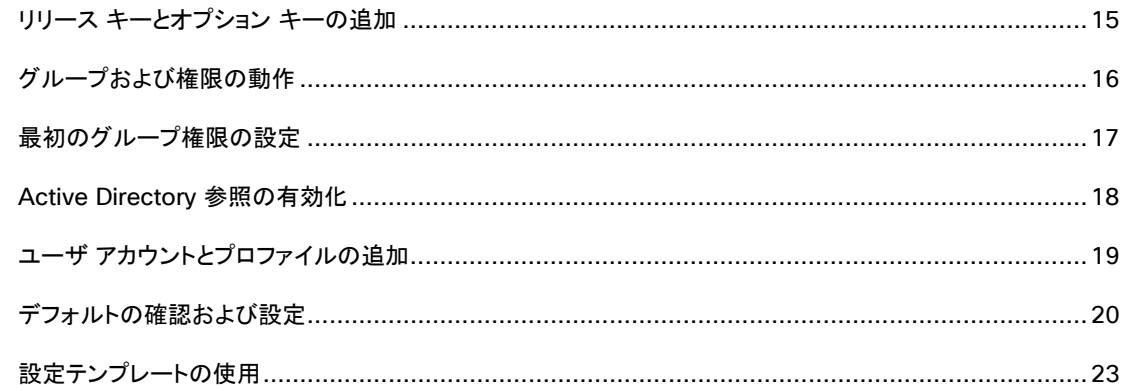

# <span id="page-14-1"></span>リリース キーとオプション キーの追加

これは Cisco TelePresence Management Suite(Cisco TMS)機能をイネーブルにするライセンス キーをインストールする方法の説明 です。

リリース キーおよびオプション キーはインストール中、インストール後、またはアップグレード時に入力できます。リリース キーを初期インス トール時に入力しないと、Cisco TMS は制限されたデモ モードで動作します。

### Cisco TMS リリース キーの取得

インストールまたはアップグレードするには、シリアル番号およびソフトウェア バージョンの組み合わせに固有のリリース キーが必要です。 シスコに連絡してリリース キーを取得します。

Cisco.com のユーザ ID とパスワードを使用可能にします。

- 1. Cisco.com [英語] > [サポート(Support)] に移動します。
- 2. この画面の右側に Cisco Technical Assistance Center(TAC)の Service Request ツールを使用してサポート ケースを開きます。

代わりに、Cisco TAC に問い合わせることができます

- アジア太平洋:+61 2 8446 7411(オーストラリア:1 800 805 227)
- EMEA:+32 2 704 55 55
- 米国:1 800 553 2447

### Cisco TMS アップグレード中のキーの入力

Cisco TMS のメジャー バージョン間でアップグレードを完了するには、リリース キーをインストール中に入力する必要があります。マイナー バージョン間でアップグレードする場合、既存のリリース キーが自動的に保持され、再利用されます。

新しいリリース キーの追加は、インストール中に実行できます。Cisco TMS インストール ウィザードは、リリース キーとオプション キーの 入力を求めます。以前に入力したすべてのキーが表示されます。

インストール後のリリース キーの入力

リリース キーがインストール時に入力されなかった場合、サーバはトライアル モードで動作します。ポータル Web ページで、[サイト管理者 (Site Administrators)] 権限で Cisco TMS にログインして、リリース キーを追加します。

- 1. [管理ツール(Administrative Tools)] > [設定(Configuration)] > [一般設定(General Settings)] に移動します。
- 2. [TMS リリース キー(TMS Release Key)] というラベルのフィールドにリリース キーを入力します。
- 3. [保存(Save)] ボタンをクリックします。

変更内容は、ただちに有効になります。Cisco TMS リリース キーがアプリケーション ウィンドウの右下隅に表示されるようになり ます。

### インストール後のオプション キーの入力

ポータル Web ページで、[サイト管理者(Site Administrators)] 権限で Cisco TMS にログインすることにより既存の Cisco TMS インス トールにオプション キーを追加します。

- 1. [管理ツール(Administrative Tools)] > [設定(Configuration)] > [一般設定(General Settings)] > [ライセンスとオプション キー(Licenses and Option Keys)] に移動します。
- 2. [オプション キーの追加(Add Option Key)] ボタンをクリックします。

キーが正常に確認されると、それが表示されるオプション キーのリストに追加されます。変更内容は、ただちに有効になります。

# <span id="page-15-0"></span>グループおよび権限の動作

管理者は、Cisco TMS の導入の際に、Cisco TMS でユーザがアクセスする機能と権限について計画する必要があります。

これは、グループ メンバーシップ、グループ権限、およびシステム権限によって制御されます。Cisco TMS のすべての権限はグループ レ ベルで設定されます。

ユーザは、複数のグループのメンバーにすることができます。複数のグループに属するユーザには、所属するすべてのグループの全権限 が与えられます。

# グループ メンバーシップ

Cisco TMS グループにメンバーを追加するには、次の 3 つの方法があります。

• グループ自体を編集します。

[グループの編集(Edit Group)] ページで [メンバーの追加(Add Members)] タブをクリックして、グループに追加するユーザを指 定します。[管理ツール(Administrative Tools)] > [ユーザ管理(User Administration)] > [ユーザ(Users)] に移動してユーザを 編集することにより、ユーザのグループを編集することもできます。

• ユーザのプロファイルが作成されている場合に、グループにユーザを自動的に割り当てます。

[デフォルト グループ(Default Group)] として設定されているグループが、ログインした新しいユーザに自動的に追加されます。

インストール後は、サイト管理者グループが [デフォルト グループ(Default Group)] であることに注意してください。これにより、管 理者は Cisco TMS にログインして設定することができます。この設定を変更し、承認された管理者のみがこのグループのメンバー であることを確認する手順については、「最初のグループ権限の設定([17](#page-16-0) ページ)」を参照してください。

• Active Directory グループ。

Cisco TMS では、Active Directory から既存のグループをインポートできます。Active Directory グループ メンバーシップは、 ユーザがログインすると Cisco TMS グループで自動的に更新されます。

Active Directory から作成されたグループは、手動で編集できないことに注意してください。

### システム権限(System Permissions)

Cisco TMS の権限は、機能の権限とシステム権限を組み合わせたものです。

- ユーザ グループには、ユーザがアクセス権を持つ Cisco TMS の一部または機能を制御するための権限が割り当てられます。
- システム権限は、特定のシステムでユーザが実行できる操作を制御するために使用されます。デフォルトのシステム権限、特定の フォルダのシステムすべてに適用されるフォルダ権限、および個々のシステム権限があります。

デフォルトの権限は、システムが Cisco TMS に追加されたときに最初に付与されます。これは、[管理ツール(Administrative Tools)] > [ユーザ管理(User Administration)] > [デフォルトのシステム権限(Default System Permissions)] で制御します。ここでは、新しく追加 したシステムの各グループに付与する権限を設定できます。

## <span id="page-16-0"></span>最初のグループ権限の設定

初期設定で、次のように一連の基本的な権限を決定する必要があります。

- 新規ユーザには、自動的に管理者権限が付与されないようにします。
- 必要なベースライン権限で、新しいユーザのデフォルト グループを作成します。

ユーザのアクセス制御と機能のアベイラビリティを指定するには、次の手順を実行します。

- 1. すべてのユーザに対して使用する新しいグループを作成するには、次の手順を実行します。
	- 1. [管理ツール(Administrative Tools)] > [ユーザ管理(User Administration)] > [グループ(Groups)] に移動します。
	- 2. [新規(New)] をクリックして、新しいグループを作成します。
	- 3. 必要に応じて、新しいグループに名前を付けます。たとえば、「All company users」と指定します。

- 4. [保存(Save)] をクリックします。
- 2. デフォルト グループを変更するには、次の手順を実行します。
	- 1. [管理ツール(Administrative Tools)] > [ユーザ管理(User Administration)] > [デフォルト グループ(Default Groups)] に 移動します。
	- 2. [ユーザ(Users)] および新しいグループを除き、すべてのチェックボックスをオフにします。
	- 3. [保存(Save)] をクリックします。

これで、Cisco TMS にログインしたユーザが新しいグループに自動的に追加され、そのグループの権限が与えられるようにな ります。

- 3. すべての Cisco TMS ユーザに必要なデフォルト権限を新しいグループに割り当てるには、次の手順を実行します。
	- 1. [グループの編集(Edit Group)] リストでグループ名をクリックします。
	- 2. [権限の設定(Set Permissions)] をクリックします。
	- 3. グループ メンバーに必要な各権限をオンにします。

Cisco TMS の設定を除き、ユーザにフル アクセス権を与えるには、初めに [管理ツール(Administrative Tools)] の下の権 限以外のすべての権限をオンにします。セクションのすべての権限をイネーブルにするには、セクション見出しをオンにします。

- 4. [保存(Save)] をクリックします。
- 4. 次のように、対象ユーザだけに、サイト管理者のアクセス権が割り当てられていることを確認します。
	- 1. [管理ツール(Administrative Tools)] > [ユーザ管理(User Administration)] > [グループ(Groups)] に移動します。
	- 2. [サイト管理者(Site Administrator)] グループをクリックし、[編集(Edit)] をクリックします。
	- 3. メンバー リストに、管理者の権利が必要なユーザだけが表示されていることを確認します。その他のアカウントが表示されてい る場合は、そのアカウントを選択して、[削除(Remove)] をクリックします。
	- 4. [保存(Save)] をクリックします。
- 5. デフォルトのシステム権限を変更するには、次の手順を実行します。
	- 1. [管理ツール(Administrative Tools)] > [ユーザ管理(User Administration)] > [デフォルトのシステム権限(Default System Permissions)] に移動します。
	- 2. [ユーザ(Users)] グループに対してすべての権限をオフにし、新しいユーザ グループに必要な権限を割り当てます。
	- 3. [保存(Save)] をクリックします。

すべての設定を決定するときに、より固有な権限で追加のグループを作成できます。権限はいつでも変更できます。

### <span id="page-17-0"></span>Active Directory 参照の有効化

Active Directory 参照を有効にすると、指定された間隔でユーザ情報が AD から Cisco TMS に自動的に複製されます。

AD 照会をイネーブルにするには:

- 1. [管理ツール(Administrative Tools)] > [設定(Configuration)] > [ネットワーク設定(Network Settings)] > [Active Directory] に移動します。
- 2. [Active Directory からのユーザ情報の参照(Lookup User Information from Active Directory)] を [はい(Yes)] に設定します。
- 3. 残りのフィールドに適切な情報を入力します。

AD 参照を有効化しない場合は、ユーザが初めて Cisco TMS にログインするときに、名、姓、および電子メール アドレスの入力が求めら れます。

# <span id="page-18-0"></span>ユーザ アカウントとプロファイルの追加

Cisco TMS Web アプリケーションにログインするには、ユーザには、サーバが信頼するように設定された Windows ユーザ名とパスワー ドが必要です。サーバが Active Directory ドメインのメンバである場合、デフォルトで、Active Directory ドメイン ユーザ アカウントに加え て、ローカル Windows ユーザ アカウントも有効です。

Cisco TMS に最初にサインインするユーザが自動的に管理者になり、Cisco TMS に対してフル アクセス権が割り当てられます。

Cisco TMS に正常にログインしたユーザごとに Windows ユーザ名に基づいてユーザ プロファイルが作成されます。ユーザが Windows の資格情報によって認証されます。

Cisco TMS では、手動でユーザ プロファイルを作成することができますが、この方法では Windows ユーザ アカウントは作成されません。ま た、Cisco TMS でユーザ プロファイルを削除しても、ユーザの実際の Windows ユーザ アカウントは変更されません。

次の 4 つの個人情報フィールドは必須です。

- **Windows** ユーザ名(**Windows username**)
- 名(**First name**)
- 姓(**Last name**)
- 電子メール アドレス(**Email address**)

これらが入力されていない場合、ユーザは、最初のサインインで入力を要求されます。

### 言語設定

各ユーザは、Cisco TMS 内で使用する独自の言語を選択できます。メイン Cisco TMS Web インターフェイスでは、次の言語がサポート されています。

- 英語
- フランス語
- ドイツ語
- ロシア語
- 日本語
- 中国語(簡体字)
- 韓国語

Smart Scheduler およびメール テンプレートでは、さらに多くの言語を使用できます。上記以外の別の言語を選択した場合は、その言語の 選択をサポートしていないページを参照すると、英語で表示されます。

### Cisco Collaboration Meeting Rooms Hybrid

WebEx で予約するには、予約を実行するユーザ クレデンシャルが Cisco TMS プロファイルに含まれている必要があります。これによっ て、正しいユーザが WebEx の会議に関連付けられ、WebEx 会議へのログインや操作が可能になります。

注:複数の WebEx サイトを Cisco TMS に追加する場合、予約する WebEx サイトで、ユーザ クレデンシャルが有効であることを確認して ください。

その他のフィールドは必須ではありませんが、他の Cisco TMS 機能に使用されます。

### WebEx サイトとユーザ クレデンシャル

テレプレゼンス会議に WebEx を追加できるようにするには、Cisco TMS で会議の所有者の [WebEx サイト(WebEx Site)]、[WebEx ユーザ名(WebEx Username)]、および [WebEx パスワード(WebEx Password)] を設定する必要があります。

各ユーザの情報は手入力または Active Directory(AD)から取得できます。この手順を簡略化するには AD を使用することを強くお勧めし ます。

WebEx 情報をどちらの方法で入力する場合でも、シングル サインオン(SSO)が連動して使用されます。SSO が有効になっている場合、 WebEx パスワードの入力は必須ではありません。

次の点に注意してください。

- Active Directory 参照が有効になっている場合、ユーザのデータが再度同期されると手入力されたユーザ名は上書きされます。
- シングル サインオンが有効になっている場合、Cisco TMS に手入力されたパスワードは無視されます。

## <span id="page-19-0"></span>デフォルトの確認および設定

Cisco TMS のほとんどの設定は自動的に設定されるか、ほとんどの組織にとって適切なデフォルト値に設定されています。

ニーズを確実に満たし、その他の Cisco TMS 機能の設定を容易にするために、初期設定の一環として確認および設定する必要がある重 要な設定を以下に示します。

### 全般設定

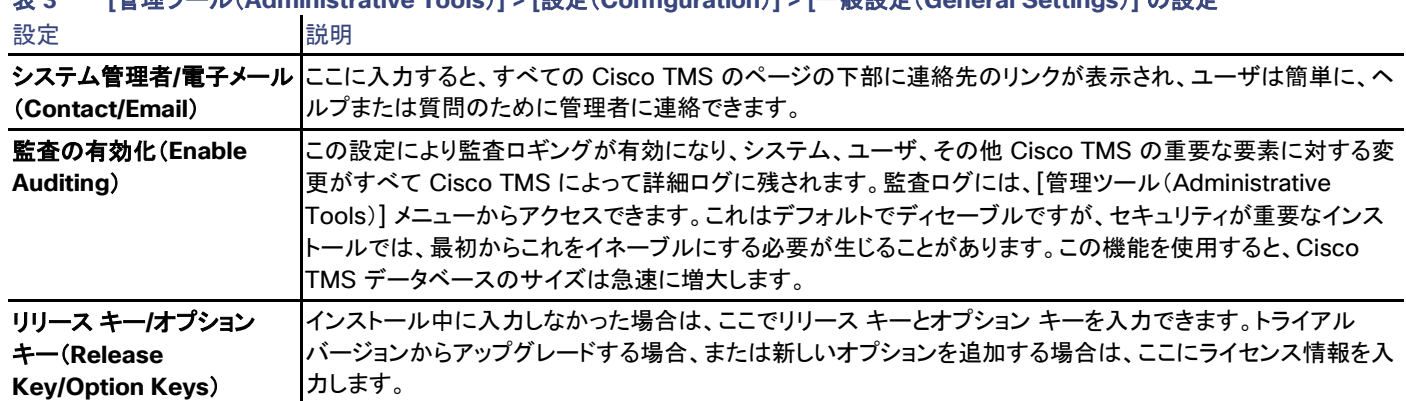

### 表 **3 [**管理ツール(**Administrative Tools**)**] > [**設定(**Configuration**)**] > [**一般設定(**General Settings**)**]** の設定

# ネットワーク設定 (Network Settings)

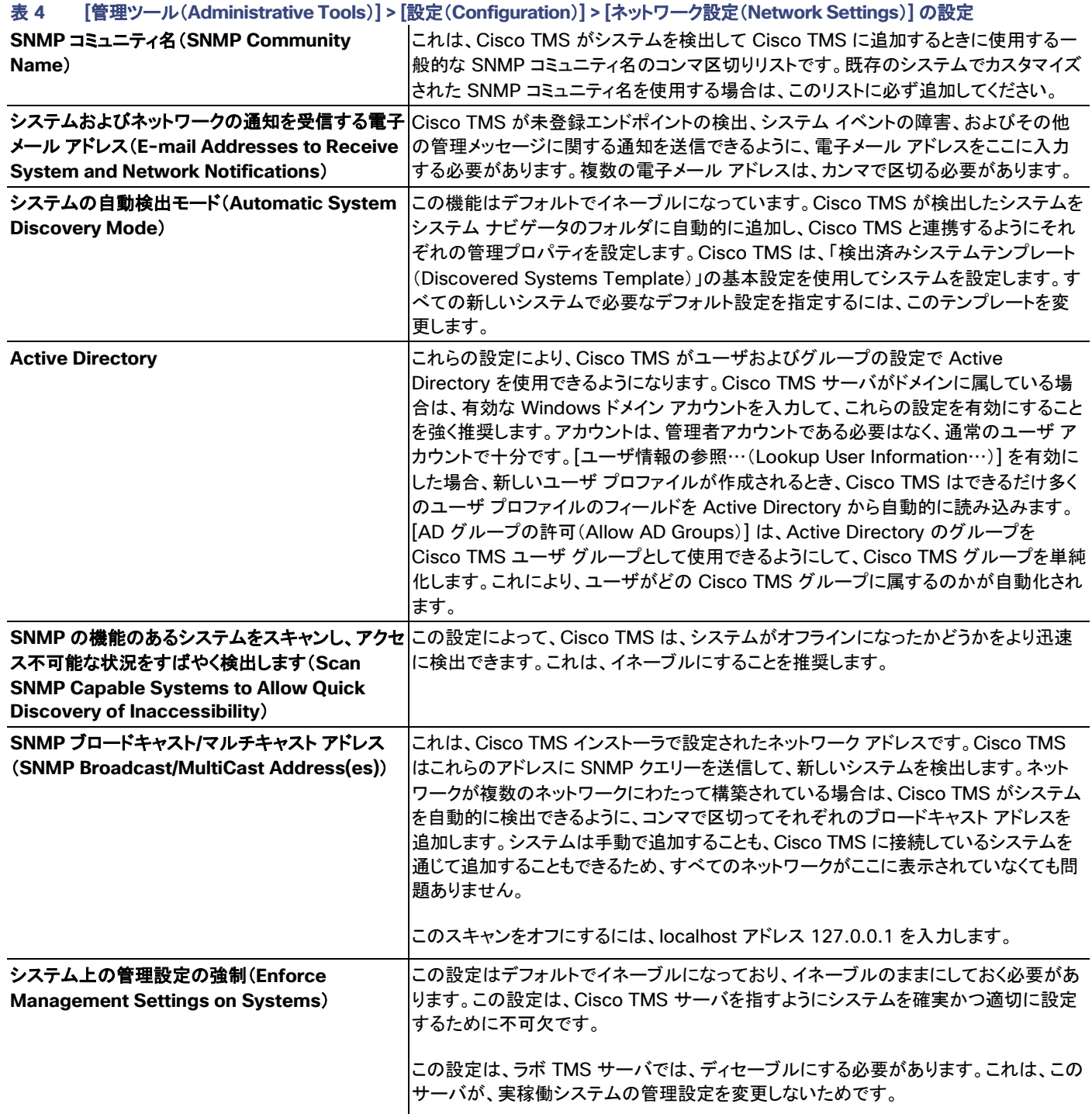

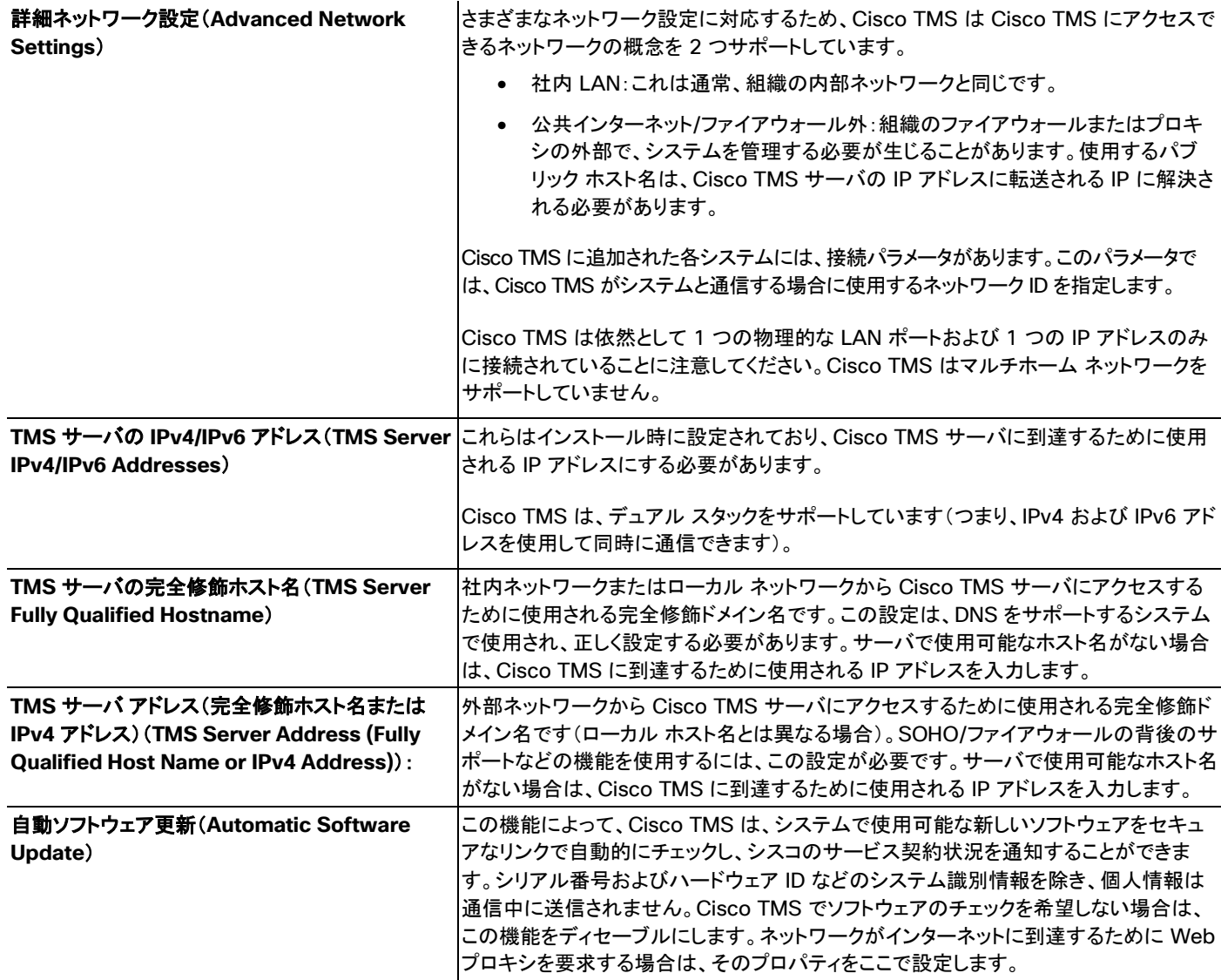

# メール設定

[管理ツール(Administrative Tools)] > [設定(Configuration)] > [メール設定(Mail Settings)] を開きます。これらの設定は Cisco TMS のインストール時に設定済みです。ただし、メール サーバで SMTP 認証が必要な場合は、ここでユーザ名とパスワードを指定しま す。[保存(Save)] をクリックすると、設定が検証されます。

<ip address>:<port> を使用して、SMTP サーバに異なるポートを指定することもできます。(例:10.11.12.13:1234)。

### 会議設定

これらの設定は、スケジュールされたコールとアクティブ コールのモニタリングに関して、Cisco TMS の動作のほとんどを制御します。

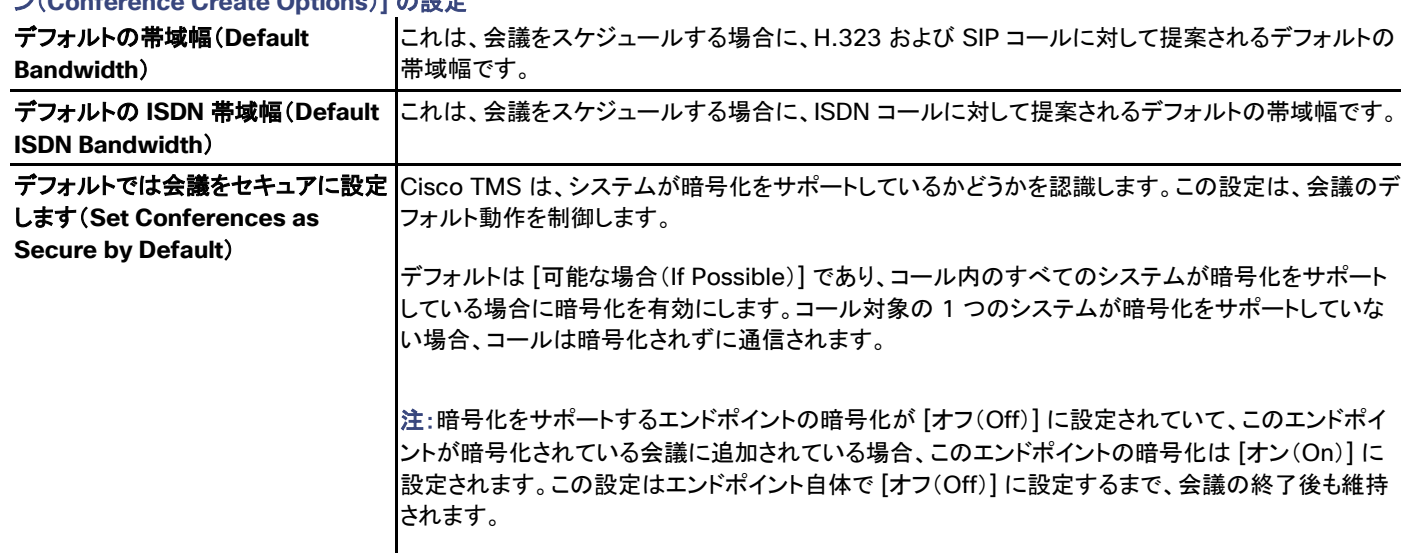

表 **5 [**管理ツール(**Administrative Tools**)**] > [**設定(**Configuration**)**] > [**会議設定(**Conference Settings**)**] > [**会議作成オプショ ン(**Conference Create Options**)**]** の設定

# <span id="page-22-0"></span>設定テンプレートの使用

複数のシステムに設定の共通グループを適用することは、一般的な共管理上のニーズです。Cisco TMS の設定テンプレートを使用する と、1 回の操作で複数のシステムに適用可能な一連の設定パラメータを定義できます。

テンプレートには、システム タイプごとに異なる設定を含めることができるため、Cisco TMS では、更新される個々のシステムにとって有効 な設定のみが適用されます。

デフォルト インストールの一部として、Cisco TMS は [検出済みシステムテンプレート(Discovered Systems Template)] というテンプ レートを作成します。このテンプレートには、システム自動検出が有効な場合に Cisco TMS に追加されたすべてのシステムに自動的に追 加される設定のグループが含まれています。システム検出の詳細については、「Cisco TMS へのシステムの追加方法([46](#page-45-0) ページ)」を参 照してください。

管理者は、複数のテンプレートを定義してから、次のように適用することを選択できます。

- システムごとに手動で適用
- システムが Cisco TMS に追加されたときに自動的に適用
- システムが起動するたびに適用
- スケジュールされた間隔で永続的に適用テンプレートの最初のアプリケーションは保存後すぐに実行されることに注意してください。 それ以降のアプリケーションは設定済みスケジュールに従って実行されます。

### 設定テンプレートの新規作成

新しい構成テンプレートを作成するには、次の手順を実行します。

- 1. [システム(Systems)] > [設定テンプレート(Configuration Templates)] に移動します。
- 2. [新しい設定テンプレート(New Configuration Template)] をクリックします。
- 3. 新しいテンプレートの識別に役立つ [名前(Name)] を入力します。
- 4. チェックボックスとドロップダウン メニューを使用して、テンプレートに含める設定を選択します。 フィールドの説明については、「設定テンプレート([142](#page-141-0) ページ)」を参照してください。
- 5. [詳細設定の選択(Select Advanced Settings)] タブに移動し、特定のシステムに固有の設定を追加します。これは、フィルタを追 加するか、フィルタ フィールドを空白のままにしてシステムまたはシステム タイプごとに完全な設定リストを取得することによって実 行します。
	- 1. システムのタイプを選択するか、検索する設定の一部を入力します。
	- 2. [Search(検索)] をクリックします。
	- 3. 結果リストから、チェックボックスを使用してシステム タイプに追加する設定を選択します。
	- 4. これを選択した設定のリストに移動するには、[>] をクリックします。
	- 5. [保存(Save)] をクリックします。

[詳細設定の選択(Select Advanced Settings)] タブで選択した設定はすべて、設定テンプレートで使用される [テンプレート の設定(Template Settings)] タブでも使用できるようになります。

### 設定テンプレートの表示

選択したシステムに適用される設定を表示するには、設定テンプレートのアクション ドロップダウンの [表示(View)] をクリックします。

### テンプレートの編集

この手順では、自動作成された [検出済みシステムテンプレート(Discovered Systems Template)] を例として使用します。

- 1. [システム(Systems)] > [設定テンプレート(Configuration Templates)] を開きます。
- 2. [検出済みシステムテンプレート(Discovered Systems Template)] をクリックします。

このテンプレートの設定の [タイプ(Type)] は、デバイスのコマンド自体の設定オプションではなく、Cisco TMS の設定であるため、 [その他のタイプ(Other type)] になります。

- 3. [設定の編集(Edit Settings)] ページを表示するには、ドロップダウン アクション ボタンを使用して、[編集(Edit)] をクリックします。 すべてのテンプレートには、初めに追加する共通の Cisco TMS 設定([ゾーン(Zones)] や [電話帳(Phone books)] など)があり ます。
- 4. テンプレートにさらに設定を追加するには、[詳細設定の選択(Select Advanced Settings)] タブをクリックします。

使用可能な設定をすべて表示するには、[フィルタ(Filter)] ボックスを空白のままにして、ドロップダウンで [すべてのシステム(All Systems)] を選択し、[検索(Search)] をクリックします。このビューを使用すると、Cisco TMS で使用可能なすべてのテンプレート 設定を選択でき、[テンプレート設定(Template Settings)] タブに表示されるリストに設定を追加することができます。

5. 設定のチェックボックスをオンにし、右側のリストから矢印ボタンを使用して追加または削除することによって、テンプレートの設定を 追加または削除します。

- 6. 必要な設定が完了したら、[テンプレートの設定(Template Settings)] タブをクリックして、前の表示に戻ります。
- 7. [テンプレートの設定(Template Settings)] タブでは、それぞれのチェックボックスで個々の設定を有効または無効にし、各設定に 使用する値を設定します。
- 8. 完了したら、[保存(Save)] をクリックします。

### システムへのテンプレートの適用

テンプレートは、1 つ以上のシステムに一度に適用できます。ただし、1 つのシステムに一度に適用できるテンプレートは 1 つだけです。

テンプレートを 1 つ以上のシステムに適用するには、次の手順を実行します。

- 1. [システム(Systems)] > [設定テンプレート(Configuration Templates)] に移動します。
- 2. アクション ドロップダウン ボタンをクリックし、[システムに設定(Set on Systems)] を選択します。
- 3. クリックして、システムを選択します。Shift キーまたは Control キーを押したままシステムをクリックすることによって、複数のシ ステムを選択できます。リストにシステムを追加および削除するには、[< >] ボタンを使用します。
	- 1. [1 回(Once)] タブにシステムを追加すると、テンプレートは一度だけ適用されます。
	- 2. [永続(Persistent)] タブにシステムを追加すると、テンプレートに設定した [繰り返し間隔(Recurrence Interval)] に従って、 Cisco TMS はテンプレートを永続的に設定します。 テンプレートの最初のアプリケーションは保存後すぐに実行されることに注意してください。それ以降のアプリケーションは設定 済みスケジュールに従って実行されます。
- 4. タスクを開始するには、[システムに設定(Set on Systems)] をクリックします。

システムへのテンプレートの適用は、Cisco TMS サーバのバックグラウンド タスクとして実行されます。

5. [システム(Systems)] > [設定テンプレート(Configuration Templates)] > [構成テンプレートの状況(Configuration Template Activity Status)] ページでジョブのステータスを確認できます。「構成テンプレートの状況([145](#page-144-0) ページ)」を参照してください。

### 既存のテンプレートからの新しい設定テンプレートの作成

- 1. コピー元のテンプレートの上にカーソルを合わせ、ドロップダウン メニューを開き、[コピー(Copy)] を選択します。 Cisco TMS では、[テンプレートの設定(Template Settings)] ページが開きます。
- 2. 必要に応じて、構成テンプレートの名前および設定を変更します。
- 3. [保存(Save)] をクリックします。

### カスタム設定とコマンド

一部のシステムでは、構成テンプレートにカスタム コマンドおよび設定を追加するオプションがあります。これらは、事前定義の設定とは動 作が異なります。

構文については、システムのマニュアルを参照してください。

- 設定に対しては、**configuration.xml** ドキュメントの XML が使用されます。
- コマンドに対しては、**command.xml** ドキュメントの XML が使用されます。

Cisco TelePresence エンドポイントで、これらのファイルは、システムの Web サーバの [診断(Diagnostics)] または [XML ファイル (XML Files)] セクションで使用できます。

Cisco VCS では、1 つのコマンドまたは設定のルート タグに設定やコマンドをすべて配置することによって、複数のカスタム設定やコマンド を提供できます。

「System name test」にシステム名を変更する E20、MXP シリーズ、C シリーズ、および EX シリーズのカスタム設定例は、次のとおりです。 **<Configuration><SystemUnit><Name>System name test</Name></SystemUnit></Configuration>**

Polycom HDX エンドポイントに対しては、[カスタム設定(Custom Configuration)] のテンプレート設定オプションがあります。このテンプ レート設定は、新しいテンプレートを編集および作成するときに使用できます。保存された設定が提供しない機能が必要な場合は、無制限 のコマンドと設定を追加できます。コマンドと設定は、カンマで区切ります。

<span id="page-26-0"></span>ルーティング

この章では、使用するプロトコルとネットワークが異なるシステムの間でコールをルーティングするために Cisco TMS が使用する方法と、 Cisco TMS がこのような接続を最適化するためにネットワーク デバイスを選択する方法について説明します。

Cisco TMS でルーティングを設定するには、TelePresence ネットワーク ダイヤル プランの概要と、お使いのシステムで使用しているプロ トコルとインフラストラクチャを把握しておく必要があります。

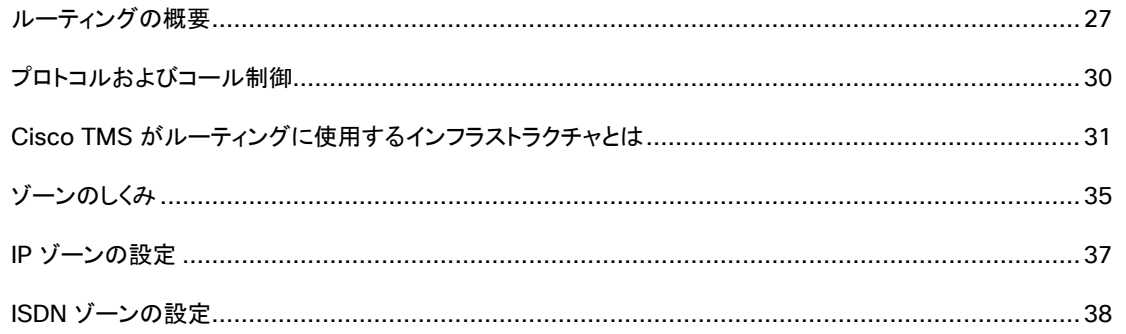

## <span id="page-26-1"></span>ルーティングの概要

予約プロセス中、Cisco TMS は、次のいずれかのアクションが実行されたときに、会議の参加者間でルートを作成しようとします。

- ユーザが [会議の保存(Save Conference)] をクリックする。
- ユーザが [接続設定(Connection Settings)] タブをクリックする。
- Cisco TelePresence Management Suite Extension Booking API(Cisco TMSBA)クライアントが会議を保存します。

会議が保存されると、会議に対応するダイヤルイン番号が、主催者、参加者、またはその両方に電子メールで配布されます。Cisco TMS によって作成されるルートは提案であり、予約中に [接続設定(Connection Settings)] タブをクリックして別の有効なルートに変更できま す。Cisco TMS がすべての参加者間でルートを作成できない場合、アクションは失敗し、エラーが表示されます。この場合、管理者は、 ルートを作成できるように、一部の参加者を削除するなどの変更を行うことができます。

会議が編集および更新されるたびに、Cisco TMS は完全に新しいルートを作成します(この際に古いルートは考慮されません)。したがっ て、会議への変更がわずかであっても、新しいダイヤルイン番号が作成される場合があります。

Cisco TMS は、積極的に会議を再ルーティングしようとしません。これは、次のような意味となります。

- Cisco TMS によって今後の会議がすでにルーティングされている TelePresence Server 上で番号範囲を変更した場合でも、 TelePresence Server に属するこれらの今後の会議はすべて、古いダイヤル プランとみなされます。今後の会議の問題を特定す るには、「会議の診断([279](#page-278-0) ページ)」を実行してください。
- SIP で SIP 対応システムの会議が予約されていても、SIP がそのシステムに対して無効になっている場合、Cisco TMS は、SIP が そのシステムに対してもう有効ではないことを認識しますが、システムに変更が加えられない限り、予約済み会議のコール レッグの プロトコルを変更することはしません。

Cisco TMS は IP と ISDN の両方をルーティングできます。システムが両方に対応している場合、Cisco TMS は IP を優先します。IP 上で は、H.323 が SIP よりも優先されます。

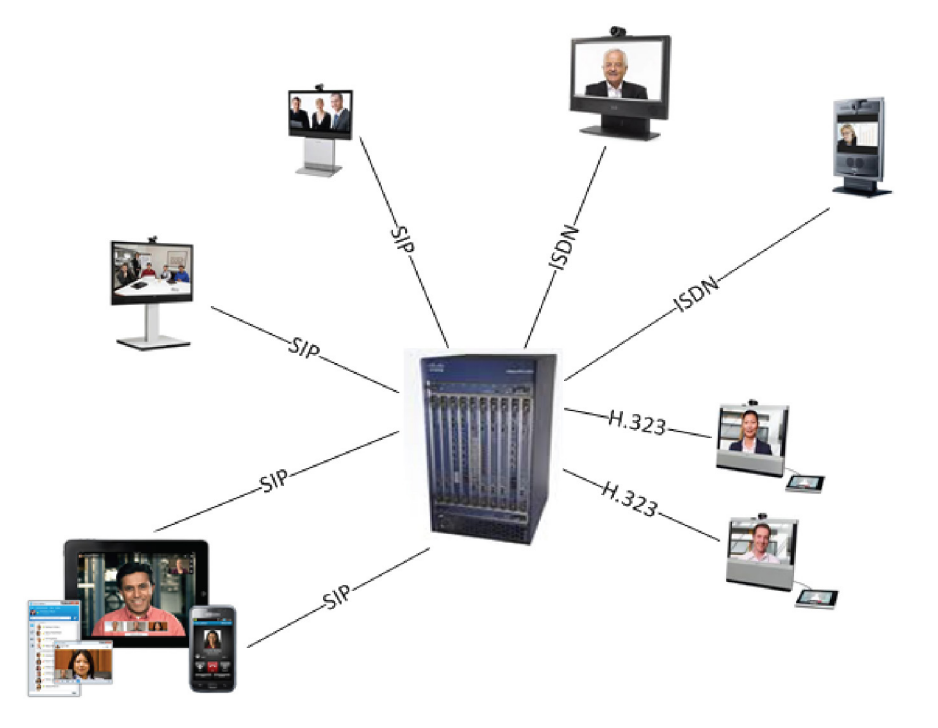

### 会議は、参加者の人数に応じて複数のレッグに分割でき、各レッグで異なるプロトコルを使用できます。

この図は、複数プロトコルを使用する 8 つのレッグを含む TelePresence 会議を示しています。

Cisco TMS は、ゾーンと分散を使用し、会議に参加するシステムに応じてどの MCU を使用するかを定義します。ゾーンは、ISDN のルー ティングにも使用されます。

Cisco TMSBA に依存する Cisco TMS Extension を使用して予約しているときは、Cisco TMS が会議のために作成したルートは編集で きません。予約中にルートを編集する唯一の方法は、Cisco TMS 予約インターフェイスを使用することです。

### 主要参加者

ルーティングにおける Cisco TMS の最も重要な概念は主要参加者です。

主要参加者とは、会議をホストするシステムです。これは MCU か、参加者が複数の場合は、マルチサイトを備えたシステムにできます。会 議がポイントツーポイントであれば、いずれかのシステムをメインにすることができます。Cisco TMS Web インターフェイスから予約してい る場合は、メインにする参加者をドロップダウン メニューで選択できます。

Cisco TMS は、次の条件に基づいてメインになる参加者を決定します。

- 次の操作で選択するオプション:
	- [管理ツール(Administrative Tools)] > [設定(Configuration)] > [会議設定(Conference Settings)] > [ルーティングでの 外部 MCU の使用(External MCU Usage in Routing)]
	- [管理ツール(Administrative Tools)] > [設定(Configuration)] > [会議設定(Conference Settings)] > [ルーティングでの 優先 MCU タイプ(Preferred MCU Type in Routing)]
- 会議に、イマーシブ エンドポイント、またはイマーシブ機能のある MCU が含まれるかどうか。
- IP/ISDN ゾーン。

- システムが登録されているゲートキーパー。
- ゲートウェイまたはインターワーキングが必要かどうかなど、各システムがサポートするプロトコル。
- 暗号化。

外部の主要参加者が必要な場合、Cisco TMS は、上記の条件に基づいて使用可能な主要参加者の優先順位付きリストを処理します。 Cisco TMS は、使用可能な最初の参加者を主要参加者として選択します。複数のブリッジが同じ優先順位を持つ場合、それらのうちの 1 つがランダムに選択されます。

予約時に MCU を手動で会議に追加している場合は、この MCU を含むルートが選択されます。

Cisco TMS が上記の条件を優先させる順序は、Cisco TMS のリリースによって異なる可能性があります。

スケジューリング ロギングを INFO レベルで使用すると、Cisco TMS の優先順位付きリストの処理方法を確認できます。詳細については、 「ログの概要([297](#page-296-0) ページ)」を参照してください。

次のことに注意する必要があります。

- 各会議の主な参加者は 1 名のみです。
- 主要参加者は、会議が始まった後に、[会議制御センター(Conference Control Center)] を使用して変更できます。この場合、会 議は破棄され、再ルーティングと再接続が行われます。
- コール レッグの 2 つの側の 1 つが MCU の場合、MCU が常にメイン システムとなります。
- Cisco TMS は、メインシステムと通信して会議の切断およびミュート要求を送信します。
- Cisco TMS はメイン システムを監視し、[会議制御センター(Conference Control Center)] に会議情報を提供します。

デフォルトでは、スケジュールされた会議で主要参加者はすべての電話をかけますが、One Button To Push 会議では、代わりにシステム が主要参加者に電話をかけます。予約中に会議の接続設定を編集し、システムが主要参加者にダイヤルするように変更することもできま す(Cisco TMS 予約インターフェイスを使用している場合)。Cisco TMSBA を使用してこれを行うことはできません。ここでは、このオプショ ンを、カスケードされた会議用に編集することはできません。

[会議制御センター(Conference Control Center)] で進行中の会議に加えられた [全員をミュート(Mute All)] や [接続解除 (Disconnect)] などの変更は主要参加者でのみ実行されます。その後、主要参加者はその他のすべての参加者でこの操作を実行しま す。これの唯一の例外は、各参加者で実行される [マイクをオフに設定(Set Mic Off)] と [メッセージを送信(Send Message)] です。

### 割り当て

スケジュール済み会議では、システムの割り当ては、[早期参加(Early Join)] を使用している場合を除いて会議の開始時に行われます。 Cisco TMS は、主要参加者を割り当て、次にそれ以外のすべての参加者を割り当てます。主要参加者を割り当てることができず、MCU フェールオーバーが失敗した場合、会議自体が失敗し、それ以降の割り当ては行われません。

割り当ては、Cisco TMS がシステムに接続して次の操作を実行しようとすることを意味します。

- 主要参加者に暗号化を設定する。
- エンドポイントとブリッジにフィードバック受信者を設定する。
- 会議を作成し、予約ページの [MCU 設定(MCU Settings)] または [TelePresence Conductor 設定(TelePresence Conductor Settings)] タブで選択された設定をブリッジに適用する。
- これから始まろうとしている会議がワンボタン機能会議または「接続なし」会議でない限り、エンドポイントが参加しているアドホック コールを切断する。

Cisco TMS は、[管理ツール(Administrative Tools)] > [設定(Configuration)] > [会議設定(Conference Settings)] > [スケジュール済み コールの接続試行(Connection Attempts for Scheduled Calls)] で設定された値に応じて割り当てを再試行します。

ブリッジまたはエンドポイントへの接続が失敗した場合には必ず、そのシステムの割り当が失敗します。

システムの割り当てが成功すると、Cisco TMS はその参加者にダイヤル コマンドを送信します。ダイヤリングが失敗した場合、Cisco TMS は、ユーザが意図的にコールを拒否しない限り、[管理ツール(Administrative Tools)] > [設定(Configuration)] > [会議設定 (Conference Settings)] > [スケジュール済みコールの接続試行(Connection Attempts for Scheduled Calls)] で設定された値に応じ て再試行します。

### 管理対象外ブリッジ

Cisco TMS は管理対象外ブリッジには接続しません。そのため、管理対象外ブリッジで会議をホストする場合、その管理対象外ブリッジが まだ会議の主要参加者であるとしても、上記の情報の大部分は該当しません。詳細については、「Cisco TMS がルーティングに使用する インフラストラクチャとは([31](#page-30-1) ページ)」を参照してください。

# <span id="page-29-0"></span>プロトコルおよびコール制御

Cisco TMS では、2 者間での相互接続のように、IP と ISDN の両方がサポートされます。

#### IP

Cisco TMS では、次の 2 つのコール制御デバイスがサポートされます。

- Cisco TelePresence Video Communication Server
- Cisco Unified Communications Manager

それぞれの機能は、次のとおりです。

- Cisco VCS
	- SIP レジストラ
	- H.323 ゲートキーパー
	- Unified CM へのコールをルーティング可能
- Unified CM
	- SIP のみ
	- Cisco VCS へのコールをトランク可能

Cisco VCS の設定の詳細については、以下を参照してください。

『[Cisco TelePresence Video Communication Server Administrator Guide](http://www.cisco.com/en/US/products/ps11337/prod_maintenance_guides_list.html)』

Unified CM で Cisco VCS を設定するには、以下を参照してください。

『[Cisco TelePresence Video Communication Server Cisco Unified Communications Manager Deployment Guide](http://www.cisco.com/en/US/products/ps11337/products_installation_and_configuration_guides_list.html)』

コール制御ソリューションの選択は、Cisco TMS がスケジュール済みコールをどのようにルーティングするかを指示します。たとえば、 Unified CM に登録されているシステムの場合、Cisco TMS は、システムが SIP のみを使用できると想定します。

### ISDN

Cisco TMS は以下をサポートします。

- ISDN ネットワークとダイヤル プラン設定。
- 混合ネットワーク(ISDN -> IP および IP -> ISDN のルーティングが可能)。
- IP および ISDN の両方の機能を持つエンドポイント。
- ISDN 上の IP サイト間の接続。

### コール プロトコルの優先順位付け方法

デフォルトでは、Cisco TMS は SIP よりも H.323、ISDN よりも IP を優先します。ゾーンを使用して Cisco TMS が IP または ISDN のど ちらを優先するかを指定するには、「ゾーンのしくみ([35](#page-34-0) ページ)」を参照してください。

[管理ツール(Administrative Tools)] > [設定(Configuration)] > [会議設定(Conference Settings)] では、次の設定も行うことができ ます。

- [E.164 エイリアスよりも H.323 ID を優先する(Prefer H.323 ID over E.164 Alias)]:H.323 を使用しているときに H.323 ID と E.164 エイリアスのどちらを優先してダイヤルするかを選択します。
- <span id="page-30-1"></span>• [コールをルーティングするときにフラット H.323 ダイヤル プランを使用する(Use Flat H.323 Dialing Plan When Routing Calls)]:Cisco TMS は、すべてのシステムがすべてのシステムにダイヤルできると想定します。

Cisco TMS がスケジューリングの各システムをルーティングするために使用するプロトコルは、[システム(Systems)] > [ナビゲータ (Navigator)] > システムを選択 > [設定(Setting)] > [TMS スケジューリング設定(TMS Scheduling Settings)] でシステムごとに設定 します。

# <span id="page-30-0"></span>Cisco TMS がルーティングに使用するインフラストラクチャとは

### **MCU**

MCU(マルチポイント コントロール ユニット)はポート割り当てに応じて同時に多数の会議をホストできる会議ブリッジです。参加者がダイヤ ルインすることも、MCU により参加者にダイヤルアウトすることもできます。Cisco TMS では、次のタイプの MCU がサポートされています。

- Cisco TelePresence Server
- Cisco TelePresence MCU シリーズ
- Cisco TelePresence MPS
- 管理対象外ブリッジ

新しいテレプレゼンス展開の場合は、最適なパフォーマンスを達成するために、TelePresence Server を使用することをお勧めします。

スケジュールされた会議で優先的に使用する MCUCisco TMS のタイプは、[管理ツール(Administrative Tools)] > [設定 (Configuration)] > [会議設定(Conference Settings)] > [ルーティングでの優先 MCU タイプ(Preferred MCU Type in Routing)] で 指定できます。

ルーティングで MCU を使用するタイミングは、[管理ツール(Administrative Tools)] > [設定(Configuration)] > [会議設定 (Conference Settings)] > [ルーティングでの外部 MCU の使用(External MCU Usage in Routing)] で指定できます。

Cisco TMS に類似の MCU が複数ある場合、MCU は会議参加者が属するゾーンと、会議のシステムの機能セットに基づいて選択されま す。イマーシブ システムを含む会議は、Cisco TelePresence Server を使用するか、[イマーシブ(Immersive)] として設定された管理対 象外ブリッジが使用できる場合はそれを使用します。そうでない場合は、すべての MCU を Cisco TMS で選択できます。

Cisco TMS では、SIP トランキング ブリッジと H.323 ゲートキーパーまたは SIP レジストラに登録されたブリッジの両方のスケジューリン グがサポートされます。

Smart Scheduler などの Cisco TMSBA に依存する内線を使用して予約する場合、[管理ツール(Administrative Tools)] > [設定 (Configuration)] > [会議設定(Conference Settings)] でデフォルトの会議設定を変更することはできません。

### 番号の割り当て

会議をルーティングするときに、Cisco TMS は、次のように、割り当てられた範囲内で可能な最小の番号またはエイリアスを使用しようとし ます。

- 1. Cisco TMS は、新しい会議と編集済み会議の両方で、会議の前後 4 時間(会議の開始時刻の 4 時間前から会議の終了時刻の 4 時間後まで)使用されない番号またはエイリアスを見つけようとします。
- 2. Cisco TMS は、[延長会議モード(Extend Conference Mode)] 設定に関係なく、会議の前後 4 時間をチェックします。
- 3. その時間内に使用されない番号またはエイリアスが見つからない場合、Cisco TMS は、2 時間、1 時間、45 分、30 分、15 分と 徐々に対象時間を短くして未使用の番号またはエイリアスを探し、最終的には会議の間だけ一意になる番号またはエイリアスを使 用します。

これは他の番号が使用できない場合を除き、連続的な会議が同じ番号またはエイリアスで割り当てられないようにするためであり、これに よって参加者が前の会議にダイヤルするリスクがなくなります。

定期的な予約の場合、Cisco TMS は該当予約すべてに同じ番号またはエイリアスを使用します。定例会議の 1 つのインスタンスが編集さ れると、この 1 つの例外オカレンスで別のダイヤルイン番号を取得できます。

これは、可変エイリアス パターンが使用される場合、TelePresence Conductor の背後にあるブリッジにも適用されます。

### マネージド MCU のみ

Cisco TMS は、それぞれの MCU ポートに番号(最初のポートは 1 から開始するなど)、およびエイリアス(SIP URI/H.323 ID/E.164 エイ リアス)を付与します。最初の数字とステップは、[拡張設定(Extended Settings)] で MCU ごとに設定できます。定期的な予約の場合、 Cisco TMS は該当予約すべてに同じポート番号を使用します。

Cisco TMS はブリッジからポート番号を読み取ります。SD 品質であるか、HD 品質であるかは認識しません。この方法で区別するには、 TelePresence Conductor を使用することをお勧めします。

#### ディストリビューション(Distribution)

管理者は、コストや帯域幅の削減、あるいは最高品質の実現のために、複数の MCU を経由するルーティングを計算するように Cisco TMS を設定できます。これは、カスケードと呼ばれます。「新しい会議([167](#page-166-0) ページ)」を参照してください。

Cisco TMS が 1 つの MCU にすべての参加者を収容できない場合、予約の際にエラー メッセージでユーザに通知します。カスケーディン グが自動的に実行されないからです。ユーザは、複数の MCU でコールをカスケードするために、「ベスト インプレッション」分散と「最小コス ト」分散のいずれかを選択する必要があります。このため、カスケーディングは、Cisco TMS 予約インターフェイスを使用して予約する場合 にのみ使用できます。Cisco TMSBA を使用してカスケードすることはできません。Cisco TMS で進行中の会議に MCU をカスケードする ことはできません。

分散に関して、[管理ツール(Administrative Tools)] > [設定(Configuration)] > [会議設定(Conference Settings)] > [ルーティングで の優先 MCU タイプ(Preferred MCU Type in Routing)] の設定は無視されることに注意してください。

カスケーディングを手動で設定する場合に異なるモデルの MCU をカスケードで使用することは、Cisco TMS ではサポートされていません。

分散会議を予約すると、すべての MCU で異なる会議ダイヤルイン番号が生成されます。これらの番号はすべて、参加者への確認用電子 メールに記載されます。最初の MCU で使用可能なポートの番号に一致する参加者の番号がダイヤルインされると、次にダイヤルインする 参加者はエラー メッセージを受け取り、リストの次のダイヤルイン番号をダイヤルする必要があります。

次の図は、2 つの MCU 上でカスケードされた会議を示しています。

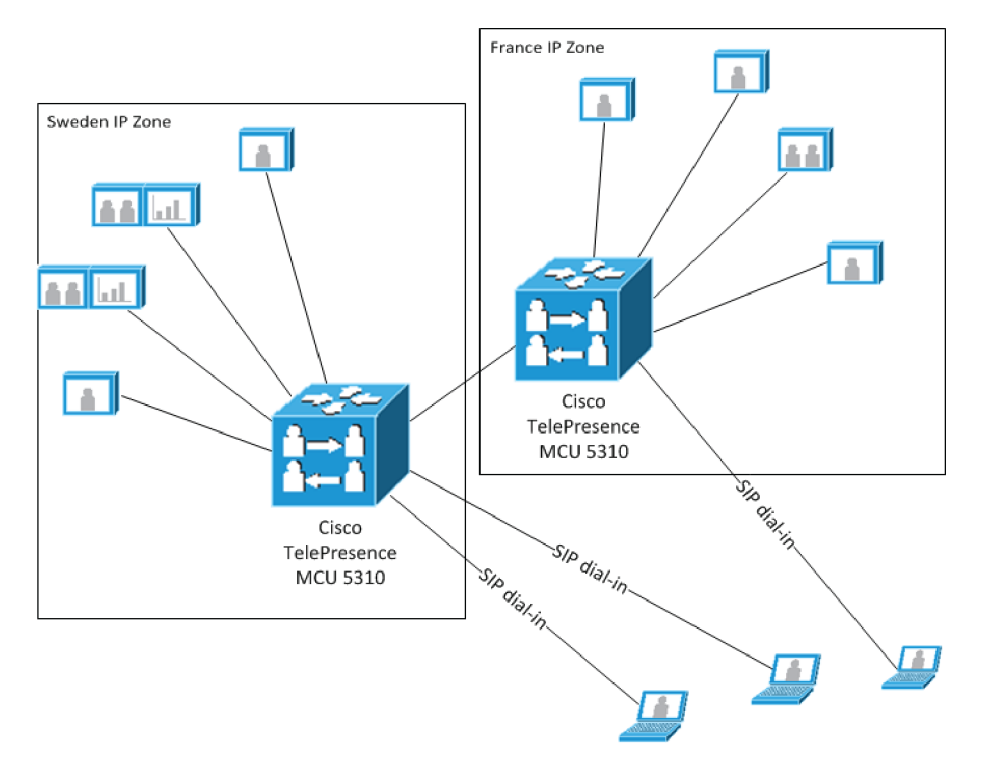

次の点に注意してください。

- ダイヤルインには指定 IP ゾーンがありません。
- TelePresence Server は、TelePresence Conductor の背後にある場合にのみカスケードをサポートします。ローカルに管理さ れる TelePresence Server は、カスケーディングをサポートしません。
- 外部参加者として Cisco TMS に追加されたブリッジ、部屋(現在は管理対象外エンドポイント)、電話帳エントリは、カスケードの作 成時に含められません。

#### Cisco TelePresence Conductor

MCU の前に Cisco TelePresence Conductor を使用する場合、Cisco TMS は会議で使用する MCU を TelePresence Conductor が決定することを許可します。

#### 管理対象外ブリッジ

Cisco TMS は、各管理対象外ブリッジ ポートに番号(1 から始まる連番)を割り当てます。ブリッジに設定されている最初のアドレスはポー ト番号 1 です。次のアドレスはポート番号 2 です。定期的な予約の場合、Cisco TMS は該当予約すべてに同じポート番号を使用します。

管理対象外ブリッジは常に、主要参加者を選択するときの最も優先順位が低いブリッジです。ただし、会議に 1 つ以上のマルチスクリーン 参加者が含まれている場合を除きます。この場合、[イマーシブ(Immersive)] として設定された任意の管理対象外ブリッジが非イマーシブ ブリッジより優先されます。

このブリッジでは、参加者の管理対象外ブリッジへのダイヤルインをスケジュールすることしかできません。

#### Gatekeeper

Cisco TMS は、複数のシステム間のルートを作成するときに、システムが同じゲートキーパーに登録されているか、異なるゲートキーパー のいずれに登録されているかを調べます。

### システムが同じゲートキーパーに登録されている場合

Cisco TMS が相互にダイヤルできることを認識します。ゲートキーパーは Cisco TMS に登録されている必要はなく、 TANDBERG Gatekeeper などのサポートされていないサードパーティまたはレガシーシステムのゲートキーパーでも使用することができま す。Cisco TMS は、ゲートキーパー IP アドレスの値が両方のシステムで同じかどうかを確認するだけです。

### システムが異なるゲートキーパーに登録されている場合

Cisco TMS は、2 つのシステムが相互にダイヤルできるかどうかを理解するために、ゲートキーパー間に関係があるかどうかを把握する 必要があります。

ゲートキーパーが Cisco TMS に登録されている場合は、ゲートキーパーのネイバー ゾーンまたはクラスタ関係を調べ、相互にダイヤル可 能かどうかを確認します。

ゲートキーパーが Cisco TMS にない場合は、ゲートキーパー間に関係がないとみなし、IP ダイヤリングを使用します。

IP ゾーンにドメイン URL を設定している場合、Cisco TMS は相互にダイヤルするシステムにドメイン URL を使用できることを認識します。 (「ゾーンのしくみ([35](#page-34-0) ページ)」を参照してください。)

### ISDN ゲートウェイ

ISDN ゲートウェイは、IP ネットワークが ISDN にコールアウトし、ISDN が IP ネットワークにコールインできるようにします。

ゲートウェイを Cisco TMS に追加する必要はありません。必要なのは、IP ゾーンにゲートウェイ情報を追加して、そのゾーンのどのプレ フィックス システムが ISDN にダイヤルする必要があるかを Cisco TMS が認識できるようにすることだけです。(「ゾーンのしくみ([35](#page-34-0) ペー ジ)」を参照してください。)

### Cisco TelePresence MCU の拡張設定 DID マッピング

Cisco TMS の 1 つの Cisco TelePresence MCU の設定では、直接着信ダイヤル(DID)マッピングを実施して、スケジュール済み会議 の ISDN ダイヤルインとして Cisco TMS が使用できる DID 番号のリストを作成できます。Cisco TMS は、この MCU 上の会議にすでに 設定されている E.164 エイリアスと番号を照合します。これは、TCS4 ダイヤルインを使用する代わりに、予約された会議の ISDN ダイヤ ルイン番号を生成できることを意味します。

DID マッピングを設定しない場合は、IP ゾーンのゲートウェイのダイヤルイン ISDN 番号を設定できます。Cisco TMS はゲートウェイの ISDN 番号に \* を加えてダイヤルインを作成し、その後に参加予定の会議のエイリアスを作成します。

### Cisco Unified Communications Manager

システムが Unified CM によってプロビジョニングされ、Cisco VCS へのトランクがある場合、Cisco TMS は次のようになります。

- サポートする場合でも、システムに H.323 を使用しません。
- システムに IP ダイヤルを使用しません。
- Unified CM と Cisco VCS 間のトランクが正しく設定されているかどうかを確認できません。Cisco TMS は、トランクが機能し、 Cisco VCS が Unified CM との間で相互に通話をルーティングできると想定します。
- 常に Unified CM を通過するコールの末尾に最上位レベル ドメインを付加します。Cisco VCS がこの種のダイヤル プランと番号 付け方式を受け入れることを確認してください。

# <span id="page-34-0"></span>ゾーンのしくみ

IP ゾーンと ISDN ゾーンは、システムの接続先ネットワークを Cisco TMS に認識させるために使用する管理上定義された概念ですこの機 能により、ユーザは、通話が可能であるかどうか、どの数字をプレフィックスや電話コードに追加する必要があるか、またはどのネットワーク プロトコルを使用するかについて自分で解決する必要がなくなります。

インストール時に、Cisco TMS は IP ゾーンと ISDN ゾーンを ともに「デフォルト(Default)」という名前で作成します。単一の場所に収まら ないネットワークを設定するには、インストール後により多くのゾーンを追加する必要があります。管理者は、ネットワークを表すゾーンを定 義し、Cisco TMS のシステムはこれらのゾーンに関連付けられます。

- 同じ IP ゾーンのシステムは、Cisco TMS によって予約されている場合、デフォルトでは常に IP を使用して接続します。
- ある場所のシステム間に ISDN だけを使用する場合は、それらを ISDN ゾーンの一部にする必要があります。
- ISDN で決して接続しないシステム(ゲートウェイを介したものを除く)を ISDN ゾーンの一部にしてはなりません。

Cisco TMS のゾーンにより、システムおよび MCU は、次の場合に、正しい国際ダイヤル コード、プロトコル、および通信技術を使用でき るようになります。

- 国(同じ国内の市外局番)の間で ISDN を使用するとき。
- システムで IP を使用するか ISDN を使用するかを選択するとき。
- ISDN ゲートウェイ使用時に IP システムの正しいプレフィックスを挿入するとき。

### ISDN ゾーン

ISDN ゾーンは、ある場所の ISDN ネットワークを定義します。場所は、すべてのシステムが同じ ISDN ダイヤル動作を共有する領域です。 場所を建物ほど小さくすることもまたは都市全体や国ほど大きくすることもできますが、ゾーンに割り当てられているすべてのシステムが次 の ISDN ダイヤル情報を共有する必要があります。

- [国/地域(Country/Region)]:使用するダイヤルルールを定義します。たとえば、国際コールの場合に、011 と 00 のどちらをダイ ヤルするかを定義します。
- [市外局番(Area code)]:Cisco TMS が長距離通話かどうかを判断できるようにします。
- [回線プレフィックス(Line prefixes)]:プレフィックス番号を定義します。たとえば、PBX から外部の回線にアクセスするためにダイ ヤルする「9」などです。
- [内部通話用のダイヤルの桁数(Digits to dial for internal calls)]:同じ ISDN ゾーンのシステム間でコールを行うときにダイヤル する桁数。たとえば、PBX を使用していれば、2 つのローカル システム間でダイヤルする必要があるのは最後の 4 桁のみの場合 があります。
- [市外局番のルール(Area Code Rules)]:市内および長距離通話に関する Cisco TMS のダイヤル動作をさらに調整するために 使用します。

ネットワークを表すために必要な ISDN ゾーンの個数は、存在する異なる ISDN ダイヤル動作の数によって異なります。システムが上記プ ロパティに同じ設定を共有する場合は、同じ ISDN ゾーンを共有できます。

Cisco TMS の ISDN 番号はすべて「完全修飾番号」として保存されます。この番号は国番号を含む完全な番号として入力され、表示され ます。たとえば、米国の電話番号は + 1 555 7094281 と表示され、ノルウェーの電話番号は +47 67125125 のように表示されます。こ の同じ番号を世界中のすべてのシステムで使用できます。なぜなら、Cisco TMS(ISDN ゾーン付き)は、管理対象の任意のシステムが正 しくダイヤルできるように番号を変更する方法を認識しているからです。詳細については、「ISDN ゾーンの設定([38](#page-37-0) ページ)」を参照してくだ さい。

### IP ゾーン

IP ゾーンは次の 2 つの役割を実行します。

- IP ネットワークの地域性の概念を作成する。
- ゲートウェイおよび URI ダイヤルを使用して IP ネットワークから接続するための情報を提供する。

IP ゾーンは、純粋な論理エンティティで、必ずしも、ネットワーク セグメントの物理的な境界にマッピングされません。Cisco TMS は、ローカ ルまたは相互に近接していると見なすことができるシステムを決定するために IP ゾーンを使用します。これは、たとえば、MCU の選択 (ローカル MCU が優先される可能性があります)に影響します。IP ゾーンは、システムの接続先ネットワークに関するゲートウェイおよびダ イヤル情報も提供します。組織にサイト間の広範囲 IP 接続がなく、特定の接続時に ISDN を使用することを優先する場合には、IP ゾーン はこのための制御も提供します。詳細については、「IP ゾーンの設定([37](#page-36-0) ページ)」を参照してください。

#### IP-ISDN-IP コール

これらの通話は 2 つのゲートウェイを通過し、他の通話に比べ、より低い接続成功率およびより低い品質になる場合があります。低い通話 品質が原因で、IP-ISDN-IP 通話は最も低い優先順位の通話ルートになります。

ただし、ISDN 帯域幅のないシステム間では IP-ISDN-IP 通話が唯一の通話代替手段である可能性があります。
[これらの IP ゾーンに対して IP コールより ISDN を優先(Prefer ISDN over IP calls to these IP Zones)] が定義され、どのシステムにも ISDN 帯域幅がない異なる IP ゾーンの 2 つのシステム間でコールを発信する場合は、Cisco TMS がゾーンに定義されている ISDN ゲー トウェイを介してコールを接続することによってこれらの IP コールを許可するように、ゾーンに対して [IP-ISDN-IP の許可(Allow IP-ISDN-IP)] を有効にする必要があります。この設定を有効にしないと、コールは Cisco TMS で許可*されません*。

#### 前提条件

Cisco TMS で IP-ISDN-IP ルーティングを使用するには、ISDN ゲートウェイが TCS-4 デリミタとして \* を使用するように設定されている 必要があります。これは多くのゲートウェイでデフォルト設定ですが、一部では変更または設定が必要になることがあります。

TCS-4 ダイヤルの詳細については、ISDN ゲートウェイのマニュアルを参照してください。

# IP のゾーンの設定

IP ゾーンを設定する場合は、ゲートウェイを使用するためにダイヤルするプレフィックスを指定します。ゲートウェイを直接指定する代わりに プレフィックスを指定すると、負荷分散ゲートウェイや、Cisco TMS でサポートされていないゲートウェイでも使用できる柔軟性が Cisco TMS にもたらされます。

- 1. [管理ツール(Administrative Tools)] > [ロケーション(Locations)] > [IP ゾーン(IP Zones)] に移動します。
- 2. [新規(New)] をクリックします。
- 3. 次の表で説明されているフィールドに入力します。

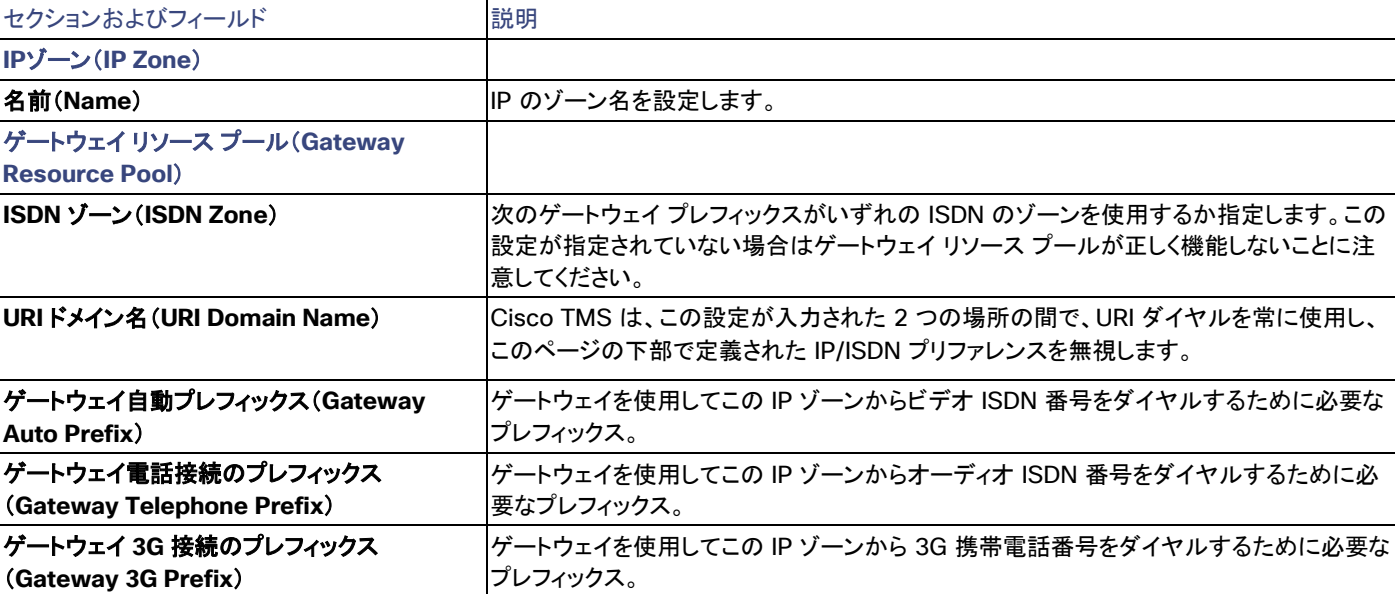

### 表 **6 IP** ゾーンの設定

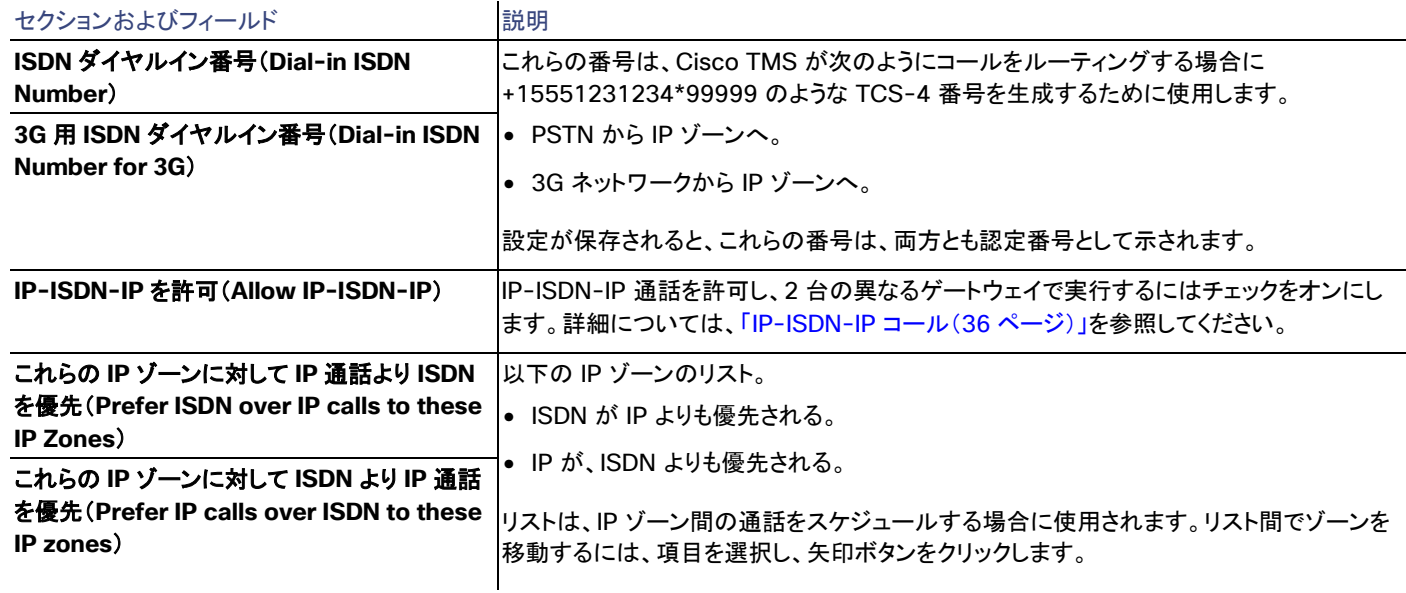

# 1 つ以上のシステムでのゾーンの設定

- 1. [管理ツール(Administrative Tools)] > [ロケーション(Locations)] > [IP ゾーン(IP Zones)] に移動します。
- 2. リストの IP ゾーン名の上にカーソルを移動し、ドロップダウン メニューを使用して [システムに設定(Set On Systems)] を選択し ます。
- 3. この特定の IP ゾーンに関連付けるシステムを選択します。
- 4. [保存(Save)] をクリックします。

# ISDN ゾーンの設定

- 1. [管理ツール(Administrative Tools)] > [ロケーション(Locations)] > [ISDN ゾーン(ISDN Zones)] に移動します。
- 2. [新規(New)] をクリックします。
- 3. 次のフィールドに入力します。

### 表 **7 ISDN** ゾーンの設定

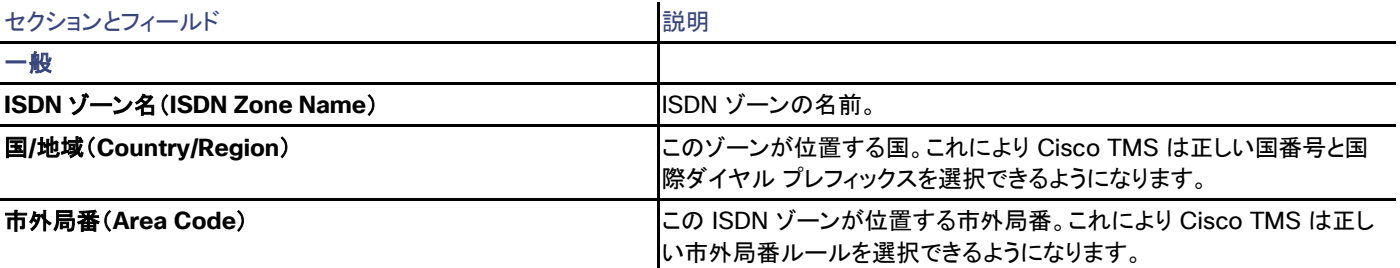

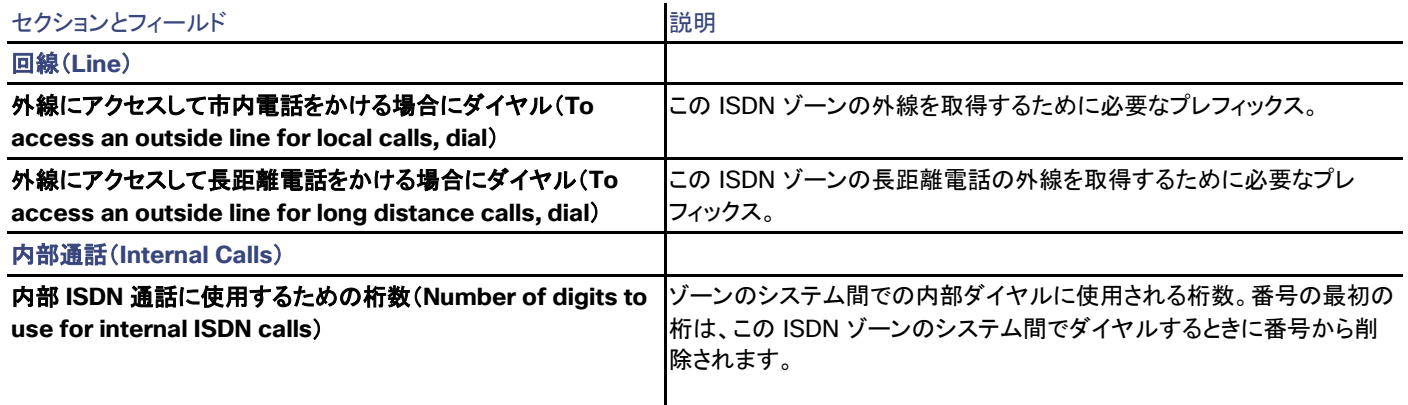

ストックホルムのスウェーデンの電話番号は、次のように構成されています。

国番号(**+46**)、市外局番(**08**)、市内局番(**12345678**)

次に、ダイヤリング パターンは、次のようにする必要があります。

- ストックホルム内から:市内番号 **12345678** のみをダイヤルします。
- ヨーテボリから(国内、市外局番外):**08 12345678** をダイヤルします。
- スウェーデン国外から:**+46 8 12345678** をダイヤルします。

8 の前の 0(市外局番)は、外国からこの番号にダイヤルする場合には除外する必要があります。したがって、これは市外局番の一部では なく、市外局番間でダイヤルするためのプレフィックスとみなされます。

システムは、ISDN 市内番号 12345678 だけで設定し、ISDN ゾーンで正しい市外局番および国番号を設定する必要があります。ISDN ゾーンには、市外局番は 8 のみを設定する必要があります。これは、Cisco TMS が、スウェーデンの市外局番間でダイヤルする場合に 8 の前に 0 を追加し、スウェーデン国外からダイヤルする場合に +46 を追加するためです。

ダイヤル ルールには、次のようにいくつかの例外があります。Cisco TMS には、これらの例外を実装するように設定します。

- ノルウェーなどの一部の国は、市外局番を使用しません。したがって、これらの国では、ISDN ゾーンの市外局番フィールドは空の ままにする必要があります。有効な番号の例は、+47 12345678 です。
- イタリアなどの他の国では、外国からダイヤルする場合でも、市外局番の先頭に 0 が付きます。つまり、イタリアの ISDN ゾーンで は、市外局番の先頭に 0 を付ける必要があります。有効な番号の例は +39 02 12345678 です。
- 市外局番内でダイヤルする場合と国内でダイヤルする場合には市外局番の先頭に 0 を付けるが、外国からダイヤルする場合は先 頭の 0 を除外する国もあります(スイスなど)。Cisco TMS はこれを認識するように設定します。つまり、スイスの ISDN ゾーンの市 外局番には、先頭に 0 を付けずに指定する必要があります。例:+ 41 33 1234567 および 033 1234567。

### 市外局番のルールの作成

市外局番のルールは、10 桁のダイヤルと市外局番のオーバーレイを設定するために、一般に、米国で使用される ISDN ゾーンに追加され ます。市外局番のルールは、ある市外局番(その場所に設定された市外局番)から他の市外局番に ISDN 番号をダイヤルする方法を決定 します。

米国の電話番号(+1(123)456-7890 など)で、市外局番はカッコ内の数字(123)であり、プレフィックスは番号 456 です(この例の場合)。

ある場所の市外局番のルールを追加または編集するには、次の手順を実行します。

- 1. [管理ツール(Administrative Tools)] > [ロケーション(Locations)] > [ISDN ゾーン(ISDN Zones)] に移動します。
- 2. 既存のゾーンをクリックして表示するか、[新規(New)] をクリックし、上記の手順に従って新しいゾーンを作成します。
- 3. ISDN ゾーンの市外局番に対する既存のルールを表示または編集するために概要を開くには、[市外局番のルール(Area Code Rules)] をクリックします。
- 4. 既存のルールをクリックするか、[新規(New)] をクリックして新しいルールを作成します。
- 5. 次のフィールドに値を入力します。

### 表 **8** 市外局番ルールの設定

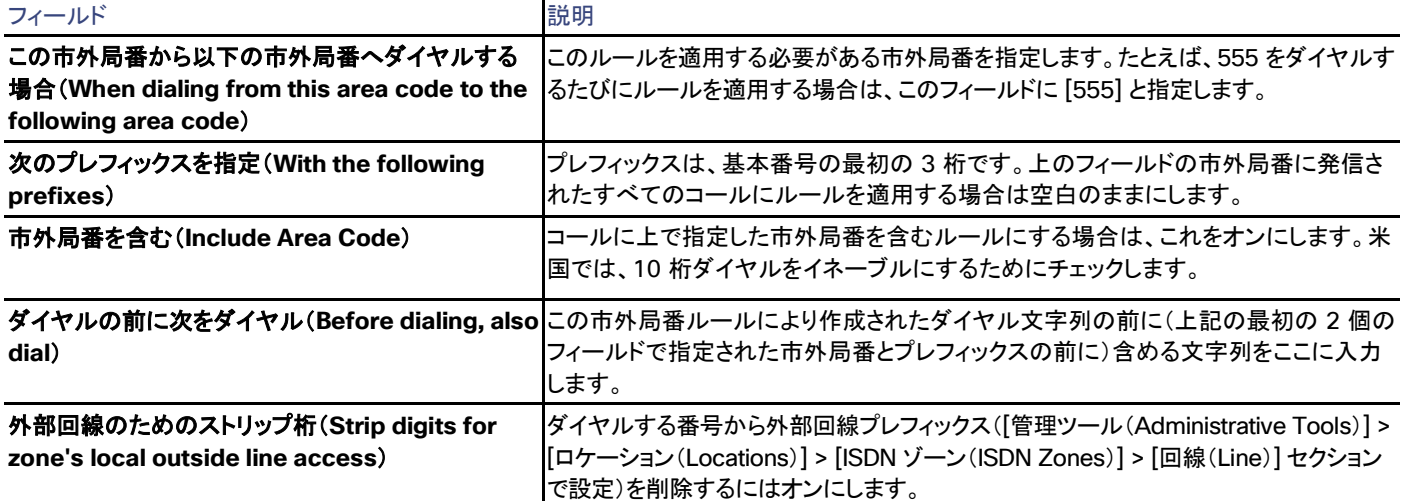

#### 6. [保存(Save)] をクリックします。

市外局番のルールを使用する場合、ISDN ゾーンのプレフィックスは引き続き使用されますが、国内のダイヤル動作(1 の挿入など)は Cisco TMS では無視されます。

# 1 つ以上のシステムでのゾーンの設定

- 1. [管理ツール(Administrative Tools)] > [ロケーション(Locations)] > [ISDN ゾーン(ISDN Zones)] に移動します。
- 2. ゾーンにマウスのカーソルを合わせ、プルダウン矢印を使用します。[システムに設定(Set on Systems)] をクリックします。
- 3. この特定の ISDN ゾーンに関連付けるシステムを選択します。
- 4. [保存(Save)] をクリックします。

# システム管理の概要

この章では、管理することができるさまざまなシステムの種類を示し、それらの各種管理方法と、組織のネットワークの内外にあるシステム と Cisco TMS が通信する方法について説明します。

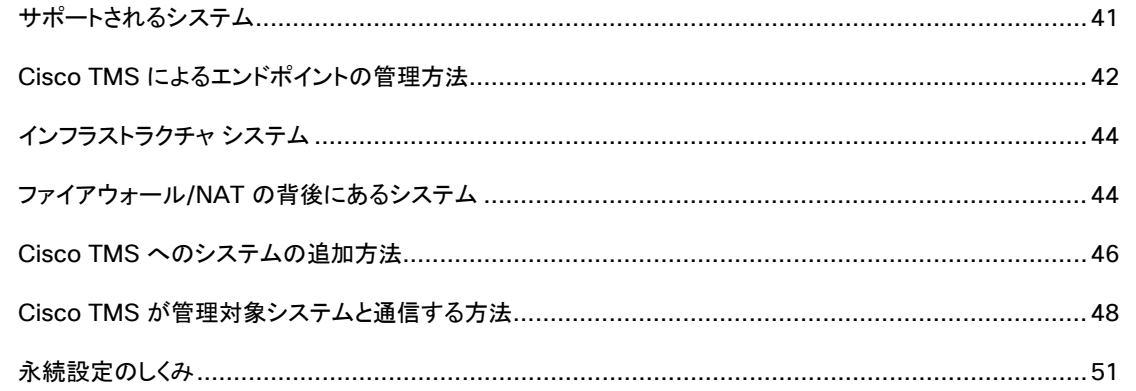

# <span id="page-40-0"></span>サポートされるシステム

# Cisco TMS によってサポートされるシステムの種類

TelePresence 展開内の以下のすべてのシステムは、Cisco TMS に追加することができます。

- テレプレゼンス エンドポイント
- Cisco VCS およびレガシー ゲートキーパー
- MCU および TelePresence Server
- Unified CM、Cisco TelePresence Supervisor MSE 8050 などのマネージャ システム
- Cisco TelePresence Conductor
- ゲートウェイ
- コンテンツ サーバおよび記録サーバ

Cisco TMS または Cisco TMSPE によって直接サポートされていないエンドポイントまたはブリッジは、管理対象外エンドポイントまたは管理 対象外ブリッジとして追加することができます。こうしたシステムでは、Cisco TMS はシステムの制御はできませんが、予約を可能にします。

# システム ロケーション

Cisco TMS に追加したすべてのシステムには、そのネットワークの場所に基づいてシステム接続性ステータスが与えられます。この分類 によって、システムが使用できる Cisco TMS の機能が決まります。

• 組織のネットワーク上のシステムには、最も広範な管理サポートがあります。インフラストラクチャ システムは、組織のネットワーク 上に配置する必要があります。これらのシステムの接続性は、[LAN で到達可能(Reachable on LAN)] と報告されます。

- パブリックのエンドポイントの動作は、組織のネットワーク上にあるエンドポイントと似ています。このシステムの接続性は、[パブリッ ク インターネットで到達可能(Reachable on Public Internet)] となります。
- ファイアウォール/NAT の背後にあるエンドポイントでは、予約、ソフトウェア アップグレード、電話帳、およびレポートがサポートされ ます。これらのシステムの接続性は、[ファイアウォールの背後(Behind Firewall)] と報告されます。
- Cisco TMS で到達可能でないシステムが予約でサポートされていることがあります。こうしたシステムのシステム接続性ステータス は、[アクセス不可(Inaccessible)] です。

# <span id="page-41-0"></span>Cisco TMS によるエンドポイントの管理方法

エンドポイントが Cisco TMS で管理されるしくみ、およびエンドポイントで利用できる機能は、エンドポイントを追加した方法によって次のよ うに決まります。

- エンドポイントを Cisco TMS に直接追加すると、そのシステムのコントロールは最も広範囲に及びます。
- Cisco TMSPE を使用してエンドポイントをプロビジョニングしても、エンドポイント自体は Cisco TMS に追加されません。
- すでに Unified CM に登録されているエンドポイントを Cisco TMS に追加すると、管理オプションが制限されます。
- Cisco TMS によって直接サポートされていないシステムでは、通常、管理対象外エンドポイントとしてのエンドポイントの追加が行 われます。

Cisco TMSPE プロビジョニングを除くすべての管理モードでは、Cisco TMS でこれらのエンドポイントが予約可能になります。

### Cisco TMS の制御

Cisco TMS に追加されたシステムが他にアプリケーション管理レイヤを持たない場合、次に示す多くのサービスを使用できます。

- Cisco TMS Web インターフェイスからシステム設定を表示および編集します。
- 設定をバックアップおよび復元します。
- システムのローカルな変更が定期的に上書きされるように永続テンプレートを使用します。
- 問題がある場合に Cisco TMS システムに発行されるチケットを取得します。
- ソフトウェアをアップグレードします。
- 電話帳を使用できるようにします。
- 会議制御センターを使用して会議をモニタします。
- システムの使用状況のレポートを取得します。
- 会議の参加者としてシステムを予約します。

Cisco TMS によって制御されるシステムの追加方法については、「システムの追加([53](#page-52-0) ページ)」を参照してください。

# Cisco TMSPE プロビジョニング

Cisco TMSPE によりプロビジョニングされたシステムでは、次の機能を使用できます。

- ソフトウェア アップグレード
- 電話帳(Cisco TMS 制御システムとは異なる方法で機能します)

- 限定された会議制御/モニタリング
- レポート(ユーザ CDR)

これらのシステムは、会議の参加者として予約できないことに注意してください。

また、プロビジョニングされた後でもエンドポイントを Cisco TMS に追加することはできますが、これは推奨されていないことに注意してくだ さい。正規の電話帳の処理は行えず、管理設定を適用するオプションはディセーブルです。

詳細については、「プロビジョニング([131](#page-130-0) ページ)」を参照してください。

### Unified CM の登録

Cisco TMS への追加の前に Unified CM に登録されたシステムでは、次の機能セットを使用できます。

- 予約
- 表示設定(View settings)
- 会議制御センター
- 電話帳
- チケット(Tickets)

Unified CM に登録済みのシステムについて、Cisco TMS ではログやロギング情報はほとんど使用できません。

システムをサポートし、システムを Cisco TMS に追加する方法については、「Unified CM と登録済みエンドポイントの追加([59](#page-58-0) ページ)」 を参照してください。

## 管理対象外エンドポイント

サポートされていないシステムを管理対象外エンドポイントとして追加すると、Cisco TMS でそのシステムを予約できるようになりますが、 他の機能にはアクセスできません。

これらのシステムの追加方法については、「システムの追加([53](#page-52-0)ページ)」を参照してください。

### <span id="page-42-0"></span>管理モードの変更

Cisco VCS から Unified CM へコール制御インフラストラクチャを移行する管理者のために、Cisco TMS では、Unified CM から追加さ れるシステムは Cisco TMS によってすでに管理されていると解釈します。

Cisco TMS によって直接管理されているシステムを Unified CM に登録し、その後 [システムの追加(Add Systems)] > [リストから (From List)] > [Unified CM] を使用して Cisco TMS にインポートした場合、Cisco TMS は、これら 2 つのシステムが実質的に同じであ ると認識し、元のシステムを Unified CM 登録済みシステムで置き換えます。このため、すべての CDR と以降の会議に関するデータは保 持されます。

エンドポイントの移行後は、[会議の診断(Conference Diagnostics)] を実行する必要があります。

# <span id="page-43-0"></span>インフラストラクチャ システム

コール制御と会議用のインフラストラクチャ システムは次でサポートされています。

- 設定の表示および編集
- レポート
- モニタリング(Monitoring)
- 予約
- チケット

インフラストラクチャ システムを NAT/ファイアウォールの後ろに置くことはできないことに注意してください。これらは、組織のネットワーク内 に含まれている必要があります。

事前登録も、インフラストラクチャ システムではサポートされません。

### 予約

MCU や TelePresence Server などのインフラストラクチャ システムの予約は自動的に処理されます。ユーザは、MCU をアクティブに追 加する必要はありませんが、そうすることもでき、自動 MCU 選択を変更することもできます。

TelePresence Conductor や TelePresence Content Server のようなシステムの予約への追加は任意です。

### 予約(Reservation)

MCU またはゲートウェイが会議タイプ [予約(Reservation)] で予約されている場合、そのユニットのすべてのポートとリソースが予約さ れ、スケジュール時間の間、そのユニットはそれ以上の予約に使用できなくなることに注意してください。

### モニタリング(Monitoring)

Cisco TMS では、3 分ごとにインフラストラクチャ システムをポーリングすることで、これらのシステムのステータスを常に監視しています。 Cisco TMS がシステムをポーリングする方法の詳細については、「TMSDatabaseScannerService([13](#page-12-0) ページ)」を参照してください。

## ソフトウェア バージョン

インフラストラクチャ システムのソフトウェアを Cisco TMS インターフェイスからアップグレードすることはできません。

インフラストラクチャ システムのソフトウェアを古いバージョンにダウングレードすると、Cisco TMS がそのシステムの設定を正しく読み取 ることができなくなる可能性があります。システムを Cisco TMS から消去し、ダウングレード後に再度追加することで、この問題は解決で きます。

# <span id="page-43-1"></span>ファイアウォール/NAT の背後にあるシステム

ファイアウォール または NAT の背後にあるシステムでは、予約、ソフトウェア アップグレードの取得、電話帳の受信がサポートされており、 Cisco TMS で作成される統計情報にも含まれます。

15 分ごと、および起動時に、これらのシステムはキープアライブ信号を送信し、Cisco TMS はこの信号に応答します。Cisco TMS は、こ うした交換以外でシステムに接続することはできません。したがって、リモート エンドポイントのシステム ステータス情報は制限されます。

#### **Unified CM**

Unified CM 登録済みシステムは、ファイアウォールまたは NAT の背後に配置できないことに注意してください。

### 予約

いくつかの制約事項が、ファイアウォールの背後にあるエンドポイントを含む会議の予約時に適用されます。

- Cisco TMS では、ファイアウォールの背後にあるエンドポイントからダイヤル アウトできません。したがって、エンドポイントにダイヤ ルするか、エンドポイントを操作している人が会議に手動でダイヤルインする必要があります。
- [自動接続(Automatic Connect)] としてファイアウォールの背後に複数のエンドポイントがある会議を予約する場合は、その会議 に、組み込み型マルチサイト サポートの MCU またはローカル エンドポイントを含める必要があります。

ファイアウォール/NAT の背後にある 2 つのシステムに対して、[自動接続(Automatic Connect)] のポイントツーポイント会議は 機能しませんが、いずれかのエンドポイントがローカルの場合は機能します。

### 統計情報およびモニタリング

リモート システムの統計とモニタリングは、LAN 上のシステムと同様に HTTP フィードバックを Cisco TMS に送信することで機能します。

- ステータスと詳細なコール情報(**status.xml** および **history.xml**)は 15 ごとに Cisco TMS に送信されます。
- システムの設定に対するすべての変更(**configuration.xml**)も、15 分ごとにキープアライブ信号とともに送信されます。

ファイアウォールの背後にあるシステムのアドホック コールは、コールに関する情報を取得するために TMSLiveService がシステムに接 続できないため表示されません。詳細については、「TMSLiveService([13](#page-12-1) ページ)」を参照してください。

# ソフトウェアのアップグレード

ファイアウォール/NAT の背後のシステム用にアップグレードをスケジュール設定した場合、次のようになります。

- 1. Cisco TMS は、アップグレードが成功したと報告しますが、アップグレードは保留されたままになります。
- 2. 次に Cisco TMS がシステムから起動イベントを受信すると、システムはアップグレードがスケジュールされたという通知を受信しま す。起動イベントへの応答で、Cisco TMS はソフトウェア パッケージを入手できる URL をエンドポイントに送信します。

この URL は、[管理ツール(Administrative Tools)] > [設定(Configuration)] > [ネットワーク設定(Network Settings)] > [一般 的なネットワーク設定(General Network Settings)] ペイン > [ソフトウェア パッケージをダウンロード可能な URL(URL Where Software Packages Can Be Downloaded)] で定義されます。

アップグレードの手順については、「Cisco TMS 管理対象エンドポイントのアップグレード([65](#page-64-0) ページ)」を参照してください。

### 電話帳

社内電話帳は、システムが LAN 上にある場合と同じように動作します。つまり、エンドポイントは Cisco TMS からの電話帳情報を要求し、 応答は検索結果として返されます。

レガシー グローバル電話帳の形式は、リモート システムではサポートされません。

設定テンプレート

リモート システムでは、設定テンプレートは、Cisco TMS にシステムを追加したときに適用されます。変更された場合は、更新後 15 分以 内に適用されます。

設定のバックアップと復元

設定のバックアップおよび復元イベントも、エンドポイントからのキープアライブ信号への応答としてスケジュールされ、実行されます。

リモート システムの設定バックアップのサポートには、次の制限事項があることに注意してください。

- [ナビゲータ(Navigator)] の [設定の比較(Compare Settings)] タブは使用できません。
- [バックアップ/復元の活動状況(Backup/Restore Activity Status)] リストのステータスは正確ではありません。

## システムの交換

[システムの交換(Replace System)] 機能は、リモート システムでは使用できません。システムの交換の詳細については、「システムの交 換([64](#page-63-0) ページ)」を参照してください。

# <span id="page-45-0"></span>Cisco TMS へのシステムの追加方法

Cisco TMS でシステムが正常に追加されると、システムが Cisco TMS と通信するために必要な管理設定が自動的に設定されます。

これは、管理対象外のブリッジと管理対象外のエンドポイント、および Cisco TMSPE でプロビジョニングされたシステム(Cisco TMS に追 加されていないシステム、以下を参照)を除くすべての種類のシステムに適用されます。

IPv6 を介して Cisco TMS(.asmx アドレス)で Web サービスにアクセスしているときに、Windows サーバで無効な **URI** エラーを受信した 場合は、.net フレームワークをバージョン 4.6 にアップグレードし、このエラーを修正します。

### 自動検出

ネットワークの新しいシステムは、次の 2 通りの方法で検出されます。

- HTTP を通じたブートおよび登録イベントは、Cisco TMS によって検出されます。
- TMSSnmpService は、ネットワークで SNMP 対応システムをスキャンします。

[システム自動検出モード(Automatic System Discovery Mode)] 設定は、検出されたシステムに対して実行される内容を制御します。

- この設定を有効にすると、スキャン中に検出されたシステムが選択したフォルダに追加されます(デフォルトでは [検出されたシステ ム(Discovered Systems)] に追加されます)。デフォルト設定も、適用される場合があります。
- 無効にすると、検出されたシステムは Cisco TMS で利用可能なシステムのリストに表示されますが、追加されません。これらのシ ステムは、[システムの追加(Add Systems)] > [リストから(From List)] に移動して手動で追加できます。

Cisco TMS は、どのフォルダ内にも存在しないシステムを、削除されている(ただし消去されていない)ものと解釈します。システムの自動 検出をイネーブルにしたが、検査されたシステムに対してデフォルト フォルダの設定がない場合、システムは、検出がディセーブルである場 合と同様に扱われます。

また、Unified CM を Cisco TMS に追加する場合、FQDN(完全修飾ドメイン名)を常に追加します。Cisco TMS は、Unified CM がクラス タ内にある場合に、特に Unified CM と正常に通信できます。

デフォルトでは、[システム自動検出モード(Automatic System Discovery Mode)] と [ファイアウォール/NAT の背後にあるエンドポイント のシステム自動検出(Automatic System Discovery for Endpoints Behind a Firewall/NAT)] はどちらも無効です。

手順については、「自動検出の使用([54](#page-53-0) ページ)」を参照してください。

### 手動による追加

システム自動検出が無効な場合、または追加しているシステムの種類に対応していない場合は、IP アドレスまたは IP 範囲、あるいは DNS 名を手動で入力して、Cisco TMS コントロール用のシステムを追加できます。永続構成テンプレートは、このプロセス中に適用できる 場合があります。

管理対象外のブリッジと管理対象外のエンドポイントも Cisco TMS に手動で追加する必要があります。自動設定はサポートされていない システムでは使用できないため、これらのシステムの設定は、各ユニットに対して手動で行う必要があります。

この説明については、以下を参照してください。

- IP アドレスまたは DNS 名による追加([55](#page-54-0) ページ)
- 管理対象外ブリッジの追加(61 ページ)
- 管理対象外エンドポイントの追加([62](#page-61-0) ページ)

### Unified CM 経由

Unified CM が Cisco TMS に追加されると、Unified CM に登録された TelePresence エンドポイントのリストが使用できるようになります。

管理者はこのリストを使用して、エンドポイントを Cisco TMS に追加し、管理を制限できます。

手順については、「Unified CM および登録されたエンドポイントの追加([59](#page-58-0) ページ)」を参照してください。

### プロビジョニング

Cisco TelePresence Management Suite Provisioning Extension(Cisco TMSPE)を使用したプロビジョニングは、多くのエンドポイント を登録し、設定する最も柔軟でスケーラブルな方法として推奨されます。

このプロビジョニング モデルではエンドポイントそのものは Cisco TMS に実際に追加されません。プロビジョニングはユーザベースで、デ バイスベースでありません。このことは、エンドポイントによって受け取られる設定が、エンドポイントにサインインするユーザによって異なる ことも意味します。

プロビジョニングのしくみの詳細については、『*[Cisco TelePresence Management Suite Provisioning Extension Deployment Guide](http://www.cisco.com/en/US/products/ps11338/products_installation_and_configuration_guides_list.html)*』 を参照してください。

### 事前登録

Cisco TMS でのエンドポイントの事前登録は、プロビジョニングの代わりとなる従来型の小規模な方法です。最大 10 個のエンドポイント を、任意のフォルダに対して一度に事前登録できます。

事前登録では、IP アドレス、MAC アドレス、またはレガシー システムの場合はシリアル番号を使用して、オンラインになったエンドポイント をすぐに認識して、Cisco TMS 制御のシステムとして追加し、事前登録時に指定したとおりに設定できます。

インフラストラクチャ システムは、事前登録できないことに注意してください。

手順については、「エンドポイントの事前登録([56](#page-55-0) ページ)」を参照してください。

# <span id="page-47-0"></span>Cisco TMS が管理対象システムと通信する方法

Cisco TMS は、管理対象のエンドポイントおよびインフラストラクチャ製品と通信するときに HTTP または HTTPS を使用します。さらに、 一部の旧式のエンドポイント(Cisco TelePresence System MXP シリーズなど)との通信には SNMP および FTP が使用されます。

管理対象システムも、Cisco TMS への接続を開始します。こうした接続には、電話帳のリクエスト、起動イベントと登録イベント、ファイア ウォール内のシステムからのハートビートなどがあります。したがって、Cisco TMS の各管理対象システムには、Cisco TMS との接続に 使用される外部マネージャ アドレスを設定する必要があります。

# システムが Cisco TMS との接続に使用するアドレス

システムが Cisco TMS との接続に使用するアドレスを指定するには、[管理ツール(Administrative Tools)] > [設定(Configuration)] > [ネットワーク設定(Network Settings)] に移動します。

- [内部 LAN のシステムの高度なネットワーク設定(Advanced Network Settings for Systems on Internal LAN)] で指定された IPv4 アドレス、IPv6 アドレス、完全修飾ホスト名アドレスは、[システムの接続性(System Connectivity)] ステータスが [LAN で 到達可能(Reachable on LAN)] に設定されているシステムによって使用されます。
- [パブリック インターネット上/ファイアウォールの背後のシステムの高度なネットワーク設定(Advanced Network Settings for Systems on Public Internet/Behind Firewall)] で指定された完全修飾ホスト名または IPv4 アドレスは、[システムの接続性 (System Connectivity)] ステータスが [パブリック インターネットで到達可能(Reachable on Public Internet)] または [ファイア ウォールの背後(Behind Firewall)] に設定されているシステムによって使用されます。

# システムの接続性ステータス

システムの接続性ステータスは、Cisco TMS によって管理されるすべてのシステムのネットワークの場所を定義します。このステータスは、 システムの追加時に管理者が設定するか、後の段階で手動で更新するか、Cisco TMS によって自動で変更される場合があります。

使用可能なステータスは次のとおりです。

- [アクセス不可(Inaccessible)]:システムは Cisco TMS に接続できず、またその逆にも接続できません。通信試行は行われませ んが、システムは将来の会議用に予約される場合があります。この設定は、一時的なシステム ダウンタイム時にメンテナンスなど の状況を目的として使用されることになっています。
- [LAN で到達可能(Reachable on LAN)]:システムは Cisco TMS と同じ LAN 上にあり、[内部 LAN のシステムの高度なネット ワーク設定(Advanced Network Settings for Systems on Internal LAN)] で設定された IP アドレスまたは FQDN を使用して 通信を行います。「ネットワーク設定([232](#page-231-0) ページ)」を参照してください。
- [パブリック インターネットで到達可能(Reachable on Public Internet)]:システムが LAN の外側にあるがパブリック ネットワーク アドレスに到達可能であり、**TMS** サーバ アドレス(**FQDN** または **IPv4** アドレス)を使用して Cisco TMS と通信を行います。「ネッ トワーク設定([232](#page-231-0) ページ)」を参照してください。
- [ファイアウォールの背後(Behind Firewall)]:この選択肢は、ファイアウォール/NAT の内側にあるエンドポイントについてのみ表 示されます。システムはパブリック インターネット上に接続可能なシステムと同じパブリック ネットワーク アドレス設定を使用します。

デフォルトでは、すべてのシステムが [LAN で到達可能(Reachable on LAN)] に設定されています。

[システムの接続性(System Connectivity)] ステータスは、[システム(Systems)] > [ナビゲータ(Navigator)] > [システムの選択(select a system)] > [接続(Connection)] タブ > [システムの接続性(System Connectivity)] に移動して設定できます。

[管理ツール(Administrative Tools)] > [設定(Configuration)] > [ネットワーク設定(Network Settings)] > [システムのシステム接続 性の更新(Update System Connectivity for Systems)] を使用して、Cisco TMS に自動でシステムの接続性ステータスを変更させるか どうかを選択できます。[自動(Automatic)] に設定すると、Cisco TMS はステータスを変更します。[手動(Manual)] に設定すると、Cisco TMS は現在のステータスから変更しません。

### 管理設定の強制

[管理ツール(Administrative Tools)] > [ネットワーク設定(Network Settings)] > [TMS サービス(TMS Services)] で [システム上の管 理設定の強制(Enforce Management Settings on Systems)] 設定を [はい(Yes)] にすると、Cisco TMS は次のように、定期的にサー バ情報をシステムにプッシュします。

- 完全修飾ホスト名(設定されている場合)または IP アドレス(完全修飾ホスト名が設定されていない場合)は、[システムの接続性 (System Connectivity)] ステータスが [LAN で到達可能(Reachable on LAN)] に設定されているシステムにプッシュされます。
- [TMS サーバ アドレス(完全修飾ホスト名または IPv4 アドレス)(TMS Server Address (Fully Qualified Hostname or IPv4 Address))] 設定は、[システムの接続性(System Connectivity)] ステータスが [パブリック インターネットで到達可能 (Reachable on Public Internet)] に設定されているシステムにプッシュされます。

Cisco TMS は、[ファイアウォールの背後(Behind Firewall)] に設定されているシステムは、ファイアウォールの背後に置かれているか、 ネットワーク アドレス変換(NAT)を使用するルーターであるとみなします。このため、Cisco TMS は、コールを立ち上げるように指示するなど を例として、こうしたシステムに接続することはできません。システムのステータスを [ファイアウォールの背後(Behind Firewall)] に設定する と、Cisco TMS でそのシステムに行うことのできる操作が厳しく制限されます。

### Cisco TMS システム接続性ステータスを変更する理由

[管理ツール(Administrative Tools)] > [設定(Configuration)] > [ネットワーク設定(Network Settings)] > [システムのシステム接続性の更新 (Update System Connectivity for Systems)] を [自動(Automatic)] に設定すると、Cisco TMS はいくつかの場合に、システムから送信され る起動イベントと登録イベントに基づいて [システムの接続性(System Connectivity)] を変更します。

システムが起動イベントまたは登録イベントを送信するたびに、Cisco TMS は報告された IP アドレスを IP ヘッダーの [送信元 IP アドレス (Source IP Address)] フィールドの値と比較します。

これら 2 つの IP アドレスが同じ場合、Cisco TMS は [システムの接続性(System Connectivity)] ステータスを、システムが最初に Cisco TMS に追加されたときのままにします。

2 つの IP アドレスが異なる場合、Cisco TMS は IP ヘッダーの [送信元 IP アドレス(Source IP Address)] にあるシステムとの接続を試 みます。

- このアドレスに送信された要求にシステムが反応した場合、Cisco TMS はシステムが Cisco TMS に到達するために使用したアド レスを、[管理ツール(Administrative Tools)] > [設定(Configuration)] > [ネットワーク設定(Network Settings)] で設定された DNS アドレスと比較します。
	- システムが使用したアドレスが内部アドレス([内部 LAN のシステムの高度なネットワーク設定(Advanced Network Settings for Systems on Internal LAN)] > [TMS サーバの完全修飾ホスト名(TMS Server Fully Qualified Hostname)] に等しい場 合、システムは [LAN で到達可能(Reachable on LAN)] に設定されます。同じことが内部アドレスおよびパブリック アドレスの 両方が同じ DNS 名に設定されている場合に当てはまります。

- アドレスがパブリック アドレスのみ([パブリック インターネット上/ファイアウォールの背後のシステムの高度なネットワーク設定 (Advanced Network Settings for Systems on Public Internet/Behind Firewall)] > [TMS サーバ アドレス(完全修飾ホス ト名または IPv4 アドレス)(TMS Server Address (Fully Qualified Hostname or IPv4 Address))])に等しい場合、システム は [パブリック インターネットで到達可能(Reachable on Public Internet)] に設定されます。
- IP ヘッダーの [送信元 IP アドレス(Source IP Address)] に送信された要求にシステムが反応しない場合、Cisco TMS はその [システムの接続性(System Connectivity)] ステータスを、[ファイアウォールの背後(Behind Firewall)] に設定します。

#### 例

次に、Cisco TelePresence System Integrator C シリーズ システムから Cisco TMS に送信された登録イベントの例を示します。

```
(...)
<PostEvent>
       <Identification>
               <SystemName>example_system</SystemName>
               <MACAddress>A1:B2:C3:D4:E5:06</MACAddress>
               <IPAddress>172.16.0.20</IPAddress>
               <ProductType>TANDBERG Codec</ProductType>
               <ProductID>TANDBERG Codec</ProductID>
               <SWVersion>TC4.1.2.257695</SWVersion>
               <HWBoard>101400-5 [08]</HWBoard>
               <SerialNumber>B1AC00A00000</SerialNumber>
       </Identification>
       <Event>Register</Event>
</PostEvent>
 (...)
```
上記の例では、Cisco TelePresence Codec C90 が、そのローカル IP アドレスは **172.16.0.20** であると報告しています。

- システムは [LAN で到達可能(Reachable on LAN)] に設定されており、その IP アドレスは 172.16.0.20 であると報告していま す。IP ヘッダーの [送信元 IP アドレス(Source IP Address)] も 172.16.0.20 です。Cisco TMS はシステムを [LAN で到達可能 (Reachable on LAN)] のままにします。
- システムは [LAN で到達可能(Reachable on LAN)] に設定されており、その IP アドレスは 172.16.0.20 であると報告しています。IP ヘッダーの [送信元 IP アドレス(Source IP Address)] は 10.0.0.50 です。この場合、Cisco TMS は 10.0.0.50 にあるシステムとの接 続を試みます。要求がタイムアウトすると、Cisco TMS はシステムを [ファイアウォールの背後(Behind Firewall)] に変更します。
- システムは [パブリック ネットワークで到達可能(Reachable on Public Internet)] に設定されており、その IP アドレスは 172.16.0.20 であると報告しています。IP ヘッダーの [送信元 IP アドレス(Source IP Address)] は 10.0.0.50 です。この場合、 Cisco TMS は 10.0.0.50 にあるシステムとの接続を試み、10.0.0.50 にあるネットワーク デバイスはトラフィックを元のシステム に戻すことができます。元のシステムが Cisco TMS に応答したので、Cisco TMS はシステムを [パブリック ネットワークで到達可 能(Reachable on Public Internet)] のままにします。

# カレンダー プッシュの動作

Cisco TMS は将来の予約の一覧を、会議カレンダー機能をサポートするエンドポイントに送信します。この予約には、テーマ、主催者、接 続タイプ、開始時刻などが含まれます。

カレンダー プッシュのメカニズムは次のようになります。

- すべてのシステムを更新し、少しの間待機し、その後再スタートします。
- 最大 72 時間後までのエントリをプッシュします。
- 前回実行されてからカレンダーに変更があるすべてのシステムにプッシュします。

この会議カレンダー情報は、モデルやソフトウェア バージョンによって異なる方法でエンドポイントに表示されます。

# <span id="page-50-0"></span>永続設定のしくみ

永続設定は、ネットワーク全体の Cisco TMS で制御されるエンドポイントとインフラストラクチャでの操作に不可欠な設定を管理者が定期 的に適用できる機能です。

次の 4 つの永続設定があります。

- システム名(**System Name**)
- **H.323 ID**
- **E.164** エイリアス(**E.164 alias**)
- **SIP URI**

これらの設定は、システムを追加するときに指定するか、[ナビゲータ(Navigator)] でシステムの [永続設定(Persistent settings)] タブを 使用して後から指定できます。

永続設定は、Cisco TMS が HTTP または SNMP 経由でブート イベントを受信するたびにシステムに設定されます。

また、永続設定テンプレートを Cisco TMS 制御のエンドポイントとインフラストラクチャ システムに設定できます。テンプレートは、システム でテンプレートが設定された最初の時間に基づいて、毎日同じ時間にシステムで設定されます。詳細については、「設定テンプレートの使用 ([23](#page-22-0) ページ)」を参照してください。

# システムの追加と管理

この章では、TelePresence ネットワークを管理する上での主要なタスク、および [システム(Systems)] メニューに含まれるすべてのペー ジに関する参考資料について説明します。

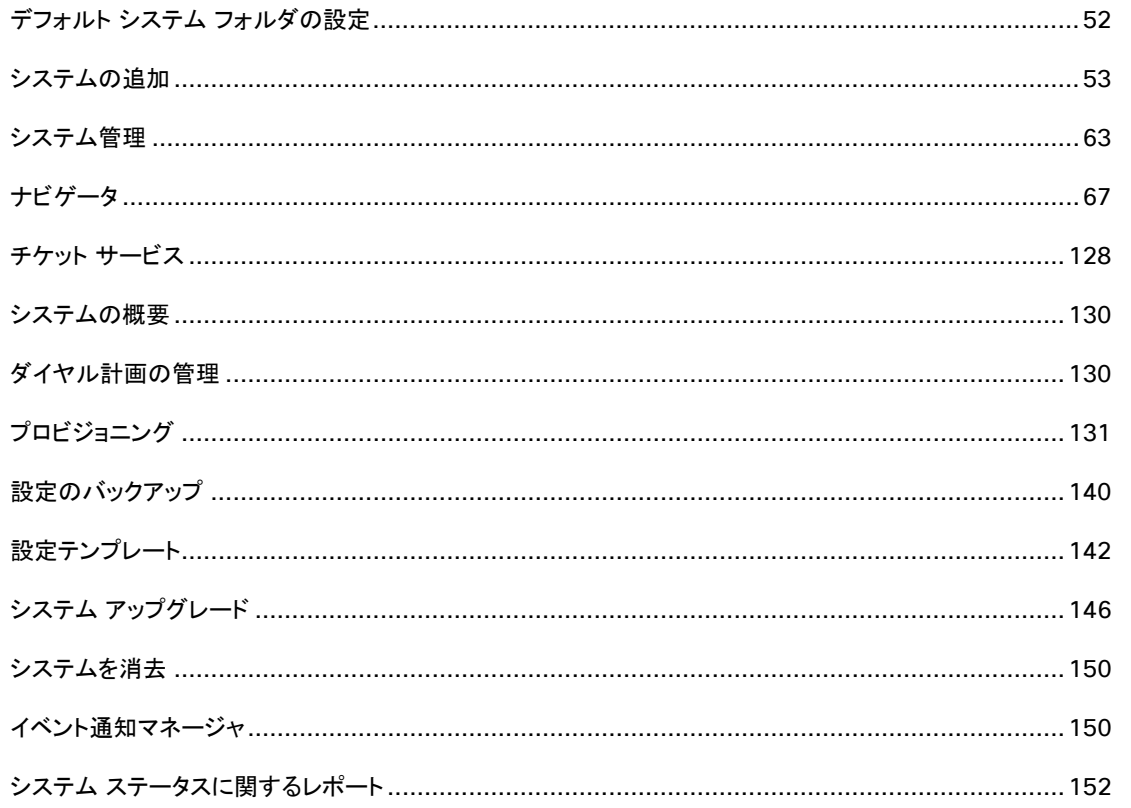

# <span id="page-51-0"></span>デフォルト システム フォルダの設定

管理者は、ルート フォルダの下に、フォルダ ツリー構造を定義できます。フォルダは、整理のみを目的としており、システムを見つけ、シス テム権限を設定することを容易にします。1つのシステムが、複数のフォルダに表示されることがあります。

同じフォルダ ツリーがすべてのユーザに対して表示され、Cisco TMS 全体で使用されます。したがって、すべてのユーザ グループに対し て親しみやすく、わかりやすい方式を選択することを推奨します。

一般に使用されるモデルは、次の例のように、地域および組織のエンドポイントの構造に基づいています。

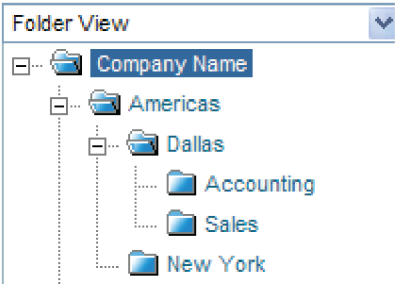

インフラストラクチャ システムは、別々のフォルダに保存される場合があります。

独自のフォルダ構造を構築するには、次の手順を実行します。

- 1. ツリーの [会社名(Company Name)] フォルダをクリックします。 右側のパネルが更新され、そのフォルダの内容が表示されます。
- 2. 画面の右上隅の [このフォルダを編集(Edit This Folder)] をクリックします。
- 3. 適切な会社名を使用して、フォルダの名前を変更します。
- 4. [保存(Save)] をクリックします。
- 5. フォルダを追加するには、次の手順を実行します。
	- 1. 追加先の親フォルダをクリックします。
	- 2. 画面の右側で [新しいフォルダ(New Folder)] をクリックします。
	- 3. 名前を入力し、任意で説明を入力します。
	- 4. [保存(Save)] をクリックします。
	- 5. 作成するすべてのフォルダに対して、上記の手順を繰り返します。

フォルダは、いつでも追加または削除できます。

ルート フォルダは、削除されないことがあります。

# <span id="page-52-0"></span>システムの追加

次の手順は、ほとんどのシステムおよびシステム タイプに適しています。

一部のシステムには特別な手順が必要です。詳細については以下を参照してください。

- ファイアウォール/NAT の背後でのエンドポイントの追加([57](#page-56-0) ページ)
- Unified CM および登録されたエンドポイントの追加([59](#page-58-0) ページ)
- 管理対象外ブリッジの追加([61](#page-60-0) ページ)
- 管理対象外エンドポイントの追加([62](#page-61-0) ページ)

Cisco TMS の各ページのレイアウトおよびオプションの詳細については、「システムの追加([123](#page-122-0) ページ)」を参照してくだい。

# すべてのシステムの前提条件

• システムの管理者のユーザ名とパスワードが Cisco TMS から使用できる必要があります。

ほとんどのエンドポイントでは、これはデフォルトの *admin* アカウントです。

- HTTP または HTTPS のネットワーク サービスが、システムで有効になっている必要があります。
- プロビジョニング モードを備えたエンドポイントは、*TMS* に設定されている必要があります。
- システムが SNMP ベースの自動検出に依存している場合、システムのネットワークサービスの **SNMP** コミュニティ名が、Cisco TMS の SNMP コミュニティ名のリスト内の値に設定されている必要があります([管理ツール(Administrative Tools)] > [設 定(Configuration)] > [ネットワーク設定(Network Settings)] > [一般的なネットワーク設定(General Network Settings)] を参照)。

システム検出以外の目的の SNMP は、レガシー システムでのみ使用されます。

### Cisco TMS からの設定の強制

システムの追加を始める前に、[管理ツール(Administrative Tools)] > [設定(Configuration)] > [ネットワーク設定(Network Settings)] > [一般的なネットワーク設定(General Network Settings)] > [TMS サービス(TMS Services)] で [システム上の管理設定 の強制(Enforce Management Settings on Systems)] を有効にすることを強くお勧めします。

この推奨に従わないことを選択する場合は、システムが追加された後に [ナビゲータ(Navigator)] 内のシステムの [設定(Settings)] > [設定の編集(Edit Settings)] タブに移動し、[管理設定の強制(Enforce Management Settings)] をクリックする必要があります。このオ ンデマンドの強制は、Cisco TMS から設定の変更またはリセットが必要になるたびに繰り返す必要があります。

テスト環境の 2 番目の Cisco TMS インスタンスに 1 つ以上のシステムを追加する場合は、競合を避けるために 1 つの Cisco TMS イン スタンスでのみ [システム上の管理設定の強制(Enforce Management Settings on Systems)] を設定する必要があります。

### <span id="page-53-0"></span>自動検出の使用

自動検出機能をイネーブルにするには、次の手順を実行します。

- 1. [管理ツール(Administrative Tools)] > [設定(Configuration)] > [ネットワーク設定(Network Settings)] に移動します。
- 2. [システム自動検出モード(Automatic System Discovery Mode)] を [オン(On)] に設定し、[検出されたシステムのデフォルト フォルダ(Default Folder for Discovered Systems)] が適切なフォルダに設定されていることを確認します。
- 3. [保存(Save)] をクリックします。

新しいシステムが検出され、追加されるたびに電子メールによる通知を受信する場合は、次の手順を実行します。

- 1. [管理ツール(Administrative Tools)] > [設定(Configuration)] > [ネットワーク設定(Network Settings)] に移動します。
- 2. [イベント通知(Event Notification)] セクションの [システムおよびネットワーク通知を受信する電子メール アドレス(E-mail Addresses to Receive System and Network Notifications)] にアドレスを追加します。

これで、ネットワーク上のシステムが HTTP イベントを送信するとき、または SNMP スキャナ サービスによって検出されたときに、指定した フォルダにそのシステムが追加され、ユーザに通知されます。

これらのシステムの設定を確認するには、次の手順を実行します。

- 1. [システム(Systems)] > [ナビゲータ(Navigator)] >「検出されたシステム用のフォルダ名」に移動します。 デフォルトのフォルダは [検出済みシステム(Discovered Systems)] です。
- 2. 必要に応じて、各システムの設定を確認し、調整します。
- 3. システムの [許可(Permissions)] タブで、新規ユーザ グループにシステムに対する権限が与えられることを確認します。必要に応 じて、変更を加えます。
- 4. 必要に応じて、フォルダのリスト内のシステムを選択し、[移動(Move)] または [コピー(Copy)] をクリックして、より永続的なフォル ダにシステムを移動します。

## <span id="page-54-0"></span>IP アドレスまたは DNS 名による追加

すべてのタイプのインフラストラクチャ システムおよびエンドポイントは、次の手順に従って追加できます。ただし、Unified CM に登録され ているエンドポイントは、この方法で追加してはならないことに注意してください。「Unified CM および登録されたエンドポイントの追加([59](#page-58-0) ページ)」を参照してください。

システムを追加するには、次の手順を実行します。

- 1. [システム(Systems)] > [ナビゲータ(Navigator)] の順に移動します。
- 2. Discovered Systems を開き、追加することを予定しているシステムが、すでに Cisco TMS によって自動的に追加されていないこ とを確認します。
	- システムが追加されている場合は、「自動検出の使用([54](#page-53-0) ページ)」の手順に進みます。
	- システムが Discovered Systems フォルダにない場合は、システムを追加するフォルダを選択します。
- 3. [システムの追加(Add Systems)] をクリックします。

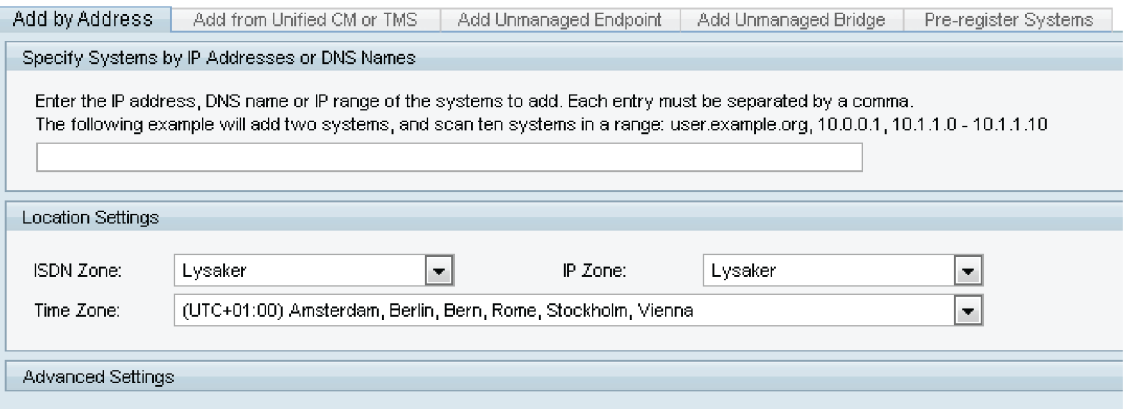

4. IP アドレス、DNS 名、IP の範囲、または IP アドレスや DNS 名のカンマ区切りリストのいずれかを入力します。

非常に大きな範囲を追加すると、システムの検出スキャン プロセスが遅くなることに注意してください。

- 5. ドロップダウン リストから、システムの [ISDN ゾーン(ISDN Zone)]、[IP ゾーン(IP Zone)]、および [タイムゾーン(Time Zone)] を選択します。
- 6. 認証の詳細、構成テンプレート、または SNMP 検出オプションを追加するには、[詳細設定(Advanced Settings)] セクションの見 出しをクリックして、展開します。

このページの設定の概要については、「システムの追加([123](#page-122-0) ページ)」を参照してください。

7. [次へ(Next)] をクリックして、システムの追加を開始します。

Cisco TMS がそのアドレスに接続し、追加されているシステムのタイプとシステム設定を決定するときに、進捗ウィンドウが表示さ れます。

8. システムにアクセスするためのパスワードが必要な場合は、プロンプトが表示されるようになります。パスワードを入力し、[次へ (Next)] をクリックします。

[結果(Results)] ページに、Cisco TMS が追加しようとした各システムのステータスが表示されます。Cisco TMS がシステム設定 の問題を検出した場合は、システムは追加されていないという内容のメッセージが [説明(Description)] 列に表示されます。

• エラーに対処するには、[システムの編集(Edit System)] をただちにクリックします。表示された情報を使用して必要な調整を加 え、[保存(Save)] をクリックします。

問題が解決すると、設定ページが閉じられ、システムが正常に追加されたことを示すように更新された [結果(Results)] ページ に戻ります。

- エラーに後で対処するか、または完全に無視するには、[設定(Settings)] または [結果(Results)] ページで、[警告にかかわら ずシステムを登録する(Add System Despite Warnings)] をクリックします。
- TelePresence Server を追加している場合は、リモート管理モードであることを知らせるエラーが表示されますが、これを無視し ます。
- 9. [システムの追加の完了(Finish Adding Systems)] をクリックして、メイン [ナビゲータ(Navigator)] ビューに戻ります。

これで、新しいシステムは指定フォルダに配置されます。

# プロトコルによるシステム検出の順序

システムを追加すると、Cisco TMS は最初に SNMP を使用してシステムへの接続を試みます。[管理ツール(Administrative Tools)] > [設定(Configuration)] > [ネットワーク設定(Network Settings)] > [SNMP コミュニティ名(SNMP Community Name)] で定義された すべてのコミュニティ名が試みられます。Cisco TMS は、[ネットワーク設定(Network Settings)] > [SNMP タイムアウト(SNMP Timeout)] で定義された時間 SNMP による接続を試みます。

システムを追加するときに、追加のコミュニティ名を [詳細設定(Advanced Settings)] で指定できることに注意してください。

SNMP を使用してシステムに接続できない場合、Cisco TMS は次に HTTP/HTTPS を使用してシステムへの接続を試みます。

[ネットワーク設定(Network Settings)] > [Telnet/HTTP 接続タイムアウト(Telnet/HTTP Connection Timeout)] で定義された時間が 過ぎた後で応答がない場合、「システムが見つかりません(System not found)」というエラーが表示されます。

HTTP/HTTPS を使用してシステムへの接続に成功すると、Cisco TMS はシステムの systemunit.xml ファイルの取得を試みます。この ファイルには、ソフトウェア バージョンが含まれており、これによってシステムが特定のシステム タイプとして判断されます。

systemunit.xml ファイルを取得できない場合、Cisco TMS は正しいシステム タイプが判明するまで、認識しているすべてのシステム タイ プについて照合を試みます。正しいシステム タイプが見つけられない場合、「システムが見つかりません(System not found)」というエ ラーが表示されます。

## <span id="page-55-0"></span>エンドポイントの事前登録

エンドポイントを事前登録すると、それらのエンドポイントがネットワークで使用可能になるとすぐに、事前に定義された設定で Cisco TMS に追加されます。

次のように最大 10 のエンドポイントを同時に事前登録できます。

- 1. [システム(Systems)] > [ナビゲータ(Navigator)] に移動し、システムを追加するフォルダを見つけるか、作成します。
- 2. [システムの追加(Add Systems)] をクリックします。
- 3. [システムの事前登録(Pre-register Systems)] タブに移動します。
- 4. システムに使用するプライマリ ID を選択します(レガシー システムの MAC アドレス、IP アドレス、またはシリアル番号)。
- 5. 各システムに対して、プライマリ ID を追加します。

必要に応じて、[システム名(System Name)]、[H.323 ID]、[E.164 エイリアス(E.164 Alias)]、[SIP URI]、[パスワード (Password)] を追加することも選択できます。

- 6. システムのロケーション設定を追加します(IP/ISDN ゾーンとタイムゾーン)。
- 7. 事前登録されたいずれかの設定を永続的にするか、最初にブート時に構成テンプレートを追加するかどうか、永続的テンプレートを 設定するかどうかを選択します。
- 8. [システムの追加(Add System(s))] をクリックします。

[システム ステータス(System Status)] が [未アクティブ化(Not Yet Activated)] に設定されて、最小限の情報を含むシステムの エントリが、親フォルダに追加されます。

システムがオンラインになり、登録されたときに、ステータスとシステム情報は自動的に更新されます。[システム(Systems)] > [イベント通知 マネージャ(Event Notification Manager)] の [事前登録されたシステムの有効化(Preregistered System Activated)] でイベント通知を 設定することにより、これが発生したときに通知を受信することができます。「イベント通知マネージャ([150](#page-149-1) ページ)」を参照してください。

インフラストラクチャ システムの事前登録は、サポートされません。

柔軟性とスケーラビリティの高い同様の機能では、Cisco TelePresence Management Suite のプロビジョニング拡張機能(Cisco TMSPE)を 使用した大規模なプロビジョニングを推奨します。「プロビジョニング([131](#page-130-0) ページ)」を参照してください。

# <span id="page-56-0"></span>ファイアウォール/NAT の背後でのエンドポイントの追加

### 前提条件

Cisco TMS でファイアウォール/NAT の背後にあるシステムを使用する前に、Cisco TMS サーバでパブリック DNS アドレスを設定する必 要があります。

- 1. [管理ツール(Administrative Tools)] > [設定(Configuration)] > [ネットワーク設定(Network Settings)] に移動します。
- 2. [パブリック インターネット上/ファイアウォールの背後のシステムの高度なネットワーク設定(Advanced Network Settings for Systems on Public Internet/Behind Firewall)] で、[TMS サーバ アドレス(TMS Server Address)] をパブリック DNS アドレス に設定します。
- 3. [保存(Save)] をクリックします。

### ネットワーク接続中の Cisco TMS への追加

ファイアウォール/NAT の背後に配置されるシステムを Cisco TMS に追加する最も簡単な方法は、最初にシステムを組織のネットワーク に接続する方法です。これにより、「システムの追加([53](#page-52-0) ページ)」の手順に従ってシステムを追加できるようになります。

システムを追加したときに、次の手順を実行します。

- 1. [システム(Systems)] > [ナビゲータ(Navigator)] に移動し、システムを見つけたら、[設定(Settings)] タブを開きます。
- 2. [システムの接続性(System Connectivity)] を [ファイアウォールの背後(Behind Firewall)] に設定します。
- 3. [管理設定の強制(Enforce Management Settings)] をクリックします。

Cisco TMS は、そのシステムの管理アドレスを Cisco TMS の外部管理アドレスに設定します。

システムがリモートの場所で接続されている場合、システムはブート イベントを Cisco TMS に送信します。これ以降、システムは使用可能 になります。

### ファイアウォール/NAT の背後からの設定

ファイアウォール/NAT の背後にエンドポイントを追加する必要があるが、初めに組織のネットワークに接続するオプションがない場合は、 自動検出を使用して追加するか、またはセキュリティを高めるために、そのエンドポイントを事前登録できます。

### 自動検出の有効化

この機能は、デフォルトではオフになっています。これをイネーブルにするには、次の手順を実行します。

- 1. [管理ツール(Administrative Tools)] > [設定(Configuration)] > [ネットワーク設定(Network Settings)] に移動します。
- 2. [システムの自動検出(Automatic System Discovery)] セクションで、[ファイアウォール/NAT の背後のエンドポイント用のシステ ムの自動検出モード(Automatic System Discovery Mode for Endpoints Behind a Firewall/NAT)] が [オン(On)] に設定さ れていることを確認します。
- 3. 検出されたシステムのデフォルト フォルダが設定されていることを確認します。
- 4. [保存(Save)] をクリックします。

### エンドポイントの事前登録

プライマリ ID としてエンドポイントの MAC アドレスを使用して、「エンドポイントの事前登録([56](#page-55-0) ページ)」の手順を実行します。

### エンドポイントの外部管理アドレスの設定

エンドポイント自体で、Cisco TMS の外部管理アドレスを設定する必要があります。次の設定を行うには、エンドポイントのマニュアルの指 示に従ってください。

- [外部マネージャ アドレス(ExternalManager Address)] を Cisco TMS サーバのアドレスに設定します。
- [外部マネージャ パス(ExternalManager Path)] を **TMS/public/external/management/systemmanagementservice.asmx** に設定します。

エンドポイントが、正しい外部管理アドレスを使用して、リモート ロケーションで接続されている場合:

- 自動検出されたエンドポイントは、デフォルト フォルダに追加されます。
- 事前登録されたエンドポイントは、追加システム情報を Cisco TMS のエントリに入力し、そのシステム ステータスは [アライブ (Alive)] に設定されます。

### Unified CM と登録済みエンドポイントの追加

<span id="page-58-0"></span>Unified CM とそれに登録されているエンドポイントを Cisco TMS に追加するには、以下の手順を記載されている順番に実行します。

ダイヤル プランがさまざまな Unified CM クラスタ間でフラットである限り、複数の Cisco Unified Communications Manager がサポート されます。

### Unified CM の準備

開始する前に、Cisco TMS に追加する次の Unified CM ノードのサービスをアクティブにします。

- Unified CM ノードの Cisco AXL Web サービス。
- Unified CM パブリッシャ ノードの Cisco RIS Data Collector。
- Cisco CTIManager を Unified CM クラスタ内の少なくとも 1 つのノードでアクティブにする必要がある。

サービスのアクティブ化の手順については、『*[Cisco Unified Serviceability Configuration Guide](http://www.cisco.com/en/US/products/sw/voicesw/ps556/prod_maintenance_guides_list.html)*』を参照してください。

#### Unified CM で次の手順を実行します。

- 1. 『*[Cisco Unified Communication Manager Configuration Guide for the Cisco TelePresence System](http://www.cisco.com/en/US/products/sw/voicesw/ps556/prod_installation_guides_list.html)*』で説明されている手 順に従って、Cisco TMS のアプリケーション ユーザを作成します。次のことを確実に実行します。
	- 次に続く Cisco TMS 初期化プロセス用にクレデンシャルを保存します。
	- 作成したアプリケーション ユーザに、使用を計画しているすべての会議室を割り当てます。
	- このユーザ プロファイルに、すべての TelePresence 装置を割り当てます。各装置および共有電話機の MAC アドレスを、この ユーザ プロファイルに追加する必要があります。アプリケーション ユーザに、CTS に関連付けられた IP 電話を追加する必要は ありません。
	- Cisco TMS をセキュリティで保護するために、「Standard CTI Secure Connection」グループをアプリケーション ユーザに追 加しします(この手順はオプションです)。
- 2. Cisco TMS に対して Unified CM でユーザ グループを作成します。
- 3. このユーザ グループに、次の役割を割り当てます。
	- Standard AXL API Access
	- Standard CTI Enabled
	- Standard SERVICEABILITY
	- Standard CCM Admin Users
	- Standard RealtimeAndTraceCollection
- 4. 上記のアプリケーション ユーザを、新しく作成したユーザ グループに追加します。

Unified CM の追加

「システムの追加([53](#page-52-0) ページ)」の手順に従って Unified CM を追加します。

### エンドポイントを追加する準備

Unified CM に登録されたシステムの Cisco TMS によるサポートは、Cisco TMS に存在する各システムの種類の特殊な識別子に依存し ます。新しいエンドポイントの識別子は、リリース サイクルが異なるため Cisco TMS ですぐに使用できません。サポートされるシステムの 最新リストは、[ナビゲータ(Navigator)] の Unified CM 用の [拡張設定(Extended Settings)] タブで確認できます。

次のように、システムがサポートされていることを確認できます。

- 1. [システム(Systems)] > [ナビゲータ(Navigator)] に移動し、追加した Unified CM を見つけます。
- 2. [設定(Settings)] > [拡張設定(Extended Settings)] に移動します。
- 3. 追加するすべてのエンドポイントが、このタブに表示されるサポート対象システム タイプのリストに含まれていることを確認します。

Unified CM に登録されたシステムの Cisco TMS でのサポートの詳細については、「エンドポイントが Cisco TMS で管理されるしくみ([42](#page-41-0) ページ)」を参照してください。

### CTS と TX エンドポイント

エンドポイントは Unified CM にすでに追加され、関連付けられている電話と同じ [電話番号(Directory Number)] で設定されている必要 があります(詳細については、『*[Cisco Unified Communication Manager Configuration Guide for the Cisco TelePresence System](http://www.cisco.com/en/US/products/sw/voicesw/ps556/prod_installation_guides_list.html)*』 を参照)。

システムを準備するには、Unified CM で以下の手順に従います。

- 1. 各エンドポイント:
	- 1. [デバイス(Device)] > [電話(Phone)] に移動し、エンドポイントのデバイス名をクリックします。
	- 2. このエンドポイントに関連付けられた IP 電話と同じ **DN**(電話番号)を割り当てます。
	- 3. [デバイス情報(Device Information)] セクションの下部で、[CTI からのデバイスの制御を許可(Allow Control of Device from CTI)] を選択します。
	- 4. [プロダクト固有の設定(Product Specific Configuration Layout)] セクションの [部屋の名称(Room Name)] フィールドに ダミーの電子メール アドレスを入力します。

これは必須項目ですが、任意の電子メール アドレスを使用できます。

- 5. [電話番号の設定(Directory Number Configuration)] の [電話番号情報(Directory Number Information)] セクションで、 [CTI からのデバイスの制御を許可(Allow Control of Device from CTI)] を選択します。
- 6. [SSH 管理期間(SSH AdminLife)] フィールドを 0 に設定すると、コマンドライン インターフェイス パスワードの期限切れを防 ぐことができます。

Cisco TMS はこのパスワードを使用してコールを設定します。

2. テレプレゼンス デバイスに関連付けられている IP 電話デバイスごとに、[デバイス情報(Device Information)] セクションの下部に ある [CTI からのデバイスの制御を許可(Allow Control of Device from CTI)] を選択します。

### コラボレーション エンドポイント ソフトウェア、TE、および TC ソフトウェアが稼働するエンドポイント

Unified CM の使用しているバージョン向けのコンフィギュレーション ガイド(*[http://www.cisco.com/c/en/us/support/](http://www.cisco.com/c/en/us/support/collaboration-endpoints/telepresence-system-ex-series/products-maintenance-guides-list.html) [collaboration-endpoints/telepresence-system-ex-series/products-maintenance-guides-list.html](http://www.cisco.com/c/en/us/support/collaboration-endpoints/telepresence-system-ex-series/products-maintenance-guides-list.html)*)の詳細な説明に従って、コ ラボレーション エンドポイント ソフトウェア、TE、および TC ソフトウェアが稼動するエンドポイントが Unified CM にすでに追加されてい る必要があります。

エンドポイントが Cisco TMS で以前管理されていた場合は、「管理モードの変更([43](#page-42-0) ページ)」を参照してください。

エンドポイントごとに、Unified CM で次の手順を実行します。

- 1. [デバイス(Device)] > [電話(Phone)] に移動して、テレプレゼンス エンドポイントに対応するデバイス名を検索します。
- 2. [プロダクト固有の設定(Product Specific Configuration Layout)] セクションの下部で、[Web アクセス(Web Access)] と [SSH アクセス(SSH Access)] が [有効(Enabled)] に設定されているか確認します。

エンドポイントのユーザ名を変更するには、次の手順に従ってください。

- 1. エンド ポイントで、ユーザ名とパスワードを追加し、「admin」ユーザ名のパスワードを変更します。
- 2. [TMS Web インターフェイス(TMS web interface)] > [システム(Systems)] > [ナビゲータ(Navigator)] > [エンドポイントの 検索(Find endpoint)] > [設定(Settings)] に移動します。.
- 3. [強制的に更新(Force Refresh)] をクリックします。
- 4. 新しいユーザ名とパスワードを入力します。
- 5. [保存(Save)] をクリックします。

### システムの追加

エンドポイントを追加する前に、次の手順に従って Unified CM を Cisco TMS に追加する必要があります。

- 1. [システム(Systems)] > [ナビゲータ(Navigator)] で、エンドポイントを追加するフォルダに移動します。
- 2. [システムの追加(Add Systems)] をクリックします。
- 3. [リストから(From List)] タブに移動します。
- 4. [Unified CM] をクリックします。
- 5. 追加するエンドポイントを選択します。
- 6. [次へ(Next)] をクリックします。
- 7. [システムの追加の完了(Finish Adding Systems)] をクリックします。

### <span id="page-60-0"></span>管理対象外ブリッジの追加

Cisco TMS ではサポートされていないレガシー ブリッジとサード パーティのブリッジ(Cisco TelePresence Multipoint Switch を含む)を 追加して、会議でスケジュールすることができます。

管理対象外のブリッジを Cisco TMS に追加する前に、ブリッジでスケジュールする、Cisco TMS で使用する専用の会議を作成する必要 があります。これらの会議は、Cisco TelePresence Multipoint Switch ではスタティック会議と呼ばれます。これらの会議の設定方法の 詳細については、ブリッジのドキュメントを参照してください。

管理対象外のブリッジを追加するには、次の手順を実行します。

- 1. [システム(Systems)] > [ナビゲータ(Navigator)] の順に移動します。
- 2. ブリッジを追加するフォルダを選択し、[システムの追加(Add Systems)] をクリックします。
- 3. [管理対象外ブリッジの追加(Add Unmanaged Bridge)] タブをクリックします。
- 4. ブリッジに関する次の [基本設定(Basic Settings)] を入力します(他の設定はオプションです)。
	- **1.** [名前(Name)]
	- 2. [最大 IP 帯域幅(kbps)(Max IP Bandwidth(kbps))]
	- 3. [ビデオ通話の最大数(Max Number of Video)]/[音声通話の最大数(Max Number of Audio Calls)]:
		- [音声通話の最大数(Max Number of Audio Calls)] に 0 を入力した場合、[ビデオ通話の最大数(Max Number of Video Calls)] に設定した値が、ビデオまたは音声参加者の予約に使用できる汎用ポートの数になります。
		- [音声通話の最大数(Max Number of Audio Calls)] に 0 よりも大きい値を入力すると、ビデオ通話と音声通話はそれぞ れ別個にカウントされ、互いに置き換えて使用できません。
	- 4. マルチスクリーン参加者を含む会議のルーティングでブリッジを優先させる場合は、[イマーシブ(Immersive)] チェックボックス をオンにします。

5.ブリッジ アドレスを追加するには、次の手順を実行します。

- 1. ブリッジ アドレスを最大 25 個まで選択します。
- 2. ブリッジで H.323、SIP またはその両方のどれを許可するか指定します。
- 3. ブリッジに事前に設定した会議に対して、**E.164** エイリアス、**H.323 ID**、または **SIP URI**(あるいはこれらの組み合わせ)を設定 します。

これらは、前述した「スタティック会議」アドレスになります。

6. 必要に応じて、[ロケーション設定(Location Settings)] を入力します。

## <span id="page-61-0"></span>管理対象外エンドポイントの追加

システムの種類が Cisco TMS で直接サポートされない場合、システムは管理対象外エンドポイントとして追加できます。

管理対象外エンドポイントと、Cisco TMS の他のシステムとの違いの詳細については、「エンドポイントが Cisco TMS で管理されるしくみ (40 ページ)」を参照してください。

管理対象外エンドポイントを追加するには、次の手順を実行します。

- 1. [システム(Systems)] > [ナビゲータ(Navigator)] の順に移動します。
- 2. システムを追加するフォルダを選択し、[システムの追加(Add Systems)] をクリックします。
- 3. [管理対象外エンドポイントの追加(Add Unmanaged Endpoint)] タブをクリックします。
- 4. 追加する項目の名前を入力し、そのタイプを選択します。
- 5. [エンドポイント設定(Endpoint Settings)] と [ロケーション設定(Location Settings)] に入力します。一部のフィールドは必須です。
	- [IP ゾーン(IP Zone)]、[ISDN ゾーン(ISDN Zone)]、および [タイム ゾーン(Time Zone)] を選択します。
	- [最大 IP 帯域幅(Maximum IP Bandwidth)] を指定します。
	- [ゲートキーパー アドレス(Gatekeeper Address)] を指定します。

- [SIP URI] を使用するには、[H.323 ID] または [E.164 エイリアス(E.164 Alias)] も設定する必要があります。
- 6. [次へ(Next)] をクリックします。

# <span id="page-62-0"></span>システム管理

ここでは、一般的なシステム関連の管理タスクについて説明します。

- システムの表示および編集([63](#page-62-1) ページ)
- Cisco TMS 管理対象エンドポイントのアップグレード([65](#page-64-0) ページ)
- システムの交換([64](#page-63-0) ページ)
- システムの消去([66](#page-65-0) ページ)

これらのタスクは Cisco TMS に追加されたシステムにのみ適用されることに注意してください。Cisco TMSPE によってプロビジョニングさ れたデバイスの管理については、『*[Cisco TelePresence Management Suite Provisioning Extension Deployment Guide](http://www.cisco.com/en/US/products/ps11338/products_installation_and_configuration_guides_list.html)*』で説明して います。

## <span id="page-62-1"></span>システムの表示および編集

システムを Cisco TMS に追加すると、Web インターフェイスを使用して管理できるようになります。

1. [システム(Systems)] > [ナビゲータ(Navigator)] に移動して、システムを検索します。

デフォルトの表示は、[システム サマリー(System Summary)] タブであり、ここにはチケット リストと、システムおよびシステムの重 要な設定とステータスの概要が含まれます。

- 2. システムの詳細については、他のタブをクリックしてください。使用可能なタブは、システム タイプによって異なります。
- 3. システムの設定の詳細を表示するには、[設定(Settings)] タブをクリックします。
	- ページの下部にある [強制的に更新(Force Refresh)] ボタンを使用すると、システムから設定の更新をただちに取得すること ができます。

これは、ファイアウォール/NAT の背後にあるエンドポイントでは使用できないことに注意してください。

- システムの設定および Cisco TMS のプロパティのいずれかを編集するには、メニュー バーの [設定の編集(Edit Settings)] に移動します。
- ほとんどのシステムは、[設定の編集(Edit Settings)] 画面で [ブート(Boot)] をクリックすることでリブートできます。

各システムの種類で使用可能なタブおよび設定の詳細については、「ナビゲータ([67](#page-66-0) ページ)」を参照してください。

### 接続の設定

[接続(Connection)] タブには、Cisco TMS がシステムとの通信に使用するパラメータが表示されます。[設定の編集(Edit Settings)] に 移動するときに Cisco TMS がシステムに到達できない場合、[接続(Connection)] タブが代わりに開きます。

システムとの再接続を試行するには、次の手順を実行します。

- 1. 必要に応じて、接続設定を更新します。
- 2. [保存/試行(Save/Try)] をクリックします。

## <span id="page-63-0"></span>システムの交換

すべてのシステムは、最初に Cisco TMS に追加されるときに ID(**TMS** システム **ID**)を取得します。この ID は、予約、権限などのために、 システム参照として使用されます。

盗難、ハードウェアの障害などによりシステムの交換が必要な場合、ID を保持していれば、Cisco TMS で既存の予約および権限へのリン クが維持されます。

以下はスワップ不可能です。

- リモート エンドポイント
- ブリッジを使用するエンドポイントまたはその逆
- コール制御デバイス
- ゲートウェイ
- 録音サーバ

ブリッジの交換は可能ですが、これはベスト エフォート ベースであるため、注意して使用する必要があります。

交換によって将来の会議で生じる問題を確認するため、システムを交換した後に [会議の診断(Conference Diagnostics)] を実行する必 要があります。

### 予約の拒否

Cisco TMS のシステムが故障したり、交換待ちの場合は、そのシステムでは新しい予約を受け入れないようにしてください。

- 1. [システム(Systems)] > [ナビゲータ(Navigator)] に移動して、交換するシステムをクリックします。
- 2. [接続(Connection)] タブを開きます。
- 3. [予約を許可(Allow Booking)] を [いいえ(No)] に設定します。
- 4. [保存/試行(Save/Try)] をクリックします。

### システムの交換

システムを交換するには、次の手順に従います。

- 1. [システム(Systems)] > [ナビゲータ(Navigator)] に移動して、交換するシステムをクリックします。
- 2. [接続(Connection)] タブをクリックします。
- 3. [システムの交換(Replace System)] をクリックします。
- 4. フォルダ ツリーでシステムを検索するか、検索フィールドに名前の一部を入力し、[フィルタ(Filter)] をクリックします。
- 5. [次へ(Next)] をクリックします。 概要ページが表示されます。
- 6. システム名、コール設定、およびすべてのシステム ログを維持するかどうかを選択します。
- 7. [OK] をクリックします。
- 8. これで、交換が完了し、古いシステムが Cisco TMS からパージされます。

### 同じ Cisco VCS 上のエンドポイント

現在のシステムの接続設定を、同じ Cisco VCS に登録された別のシステムの接続設定と交換する場合、H.323 デバイスの時間の遅れ がプロセスに影響します。

Cisco VCS のこの登録タイムアウト設定は、デフォルトで 1800 秒(30 分)に設定されています。つまり、[システムへのコール設定(H.323 ID、E.164 エイリアスおよび SIP URI)を維持(Keep call configuration (H.323 ID, E.164 alias and SIP URI) to system)] を選択する と、古いシステムから新しいシステムに 2 つの設定はコピーされず、次のように手動で設定する必要があります。

- 1. [システム(Systems)] > [ナビゲータ(Navigator)] に移動して、システムをクリックします。
- 2. [設定(Settings)] タブを開き、[設定の編集(Edit Settings)] サブメニューをクリックします。
- 3. 次の設定を変更します。
	- 要求したゲートキーパーの IP アドレス(Requested Gatekeeper IP Address)
	- 要求された SIP サーバ アドレス(Requested SIP Server Address)

たとえば交換するシステムがダウンしているために、存在しない IP アドレスまたは DNS 名を入力した場合でも、現在のシステムのネット ワーク アドレスが更新されることがあります。ただし、接続エラーを示すチケットが生成されます。

# Cisco TMS 管理対象エンドポイントのアップグレード

<span id="page-64-0"></span>10 個以上のエンドポイントのアップグレードをスケジュールした場合、Cisco TMS によってそれらのエンドポイントが複数のバッチに分割さ れることに注意してください。最初のバッチは必ず 9 個のエンドポイントで構成され、その後の組には、すべてのエンドポイントがアップグ レードされるまで、エンドポイントが 10 個ずつ含まれます。

多数のエンドポイントのアップグレードをスケジュールすると大量のリソースが必要になる可能性があるため、この操作は通常の業務時間 外に実行することをお勧めします。

### 始める前に

ソフトウェア パッケージを、Cisco TMS の ソフトウェア FTP ディレクトリに配置します。このディレクトリの場所は、[TMS ツール(TMS Tools)] > [設定(Configuration)] > [ソフトウェア ディレクトリ(Software Directory)([289](#page-288-0) ページ)] で定義されており、[管理ツール (Administrative Tools)] > [一般設定(General Settings)] から確認することができます。

### Cisco TMS へのソフトウェアのアップロード

- 1. [システム(Systems)] > [システム アップグレード(System Upgrade)] > [ソフトウェア マネージャ(Software Manager)] に移動 します。
- 2. [新規ソフトウェアのアップロード(Upload New Software)] をクリックします。
- 3. [参照(Browse)] をクリックして、ソフトウェア パッケージを選択します。
- 4. [アップロード(Upload] をクリックします。

[ソフトウェア マネージャ(Software Manager)] ページのリストにパッケージが表示されていることを確認します。

### エンドポイントのアップグレード

- 1. [システム(Systems)] > [システム アップグレード(System Upgrade)] > [システム アップグレード(System Upgrade)] に移動 します。
- 2. フォルダ ビューを使用するか、ドロップダウンの代替リストを選択するか、または [検索(Search)] タブ でシステムを検索して、アッ プグレードするエンドポイントを検索します。
- 3. システムを選択し、[次へ(Next)] をクリックします。 [ソフトウェアとリリース キーの選択(Select Software and Release Keys)] ページが開きます。
- 4. 以下に、情報を入力します。
	- ソフトウェア バージョン。[ソフトウェア(Software)] フィールドのドロップダウン リストを使用します。
	- スケジュールされたアップグレードを行う [日付(Date)] および [開始時刻(Start Time)]。
	- レガシー システムでは、ソフトウェアの [リリース キー(Release Key)] が必要になる場合があります。
- 5. [アップグレード(Upgrade)] をクリックします。
	- 組織のネットワーク上にあるシステムの場合、[システム(Systems)] > [システム アップグレード(System Upgrade)] > [シス テムのアップグレードの活動状況(System Upgrade Activity Status)] から、アップグレードがスケジュールされたこと、または 開始されたことを確認できます。
	- ファイアウォール/NAT の背後のシステムは、ここで起動する必要があります。Cisco TMS は、起動イベントを受信するとアップ グレードを開始します。

これらのアップグレードの仕組みに関するバックグラウンドについては、「ファイアウォール/NAT の背後にあるシステム([44](#page-43-1) ペー ジ)」を参照してください。

### ソフトウェア バージョンが同じエンドポイントに対する同一アップグレードの適用

ソフトウェア バージョンが類似するすべてのシステムに対して、[ソフトウェア(Software)] ドロップダウン リストで同一のソフトウェア ファイ ルを選択するには、次の操作を実行します。

- 1. 1 つのシステムの [ソフトウェア(Software)] を選択します。
- 2. ドロップダウンの右側に表示される、[すべて適用(Apply to all)] リンクをクリックします。

影響を受けるすべてのシステムで、同じソフトウェア ファイルが選択され、強調表示されます。

## <span id="page-65-0"></span>システムの消去

Cisco TMS では、システムの削除と消去は区別されます。

- [削除(Delete)] 操作を使用すると、システムをフォルダから削除できます。システムのエントリは Cisco TMS データベースに残っ ており、1 つまたは複数の他のフォルダに表示される可能性があります。
- システムを [除去(Purge)] すると、そのデータベース エントリは永久に削除されます。

### Navigator を使用

- 1. [システム(Systems)] > [ナビゲータ(Navigator)] に移動して、目的のシステムが表示されるフォルダに移動します。
- 2. 削除するシステムをオンにします。

- 3. [削除(Delete)] をクリックします。 システムをフォルダから削除するか、データベースから完全に消去するかを確認する確認プロンプトが表示されます。
- 4. [除去(Purge)] をクリックします。

### [システムを消去(Purge Systems)] ページの使用

- 1. [システム(Systems)] > [システムを消去(Purge Systems)] に移動します。
- 2. 削除するシステムを選択します。
- 3. ページの下部にある [システムを消去(Purge Systems)] をクリックします。 選択したすべてのシステムと、参加する予定の将来のすべての会議を含むリストが表示されます。
- 4. [除去(Purge)] をクリックして操作を確認します。

# <span id="page-66-0"></span>ナビゲータ

### Cisco TMS では、**[**システム(**Systems**)**] > [**ナビゲータ(**Navigator**)**]**

[ナビゲータ(Navigator)] は、Cisco TMS のシステム管理用のハブです。新しいシステムを追加したり、すでに追加されているシステムに アクセスして設定を表示および変更したりできます。

[ナビゲータ(Navigator)] でシステム名をクリックすると、最大 4 つのアイコンが、右上隅に表示されます。

● システムの Web インターフェイスに直接進みます。 ■ 画面に表示されたエンドポイントにインスタント メッセージを送信します。

各システム タイプで使用可能な設定の詳細については、以下を参照してください。

- エンドポイント([69](#page-68-0) ページ)
- Cisco VCS([76](#page-75-0) ページ)
- Unified CM([83](#page-82-0) ページ)
- MCU および TelePresence Server([100](#page-99-0) ページ)
- ゲートウェイ([107](#page-106-0) ページ)
- TelePresence Conductor ([90](#page-89-0) ページ)
- Cisco TelePresence Supervisor MSE 8050([86](#page-85-0) ページ)
- 管理対象外エンドポイント([120](#page-119-0) ページ)
- 管理対象外ブリッジ([116](#page-115-0) ページ)

次の参照セクションでは、[ナビゲータ(Navigator)] のフレームワークについて説明します。

# フォルダのアクション

フォルダがツリー ビューで選択された場合、最大 6 つのボタンを使用できます。

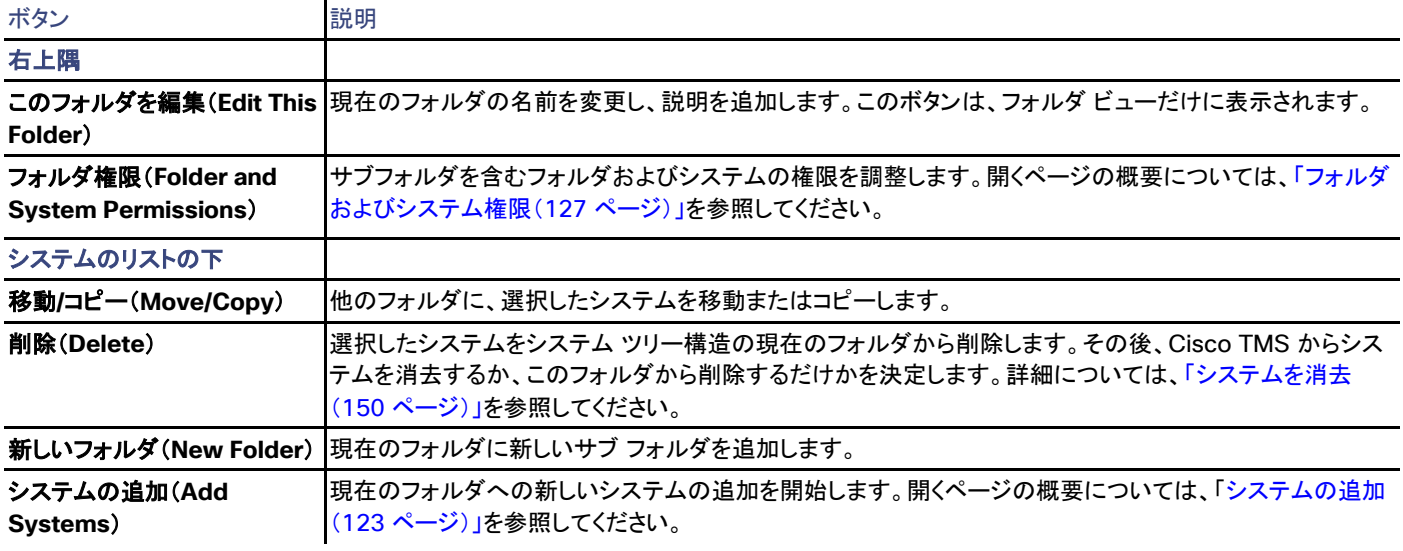

# フォルダ ツリーの移動

左上のドロップダウン メニューには、いくつかのビューのオプションがあります。[フォルダ表示(Folder View)] がデフォルトで、フォルダお よびシステムを追加および削除でき、ツリー構造でビデオ会議システムを編成できます。また、グループによって、フォルダ、サブフォルダ、 システムの権限を制限し、制御できます。

- [+] と [-] をクリックして、フォルダの展開と折りたたみを行います。
- フォルダをクリックすると、画面の右側に、そのフォルダ内のすべてのシステムが表示されます。
- このシステムに関する詳細を表示するには、システムをクリックします。
- 1 つのシステムを複数のフォルダに配置できます。

ナビゲータのパフォーマンスを向上させるには、[管理ツール(Administrative Tools)] > [設定(Configuration)] > [一般設定(General Settings)] に移動し、[ナビゲータ ツリーにシステムを表示(Show Systems In Navigator Tree)] を [いいえ(No)] に設定します。フォル ダを選択すると、システムが画面のメイン セクションに表示されたまま、フォルダだけ画面の左側に表示されます。

#### Navigator ページのその他のビュー

フォルダ リストの上にあるドロップダウン メニューには、デフォルト フォルダ ビューの他に次の選択肢が含まれています。

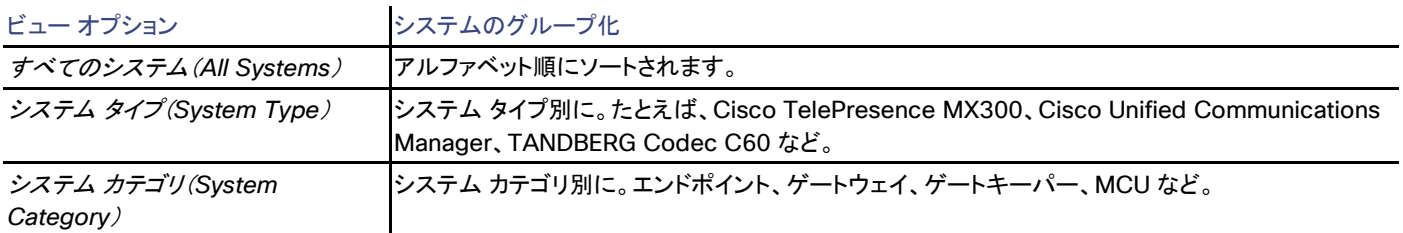

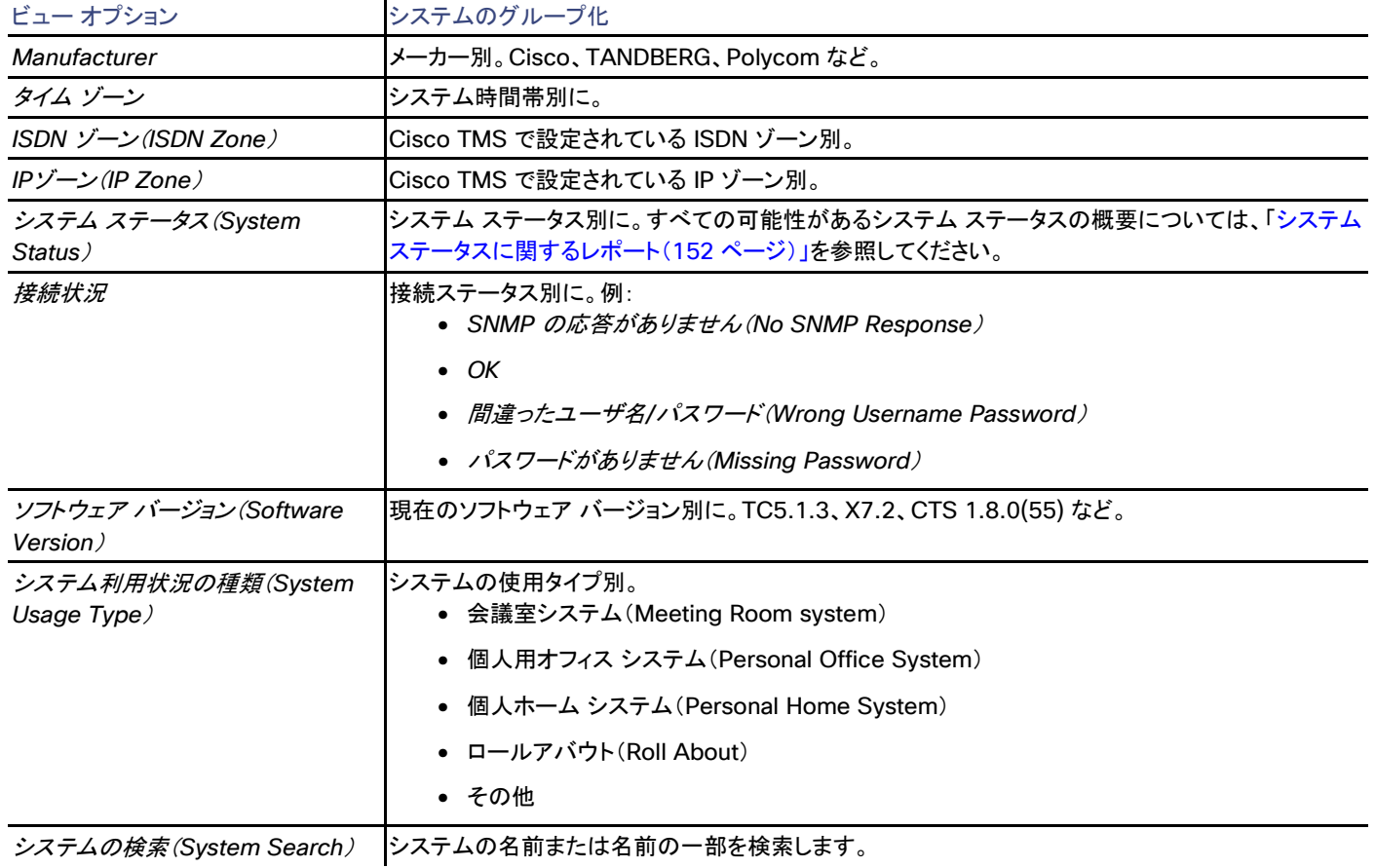

# <span id="page-68-0"></span>エンドポイント

Cisco TMS では、**[**システム(**Systems**)**] > [**ナビゲータ(**Navigator**)**]** で、エンドポイントを選択

特定の各エンドポイント モデルの設定オプションおよびメンテナンスについては、エンドポイントの管理者マニュアルを参照してください。

### 要約

### 表 **9** [サマリー(Summary)] タブには、システムの最も重要なデータが示されます。

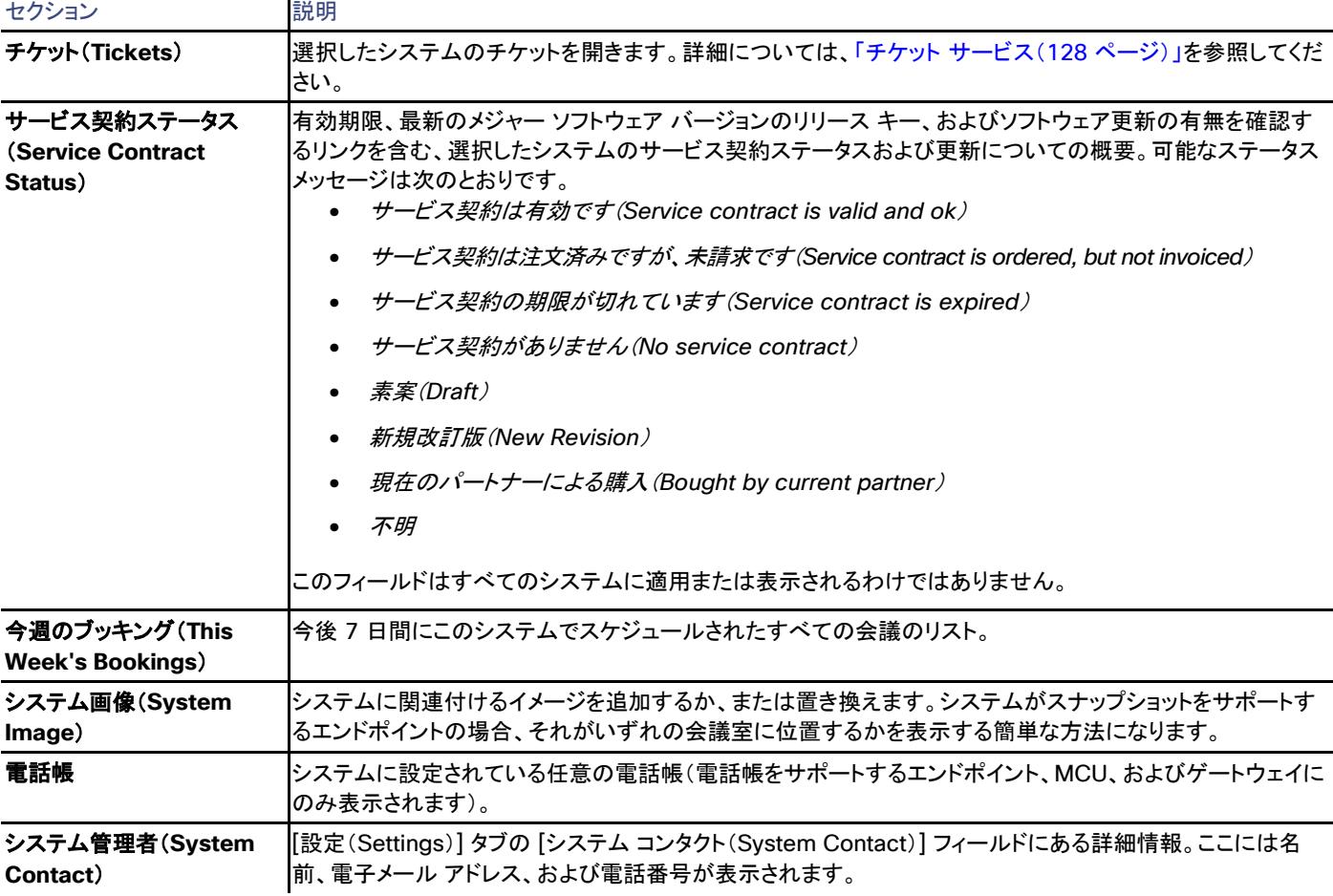

### 設定

[設定の表示 (View Settings) ] および [設定の編集 (Edit Settings) ]

メニュー オプションの [設定の表示(View Settings)] と [設定の編集(Edit Settings)] では、それぞれ読み取り専用ビューと編集可能 ビューとして、ほとんど同じ設定が表示されます。ソフトウェア バージョンなど、一部の設定が、いずれのビューでも読み取り専用であること に注意してください。

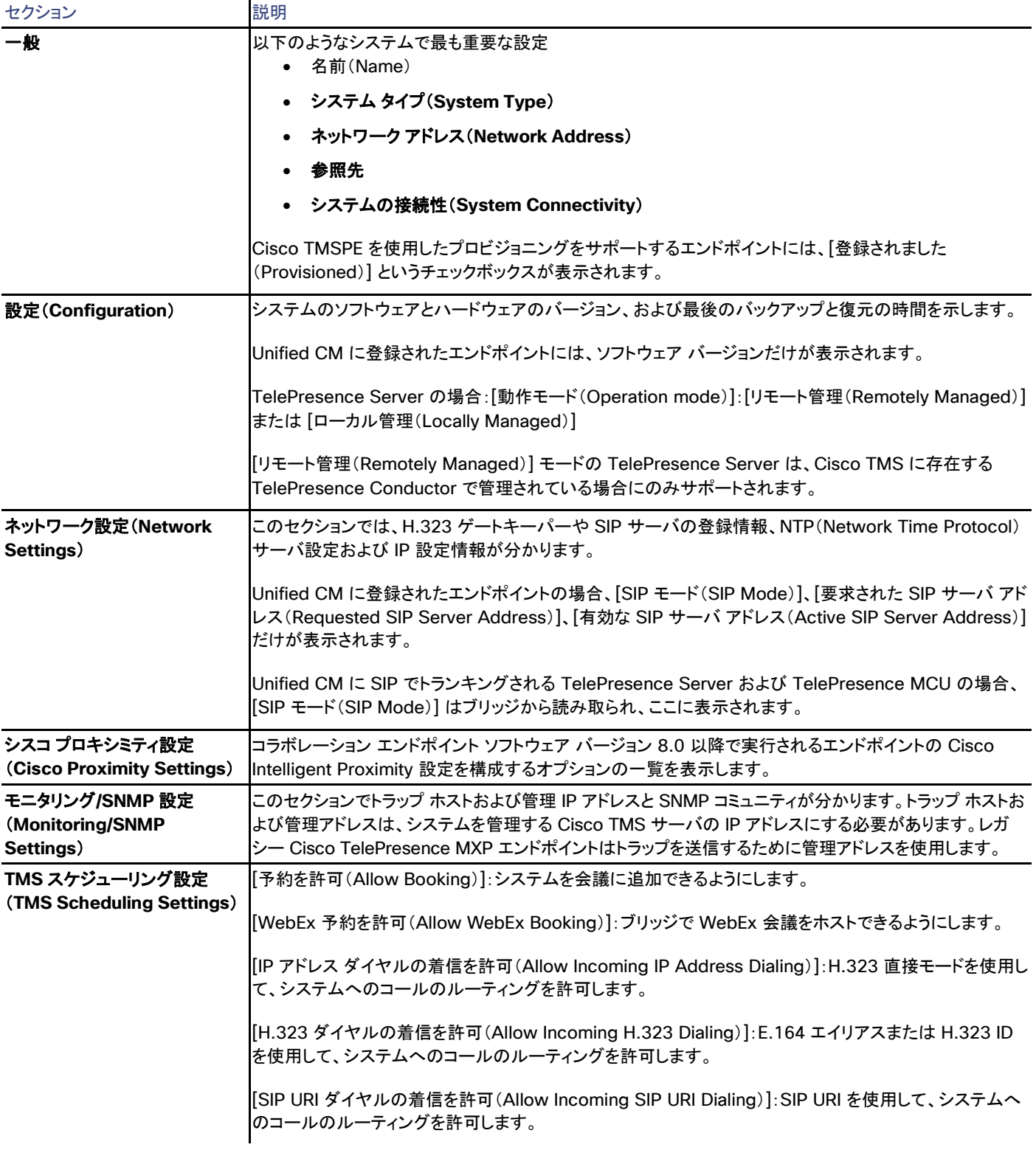

# 表 **10 [**設定の表示(**View Settings**)**]** と **[**設定の編集(**Edit Settings**)**]** のセクション

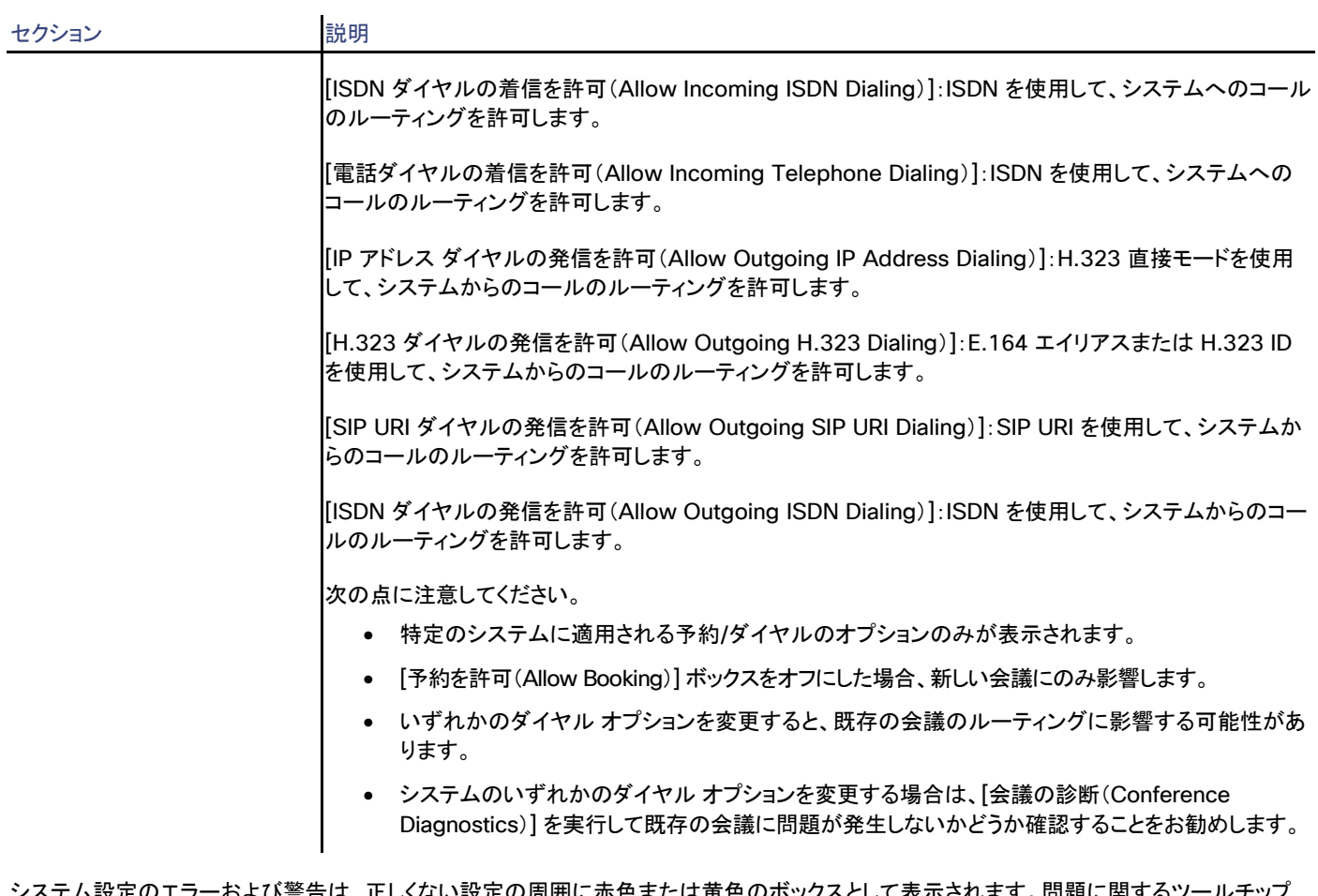

.表示ごれより。 问題に関り るノールテッ メッセージおよびその対処方法を表示するにはエラー コードの上にマウス ポインタを置きます。

[強制的に更新(Force Refresh)] をクリックすると、システムから表示される情報が更新されます。

Unified CM に登録されたエンドポイントでは、更新されたステータスは Unified CM から読み込まれます。ボタンはファイアウォール/NAT の背後のエンドポイントに影響しません。

[管理設定の強制(Enforce Management Settings)] ボタンは、直接管理されるほとんどのシステムで使用できます。このボタンをクリック すると、次のようになります。

• [管理 IP アドレス(Management IP address)]が現在の Cisco TMS サーバの IP アドレスに設定されます。

Unified CM に登録されたエンドポイントの場合、この IP アドレスは代わりに [フィードバック アドレス(Feedback Address)] とし て設定されます。

- [夏時間(Daylight Saving Time)]、[タイム ゾーン(Time Zone)]、および [IP アドレス(IP address)] の設定と、[電話帳設定 (Phonebook Settings)] および [外部サービス(External Services)] のパスが更新されます。
- Cisco TelePresence MXP システムなどの SNMP を使用する Cisco TMS と通信するレガシー システムの場合、[トラップホスト IP アドレス(Traphost IP Address)] も設定されます。これは、[システム上の管理設定の強制(Enforce Management Settings on Systems)] が [管理ツール(Administrative Tools)] > [設定(Configuration)] > [ネットワーク設定(Network Settings)] でイネー ブルになっている場合に、すべてのシステムで自動的に実行されます(「ネットワーク設定(Network Settings)([142](#page-141-0) ページ)」を参照 してください)。
#### 拡張設定(Extended Settings)

拡張設定は、すべてのエンドポイント タイプで使用できるわけではありませんが、通常は次の読み取り専用のリストが含まれます。

- オプション キー
- 表示パラメータ
- System status

### 設定の比較(Compare Settings)

このタブには、システムの現在の設定とサーバに保存されたすべてのバックアップ設定の比較リストが表示されます。すべての相違点が強 調表示されます。

設定がすでにサーバに保存されている場合、次の 2 つのボタンを使用できます。

- バックアップの作成(**Make Backup**)
- システムの復元(**Restore System**)

サーバに設定が保存されていない場合、使用できるのは [バックアップの作成(Make Backup)] だけです。

このタブは、ファイアウォール/NAT の背後にあるエンドポイントと Unified CM に登録されているエンドポイントには使用できません。

### 永続設定(Persistent Settings)

[永続設定(Persistent Settings)] タブは、Cisco TMS で制御されているエンドポイントでのみ使用できます。ここでは、Cisco TMS でエン ドポイントに対して保持する設定を入力できます。これらのいずれかの設定をエンドポイントで変更すると、Cisco TMS では設定の変更が ここで指定した設定で上書きされます。

次の永続設定があります。

- 「設定テンプレート(Configuration Template)]:カスタム設定テンプレートがシステムに毎日適用されます。詳細については、「設 定テンプレート([142](#page-141-0) ページ)」を参照してください。
- システム名(System Name):エンドポイントの表示名
- **E.164** エイリアス(**E.164 alias**)
- **H.323 ID**
- **SIP URI**

永続として指定された設定は、[設定の編集(Edit Settings)] タブで編集できません。

### チケット フィルタ(Ticket Filters)

特定のタイプのチケットを非表示にする場合は、システムのチケットのフィルタを追加または削除できます。

チケットの詳細については、以下を参照してください。

- チケット サービス([128](#page-127-0) ページ)
- チケット エラー レベルの管理([257](#page-256-0) ページ)

### コールの状態(Call Status)

システムが会議中の場合、現在の接続に関する情報が、このタブに表示されます。特定の日にスケジュールされているすべての会議も、こ のタブに表示されます。

このタブでは、次のことを実行できます。

- [ダイヤル(Dial)] ボタンで電話をかけて、必要に応じて通話プロトコルを選択します。複数のシステムへの同時発信がサポートされ ている場合、アドレス/番号を入力する際、追加のフィールドが表示されます。
- [接続解除(Disconnect)] をクリックして通話を切断します。
- [ページの更新(Refresh Page)] をクリックしてシステムから最新情報を取得します。

テレプレゼンス (Telepresence) (Cisco TelePresence T3 のみ)

このタブは、Cisco TelePresence T3 システムに関連付けられた TelePresence Server とコーデックをリストします。

関連付けられたシステムが Cisco TMS に登録されている場合、それらの名前とステータスが表示されて、[詳細(Details)] リンクをクリック すると、[ナビゲータ(Navigator)] ビューに各システムの詳細が示されます。

### 電話帳(Phone Book)

このタブには、すべてのエンドポイントの電話帳が表示されます。[サーバ電話帳(Server Phone Books)] をクリックして、電話帳選択モー ドに切り替えます。

矢印ボタンを使用して、システムに電話帳を設定したり、既存の電話帳を削除したりします。

[電話帳の管理に移動(Go to Manage Phone Books)] ボタンを使用すると、「電話帳の管理([207](#page-206-0) ページ)」ページが開きます。

電話帳を使用する方法については、「電話帳の作成と管理([201](#page-199-0) ページ)」を参照してください。

### **Connection**

### 表 **11 [**接続(**Connection**)**]** タブのシステム通信の接続パラメータ

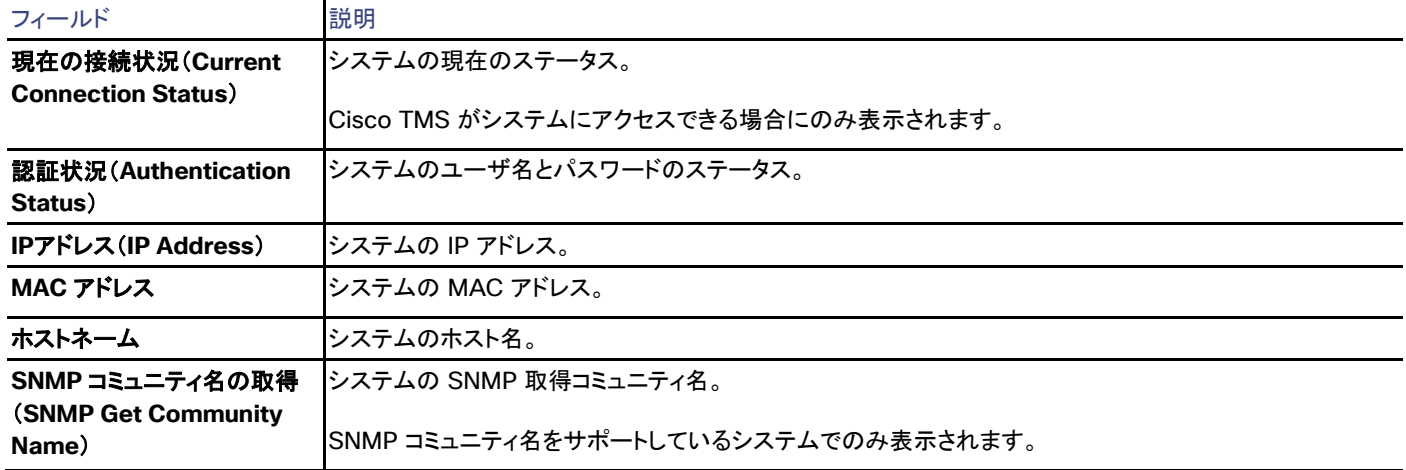

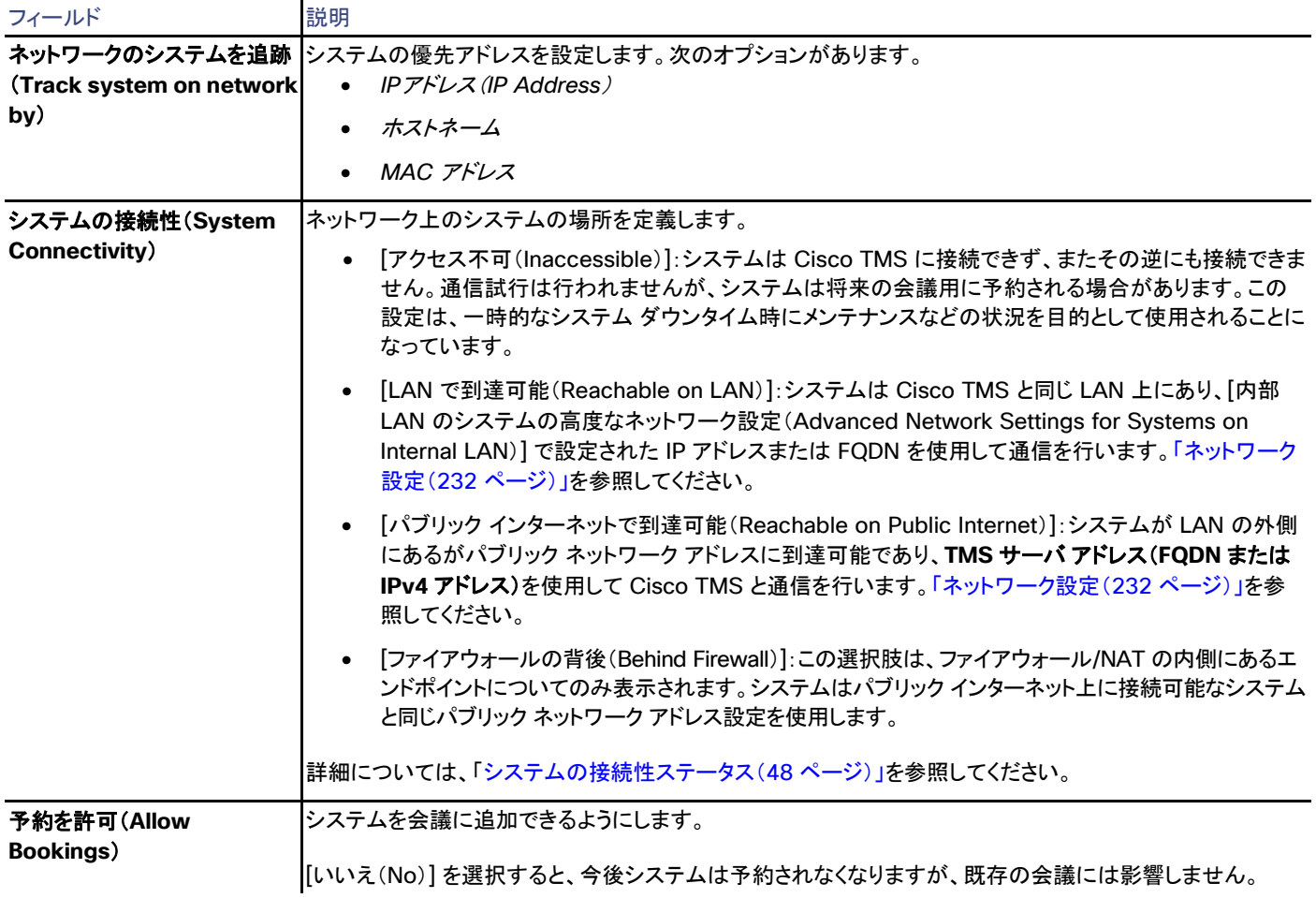

注:Cisco TMS を使用してエンドポイントのパスワードを変更する場合、Cisco TMS で更新するのに時間がかかります。ユーザは、新しい パスワードが Cisco TMS で有効になるまでしばらく待機する必要があります。パスワードが更新されると、ユーザは、「誤ったユーザ名または パスワード」が表示されるシステム(System)ページに移動する必要があります。注:パスワードを変更した場合は、数分間待機後にページを更新す ると、変更したパスワードが有効になり、が表示されます。ステータスは「不*明」*に変更され、その数分後に「アイドル」状態に変更されます。

### システムの置換 (Replace System)

このタブでは、まったく同じ名前、ロールおよび設定を持つ新しいシステムでシステムを置換できます。

ステップ バイ ステップ手順については、「システムの交換([64](#page-63-0) ページ)」を参照してください。

[現在のシステムから継承(Inherent from Current System)] を使用すると、古いシステム設定を保持または置換できます。次のオプショ ンを使用すると、古いシステム設定を保持できます。古いシステム設定を置き換えるには、これらのオプションをオフにします。

- システム名 (System name)
- システムの通話設定(H323 id、E164 Alas、SIP URI)
- ログ(フィードバックログ、履歴、通話ログ、チケット ログ)。

デフォルトでは、これらのオプションは [システムの置換(Replace System)] タブで選択されています。

このタブは、ファイアウォール/NAT の背後にあるエンドポイント、およびシステムの接続性ステータスが [アクセス不可(Inaccessible)] に 設定されているシステムでは使用できません。

### 権限(Permissions)

[許可(Permissions)] タブは、Cisco TMS ユーザ グループ用の特定のシステムの使用および管理の権限を制御します。設定できる権限 レベルはフォルダに設定できるものと同じです。詳細については、「フォルダおよびシステム権限([127](#page-126-0) ページ)およびデフォルトのシステム 権限([272](#page-271-0) ページ)」を参照してください。

### ログ

#### 表 12 「ログ(Logs)] に含まれるシステムで利用可能なすべてのログ

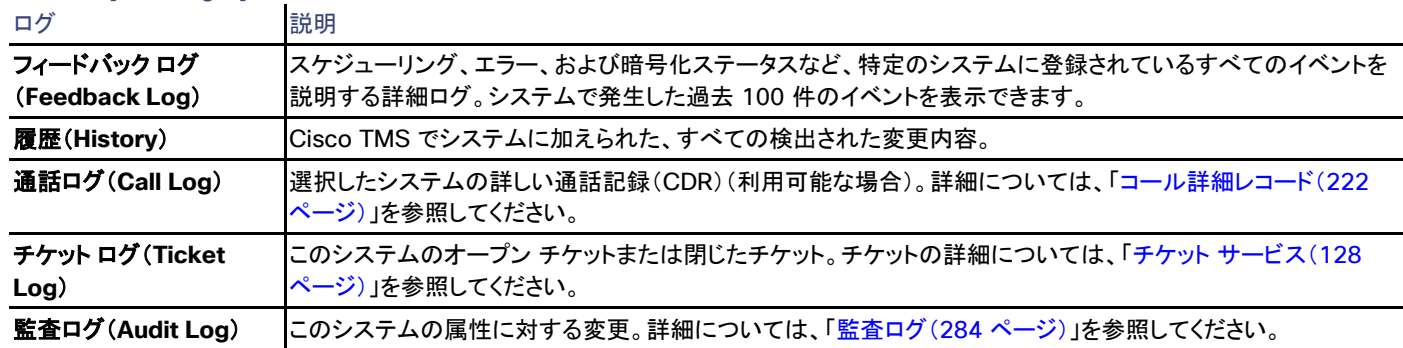

# Cisco VCS

Cisco TMS では、[システム(Systems)] > [ナビゲータ(Navigator)] で Cisco VCS またはレガシーのゲートキーパー/ボーダー コントローラを選択

Cisco VCS の設定オプションとメンテナンスについては、使用しているバージョンの『*[Cisco TelePresence Video](http://www.cisco.com/en/US/products/ps11337/prod_maintenance_guides_list.html) Communication [Server Administrator Guide](http://www.cisco.com/en/US/products/ps11337/prod_maintenance_guides_list.html)*』を参照してください。

#### 要約

#### 表 13 [サマリー(Summary)] タブには、システムの最も重要なデータが示されます。

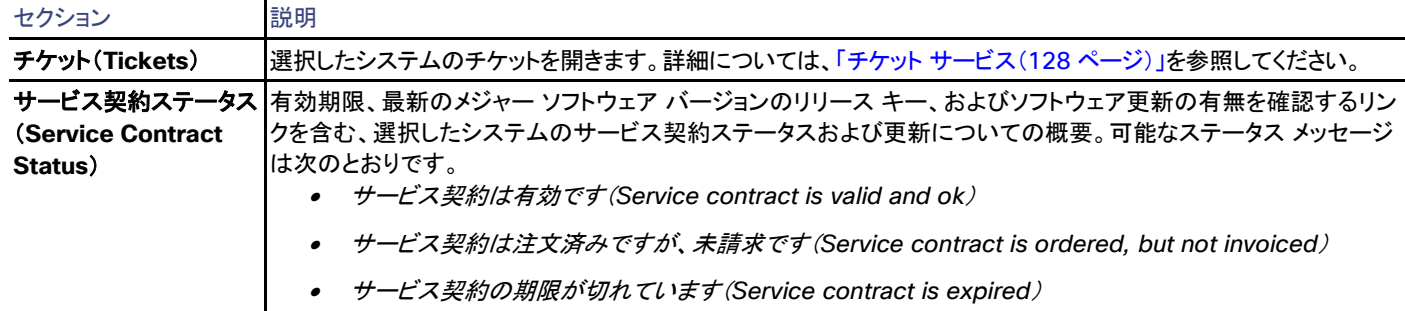

- •サービス契約がありません(*No service contract*)
- •素案(*Draft*)
- •新規改訂版(*New Revision*)

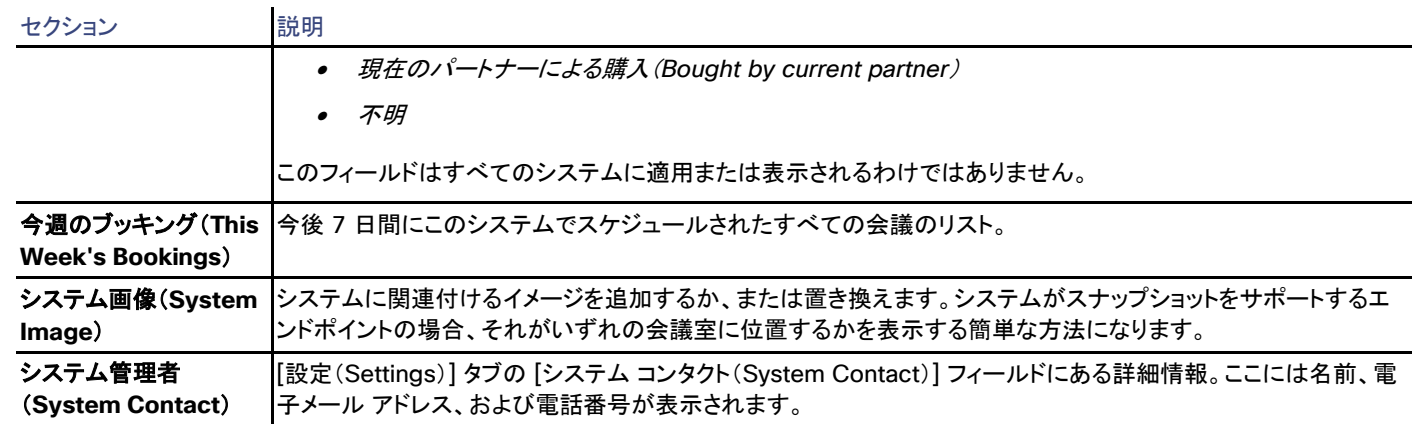

# 設定

### [設定の表示 (View Settings) ] および [設定の編集 (Edit Settings) ]

メニュー オプションの [設定の表示(View Settings)] と [設定の編集(Edit Settings)] では、それぞれ読み取り専用ビューと編集可能 ビューとして、ほとんど同じ設定が表示されます。ソフトウェア バージョンなど、一部の設定が、いずれのビューでも読み取り専用であること に注意してください。

表 **14** [設定の表示(View Settings)] と [設定の編集(Edit Settings)] のセクション

| セクション                                           | $\text{max}_{\text{max}}$ , $\text{max}_{\text{max}}$ , $\text{max}_{\text{max}}$ , $\text{max}_{\text{max}}$ , $\text{max}_{\text{max}}$ , $\text{max}_{\text{max}}$ , $\text{max}_{\text{max}}$<br>説明 |
|-------------------------------------------------|----------------------------------------------------------------------------------------------------|
| 一般                                              | 以下のようなシステムで最も重要な設定<br>• 名前(Name)                                                                                                    |
|                                                 | • システム タイプ (System Type)                                                                                                    |
|                                                 | • ネットワーク アドレス (Network Address)                                                                                                    |
|                                                 | 参照先                                                                                                    |
|                                                 | • システムの接続性(System Connectivity)                                                                                                    |
| 設定(Configuration)                               | システムのソフトウェアとハードウェアのバージョン、および最後のバックアップと復元の時間を示します。                                                                                                    |
|                                                 | TelePresence Server の場合:[動作モード(Operation mode)]:[リモート管理(Remotely Managed)]<br>または [ローカル管理(Locally Managed)]                                                                                             |
|                                                 | [リモート管理(Remotely Managed)] モードの TelePresence Server は、Cisco TMS に存在する<br>TelePresence Conductor で管理されている場合にのみサポートされます。                                                                                  |
| ネットワーク設定(Network<br>Settings)                   | このセクションでは、H.323 ゲートキーパーや SIP サーバの登録情報、NTP(Network Time Protocol)<br>サーバ設定および IP 設定情報が分かります。                                                                                                    |
|                                                 | Unified CM に SIP でトランキングされる TelePresence Server および TelePresence MCU の場合、<br>[SIP モード(SIP Mode)] はブリッジから読み取られ、ここに表示されます。                                                                                |
| モニタリング/SNMP 設定<br>(Monitoring/SNMP<br>Settings) | このセクションでトラップ ホストおよび管理 IP アドレスと SNMP コミュニティが分かります。トラップ ホストお<br>よび管理アドレスは、システムを管理する Cisco TMS サーバの IP アドレスにする必要があります。レガ<br>シー Cisco TelePresence MXP エンドポイントはトラップを送信するために管理アドレスを使用します。                    |

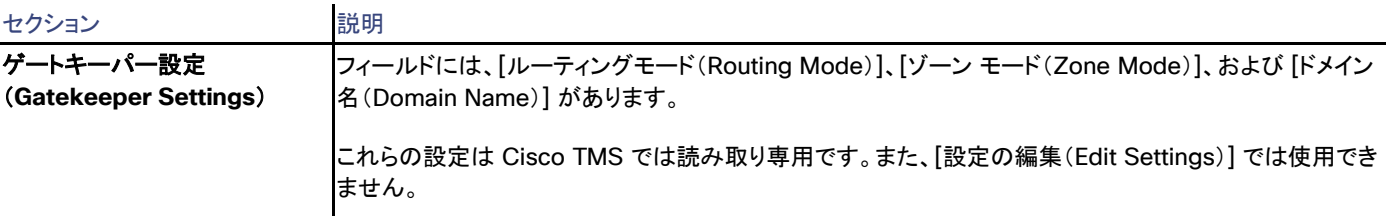

システム設定のエラーおよび警告は、正しくない設定の周囲に赤色または黄色のボックスとして表示されます。問題に関するツールチップ メッセージおよびその対処方法を表示するにはエラー コードの上にマウス ポインタを置きます。

[強制的に更新(Force Refresh)] をクリックすると、システムから表示される情報が更新されます。

Unified CM に登録されたエンドポイントでは、更新されたステータスは Unified CM から読み込まれます。ボタンはファイアウォール/NAT の背後のエンドポイントに影響しません。

[管理設定の強制(Enforce Management Settings)] ボタンは、直接管理されるほとんどのシステムで使用できます。このボタンをクリック すると、次のようになります。

• [管理 IP アドレス(Management IP address)]が現在の Cisco TMS サーバの IP アドレスに設定されます。

Unified CM に登録されたエンドポイントの場合、この IP アドレスは代わりに [フィードバック アドレス(Feedback Address)] とし て設定されます。

- [夏時間(Daylight Saving Time)]、[タイム ゾーン(Time Zone)]、および [IP アドレス(IP address)] の設定と、[電話帳設定 (Phonebook Settings)] および [外部サービス(External Services)] のパスが更新されます。
- Cisco TelePresence MXP システムなどの SNMP を使用する Cisco TMS と通信するレガシー システムの場合、[トラップホスト IP アドレス(Traphost IP Address)] も設定されます。これは、[システム上の管理設定の強制(Enforce Management Settings on Systems)] が [管理ツール(Administrative Tools)] > [設定(Configuration)] > [ネットワーク設定(Network Settings)] で イネーブルになっている場合に、すべてのシステムで自動的に実行されます(「ネットワーク設定(Network Settings)([142](#page-141-0) ペー ジ)」を参照してください)。

#### 拡張設定(Extended Settings)

Cisco VCS の拡張設定では、次の操作を実行できます。

- 新しいオプション キーを追加し、すでに追加されているものを参照
- 表示パラメータの表示
- システム ステータスの表示

#### 設定の比較 (Compare Settings)

このタブには、システムの現在の設定とサーバに保存されたすべてのバックアップ設定の比較リストが表示されます。すべての相違点が強 調表示されます。

設定がすでにサーバに保存されている場合、次の 2 つのボタンを使用できます。

- バックアップの作成(**Make Backup**)
- システムの復元(**Restore System**)

サーバに設定が保存されていない場合、使用できるのは [バックアップの作成(Make Backup)] だけです。

#### チケット フィルタ(Ticket Filters)

特定のタイプのチケットを非表示にする場合は、システムのチケットのフィルタを追加または削除できます。

チケットの詳細については、以下を参照してください。

- チケット サービス([128](#page-127-0) ページ)
- チケット エラー レベルの管理([257](#page-256-0) ページ)

# 登録

すべてのエンドポイント、ゲートウェイ、MCU はシステムに登録されています。

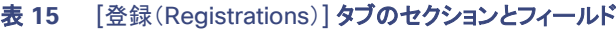

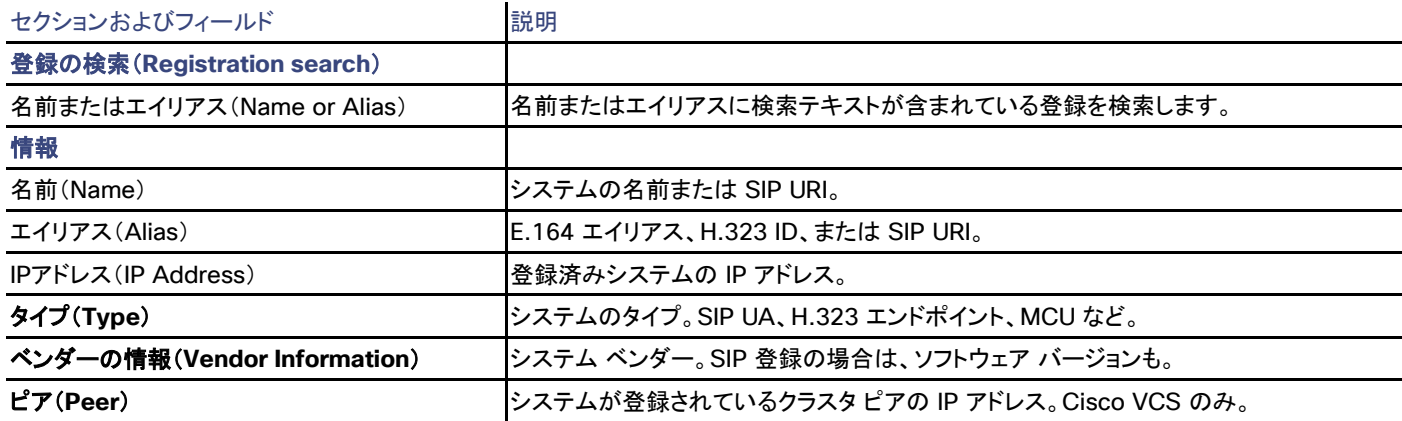

# アクティブ コール(Active Calls)

[アクティブ コール(Active Calls)] では、Cisco VCS に登録されているシステムの通話中のすべてのコールのリストが示されます。

表 **16 [**アクティブ コール(**Active Calls**)**]** タブのセクションとフィールド

| セクションおよびフィールド                      | 説明                                                   |
|------------------------------------|------------------------------------------------------|
| 通話検索(Call search)                  |                                                      |
| アドレスまたはエイリアス (Address or<br>Alias) | 送信元/宛先アドレスまたはエイリアスに検索テキストが含まれているアクティブ コールを検索<br>します。 |
| 情報                                 |                                                      |
| ソース アドレス (Source Address)          | 送信元システムの IP アドレス。                                    |
| 接続元エイリアス(Source Alias)             | エイリアス。送信元システムの E.164 エイリアスなど。                        |
| 宛先アドレス(Destination Address)        | コール先システムの IP アドレス。                                   |
| 接続先エイリアス(Destination Alias)        | エイリアス。コール先システムの E.164 エイリアスなど。                       |
| <b>Bandwidth</b>                   | コールに使用する帯域幅をキロビット/秒(kbps)単位で表した値。                    |

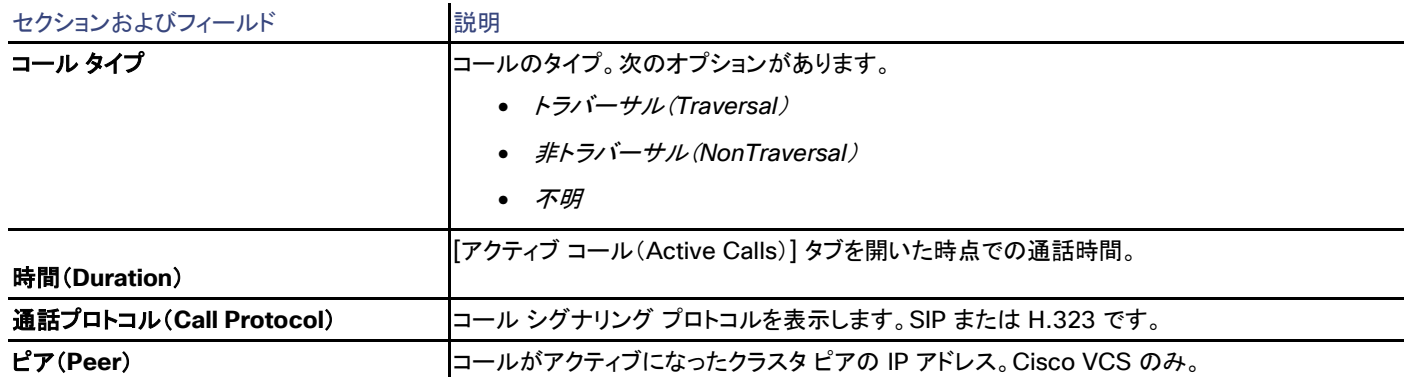

# サービス

このタブには、システムに登録されている MCU とゲートウェイで使用されるすべてのサービス プレフィックスのリストが含まれます。

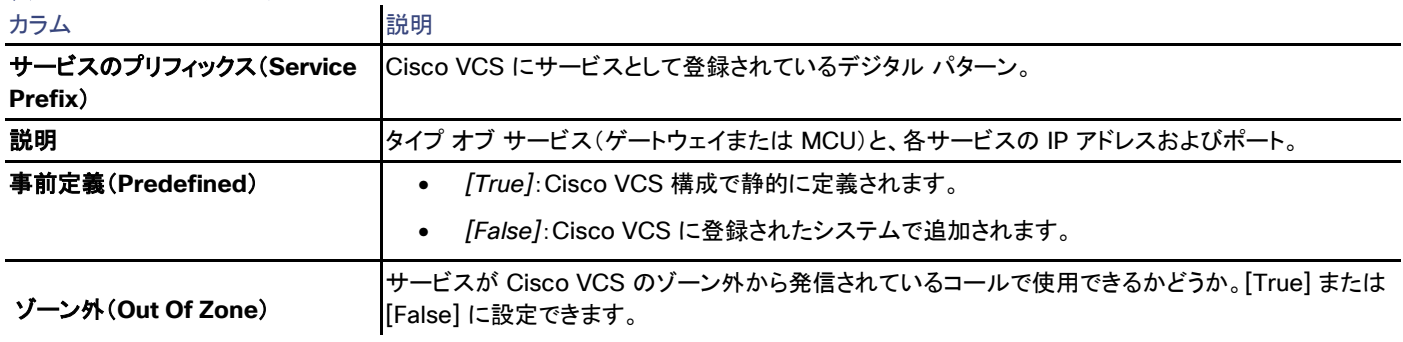

# 表 **17** サービス タブの列

# クラスタリング

このタブでは、Cisco VCS クラスタを管理できます。クラスタは、連携して 1 つのユニットのように動作するマスター Cisco VCS と 1 つ以 上のピアで構成されます。

クラスリングの詳細については、『*[Cisco TelePresence Video Communication Server Cluster Creation and Maintenance](http://www.cisco.com/en/US/products/ps11337/products_installation_and_configuration_guides_list.html)  [Deployment Guide](http://www.cisco.com/en/US/products/ps11337/products_installation_and_configuration_guides_list.html)*』を参照してください。

クラスタ内のすべてのピアが同じソフトウェア バージョンと同じオプション キーのセットを使用し、特定の要素の設定が同じでなければなりま せん。これらの構成要素の変更は、マスター Cisco VCS でのみ実行する必要があり、変更はピアに自動的に複製されます。

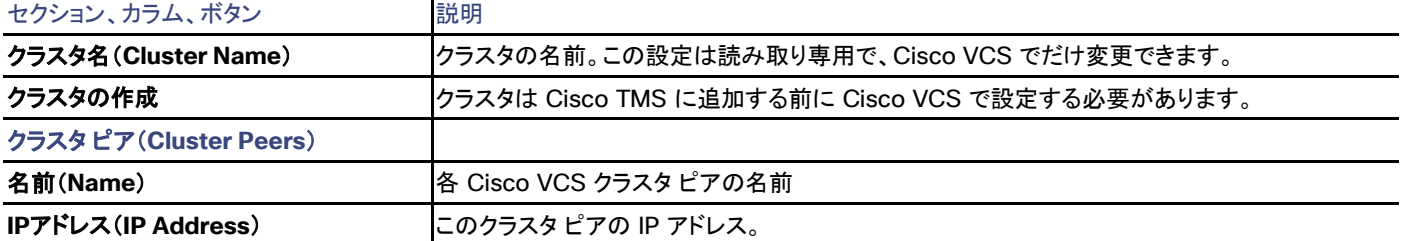

# 表 **18** クラスタリング タブの構成要素

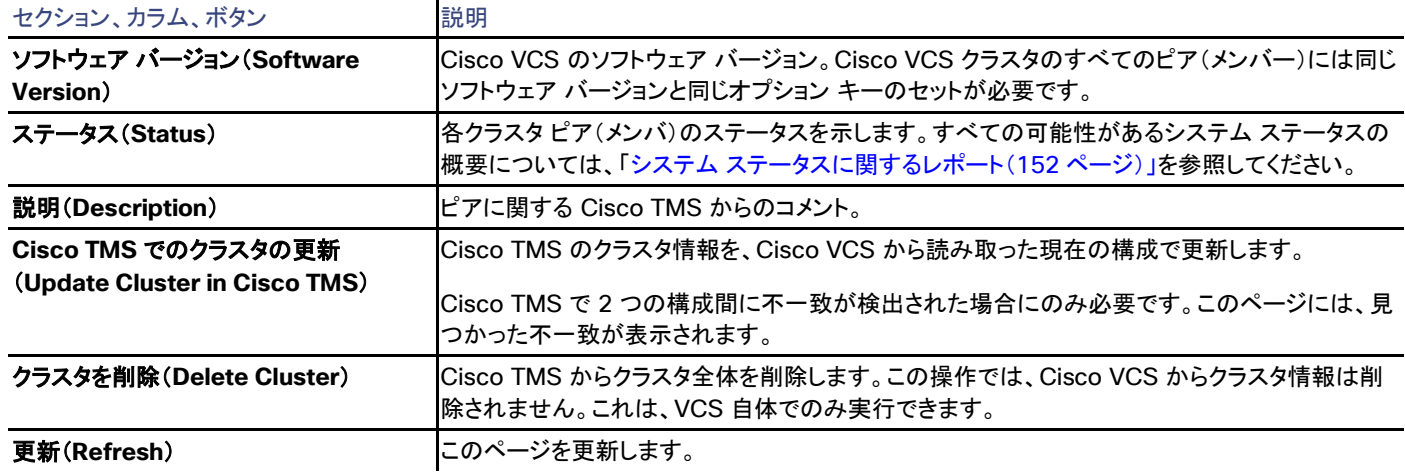

# プロビジョニング

このタブの使用とプロビジョニングの設定の手順については『*[Cisco TelePresence Management Suite](http://www.cisco.com/en/US/products/ps11338/products_installation_and_configuration_guides_list.html) Provisioning Extension [Deployment Guide](http://www.cisco.com/en/US/products/ps11338/products_installation_and_configuration_guides_list.html)*』を参照してください。

### 表 **19 [**プロビジョニング(**Provisioning**)**]** タブの設定

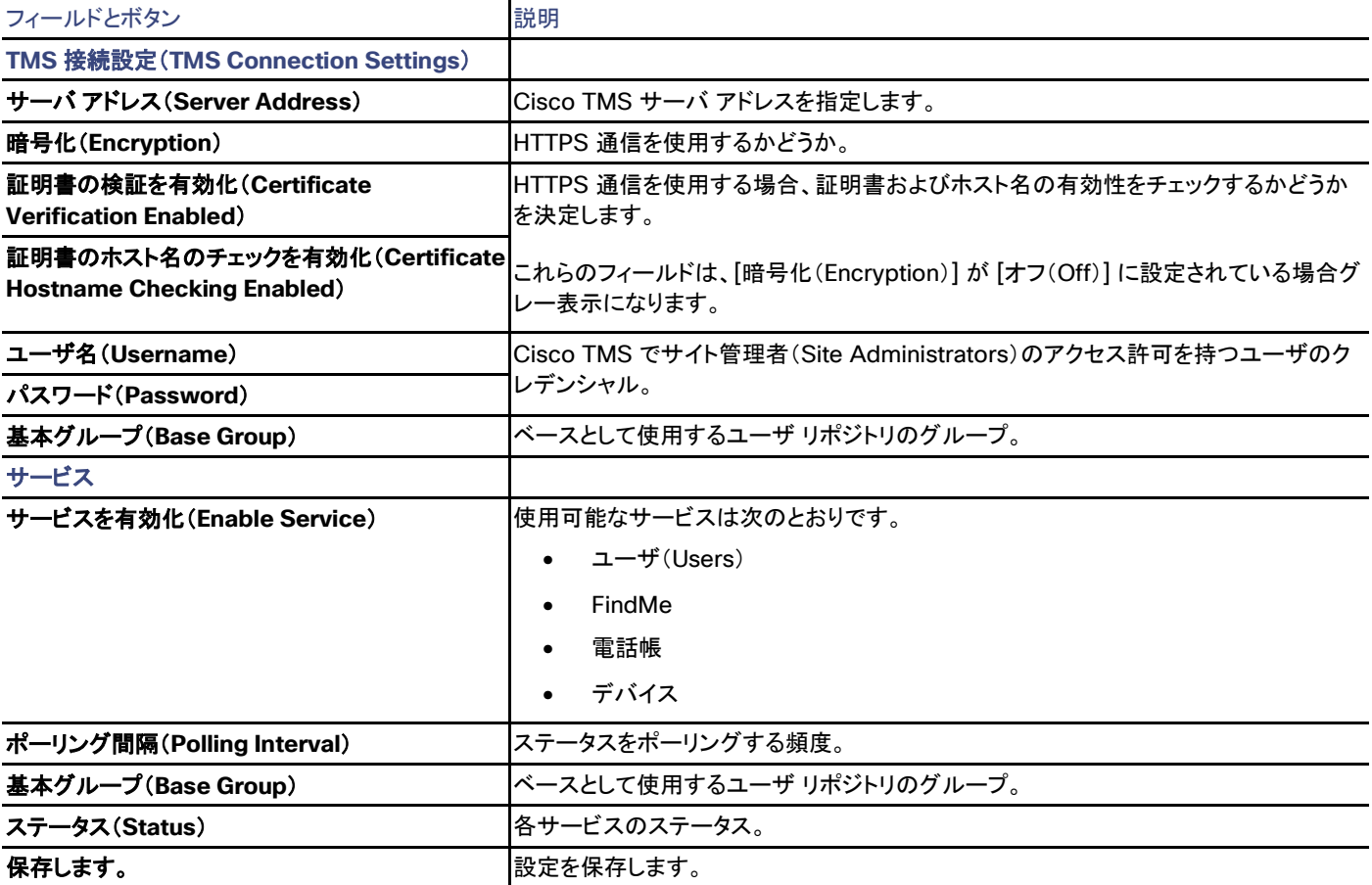

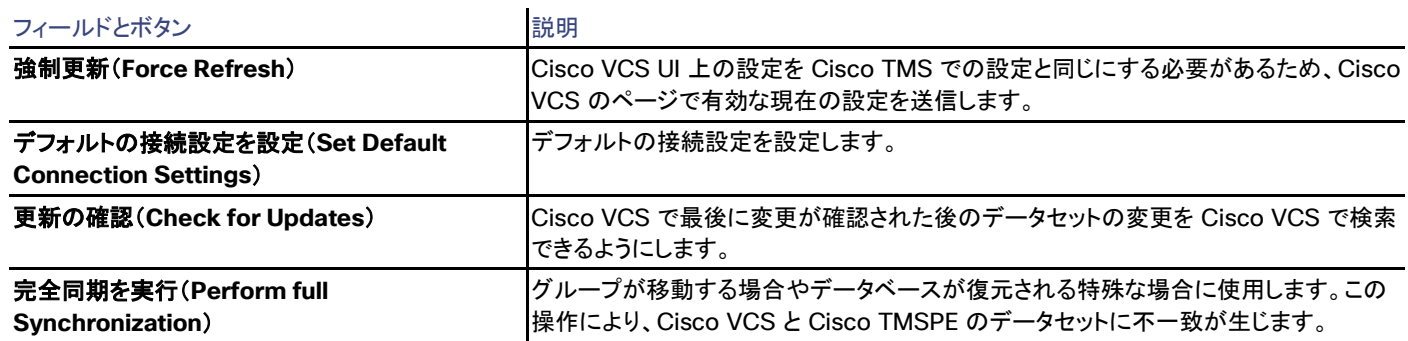

# Connection

### 表 **20 [**接続(**Connection**)**]** タブのシステム通信の接続パラメータ

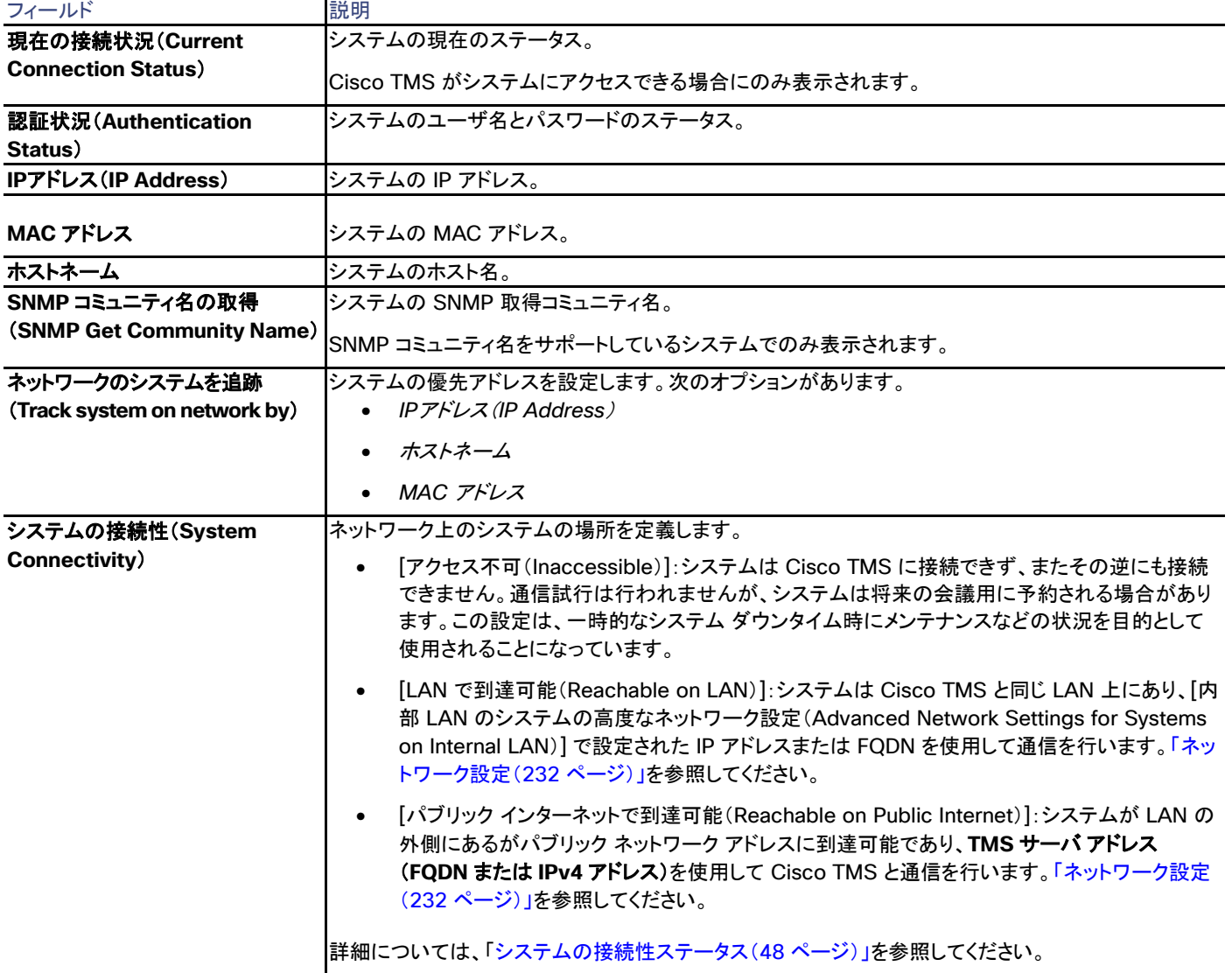

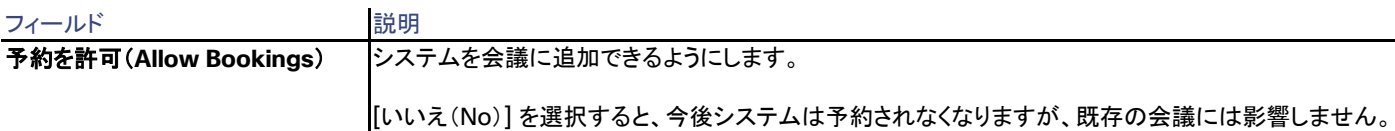

# 権限(Permissions)

[許可(Permissions)] タブは、Cisco TMS ユーザ グループ用の特定のシステムの使用および管理の権限を制御します。設定できる権限 レベルはフォルダに設定できるものと同じです。詳細については、「フォルダおよびシステム権限([127](#page-126-0) ページ)およびデフォルトのシステム 権限([272](#page-271-0) ページ)」を参照してください。

# ログ

### 表 **21 [**ログ(**Logs**)**]** に含まれるシステムで利用可能なすべてのログ

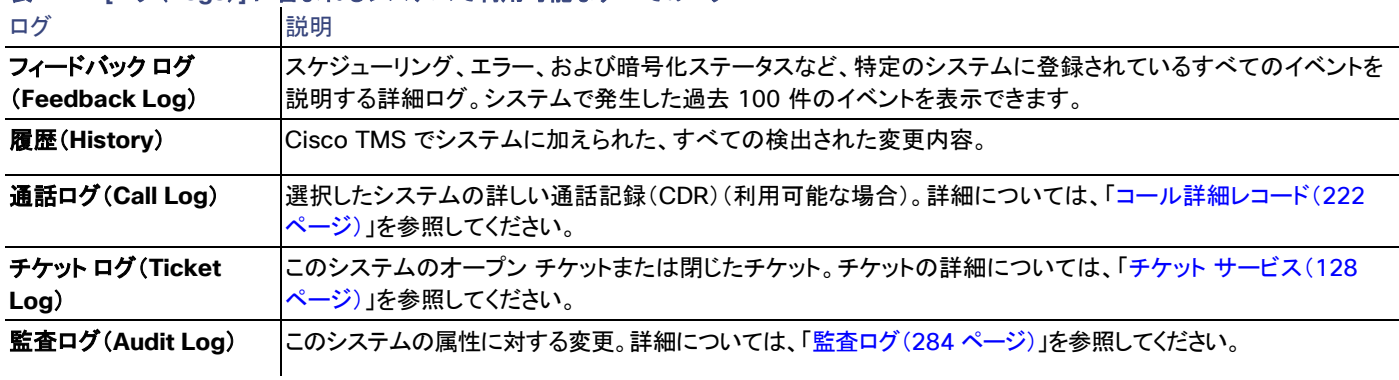

# Unified CM

Cisco TMS では、**[**システム(**Systems**)**] > [**ナビゲータ(**Navigator**)**]** で Unified CM を選択

Unified CM の管理および設定オプションの詳細については、Unified CM [のドキュメントを](http://www.cisco.com/en/US/products/sw/voicesw/ps556/tsd_products_support_series_home.html)参照してください。

## 要約

# 表 **22** [サマリー(Summary)] タブには、システムの最も重要なデータが示されます。

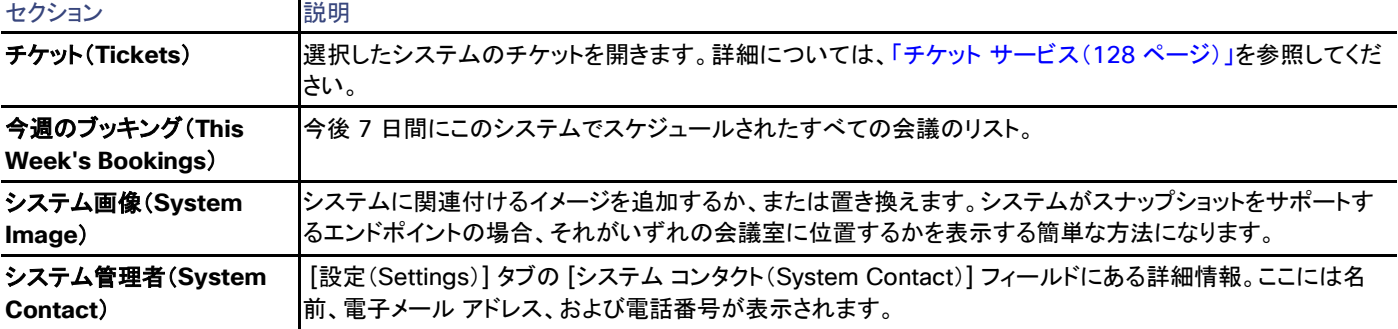

## 設定

[設定の表示 (View Settings) ] および [設定の編集 (Edit Settings) ]

Cisco TMS では、Unified CM の設定オプションの一部を使用できます。

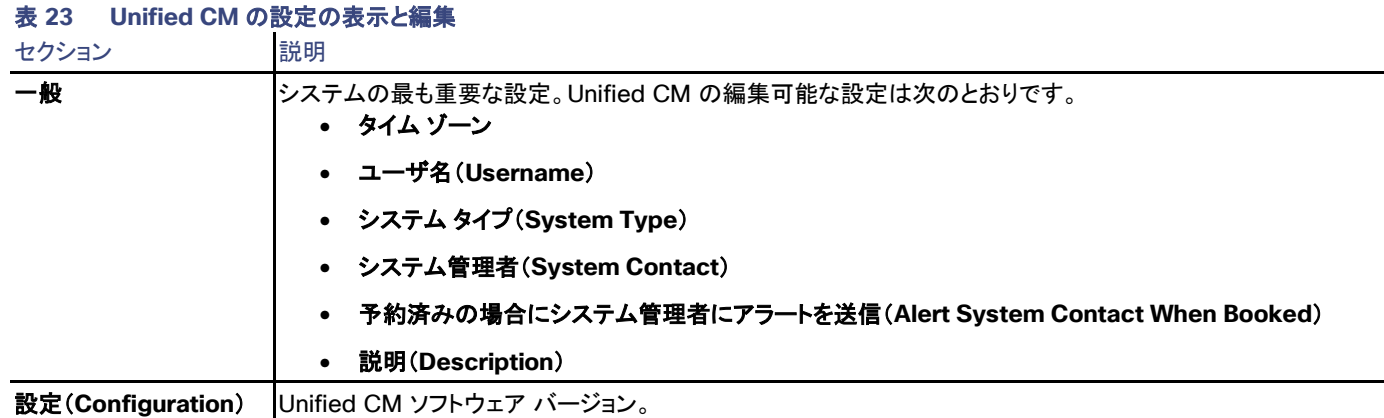

### 拡張設定(Extended Settings)

このタブには、このバージョンの Unified CM でサポートされる Cisco TMS 互換の TelePresence エンドポイント タイプのリストが含まれ ます。詳細については、「エンドポイントを追加する準備([60](#page-59-0) ページ)」を参照してください。

### チケット フィルタ(Ticket Filters)

特定のタイプのチケットを非表示にする場合は、システムのチケットのフィルタを追加または削除できます。

チケットの詳細については、以下を参照してください。

- チケット サービス([128](#page-127-0) ページ)
- チケット エラー レベルの管理([257](#page-256-0) ページ)

管理対象システム(Managed Systems)

Unified CM で管理されるテレプレゼンス システムがこのタブにリストされます。

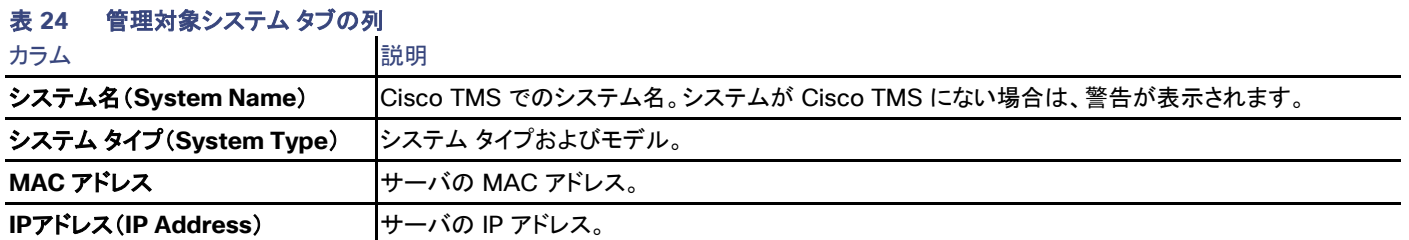

# クラスタリング

このタブには、Unified CM がメンバーになっているクラスタ内のノードがすべてリストされます。緑のチェックは、プライマリ ノードを示しま す。[詳細を表示(Details)] リンクをクリックすると、[システム(Systems)] > [ナビゲータ(Navigator)] で対応するノードのシステムの詳細 が示されます。

Cisco TMS は、Cisco TMS にも存在する Unified CM の [システム(Systems)] > [サーバ(Server)] ページでメンバー ノードを識別し てクラスタを指定します。

したがって、[システム(Systems)] > [サーバ(Server)] ページで Unified CM に設定されている [ホスト名/IPアドレス(Host Name/IP Address)] が、Cisco TMS の [接続(Connection)] タブの [IP アドレス(IP Address)] および [ホスト名(Hostname)] フィールドで Unified CM に設定されている内容と同じであることが必要です。

### **Connection**

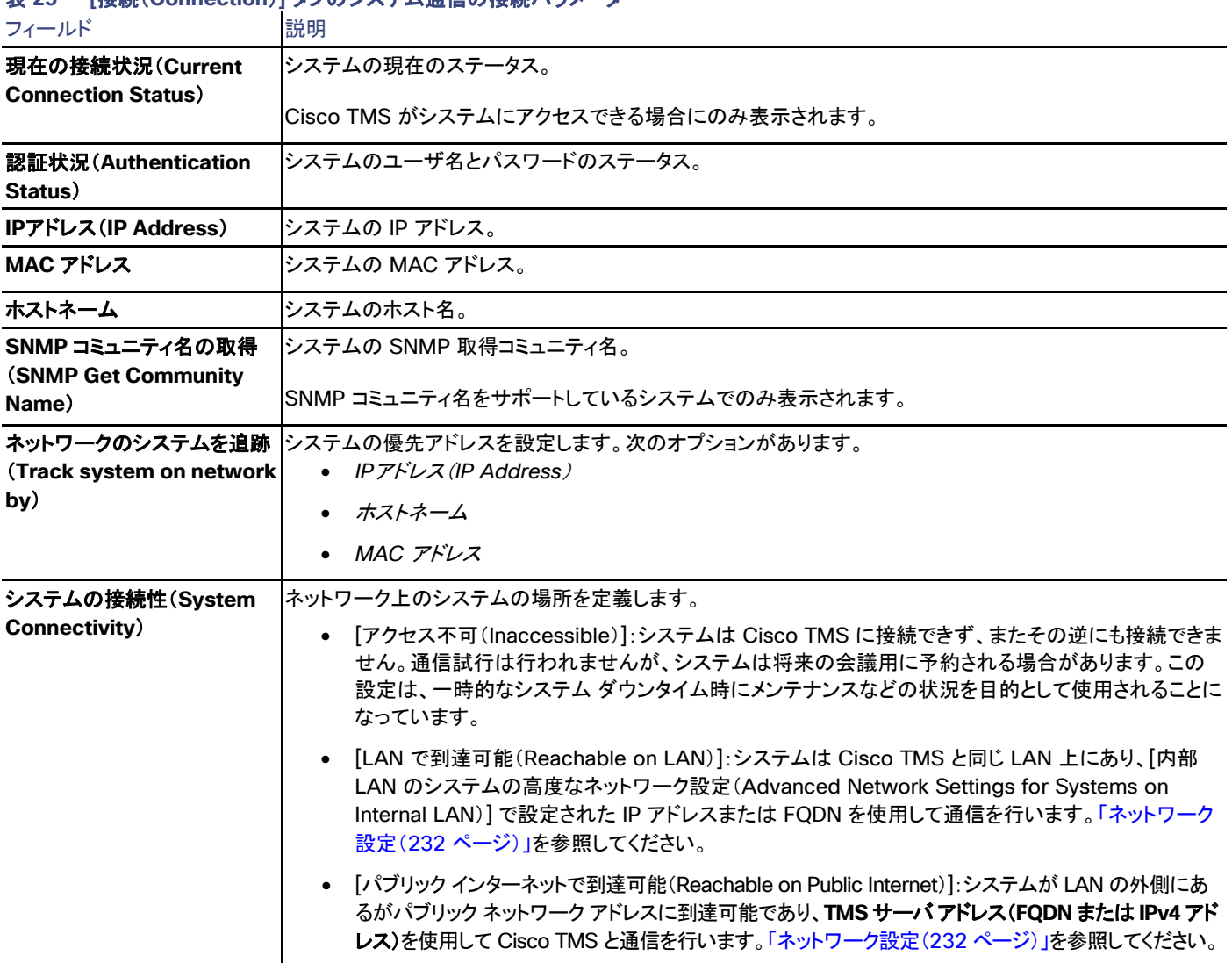

# 表 **25 [**接続(**Connection**)**]** タブのシステム通信の接続パラメータ

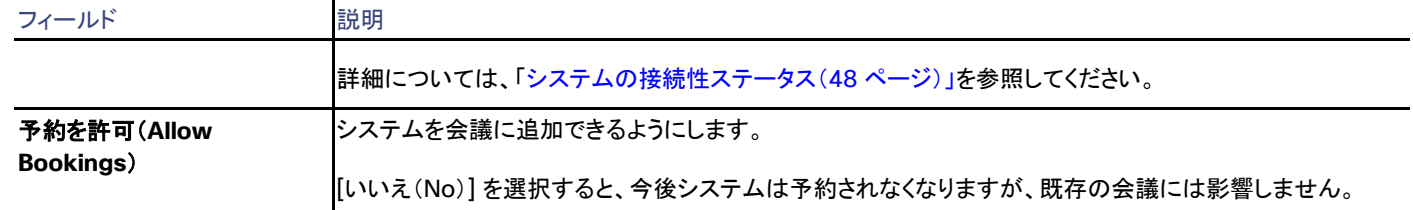

# 権限(Permissions)

[許可(Permissions)] タブは、Cisco TMS ユーザ グループ用の特定のシステムの使用および管理の権限を制御します。設定できる権限 レベルはフォルダに設定できるものと同じです。詳細については、「フォルダおよびシステム権限([127](#page-126-0) ページ)およびデフォルトのシステム 権限([272](#page-271-0) ページ)」を参照してください。

## ログ

### 表 **26 [**ログ(**Logs**)**]** に含まれるシステムで利用可能なすべてのログ

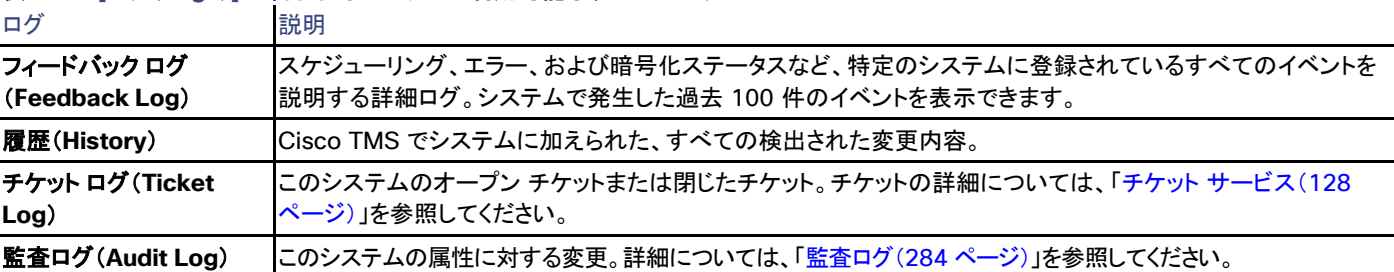

# Cisco TelePresence Supervisor MSE 8050

Cisco TMS では、**[**システム(**Systems**)**] > [**ナビゲータ(**Navigator**)**]** で Cisco TelePresence Supervisor MSE 8050 を選択

このシステムの詳細については、使用しているバージョンの「*[Cisco TelePresence Supervisor MSE 8050 Printable Help](http://www.cisco.com/en/US/products/ps11340/prod_maintenance_guides_list.html)*」を参照してく ださい。

### 要約

# 表 **27** [サマリー(Summary)] タブには、システムの最も重要なデータが示されます。

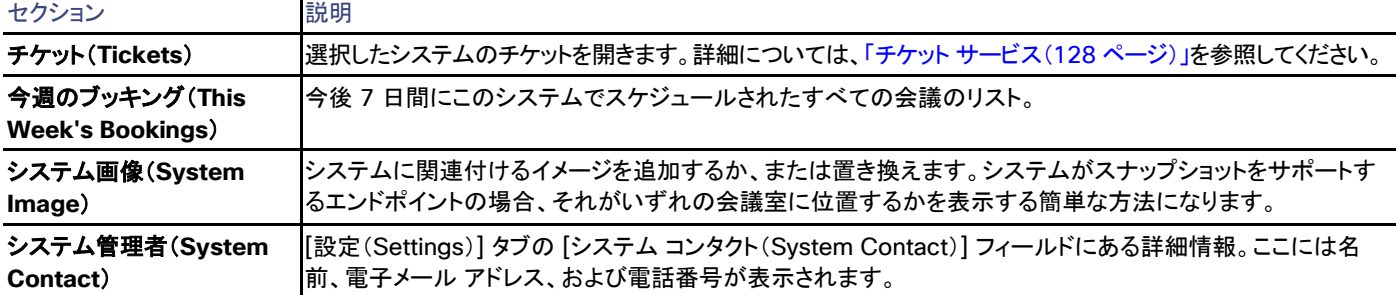

設定

[設定の表示 (View Settings) 1 および [設定の編集 (Edit Settings) 1

表 **28 [**設定の表示(**View Settings**)**]** と **[**設定の編集(**Edit Settings**)**]** のセクション

メニュー オプションの [設定の表示(View Settings)] と [設定の編集(Edit Settings)] では、それぞれ読み取り専用ビューと編集可能 ビューとして、ほとんど同じ設定が表示されます。ソフトウェア バージョンなど、一部の設定が、いずれのビューでも読み取り専用であること に注意してください。

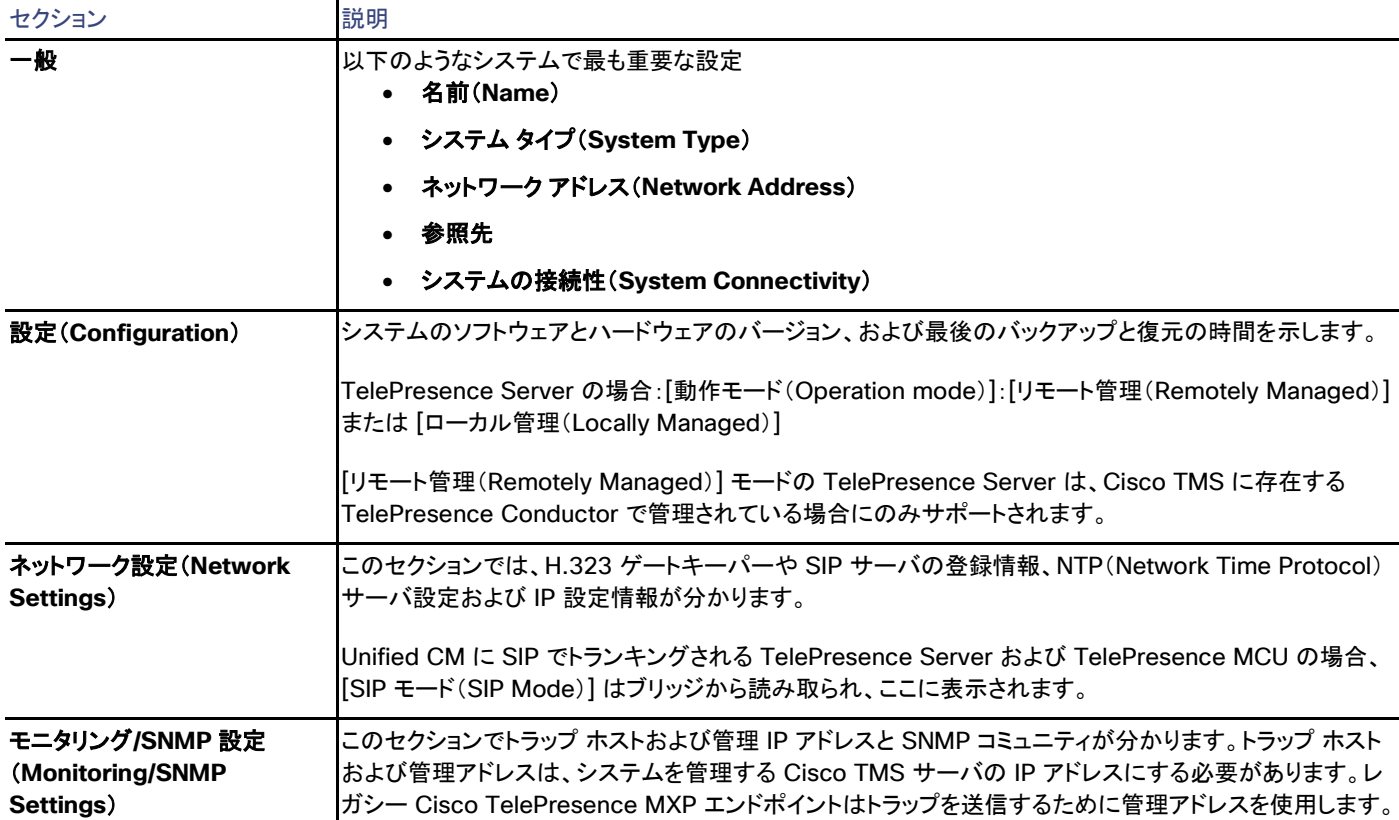

システム設定のエラーおよび警告は、正しくない設定の周囲に赤色または黄色のボックスとして表示されます。問題に関するツールチップ メッセージおよびその対処方法を表示するにはエラー コードの上にマウス ポインタを置きます。

[強制的に更新(Force Refresh)] をクリックすると、システムから表示される情報が更新されます。

Unified CM に登録されたエンドポイントでは、更新されたステータスは Unified CM から読み込まれます。ボタンはファイアウォール/NAT の背後のエンドポイントに影響しません。

[管理設定の強制(Enforce Management Settings)] ボタンは、直接管理されるほとんどのシステムで使用できます。このボタンをクリック すると、次のようになります。

- [管理 IP アドレス(Management IP address)] が現在の Cisco TMS サーバの IP アドレスに設定されます。
	- Unified CM に登録されたエンドポイントの場合、この IP アドレスは代わりに [フィードバック アドレス(Feedback Address)] とし て設定されます。
- [夏時間(Daylight Saving Time)]、[タイム ゾーン(Time Zone)]、および [IP アドレス(IP address)] の設定と、[電話帳設定 (Phonebook Settings)] および [外部サービス(External Services)] のパスが更新されます。
- Cisco TelePresence MXP システムなどの SNMP を使用する Cisco TMS と通信するレガシー システムの場合、[トラップホスト IP アドレス(Traphost IP Address)] も設定されます。これは、[システム上の管理設定の強制(Enforce Management Settings on Systems)] が [管理ツール(Administrative Tools)] > [設定(Configuration)] > [ネットワーク設定(Network Settings)] でイネーブ ルになっている場合に、すべてのシステムで自動的に実行されます(「ネットワーク設定(Network Settings)([142](#page-141-0) ページ)」を参照して ください)。

### チケット フィルタ(Ticket Filters)

特定のタイプのチケットを非表示にする場合は、システムのチケットのフィルタを追加または削除できます。

チケットの詳細については、以下を参照してください。

- チケット サービス([128](#page-127-0) ページ)
- チケット エラー レベルの管理([257](#page-256-0) ページ)

# スーパーバイザ(Supervisor)

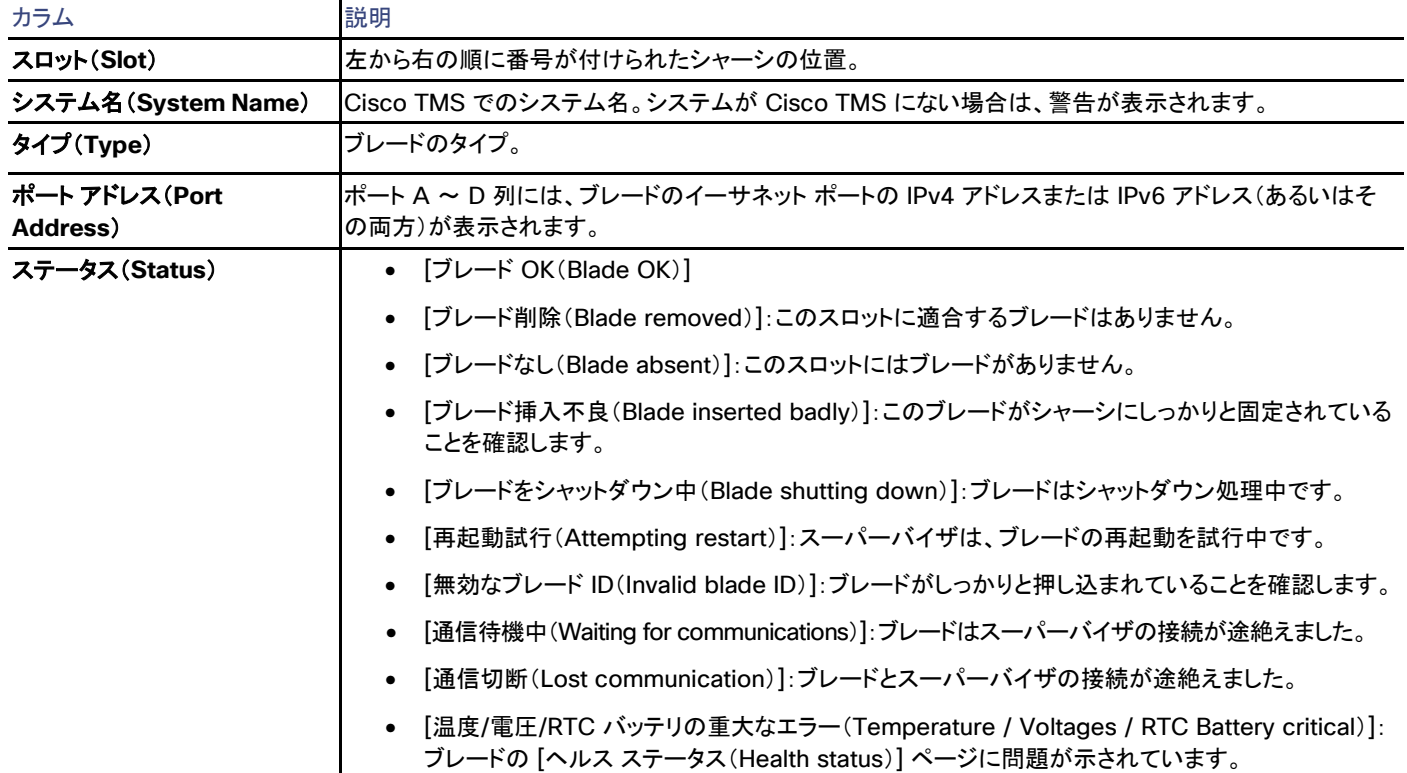

### 表 **29 [**スーパーバイザ(**Supervisor**)**]** タブの列

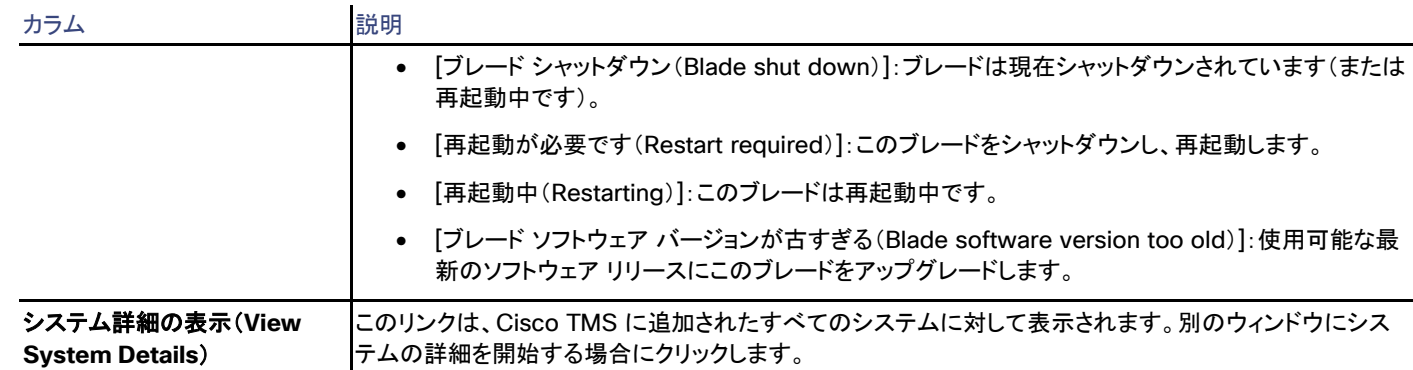

# **Connection**

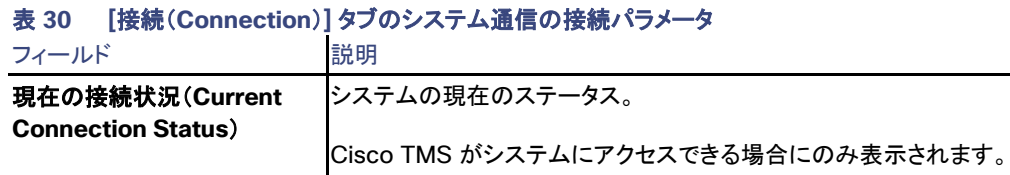

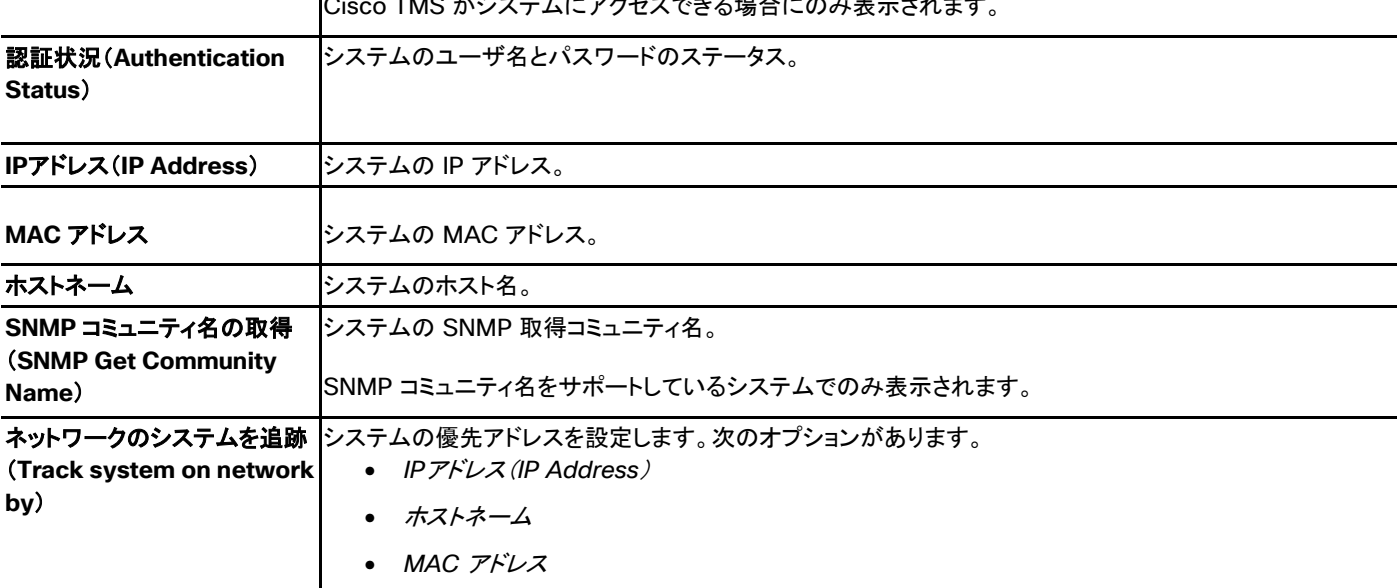

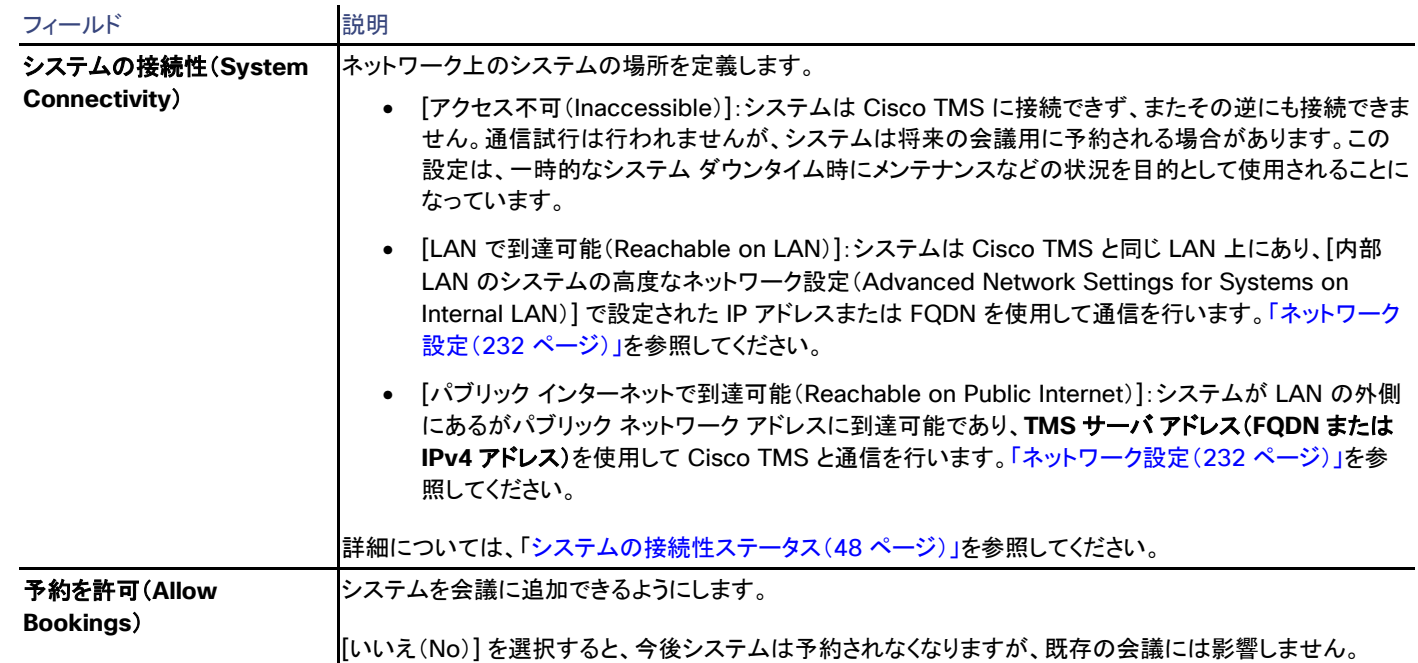

### 権限(Permissions)

[許可(Permissions)] タブは、Cisco TMS ユーザ グループ用の特定のシステムの使用および管理の権限を制御します。設定できる権限 レベルはフォルダに設定できるものと同じです。詳細については、「フォルダおよびシステム権限([127](#page-126-0) ページ)およびデフォルトのシステム 権限([272](#page-271-0) ページ)」を参照してください。

# ログ

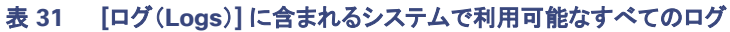

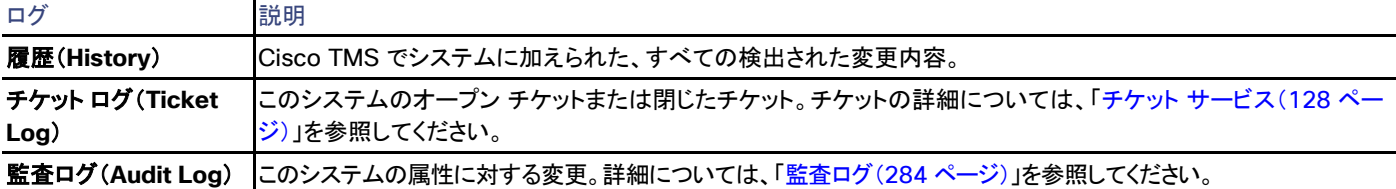

# TelePresence Conductor

Cisco TMS では、**[**システム(**Systems**)**] > [**ナビゲータ(**Navigator**)**]** で TelePresence Conductor を選択

TelePresence Conductor の設定オプションとメンテナンスについては、使用しているバージョンの『*[Cisco TelePresence Conductor](http://www.cisco.com/en/US/products/ps11775/prod_maintenance_guides_list.html)  [Administrator Guide](http://www.cisco.com/en/US/products/ps11775/prod_maintenance_guides_list.html)*』を参照してください。Cisco TMS と TelePresence Conductor を使用したスケジューリングについては、『*[Cisco](http://www.cisco.com/en/US/products/ps11338/products_installation_and_configuration_guides_list.html)  [TelePresence Conductor with Cisco TMS Deployment Guide](http://www.cisco.com/en/US/products/ps11338/products_installation_and_configuration_guides_list.html)*』を参照してください。

### 要約

# 表 **32** [サマリー(Summary)] タブには、システムの最も重要なデータが示されます。

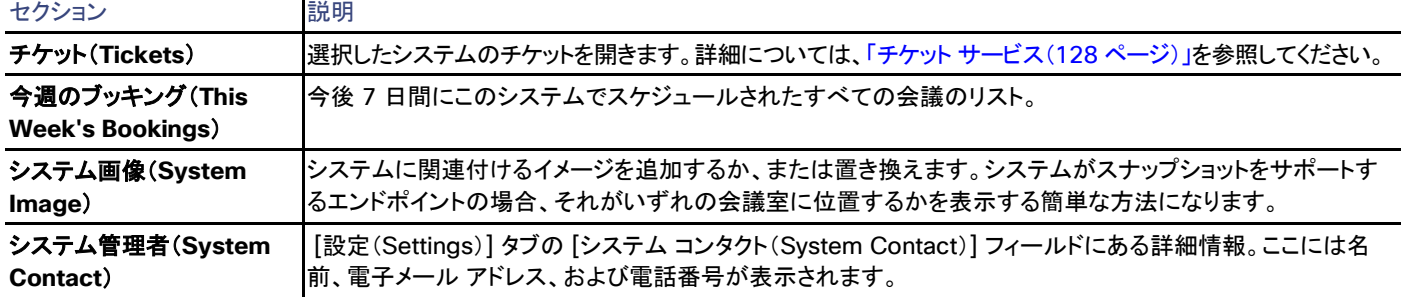

### 設定

### [設定の表示 (View Settings) ] および [設定の編集 (Edit Settings) ]

メニュー オプションの [設定の表示(View Settings)] と [設定の編集(Edit Settings)] では、それぞれ読み取り専用ビューと編集可能 ビューとして、ほとんど同じ設定が表示されます。ソフトウェア バージョンなど、一部の設定が、いずれのビューでも読み取り専用であること に注意してください。

表 **33 [**設定の表示(**View Settings**)**]** と **[**設定の編集(**Edit Settings**)**]** のセクション

| セクション                         | 説明                                                                                                    |
|-------------------------------|----------------------------------------------------------------------------------------------------|
| 一般                            | 以下のようなシステムで最も重要な設定<br>• 名前(Name)                                                                                          |
|                               | • システム タイプ (System Type)                                                                                                  |
|                               | ネットワーク アドレス(Network Address)<br>$\bullet$                                                                                 |
|                               | 参照先                                                                                                    |
|                               | システムの接続性(System Connectivity)<br>$\bullet$                                                                                |
| 設定(Configuration)             | システムのソフトウェアとハードウェアのバージョン、および最後のバックアップと復元の時間を示します。                                                                         |
|                               | TelePresence Server の場合:[動作モード(Operation mode)]:[リモート管理(Remotely Managed)]<br> または [ロ―カル管理(Locally Managed)]              |
|                               | [リモート管理(Remotely Managed)] モードの TelePresence Server は、Cisco TMS に存在する<br> TelePresence Conductor で管理されている場合にのみサポートされます。   |
| ネットワーク設定(Network<br>Settings) | このセクションでは、H.323 ゲートキーパーや SIP サーバの登録情報、NTP(Network Time Protocol)<br>サーバ設定および IP 設定情報が分かります。                               |
|                               | Unified CM に SIP でトランキングされる TelePresence Server および TelePresence MCU の場合、<br> [SIP モード(SIP Mode)] はブリッジから読み取られ、ここに表示されます。 |

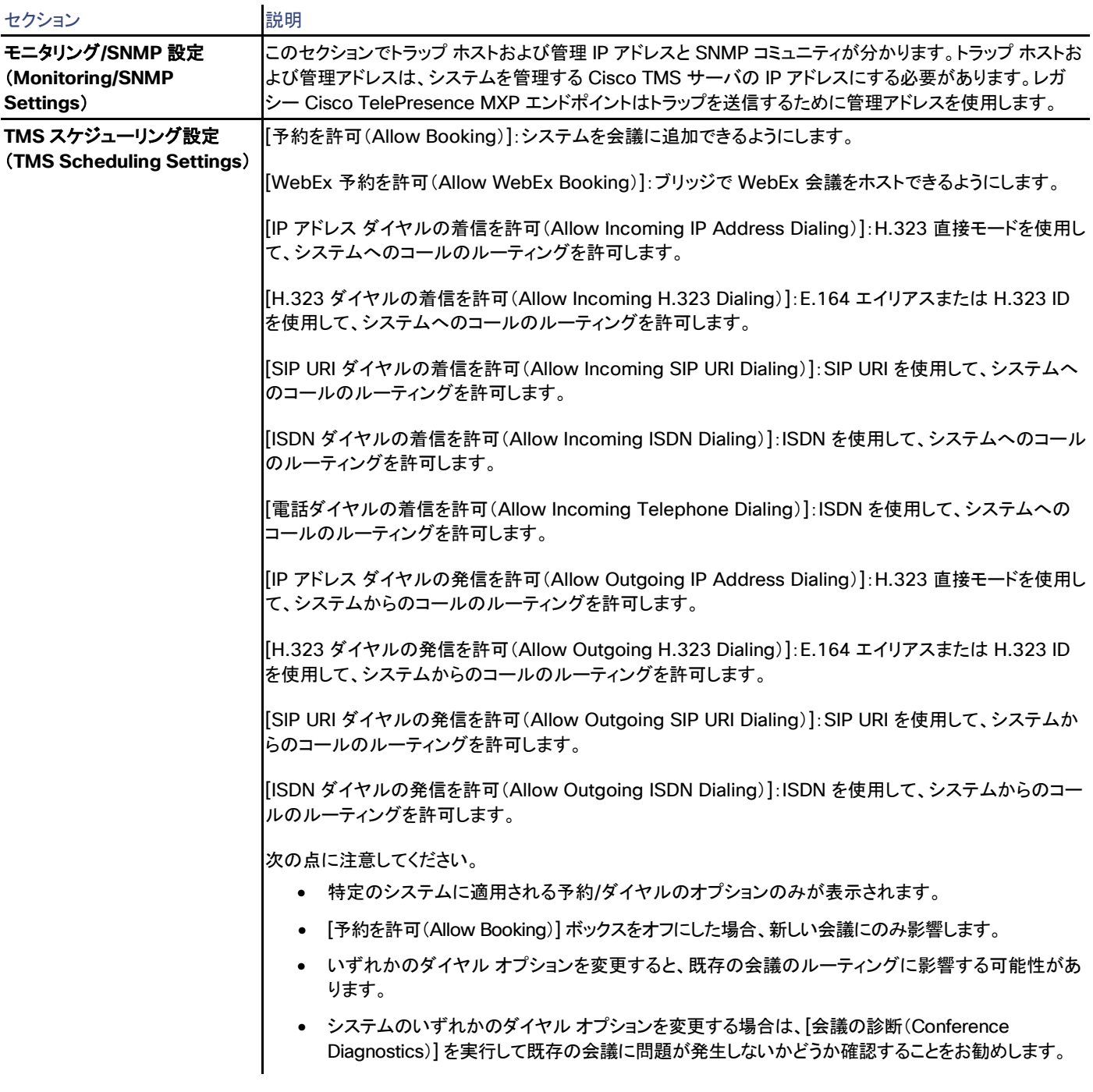

システム設定のエラーおよび警告は、正しくない設定の周囲に赤色または黄色のボックスとして表示されます。問題に関するツールチップ メッセージおよびその対処方法を表示するにはエラー コードの上にマウス ポインタを置きます。

[強制的に更新(Force Refresh)] をクリックすると、システムから表示される情報が更新されます。

Unified CM に登録されたエンドポイントでは、更新されたステータスは Unified CM から読み込まれます。ボタンはファイアウォール/NAT の背後のエンドポイントに影響しません。

[管理設定の強制(Enforce Management Settings)] ボタンは、直接管理されるほとんどのシステムで使用できます。このボタンをクリック すると、次のようになります。

• 「管理 IP アドレス(Management IP address)] が現在の Cisco TMS サーバの IP アドレスに設定されます。

Unified CM に登録されたエンドポイントの場合、この IP アドレスは代わりに [フィードバック アドレス(Feedback Address)] とし て設定されます。

- [夏時間(Daylight Saving Time)]、[タイム ゾーン(Time Zone)]、および [IP アドレス(IP address)] の設定と、[電話帳設定 (Phonebook Settings)] および [外部サービス(External Services)] のパスが更新されます。
- Cisco TelePresence MXP システムなどの SNMP を使用する Cisco TMS と通信するレガシー システムの場合、[トラップホスト IP アドレス(Traphost IP Address)] も設定されます。これは、[システム上の管理設定の強制(Enforce Management Settings on Systems)] が [管理ツール(Administrative Tools)] > [設定(Configuration)] > [ネットワーク設定(Network Settings)] でイネーブ ルになっている場合に、すべてのシステムで自動的に実行されます(「ネットワーク設定(Network Settings)([142](#page-141-0) ページ)」を参照して ください)。

## 拡張設定(Extended Settings)

以下の値は TelePresence Conductor のレベルで設定され、Cisco TMS で TelePresence Conductor に対して設定されたすべてのエ イリアスに適用されます。

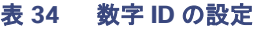

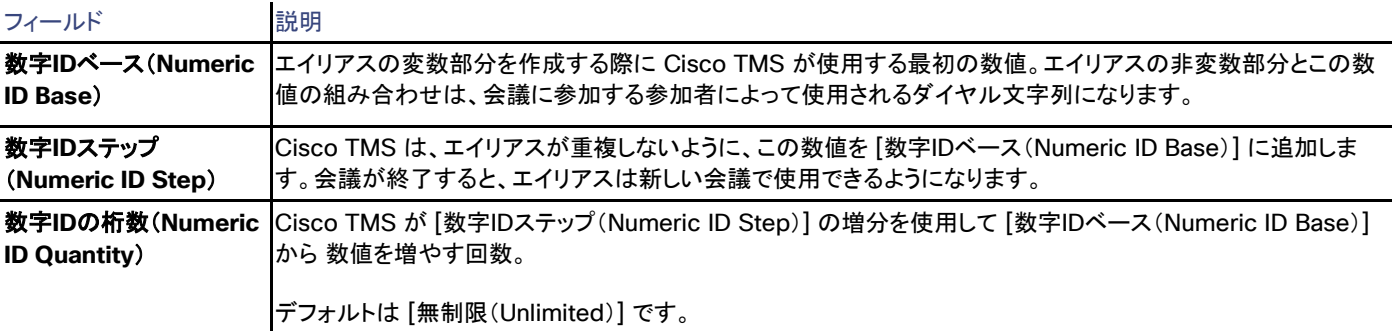

次の表は、数字 ID の値の例から Unified CM と Cisco VCS の展開に対して生成されるエイリアスの例を示しています。

# 表 **35** 数字の **ID** の例

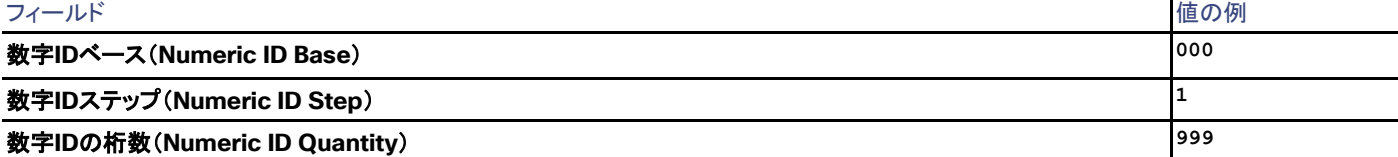

### 表 **36** 数字 **ID** の値の例から生成されるエイリアスの例

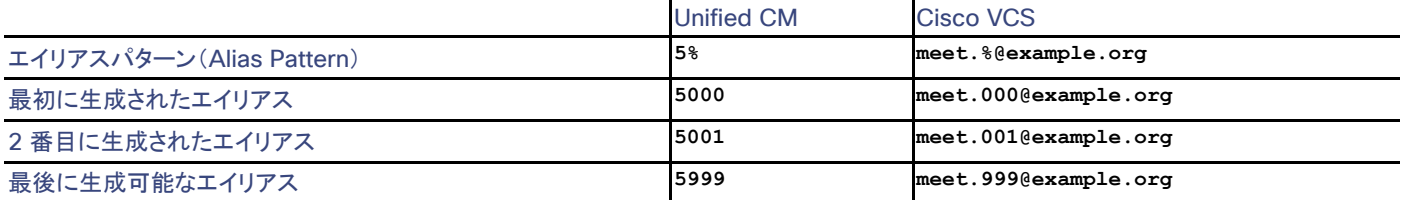

### 予約時に、以下の設定を会議ごとに変更することもできます。

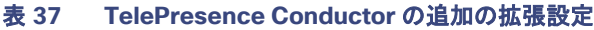

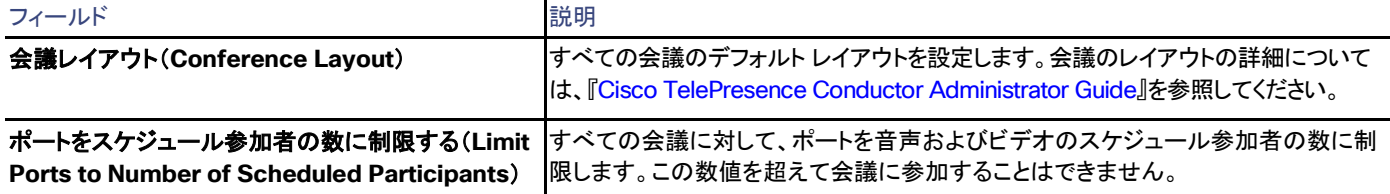

### <span id="page-93-0"></span>TelePresence Conductor

このタブでは、TelePresence Conductor で会議を予約するときに使用する会議エイリアス パターンを作成、変更、および表示できます。 エイリアスは会議に参加するために参加者がダイヤルする会議のアドレスを作成するパターンを提供します。

また、TelePresence Conductor でのサービス設定に関するリソースの使用状況を表示し、計算することもできます。

### エイリアス

このページには、この TelePresence Conductor 用に Cisco TMS で設定されているすべてのエイリアスのリストが表示されます。

[新規(New)] をクリックして、新しいエイリアスを作成します。

1 つ以上のエイリアスを選択し、[削除(Delete)] をクリックしてそれらを削除します。

[エイリアス パターン(Alias Pattern)] 列には、正規表現として作成したエイリアス パターンが表示されます。これは、Cisco VCS 検索 ルールと TelePresence Conductor エイリアスの両方を設定するときにコピーおよび使用できます。

エイリアスの [名前(Name)] フィールドにカーソルを合わせて [表示/編集(View/Edit)] を選択すると、エイリアス設定が表示されます。

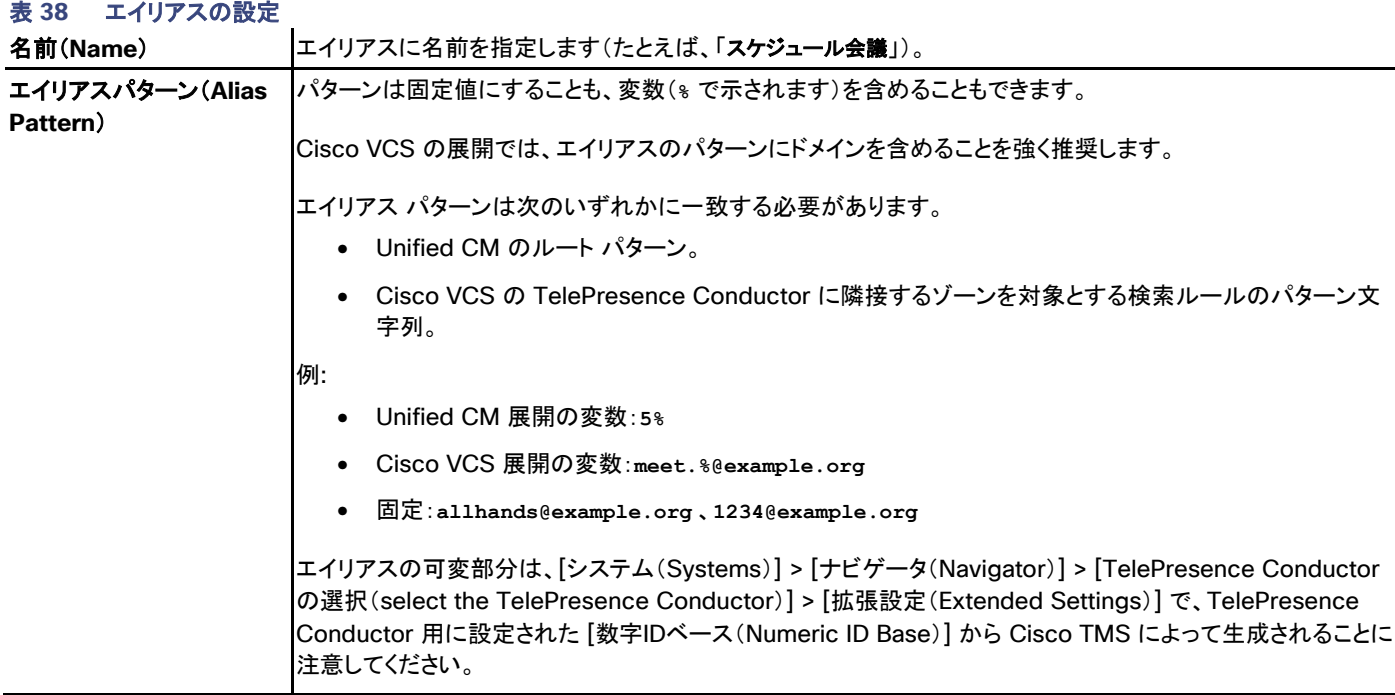

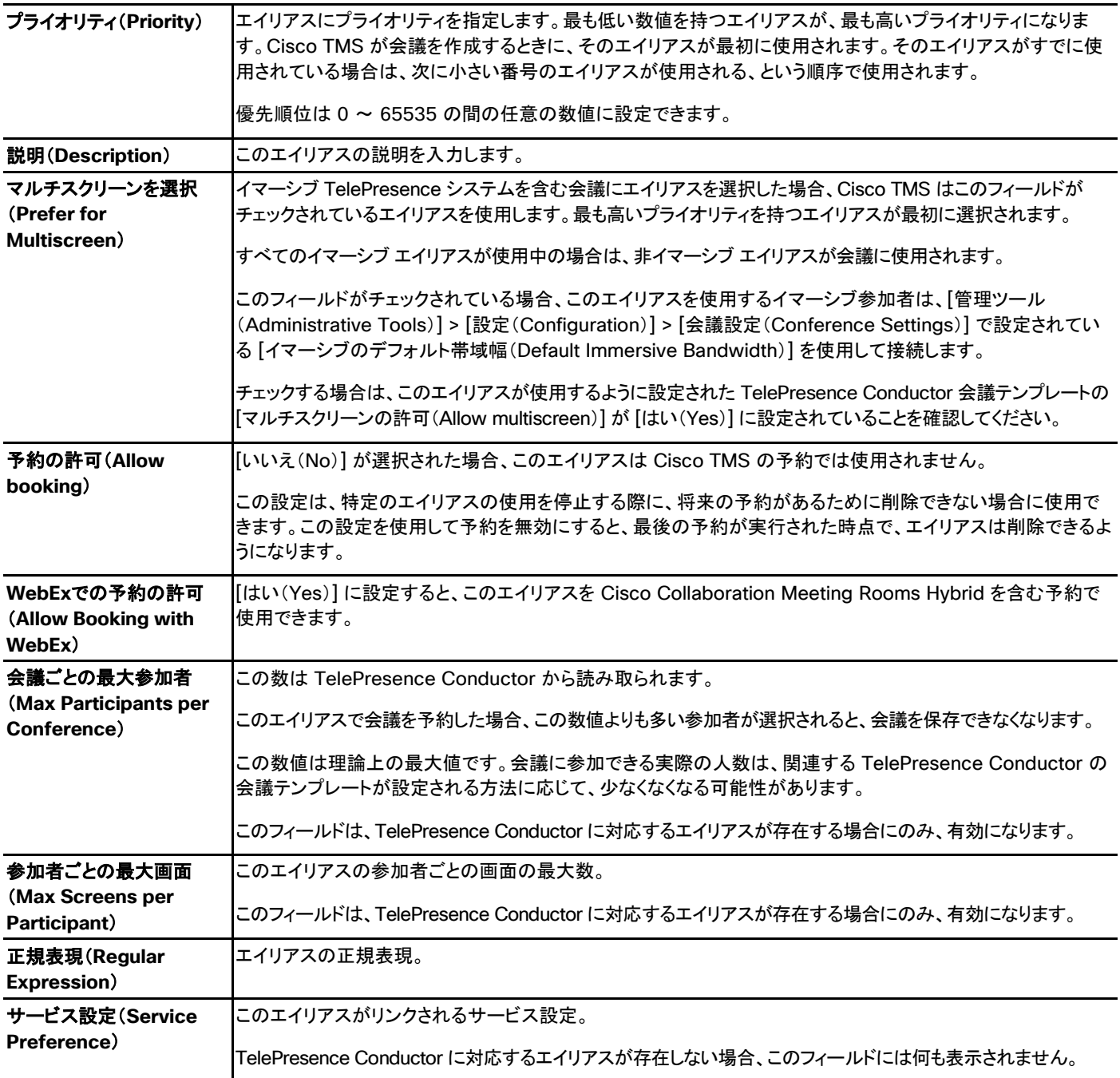

### このエイリアスの将来の会議(**Future Conferences for this Alias**)

このセクションには、このエイリアスが予約されている現在および将来のすべての会議が表示されます。各会議の [会議を表示(View Conference)] ページへのリンクも含まれています。

現在または将来の会議で使用されているエイリアスは、削除もパターンの変更もできません。

### サービス設定

このページには、この TelePresence Conductor に設定されているサービス設定が一覧表示され、それらの設定に接続されている [ブ リッジ タイプ(Bridge Type)]、[容量調整(Capacity Adjustment)] および [エイリアス(Aliases)] が表示されます。

サービス設定の [名前(Name)] フィールドにカーソルを合わせて、[詳細(Details)] を選択し、[サービス設定構成(Service Preference Configuration)] と [リソース コスト計算(Resource Cost Calculator)] を表示します。

### サービス設定構成(**Service Preference Configuration**)

### 容量調整(**Capacity Adjustment**)

TelePresence Conductor は、サービス設定の総容量を Cisco TMS にレポートします。この設定によって、この [サービス設定(Service Preferences)] で会議のスケジュールに使用できる総容量のパーセンテージを指定できます。

スケジューリング専用に予約されている会議ブリッジ プールを使用することをお勧めします。その場合、この設定は変更しないでください。 一方、アドホックおよびランデブー会議がスケジュールに使用される会議ブリッジ プールを共有する場合、パーセンテージを 100 % よりも 少なく設定することによって、スケジュールされない会議のために容量を確保しておきます。

100 % よりも高いパーセンテージを設定することもできます。使用する容量よりも多くの容量をユーザが予約する傾向がある(たとえば、5 個し か使用されないのに 10 個の会議用ダイヤルインを予約する)場合、[容量調整(Capacity Adjustment)] を 120 % 以上に設定できます。

### リソース コスト計算(**Resource Cost Calculator**)

このツールを使用すると、さまざまな会議シナリオでサービス設定の総容量の何パーセントが使用されるかを計算できます。次の入力が可 能です。

- 会議数(Number of Conferences)
- 会議ごとの参加者数(Participants per Conference)
- 参加者ごとの画面数(Screens per Participant)(マルチスクリーン エイリアスのみ)

サービス設定に関連付けられているエイリアスごとにこれらの値を入力できます。これらの値を入力すると、それらの会議を設定した場合に 使用されるリソースが Cisco TMS によって計算されます。

これらの値を編集しても、TelePresence Conductor では何も変更されません。このツールは、使用されるシステムや参加者の数に基づ いてどのくらいのリソースが使用されるかを計算するためだけのものです。

# 会議ブリッジ

このタブには、選択した TelePresence Conductor 上の会議ブリッジ プール内にあるブリッジのリストが表示されます。

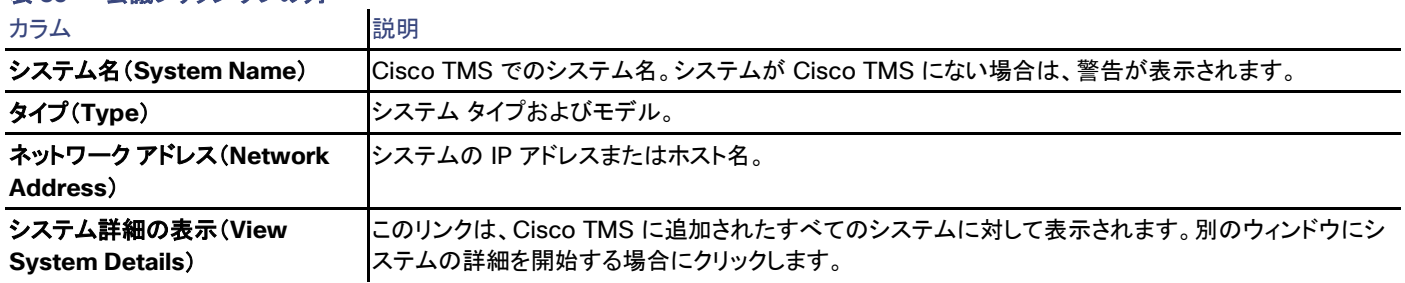

# 表 **39** 会議ブリッジ タブの列

# クラスタリング

このタブでは、プライマリおよびピア TelePresence Conductor を表示し、プライマリおよびピア TelePresence Conductor のステータス を表示できます。各ノードが到達可能で、Cisco TMS がそれらのノードと正常に通信できる場合、ステータスは *[OK]* です。通信できない場 合、ステータスは [アクセス不能(Inaccessible)] です。

# **Connection**

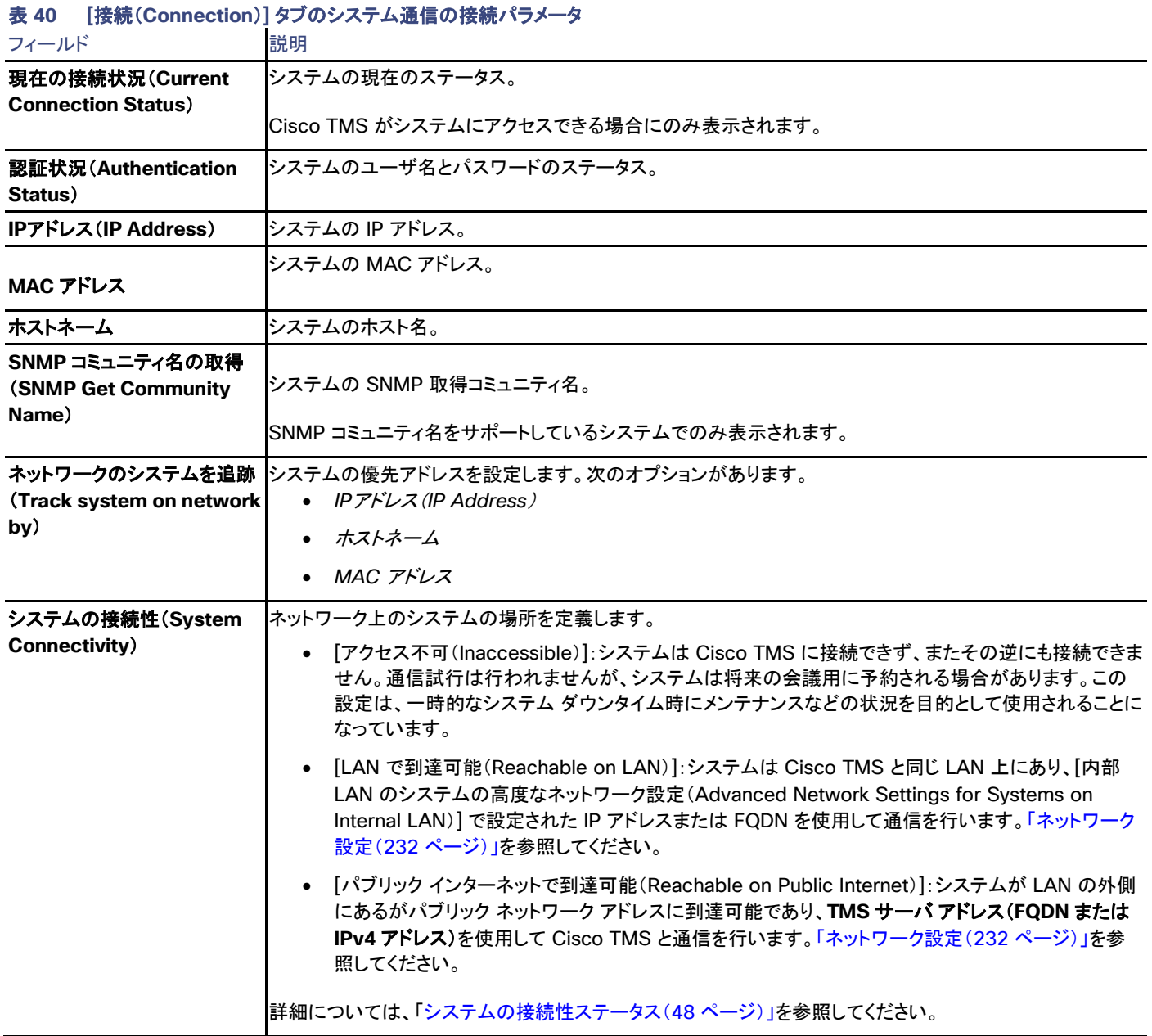

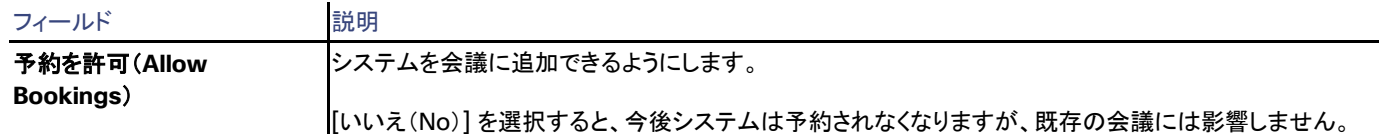

#### システムの置換 (Replace System)

このタブでは、まったく同じ名前、ロールおよび設定を持つ新しいシステムでシステムを置換できます。

#### 権限(Permissions)

[許可(Permissions)] タブは、Cisco TMS ユーザ グループ用の特定のシステムの使用および管理の権限を制御します。設定できる権限 レベルはフォルダに設定できるものと同じです。詳細については、「フォルダおよびシステム権限([127](#page-126-0) ページ)およびデフォルトのシステム 権限([272](#page-271-0) ページ)」を参照してください。

### ログ

#### 表 **41 [**ログ(**Logs**)**]** に含まれるシステムで利用可能なすべてのログ

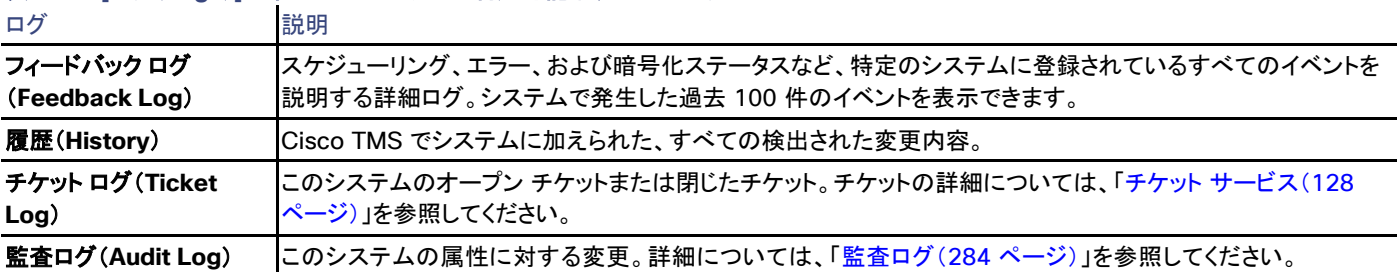

# TelePresence Conductor のクラスタリング

TelePresence Conductor のクラスタは、個々の TelePresence Conductor に万一(ネットワークの機能停止や停電などによる)障害が 発生した場合に使用されます。それぞれの TelePresence Conductor は、クラスタ内の他の TelePresence Conductor のピアです。各 ピアはすべての会議を把握します。

### プライマリ TelePresence Conductor の追加と設定

TelePresence Conductor クラスタを追加して設定するには、次のタスクを実行します。

### タスク1:プライマリ TelePresence Conductor の追加

どの TelePresence Conductor がプライマリ TelePresence Conductor になるかを決定します。この例では、プライマリ TelePresence Conductor として最初の TelePresence Conductor を参照します。

注:このシステムの設定は、その他すべてのセカンダリ TelePresence Conductor がクラスタに追加されるときに共有されます。

プライマリ TelePresence Conductor を追加するには、次の手順を実行します。

- 1. [システム(Systems)] > [ナビゲータ(Navigator)] の順に移動します。
- 2. [システムの追加(Add Systems)] をクリックします。**[Add by Address]** タブが表示されます。
- 3. フィールドに適切な情報を入力します。詳細については、「システムの追加(Add Systems)[123](#page-122-0) ページ」を参照してください。
- 4. [次へ(Next)] をクリックします。
- 5. [システムの追加の完了(Finish Adding Systems)] をクリックします。

### タスク2:プライマリ TelePresence Conductor の設定

クラスタにセカンダリ TelePresence Conductor を追加する前に、プライマリ TelePresence Conductor を設定し、TelePresence Conductor ブリッジをプライマリ TelePresence Conductor に追加する必要があります。エイリアスと TelePresence Conductor ブリッ ジを設定するには、次の手順を実行します。

# エイリアスの設定

- 1. プライマリ TelePresence Conductor を選択し、**[TelePresence Conductor]**タブをクリックします。
- 2. [新規(New)] をクリックします。
- 3. [\[TelePresence Conductor\]](#page-93-0)タブで説明した手順に従って、適切な値を入力します。
- 4. [Summary]タブの下にエイリアス設定に使用できるオープン チケットがないことを確認します。

### TelePresence Conductor の設定

次の手順を実行して TelePresence Conductor ブリッジを設定します。

- 1. プライマリ TelePresence Conductorを選択し、[会議ブリッジ(Conference Bridges)]タブをクリックします。
- 2. ネットワーク アドレス のセクションに、ネットワーク アドレスのメモを作成します。
- 3. [システム(Systems)] > [ナビゲータ(Navigator)] の順に移動します。
- 4. [システムの追加(Add Systems)] をクリックします。
- 5. [IP アドレスまたは DNA 名でシステムを指定(Specify Systems by IP Addresses or DNS Names)]タブの下で[会議ブリッジ (Conference Bridges)}タブに表示されるネットワーク アドレスを入力します。
- 6. [高度な設定(Advanced Settings)] タブをクリックします。
- 7. ブリッジのユーザ名 とパスワード を入力します。
- 8. [次へ(Next)] をクリックします。

### タスク3:セカンダリ TelePresence Conductor の追加

セカンダリ TelePresence Conductors を追加するには、次の手順を実行します。

- 1. [システム(Systems)] > [ナビゲータ(Navigator)] の順に移動します。
- 2. [システムの追加(Add Systems)] をクリックします。**[Add by Address]** タブが表示されます。

- 3. フィールドに適切な情報を入力します。詳細については、システムの追加(Add Systems)[123](#page-122-0) ページを参照してください。
- 4. [次へ(Next)] をクリックします。
- 5. [システムの追加の完了(Finish Adding Systems)]をクリックします。
- 6. [次へ(Next)] をクリックします。

正常に Conductor クラスタ設定を完了するには、プライマリおよびセカンダリ Conductor について次の手順を実行する必要があります。

- 1. [システム(Systems)] > [ナビゲータ(Navigator)] の順に移動します。
- 2. TelePresence Conductor を選択します。
- 3. **[**設定(**Settings**)**]**タブをクリックします。
- 4. [強制的に更新(Force Refresh)] をクリックします。

# MCU および TelePresence Server

Cisco TMS では、**[**システム(**Systems**)**] > [**ナビゲータ(**Navigator**)**]** で MCU または TelePresence Server を選択

# 要約

# 表 **42** [サマリー(Summary)] タブには、システムの最も重要なデータが示されます。

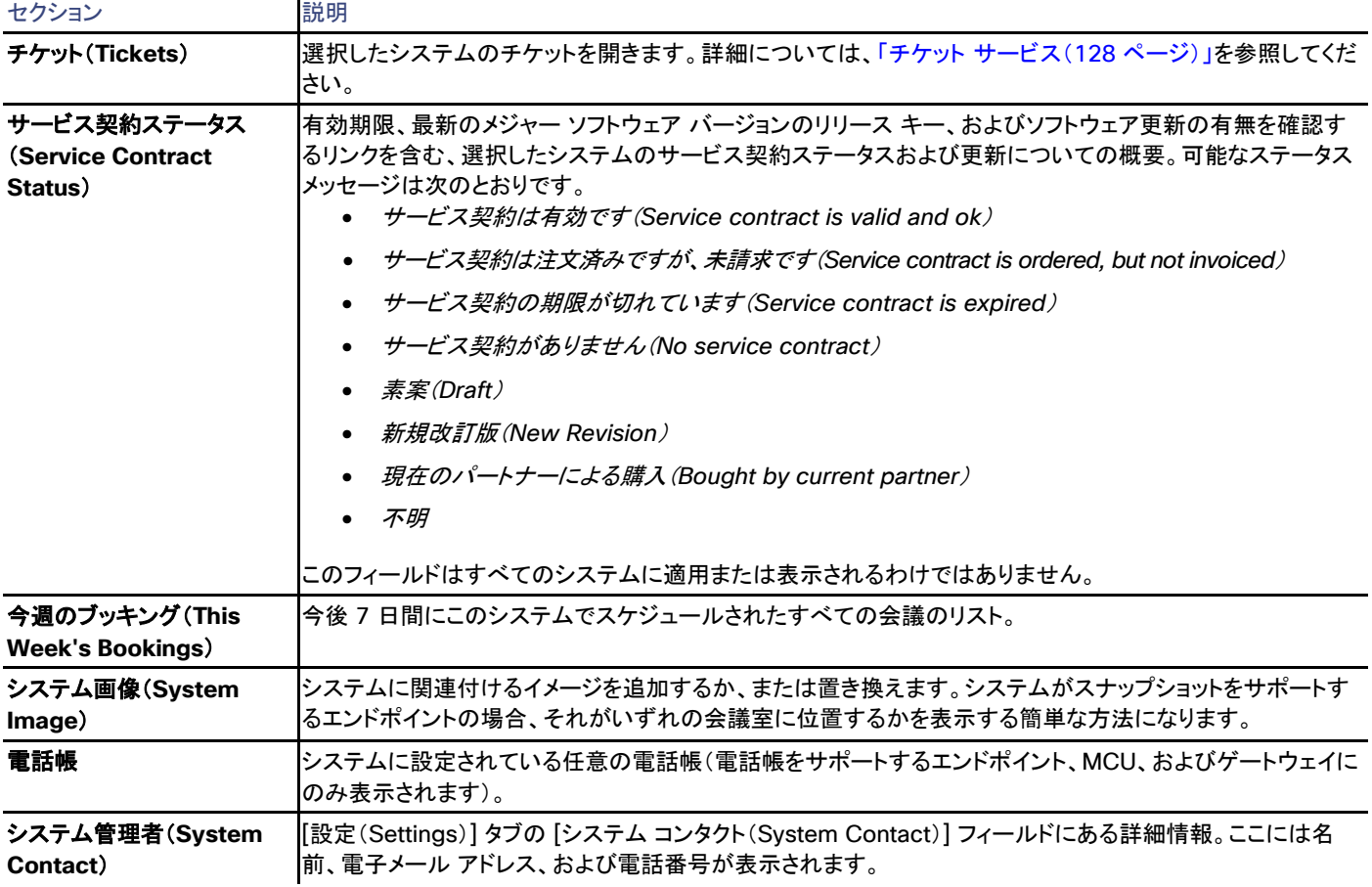

設定

[設定の表示 (View Settings) ] および [設定の編集 (Edit Settings) ]

メニュー オプションの [設定の表示(View Settings)] と [設定の編集(Edit Settings)] では、それぞれ読み取り専用ビューと編集可能 ビューとして、ほとんど同じ設定が表示されます。ソフトウェア バージョンなど、一部の設定が、いずれのビューでも読み取り専用であること に注意してください。

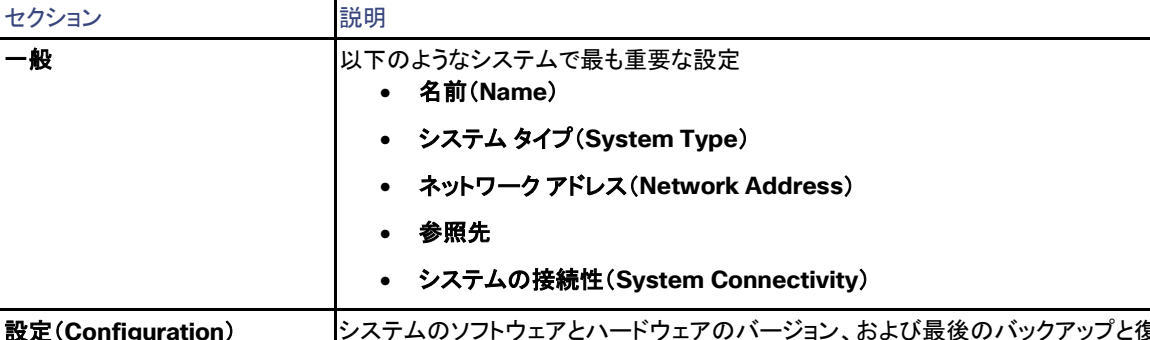

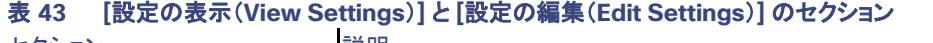

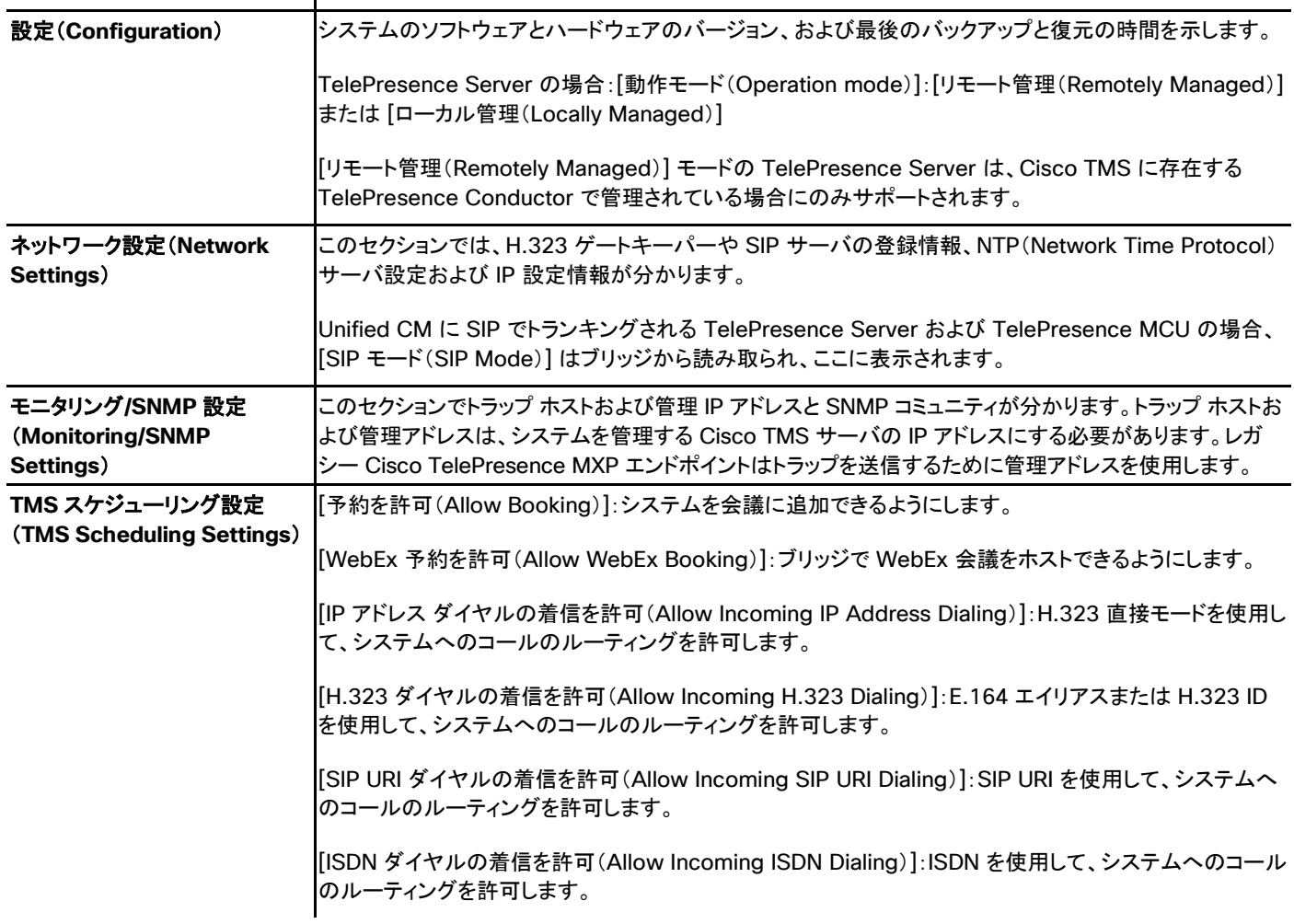

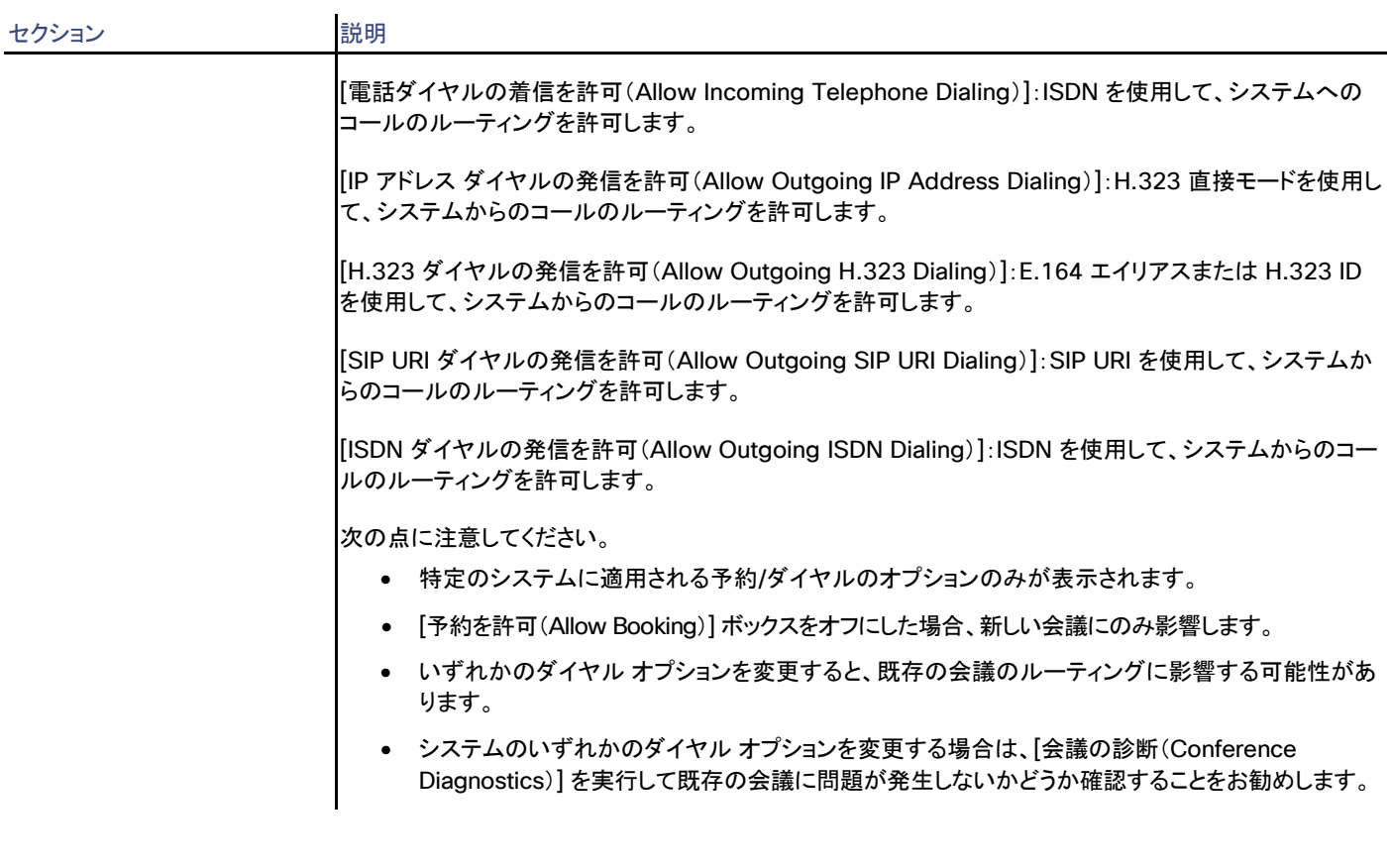

システム設定のエラーおよび警告は、正しくない設定の周囲に赤色または黄色のボックスとして表示されます。問題に関するツールチップ メッセージおよびその対処方法を表示するにはエラー コードの上にマウス ポインタを置きます。

[強制的に更新(Force Refresh)] をクリックすると、システムから表示される情報が更新されます。

Unified CM に登録されたエンドポイントでは、更新されたステータスは Unified CM から読み込まれます。ボタンはファイアウォール/NAT の背後のエンドポイントに影響しません。

[管理設定の強制(Enforce Management Settings)] ボタンは、直接管理されるほとんどのシステムで使用できます。このボタンをクリック すると、次のようになります。

• 「管理 IP アドレス(Management IP address)]が現在の Cisco TMS サーバの IP アドレスに設定されます。

Unified CM に登録されたエンドポイントの場合、この IP アドレスは代わりに [フィードバック アドレス(Feedback Address)] とし て設定されます。

- [夏時間(Daylight Saving Time)]、[タイム ゾーン(Time Zone)]、および [IP アドレス(IP address)] の設定と、[電話帳設定 (Phonebook Settings)] および [外部サービス(External Services)] のパスが更新されます。
- Cisco TelePresence MXP システムなどの SNMP を使用する Cisco TMS と通信するレガシー システムの場合、[トラップホスト IP アドレス(Traphost IP Address)] も設定されます。これは、[システム上の管理設定の強制(Enforce Management Settings on Systems)] が [管理ツール(Administrative Tools)] > [設定(Configuration)] > [ネットワーク設定(Network Settings)] でイネー ブルになっている場合に、すべてのシステムで自動的に実行されます(「ネットワーク設定(Network Settings)([142](#page-141-0) ページ)」を参照 してください)。

#### 拡張設定(Extended Settings)

これらの MCU および TelePresence Server の設定はどちらも、Cisco TMS の拡張設定でのみ実行できます。TelePresence Conductor で MCU または TelePresence Server を管理している場合、これらはシステムで直接会議ごとに変更または設定することが できず、無視されます。

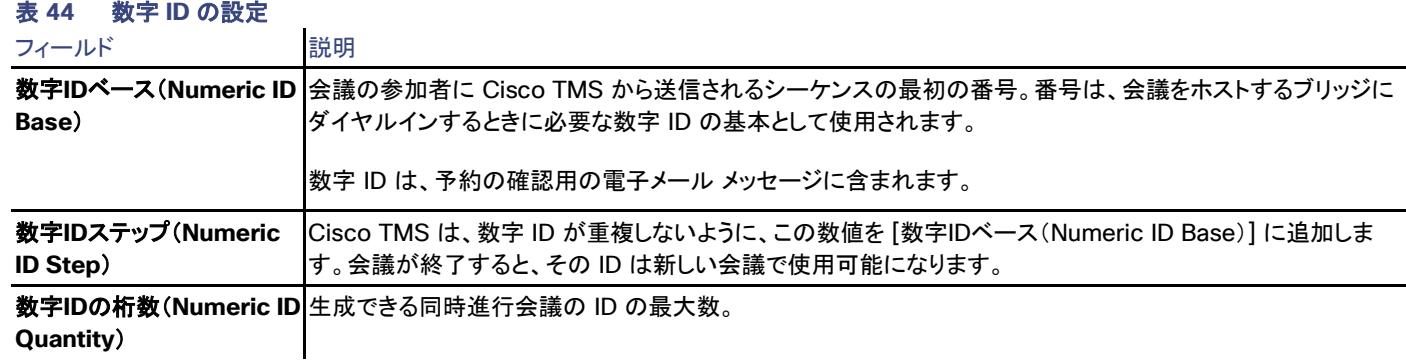

#### Cisco TelePresenceMCU

次の設定は、予約中に会議ごとに変更することもできsます。

下の設定のすべてがすべての Cisco TelePresence MCU モデルに使用できるわけではありません。

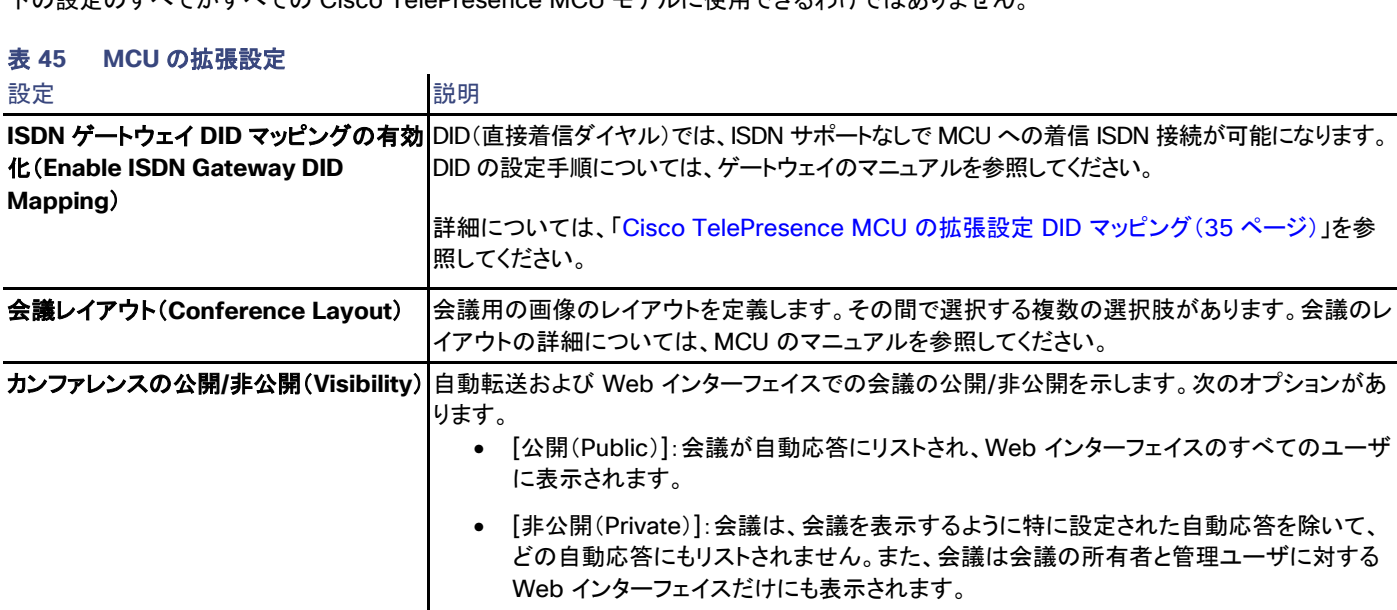

# デュアル ビデオ ストリーム(**Dual Video**  プレゼンテーションなどの追加のビデオ ストリームを有効にします。**Stream**)

**次のオプションがあ** 

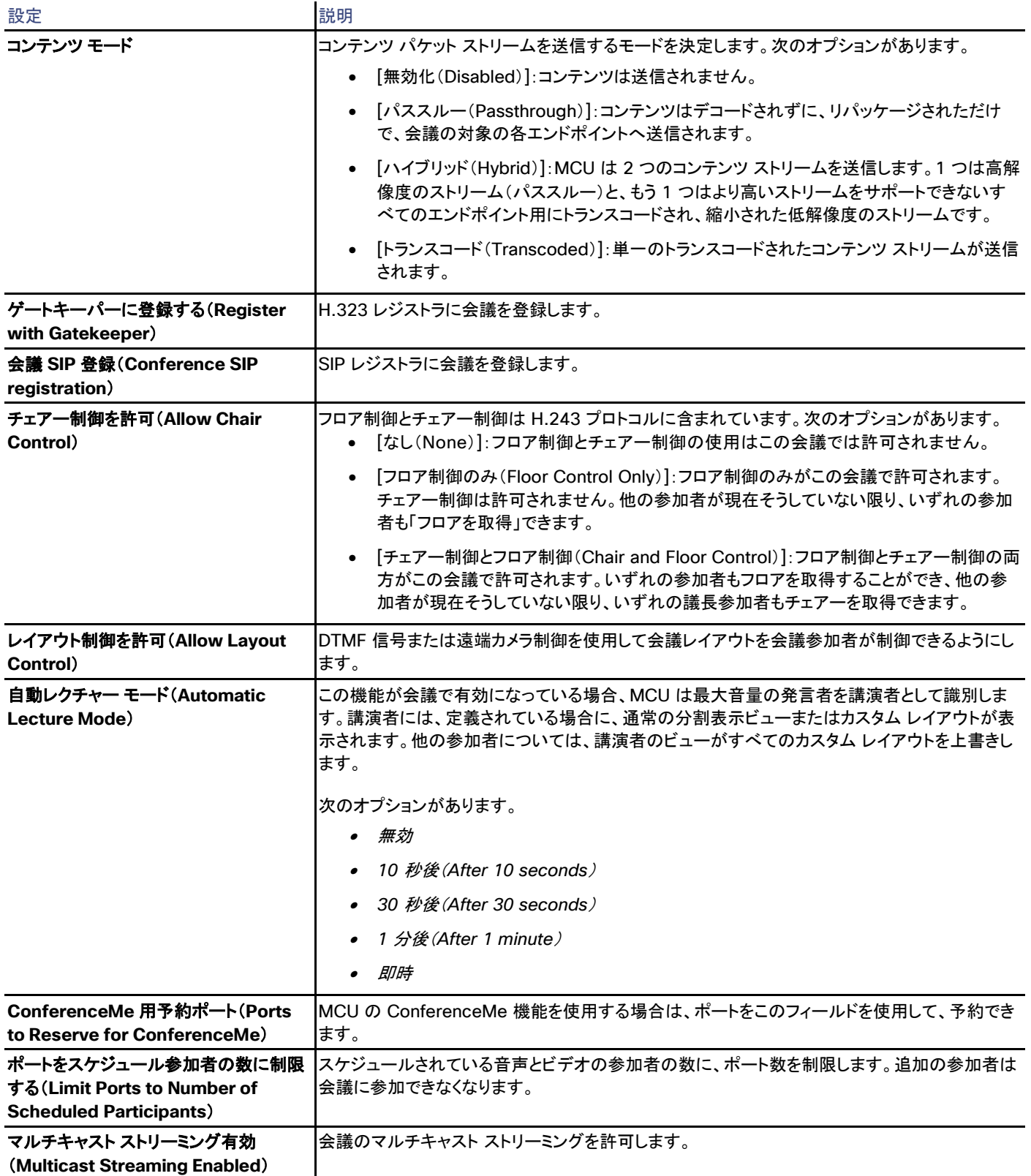

設定 おおおところ おおおお 説明

**ユニキャスト ストリーミング有効(Unicast|**この会議のユニキャスト ストリーミングを許可します。 **Streaming Enabled**)

### TelePresence Server

次の設定は、予約中に会議ごとに変更することもできます。

# 表 **46 TelePresence Server** の拡張設定

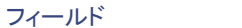

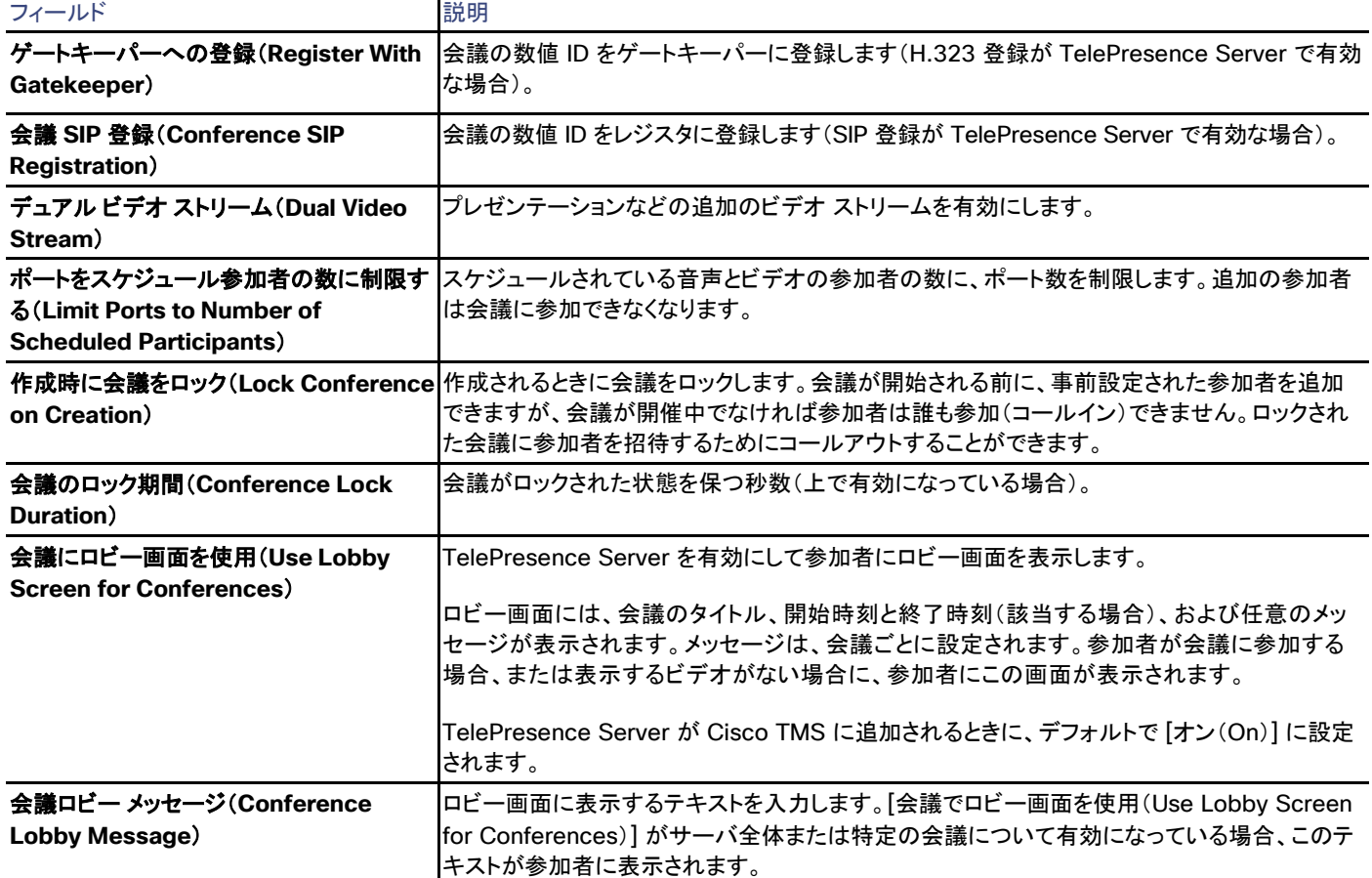

## チケット フィルタ (Ticket Filters)

特定のタイプのチケットを非表示にする場合は、システムのチケットのフィルタを追加または削除できます。

チケットの詳細については、以下を参照してください。

- チケット サービス([128](#page-127-0) ページ)
- チケット エラー レベルの管理([257](#page-256-0) ページ)

# コールの状態(Call Status)

システムが会議中の場合、現在の接続に関する情報が、このタブに表示されます。特定の日にスケジュールされているすべての会議も、こ のタブに表示されます。

このタブでは、次のことを実行できます。

- [接続解除(Disconnect)] をクリックして通話を切断します。
- [ページの更新(Refresh Page)] をクリックしてシステムから最新情報を取得します。

### **Connection**

# 表 **47 [**接続(**Connection**)**]** タブのシステム通信の接続パラメータ

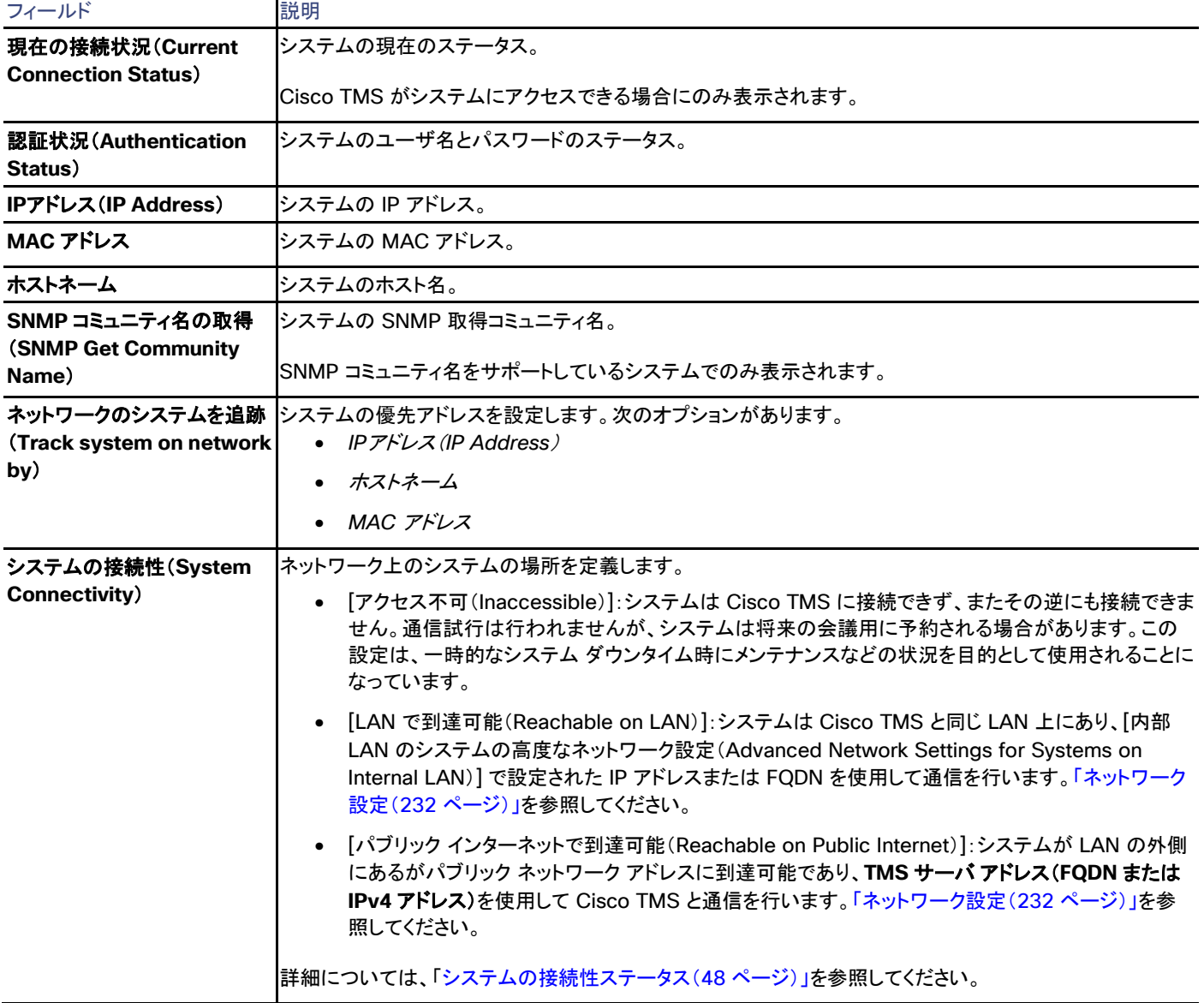

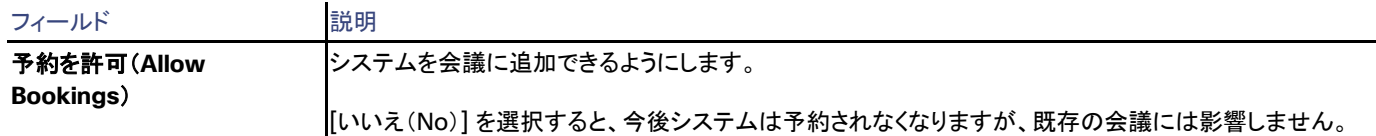

### システムの置換 (Replace System)

このタブでは、まったく同じ名前、ロールおよび設定を持つ新しいシステムでシステムを置換できます。

### 権限(Permissions)

[許可(Permissions)] タブは、Cisco TMS ユーザ グループ用の特定のシステムの使用および管理の権限を制御します。設定できる権限 レベルはフォルダに設定できるものと同じです。詳細については、「フォルダおよびシステム権限([127](#page-126-0) ページ)およびデフォルトのシステム 権限([272](#page-271-0) ページ)」を参照してください。

### ログ

### 表 **48 [**ログ(**Logs**)**]** に含まれるシステムで利用可能なすべてのログ

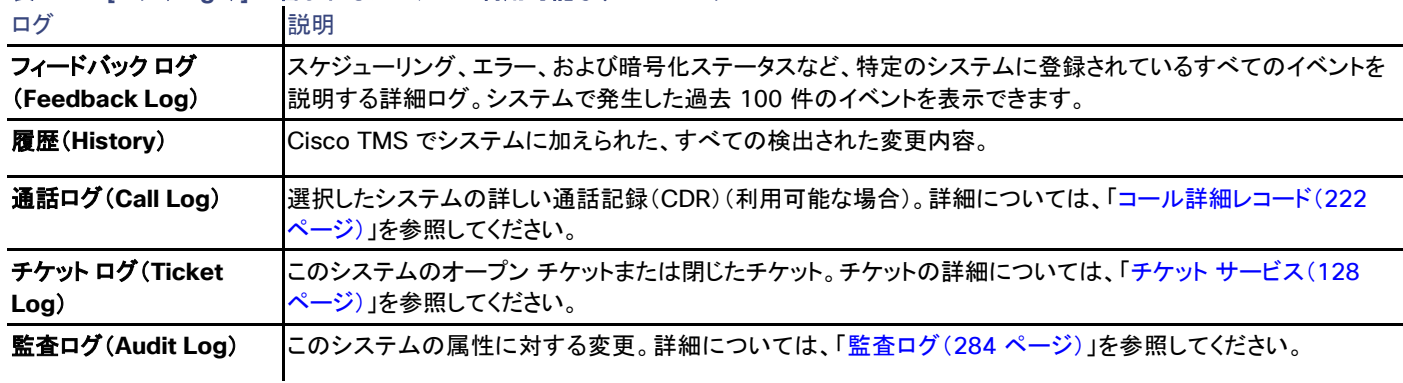

# ゲートウェイ

Cisco TMS では、**[**システム(**Systems**)**] > [**ナビゲータ(**Navigator**)**]** で、ゲートウェイを選択

ゲートウェイの設定および固有の設定に関する詳細については、ゲートウェイ モデルおよびソフトウェア バージョンに対応するマニュアルを 参照してください。

#### 要約

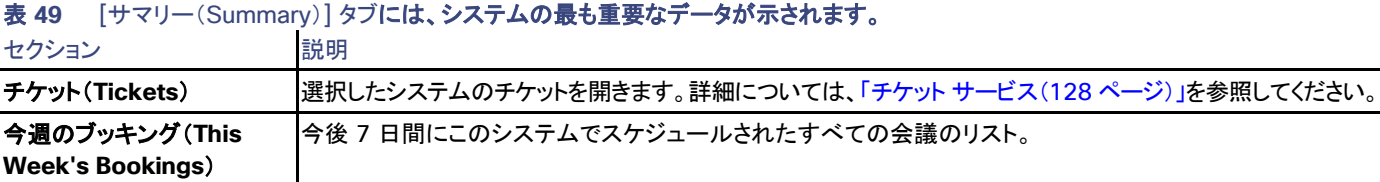

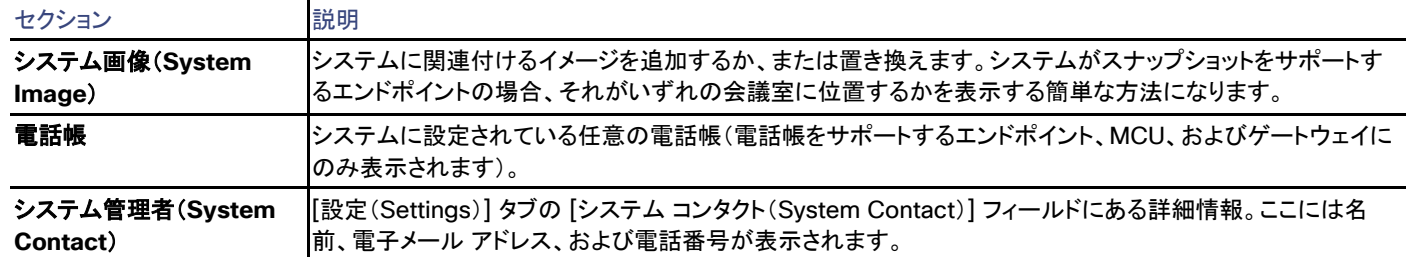

# 設定

[設定の表示 (View Settings) ] および [設定の編集 (Edit Settings) ]

メニュー オプションの [設定の表示(View Settings)] と [設定の編集(Edit Settings)] では、それぞれ読み取り専用ビューと編集可能 ビューとして、ほとんど同じ設定が表示されます。ソフトウェア バージョンなど、一部の設定が、いずれのビューでも読み取り専用であること に注意してください。

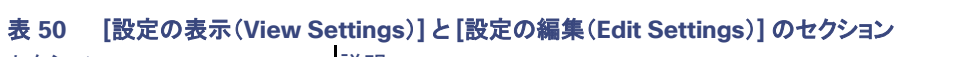

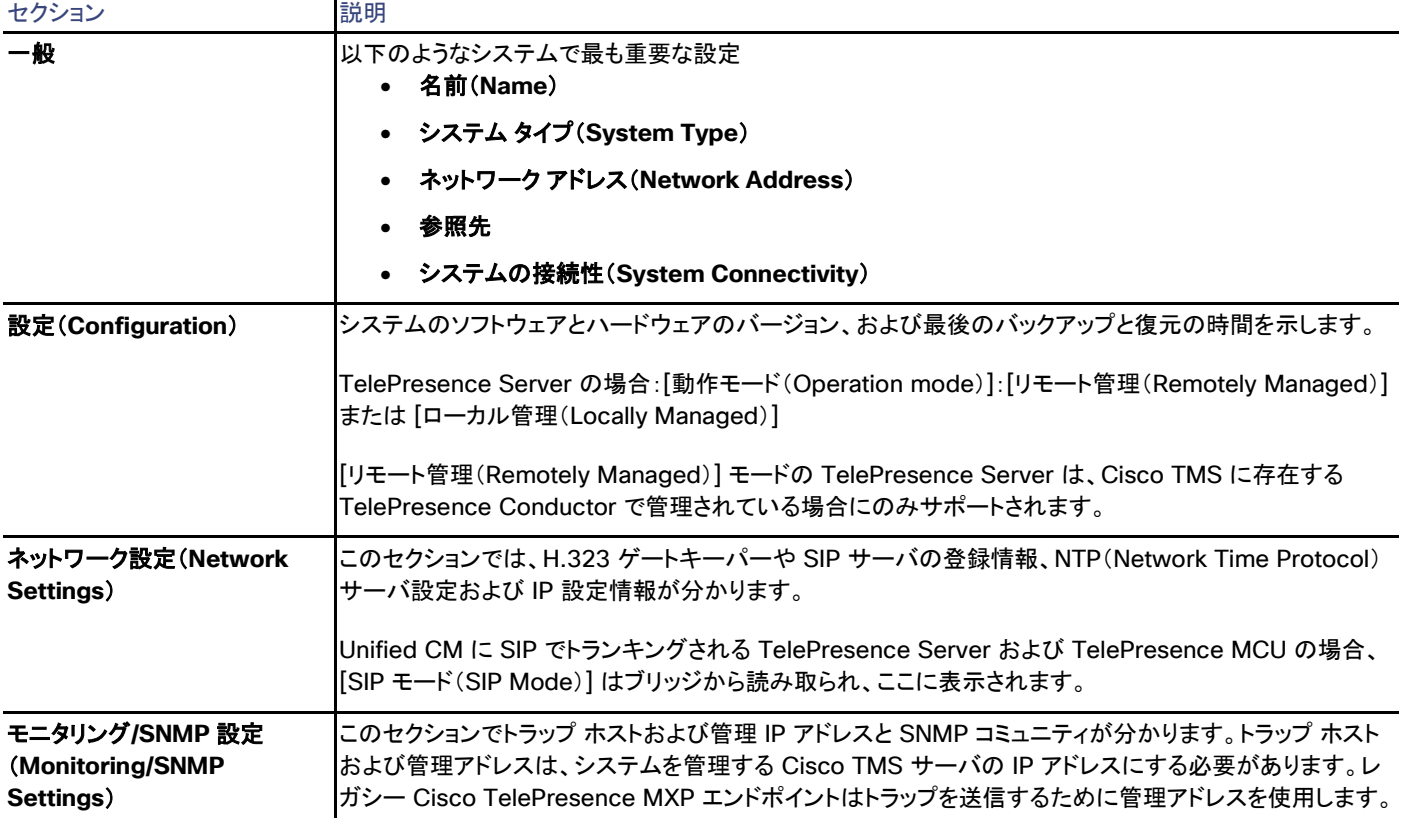

システム設定のエラーおよび警告は、正しくない設定の周囲に赤色または黄色のボックスとして表示されます。問題に関するツールチップ メッセージおよびその対処方法を表示するにはエラー コードの上にマウス ポインタを置きます。
[強制的に更新(Force Refresh)] をクリックすると、システムから表示される情報が更新されます。

Unified CM に登録されたエンドポイントでは、更新されたステータスは Unified CM から読み込まれます。ボタンはファイアウォール/NAT の背後のエンドポイントに影響しません。

[管理設定の強制(Enforce Management Settings)] ボタンは、直接管理されるほとんどのシステムで使用できます。このボタンをクリック すると、次のようになります。

• 「管理 IP アドレス(Management IP address)] が現在の Cisco TMS サーバの IP アドレスに設定されます。

Unified CM に登録されたエンドポイントの場合、この IP アドレスは代わりに [フィードバック アドレス(Feedback Address)] とし て設定されます。

- [夏時間(Daylight Saving Time)]、[タイム ゾーン(Time Zone)]、および [IP アドレス(IP address)] の設定と、[電話帳設定 (Phonebook Settings)] および [外部サービス(External Services)] のパスが更新されます。
- Cisco TelePresence MXP システムなどの SNMP を使用する Cisco TMS と通信するレガシー システムの場合、[トラップホスト IP アドレス(Traphost IP Address)] も設定されます。これは、[システム上の管理設定の強制(Enforce Management Settings on Systems)] が [管理ツール(Administrative Tools)] > [設定(Configuration)] > [ネットワーク設定(Network Settings)] でイネー ブルになっている場合に、すべてのシステムで自動的に実行されます(「ネットワーク設定(Network Settings)([142](#page-141-0) ページ)」を参照 してください)。

### チケット フィルタ(Ticket Filters)

特定のタイプのチケットを非表示にする場合は、システムのチケットのフィルタを追加または削除できます。

チケットの詳細については、以下を参照してください。

- チケット サービス([128](#page-127-0) ページ)
- チケット エラー レベルの管理([257](#page-256-0) ページ)

### 電話帳(Phone Book)

矢印ボタンを使用して、システムに電話帳を設定したり、既存の電話帳を削除したりします。

[電話帳の管理に移動(Go to Manage Phone Books)] ボタンを使用すると、「電話帳の管理([207](#page-206-0) ページ)」ページが開きます。

電話帳を使用する方法については、「電話帳の作成と管理([201](#page-199-0) ページ)」を参照してください。

### **Connection**

#### 表 **51 [**接続(**Connection**)**]** タブのシステム通信の接続パラメータ

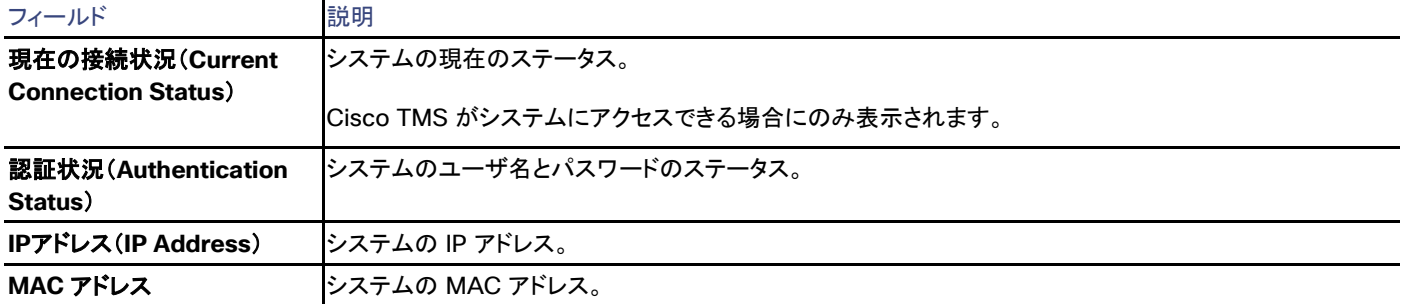

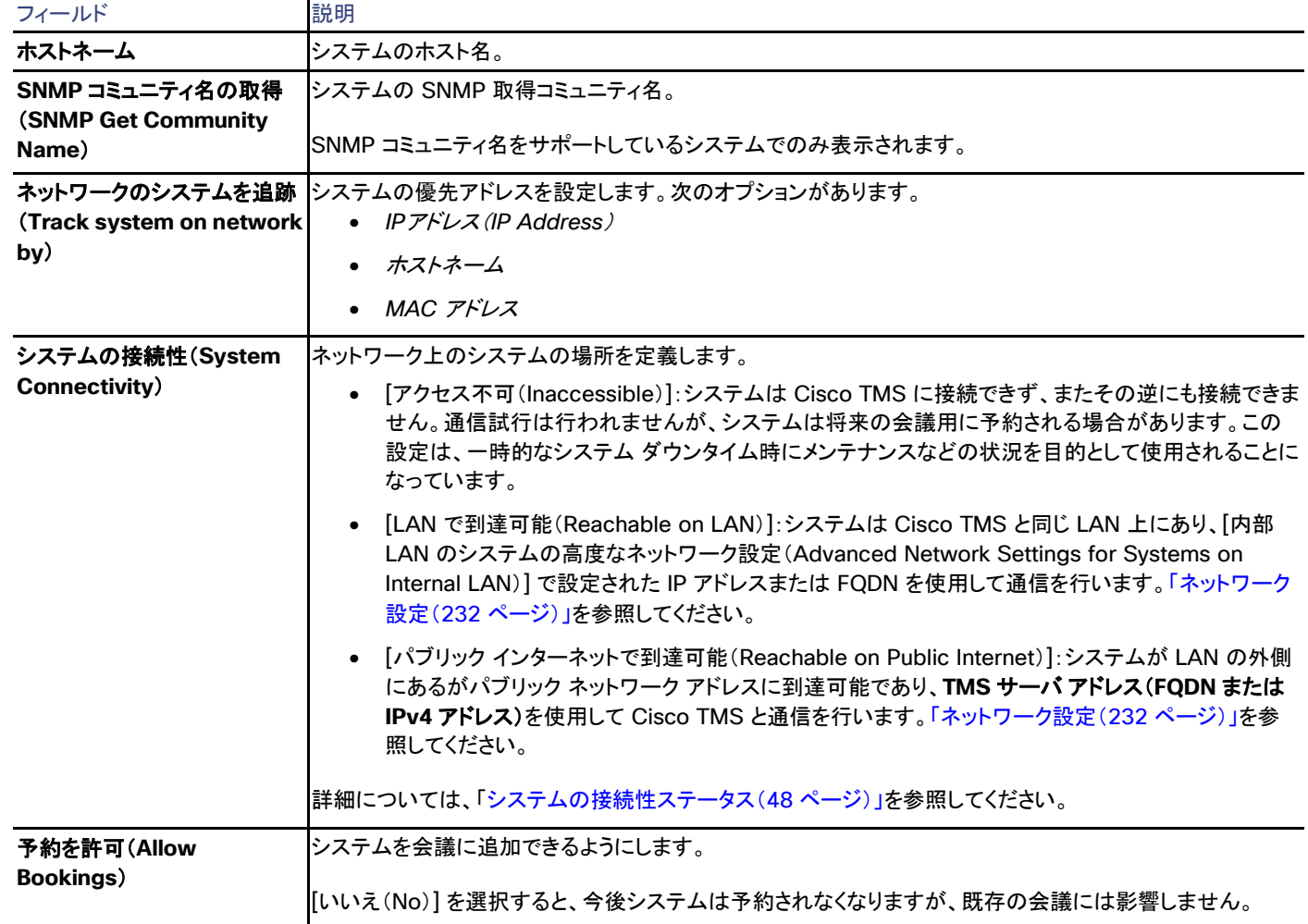

### 権限(Permissions)

[許可(Permissions)] タブは、Cisco TMS ユーザ グループ用の特定のシステムの使用および管理の権限を制御します。設定できる権限 レベルはフォルダに設定できるものと同じです。詳細については、「フォルダおよびシステム権限([127](#page-126-0) ページ)およびデフォルトのシステム 権限([272](#page-271-0) ページ)」を参照してください。

## ログ

### 表 **52 [**ログ(**Logs**)**]** に含まれるシステムで利用可能なすべてのログ

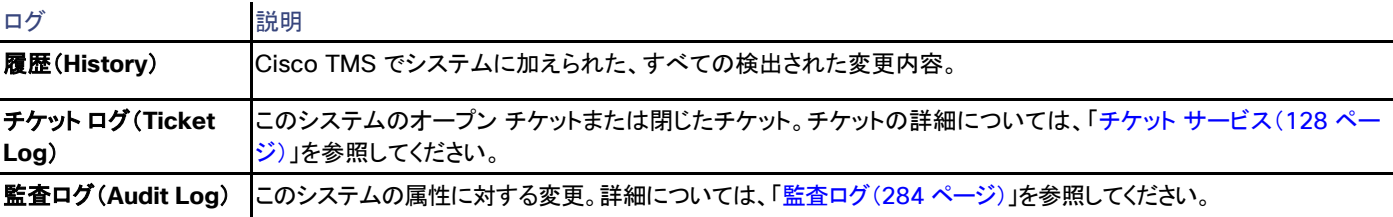

## Content Server と録音サーバ

Cisco TMS:[システム(Systems)] > [ナビゲータ(Navigator)]。Content Server または録音サーバを選択します。

Cisco TelePresence Content Server の設定オプションおよびメンテナンスについては、バージョンに対応した『*[Cisco TelePresence](http://www.cisco.com/en/US/products/ps11347/prod_maintenance_guides_list.html)  [Content Server Administration and User Guide](http://www.cisco.com/en/US/products/ps11347/prod_maintenance_guides_list.html)*』を参照してください。

## ゲートウェイ モードの Content Server

Content Server をゲートウェイ モードで設定すると、Cisco TMS では、選択されている録音エイリアスの番号が使用される代わりに、スケ ジュールされている各録音に対する一意のエイリアスが作成されます。

この個別に生成されたエイリアスは会議に固有の長いランダムな番号で、選択した録音エイリアスと同じ設定になります。Cisco TMS でこ の動作が行われるのは、Content Server が会議から一時的にドロップ アウトしたり、会議が切断した場合、会議で再接続時に新しい録音 ファイルが作成されるのではなく、元のファイルへの録音が続行されるからです。

Content Server が端末モードで設定されている場合は、録音エイリアス番号が使用されます。また Content Server がドロップアウトした り、会議が切断するたびに新しいファイルが作成され、前と同じファイルは使用されません。

## 要約

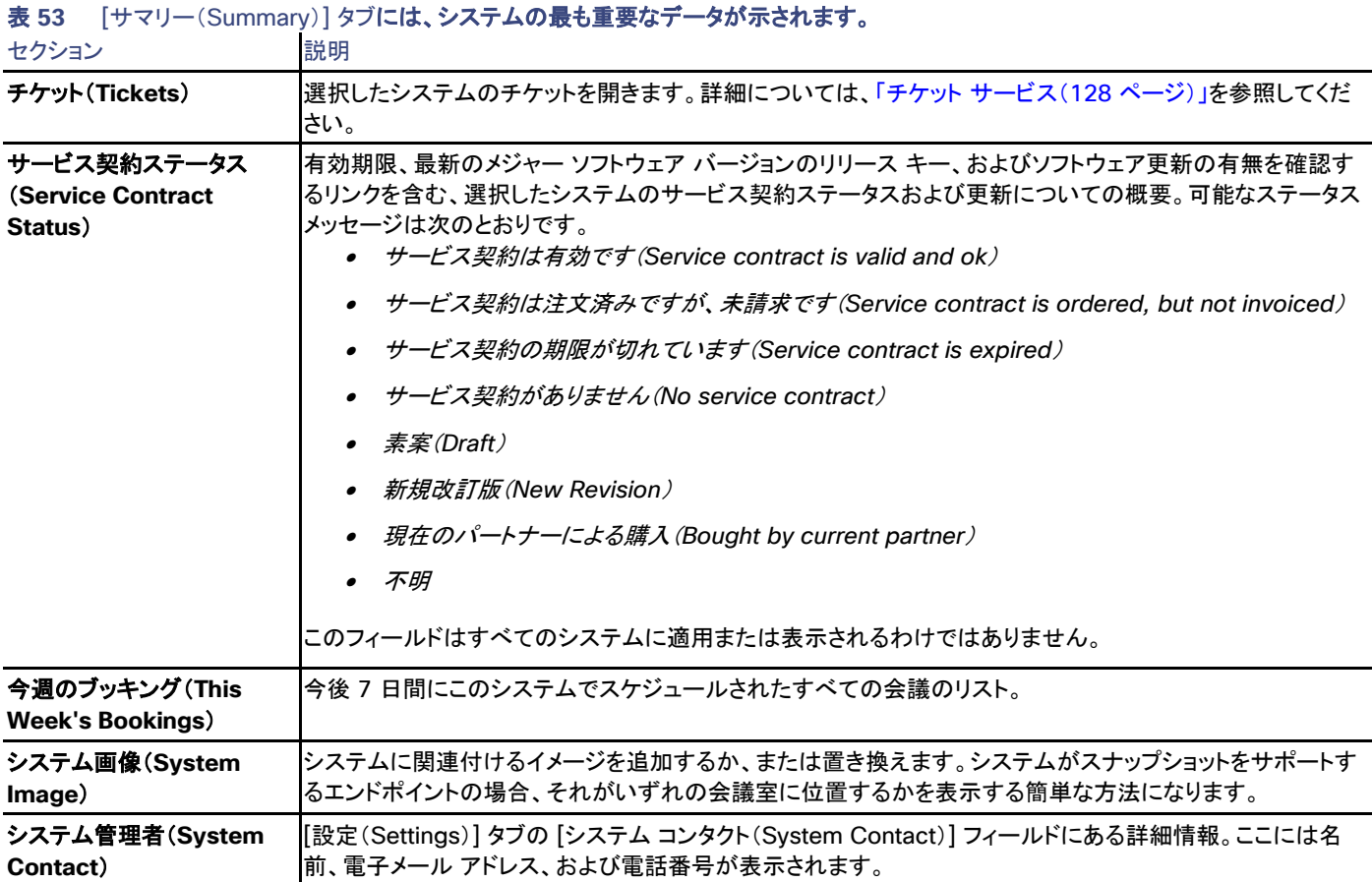

設定

[設定の表示 (View Settings) ] および [設定の編集 (Edit Settings) ]

メニュー オプションの [設定の表示(View Settings)] と [設定の編集(Edit Settings)] では、それぞれ読み取り専用ビューと編集可能 ビューとして、ほとんど同じ設定が表示されます。ソフトウェア バージョンなど、一部の設定が、いずれのビューでも読み取り専用であること に注意してください。

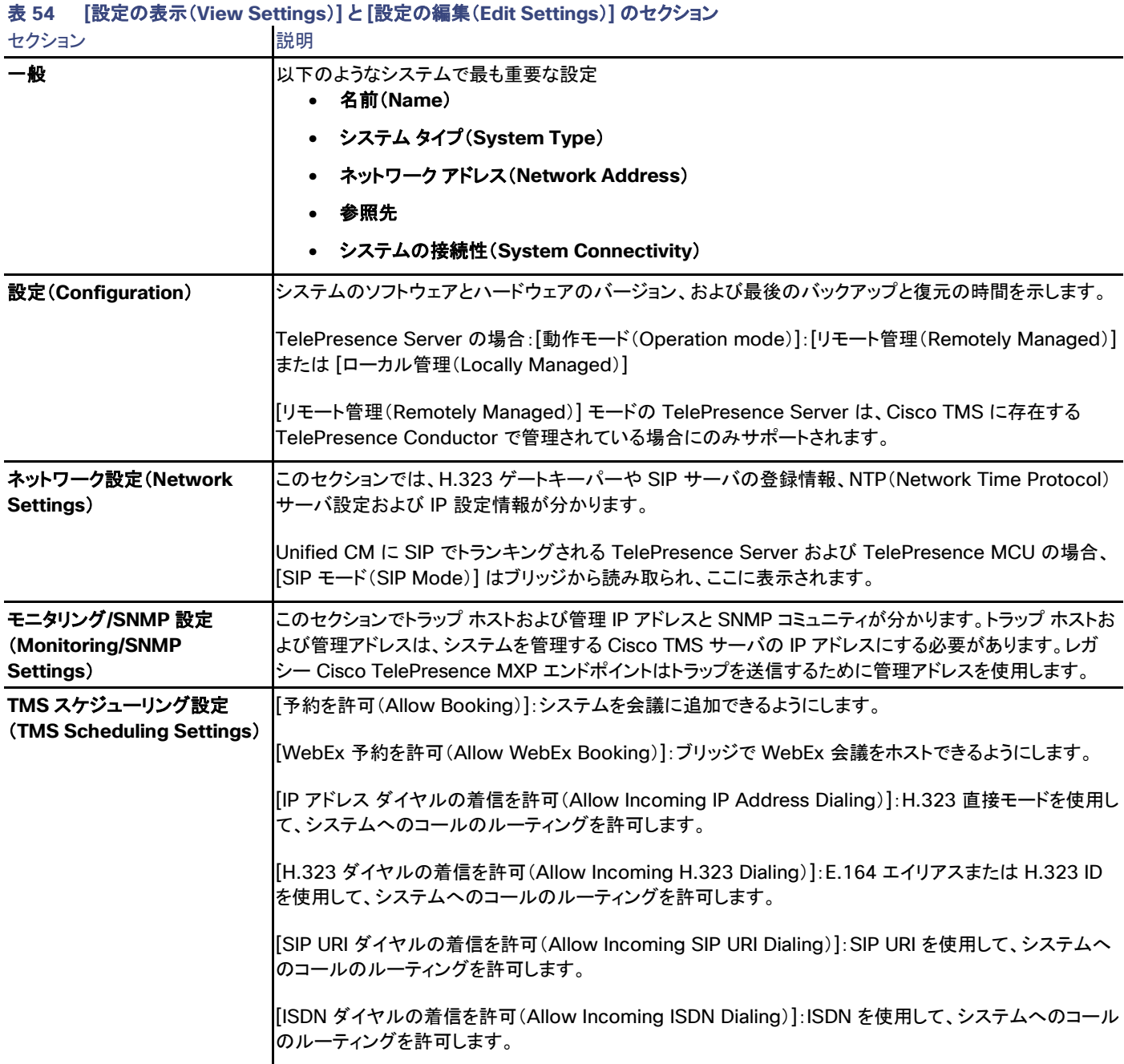

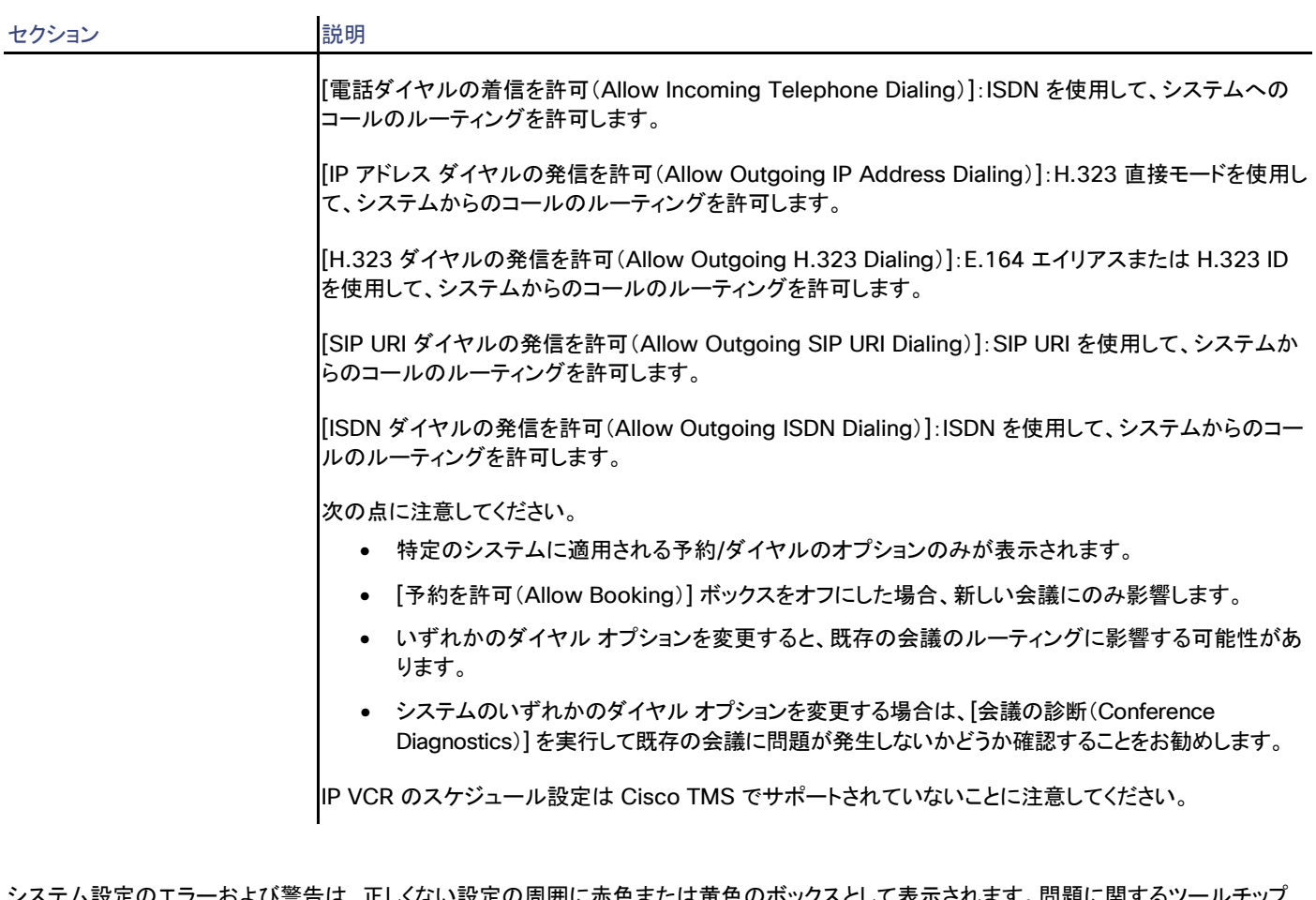

し表示されます。 問題に関するツールナツ メッセージおよびその対処方法を表示するにはエラー コードの上にマウス ポインタを置きます。

[強制的に更新(Force Refresh)] をクリックすると、システムから表示される情報が更新されます。

Unified CM に登録されたエンドポイントでは、更新されたステータスは Unified CM から読み込まれます。ボタンはファイアウォール/NAT の背後のエンドポイントに影響しません。

[管理設定の強制(Enforce Management Settings)] ボタンは、直接管理されるほとんどのシステムで使用できます。このボタンをクリック すると、次のようになります。

• [管理 IP アドレス(Management IP address)] が現在の Cisco TMS サーバの IP アドレスに設定されます。

Unified CM に登録されたエンドポイントの場合、この IP アドレスは代わりに [フィードバック アドレス(Feedback Address)] とし て設定されます。

- [夏時間(Daylight Saving Time)]、[タイム ゾーン(Time Zone)]、および [IP アドレス(IP address)] の設定と、[電話帳設定 (Phonebook Settings)] および [外部サービス(External Services)] のパスが更新されます。
- Cisco TelePresence MXP システムなどの SNMP を使用する Cisco TMS と通信するレガシー システムの場合、[トラップホスト IP アドレス(Traphost IP Address)] も設定されます。これは、[システム上の管理設定の強制(Enforce Management Settings on Systems)] が [管理ツール(Administrative Tools)] > [設定(Configuration)] > [ネットワーク設定(Network Settings)] でイネー ブルになっている場合に、すべてのシステムで自動的に実行されます(「ネットワーク設定(Network Settings)([142](#page-141-0) ページ)」を参照 してください)。

### 設定の比較(Compare Settings)

このタブには、システムの現在の設定とサーバに保存されたすべてのバックアップ設定の比較リストが表示されます。すべての相違点が強 調表示されます。

設定がすでにサーバに保存されている場合、次の 2 つのボタンを使用できます。

- バックアップの作成(**Make Backup**)
- システムの復元(**Restore System**)

サーバに設定が保存されていない場合、使用できるのは [バックアップの作成(Make Backup)] だけです。

### チケット フィルタ(Ticket Filters)

特定のタイプのチケットを非表示にする場合は、システムのチケットのフィルタを追加または削除できます。

チケットの詳細については、以下を参照してください。

- チケット サービス([128](#page-127-0) ページ)
- チケット エラー レベルの管理([257](#page-256-0) ページ)

## アクティブ コール(Active Calls)

進行中のすべての録音および再生のリスト。このタブは、Cisco TelePresence IP VCR と Cisco TelePresence VCR MSE で表示され ます。

### 表 **55 [**アクティブ コール(**Active Calls**)**]** タブのフィールド

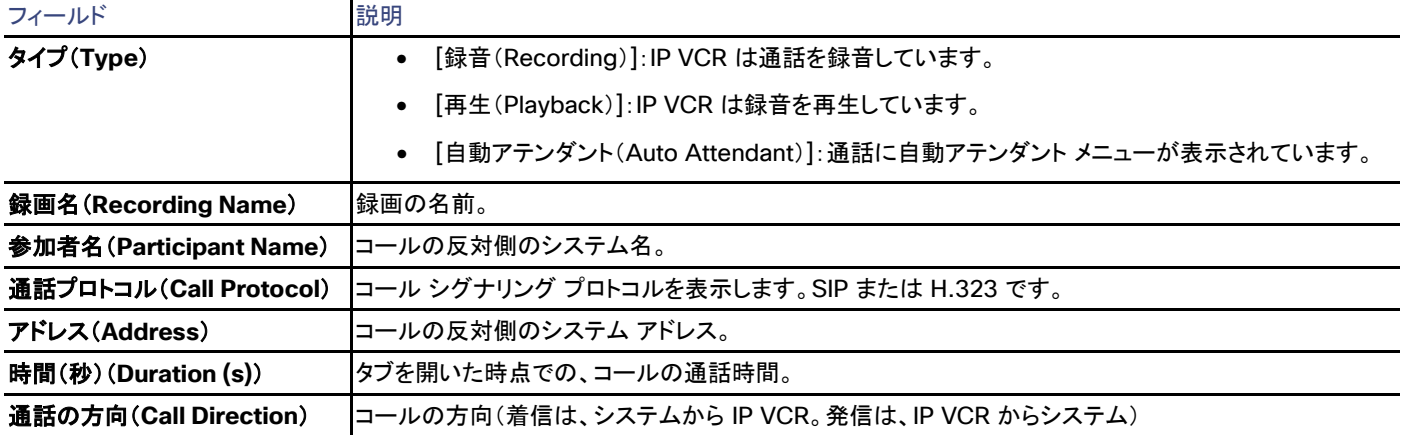

## コールの状態 (Call Status)

このタブは、Cisco TelePresence Content Server でのみ表示されます。

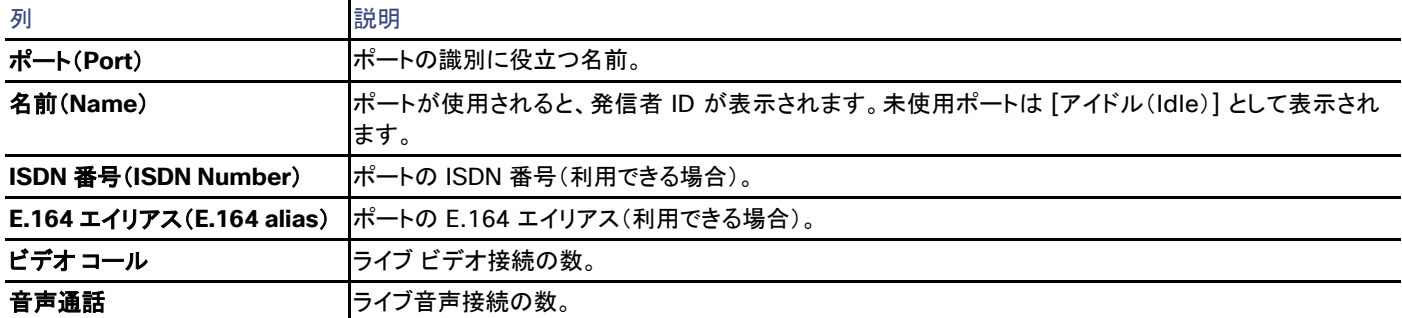

## 表 **56 [**コール ステータス(**Call Status**)**]** タブの列

## **Connection**

# 表 **57 [**接続(**Connection**)**]** タブのシステム通信の接続パラメータ

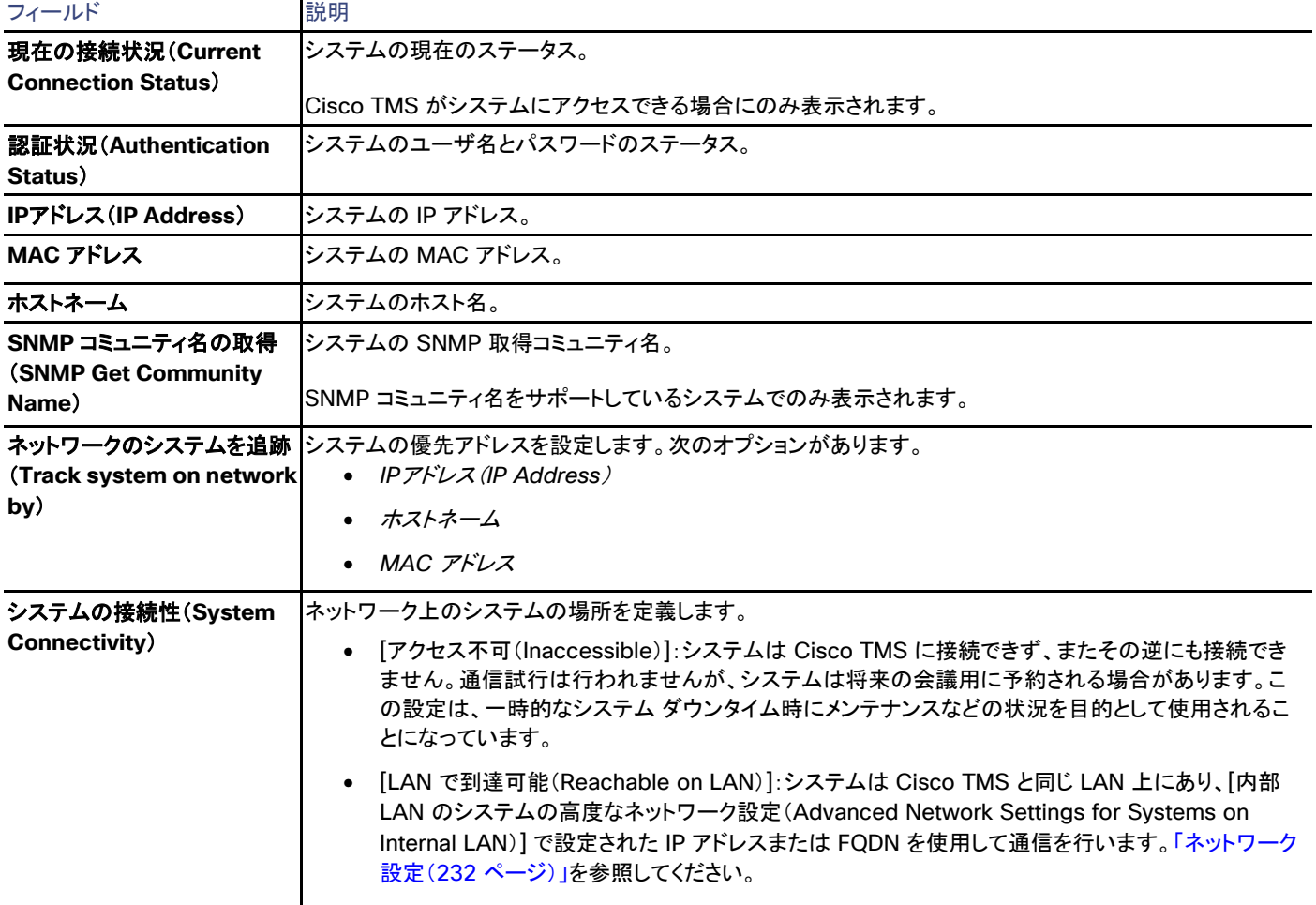

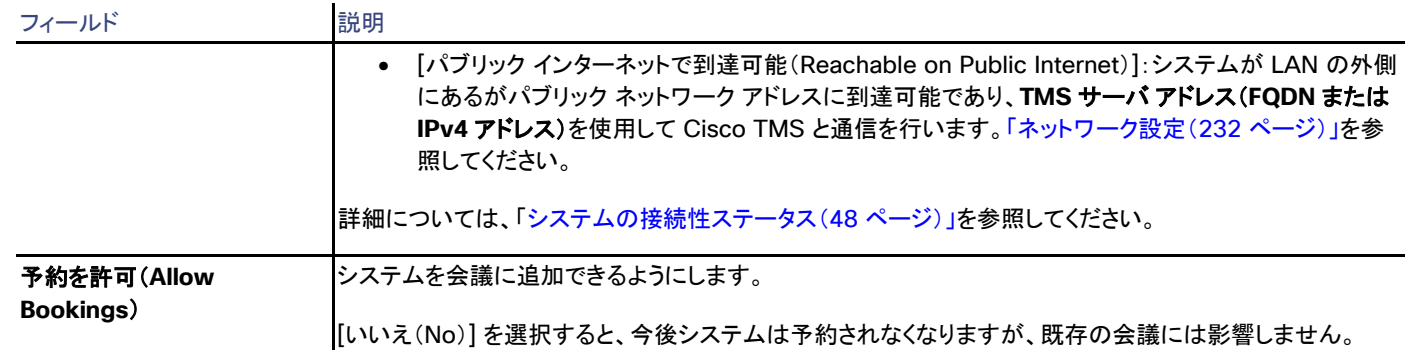

### 権限(Permissions)

[許可(Permissions)] タブは、Cisco TMS ユーザ グループ用の特定のシステムの使用および管理の権限を制御します。設定できる権限 レベルはフォルダに設定できるものと同じです。詳細については、「フォルダおよびシステム権限([127](#page-126-0) ページ)およびデフォルトのシステム 権限([272](#page-271-0) ページ)」を参照してください。

### ログ

#### 表 **58 [**ログ(**Logs**)**]** に含まれるシステムで利用可能なすべてのログ

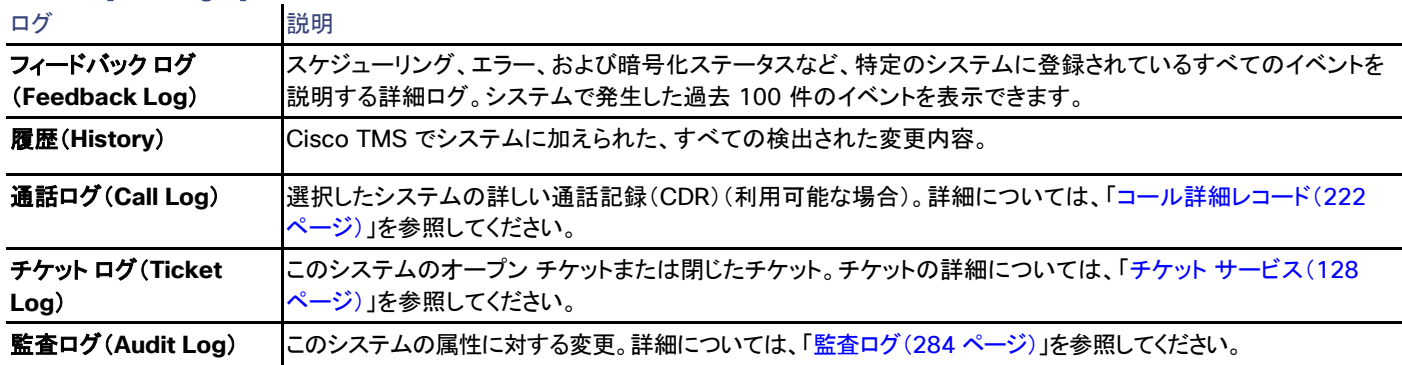

## 管理対象外ブリッジ

Cisco TMS では、**[**システム(**Systems**)**] > [**ナビゲータ(**Navigator**)**]** で、管理対象外ブリッジを選択

サポートされていないレガシー ブリッジとサード パーティのブリッジ(Cisco TelePresence Multipoint Switch を含む)を Cisco TMS に 管理対象外ブリッジとして追加して、会議でスケジュールすることができます。

システムを管理対象外ブリッジとして設定する手順については、「管理対象外ブリッジの追加([61](#page-60-0) ページ)」を参照してください。

機能

• 管理対象外ブリッジがマルチスクリーン システムを含む会議のホスティングをサポートしている場合、その管理対象外ブリッジをイ マーシブとして設定できます。イマーシブとして設定された管理対象外ブリッジは、会議にマルチスクリーン システムが追加された 場合にルーティングで優先されます。

- Cisco TMS によって制御されているか Unified CM に登録されている参加者が会議に含まれている場合、管理対象外ブリッジで ホストされるスケジュール済み会議の制限付きの監視を会議制御センターから行うことができます。参加者にメッセージを送信す る、各参加者の基本的な詳細を表示する、参加者を会議に追加する、などの操作が可能です。
- SIP と H.323 のダイヤルイン参加者は完全にサポートされます。
- 管理対象外ブリッジを Cisco TMS に追加する前に、各管理対象外ブリッジの Network Integration ライセンス キーを取得する必 要があります。各ブリッジに対して最大 25 個の会議アドレスを設定できます。それらの会議アドレスは、すでにブリッジ自体で作成 されている必要があります。

### 制限事項

Cisco TMS は、管理対象外ブリッジに接続したり、その設定の読み取りや変更を行ったりすることはできません。

そのため、管理対象外ブリッジの会議を Cisco TMS から終了すると、会議は終了済みと表示されますが、エンドポイントは接続されたままに なります。管理対象外ブリッジの会議は、[予約(Booking)] > [会議の一覧(List Conferences)] に表示されます。

管理対象外ブリッジではサポートされない Cisco TMS の機能は次のとおりです。

- カスケード、アドホック コール、ISDN、コールの終了、リソースの保証
- ダイヤルアウト参加者
- CMRハイブリッド
- Cisco TelePresence Multipoint Switch のネイティブ API サポート
- レポート
- 暗号化の保証
- 参加者テンプレート
- 会議の延長
- 会議終了通知
- スケジュールされた終了時刻における会議の自動切断

### 要約

#### 表 **59** [サマリー(Summary)] タブには、システムの最も重要なデータが示されます。

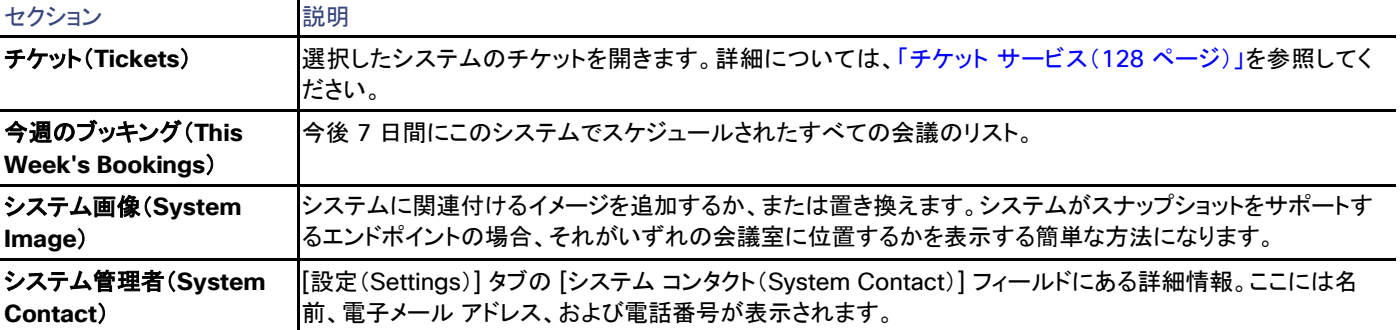

設定

[設定の表示 (View Settings) ] および [設定の編集 (Edit Settings) ]

メニュー オプションの [設定の表示(View Settings)] と [設定の編集(Edit Settings)] では、それぞれ読み取り専用ビューと編集可能 ビューとして、ほとんど同じ設定が表示されます。ソフトウェア バージョンなど、一部の設定が、いずれのビューでも読み取り専用であること に注意してください。

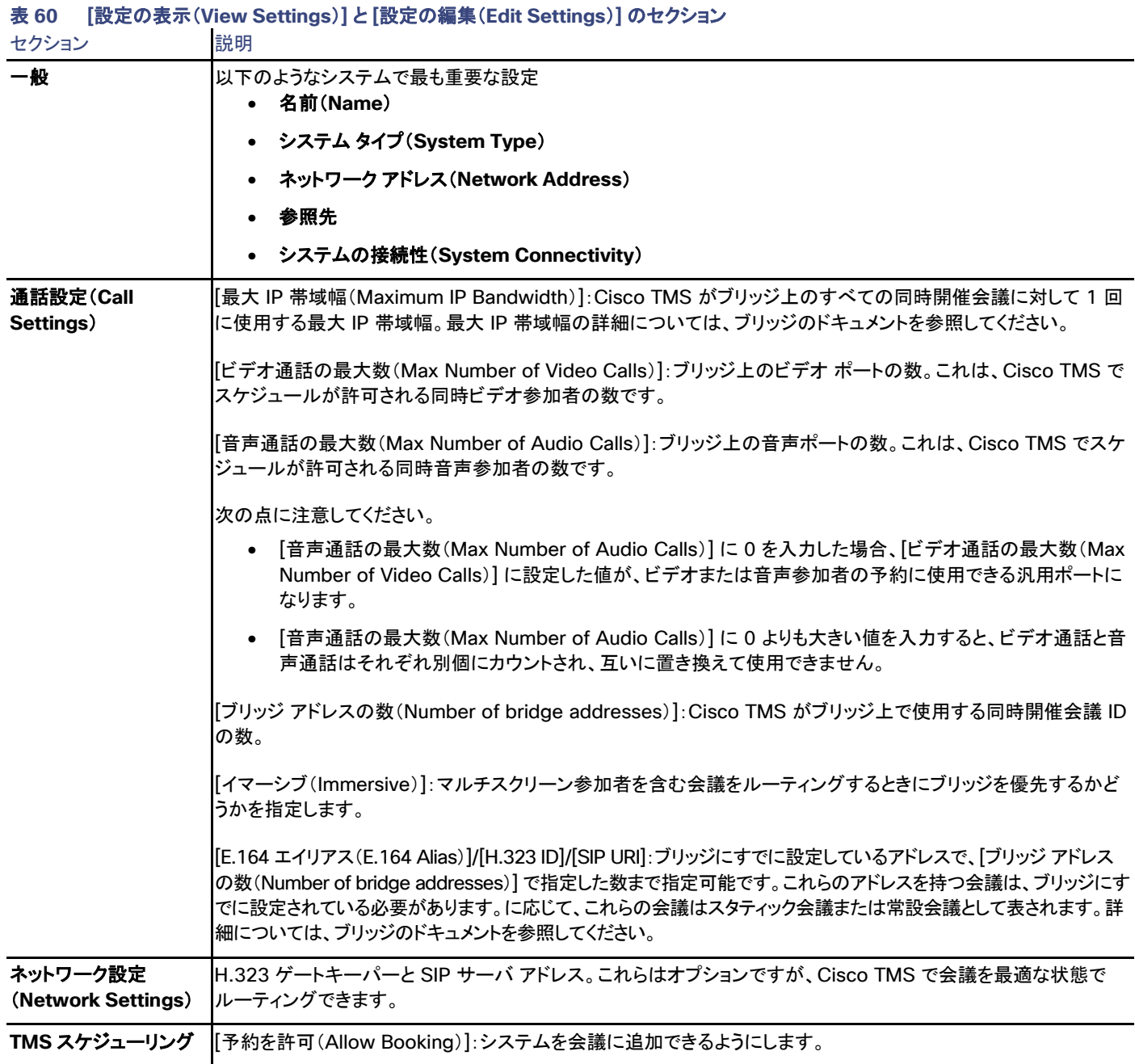

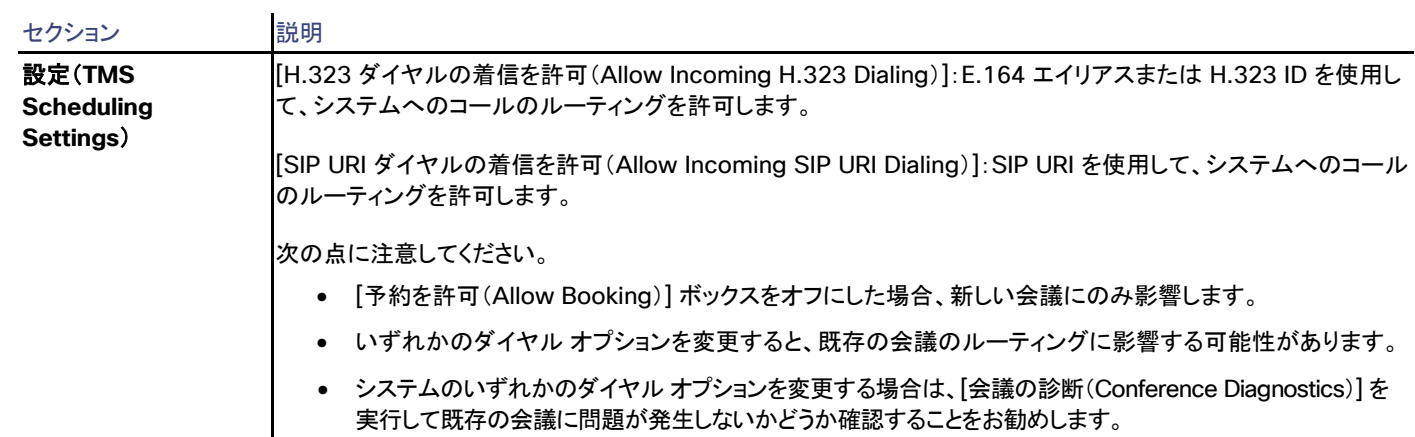

システム設定のエラーおよび警告は、正しくない設定の周囲に赤色または黄色のボックスとして表示されます。問題に関するツールチップ メッセージおよびその対処方法を表示するにはエラー コードの上にマウス ポインタを置きます。

チケット フィルタ(Ticket Filters)

特定のタイプのチケットを非表示にする場合は、システムのチケットのフィルタを追加または削除できます。

チケットの詳細については、以下を参照してください。

- チケット サービス([128](#page-127-0) ページ)
- チケット エラー レベルの管理([257](#page-256-0) ページ)

### **Connection**

Cisco TMS は管理対象外ブリッジに接続しないため、ここで入力した値は情報目的でのみ使用されます。

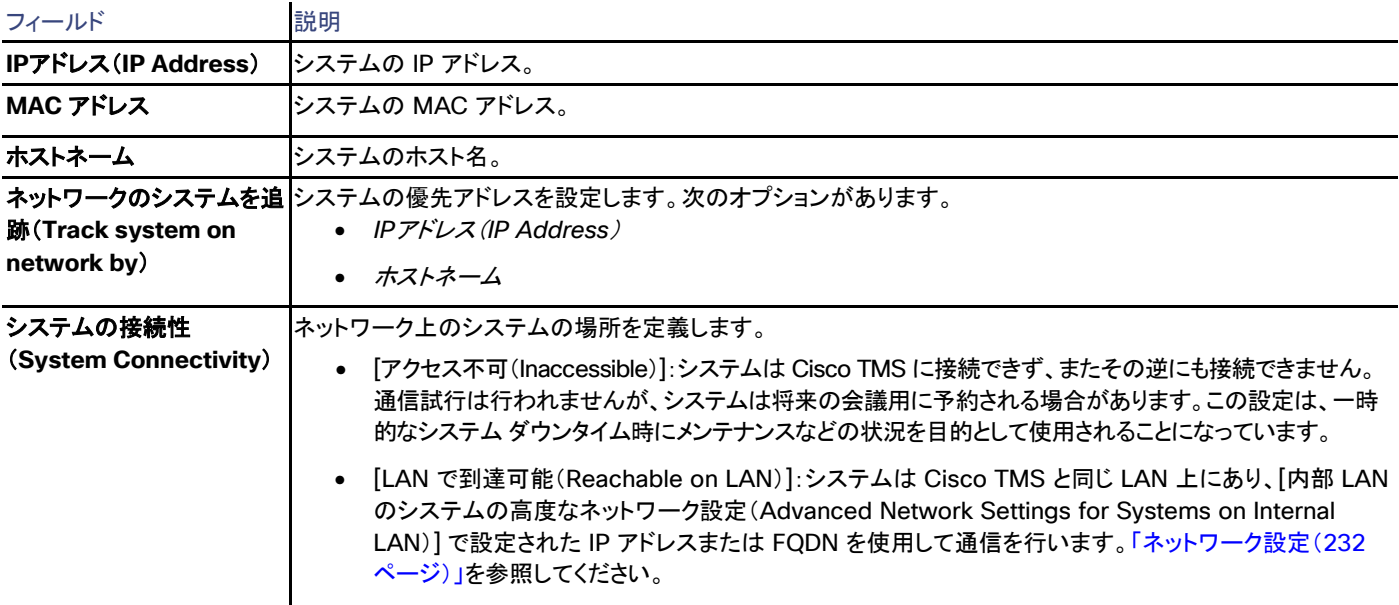

### 表 **61 [**接続(**Connection**)**]** タブのシステム通信の接続パラメータ

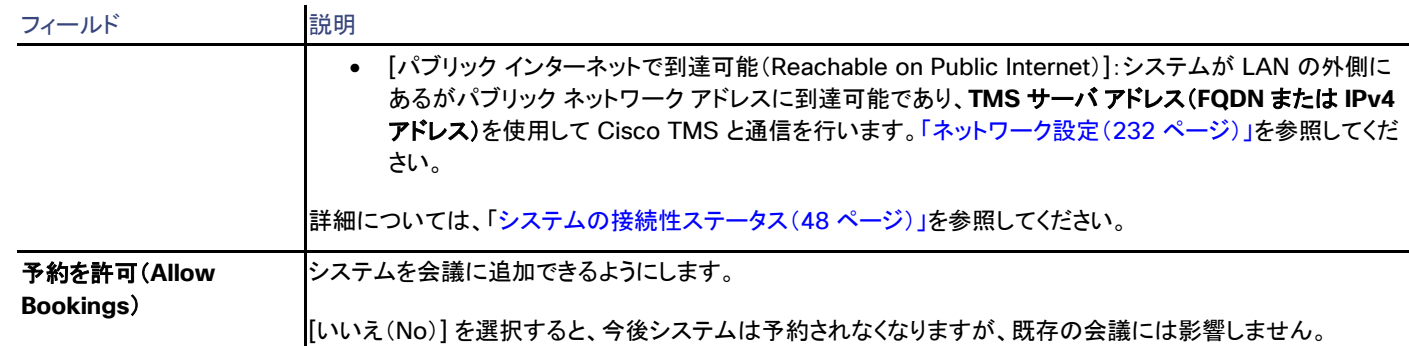

### 権限(Permissions)

[許可(Permissions)] タブは、Cisco TMS ユーザ グループ用の特定のシステムの使用および管理の権限を制御します。設定できる権限 レベルはフォルダに設定できるものと同じです。詳細については、「フォルダおよびシステム権限([127](#page-126-0) ページ)およびデフォルトのシステム 権限([272](#page-271-0) ページ)」を参照してください。

### ログ

### 表 **62 [**ログ(**Logs**)**]** に含まれるシステムで利用可能なすべてのログ ログ ショップ 説明 履歴(**History**) Cisco TMS でシステムに加えられた、すべての検出された変更内容。 チケット ログ(**Ticket Log**) このシステムのオープン チケットまたは閉じたチケット。チケットの詳細については、「チケット サービス([128](#page-127-0) ペー ジ)」を参照してください。 監査ログ(**Audit Log**) このシステムの属性に対する変更。詳細については、「監査ログ([284](#page-283-0) ページ)」を参照してください。

## 管理対象外エンドポイント

Cisco TMS では、**[**システム(**Systems**)**] > [**ナビゲータ(**Navigator**)**]** で、管理対象外エンドポイントを選択

Cisco TMS では、管理対象外エンドポイントの設定の制御およびこれらの設定へのアクセスが制限されています。

システムを管理対象外エンドポイントとして設定する手順については、「管理対象外エンドポイントの追加([62](#page-61-0) ページ)」を参照してください。

エンドポイントの管理方法の背景については、「Cisco TMS によるエンドポイントの管理方法([42](#page-41-0) ページ)」を参照してください。

### 要約

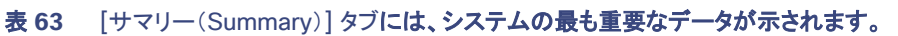

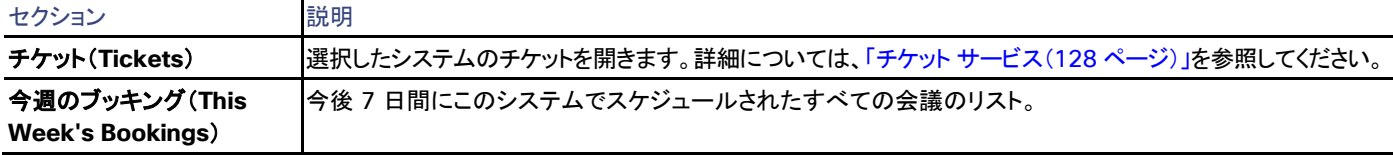

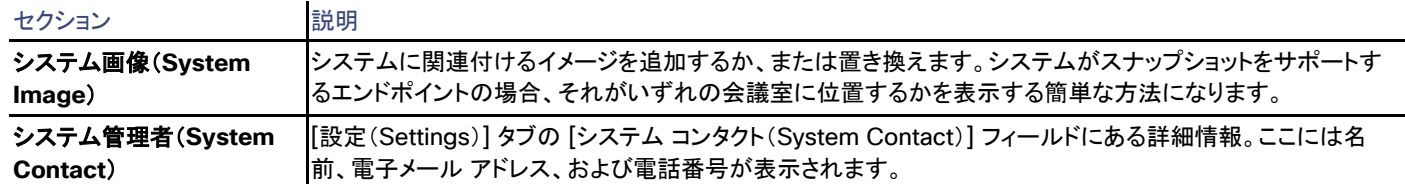

## 設定

### [設定の表示 (View Settings) ] および [設定の編集 (Edit Settings) ]

メニュー オプションの [設定の表示(View Settings)] と [設定の編集(Edit Settings)] では、それぞれ読み取り専用ビューと編集可能 ビューとして、ほとんど同じ設定が表示されます。ソフトウェア バージョンなど、一部の設定が、いずれのビューでも読み取り専用であること に注意してください。

表 **64 [**設定の表示(**View Settings**)**]** と **[**設定の編集(**Edit Settings**)**]** のセクション

| セクション                         | 説明                                                                                                    |
|-------------------------------|----------------------------------------------------------------------------------------------------|
| 一般                            | 以下のようなシステムで最も重要な設定<br>• 名前(Name)                                                                            |
|                               | • システム タイプ (System Type)                                                                                    |
|                               | ネットワーク アドレス (Network Address)<br>$\bullet$                                                                  |
|                               | 参照先<br>$\bullet$                                                                                            |
| ネットワーク設定(Network<br>Settings) | このセクションでは、H.323 ゲートキーパーや SIP サーバの登録情報、NTP(Network Time<br>Protocol)サーバ設定および IP 設定情報が分かります。                  |
| <b>Scheduling Settings)</b>   | TMS スケジューリング設定(TMS  [予約を許可(Allow Booking)]:システムを会議に追加できるようにします。                                             |
|                               | [WebEx 予約を許可(Allow WebEx Booking)]: ブリッジで WebEx 会議をホストできるようにします。                                            |
|                               | [IP アドレス ダイヤルの着信を許可(Allow Incoming IP Address Dialing)]:H.323 直接モードを使用<br>して、システムへのコールのルーティングを許可します。        |
|                               | [H.323 ダイヤルの着信を許可(Allow Incoming H.323 Dialing)]: E.164 エイリアスまたは H.323 ID<br>「を使用して、システムへのコールのルーティングを許可します。 |
|                               | [SIP URI ダイヤルの着信を許可(Allow Incoming SIP URI Dialing)]:SIP URI を使用して、システム<br>へのコールのルーティングを許可します。              |
|                               | [ISDN ダイヤルの着信を許可(Allow Incoming ISDN Dialing)]: ISDN を使用して、システムへのコー<br>ルのルーティングを許可します。                      |
|                               | [電話ダイヤルの着信を許可(Allow Incoming Telephone Dialing)]: ISDN を使用して、システムへの<br>コールのルーティングを許可します。                    |
|                               | [IP アドレス ダイヤルの発信を許可(Allow Outgoing IP Address Dialing) :H.323 直接モードを使用<br>して、システムからのコールのルーティングを許可します。       |
|                               | [H.323 ダイヤルの発信を許可(Allow Outgoing H.323 Dialing)]:E.164 エイリアスまたは H.323 ID<br> を使用して、システムからのコールのルーティングを許可します。 |

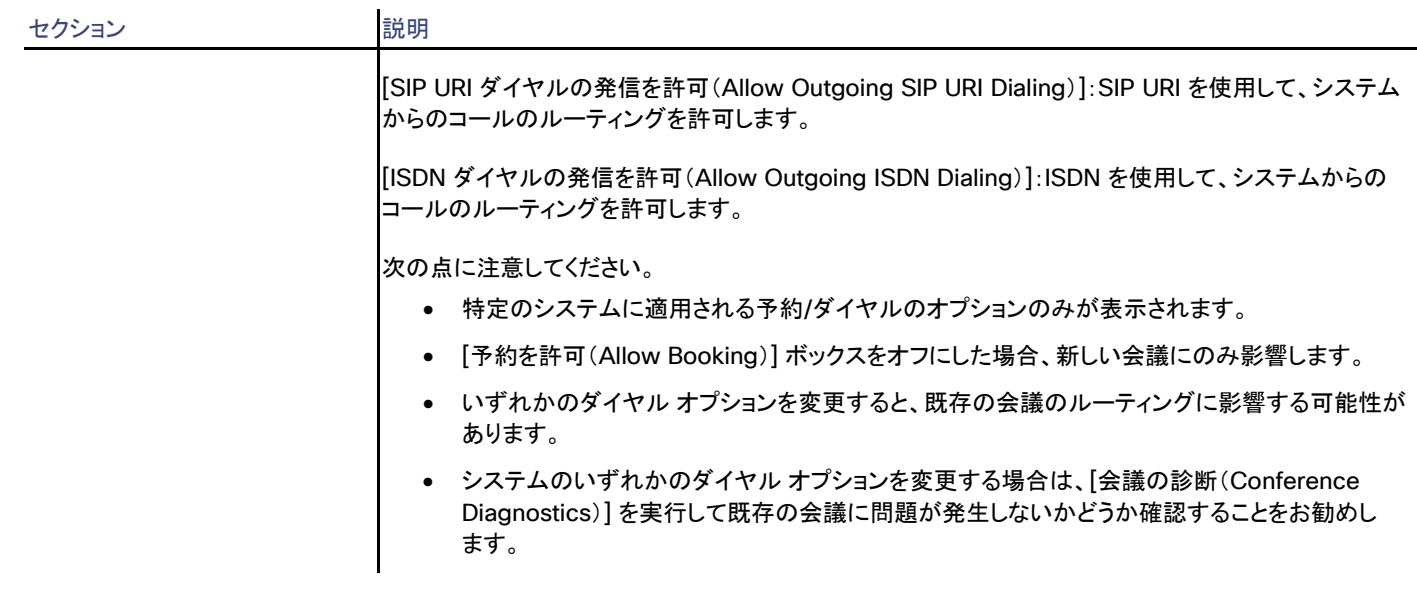

システム設定のエラーおよび警告は、正しくない設定の周囲に赤色または黄色のボックスとして表示されます。問題に関するツールチップ メッセージおよびその対処方法を表示するにはエラー コードの上にマウス ポインタを置きます。

## チケット フィルタ (Ticket Filters)

特定のタイプのチケットを非表示にする場合は、システムのチケットのフィルタを追加または削除できます。

チケットの詳細については、以下を参照してください。

- チケット サービス([128](#page-127-0) ページ)
- チケット エラー レベルの管理([257](#page-256-0) ページ)

### **Connection**

Cisco TMS は管理対象外エンドポイントに接続しないため、ここで入力した値は情報目的でのみ使用されます。

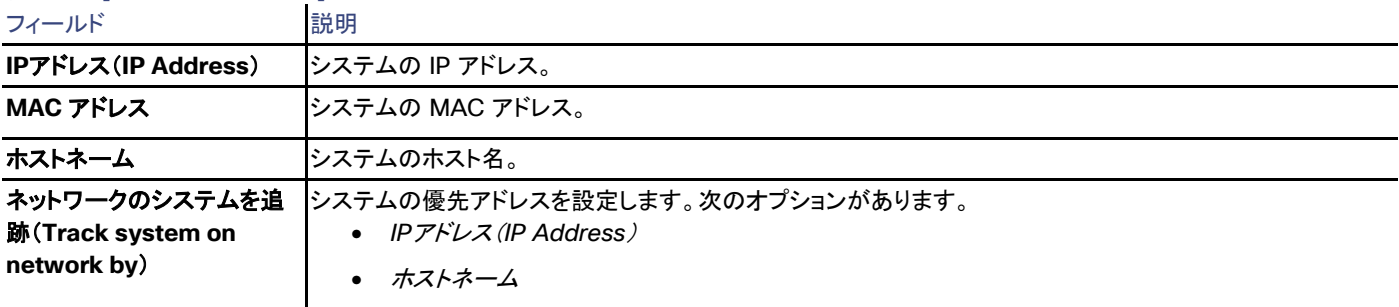

### 表 **65 [**接続(**Connection**)**]** タブのシステム通信の接続パラメータ

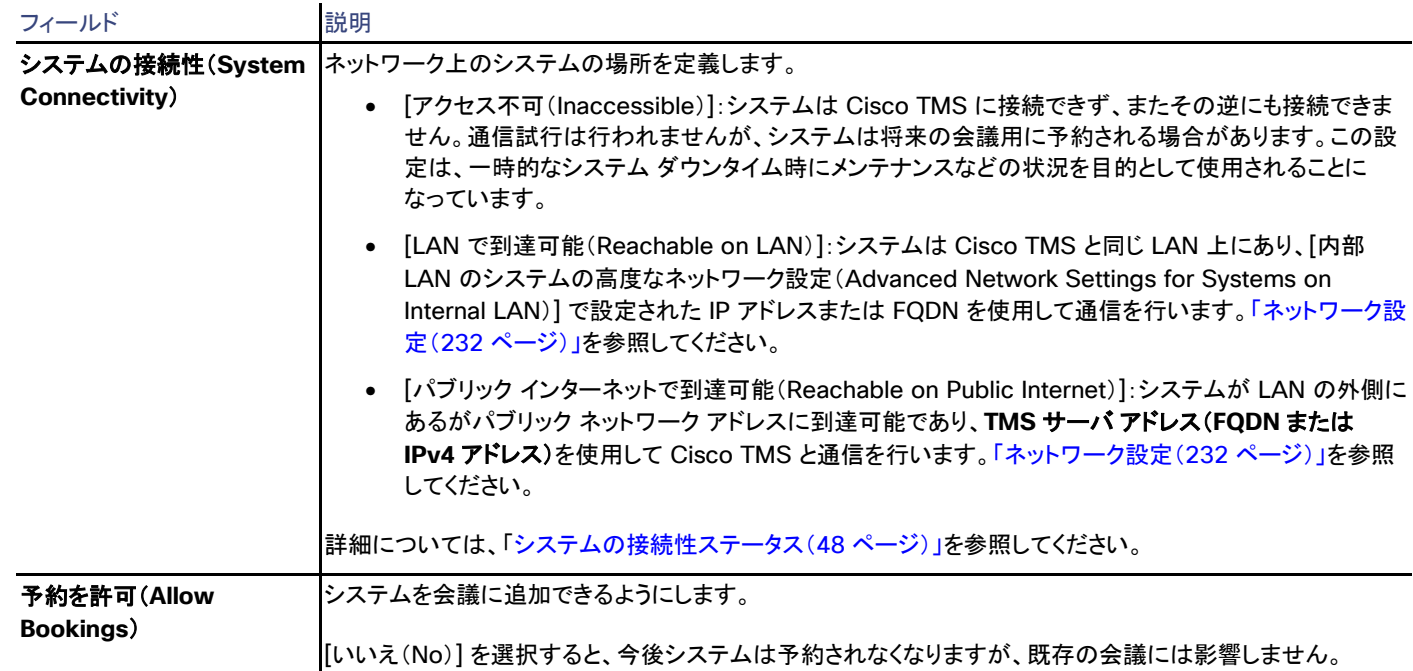

### 権限(Permissions)

[許可(Permissions)] タブは、Cisco TMS ユーザ グループ用の特定のシステムの使用および管理の権限を制御します。設定できる権限 レベルはフォルダに設定できるものと同じです。詳細については、「フォルダおよびシステム権限([127](#page-126-0) ページ)およびデフォルトのシステム 権限([272](#page-271-0) ページ)」を参照してください。

### ログ

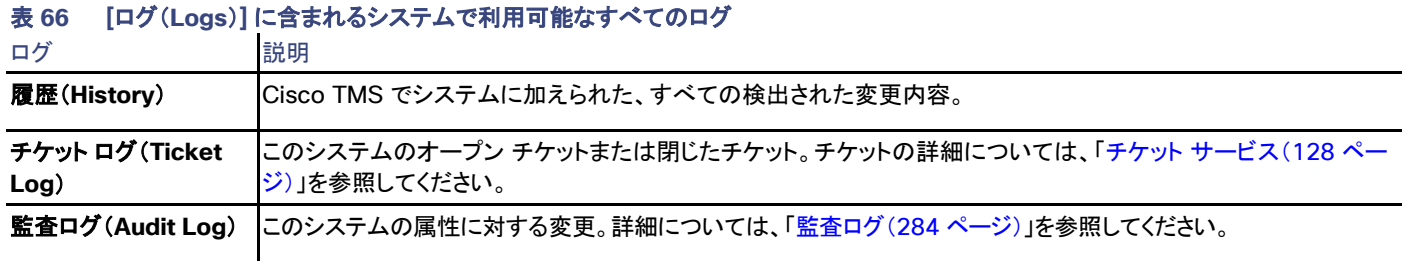

## システムの追加(Add Systems)

Cisco TMS では、**[**システム(**Systems**)**] > [**ナビゲータ(**Navigator**)**]**の **[**システムの追加(**Add Systems**)**]** をクリック

システム ナビゲータで [システムの追加(Add Systems)] をクリックすると、次の 5 つのタブが表示されます。

• アドレスによる追加(**Add by Address**)

- **Unified CM** または **TMS** からの追加(**Add from Unified CM or TMS**)
- 管理対象外エンドポイントの追加(**Add Unmanaged Endpoint**)
- 管理対象外ブリッジの追加(**Add Unmanaged Bridge**)
- システムの事前登録(**Pre-register Systems**)

## アドレスによる追加(Add by Address)

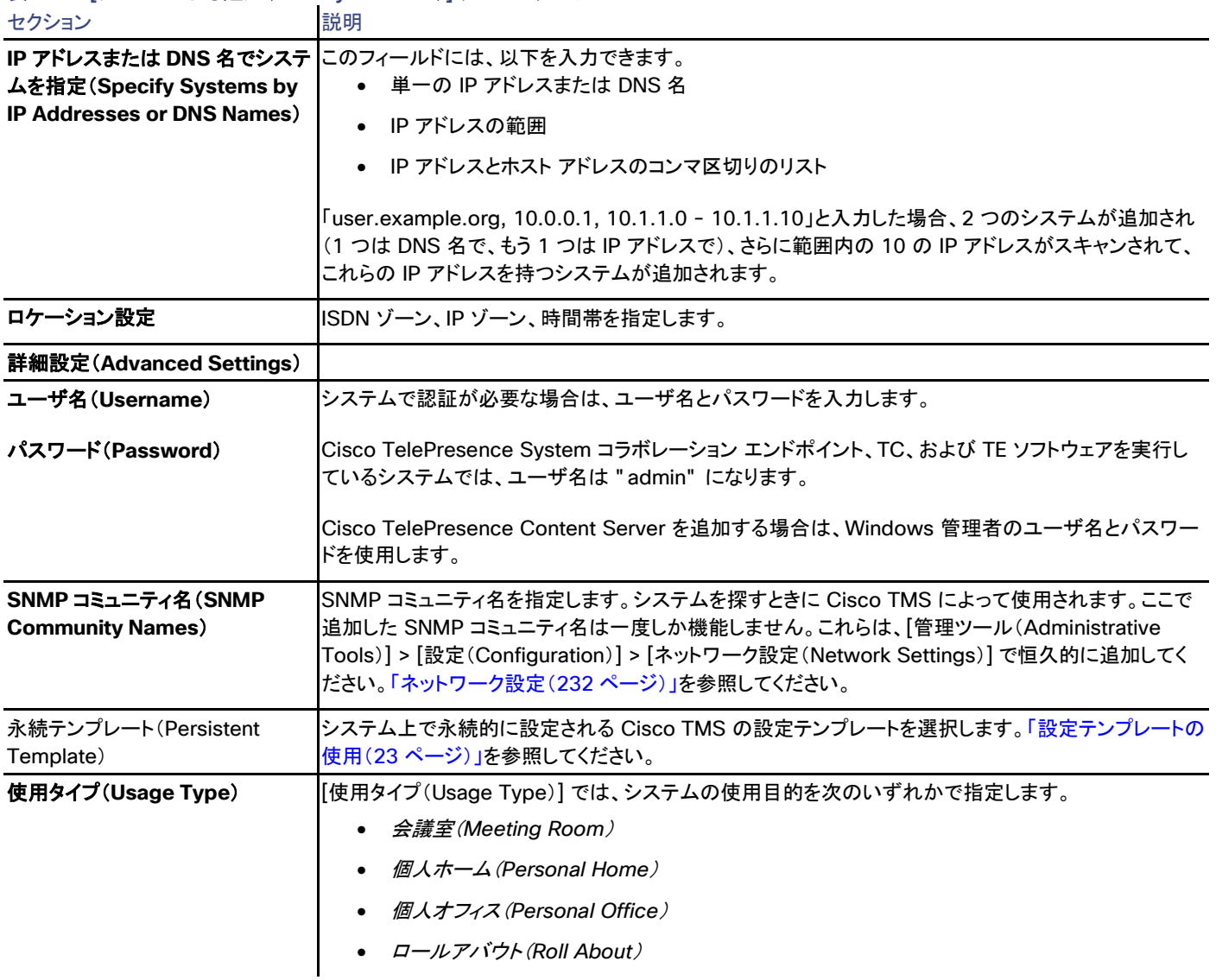

### 表 **67 [**アドレスによる追加(**Add by Address**)**]** タブのセクション

### 一覧から

Unified CM に登録されているシステム、自動検出されたシステム、または他のフォルダからのシステムを追加します。

### 表 **68** のオプション**Unified CM**または TMS タブから追加

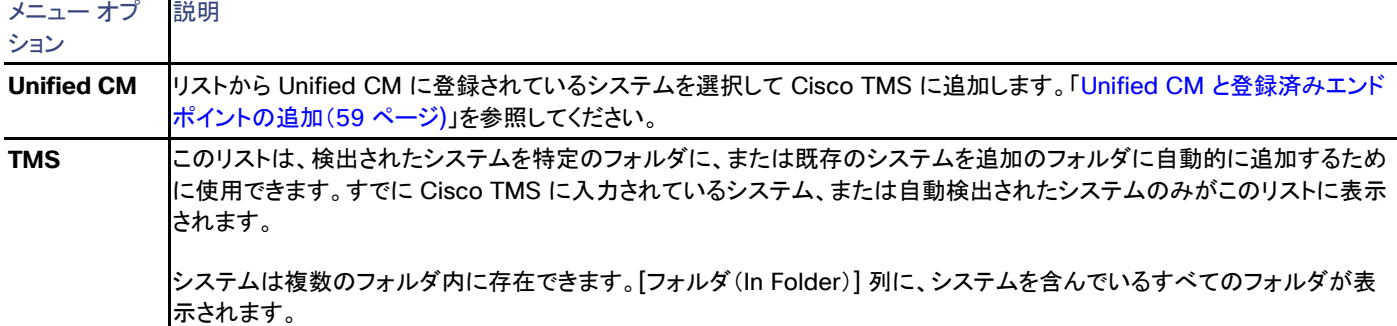

## 管理対象外エンドポイントの追加(Add Unmanaged Endpoint)

Cisco TMS で予約可能にする会議室またはサード パーティ システムを設定します。ステップ バイ ステップ手順については、「管理対象外 エンドポイントの追加([62](#page-61-0) ページ)」を参照してください。

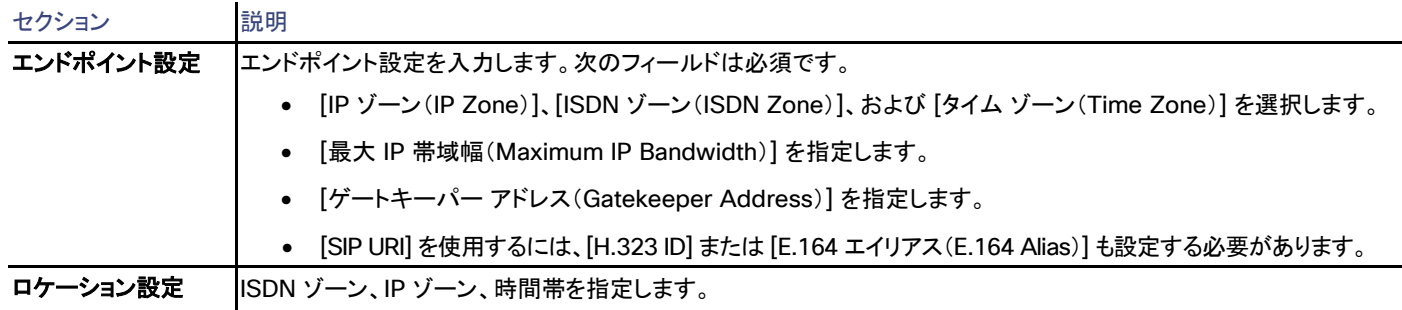

### 管理対象外ブリッジの追加(Add Unmanaged Bridge)

Cisco TMS で予約可能にするサポート対象外のサード パーティまたはレガシーのブリッジを設定します。ステップ バイ ステップ手順につ いては、「管理対象外ブリッジの追加([61](#page-60-0) ページ)」を参照してください。

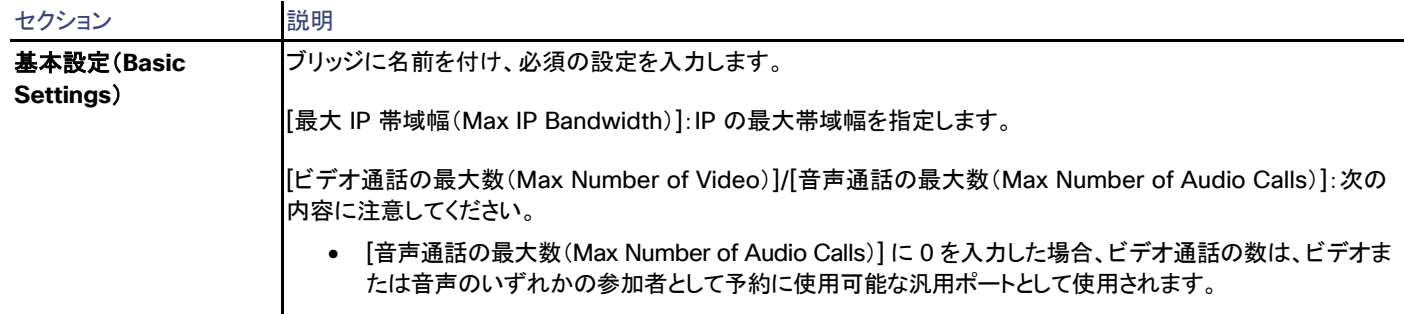

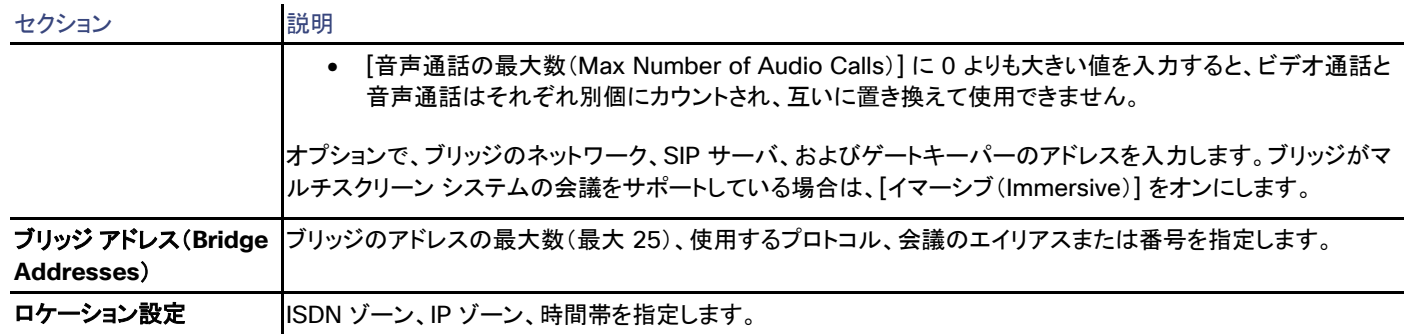

## システムの事前登録(Pre-register Systems)

事前登録は、システムが最初にネットワークに接続されたときに、Cisco TMS がシステムを設定できるようにします。ステップ バイ ステップ 手順については、「エンドポイントの事前登録([56](#page-55-0) ページ)」を参照してください。

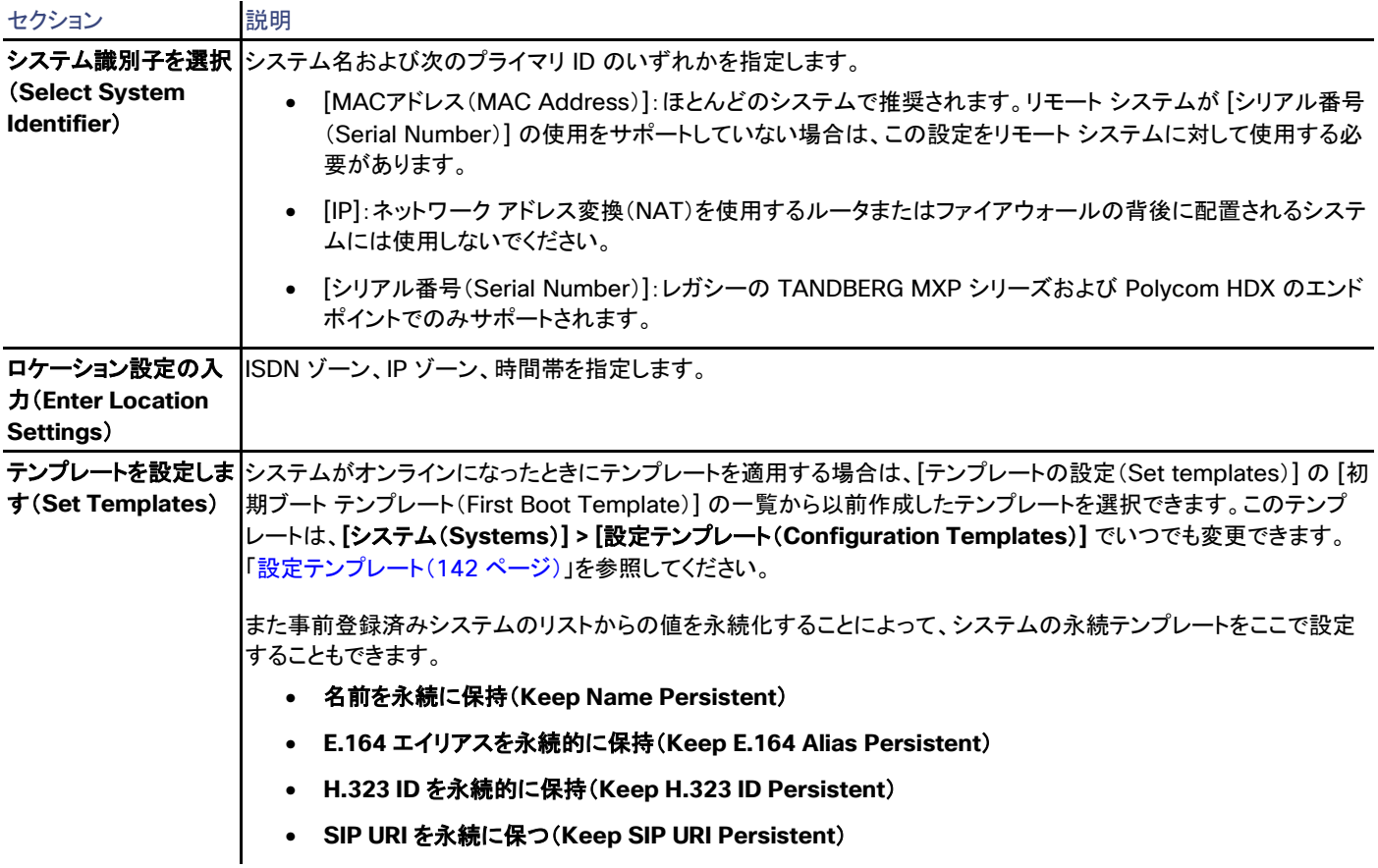

### **Unified CM**

Unified CM に登録されているシステムを Cisco TMS で事前登録しないでください。「Unified CM と登録済みエンドポイントの追加([59](#page-58-0) ページ)」を参照してください。

## <span id="page-126-0"></span>フォルダ権限(Folder and System Permissions)

Cisco TMS:[システム(Systems)] > [ナビゲータ(Navigator)]。[フォルダおよびシステム権限(Folder and System Permissions)] をクリックします。

[ナビゲータ(Navigator)] の [フォルダおよびシステム権限(Folder and System Permissions)] ボタンによって、アクティブなフォルダの 許可設定に関する 2 つのセクションが開きます。フォルダにシステムが含まれていない場合は、[フォルダ権限(Folder Permissions)] セ クションのみが表示されます。

システムを追加、移動、またはコピーする場合、フォルダ レベルで指定する権限は、「デフォルトのシステム権限([272](#page-271-0) ページ)」にあるグ ループのシステム権限設定とマージされます。

これらのページの権限は異なって表示されますが、次の表に示すようにマッピングします。

### 表 **69** フォルダおよびシステム権限のマッピング

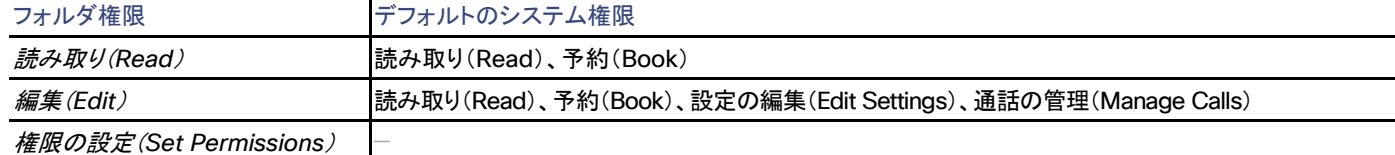

この詳細については、「デフォルトのシステム権限([272](#page-271-0) ページ)」を参照してください。

### フォルダ権限

グループがフォルダの読み取りアクセスやその他の権限を取得するには、親フォルダで [読み取り(Read)] をオンにする必要があります。

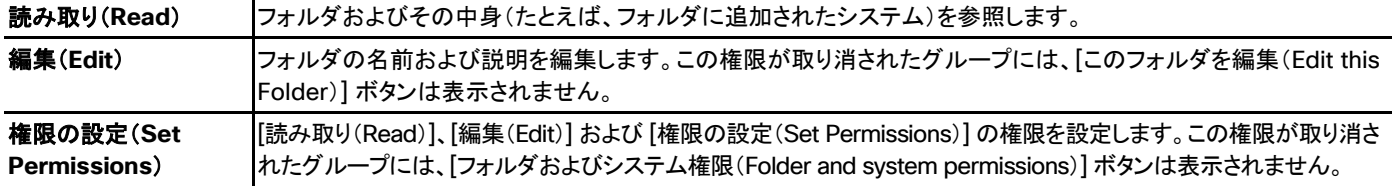

[すべてのサブフォルダにフォルダ権限を適用(Apply folder permissions to all subfolders)] をオンにすると、すべてのサブフォルダに 親フォルダの権限が継承されます。

Cisco TMS では、会議のスケジュール時に使用されたフォルダに対する予約権限を持っているユーザに、会議の編集や会議へのシステ ムの追加が許可されます。

### システム権限(System Permissions)

システム権限は、システムの [許可(Permissions)] タブや「デフォルトのシステム権限([272](#page-271-0) ページ)」を使用して、システムごとに個別に設 定することもできます。

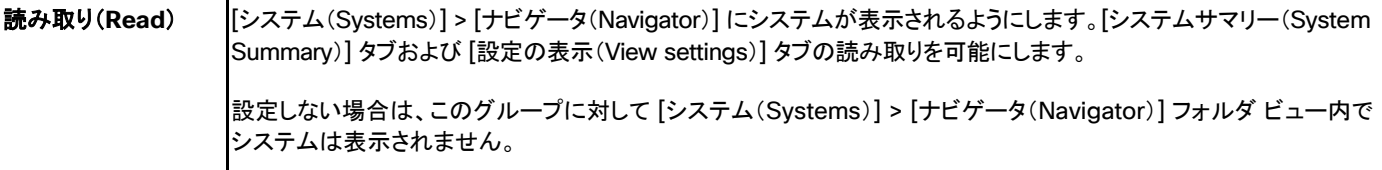

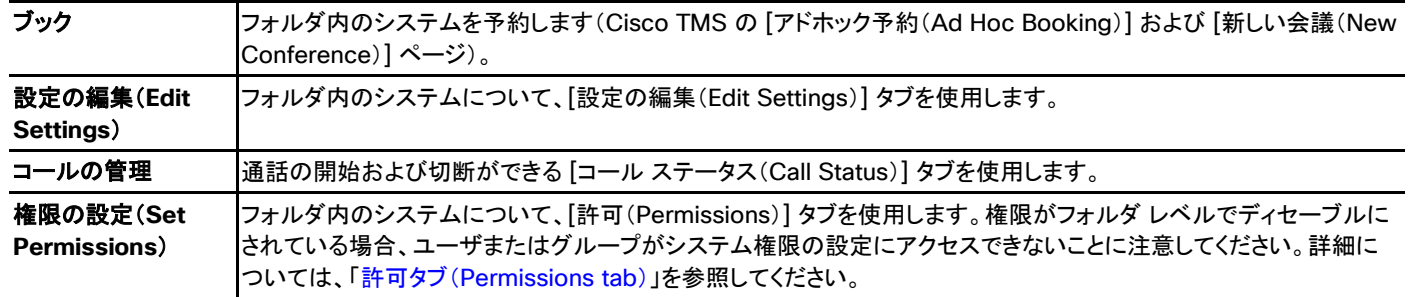

[サブフォルダ内のすべてのシステムにシステム権限を適用(Apply system permissions to all systems in subfolders)] をオンにする と、サブフォルダ内のすべてのシステムに親フォルダの権限が継承されます。

# <span id="page-127-0"></span>チケット サービス(Ticketing Service)

### Cisco TMS では、**[**システム(**Systems**)**] > [**チケット サービス(**Ticketing Service**)**]**

チケット サービスは、新しいシステムを Cisco TMS に追加したとき、および既存のシステムの設定がシステム スキャナによって読み取ら れるか手動で更新されるたびに、そのシステムをスキャンして設定エラーがないかどうかを確認します。

エラーが発見されると、Cisco TMS はチケット ID、説明、および重大度を含む、システムの新しいチケットを発行します。チケットのデフォル トの重大度は、[管理ツール(Administrative Tools)] > [設定(Configuration)] > [チケット エラー レベルの管理(Manage Ticket Error Levels)] で設定します。「チケット エラー レベルの管理([257](#page-256-0) ページ)」を参照してください。

左側のペインには、システム リストと、ソート モードを選択できるドロップダウンが含まれています。

- [チケットの重大度でソート(Sort by ticket severity)]:最も重大なエラーが起きたシステムを素早く特定して、最初に修正します。こ れはデフォルトのソート モードです。
- [チケットの種類でソート(Sort by ticket type)]:同じ種類のエラーが起きたシステムを素早く特定し、複数のシステムのエラーを同 時に修正できます。

各システムにマウスを置くと、チケット タイプの説明が表示されます。

チケットのステータス

### 表 **70** チケットのステータスの種類

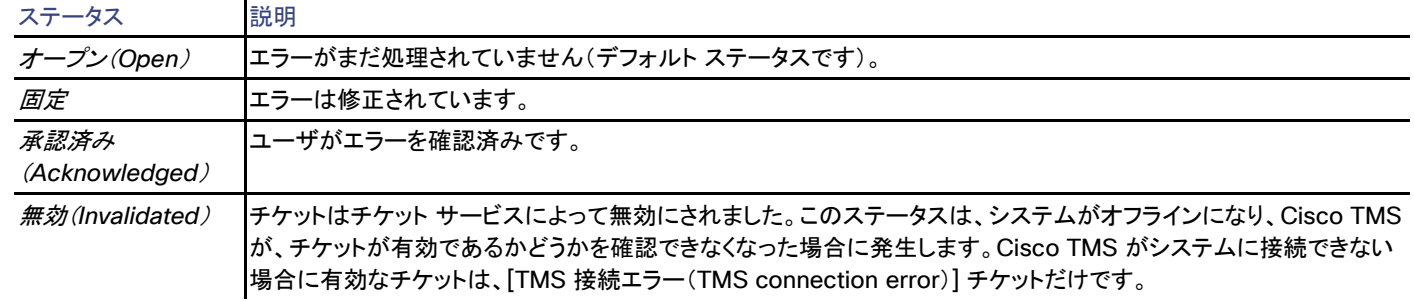

## ページ内システム管理

左側のリストの項目をクリックすると、[チケット サービス(Ticketing Service)] ページでエラーを直接修正することができます。

- システムをクリックすると、Navigator のようなシステム管理ビューが開きます。
- [チケットの種類でソート(Sort by ticket type)] が選択されている場合にグループ ヘッダーをクリックすると、複数のシステムの概 要が開きます。
	- チケットに関連付けられたシステム フィールドを編集できる場合は、概要に編集可能なフィールドが含まれます。
	- そうでない場合は、読み取り専用の概要が表示されます。

システム管理ビューには、[設定の編集(Edit Settings)]、[チケット フィルタ(Ticket Filters)]、および [チケット ログ(Ticket Log)] の 3 個 のタブがあります。

各タブの上部には、[チケット(Tickets)] セクションが表示されます。

### チケット(Tickets)

ここには、ステータスによってグループ化された現在のチケットのリストが含まれます。各チケットのタイトルをクリックすると、次のアクション メニュー項目が表示されます。

### 表 **71** チケットのアクション メニューのオプション

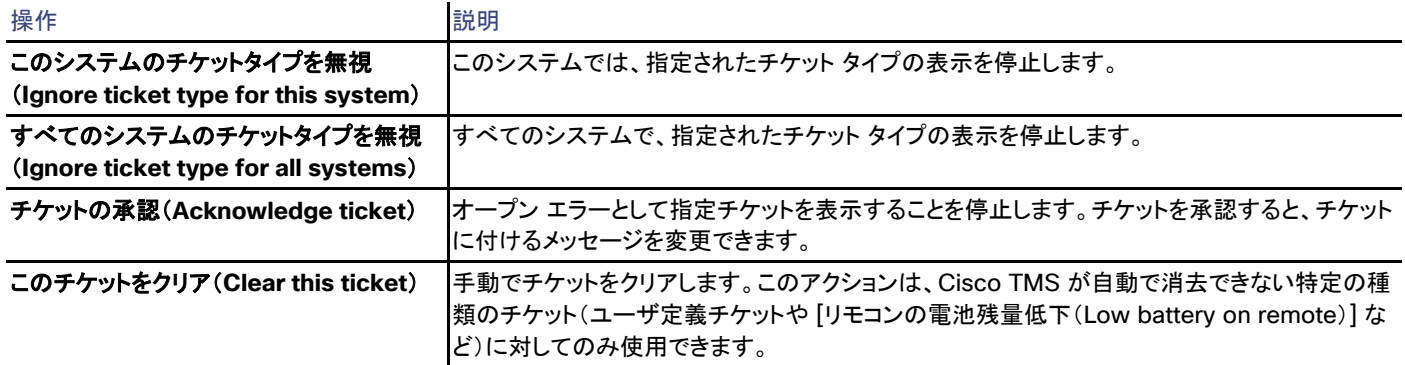

チケットのリストの下で、2 個のリンクを使用できます。

• [チケット(Tickets)] ペインの下部にある [カスタム チケットの追加(Add custom ticket)] リンクを使用すると、1 つのシステムと、 Cisco TMS にチケットがない状況に対応するカスタム チケットを作成できます。

リンクをクリックすると、説明および重大度を入力できるポップアップ ウィンドウが起動します。チケットには、チケット サービスを介し てアクセスできます。問題を報告するこの機能を使用して、問題解決のための構造化されたルーチンを作成できます。

• [システム ナビゲータでシステムを開く(Open system in System Navigator)] を使用すると、ナビゲータでシステムに直接移動し て、そのシステムでサポートされているすべての設定を変更できます。

### 設定の編集 (Edit Settings)

このタブで編集できる設定は、チケット タイプによって異なります。

- チケットの種類が [接続エラー(Connection Error)] である場合、Cisco TMS はナビゲータの [接続(Connection)] タブを開き ます。
- 他の種類のチケットでは、Cisco TMS はナビゲータの [設定の編集(Edit Settings)] ビューを開きます。

表示される情報と設定もシステム タイプによって異なります。全体として、使用できるアクションと設定は、「ナビゲータ([67](#page-66-0) ページ)」で使用 可能なものに対応します。

### チケット フィルタ(Ticket Filters)

このタブで、チケットに対してフィルタを追加し、管理します。選択したシステムでチケットを非表示にするすべてのフィルタ、およびすべての システムを対象とするグローバル フィルタを管理できます。

### チケット ログ(Ticket Log)

[チケット ログ(Ticket Log)] タブには、システムで発生したすべてのチケットのリストが含まれています。リストは、まずチケットのステータス で、次に修正日付でソートされます。

チケット タイプにマウスを置くと、チケットの説明がツールチップとして表示されます。

## システム概要(System Overview)

Cisco TMS では、**[**システム(**Systems**)**] > [**システム概要(**System Overview**)**]**

このページで、テーブル ビューで表示された特定のシステムに固有のパラメータを比較できます。テーブルは、その後の処理のために Excel にエクスポートできます。

- 使用可能なすべてのシステムが、左のフォルダ画面に表示されます。
- 使用可能なすべてのパラメータが、右側に表示されます。

システムとパラメータの必要な組み合わせを選択して、ページの下部にある [表示(View)] をクリックします。

テーブルが生成されると、[Excelにエクスポート(Export to Excel)] が使用可能になります。

# ダイヤル計画の管理(Manage Dial Plan)

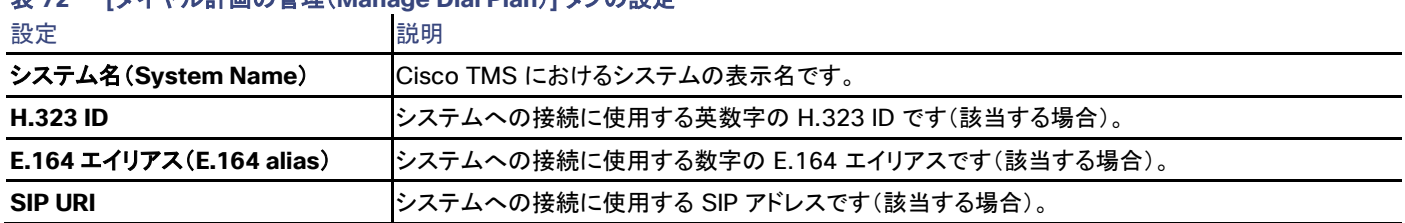

#### Cisco TMS では、**[**システム(**Systems**)**] > [**ダイヤル計画の管理(**Manage Dial Plan**)**]** 表 **72 [**ダイヤル計画の管理(**Manage Dial Plan**)**]** タブの設定

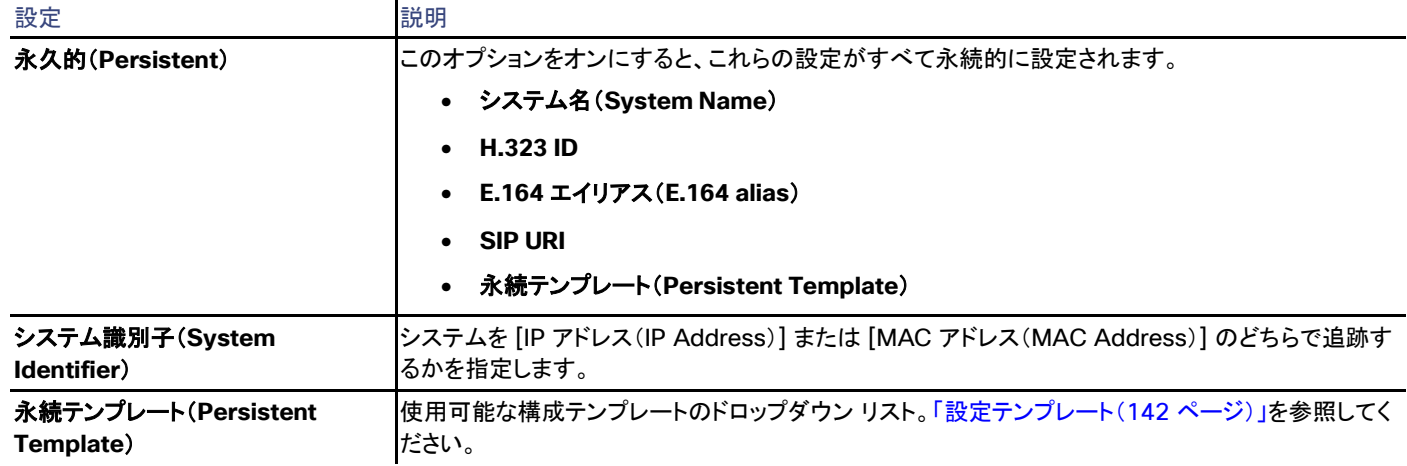

このページの設定は、Cisco TMS の制御対象システムにのみ適用できます。

# <span id="page-130-0"></span>プロビジョニング(Provisioning)

Cisco TMS では、**[**システム(**Systems**)**] > [**プロビジョニング(**Provisioning**)**]**

このメニュー セクションは、システムに Cisco TelePresence Management Suite のプロビジョニング拡張機能をインストールしてアクティ ブ化した場合にのみ Cisco TMS で使用できます。

ボタン、設定およびメニュー項目への参照を次に示します。Cisco TMSPE のインストール、設定、および展開については、『*[Cisco](http://www.cisco.com/en/US/products/ps11472/prod_installation_guides_list.html)  [TelePresence Management Suite Provisioning Extension Deployment Guide](http://www.cisco.com/en/US/products/ps11472/prod_installation_guides_list.html)*』を参照してください。

## ユーザ(Users)

Cisco TMS:[システム(Systems)] > [プロビジョニング(Provisioning)] > [ユーザ(Users)]

画面左側の 2 つのセクションには、[ユーザおよびグループ(Users and Groups)] と [設定テンプレート(Configuration Templates)] の アコーディオン ボタンを使用してアクセスできます。

## ユーザとグループ

ユーザまたはグループを選択すると、そのユーザまたはグループの設定が [ユーザ(Users)] ウィンドウの右側のペインに表示されます。

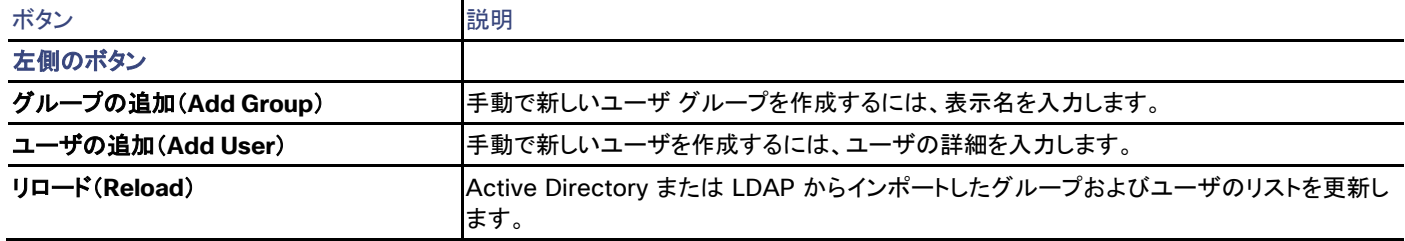

### 表 **73 [**ユーザおよびグループ(**Users and Groups**)**]** セクションのボタン

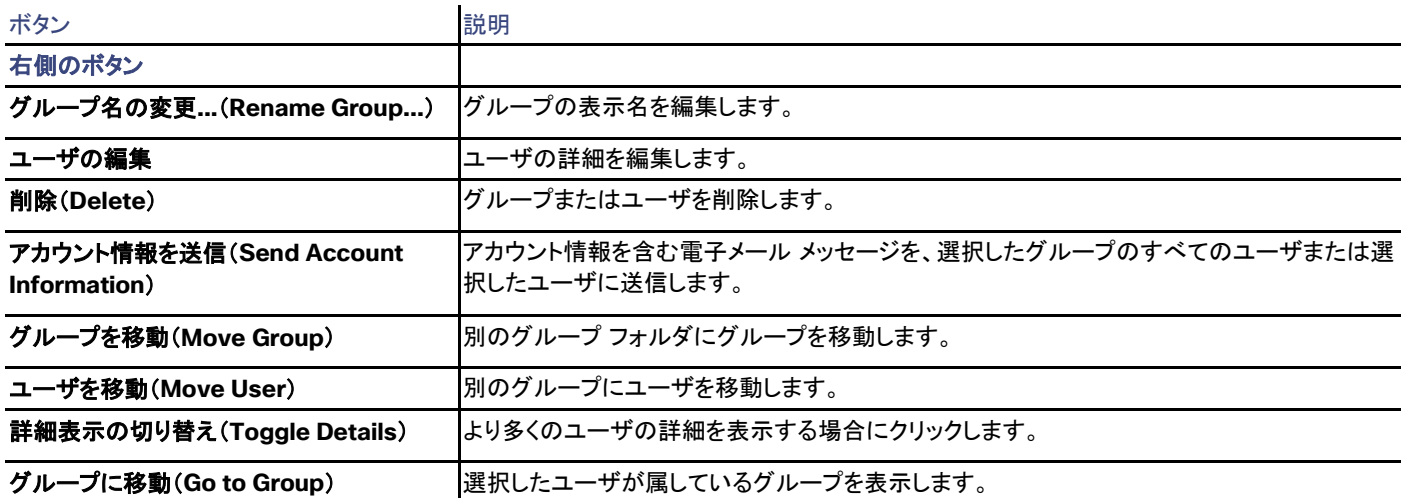

### コラボレーション会議室テンプレート(Collaboration Meeting Room Templates)

これらのテンプレートで、ユーザが Cisco TMSPE ユーザ ポータル から作成できる [コラボレーション会議室(Collaboration Meeting Room)] の設定を事前に定義します。テンプレートはユーザ グループに適用されます。

CMR テンプレートを作成する前に、TelePresence Conductor の設定を完了する必要があります。Cisco TMSPE でのコラボレーション 会議室の導入方法については、環境に応じて Unified CM または Cisco VCS 用の『*[Cisco TMSPE Deployment Guide](http://www.cisco.com/c/en/us/support/conferencing/telepresence-management-suite-extensions/products-installation-guides-list.html)*』を参照してくだ さい。

## 表 **74 [**コラボレーション会議室テンプレート(**Collaboration Meeting Room Template**)**]** セクションのボタン

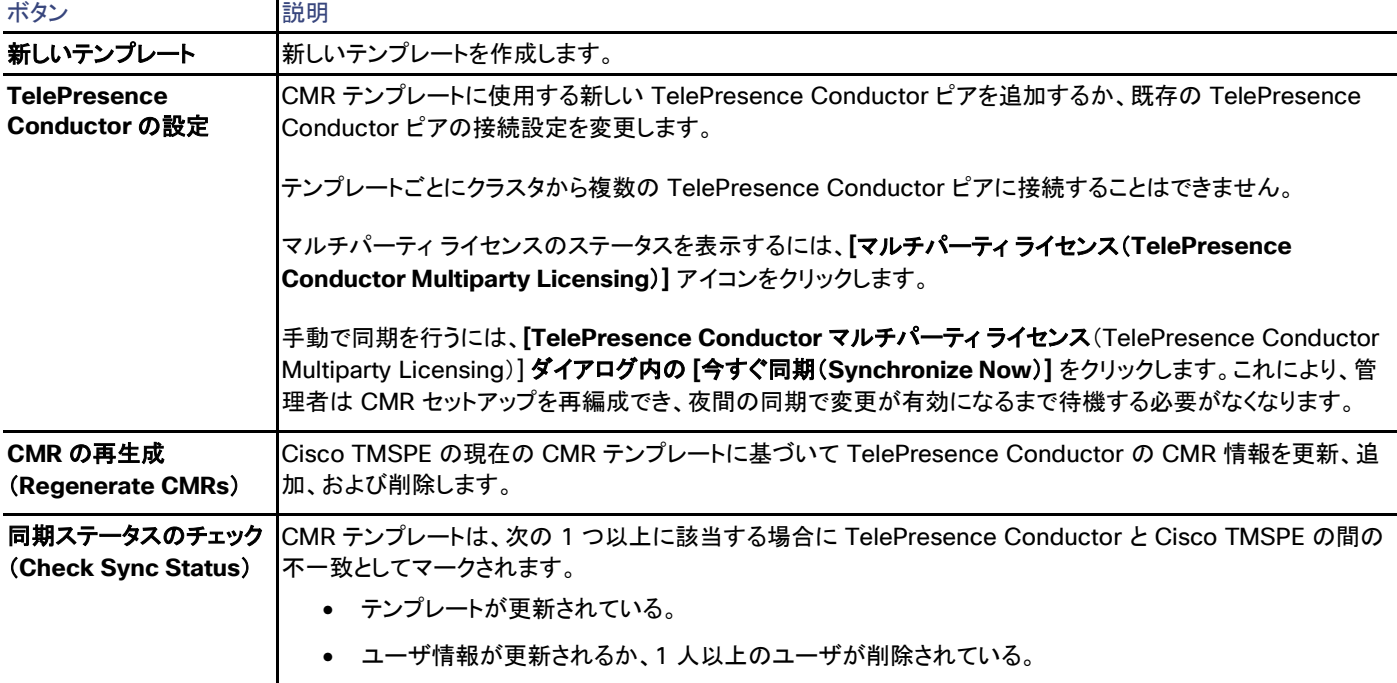

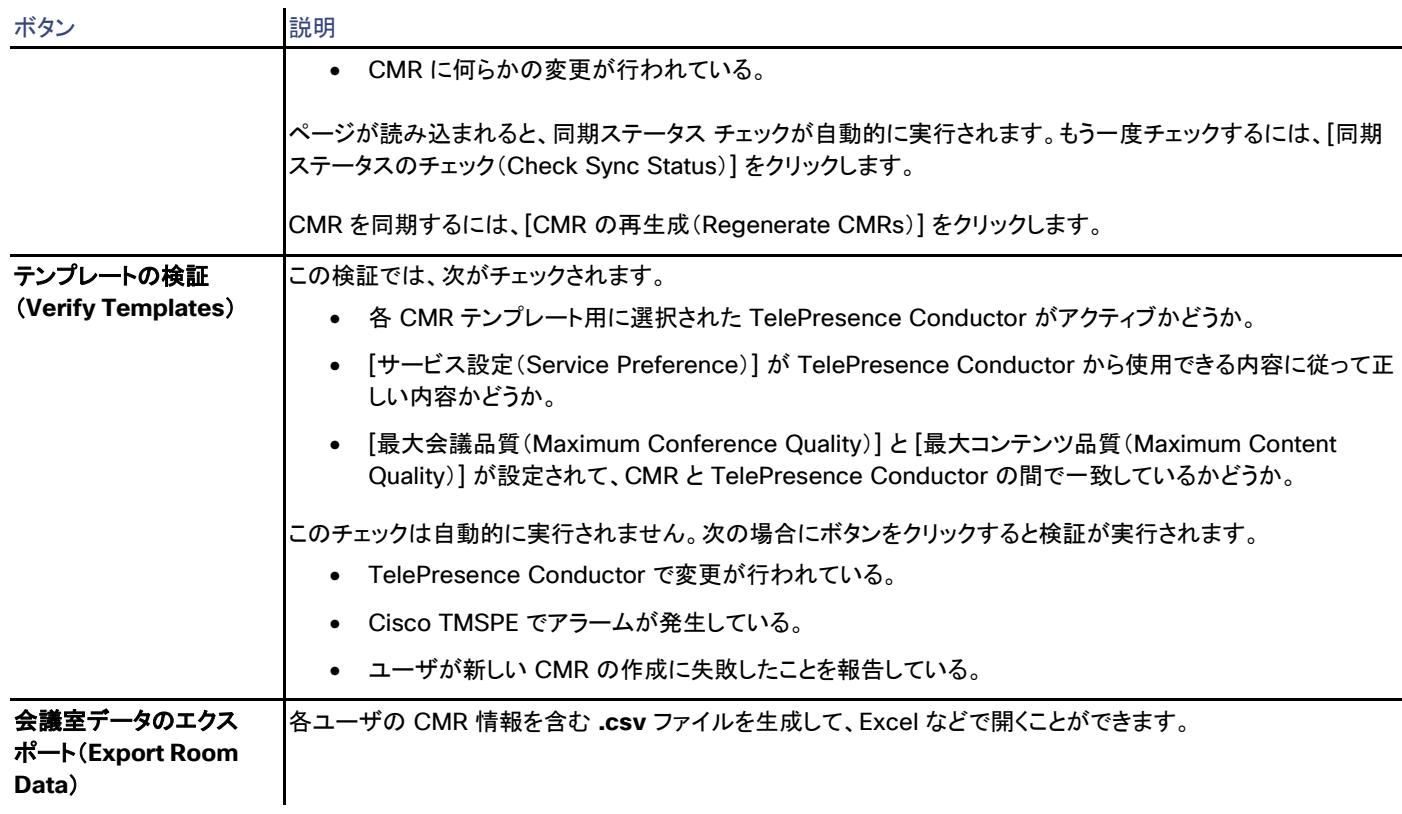

## 新しいテンプレート

新しいテンプレートを作成する場合、使用可能なフィールドと値は TelePresence Conductor の設定に応じて変わります。

- TelePresence Conductor 設定の詳細については、『*[Cisco TelePresence Conductor Administrator Guide](http://www.cisco.com/c/en/us/support/conferencing/telepresence-conductor/products-maintenance-guides-list.html)*』を参照してくだ さい。
- Cisco Unified Communications Manager セットアップの例については、『*[Cisco TelePresence Conductor with Cisco](http://www.cisco.com/c/en/us/support/conferencing/telepresence-conductor/products-installation-and-configuration-guides-list.html)  [Unified Communications Manager Deployment Guide](http://www.cisco.com/c/en/us/support/conferencing/telepresence-conductor/products-installation-and-configuration-guides-list.html)*』を参照してください。
- Cisco VCS セットアップの例については、『*[Cisco TelePresence Conductor with Cisco VCS Deployment Guide](http://www.cisco.com/c/en/us/support/conferencing/telepresence-conductor/products-installation-and-configuration-guides-list.html)*』を参照してく ださい。

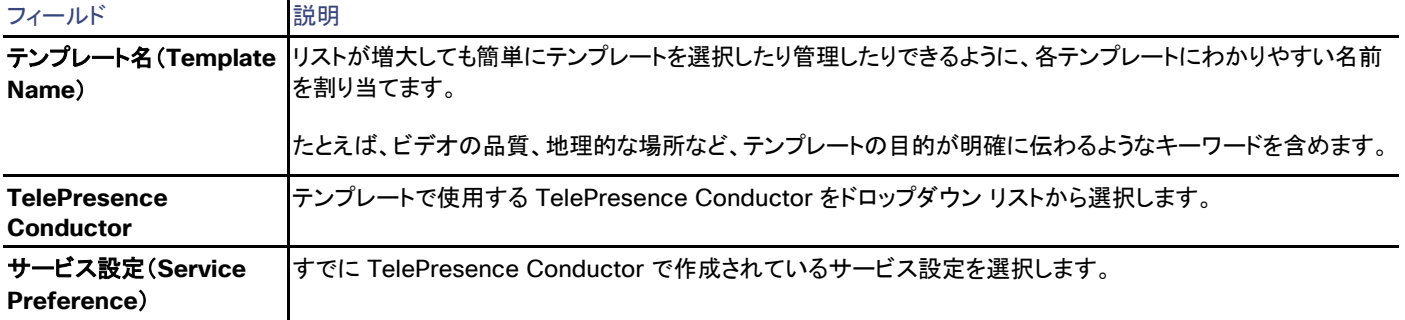

### 表 **75 Collaboration Meeting Room** テンプレートの設定フィールド

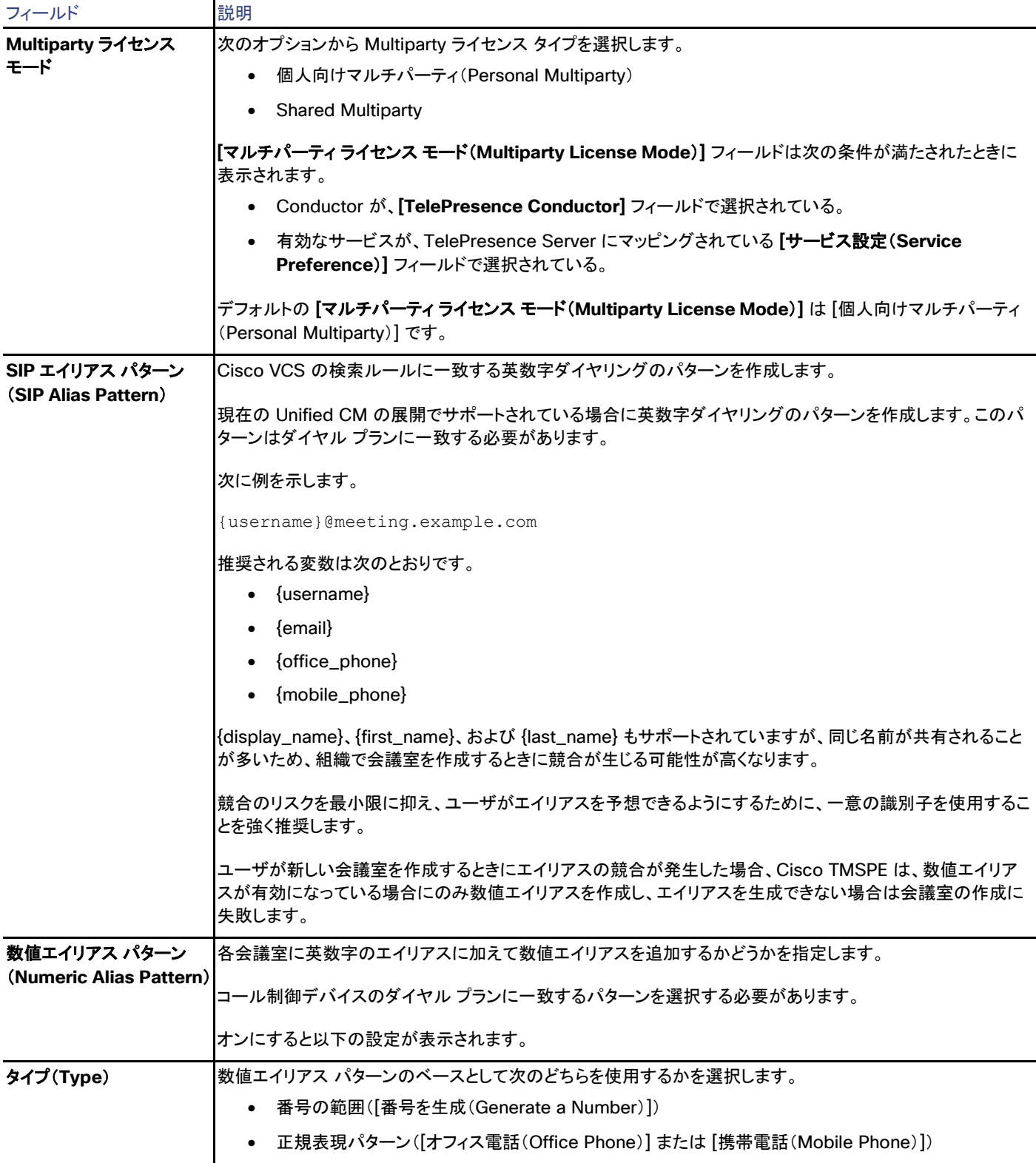

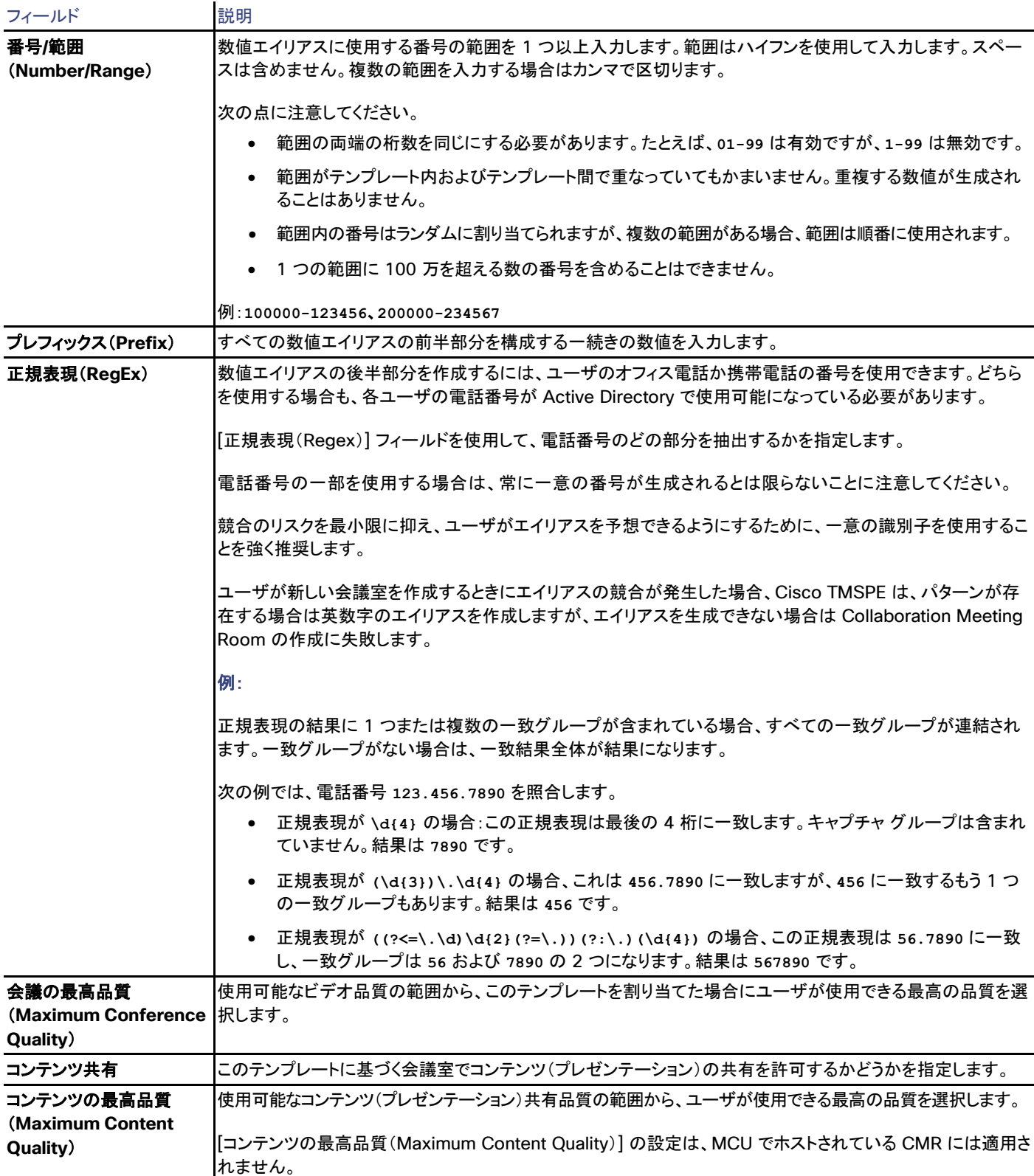

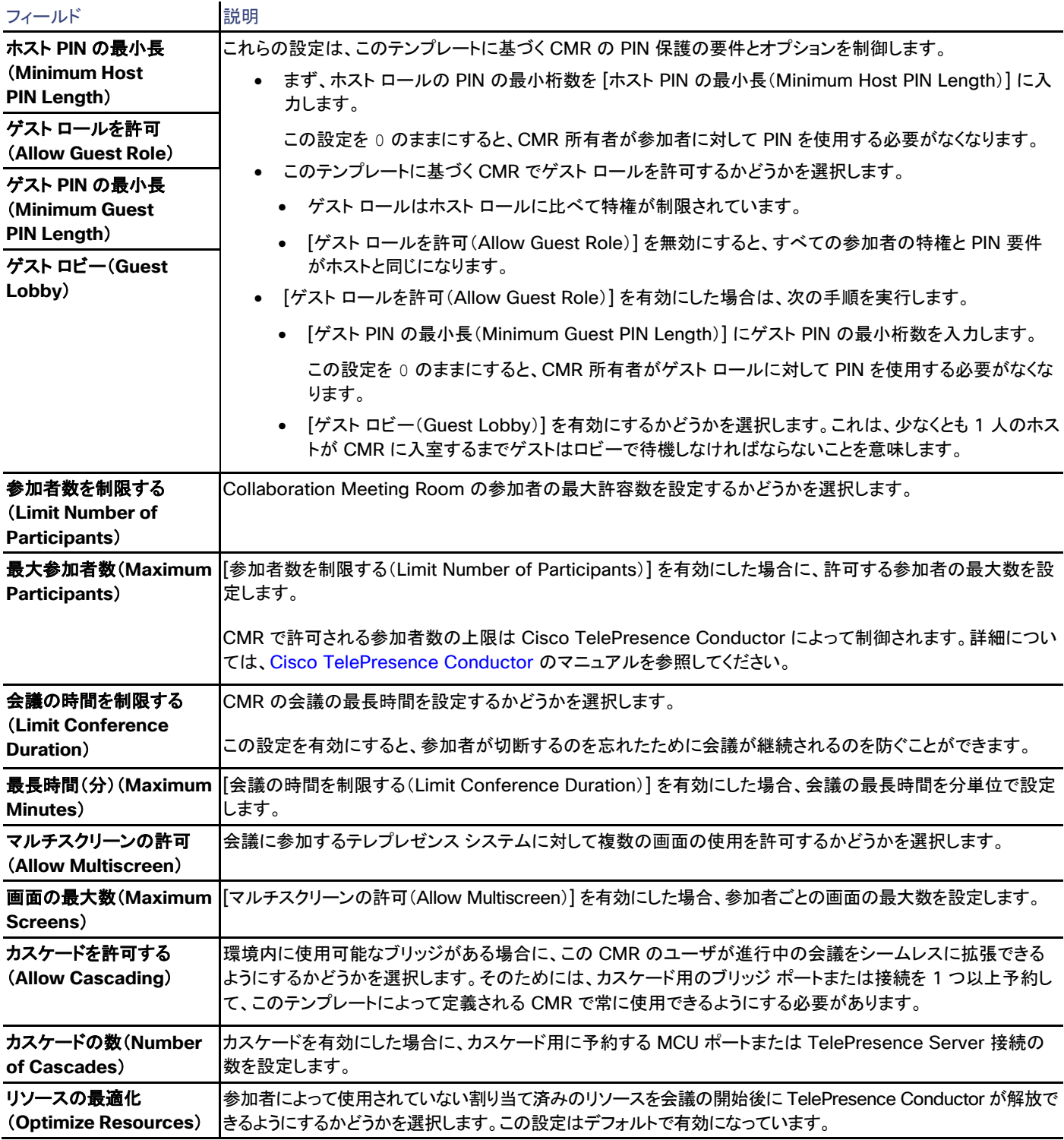

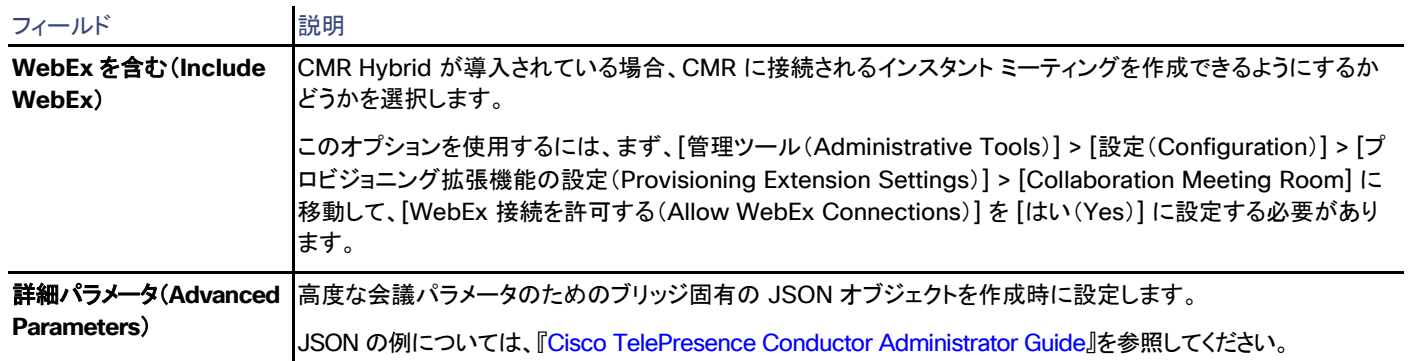

## ユーザ設定

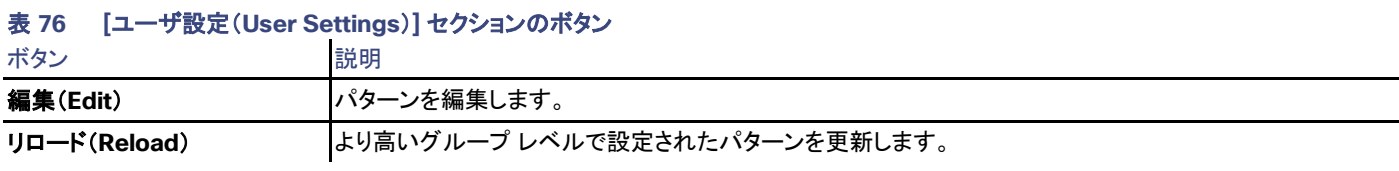

## 表 **77** ユーザ設定のアドレス パターン

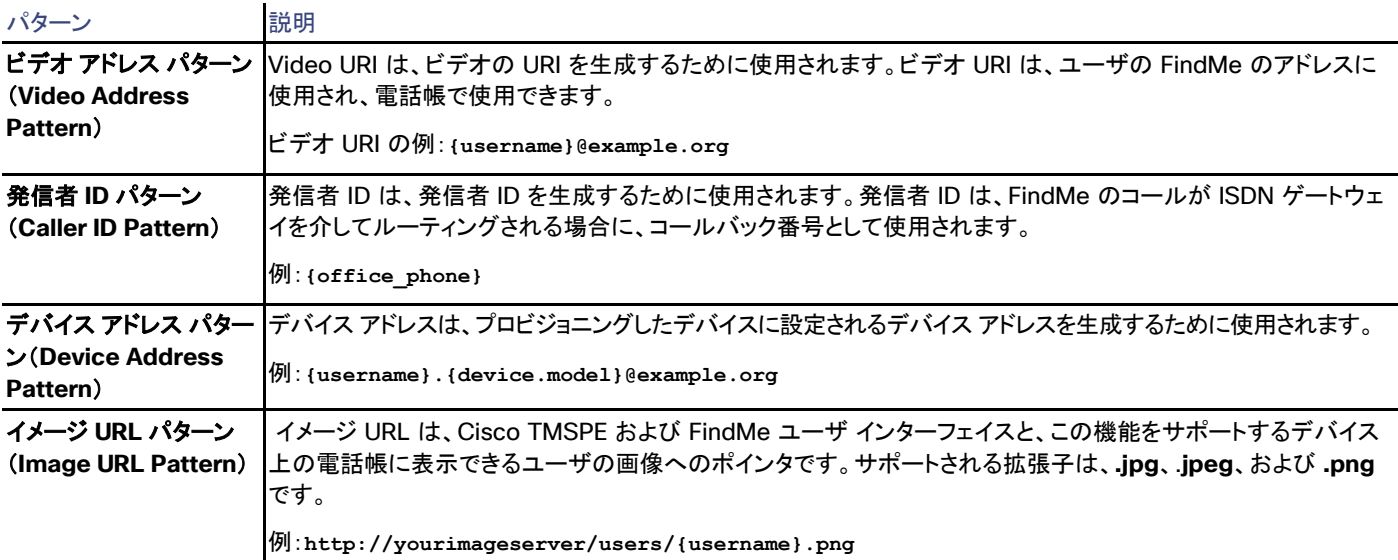

パターンの設定の詳細については、[編集(Edit)] > [ユーザ設定(User Settings)] ポップアップ ウィンドウのヘルプ リンクをクリックしてく ださい。

ユーザのインポート

[構成(Configure)] をクリックして、[タイプ(Type)] フィールドを表示します。

グループおよびユーザをインポートする元のディレクトリ サーバのタイプを選択します。

- *Active Directory*(*AD*)
- *Kerberos* 対応 *Active Directory*(セキュア *AD*)
- *Lightweight Directory Access Protocol*(*LDAP*)

サーバ設定を入力します。

### 設定テンプレート

[テンプレートの割り当て(Assign Templates)] をクリックして、グループに割り当てるテンプレートを選択します。

プロビジョニングされたデバイス(Provisioned Devices)

ユーザがログインしたデバイスがここに表示されます。

## 設定テンプレート

### 表 **78** 設定テンプレートの作成と管理

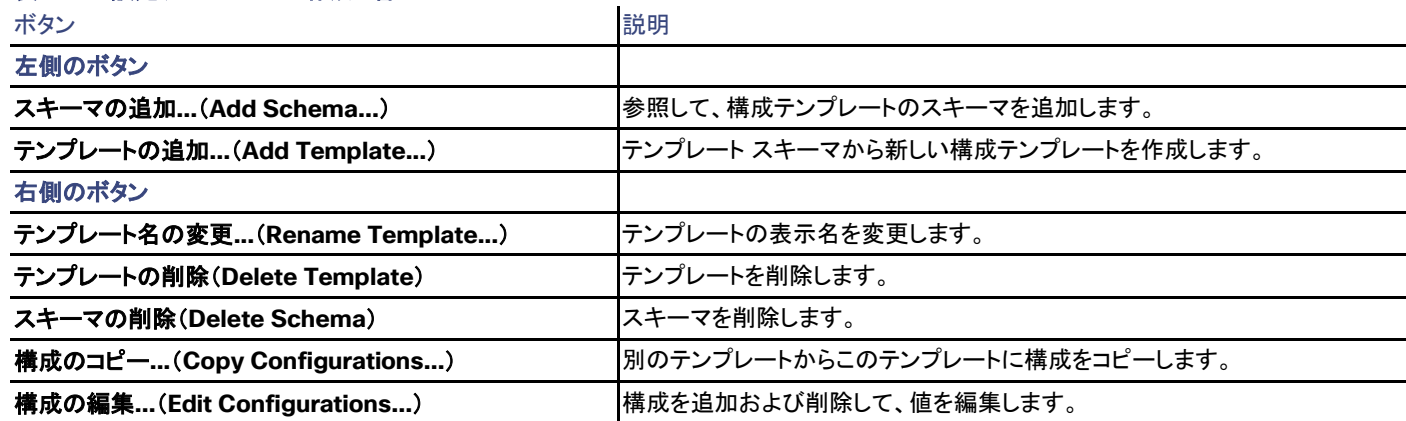

右側のペインに表示される情報は、スキーマまたはテンプレートが選択されているかどうかによって異なります。

## FindMe

Cisco TMS:[システム(Systems)] > [プロビジョニング(Provisioning)] > [FindMe]

画面の左側は、[アカウントとグループ(Accounts and Groups)]、[ロケーション テンプレート(Location Templates)]、および [デバイス テンプレート(Device Templates)] のアコーディオン ボタンを使用してアクセスする 3 つのセクションで構成されています。

## アカウントとグループ(Accounts and Groups)

[FindMe] ウィンドウの右ペインに設定を表示するアカウントまたはグループを選択します。

#### 表 **79 [**アカウントとグループ(**Accounts and Groups**)**]** セクションのボタン

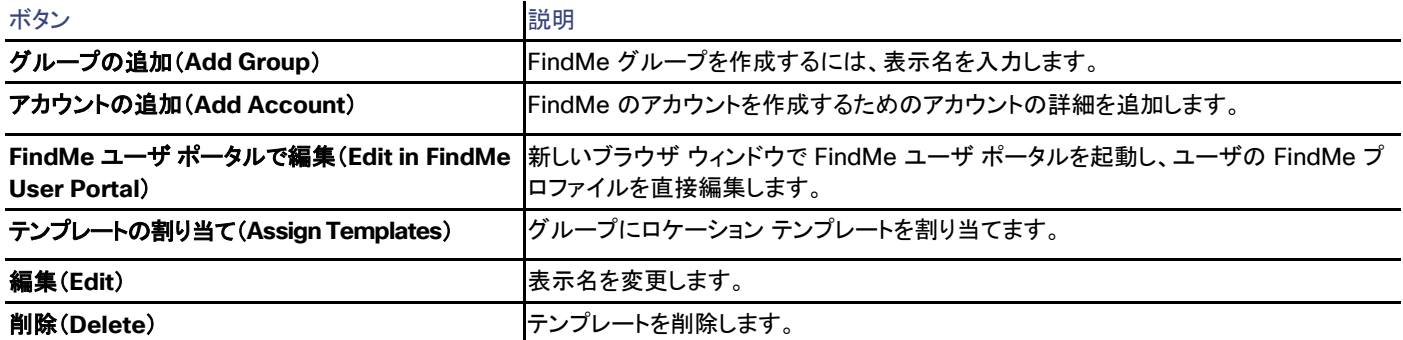

- グループをクリックすると、割り当てられているロケーション テンプレートが表示されます。
- アカウントをクリックすると、関連付けられているロケーションおよびデバイスが表示されます。

### ロケーション テンプレート(Location Templates)

[FindMe] ウィンドウの右ペインに設定を表示するロケーション テンプレートを選択します。

### 表 **80 [**ロケーション テンプレート(**Location Templates**)**]** セクションのボタン

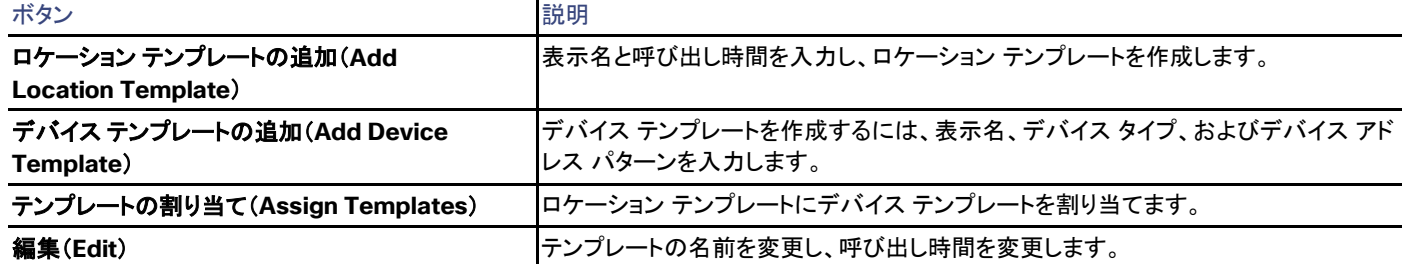

テンプレートを選択すると、[FindMe] ウィンドウの右側のペインに、そのロケーション テンプレートのデバイス テンプレートおよび割り当てら れているグループ設定が表示されます。

### デバイス テンプレート(Device Templates)

[FindMe] ページの右側に設定を表示するデバイス テンプレートを選択します。

#### 表 **81 [**ロケーション テンプレート(**Location Templates**)**]** セクションのボタン

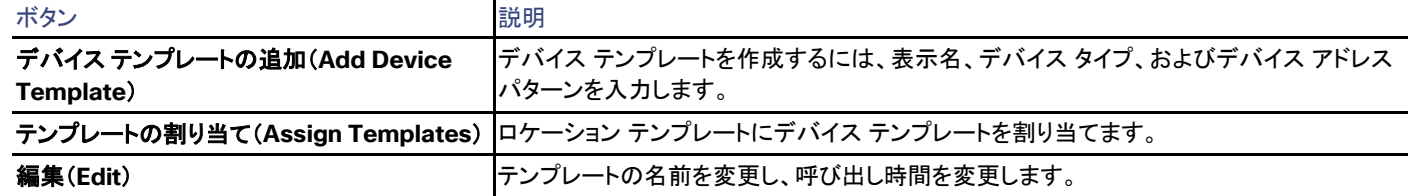

テンプレートを選択すると、[FindMe] ウィンドウの右側のペインに、そのデバイス テンプレートのロケーション テンプレートが表示されます。

### ロケーションおよびデバイスの再生成(Regenerate Locations and Devices)

3 つのすべてのセクションで [ロケーションとデバイスの再生成...(Regenerate Locations and Devices...)] ボタンが使用できます。このボタン は、設定されたロケーションおよびデバイス テンプレートに基づいて、選択されたグループ(およびサブグループ)またはテンプレートに関連付け られたロケーションおよびデバイスを生成します。ダイアログが開いたら、次のいずれかを選択します。

- [はい(Yes)]:テンプレートが適用され、ユーザが行った編集がすべて上書きされます。
- [いいえ(No)]:テンプレートは適用されますが、既存のユーザ編集は維持されます。
- [キャンセル(Cancel)]:テンプレートは適用されません。

## デバイス

Cisco TMS では、**[**システム(**Systems**)**] > [**プロビジョニング(**Provisioning**)**] > [**デバイス(**Devices**)**]**

このページには、プロビジョニングされたすべてのデバイスが表示されます。

- フィルタ ドロップダウン メニューと検索フィールドを使用し、[フィルタ(Filter)] をクリックして、表示するデバイスを選択します。
- 最下位のツールバーを使用して、削除するすべてのエントリを選択または選択解除します。
- [すべてをエクスポート(Export All)] をクリックしてコンマ区切りのデバイスのリストをダウンロードし、サードパーティ アプリケーショ ンでさらに処理します。

# 構成のバックアップ(Configuration Backup)

Cisco TMS では、**[**システム(**Systems**)**] > [**構成のバックアップ(**Configuration Backup**)**]**

この機能では、ユーザが複数のシステムの全設定をバックアップすることができます。後でシステム設定を復元するためのバックアップは、 1 回の操作で実行されます。

## バックアップを実行

Cisco TMS では、**[**システム(**Systems**)**] > [**構成のバックアップ(**Configuration Backup**)**] > [**バックアックを実行(**Perform Backup**)**]**

このページでは、Cisco TMS サーバでシステム構成のバックアップを作成できます。

すでにサーバにバックアップされているシステムの場合、以前のバックアップの日付がシステム名の横に表示されます。

最新のバックアップから設定を表示するには、次の手順を実行します。

- 1. [システム(Systems)] > [ナビゲータ(Navigator)] の順に移動します。
- 2. システムをクリックします。
- 3. [設定(Settings)] タブをクリックします。
- 4. [設定の比較(Compare Settings)] をクリックします。

バックアップ以後に変更された設定が強調表示されます。[システム設定(System Setting)] 列には現在の設定が表示され、[サー バ設定(Server Setting)] 列にはバックアップの設定が表示されます。

新しいバックアップを作成するには、次の手順を実行します。

- 1. システムを選択します(すべてを選択するには、最初のフォルダをダブルクリックしてください)。 バックアップを実行するために選択されたシステムの数を右側で確認できます。
- 2. [バックアップの作成(Make Backup)] をクリックします。

## 復元の実行

Cisco TMS では、**[**システム(**Systems**)**] > [**構成のバックアップ(**Configuration Backup**)**] > [**復元の実行(**Perform Restore**)**]**

このページで、以前作成したバックアップから設定を復元できます。このページで選択できるのは、Cisco TMS サーバにバックアップがある システムだけです。

### すぐに復元する

システム設定をすぐに復元するには、左側の選択項目でシステムを選択し、[復元(Restore)] をクリックします。

### 定期的な復元

繰り返し復元の設定をスケジュールするには、次の手順を実行します。

- 1. 左側のセクションでシステムを選択します。
- 2. 右側の [復元イベント時間(Restore Event Time)] セクションで次の操作を行います。
	- 1. [復元時間(Restore time)] を設定します。
	- 2. [定期(Recurrence)] を [1 回(Once)] または [毎日(Daily)] に設定します。
- 3. [復元(Restore)] をクリックします。

## 電子メール アラート

復元が完了するか、または失敗したときに、電子メール通知を受信することを選択できます。

[電子メール アラートの送信(Send Email Alert)] セクションで方法を選択します。

## モニタリング(Monitoring)

復元の進行状況や状態をモニタリングするには、[システム(Systems)] > [設定のバックアップ(Configuration Backup)] > [バックアップ/ 復元の活動状況(Backup/Restore Activity Status)] に移動します。「バックアップ/復元の活動状況([141](#page-140-0) ページ)」を参照してください。

## <span id="page-140-0"></span>バックアップ/復元の活動状況

Cisco TMS では、**[**システム(**Systems**)**] > [**構成のバックアップ(**Configuration Backup**)**] > [**バックアップ**/**復元の活動状況(**Backup/Restore Activity Status**)**]**

[バックアップ/復元の活動状況(Backup/Restore Activity Status)] ページでは、定期的なバックアップと復元の状況に関する情報が提供 されます。

進行中およびこれからのスケジュールされたイベントが自動的に表示されます。

- [開始日(Start Date)] フィールドと [終了日(End Date)] フィールドを変更して過去のイベントを検索し、[検索(Search)] をクリック します。
- 現在ログインしているユーザがスケジュールしたイベントだけを表示するには、[自分の会議のみ表示(Show only mine)] をオンに します。

これを下のリストに適用するには、[更新(Refresh)] をクリックします。

- 詳細なアクティビティ ログを表示するには、いずれかのイベントのリンクされた説明をクリックします。
- スケジュールされたイベントをキャンセルするには、キャンセルするイベントを選択し、[削除(Delete)] をクリックします。

### 更新する場合にクリック

開いている間、アクティビティのステータス ページは自動的に更新されないことに注意してください。状況の表示を更新するには、[更新 (Refresh)] をクリックします。

# <span id="page-141-0"></span>設定テンプレート

Cisco TMS では、**[**システム(**Systems**)**] > [**設定テンプレート(**Configuration Templates**)**] > [**設定テンプレート(**Configuration Templates**)**]**

このページでは、Cisco TMS で制御されるシステムの設定テンプレートを作成、編集、コピーおよび削除できます。

構成テンプレートを使用して、1 回の操作で複数のシステムに特定の設定をダウンロードできます。これによって、異なるシステム間の設定 を同じにできます。

構成テンプレートには任意のシステム カテゴリの設定を含めることができます。システムでサポートされないテンプレート設定は無視されます。

Cisco TMSPE には、他の場所で管理されている独自の設定テンプレートがあります。Cisco TMSPE でプロビジョニングされたエンドポイ ントの設定に関する情報を検索する場合は、「プロビジョニング([131](#page-130-0) ページ)」を参照してください。

## 設定テンプレート メイン ページ (Configuration Templates Main Page)

このページには、使用可能なすべての構成テンプレートが表示されます。

デフォルト インストールの実行中に、Cisco TMS により、[検出済みシステムテンプレート(Discovered Systems Template)] という名前 のテンプレートが作成されています。

ドロップダウン メニューは、リストの各テンプレートにマウスを置くと使用できます

## 表 **82** 設定テンプレートのドロップダウン メニュー

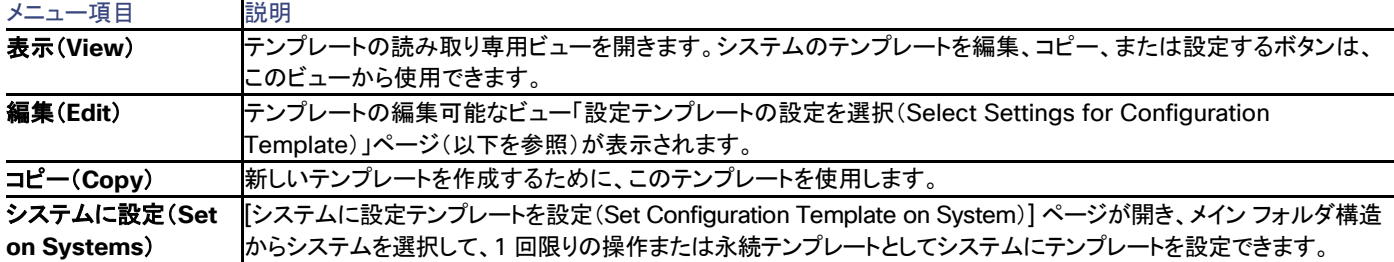

[新しい設定テンプレート(New Configuration Template)] ボタンで、[設定テンプレートの設定を選択(Select Settings for Configuration Template)] ページが開きます。

## 構成テンプレートの設定を選択

各テンプレートに説明的な名前を指定します。

3 個のタブをテンプレートの設定に使用できます。以下を参照してください。

## テンプレート設定 (Template Settings)

### 表 **83** ほとんどのシステムに適用できる一般的な設定テンプレート

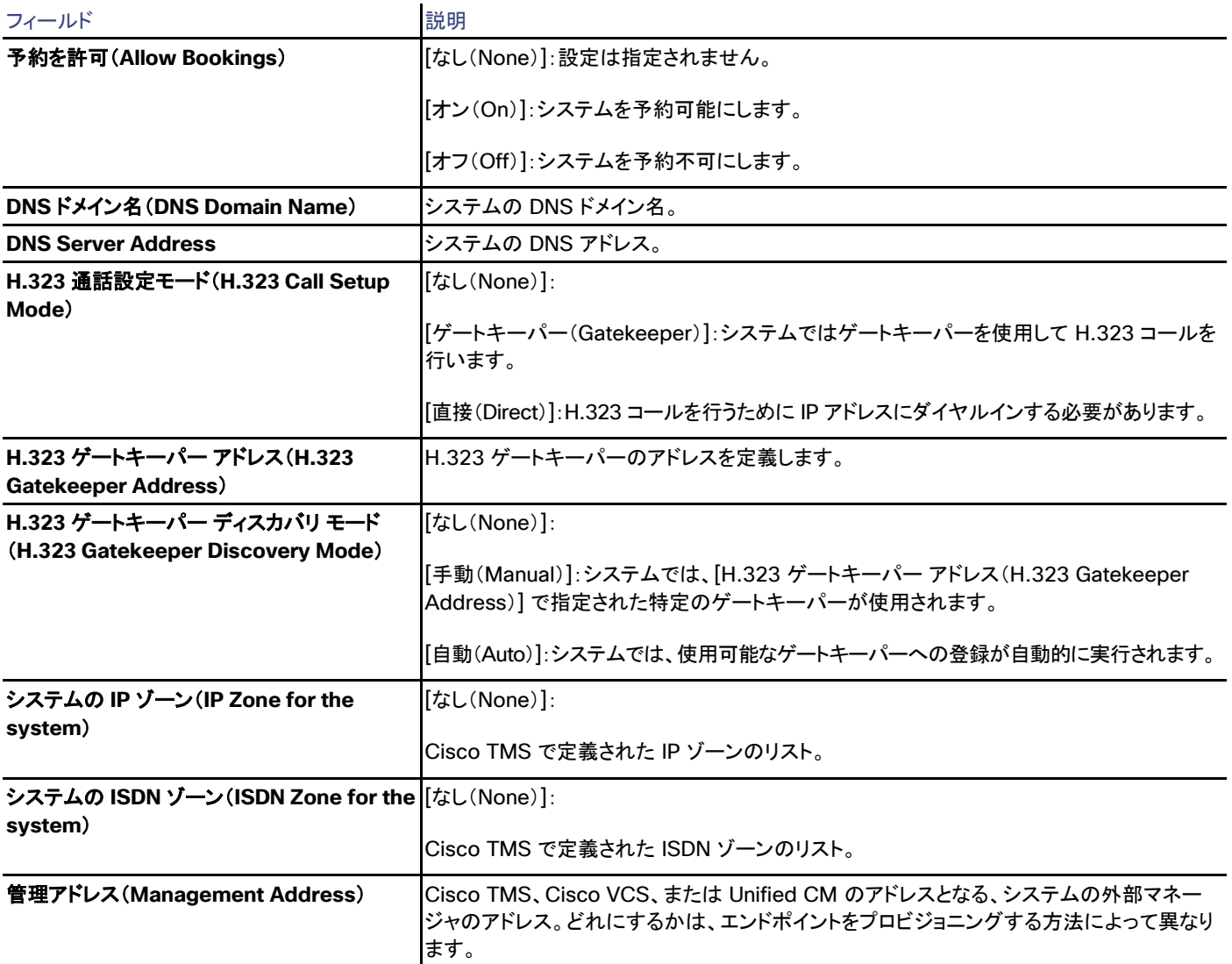

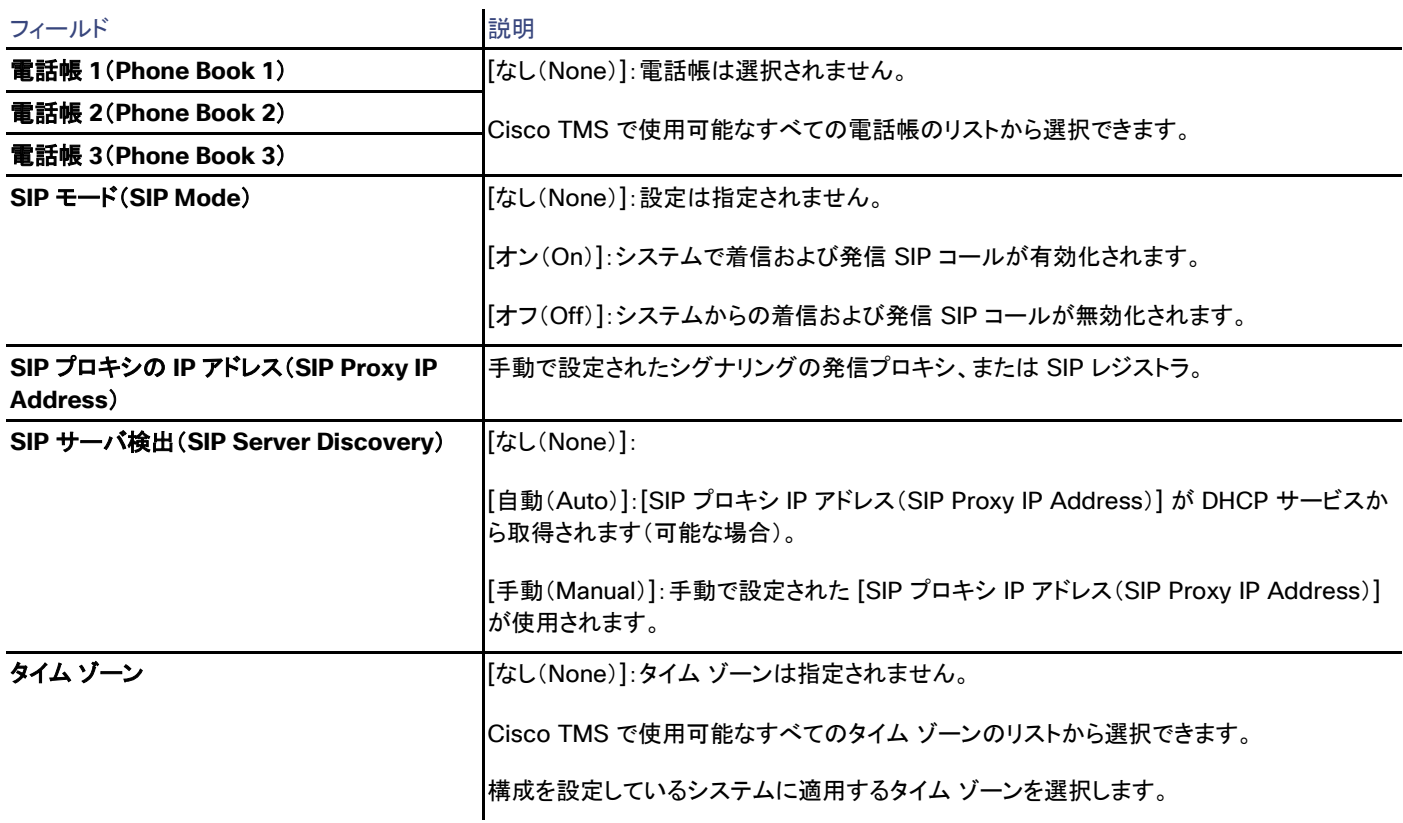

## 詳細設定の選択(Select Advanced Settings)

このタブでは、[テンプレートの設定(Template Settings)] タブから一般的なテンプレートに追加するシステム固有の設定を検索できます。

- パーソナル システムは Cisco TelePresence TE ソフトウェアを実行するエンドポイントです。
- グループ システムは Cisco TelePresence TC ソフトウェアを実行するエンドポイントです。

必要な詳細設定を選択および保存した後に、[テンプレートの設定(Template Settings)] タブに戻って各詳細設定を編集できます。タブの すべての設定はアルファベット順に表示されます。

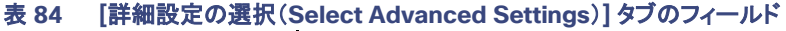

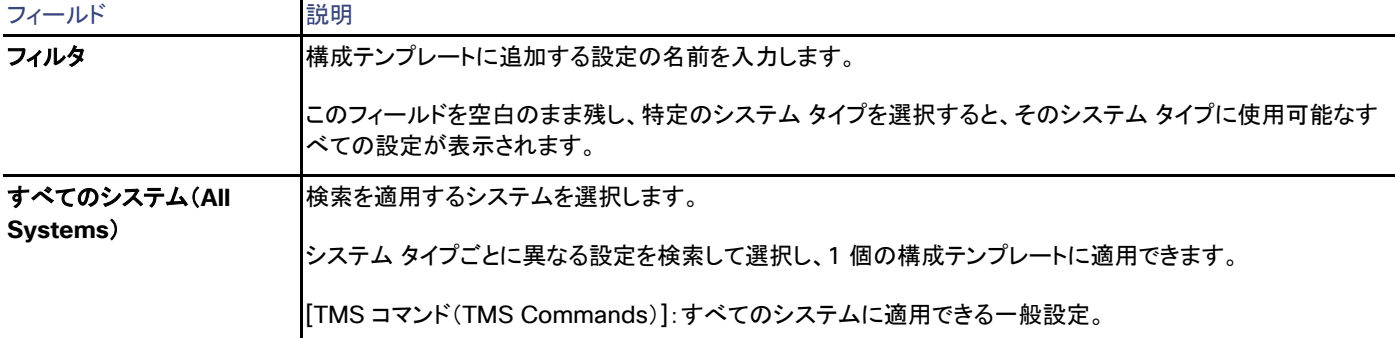
フィルタが適用されている場合、画面の左側にフィルタ基準を満たすすべての使用可能な設定のリストが表示されます。右側に、テンプレー ト用に選択した設定が示されます。設定の追加や削除には、矢印ボタンを使用できます。

各リスト エントリには、名前付き設定と、それが有効であるシステム タイプが含まれます。

#### パスワードの設定

設定テンプレートを使用してシステムにパスワードを設定するための正しい設定は、[システム タイプ(System Type)] が [その他のタイプ (Other Type)] のパスワードです。[システム タイプ(System Type)] が [その他のタイプ(Other Type)] の管理パスワードの設定は、従 来のエンドポイントにのみ適用されます。

CE、TC および TE システムにパスワードを設定するには、設定テンプレートを使用します。CE ソフトウェア エンドポイントに新しいパスワー ドを設定するには、TC/TE システムと同じ手順に従います。

#### タイム ゾーンの設定

システム タイプを指定した設定テンプレートを使用してシステムのタイム ゾーンを設定した場合、タイム ゾーンはシステムそのものでは更 新されますが、Cisco TMS のシステムでは更新されません。したがって、[テンプレートの設定(Template Settings)] タブでシステム タイ プ [その他のタイプ(Other Type)] を使用してタイム ゾーンを設定することをお勧めします。これにより、システムそのものと Cisco TMS のシステムのタイム ゾーンが更新されます。

#### 永続スケジュール(Persistent Scheduling)

繰り返しの設定の時間または間隔を設定するには、このページを使用します。

すべての構成テンプレートは、デフォルトとして永続スケジュールで設定されます。設定テンプレートを 1 回だけ適用する(定期的な設定を 上書きする)には、[システムに設定(Set on Systems)] をクリックして表示される [システムに設定テンプレートを設定(Set Configuration Template on System)] ページを使用します。

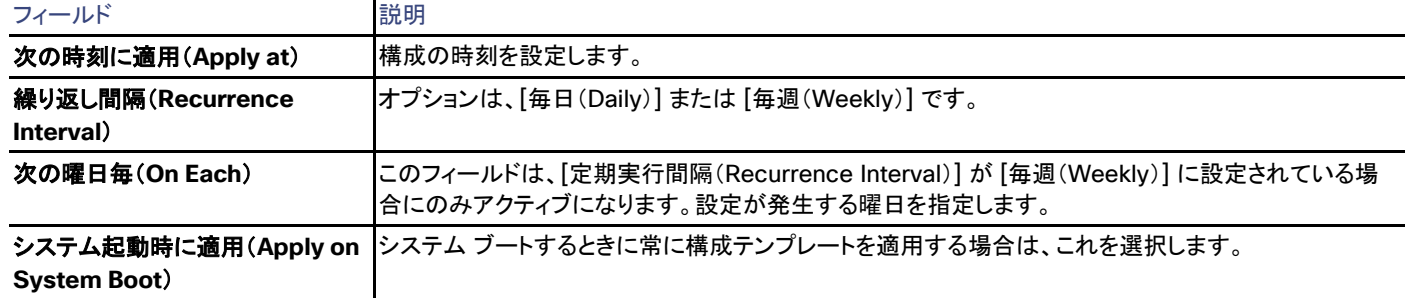

#### 表 **85** 定期的な設定の設定

# 構成テンプレートの活動状況

Cisco TMS では、[システム(Systems)] > [設定テンプレート(Configuration Templates)] > [構成テンプレートの状況(Configuration Template Activity Status)]

[構成テンプレートの状況(Configuration Template Activity Status)] ページには、システムに設定されている進行中の設定テンプレート のステータスが示されます。

Cisco TMS で作成されたイベントは、[構成テンプレートの状況(Configuration Template Activity Status)] ページから削除できません。 ユーザが作成したイベントのみ削除できます。

イベントを削除するには次の手順に従います。

- 1. 削除するイベントを選択します。
- 2. [削除(Delete)] をクリックします。
- 3. [OK] をクリックして、アクションを確認します。

永続テンプレートには 2 種類のエントリがあります。

- 最初のエントリは、テンプレートがシステムで設定されたときのエントリです。これらのエントリには、繰り返しは設定されていません。
- 2 番目のエントリは、繰り返しが毎日に設定されているテンプレートのエントリです。

進行中およびこれからのスケジュールされたイベントが自動的に表示されます。

- [開始日(Start Date)] フィールドと [終了日(End Date)] フィールドを変更して過去のイベントを検索し、[検索(Search)] をクリック します。
- 現在ログインしているユーザがスケジュールしたイベントだけを表示するには、[自分の会議のみ表示(Show only mine)] をオンに します。

これを下のリストに適用するには、[更新(Refresh)] をクリックします。

- 詳細なアクティビティ ログを表示するには、いずれかのイベントのリンクされた説明をクリックします。
- スケジュールされたイベントをキャンセルするには、キャンセルするイベントを選択し、[削除(Delete)] をクリックします。

#### 更新する場合にクリック

開いている間、アクティビティのステータス ページは自動的に更新されないことに注意してください。状況の表示を更新するには、[更新 (Refresh)] をクリックします。

# システム アップグレード (System Upgrade)

#### Cisco TMS では、**[**システム(**Systems**)**] > [**システムのアップグレード(**System Upgrade**)**]**

このページでは、Cisco TMS で管理されているエンドポイントと Cisco TMSPE でプロビジョニングされているエンドポイントでソフトウェア をアップグレードできます。

ソフトウェアのアップグレードはエンドポイントでのみサポートされます。ソフトウェアのアップグレードは、管理対象外エンドポイントと Unified CM に登録されたエンドポイントではサポートされません。

# Cisco TMS エンドポイント

Cisco TMS で管理されているエンドポイントの場合は、「ナビゲータ([67](#page-66-0) ページ)」の表示オプションと同様の表示オプションのドロップダウン リ ストから選択できます。[検索(Search)] タブを開いて、特定のエンドポイントを検索することもできます。

### プロビジョニング拡張機能で管理されるエンドポイント

Cisco TMSPE でプロビジョニングされるエンドポイントの場合、[ソフトウェア バージョンで並べ替え(Order by Software Version)]、または [すべてリスト(List All)] を選択して、ユーザに属するすべてのエンドポイントを [システム(Systems)] > [プロビジョニング(Provisioning)] > [ユーザ(Users)] ページに含めることができます。

- Cisco Jabber Video for TelePresence のアップグレード手順については、『*[Cisco Jabber Video for Telepresence](http://www.cisco.com/en/US/products/ps11328/tsd_products_support_series_home.html)  [Administrator Guide](http://www.cisco.com/en/US/products/ps11328/tsd_products_support_series_home.html)*』を参照してください。
- Cisco TMSPE でプロビジョニングされたエンドポイントのアップグレードと維持の手順については、『*[Cisco TelePresence](http://www.cisco.com/en/US/products/ps11472/prod_installation_guides_list.html)*  **[Management Suite Provisioning Extension Deployment Guide](http://www.cisco.com/en/US/products/ps11472/prod_installation_guides_list.html)』を参照してください。**

# アップグレード モード

[システム アップグレード(System Upgrade)] ページの下部のドロップダウン リストからアップグレード モードを選択します。

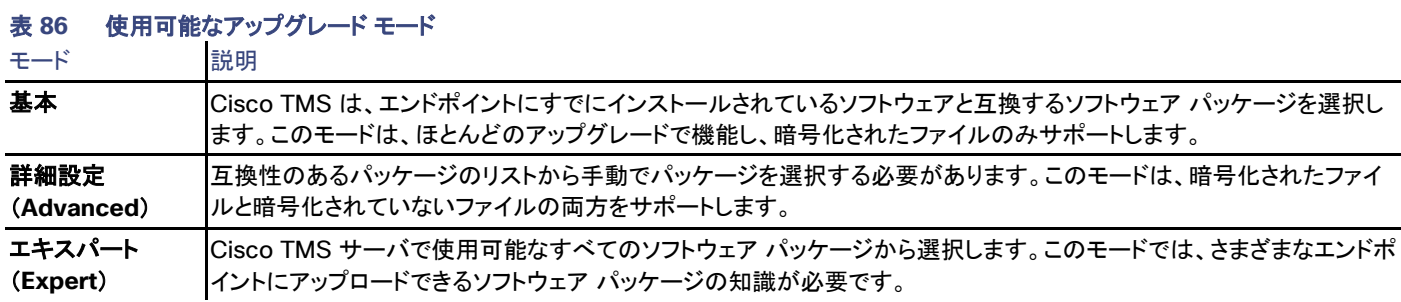

# アップグレードのボタン

このページの下部には、次のボタンがあります。

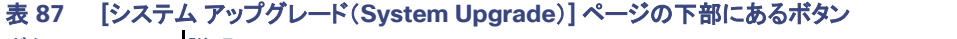

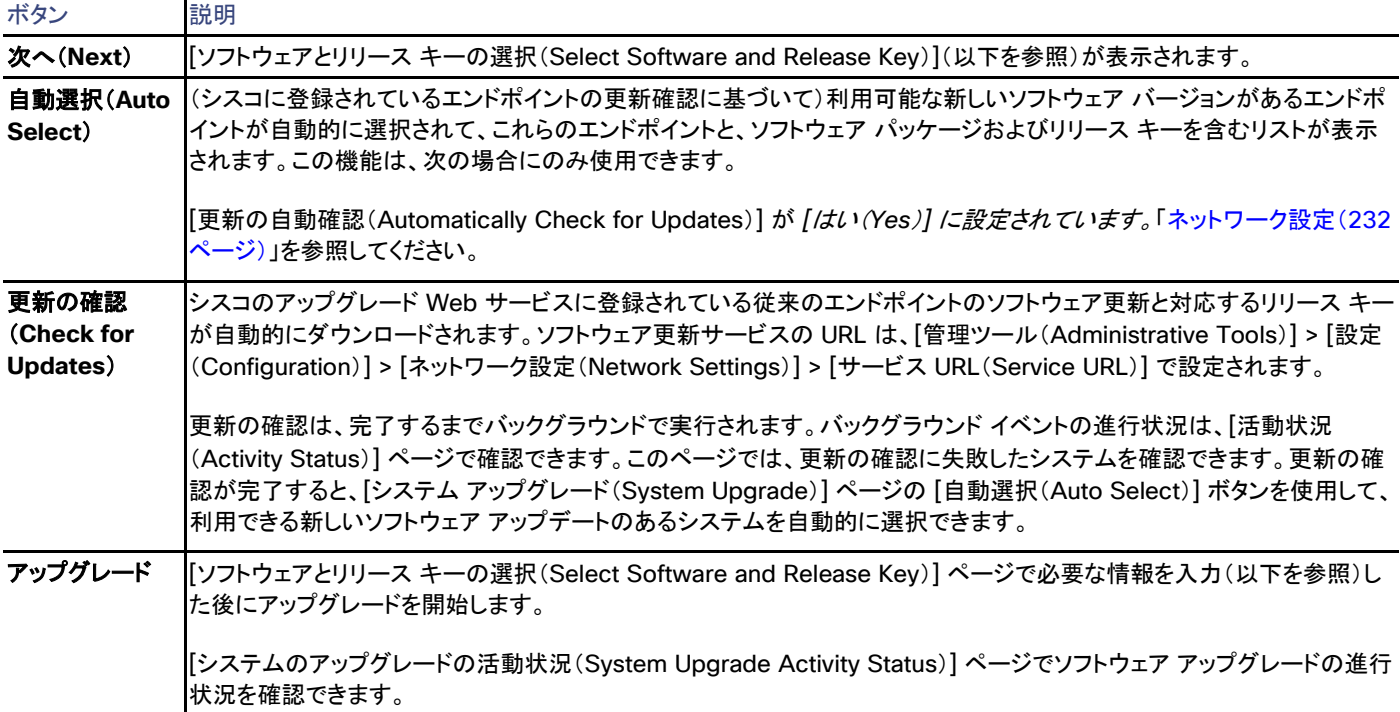

#### ボタン |説明

これを使用してソフトウェアのダウングレードを実行することもできます。

注:このボタンは、アップグレード用にエンドポイントが選択されている場合にのみ表示されます。

一部のボタンは、[アップデートを自動チェック(Automatically Check for Updates)] が [いいえ(No)] に設定されている場合にのみ使用 できます。「ネットワーク設定([232](#page-231-0) ページ)」を参照してください。

### 表 **88** アップデートの自動チェックが設定されていない場合のボタン

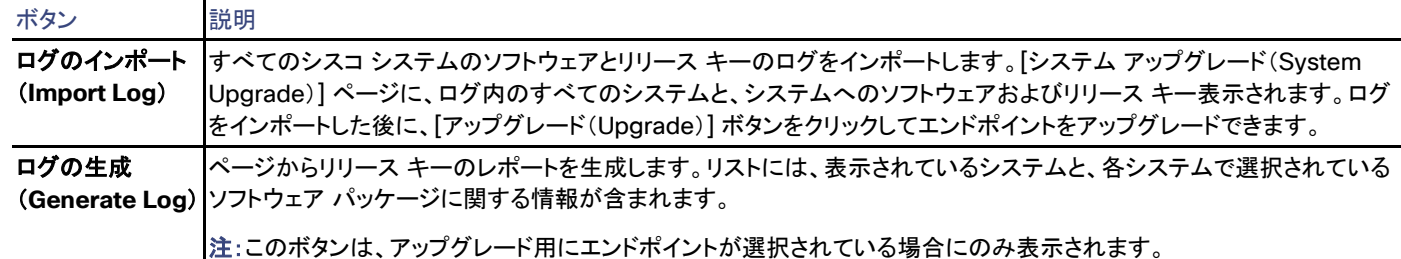

# ソフトウェアとリリース キーの選択

[ソフトウェアとリリース キーの選択(Select Software and Release Key)] ページは、アップグレード対象として 1 つ以上のエンドポイント を選択し、[次へ(Next)] をクリックすると表示されます。

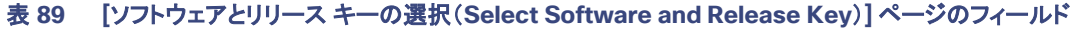

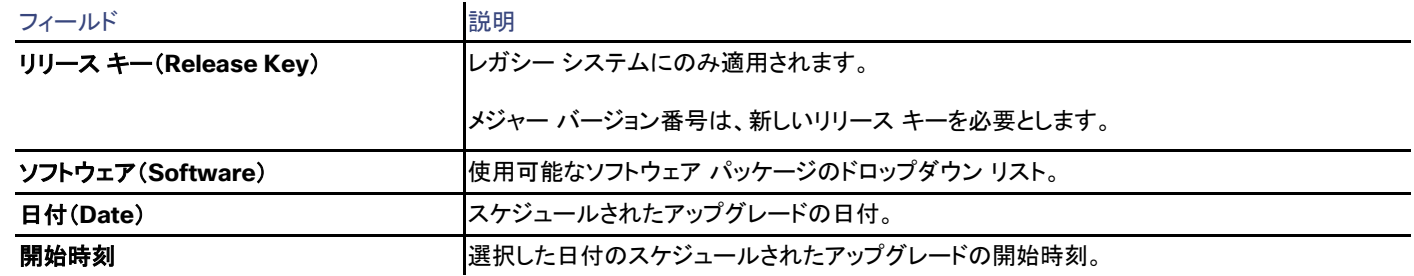

# ソフトウェア マネージャ(Software Manager)

Cisco TMS:[システム(Systems)] > [システム アップグレード(System Upgrade)] > [ソフトウェア マネージャ(Software Manager)]

このページは、次のアップグレードに使用できるすべてのソフトウェア パッケージを管理するために使用します。

- シスコ制御システム
- Cisco TMSPE でプロビジョニングされたシステム

アップグレードの手順については、「Cisco TMS 管理対象エンドポイントのアップグレード([65](#page-64-0) ページ)」を参照してください。

このソフトウェア マネージャは、次のシステム向けのソフトウェア パッケージには使用できません。

- Cisco Unified CM で管理されるシステム。
- Cisco TMS 管理対象外エンドポイントに追加されるシステム。

### 有効な形式

[新規ソフトウェアのアップロード(Upload New Software)] をクリックすると、サーバまたはソフトウェアの「ソフトウェア ファイル(Upload New Software)」を参照できます。ファイルのアップロードでサポートされる拡張子は、**.zip**、**\*.pkg**、**\*.exe**、**\*.dmg**、および **\*.gz** です。

Cisco TMS サーバにアクセスできる場合は、この Web インターフェイスを使用せずに、サーバのアップロード先ディレクトリに直接ソフト ウェア パッケージをコピーできます。

ソフトウェアのアップロード先ディレクトリは、[管理ツール(Administrative Tools)] > [設定(Configuration)] > [一般設定(General Settings)] ページの [ソフトウェア FTP ディレクトリ(Software FTP Directory)] フィールドに表示されます。ディレクトリの場所を変更する には、Cisco TMS Tools アプリケーションを使用する必要があります。「ソフトウェア ディレクトリ([289](#page-288-0) ページ)」を参照してください。

### ソフトウェア リストのフィールド

このリストは、1 つ以上のソフトウェア パッケージが Cisco TMS にアップロードされた場合にのみ表示されます。アップロードされた各ファ イルがソフトウェア リストに追加されます。

#### 表 **90** ソフトウェア リストのフィールド

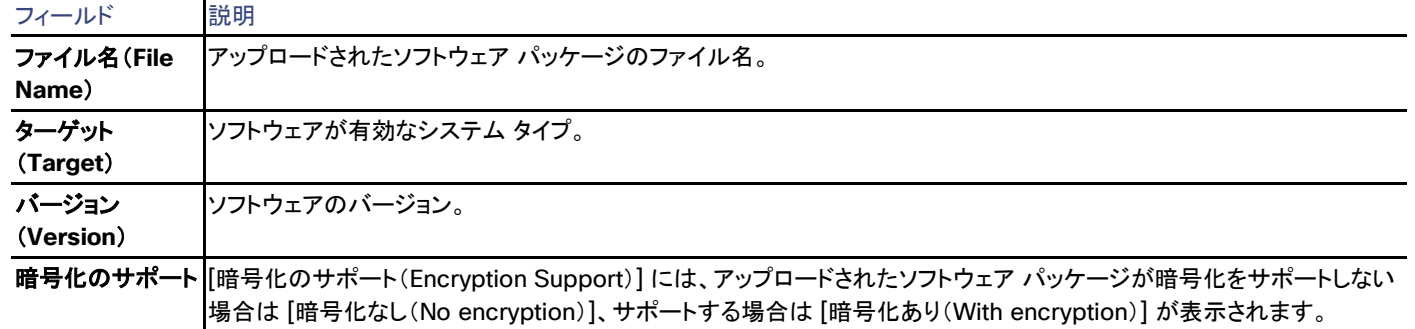

### ソフトウェアの上書きと削除

- リスト上にすでにあるソフトウェア パッケージをアップロードすると、Cisco TMS では古いパッケージが現在アップロードしている パッケージで上書きされます。プロンプトは表示されません。実際の上書きは、アップロードが終了した直後に実行されます。
- ソフトウェア パッケージが不要になった場合は、リストからソフトウェア パッケージを選択し、[削除(Delete)] をクリックしてサーバ から削除できます。

# システムのアップグレードの活動状況

Cisco TMS では、**[**システム(**Systems**)**] > [**システムのアップグレード(**System Upgrade**)**] > [**システムのアップグレードの活動状況(**System Upgrade Activity Status**)**]**

このページは、スケジュールされているシステム アップグレード、および進行中のシステム アップグレードのステータスを表示します。

進行中およびこれからのスケジュールされたイベントが自動的に表示されます。

- [開始日(Start Date)] フィールドと [終了日(End Date)] フィールドを変更して過去のイベントを検索し、[検索(Search)] をクリック します。
- 現在ログインしているユーザがスケジュールしたイベントだけを表示するには、[自分の会議のみ表示(Show only mine)] をオンに します。

これを下のリストに適用するには、[更新(Refresh)] をクリックします。

- 詳細なアクティビティ ログを表示するには、いずれかのイベントのリンクされた説明をクリックします。
- スケジュールされたイベントをキャンセルするには、キャンセルするイベントを選択し、[削除(Delete)] をクリックします。

#### 更新する場合にクリック

開いている間、アクティビティのステータス ページは自動的に更新されないことに注意してください。状況の表示を更新するには、[更新 (Refresh)] をクリックします。

# システムを消去(Purge Systems)

#### Cisco TMS では、**[**システム(**Systems**)**] > [**システムを消去(**Purge Systems**)**]**

この機能を使用すると、Cisco TMS に表示する必要がなくなったシステムを、Cisco TMS データベースから削除し、消去することができます。

消去されたシステムは、すべての進行中および保留中のスケジュールされた会議からも削除されることに注意が必要です。

システム リストには、Cisco TMS に追加されていないシステムが自動検出されて含められていることに注意してください。

消去するには、次の手順を実行します。

- 1. 削除するシステムを選択します。
- 2. ページの下部にある [システムを消去(Purge Systems)] をクリックします。 選択したすべてのシステムと、参加する予定の将来のすべての会議を含むリストが表示されます。
- 3. [除去(Purge)] をクリックして操作を確認します。

# イベント通知マネージャ(Event Notification Manager)

#### Cisco TMS では、**[**システム(**Systems**)**] > [**イベント通知マネージャ(**Event Notification Manager**)**]**

イベント通知マネージャを使用してユーザをシステム イベントに登録し、システムでイベントが発生するたびに電子メールでユーザに通知さ れるようにできます。

ユーザのプルダウン メニューで [編集(Edit)] を選択すると、そのユーザの [イベント通知の編集(Edit Event Notification)] ページが表示 されます。

すでにそのユーザが登録されているイベント通知があれば、右側のパネルに表示されます。一度に最大 1000 の通知が表示されます。

新しいイベント通知を追加するには、次の手順を実行します。

1. フォルダ、システムおよびイベント タイプを選択し、矢印ボタンを使用して右側の保存された通知のリストに移動します。

```
はじめに
```
2. [Apply(適用)] をクリックします。

これで選択したイベントが発生したときに、このユーザに電子メールで通知されます。

イベント通知を削除するには、イベントを選択し、矢印ボタンを使用してリストから削除します。一度に最大 1000 の通知を選択して削除でき ます。

# イベントタイプの選択

### 表 **91** 通知を設定可能なイベント タイプ

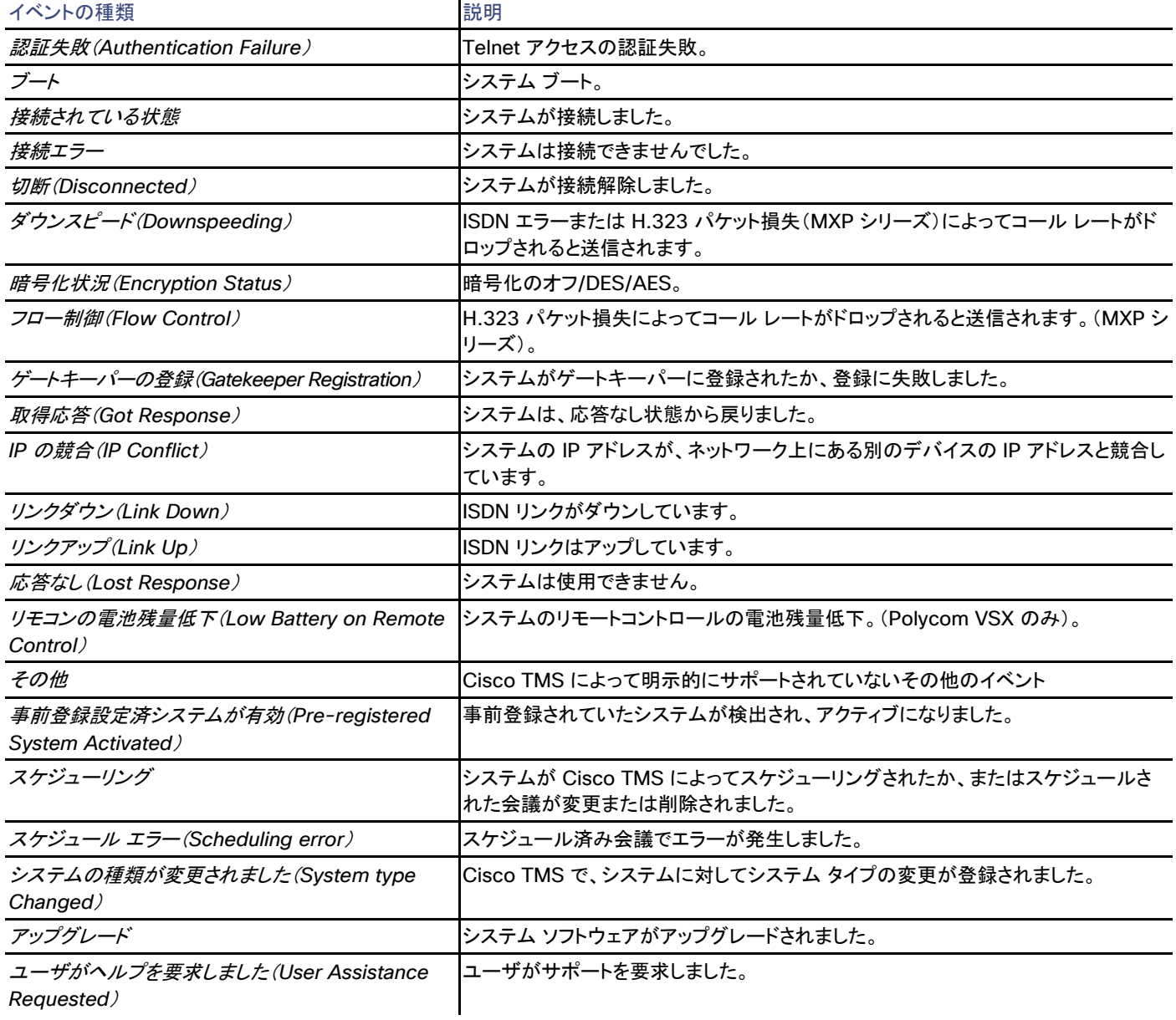

# システム ステータスに関するレポート

# 表 **92 [**システム(**Systems**)**] > [**ナビゲータ(**Navigator**)**]** などで確認できるシステム ステータス

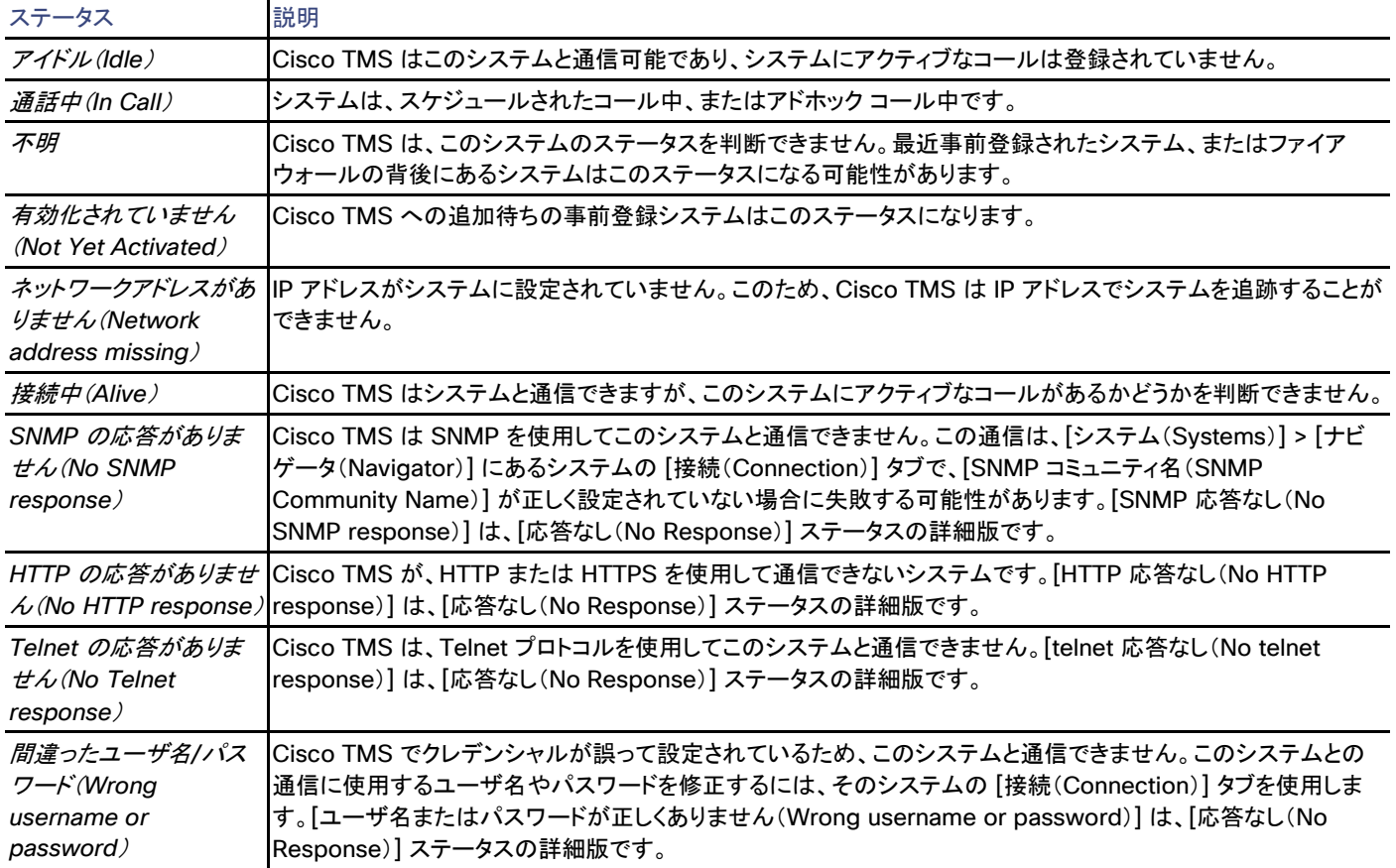

# 予約

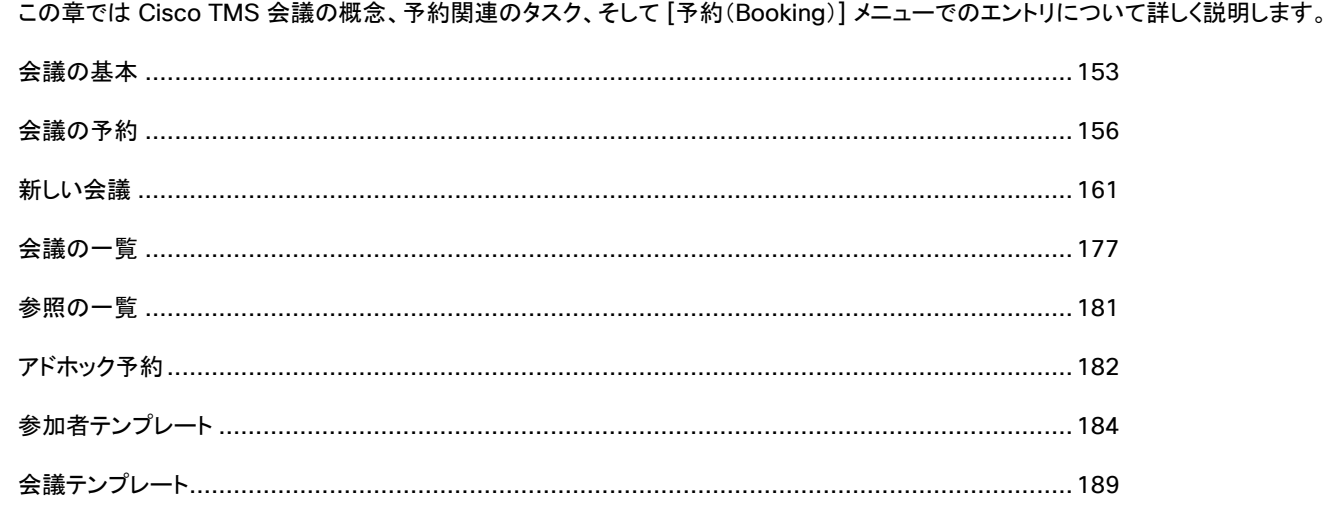

# <span id="page-152-0"></span>会議の基本

# 会議とは

会議とは、二つ以上の参加者間の通話です。会議には次のものがあります。

- ポイントツーポイント
- マルチサイトをサポートする参加者がホストする。
- MCU がホストする。
- 外部で(Cisco TMS の外部にいる参加者によって)ホストされる会議。「外部でホストされた会議とは([155](#page-154-0) ページ)」を参照してくだ さい。

# 参加者とは

Cisco TMS では、参加者とは、会議中に複数のプロトコルのいずれか(会議でサポートされるプロトコルによる)でダイヤルインまたはダイ ヤルアウトできる任意のシステムのことです。サポートされるプロトコルは、会議がどのようにホストされるか、また、どのインフラストラクチャ 機器が設置されているかによって異なります。

### 表 **93** プロトコルと参加者の例

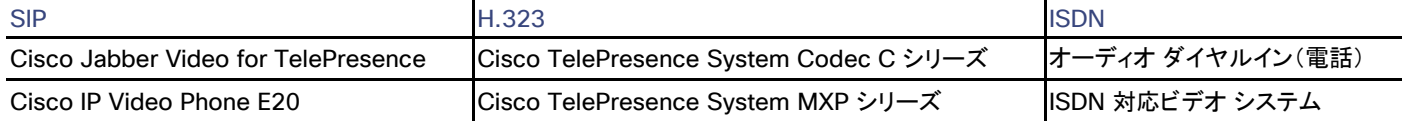

# <span id="page-153-0"></span>ビデオ会議マスターとは何ですか。

**ビデオ会議マスター**は、会議を進める参加者です。会議が手動接続するように設定されている場合、この参加者は会議を開始して、会議の 終了予定時刻直前に延長するように求められます(この設定が [管理ツール(Administrative Tools)] > [設定(Configuration)] > [会議 設定(Conference Settings)] で行われている場合)。すべてのシステムがこの機能をサポートしているわけではありません。

# ルーティングおよび MCU

Cisco TMS は自動的にルーティングを行います。会議を予約する際にネットワーク プロトコルまたは MCU を指定する必要はありません。

予約中の会議単位で Cisco TMS が選択するデフォルトを変更できます。

予約が MCU を必要としている場合に MCU が使用できない場合、エラーが表示されます。

# MCU でのポートの使用法

各コール レッグでは 1 個のポートが使用されますが、さらに追加のポートが、次の理由で使用されます。

- ストリーミング(マルチキャスト/ユニキャスト):マルチキャスト、ユニキャスト、またはその両方を有効にすると、ストリーミングで 1 ポートが使用されます。
- ConferenceMe:通常は、会議ごとに 1 ポート。これは予約時に [MCU 設定(MCU Settings)] タブで設定できます。
- Duovideo/プレゼンテーション:Cisco TelePresence MCU には、4 つのコンテンツ モード オプションがあります。この中で [ハイ ブリッド(Hybrid)] と [トランスコード(Transcoded)] は 1 つのポートを使用します。それ以外はポートを使用しません。
- カスケード:1 個のポートが、カスケードの各レッグに使用されます。

# 会議レイアウト オプションの制御方法

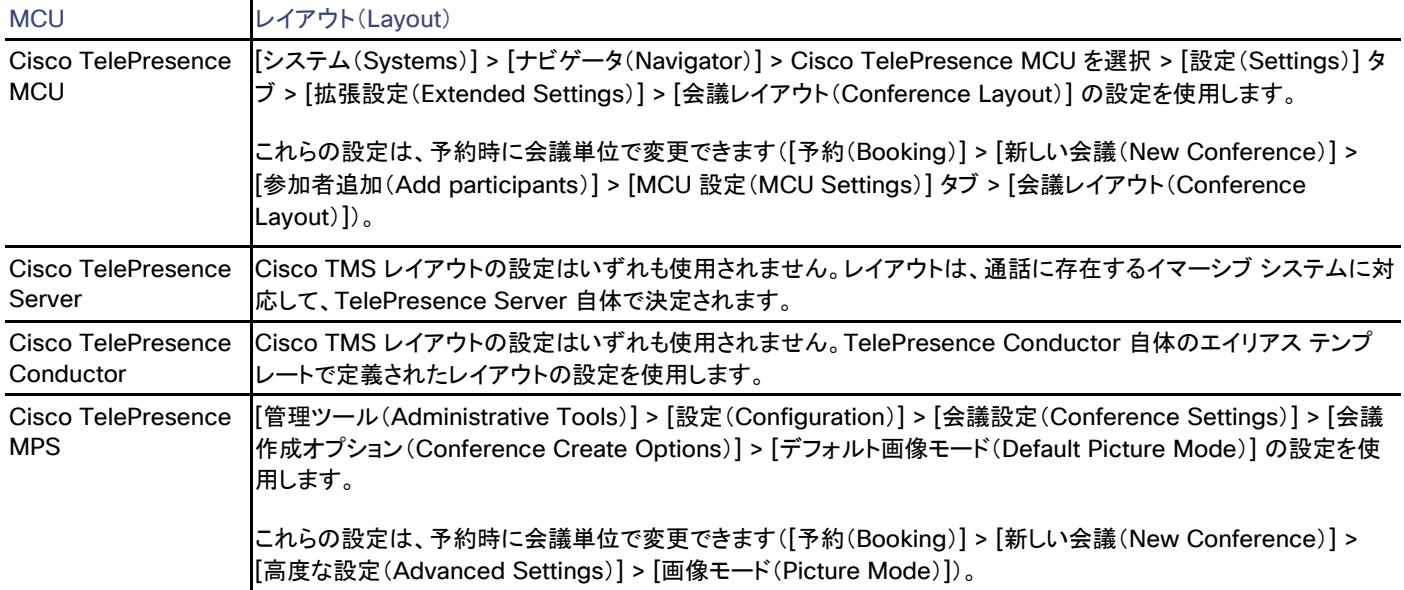

### 表 **94** さまざまな会議ブリッジ タイプと選択肢に対するレイアウト制御

# <span id="page-154-0"></span>外部でホストされた会議とは

外部ホスト会議とは、Cisco TMS の外部で作成された会議です。たとえば、会議をホストしている別の会社からダイヤルイン ビデオ アドレスが 提供された場合に、Cisco TMS で外部ホスト会議を予約して組織のエンドポイントをスケジュールすると、それらのエンドポイントを [ワンボタン 機能(One Button To Push)](または必要であれば [自動接続(Automatic Connect)])として会議にダイヤルインさせることができます。

会議を外部ホスト会議にすると、使用できる予約機能と監視機能が制限されます。これは、会議ホストが Cisco TMS によって制御されな いためです。

外部ホスト会議では使用できない Cisco TMS の予約機能と参加者を以下に示します。

- WebEx
- MCU
- 暗号化の保証([セキュア(Secure)] を [はい(Yes)] に設定できません)
- 録音参加者
- SIP 以外のダイヤルイン参加者
- ダイヤルアウト参加者

[画像モード(Picture Mode)] や [拡張モード(Extend Mode)] の設定も外部ホスト会議には影響しません。

会議制御センターで外部ホスト会議を監視する際にも、同様に機能が制限されます。CCC では、参加者を追加したり、Cisco TMS 参加者 の終了時刻を変更したりすることができます。終了時刻になると、これらの参加者は切断されず、Cisco TMS では、外部ホスト会議が終了 済みとしてリストされます。Cisco TMS は、外部ホスト会議自体を延長できません。

Cisco TMS は、次の会議の種類に基づいて、進行中の延長された外部ホスト会議を切断します。

- [OBTP]:Cisco TMS は、OBTP をエンドポイントに送信します。進行中の会議の参加者がそれを受け入れると、進行中の会議が 切断されます。既存の会議の重要性に基づいて、参加者は拒否することもできます。
- [自動接続(Automatic Connect)]:Cisco TMS によってスケジュール設定された新しい会議が自動的に接続され、既存の会議は 切断されます。
- [手動接続(Manual Connect)]:マスター エンドポイントのユーザは、新しい会議に接続するためには **[OK]** をクリックする必要が あります。

# 電子メールの通知

会議の予約にかかわるユーザは、会議が予約、更新、または削除されたときに、予約情報とエラー通知の電子メール メッセージを受け取り ます。これには、次の事項が含まれます。

- 会議作成者:会議を予約するユーザ。
- 会議所有者。
- 会議を更新したことがあるその他のユーザ。

一連の定例会議を編集すると、会議の予約にかかわっていて、定例会議またはいずれかのインスタンスを編集したことがあるすべてのユー ザに送信する電子メールが生成されます。

一連の定例会議のインスタンスを編集すると、定例会議またはそのインスタンスを編集したことがあるすべてのユーザに送る電子メールが 生成されます。

# <span id="page-155-0"></span>会議の予約

Cisco TMS で会議をスケジュールする複数の方法があります。[予約(Booking)] > [新しい会議(New Conference)] では、予約の際に 会議の詳細設定オプションが表示されます。このページは、次の手順で使用されます。[予約(Booking)] > [会議の一覧(List Conferences)] > [新しい会議(New Conference)] は [予約(Booking)] > [新しい会議(New Conference)] ページにもリンクされてい ます。

他の予約のオプション:

- Smart Scheduler は、一般視聴者向けの軽量スケジューラです。詳細については、『[Cisco TMSPE Deployment Guide](http://www.cisco.com/en/US/products/ps11472/prod_installation_guides_list.html)』を参照 してください。
- [予約(Booking)] > [アドホック予約(Ad Hoc Booking)] では、[予約のみ(Reservation Only)] または [通話の自動接続 (Automatic Call Launch)] の会議として、表示されるシステムに対してスケジュールされた会議を予約できます。
- [モニタリング(Monitoring)] > [会議制御センター(Conference Control Center)] > [新しい会議(New Conference)] ボタンを クリックすると、[新しい会議(New Conference)] ポップアップ ウィンドウが表示されます。このウィンドウでは、会議を作成し、会議 の作成後に参加者を追加することができます。

Cisco TMS によって管理されていないシステムを会議に追加するには、2 つの方法があります。

- 1. [予約(Booking)] > [新しい会議(New Conference)] > [参加者の追加(Add Participant)] ボタン > [外部(External)] タブ。こ のオプションは、プロビジョニングされたデバイスのように、Cisco TMS から直接予約できないシステムを対象としています。インフ ラストラクチャ システムを外部参加者として追加しないでください。
- 2. 参加者テンプレートを作成し([予約(Booking)] > [参加者テンプレート(Participant Template)])、予約時にこのテンプレートを参 加者を表すものとして追加します。このオプションは当初は MPS 用でしたが、管理されていないシステムまたは参加者の Cisco TMS への追加や、通常の予約が可能な参加者のより複雑でさまざまな設定を定義するために使用できるようになりました。

[予約(Booking)] > [新しい会議(New Conference)] から会議を予約するには、次の手順を実行します。

1. 次の基本設定を入力します。

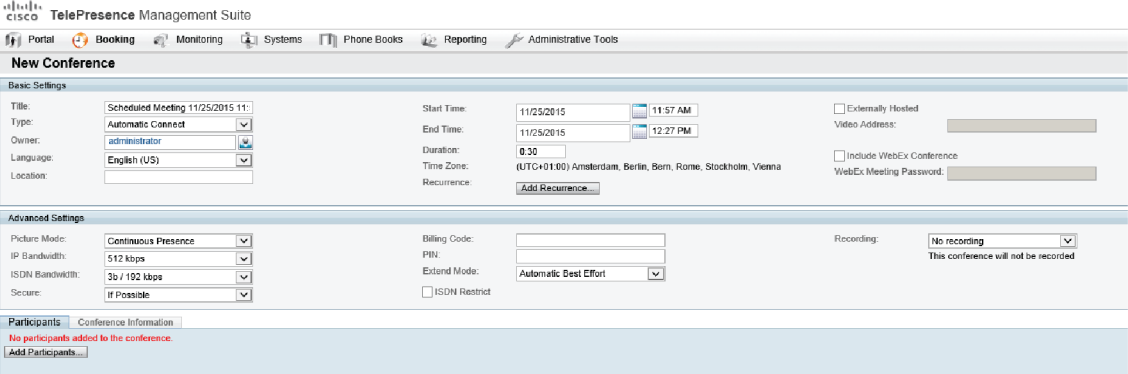

- 1. 会議のタイトルを編集します。これは、管理者とユーザが、すべての Cisco TMS インターフェイスと電子メール通知で会議を識 別するために役立ちます。
- 2. 開始時刻、通話時間、および終了時刻を設定します。
- 3. 毎週または毎日の会議など、一連の関連する会議を作成するには [定例会議の設定(Recurrence Settings)] をクリックし ます。
- 4. Cisco TMS の外部で作成された会議用ビデオ アドレスがすでにある場合は、[外部ホスト(Externally Hosted)] をオンにしま す。この場合、予約およびモニタリングの利用可能なオプションが制限されます。
- 5. テレプレゼンス会議に WebEx の会議と参加者を追加するには、[WebEx 会議を含める(Include WebEx Conference)] をオ ンにします。WebEx の参加者が会議へのアクセスに使用する必要がある [WebEx 会議のパスワード(WebEx Meeting Password)] を作成します。
- 2. 必要に応じて [詳細設定(Advanced Settings)] セクションのフィールドを変更します。このセクションには、[管理ツール (Administrative Tools)] > [構成(Configuration)] > 会議設定([244](#page-243-0) ページ)で設定した値が事前に読み込まれています。
- 3. オプションで、[会議情報(Conference Information)] に会議に関する注釈を追加します。
- 4. [参加者(Participants)] タブで [参加者追加(Add Participants)] をクリックすると、[参加者追加(Add Participants)] ポップアッ プ ウィンドウが表示されます(インターネット ブラウザでポップアップ ウィンドウを許可していることを確認してください)。
	- タイプごとに参加者をリストするには、タブをクリックします。以前にスケジュールを使用したことがある場合、デフォルトのタブは、 最近使用したシステムにすばやくアクセスできる [前回の使用(Last Used)] になります。
	- 参加者の予約状況は、既存のスケジュール済み会議とアドホック会議に基づいて表示されます。カラーの縦線は、スケジュール 済み会議に対する現在の要求時間を表しています。
	- システムまたはスケジュール済み会議の詳細については、プランナー ビューでシステムまたはブロック上にマウスのカーソルを 合わせます。
	- 参加者のチェックボックスをオンにし、[>] ボタンをクリックして、会議に参加者を追加します。MCU の追加は、この処理を Cisco TMS がユーザにかわって自動的に実行するときのオプションです。
	- Cisco TMS で管理されないシステムを追加するには、[外部(External)] タブを使用します。
		- ダイヤルアウト参加者の場合、その連絡先情報を入力します。Cisco TMS は、スケジュールされた時間に参加者を会議に 自動的に接続します。
		- ダイヤルイン参加者については、Cisco TMS が必要とされるキャパシティを確保し、参加者に転送するための正確なダイヤ ルイン情報を表示します。
- 5. すべての参加者を追加したら、[OK] をクリックします。

会議ページに戻ります。このページの参加者セクションには、選択した参加者といくつかの追加タブが表示されます。これらの追加 タブでは、会議のルーティングの変更、特定の MCU の設定、または TelePresence Conductor 会議設定など、詳細なスケ ジュール タスクを実行できます。

- 6. オプションで、[ビデオ会議マスター(Video Conference Master)] ドロップダウン リストを使用して、会議を起動するシステムを決 定します。「ビデオ会議マスターとは何ですか。([154](#page-153-0) ページ)」を参照してください。
- 7. [会議の保存(Save Conference)] をクリックします。

会議を保存すると、Cisco TMS は、ルーティングを計算して、選択した参加者を接続する最適な方法を決定します。

• Cisco TMS が要求を完了できる場合は、会議の詳細を示す [確認(Confirmation)] ページが表示されます。このページには、 各参加者の接続がどのようにスケジュールされているか、および必要に応じて、参加者がダイヤルする必要がある正確なダイヤ ル文字列を示すリストが含まれます。

また、ユーザは、Outlook(または互換)カレンダーに保存できる ICS 添付ファイル付きの確認電子メールを受信します。

• Cisco TMS が予約要求を完了できない場合は、[新しい会議(New Conference)] ページに戻ります。エラー メッセージには、 会議を保存できなかった理由が示されます。

会議の設定を編集して、問題を解決し、会議を再度保存することを試みます。

注意:Cisco TMS を使用して、MCU でホストされる会議をスケジュールする場合は、Cisco TMS を使用して会議を管理する必要がありま す。MCU で、この会議に直接変更を加えないでください。これには、レイアウトの変更と、会議間での参加者の移動が含まれます。

# リモート システムでの会議の予約

いくつかの制約事項が、ファイアウォールの背後にあるエンドポイントを含む会議の予約時に適用されます。

- Cisco TMS では、ファイアウォールの背後にあるエンドポイントからダイヤル アウトできません。したがって、エンドポイントにダイヤ ルするか、エンドポイントを操作している人が会議に手動でダイヤルインする必要があります。
- [自動接続(Automatic Connect)] としてファイアウォールの背後に複数のエンドポイントがある会議を予約する場合は、その会議 に、組み込み型マルチサイト サポートの MCU またはローカル エンドポイントを含める必要があります。

ファイアウォール/NAT の背後にある 2 つのシステムに対して、[自動接続(Automatic Connect)] のポイントツーポイント会議は 機能しませんが、いずれかのエンドポイントがローカルの場合は機能します。

### 既存の会議の表示および編集

会議を表示または編集するには、次の手順を実行します。

- 1. [予約(Booking)] > [会議の一覧(List Conferences)] の順に開きます。
- 2. オプションを使用して、会議を検索します。
- 3. 会議を表示するには、会議のタイトルをクリックするか、会議のタイトルにマウスのカーソルを合わせたときに表示されるドロップダウ ン メニューを開き、[表示(View)] を選択します。

[新しい会議(New Conference)] ページに類似するページが表示されます。

4. この会議に対して保存されている情報を表示するには、ウィンドウの下部のタブをクリックします。

会議がこれ以降にスケジュールされている場合、[編集(Edit)] ボタンをクリックし、新しい会議を作成するときと同じオプションを使用し て、その会議を変更できます。会議が更新され、新しい確認用の電子メール メッセージが配信されます。

# <span id="page-157-0"></span>会議の定例化

- 1. [予約(Booking)] > [新しい会議(New Conference)] で、[定例会議の追加...(Add Recurrence...)] をクリックします。
- 2. [開始時刻(Start Time)] と各会議インスタンスの期間を選択します。
- 3. [反復パターン(Recurrence Pattern)] を設定します。
- 4. [反復の範囲(Range of Recurrence)] を選択します。
- 5. [OK] をクリックして会議に反復を適用し、ダイアログを終了します。

会議の予約ページに戻ります。反復のパターンと範囲が表示されるようになっています。

定例会議から単独の会議に変更するには、[反復の削除(Remove Recurrence)] をクリックします。この操作により、会議の開始/終了日 時が [新しい会議(New Conference)] ダイアログの設定に戻ります。

既存の会議の [定例会議(recurrence)] ダイアログにアクセスするには、次の操作を実行します。

- 1. [予約(Booking)] > [会議の一覧(List Conferences)] に移動します。
- 2. プルダウン メニューから [編集(Edit)] を選択し、プロンプトが表示されたら一連の会議を編集します。
- 3. [定例会議の編集...(Edit Recurrence...)] をクリックします。

### 例外の追加

- 1. 定例会議の個々の会議の日付を変更するには、[例外...(Exceptions...)] をクリックします。 各会議が濃い青色で表示されます。
- 2. [定例会議の例外(Recurrence Exceptions)] カレンダーで会議を選択します。 選択した会議を移動できる日付の範囲が強調表示されます。
- 3. 強調表示された日付のいずれかをクリックすると、会議がその日付に移動されます。 例外が明るい青色で表示されます。 過去の会議または定例会議の次の会議を移動することはできません。

すべての会議を元の反復パターンに戻すには、[例外のリセット(Reset Exceptions)] をクリックします。

定例会議の設定では、次の点に注意してください。

- 定例会議の最大回数は 100 回です。
- 定例会議は、[管理ツール(Administrative Tools)] > [設定(Configuration)] > [会議設定(Conference Settings)] の [予約 ウィンドウ(Booking Window)] で定義した日数の範囲内で開催する必要があります。
- CMR Hybrid を定例会議に追加すると、利用可能な反復パターンが制限されます。
- 一連の定例会議のうち、1 つのインスタンスに WebEx を追加することはできません。
- 一連の定例会議のうち、1 つのインスタンスを編集する場合、会議の所有者を変更することはできません。これは、インスタンスのタ イム ゾーンを変更できないことを意味します。

Cisco TelePresence Conductor による会議の予約および編集

### 会議の予約

1. [予約(Booking)] > [新しい会議(New Conference)]**.**を使用して、Cisco TMS に通常どおりに会議を予約します。

TelePresence Conductor が [会議設定(Conference Settings)] で、優先 MCU として設定されている場合は、これを手動で追 加する必要はありません。

Cisco TMS に複数の TelePresence Conductor がある場合は、IP ゾーンが大半のエンドポイントと一致するものが自動的に選 択されます。

2. 会議に参加者を追加したら、[設定(Settings)] タブをクリックして [TelePresence Conductor 設定(TelePresence Conductor Settings)] タブを表示し、必要に応じてフィールドに入力してください。

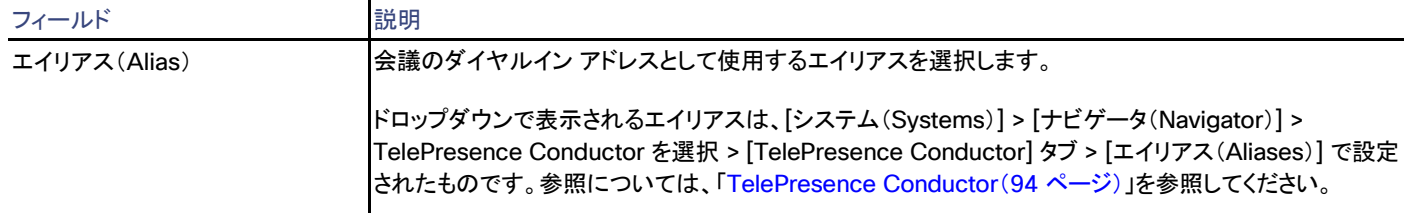

### 表 **95** エイリアスの設定

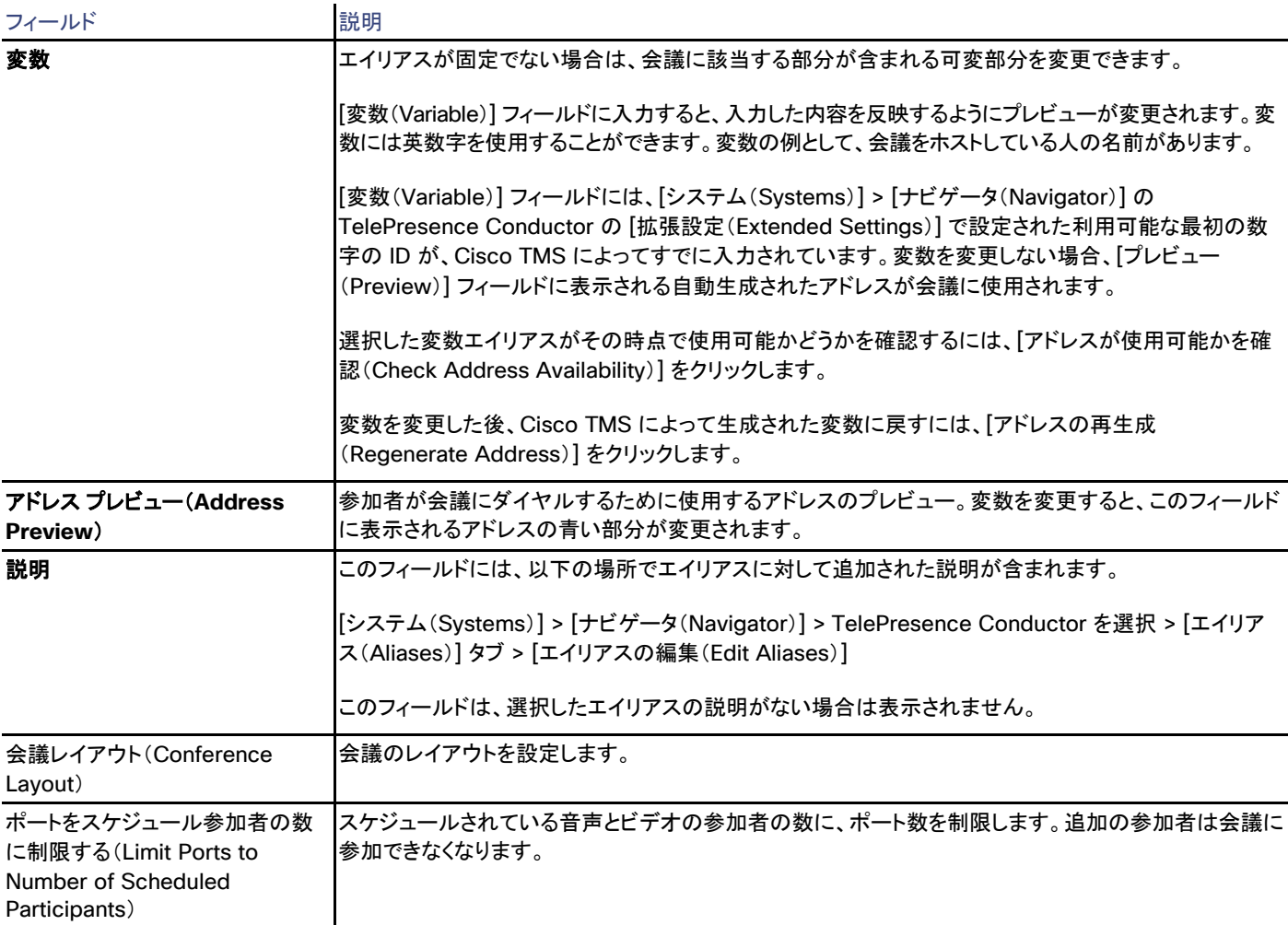

- 3. 選択したエイリアスが使用可能であることを確認するには、[アドレスが使用可能かを確認(Check Address Availability)] をクリッ クします。
- 4. [会議の保存(Save Conference)] をクリックします。

次の機能は Cisco TMS の TelePresence Conductor ではサポートされていないことに注意してください。

- メディア ポートの予約:これは、MCU 上ではイネーブルにしないでください。
- Cisco TMS Conference 設定
- 参加者テンプレート
- ディストリビューション(Distribution)
- TelePresence Conductor 会議タイプの講義。会議の種類 [ミーティング(Meeting)] を使用する会議テンプレートのみがサポート されます。

注:TelePresence Conductor で会議のスケジュールを設定する場合、IP ダイヤルは使用できません。

### 会議の編集

[予約(Booking)] > [会議の一覧(List Conferences)] を使用して、**Cisco TMS** で会議を編集します。

また、[TelePresence Conductor 設定(TelePresence Conductor Settings)] タブから会議のアドレスを変更できます。

注:Cisco TMS では、会議の予約後最初にルートを計算する際に、エイリアスを自動的に選択します。参加者のリストに加える以降の変更 は、エイリアスの選択に影響しません。

# <span id="page-160-0"></span>新しい会議

Cisco TMS では、[予約(Booking)] > [新しい会議(New Conference)]

新しい会議のページには、「基本設定([161](#page-160-1) ページ)」セクション、「詳細設定([163](#page-162-0) ページ)」セクション、下部のタブ領域があります。

# <span id="page-160-1"></span>基本設定(Basic Settings)

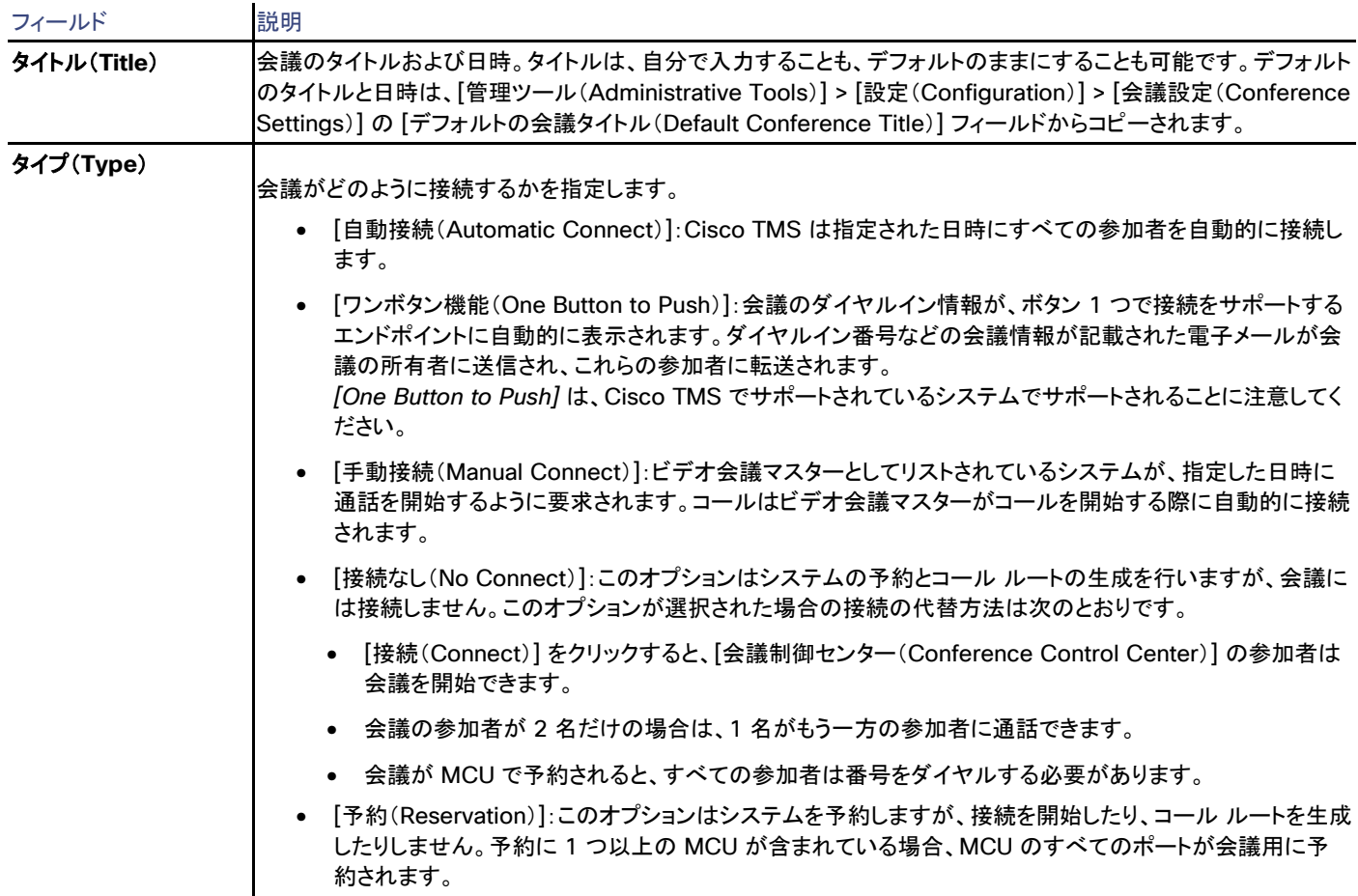

#### 表 **96** 新しい会議を予約する際の基本設定

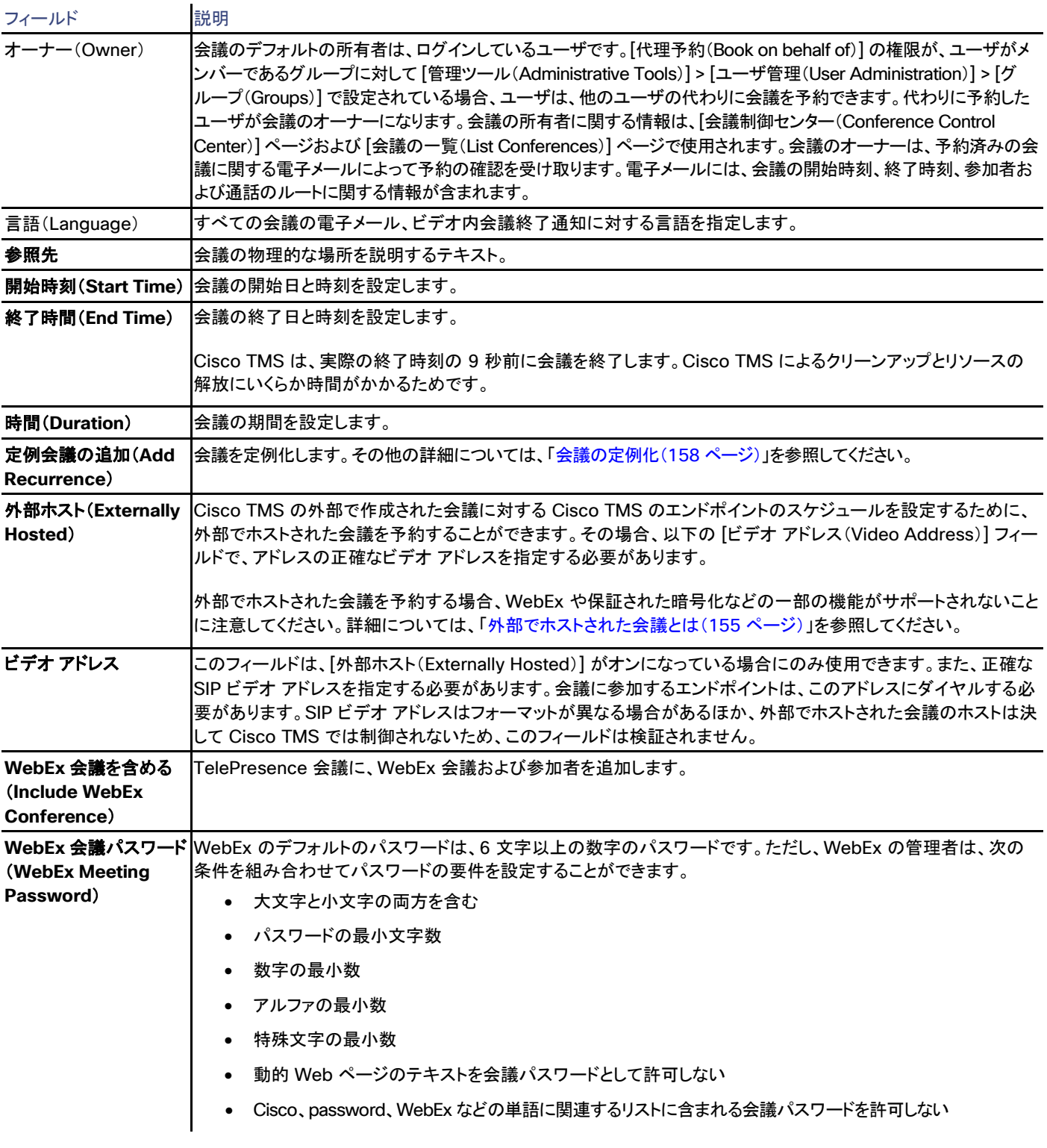

# <span id="page-162-0"></span>詳細設定(Advanced Settings)

## 表 **97** 新しい会議を予約する際の詳細設定

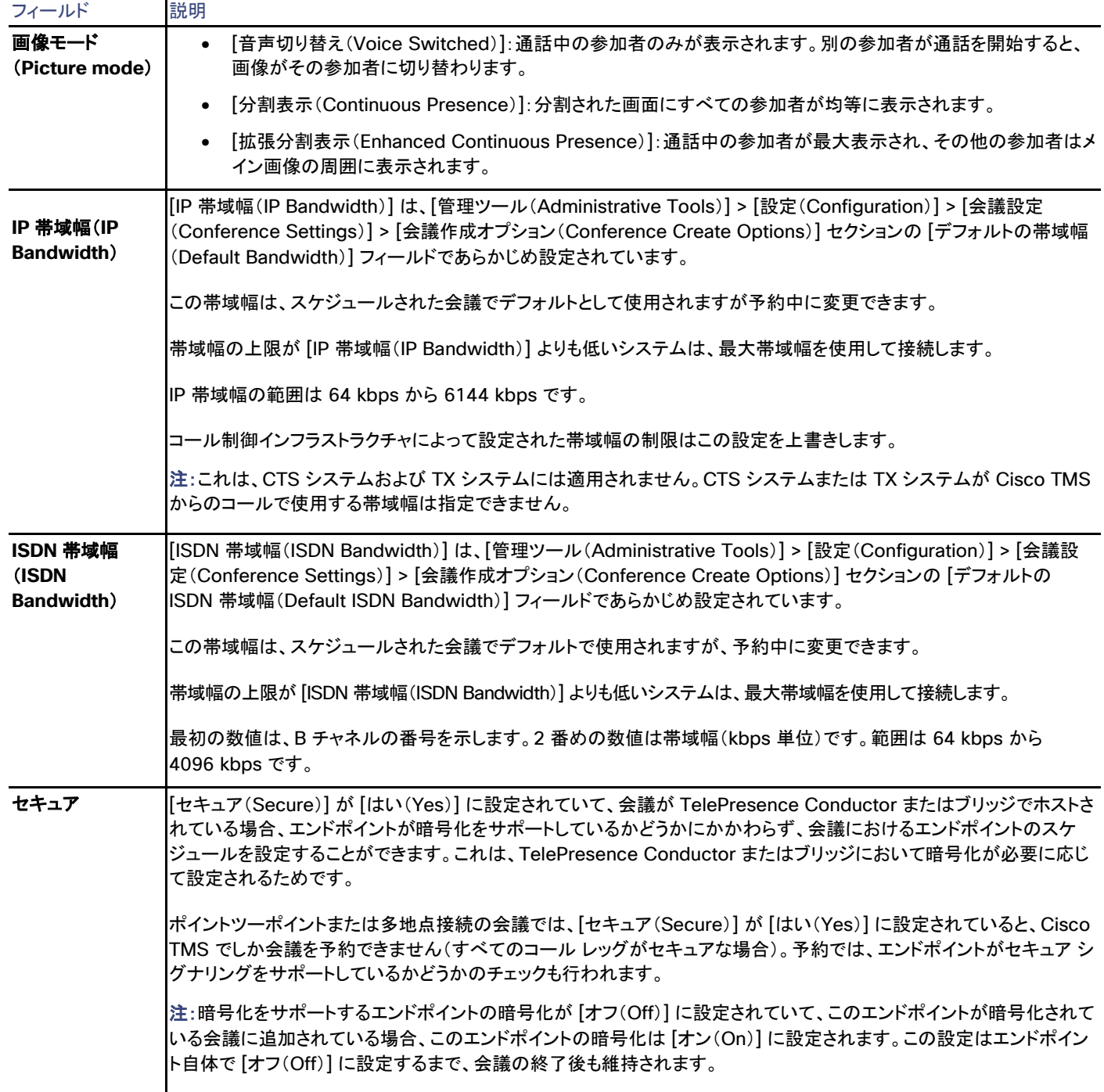

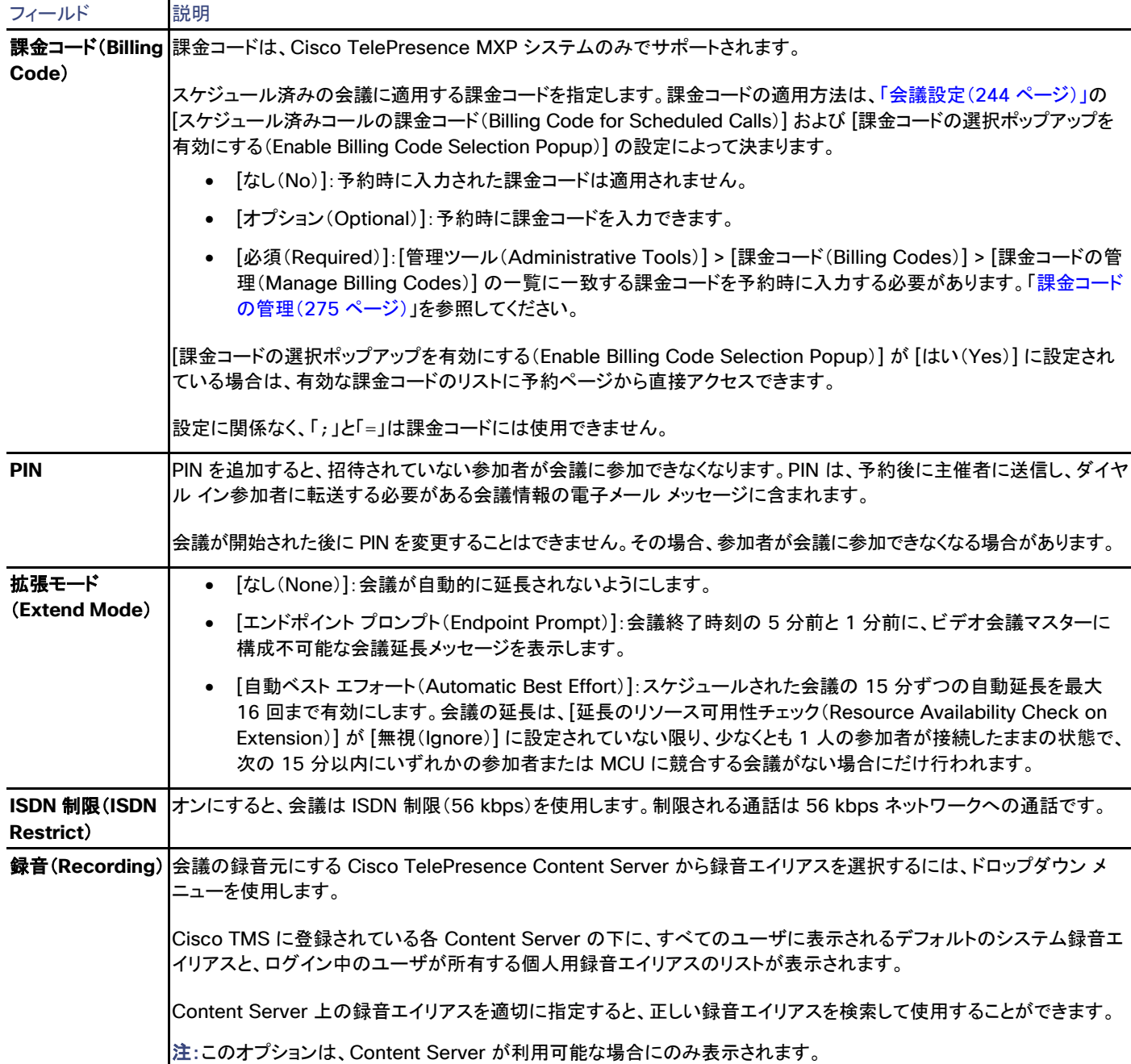

# [参加者 (Participants) ] タブ

[参加者の追加(Add Participants)] により [参加者の追加(Add Participants)] ウィンドウが起動します。ここで、会議への参加者の追加 と、予約状況情報の確認を行います。

# [参加者の追加 (Add Participants) ] ウィンドウ

Cisco TMS では、[予約(Booking)] > [新しい会議(New Conference)]

各ページの参加者を検索するには、表示されている場合、クエリ セクションを使用してください。

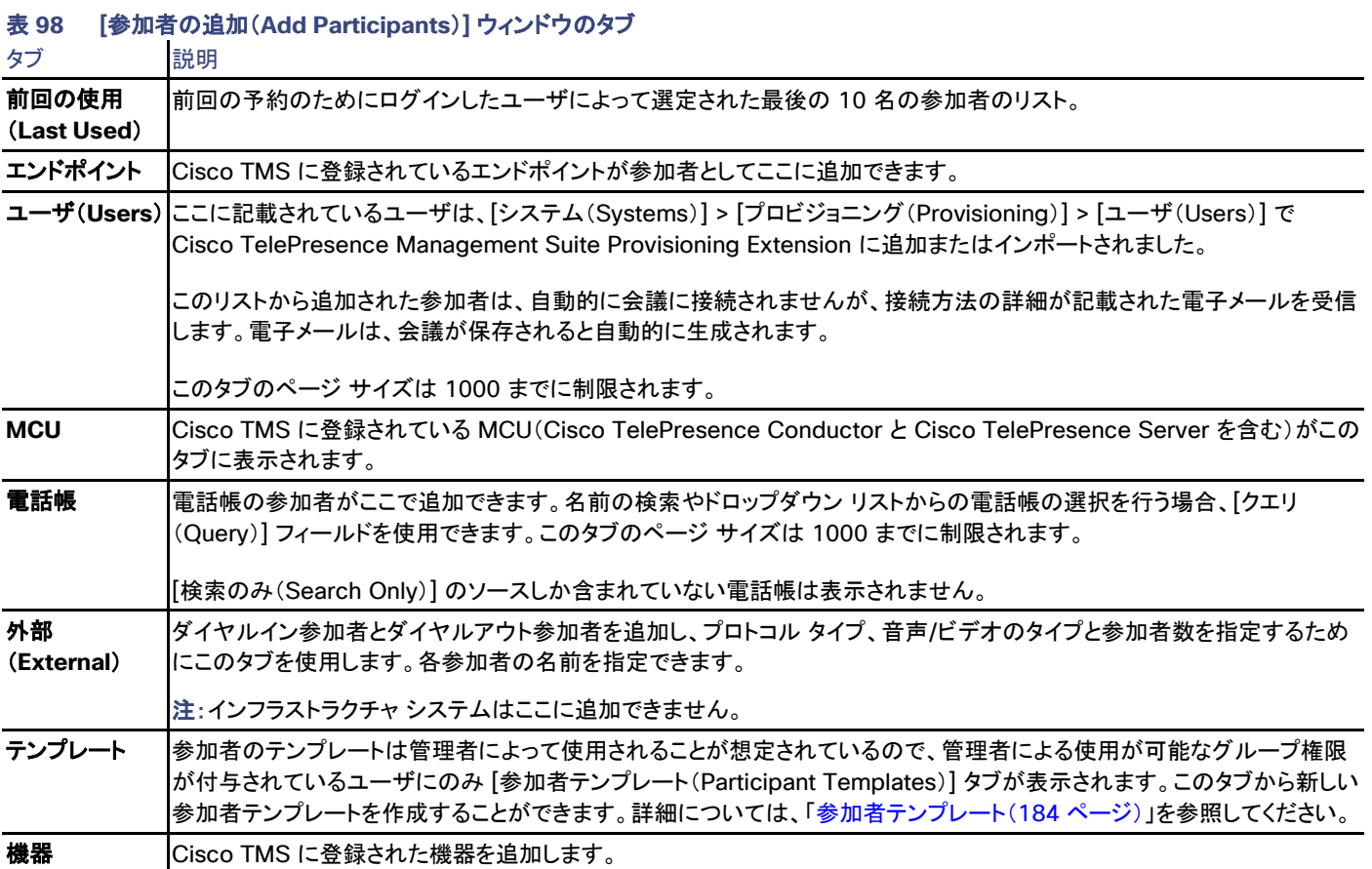

### 表 **99 [**参加者追加(**Add participants**)**]** ウィンドウのチェックボックスとボタン

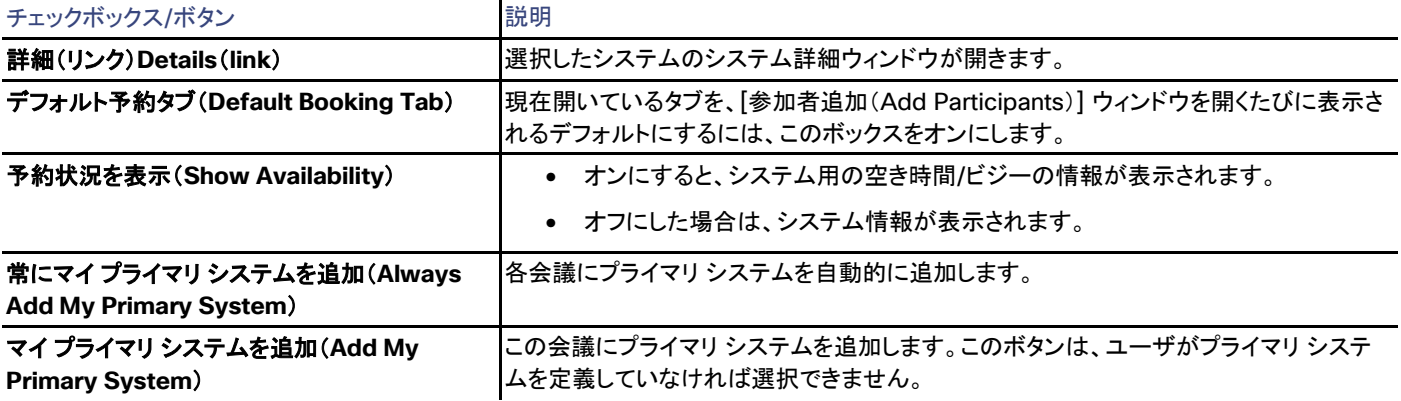

参加者が追加された場合、より多くのボタンとリンクが表示されます。

**ビデオ会議マスター**は、会議を進める参加者です。会議が手動接続するように設定されている場合、この参加者は会議を開始して、会議の 終了予定時刻直前に延長するように求められます(この設定が [管理ツール(Administrative Tools)] > [設定(Configuration)] > [会議 設定(Conference Settings)] で行われている場合)。すべてのシステムがこの機能をサポートしているわけではありません。

# [WebEx の詳細(WebEx Details)] タブ

このタブには、Cisco Collaboration Meeting Rooms Hybrid が会議に追加されているかどうかが表示されます。会議が保存されるまで、 詳細は表示されません。

[接続設定(Connection Settings)] タブ

このタブは、参加者が会議に追加されてから表示されます。通話の設定方法が含まれています。参加者に応じて、次のような設定を表示ま たは変更することができます。

- 通話の方向。
- プロトコル。
- ダイヤル文字列。

各参加者の右側にある [設定(Settings)] リンクをクリックすることによって、参加者ごとに次のような追加設定を設定できます。

- Bandwidth
- ブリッジでホストされる会議の場合:
	- 個々の参加者に対して、音声およびビデオを接続時にミュートにできます。
	- ダイヤルアウト参加者に対して、[DTMF トーン(DTMF Tones)] を設定できます。
- [ダイヤル文字列(Dial String)] フィールドを編集すると、その参加者がダイヤルするダイヤル文字列が変更されますが、リモート エンドでは何も変更されません(たとえば、ブリッジに割り当てられたポートなど)。

### メインを選択

主要参加者とは、会議をホストするシステムです。これは MCU か、参加者が複数の場合は、マルチサイトを備えたシステムにできます。会 議がポイントツーポイントであれば、いずれかのシステムをメインにすることができます。Cisco TMS Web インターフェイスから予約してい る場合は、メインにする参加者をドロップダウン メニューで選択できます。

詳細については、「主要参加者([28](#page-27-0) ページ)」を参照してください。

### ルーティング

通話の方向は、会議のタイプとエンドポイントのタイプの両方によって異なります。One Button to Push 会議では、通話の方向は常にエン ドポイントからです。

カスケードされた MCU 通話と録音通話は常に Cisco TMS によってスケジュールされ、開始されます。詳細については、「プロトコルおよ びコール制御([30](#page-29-0) ページ)」を参照してください。

## 分散(ルーティング モード)

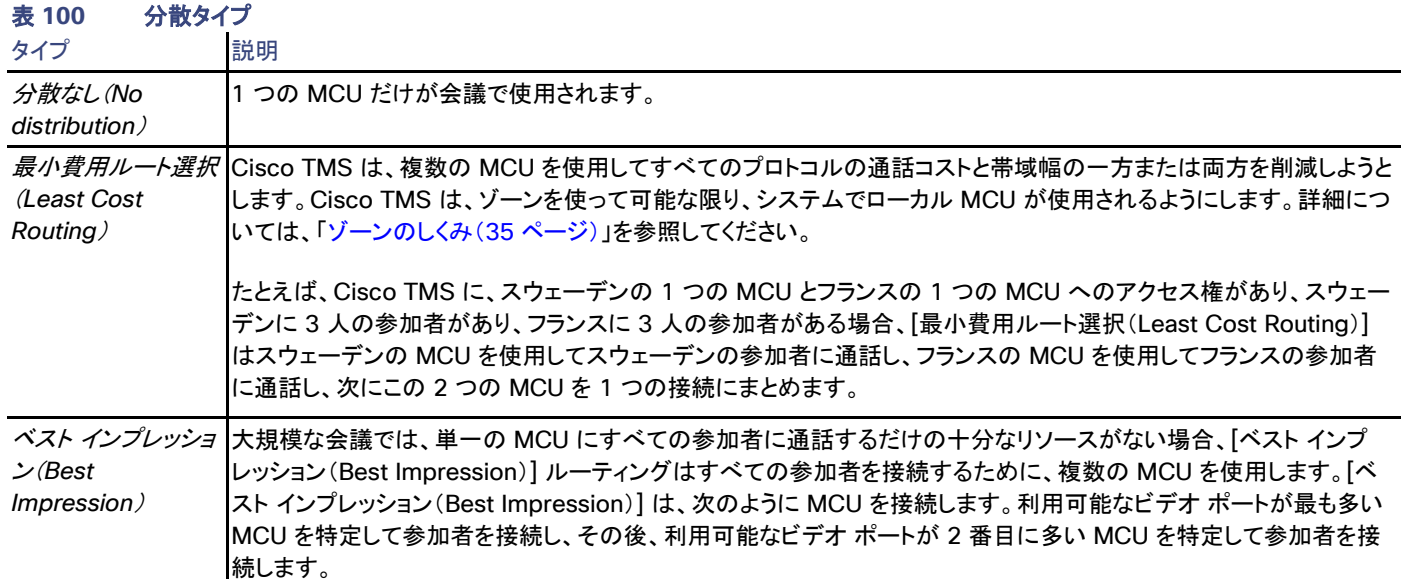

### システムの予約状況 (System availability)

タブの一部は、デフォルト ビューにシステムの空き/ビジー情報を含みます。

選択の時点ですでに会議に予約されている参加者には赤のマークが付いています。[応答なし(No Response)] のステータスの参加者に も赤のマークが付きます。各参加者のツールチップに、詳細情報が表示されます。

次の予約状況が表示されます。

- エンドポイント
- 単一使用の参加者のテンプレート

#### 参加者の追加と削除

参加者を追加するには、次のいずれかの操作を実行します。

- 参加者を選択し、**>** ボタンをクリックします。
- 参加者をダブルクリックします。
- 追加する参加者をすべて選択し、[OK] をクリックします。

参加者を削除するには、削除する参加者を選択し、**<** ボタンをクリックします。

# [MCU 設定 (MCU Settings) 1タブ

MCU または TelePresence Server が会議をホストしている場合は、このタブが表示されます。詳細については、「MCU 設定([168](#page-167-0) ペー ジ)」を参照してください。

[TelePresence Conductor 設定(TelePresence Conductor Settings)] タブ

このタブは、TelePresence Conductor が会議をホストしている場合に表示されます。詳細については、「Cisco TelePresence Conductor の設定([176](#page-175-0) ページ)」を参照してください。

### [会議情報(Conference Information)] タブ

### 表 **101 [**会議情報(**Conference Information**)**]** タブのフィールド

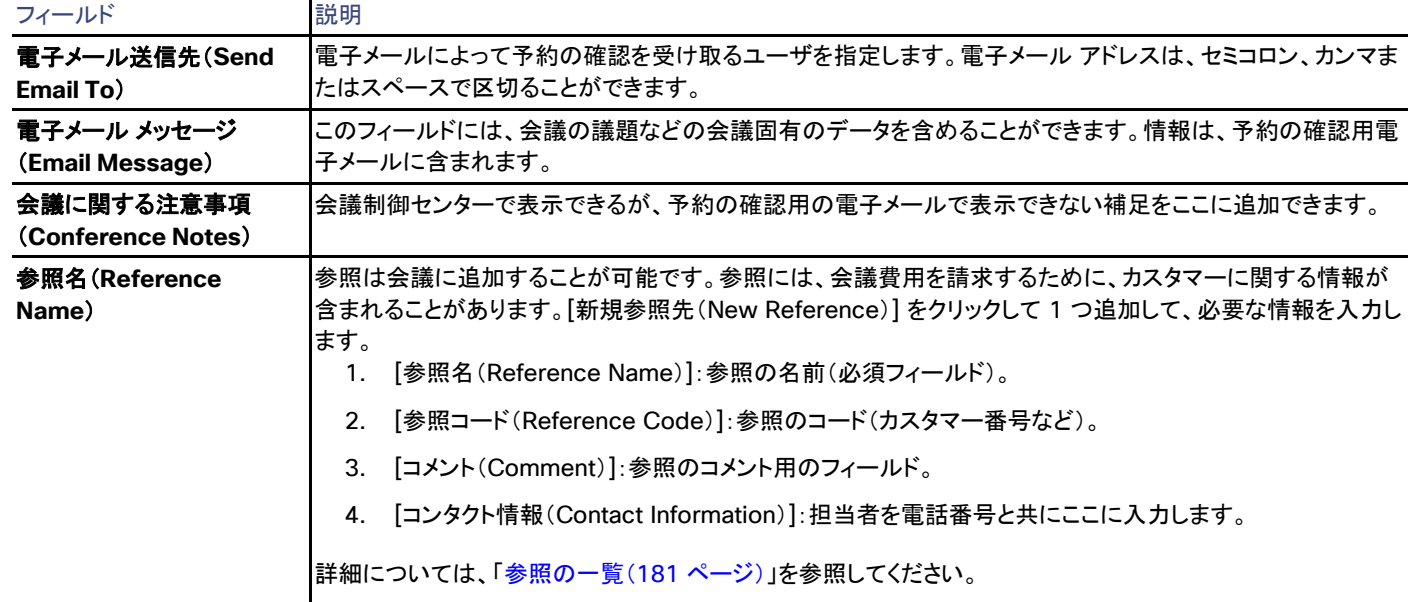

# [WebEx の詳細(WebEx Details)] タブ

<span id="page-167-0"></span>このタブには、クリックするとホストまたは参加者として会議にアクセスするリンクなどを含む、WebEx 会議の詳細が含まれます。

# MCU 設定

MCU が会議に予約されている場合、[MCU 設定(MCU Settings)] タブは、予約のページに表示されます。

### Cisco TelePresence MCU

下の設定のすべてがすべての Cisco TelePresence MCU モデルに使用できるわけではありません。

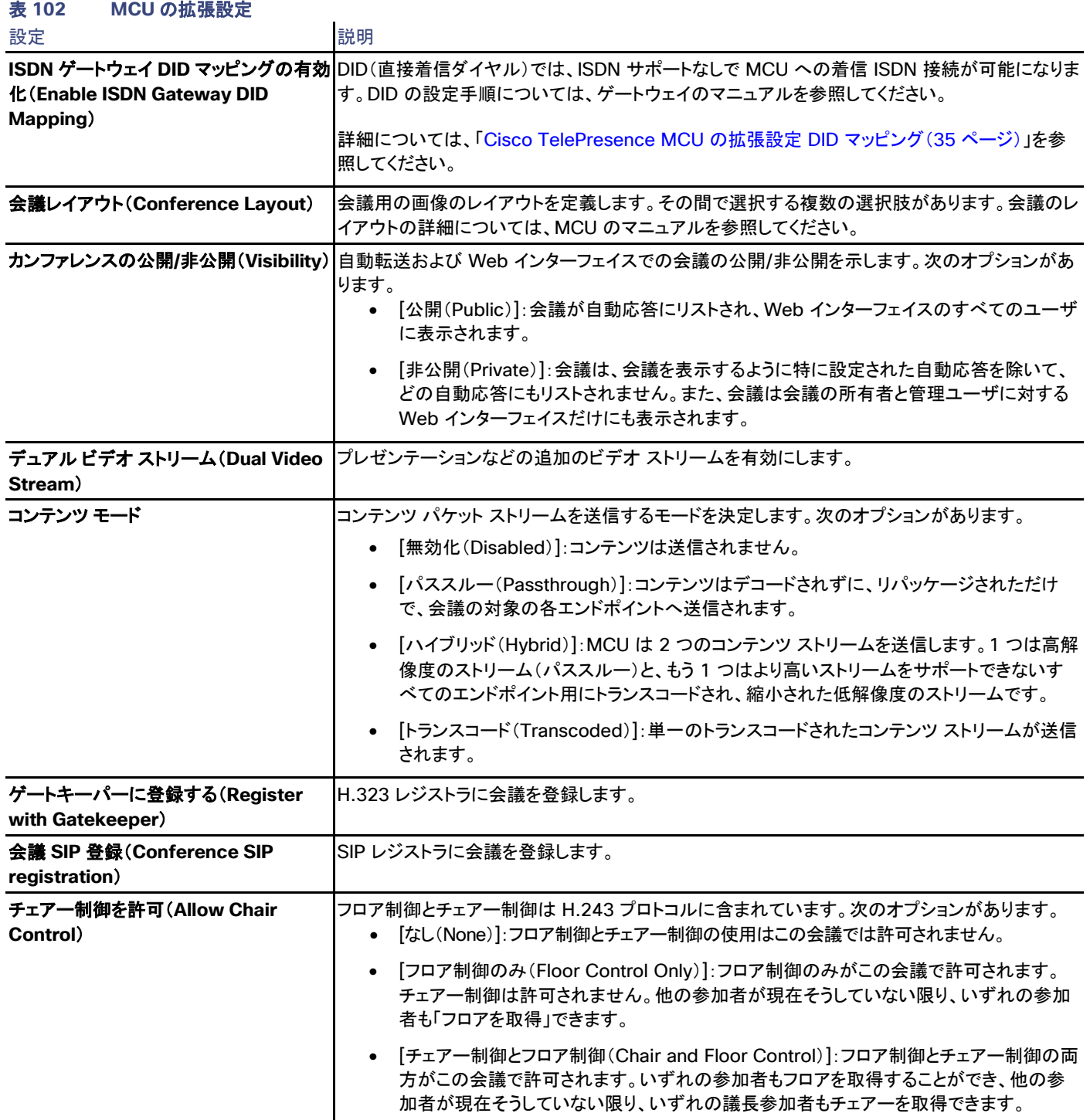

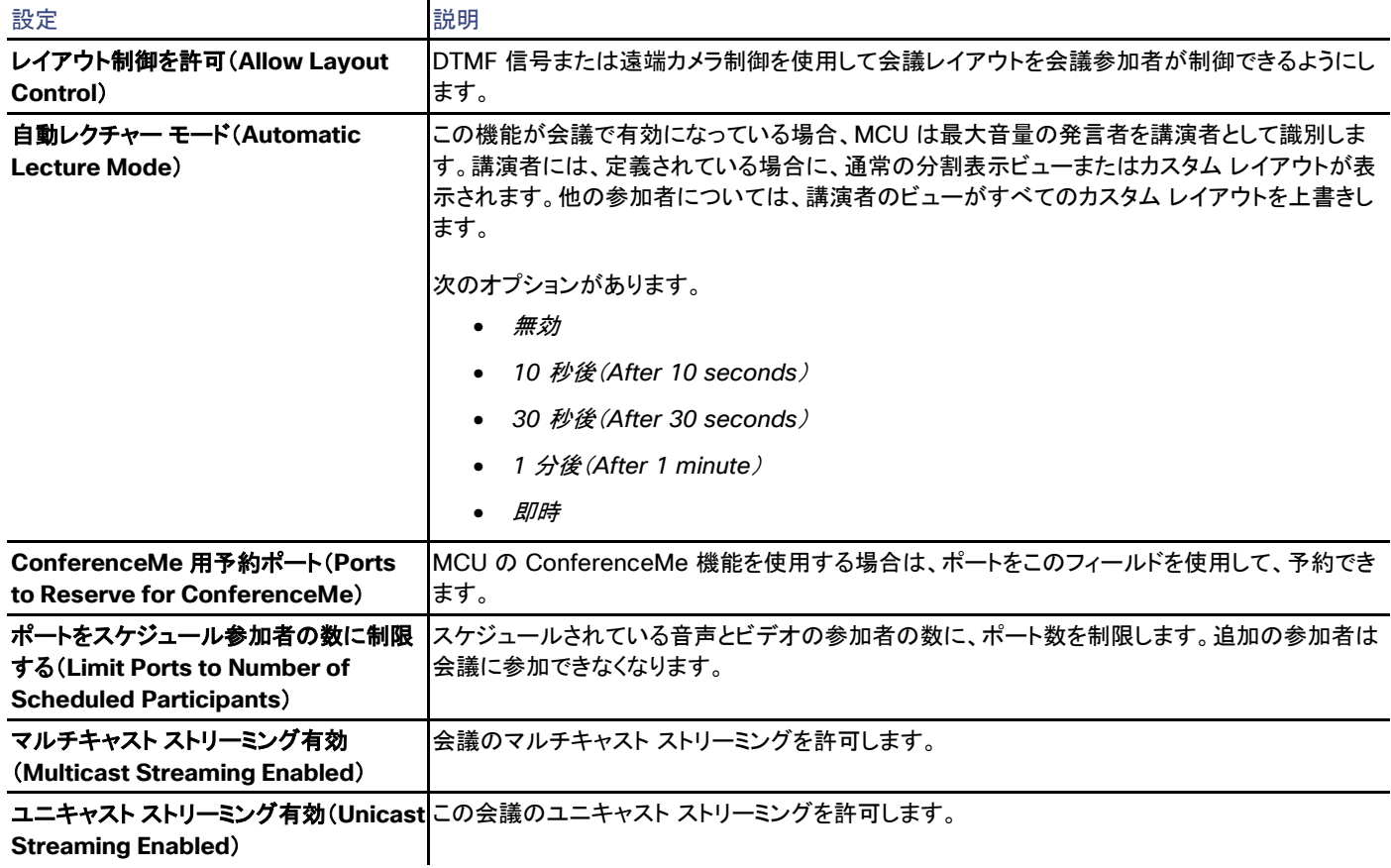

**Streaming Enabled**)

# Cisco TelePresence Server

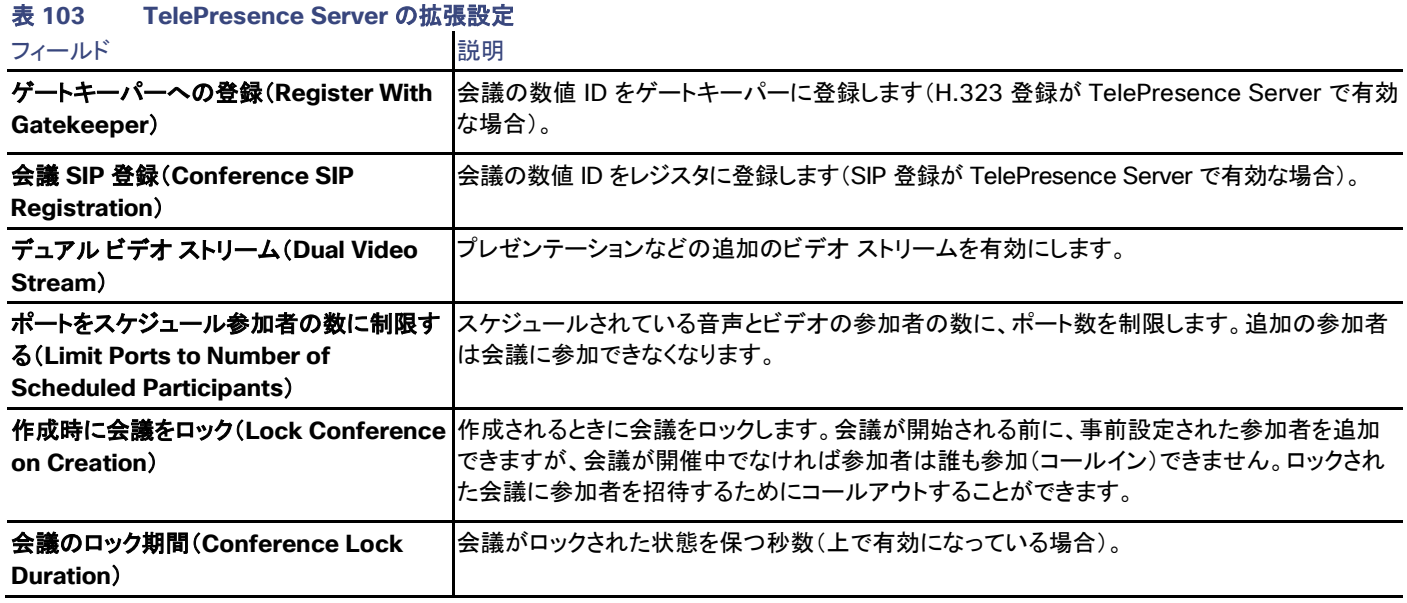

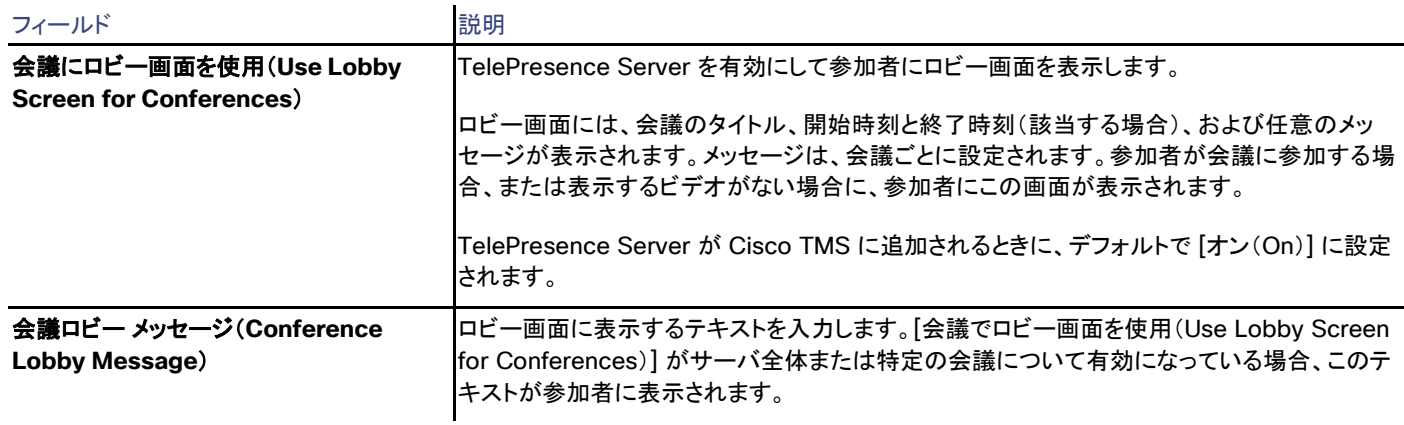

# Cisco TelePresence MPS の設定

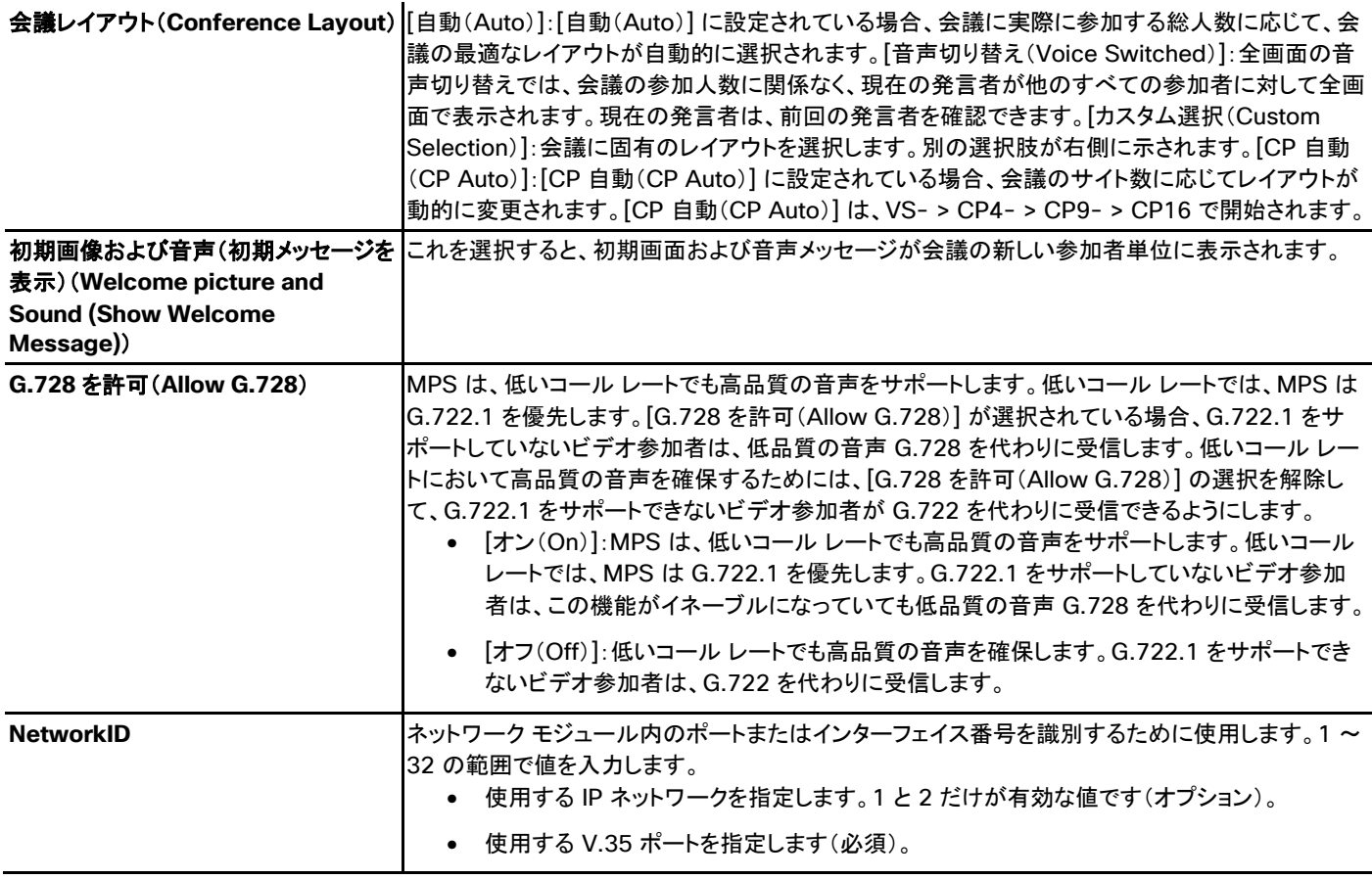

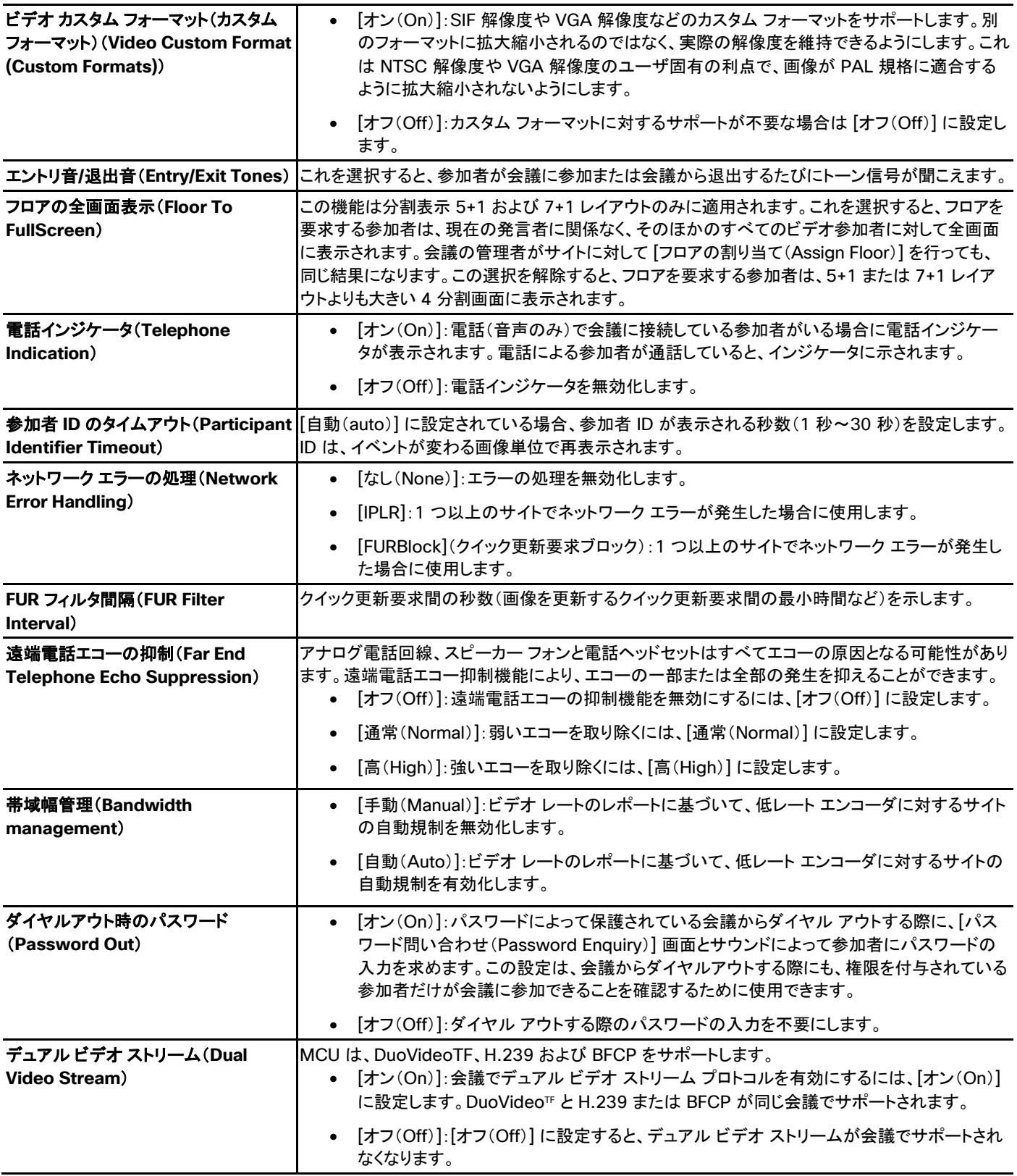

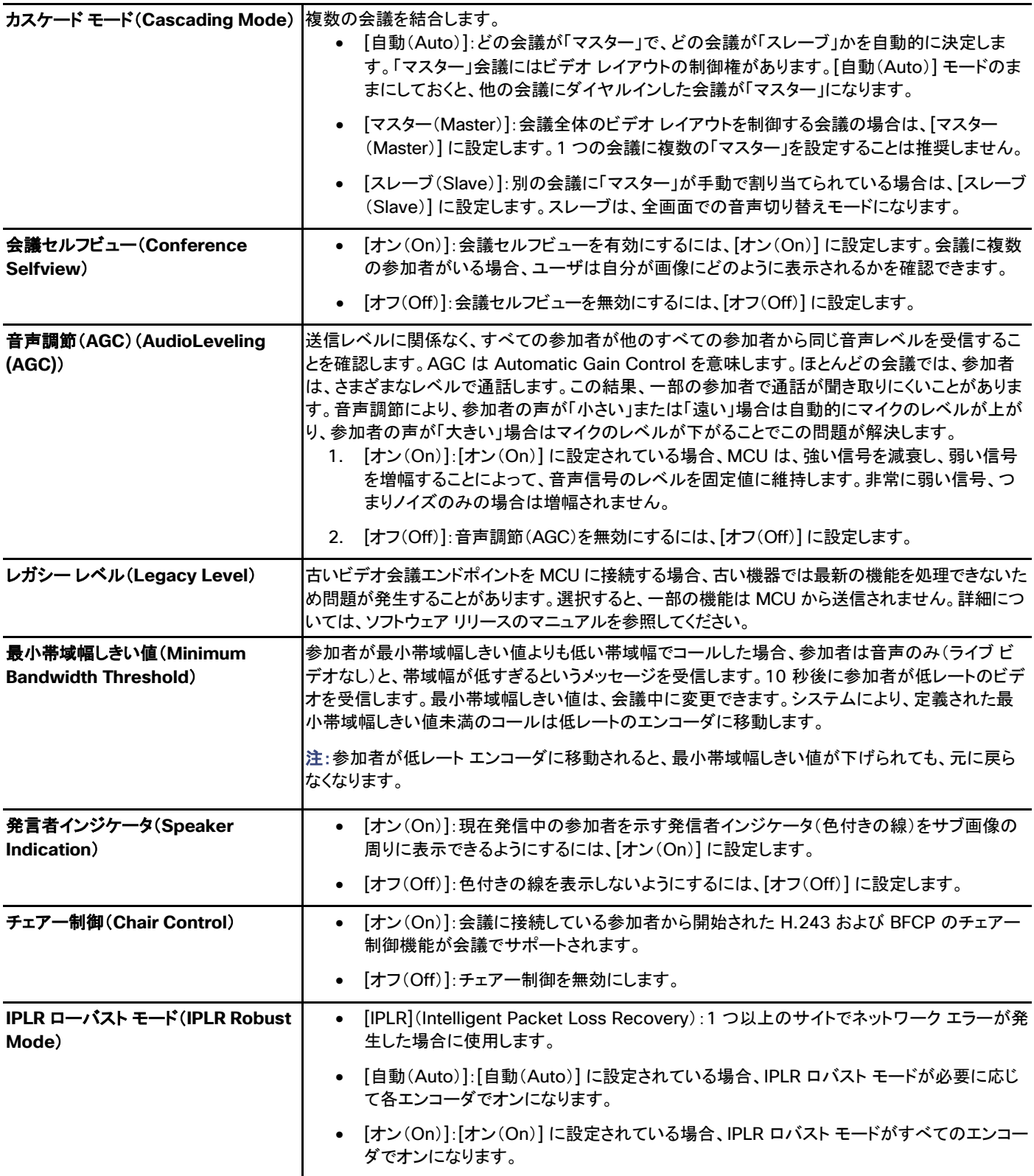

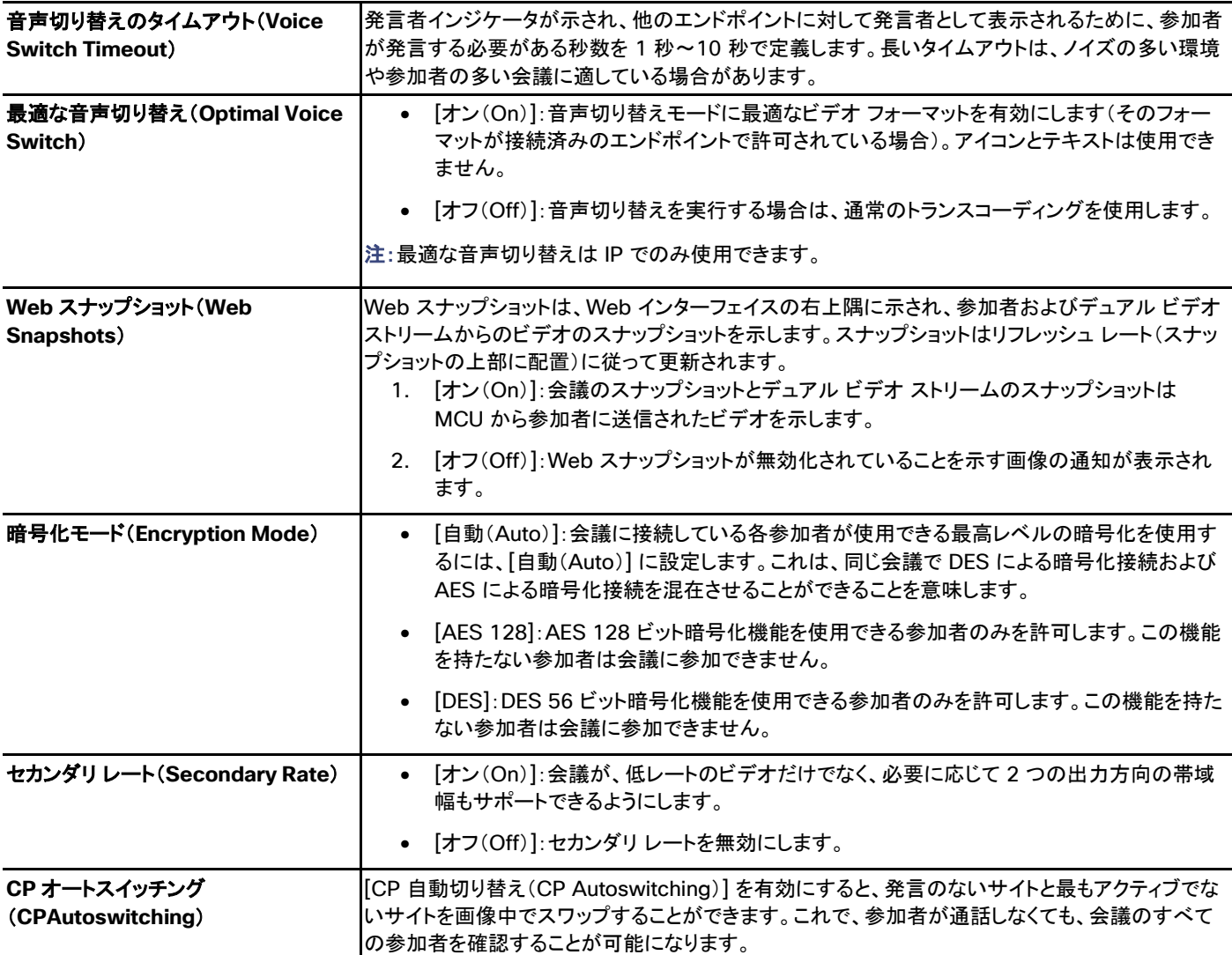

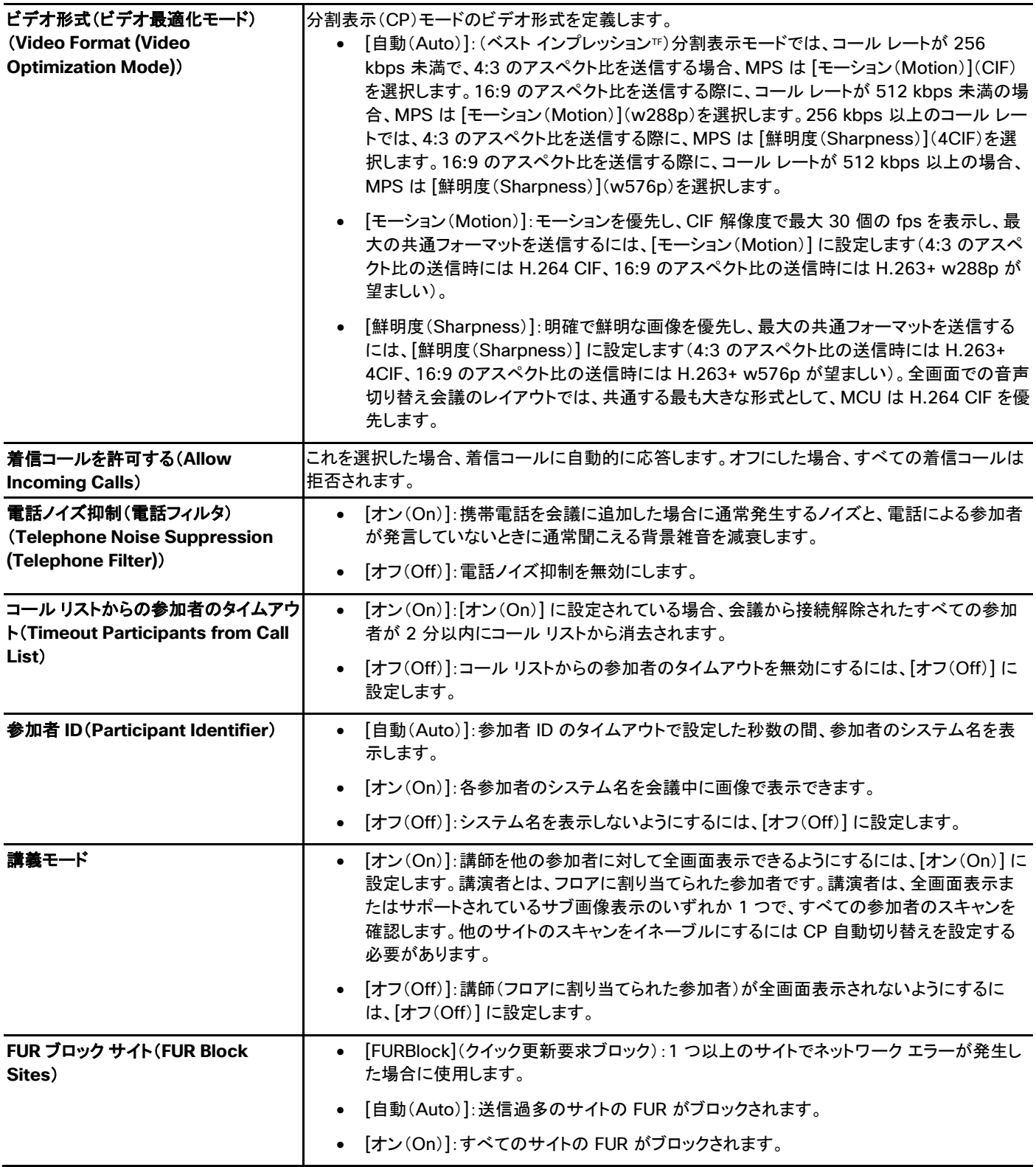

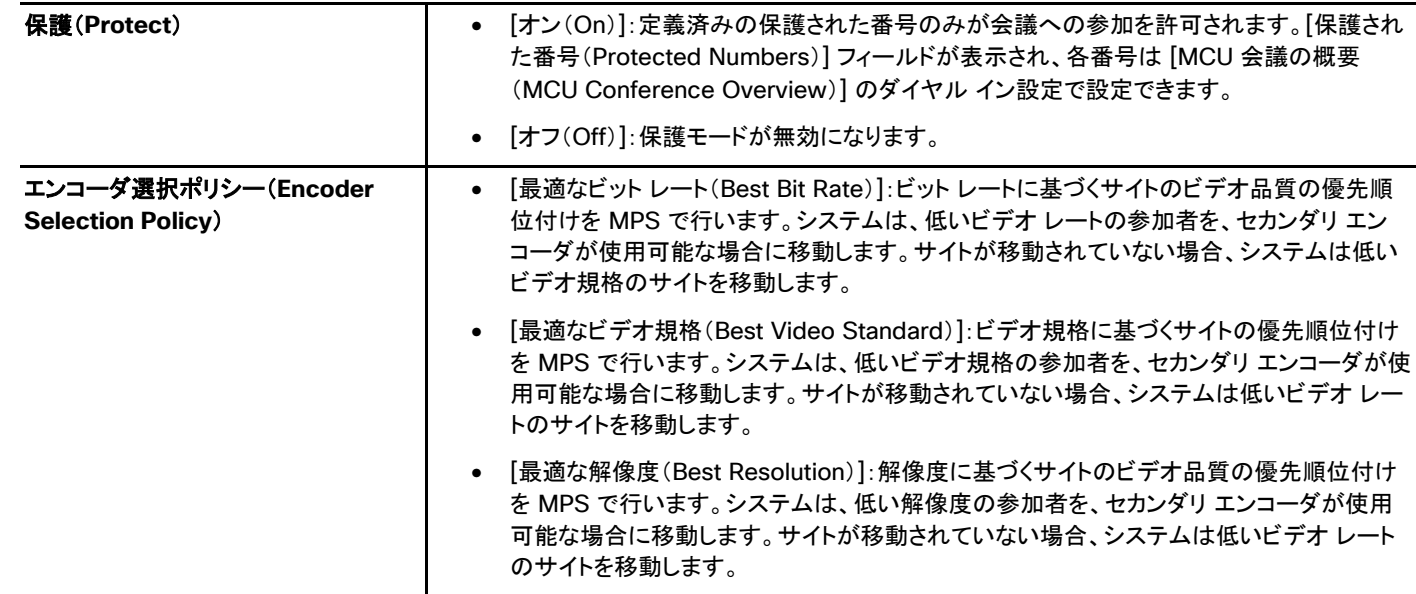

# Cisco TelePresence Conductor 設定

<span id="page-175-0"></span>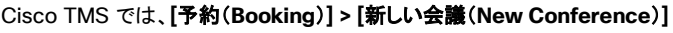

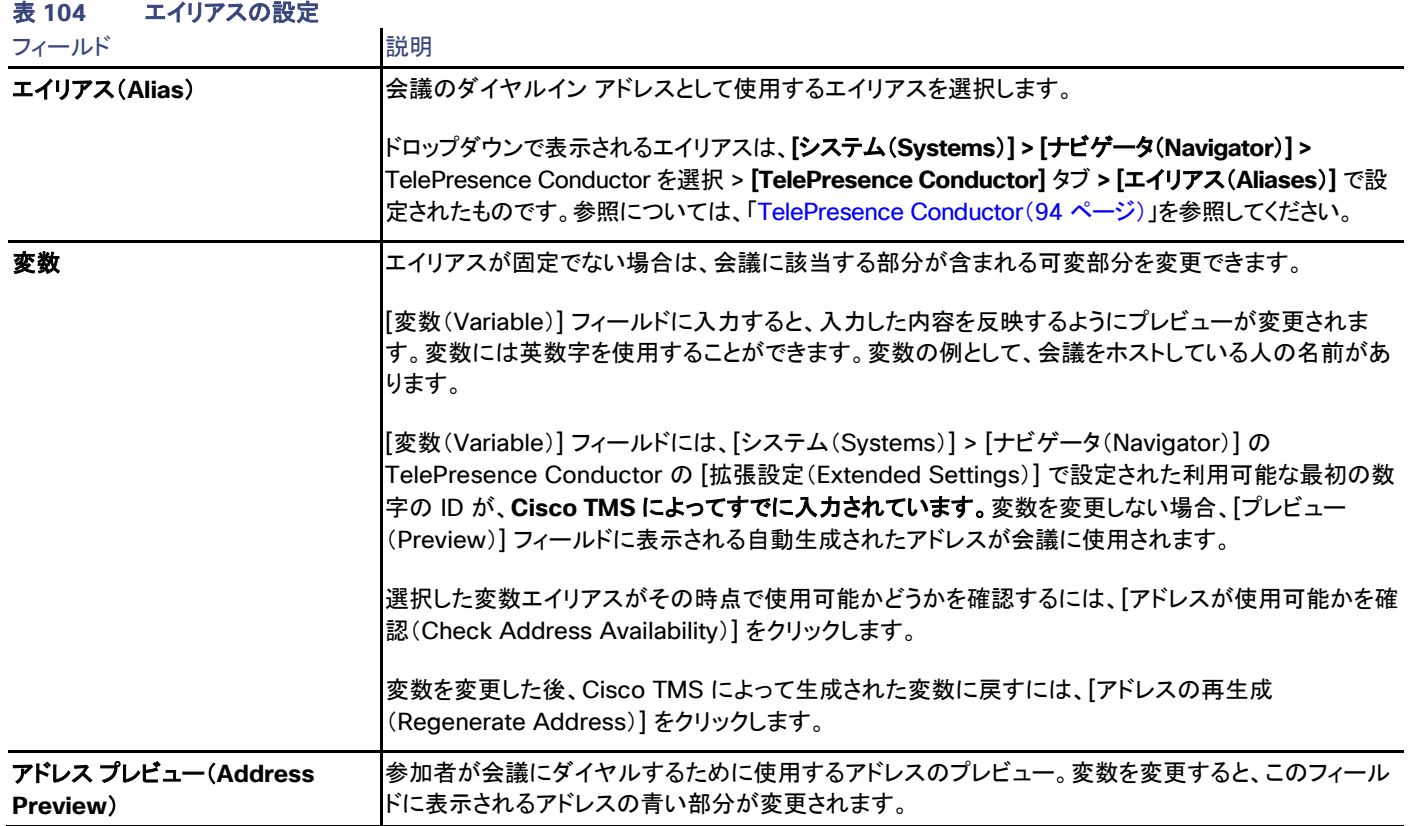

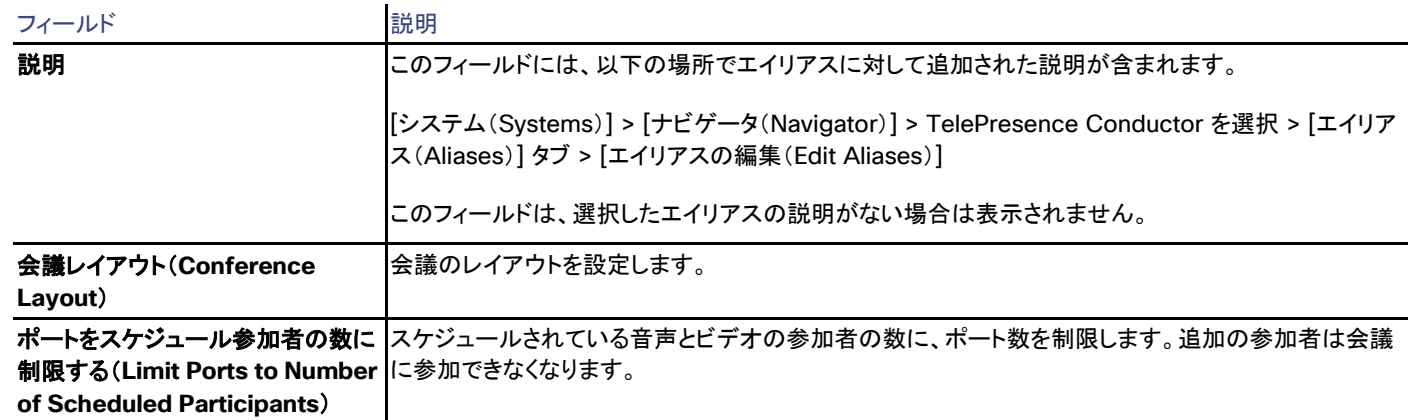

# <span id="page-176-0"></span>会議の一覧

Cisco TMS では、**[**予約(**Booking**)**] > [**会議の一覧(**List Conferences**)**]**

[会議の一覧(List Conferences)] ページでは、検索条件に基づいて会議の一覧を表示します。このページにアクセスしたときに表示する デフォルトの検索を保存することができます。

# <span id="page-176-1"></span>このページからの会議の編集

このページから会議を編集したりオプションの一部を表示したりするには、ログイン ユーザは、[管理ツール(Administrative Tools)] > [ユーザ管理(User Administration)] > [グループ(Groups)] で次の権限が設定されているグループのメンバーである必要があります。

### 表 **105** 会議の編集に必要なグループ予約権限

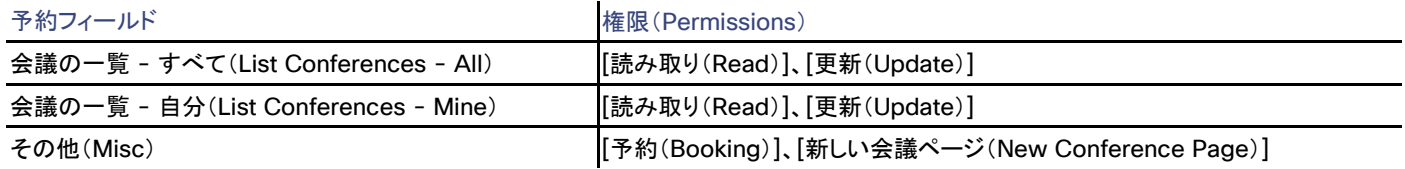

# タイム ゾーンの表示

会議は現在ログインしているユーザのタイム ゾーンで一覧表示されます。会議の表示または編集では、会議が予約されたときのタイム ゾーンが表示されます。

スケジュールされた会議のタイム ゾーンは Cisco TMS では変更できないことに注意してください。

# 検索(Search)

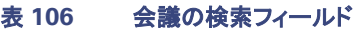

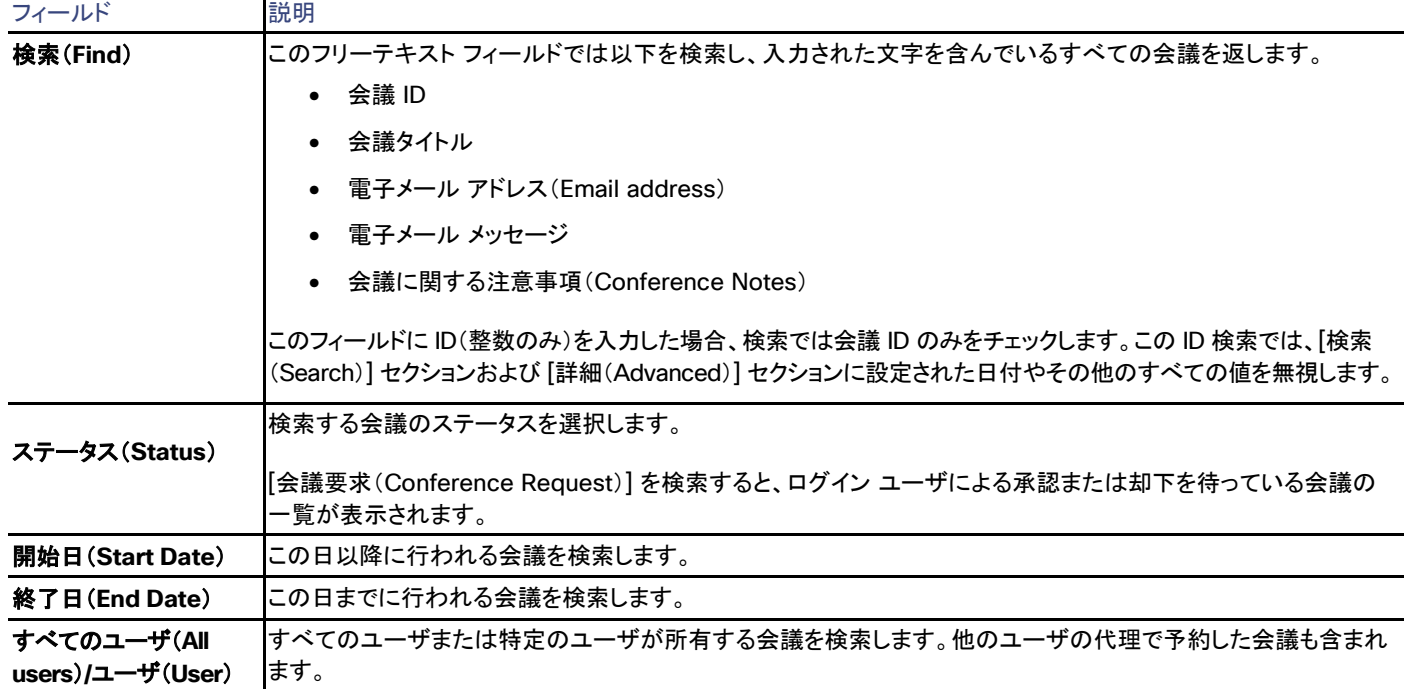

# 詳細設定(Advanced)

# 表 **107** 会議の高度な検索フィールド

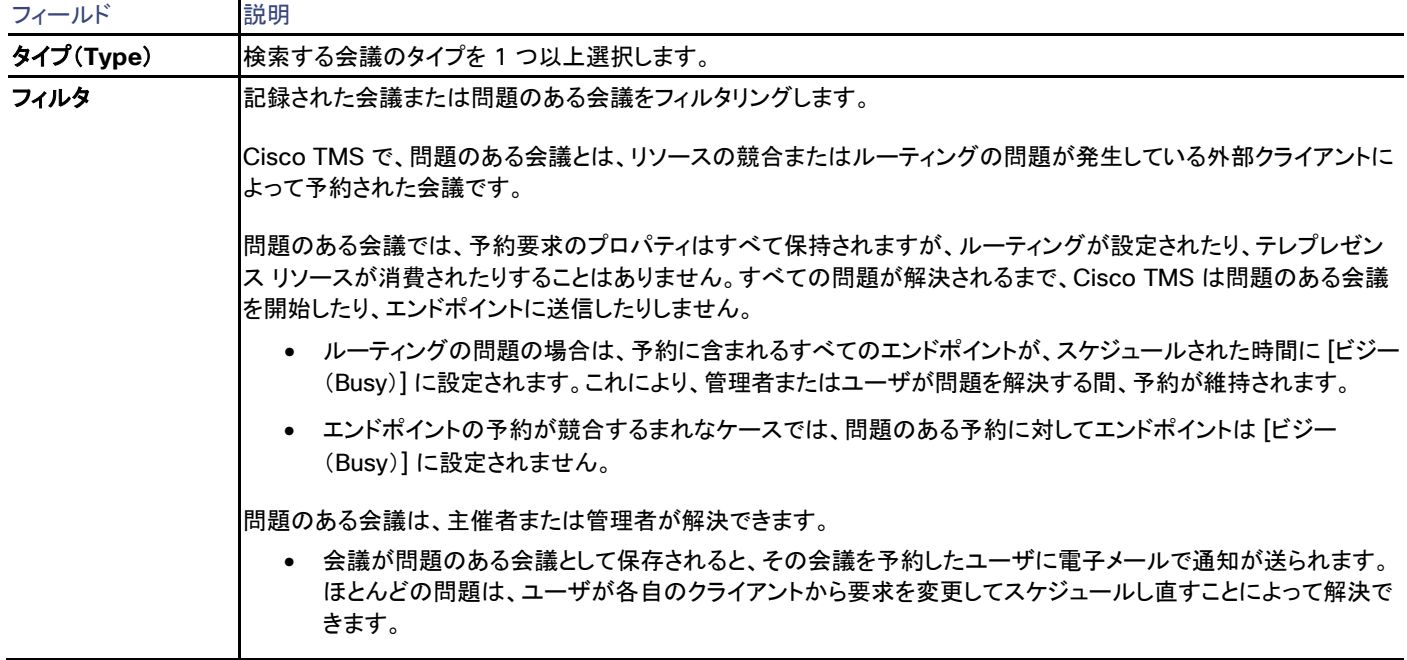

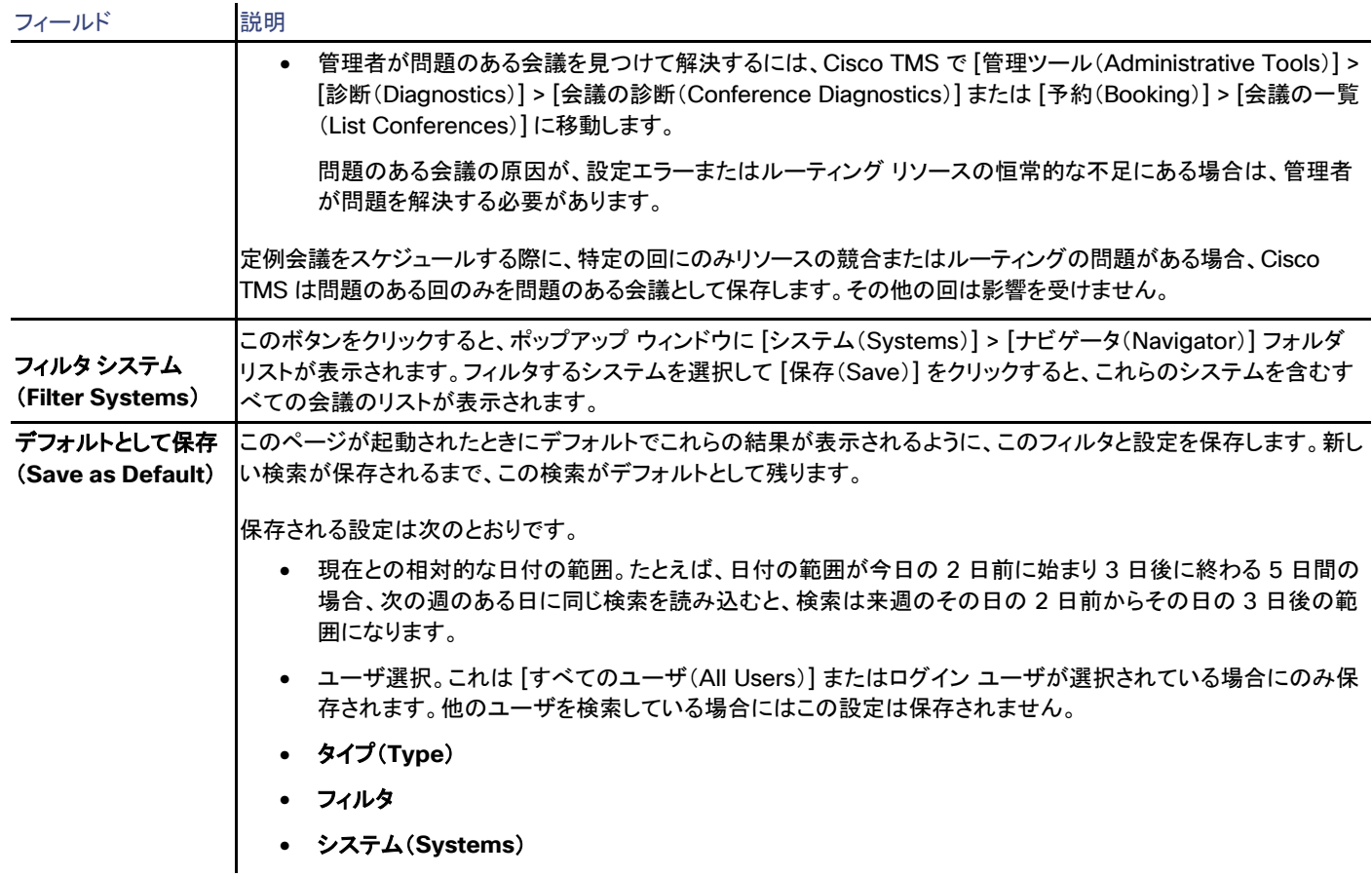

# 検索結果

検索結果の会議タイトルの上にマウスのカーソルを合わせます。会議のステータスおよびログイン ユーザの権限設定に応じて、(「このページ からの会議の編集([177](#page-176-1) ページ)」を参照)、以下のオプションを含むドロップダウン メニューが表示されます。

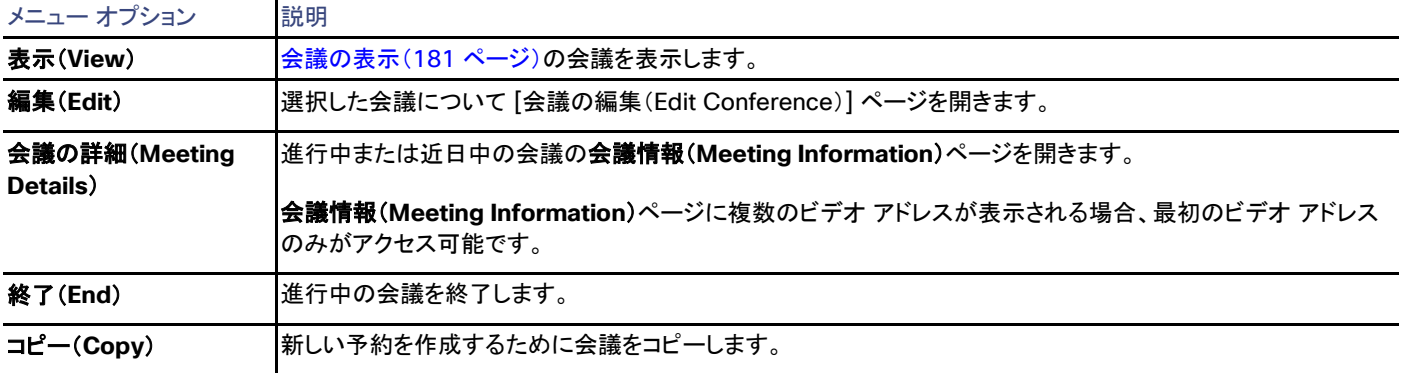

### 表 **108** 会議のドロップダウン メニューのオプション

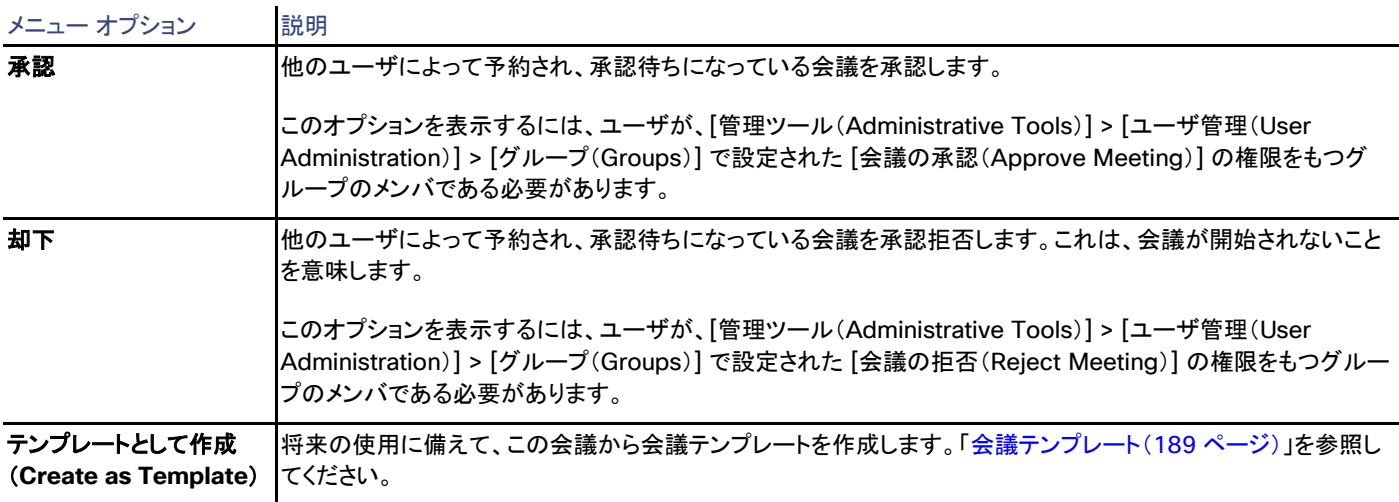

### 表 **109 [**会議の一覧(**List Conferences**)**]** ページのボタン

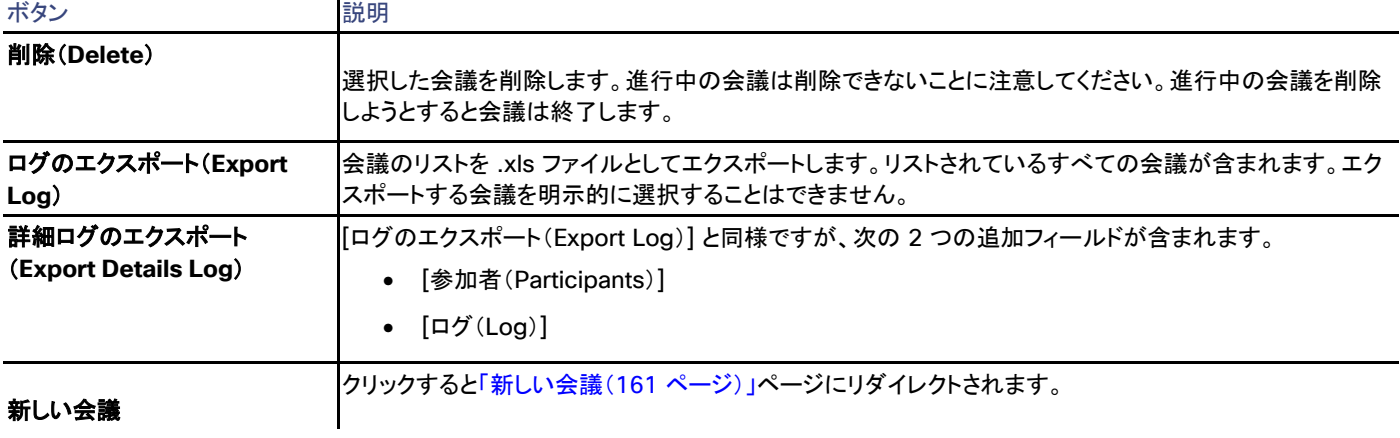

### 表 **110** 会議のステータス アイコン

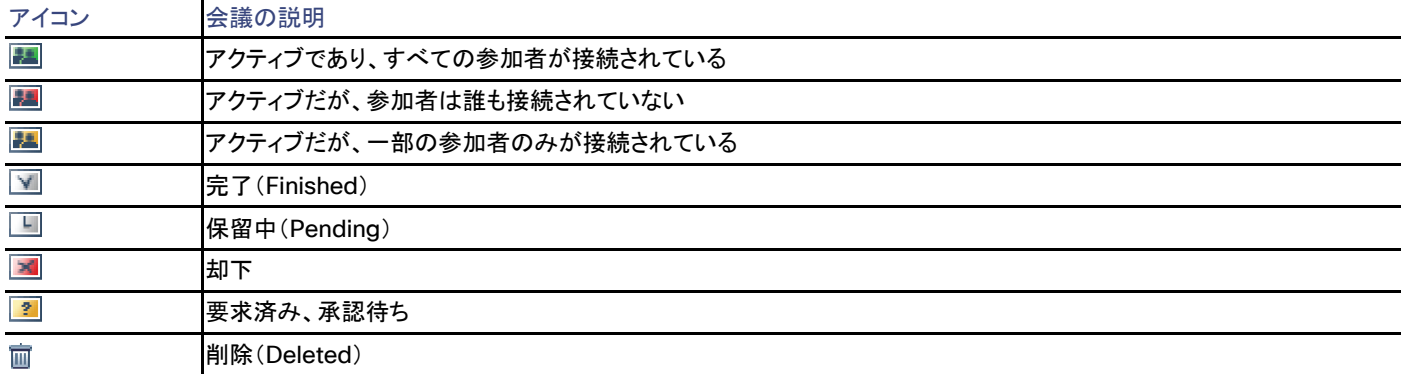
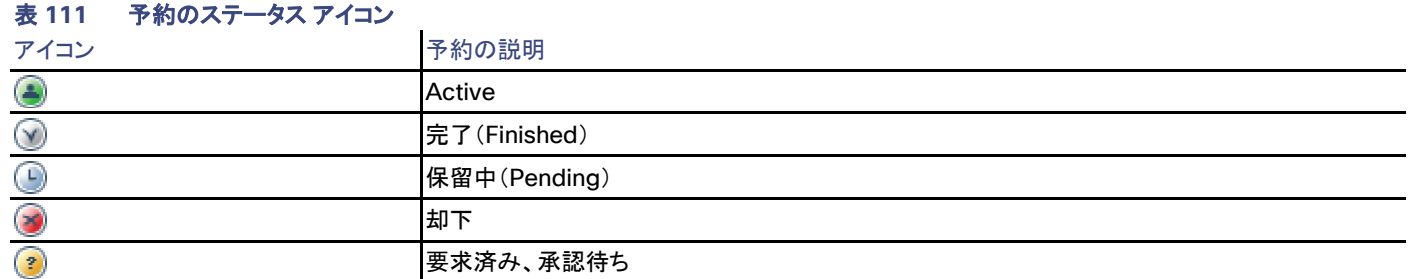

### 会議の表示

Cisco TMS では、[予約(Booking)] > [会議の一覧(List Conferences)] > 会議ビューを選択

[会議の一覧(List Conferences)] で会議の上にマウスのカーソルを合わせ、この会議の設定、参加者、会議情報およびログを表示する ためのビューを選択します。

このページから予約の表示や編集を行うためには、ユーザは、[管理ツール(Administrative Tools)] > [ユーザ管理(User Administration)] > [グループ(Groups)](「グループ(Groups)([262](#page-261-0) ページ)」を参照)で設定された、自分の会議を表示するアクセス許 可を所有している必要があります。

このページで利用可能なフィールド、設定、タブの大部分の説明については、「新しい会議([161](#page-160-0) ページ)」を参照してください。

# イベント ログ

会議の編集または表示を行っているときに、会議ページの下部のタブ領域にある [イベントログ(Event Log)] タブを利用できます。詳細に ついては、「会議イベントのログ([197](#page-196-0) ページ)」を参照してください。

# <span id="page-180-0"></span>参照の一覧(List References)

Cisco TMS では、[予約(Booking)] > [参照の一覧(List References)]

参照は 1 つ以上の会議に関連付けることができる情報です。参照には、参照名、参照コード、コメント、および連絡先情報があります。これ は、会議が特定のコード、名前、その他の情報に関連付けられる必要があるときにいつでも使用できます。

このページには、Cisco TMS で作成され、保存されたすべての参照が表示されます。

# 会議と参照

[新しい会議(New Conference)] ページで会議を予約する際に、[会議情報(Conference Information)] タブで会議を選択することに よって、会議と参照を関連付けることができます。1 つの会議には 1 個の参照しか関連付けることができません。参照は、予約済みの会議 への接続なしで作成できます。

# 参照の作成

新しい参照を作成するには:

- 1. [新規(New)] をクリックします。
- 2. 必要な情報を入力します。
- 3. [OK] をクリックします。

# 参照の削除

参照を削除するには:

- 1. 削除する参照の横にあるチェックボックスを選択します。
- 2. [削除(Delete)] をクリックします。

# 参照のソート

参照リストのソートを変更するには、リストの上部にある [参照コード(Reference Code)] または [参照名(Reference Name)] をクリック します。デフォルトでは、コードによって昇順でソートされます。

### 参照の検索

[クエリ(Query)] の [参照を検索(Search References)] フィールドに入力して [検索(Search)] をクリックします。[参照コード(Reference Code)] または [参照名(Reference Name)] フィールド内の語と一致するか、または検索対象の語を含んでいるすべての参照が表示さ れます。

# アドホック予約

Cisco TMS では、**[**予約(**Booking**)**] > [**アドホック予約(**Ad Hoc Booking**)**]**

[アドホック予約(Ad Hoc Booking)] ページでは、現在使用可能なシステムを選択することによってコールを迅速に開始できます。このペー ジでは、将来の会議をスケジュールすることもできます。

可用性情報は、Cisco TMS で予約されていない会議では表示されません。

# システムの表示

このページに表示するシステムを選択するには、[フォルダにフィルタを適用(Filter on Folders)] をクリックして Cisco TMS 内のすべての フォルダとシステムを表示し、各フォルダの横にあるチェックボックスをオンにします。

注:このページに MCU と TelePresence Server を表示するには、[管理ツール(Administrative Tools)] > [設定(Configuration)] > [会議設定(Conference Settings)] に移動し、[アドホック予約のネットワーク製品を表示(Show Network Products in Ad Hoc Booking)] を [はい(Yes)] に設定します。

このページに表示するシステム情報の量を定義するには:

- 1. [フィールドの選択(Select Fields)] をクリックして [フィールドの選択(Select Fields)] ポップアップ ウィンドウを開きます。
- 2. 表示するパラメータを選択します。
- 3. [保存(Save)] をクリックします。

# 予約状況の確認とシステムの予約

Cisco TMS から自動コールまたは予約システムを設定するには、次の手順を実行します。

- 1. [開始日(Start Date)]、[終了日(End Date)]、[開始時刻(Start Time)]、および [終了時刻(End Time)] を指定します。 これらのフィールドをデフォルトとして残しておくと、コールがただちに起動します。
- 2. [検索(Search)] をクリックして、指定した期間中の予約状況を確認します。
- 3. 使用するシステムの横にあるチェックボックスを選択します。
- 4. 次のいずれかを実行します。
	- 1. [自動コールの開始(Automatic Call Launch)] をクリックして、指定した開始時間に会議を開始します。
	- 2. [予約のみ(Reservation Only)] をクリックして同じ期間にシステムを予約します。
- 5. ご自分の予約は緑で表示され、他のユーザによる予約は赤で表示されます。

### 他のユーザの代理で予約

デフォルトでは、予約は、ログインしているユーザのユーザ アカウントで行われます。

予約を行うか、または自動化されたコールを他のユーザに代わって起動するには:

- 1. [予約者(Book For)] フィールドで、名前の横にあるユーザ セレクタ アイコンをクリックします。
- 2. リストから他の人物を選択します。

次の手順でもユーザを検索できます。

- 1. [名前でユーザをフィルタ(Filter users by name)] フィールドにユーザの名前を入力します。
- 2. [Search(検索)] をクリックします。
- 3. 検索結果で、代わりに予約する相手の名前をクリックします。

# 課金コードの入力

予約時に課金コードを会議に適用するには、[課金コード(Billing Code)] フィールドに課金コードを入力します。

検索では、このフィールドが使用されません。

# 参加者テンプレート

Cisco TMS では、[予約(Booking)] > [参加者テンプレート(Participant Templates)]

参加者テンプレートは接続設定を保存するセットです。特定の接続設定を使用する単一の参加者または参加者のタイプを表すために作成 できます。

# 参加者テンプレートを使用する理由

参加者テンプレートの主な使用方法には次のものがあります。

- ダイヤル設定がカスタマイズされている参加者を、予約のたびに手動で設定することなく、予約時に簡単に再利用できるテンプレー トとして保存します。
- Cisco TMS の予約ページでは使用できない特殊なパラメータを設定します。

この例には、特定のネットワーク インターフェイスを介してのみ接続可能なシリアル接続されたブリッジ ポートやブリッジ参加者が含 まれます。

参加者テンプレートは他の参加者と同様に、一度作成すると会議に追加できます。

参加者テンプレートは Cisco TMS で直接予約する場合にのみ使用でき、Smart Scheduler、Cisco TMSXE、または Cisco TelePresence Management Suite Extension Booking API を使用するその他のアプリケーションでは使用できないことに注意してください。

### カスタマイズされた参加者

参加者が会議に追加されると、Cisco TMS は、会議設定および Cisco TMS が使用可能な参加者に関する情報に基づき、参加者を呼び 出す最適な方法を計算します。

会議を予約する主催者が別の情報を追加する必要がある場合、またはダイヤル方向や参加者へのダイヤル番号のようなデフォルトの通話 設定を上書きする必要がある場合、次のように設定できます。

- [接続設定(Connection Settings)] タブを使用して会議単位または参加者単位で設定を変更できます。
- 参加者テンプレートを作成することで、一度設定した内容を必要なときにいつでも再利用できます。

テンプレートは Cisco TMS によって制御されるエンドポイントまたは外部参加者を表すことができます。カスタマイズされた参加者に対して 参加者テンプレートを使用する方法の例については、「参加者テンプレートの設定サンプル([188](#page-187-0) ページ)」の例 1 ~ 3 を参照してください。

### 特別な参加者使用方法

次のような場合は、参加者タイプやシナリオを予約するときに、Cisco TMS の予約ページで編集できない追加パラメータが必要になること があります。

- 参加者が固有のダイヤルイン番号を使用する場合。
- 直接接続された専用回線のエンドポイントを予約する場合。
- レガシーの Cisco TelePresence MPS ブリッジのダイナミック ダイヤルイン番号機能を使用する場合。

このような特別な使用方法はすべてのデバイス タイプではサポートされず、多くは Cisco TelePresence MPS シリーズのブリッジ固有の 機能であることに注意してください。

```
はじめに
```
特別な参加者使用方法を定義するために参加者テンプレートを使用する方法の例については、「参加者テンプレートの設定サンプル([188](#page-187-0) ページ)」の例 4-5 を参照してください。

# 参加者テンプレートの作成

選択によって使用可能な設定は変化すること、表示されているすべての設定がすべてのシステムに適用されるとは限らないことに注意して ください。

- 1. [予約(Booking)] > [参加者テンプレート(Participant Templates)] に移動して [新規(New)] をクリックします。
- 2. 次の表の説明に従って [ダイヤル設定(Dial Settings)] を指定します。

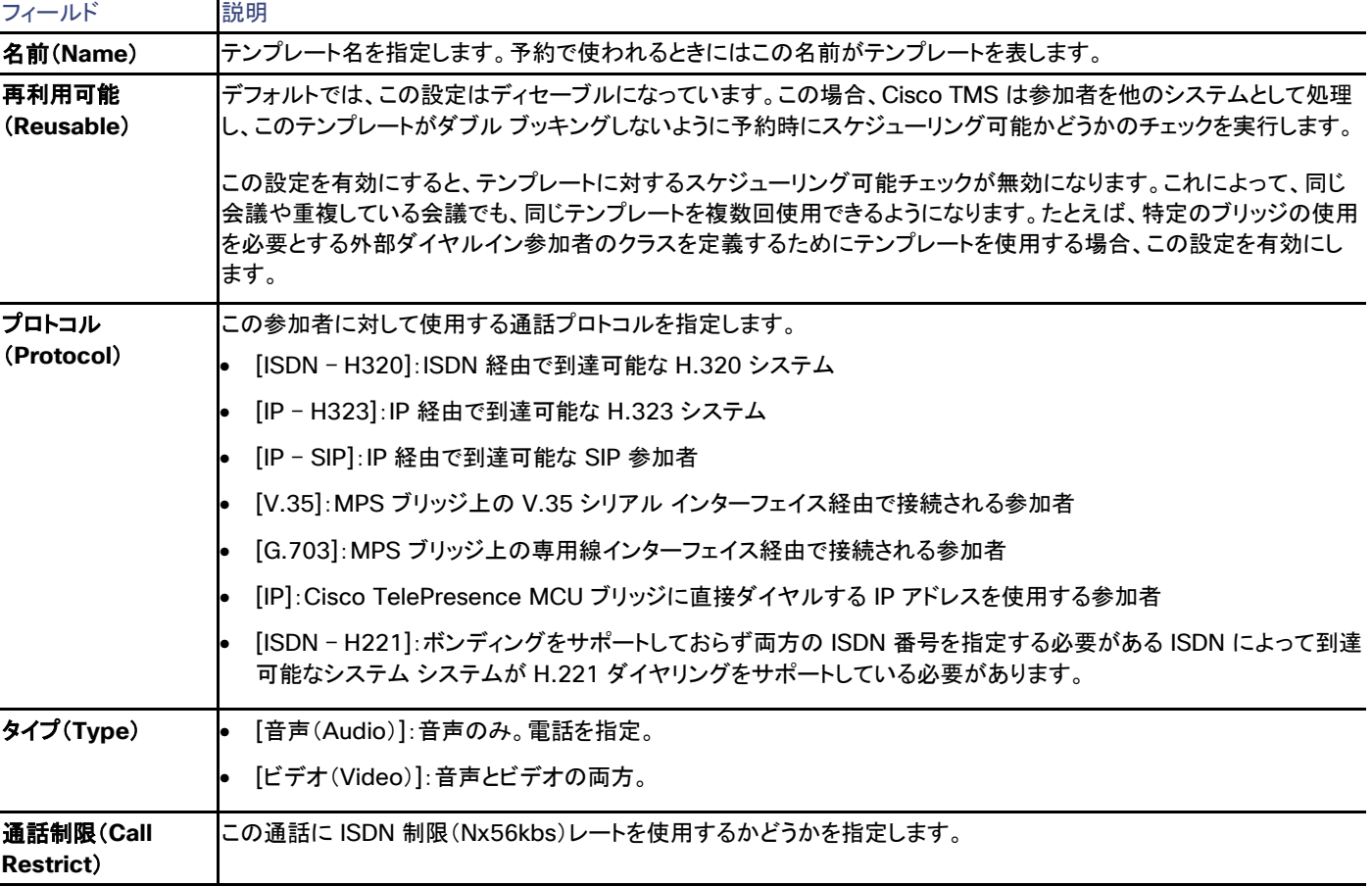

# 表 **112** 参加者テンプレートのダイヤル設定

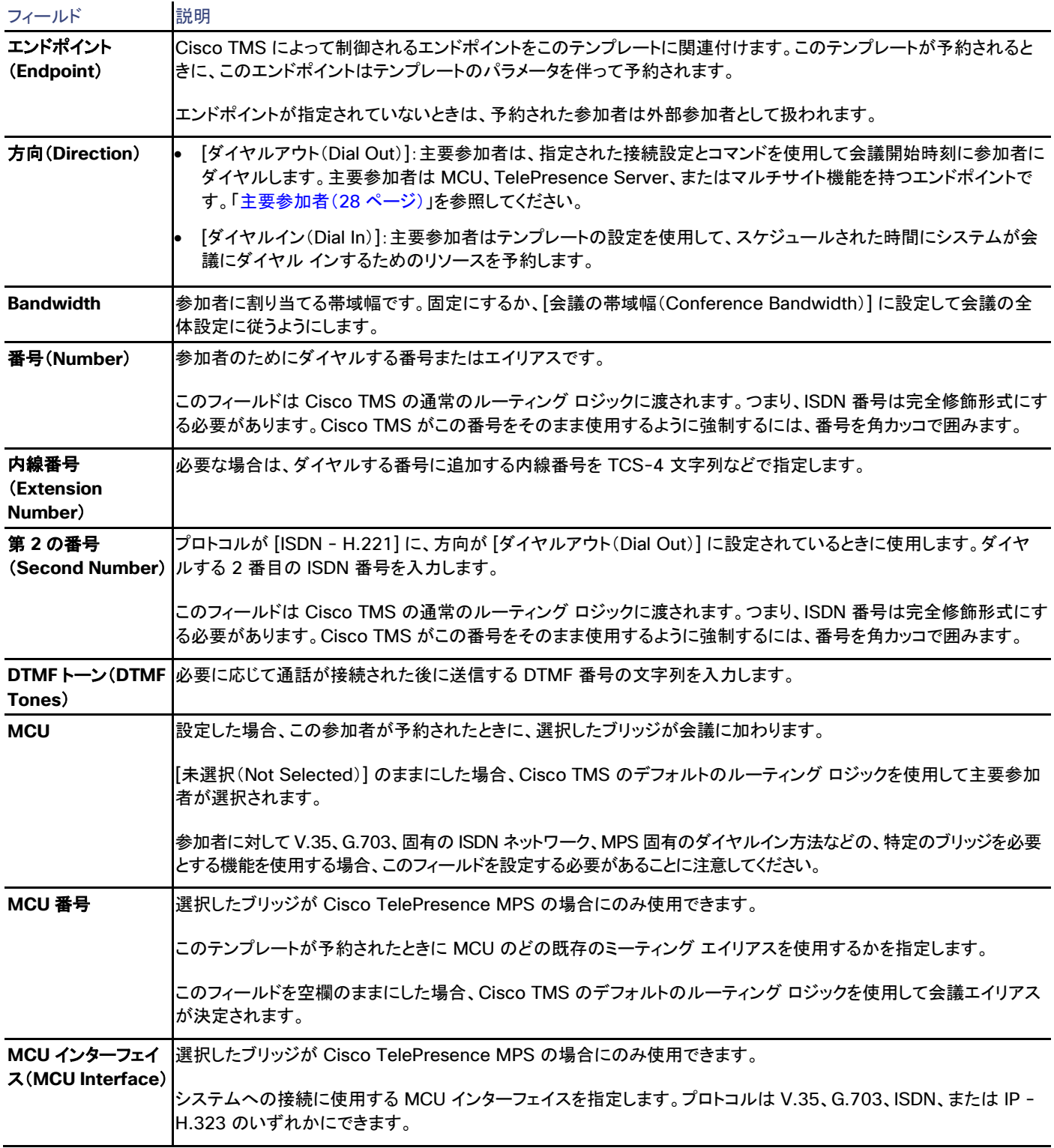

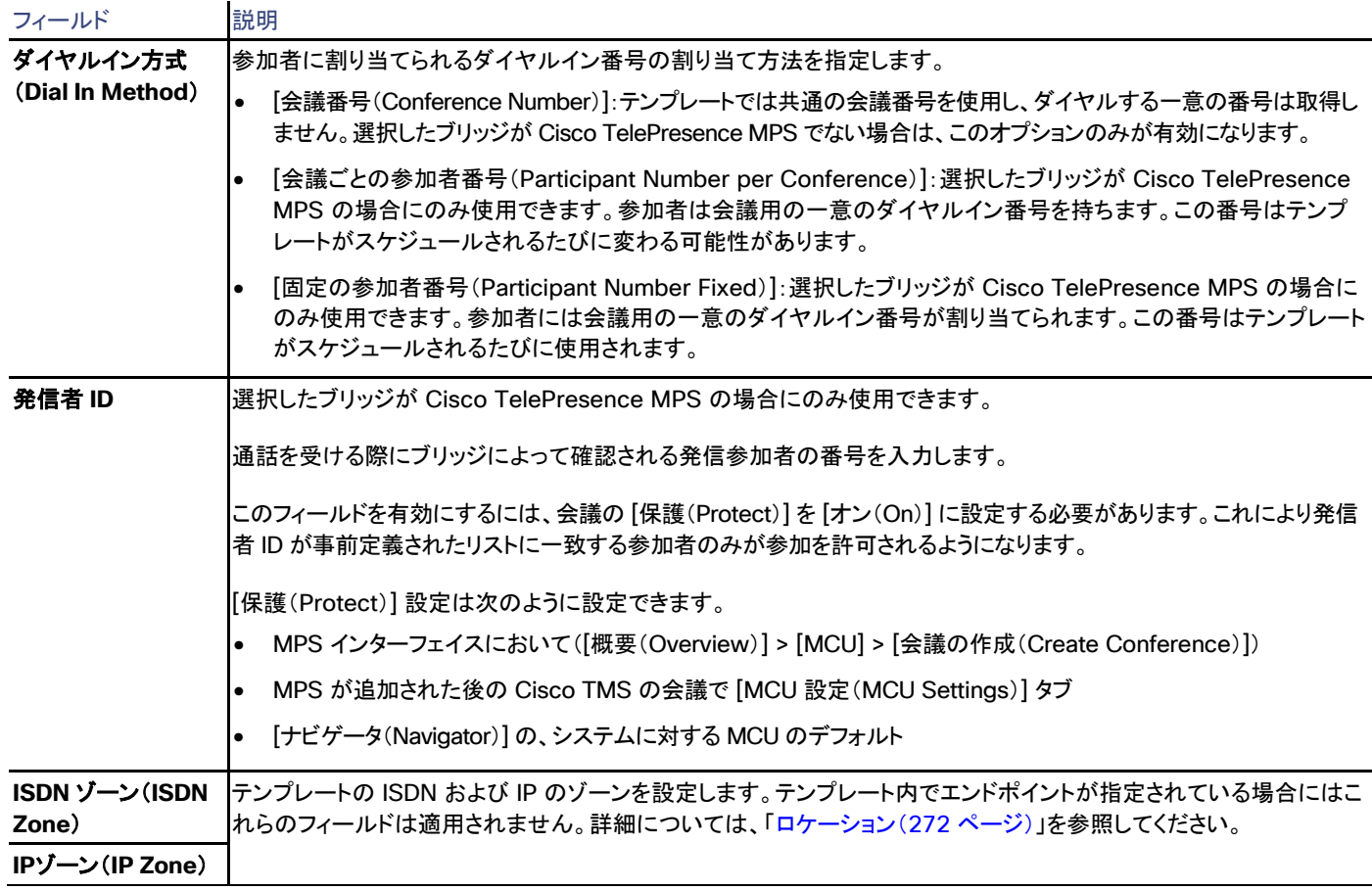

3. 必要な場合 [識別(Identification)] タブに移動して、テンプレートの説明を入力し、それを参照に関連付けます。詳細については、 「参照の一覧([181](#page-180-0) ページ)」を参照してください。

# 予約への参加者テンプレートの追加

予約を作成または変更するときは、次を実行します。

- 1. [参加者追加(Add Participants)] をクリックします。
- 2. [テンプレート(Templates)] タブをクリックします。
- 3. 追加する 1 つ以上の参加者テンプレートを選択します。
- 4. [OK] をクリックします。

ダイヤルイン参加者を含む予約では、必要なダイヤルイン情報がすべての参加者に確実に配布されるようにしてください。

<span id="page-187-0"></span>参加者テンプレートの設定サンプル

例 1:サードパーティのオーディオ ブリッジ

スケジュールされた通話の一環として、サードパーティの電話オーディオ ブリッジに頻繁に通話する必要があります。接続するときには設定 された DTMF 文字列をダイヤルする必要があります。

テンプレート ソリューション

- [プロトコル(Protocol)]:[ISDN H320]
- [タイプ(Type)]:[音声(Audio)]
- [方向(Direction)]:[ダイヤルアウト(Dial-Out)]
- [番号(Number)]:ブリッジの電話番号
- [DTMF]:接続時にダイヤルするすべての番号

このテンプレートがスケジュールされるたびに、番号と DTMF フィールドがすでに入力されている会議に対して、外部 ISDN ダイヤル アウト が追加されます。

#### 例 2:特殊なネットワーク アクセス

CEO のオフィス システムへの通話を頻繁に設定する必要があります。その通話に必要な特殊ネットワーク アクセスを特定のブリッジしか 保持していないため、通話にはその特定のブリッジを使用する必要があります。

### テンプレート ソリューション

- [エンドポイント(Endpoint)]:CEO のオフィス システムに設定
- 通話プロトコルを指定
- [MCU]:必要とされる特定のブリッジ

このテンプレートがスケジュールされるたびに、CEO のシステムと選択したブリッジが会議に追加され、会議でそのブリッジが強制的に使用 されます。

#### 例 3:コストを下げるための帯域幅の削減

会議のデフォルトの帯域幅は 1024 kbps ですが、シンガポール オフィスへの通話時コストを低く保つために、このオフィスを毎月のマネー ジャ ミーティングにスケジュールするときは、参加者の帯域幅を 1 人あたり 384 kbs にします。

#### テンプレート ソリューション

- 必要なプロトコルと通話方向を指定
- [帯域幅(Bandwidth)]:384 kbps
- [エンドポイント(Endpoint)]:シンガポールのオフィス システムを設定

このテンプレートがスケジュールされるたびに、シンガポールのシステムが予約に追加され、この参加者の帯域幅のみが 384 kbps に設定 されます。

#### 例 4:特定の ISDN インターフェイスへの接続

ISDN インターフェイスがパブリックとプライベートの両方の ISDN ネットワークに接続されている Cisco TelePresence MPS ブリッジがあ り、MPS に接続された特定のプライベート ISDN ネットワーク経由でのみ接続可能なダイヤルアウト参加者を定義する必要があります。

### テンプレート ソリューション

- [MCU]:特定の MPS ブリッジを設定
- プライベート ネットワークがブリッジに接続されている ISDN ポートを指定

このテンプレートがスケジュールされるたびに MPS が通話に追加され、MPS に提供されるダイヤル文字列は、選択したインターフェイスを 使用するために、Cisco TMS によって変更されます。

#### 例 5:V.35 経由で直接接続されたエンドポイント

ミーティングにスケジュールしたい V.35 ネットワーク インターフェイス経由で直接接続されたエンドポイントをもつ Cisco TelePresence MPS ブリッジがあります。

### テンプレート ソリューション

- [プロトコル(Protocol)]:[V.35]
- 参加者が接続されている MCU およびインターフェイスの選択
- 直接接続されたエンドポイントごとに 1 つのテンプレートを作成

このようなテンプレートがスケジュールされるだびに、指定した MPS ブリッジが会議用のブリッジとして追加され、参加者はブリッジ上の指 定された V.35 インターフェイスで接続され、表示されます。

# 会議テンプレート

Cisco TMS では、[予約(Booking)] > [会議テンプレート(Conference Templates)]

同じ設定と参加者を使用して会議を定期的に作成する場合、会議テンプレートにこれらの設定を入力し、最初から入力を開始する代わりに このテンプレートを使用すると、時間を節約することができます。

新しいテンプレートを作成するには:

- 1. [新規(New)] をクリックします。
- 2. 会議の基本設定と詳細設定を入力します。
- 3. 参加者を追加します
- 4. [テンプレートの保存(Save Template)] をクリックします。

# 会議テンプレートの編集と使用

1. 使用するテンプレートの名前にマウスのカーソルを合わせて、ドロップダウン メニューから [会議として使用(Use as Conference)] を選択します。

会議テンプレートの設定が自動的に入力された [新しい会議(New Conference)] ページが表示されます。

- 2. 必要な変更を加え、会議の開始時刻および終了時刻を指定します。
- 3. [保存(Save)] をクリックします。

# モニタリング(Monitoring)

この章では、Cisco TMS での会議のモニタおよび編集に使用する [会議制御センター(Conference Control Center)] について説明しま す。また、ビデオ ネットワークの視覚的解釈を提供する [グラフィカル モニタ(Graphical Monitor)] についても説明します。これらのメ ニュー項目に関連するタスクおよび参考情報についても記載されています。

モニタリング ツールには、Java Runtime Environment が各クライアント コンピュータにインストールされている必要があります。Java をイ ンストールまたはアップグレードするには、[www.java.com](http://www.java.com/) を参照してください。

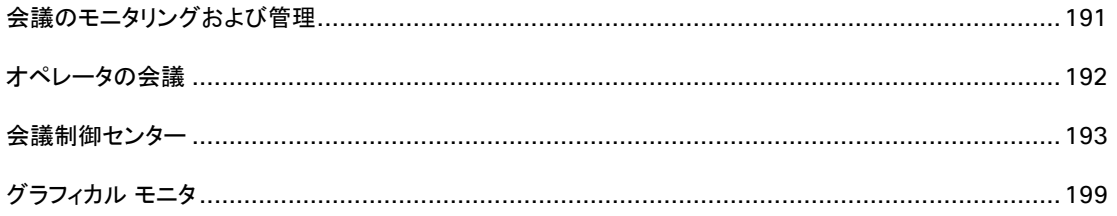

# <span id="page-190-0"></span>会議のモニタリングおよび管理

# 会議制御センター

[会議制御センター(Conference Control Center)](CCC)はダッシュボードのようなインターフェイスで、ネットワークで実行している会議 のステータスをモニタし、必要に応じて、会議システムを制御および操作することができます。

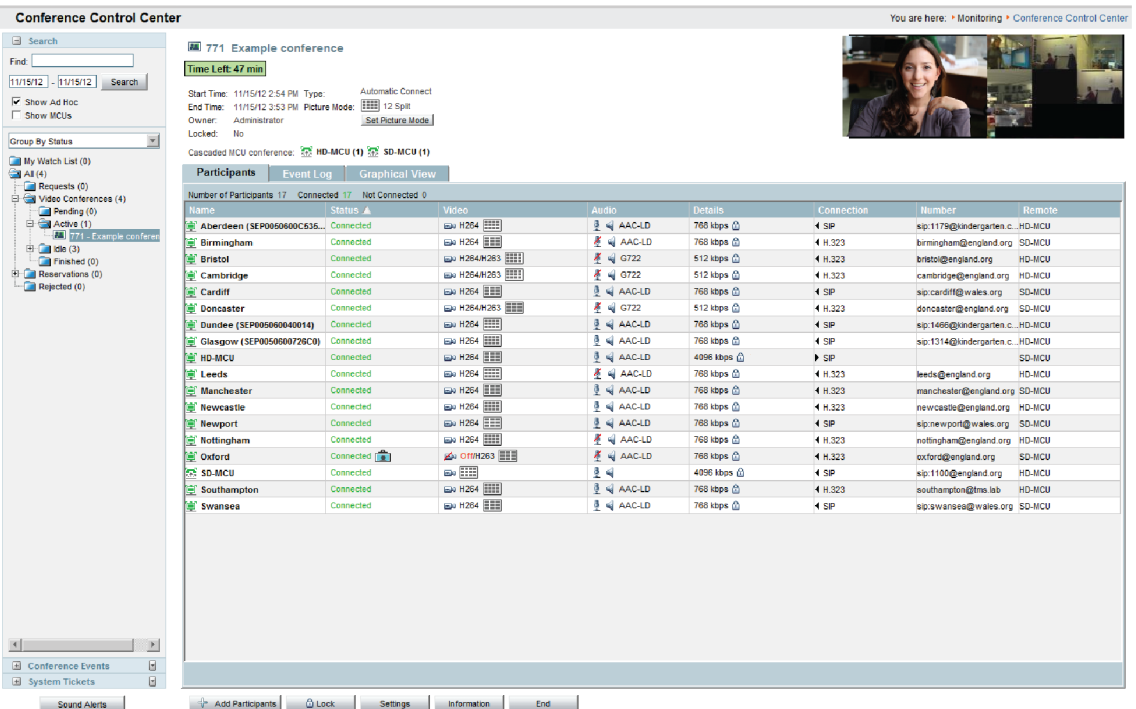

Cisco TelePresence Management Suite アドミニストレータ ガイド

#### はじめに

ここでは、オペレータの会議も作成できます(会議オペレータが、参加している会議の外部にある会議の個々の参加者と協力できるアドホッ ク会議)。

つまり、サイトに問題が発生した場合、または質問が生じた場合、オペレータは、新しい会議を開始し、この特殊な会議に自分自身と問題の あるサイトを追加できます。この会議が終了した後に、オペレータは最初にスケジュールされたコールにサイトを戻すことができます。

詳細については、「オペレータの会議([192](#page-191-0) ページ)」を参照してください。

注:ポイントツーポイント会議が実行中にブリッジにエスカレーションされると、CCC の情報の正確性が失われ、重複する会議情報が表示さ れることもあります。

# グラフィカル モニタ(Graphical Monitor)

[グラフィカル モニタ(Graphical Monitor)] は、会議ネットワークの対話形式のライブ マップです。アニメーションと色を使用して、アクティブ コール、到達不可能なシステムを含むネットワークのライブ ビューを示します。ビューは、システム ナビゲータで設定されたフォルダ構造に 基づいています。

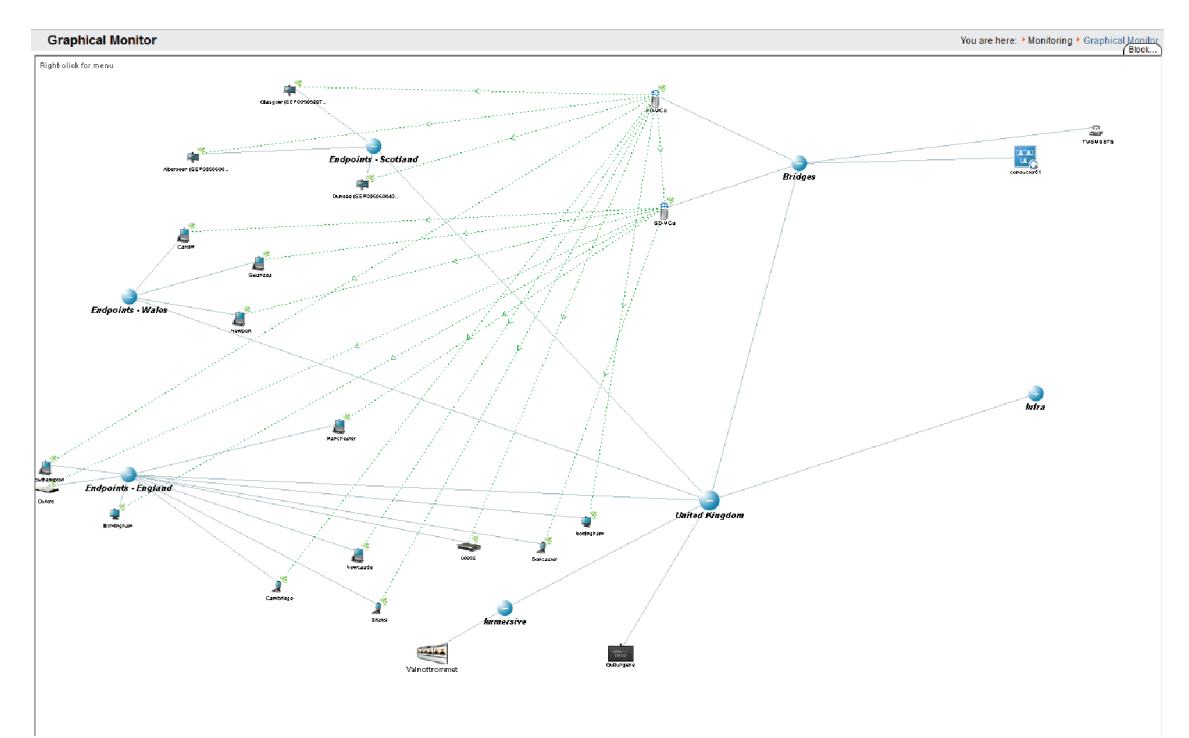

# <span id="page-191-0"></span>オペレータの会議

オペレータの会議とは、通常のスケジュールされたコール以外で、会議への個々の参加者と協力するために会議オペレータが使用できるア ドホック会議です。

サイトに問題が発生した場合、または質問が生じた場合、オペレータは、新しい会議を開始し、この会議に自分自身と問題のあるサイトを追 加できます。問題が解決されるか、または質問が回答されたときに、オペレータは元の会議に再び参加者を戻すことができます。

- オペレータの会議は 1 回のクリックで迅速に作成できます。
- 参加者をクリックして、サイトを接続解除せずに、オペレータの会議に移動できます。

- オペレータの会議が存在しない場合、新しい会議が自動的に作成されることがあります。
- オペレータは、オペレータの会議が開始されたときに、その会議に自動的に追加できるデフォルト システムを自分自身に割り当てる ことができます。
- オペレータは、Conference Control Center から、希望に応じて、1 人または複数の参加者をオペレータの会議に出入りさせるこ とができます。
- 複数のオペレータの会議を同時に実行できます。
- オペレータの会議に移動される参加者は、スケジュールされた会議で引き続き参加者として表示されますが、移動されたことを示す ために特別なアイコンが表示されます。
- オペレータの会議は、オペレータのシステムによって使用されなくなった場合に、自動的に消去されます。

オペレータの会議の作成

オペレータの会議を作成する方法は 2 通りあります。

- 1. 画面の右上隅にある [MCU の表示(Show MCUs)] チェック ボックスをオンにして、MPS または MCU を右クリックし、[オペレー タの会議の作成(Create Operator Conference)] を選択します。
- 2. メイン システムとして MPS または MCU を使用する会議の参加者を右クリックし、[オペレータに移動(Move to Operator)] を選 択します。

オペレータの会議に移動された参加者は、元の会議で移動されたとしてマークされます。

注:参加者は、オペレータがオペレータの会議への接続に成功した場合にのみ、元の会議から移動されます。そのため、参加者が空の会 議に移動されることはありません。

元の会議またはオペレータの会議のいずれかで参加者を右クリックして、[戻す(Move back)] を選択すると、参加者を戻すことができま す。参加者が含まれるオペレータの会議が終了した場合、参加者はそれぞれの会議に自動的に戻ります。

オペレータの会議は自動延長されます。オペレータの会議を終了するには、[会議制御センター(Conference Control Center)] から明示 的に終了するか、あるいはオペレータのエンドポイントの接続を解除します。

参加者が元の会議から移動している間にその会議が終了すると、オペレータは CCC の警告イベントによって通知を受けます。元の会議が 終了するときに、移動された参加者は、オペレータの会議に移動された参加者ではなく、アドホック参加者として振る舞います。

参加者が会議から移動しても、元の会議からのメッセージは、その参加者のエンドポイントに送信されます。

注:デュアル ビデオ ストリームまたはカスケード会議を送信している参加者を会議から移動することはできません。

# <span id="page-192-0"></span>会議制御センター

Cisco TMS では、[モニタリング(Monitoring)] > [会議制御センター(Conference Control Center)]

[会議制御センター(Conference Control Center)](CCC)は、Cisco TMS で予約されたすべての会議、あるいは Cisco TelePresence Management Suite Extension Booking API を使用する拡張機能(Cisco TMSXE と Smart Scheduler を含む)を通じて予約されたすべて の会議、および会議ブリッジで直接スケジュールされた会議を管理およびモニタするためのツールです。

# アドホック会議のモニタリングの有効化

[会議制御センター(Conference Control Center)] では、Cisco TMS によってスケジュールされていないネットワーク上のコールをモニタ することもできます。

### 注意:このモニタリングは非常に多くのリソースを消費するため、大規模な環境では、**Cisco TMS** サーバの処理速度が大きく低下する可 能性があります。

アドホック コールのモニタリングを有効にするには、次の手順を実行します。

- 1. [管理ツール(Administrative Tools)] > [設定(Configuration)] > [ネットワーク設定(Network Settings)] に移動します。
- 2. [アドホック会議の検出を有効にする(Enable ad hoc conference discovery)] を [はい(Yes)] に設定します。
- 3. CCC ページの検索領域で、[アドホックの表示(Show Ad Hoc)] をオンにします。

# 会議の検索および表示

画面左側のフォルダ ビューに、Cisco TMS で予約および登録されたすべての会議のリストが表示されます。

[検索(Search)] 領域では、表示される会議リストの絞り込み、展開、およびソートを実行できます。

- 会議 ID で CCC 検索を実行するには、[検索(Find)] フィールドに ID を入力します。
- 検索文字列に一致するタイトルまたは参加者を含む会議を検索するには、テキスト形式で検索を実行します。
- アドホック コールを表示するには、[アドホックの表示(Show Ad Hoc)] をオンにします(アドホック会議のモニタリングがすでに有 効になっていることが条件)。
- Cisco TMS に登録された各会議ブリッジまたは TelePresence Conductor を、下のリストで個別のフォルダとして表示するには、 [MCU の表示(Show MCUs)] をオンにします。保留中、開催中、終了済みの会議が、その会議のメイン ブリッジの下に表示され ます。

主要な参加者が会議ブリッジまたは TelePresence Conductor でない会議は、[その他(Other)] フォルダに配置されます。

現在の状態、日付、または所有者で会議をソートするには、[グループ化...(Group By...)] ドロップダウン メニューを使用します。

- 接続済みの参加者がいない会議は、[アイドル(Idle)] フォルダに配置されます。
- 会議制御センターのデフォルトの開始フォルダを設定するには、フォルダを右クリックして [デフォルトの開始フォルダとして設定 (Set as Default Start Folder)] を選択します。

日付やユーザーなどでグループ化されたカスタム フォルダを開始フォルダとして使用することはできません。

- ウォッチ リストに対する会議の追加/削除を行うには、会議を右クリックして [ウォッチ リストに追加(Add to Watch List)] または [ウォッチ リストから削除(Remove from Watch List)] を選択します。
- メイン ウィンドウに会議のプロパティを表示するには、フォルダ ビュー内から会議を選択します。会議を右クリックして、[新しいウィ ンドウで開く(Open in New Window)] を選択することも可能です。

# 会議のモニタリングおよび管理

進行中の各会議について、会議およびプレゼンテーションのスナップショットが表示されます(可能な場合)。

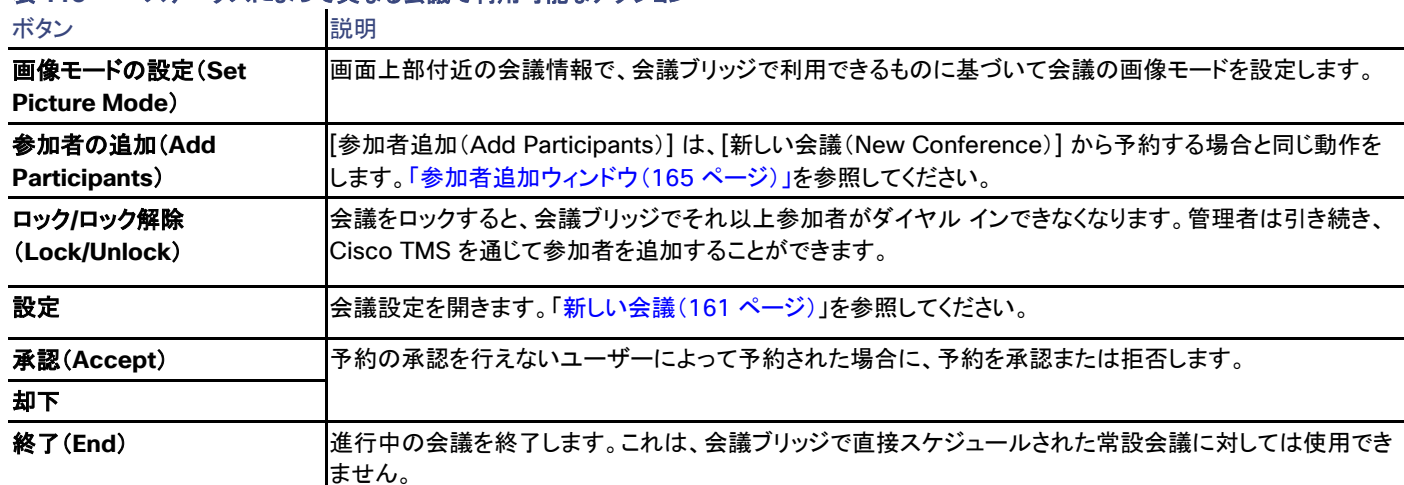

### 表 **113** ステータスによって異なる会議で利用可能なアクション

### 参加者の管理

[参加者(Participants)] タブが、それぞれの会議に対して使用できます。

表示される参加者操作用のボタン/コマンドは、各システムで利用できる機能によって異なります。各ボタンにカーソルを合わせると、ヒント が表示されます。また、各参加者を右クリックして操作を実行することもできます。

### 表 **114 CCC** で参加者に対して実行できる操作

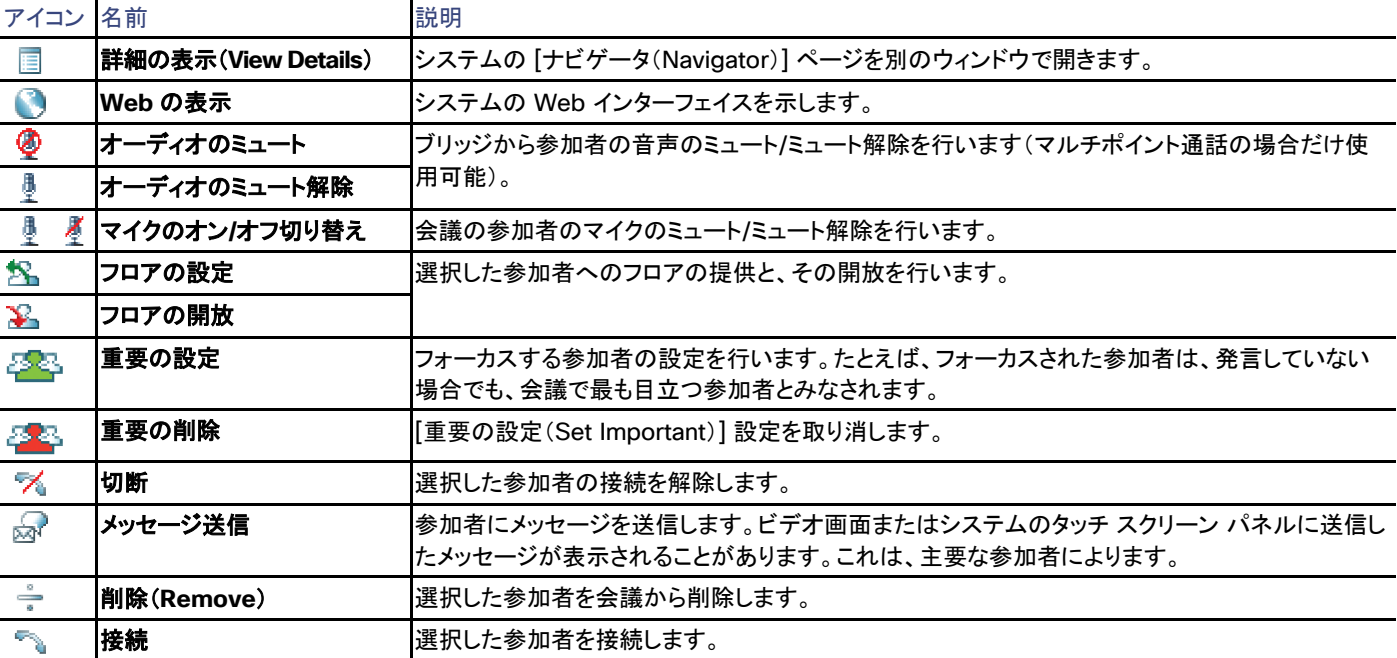

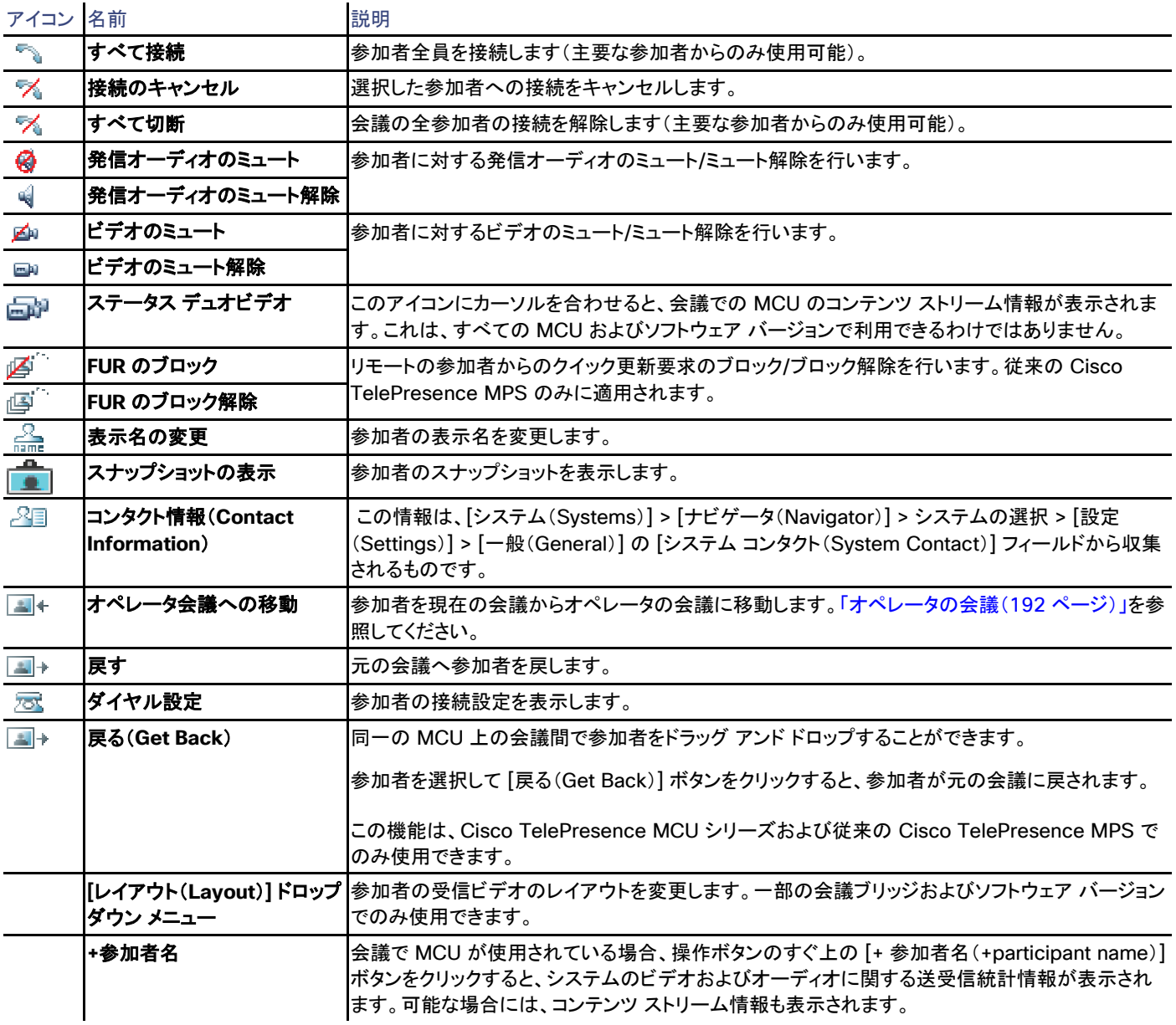

### 接続の表示

進行中または終了済みの会議の接続を表示するには、会議の [グラフィカル ビュー(Graphical View)] タブを開きます。

- コールの方向が線上に矢印で示されます。
- 接続ステータスが色で示されます。

このビューで参加者に対して実行できるのと同じコマンドを [参加者(Participants)] タブでも実行できますが、参加者は 1 人しか選択でき ません。

# 会議イベントの表示

各会議には [イベント ログ(Event Log)] タブがあります。詳細については、「会議イベントのログ([197](#page-196-0) ページ」を参照してください。

左側のパネルの [会議イベント(Conference Events)] には、保留中および開催中のすべての会議のイベントが表示されます。

- イベントを承認/消去する場合、あるいは影響を受ける会議を開く場合は、イベントを右クリックします。
- ウォッチ リスト上の会議からのイベントだけを表示するには、[会議イベント(Conference Events)] ヘッダーにあるドロップダウン アイコンをクリックし、[マイ会議リスト(My Conferences List)] を選択します。

イベントが参加者に関連付けられている場合、会議イベントがフォルダ ビュー、会議リスト、および会議の詳細に表示されます。

# システム チケットの表示

左側のパネルにある [システム チケット(System Tickets)] 領域に、関連するシステムのチケットが表示されます。[システム チケット(System Tickets)] ヘッダー上のドロップダウン アイコンから、詳細なリストおよび表示オプションを使用できます。

# サウンド アラートの制御

開催中の会議、あるいは、開いている会議におけるエラーやその他のイベントに対するアラートを設定するには、[サウンド アラート(Sound Alerts)] をクリックします。

サウンド アラートの設定は、ユーザーごとに保存されます。

# <span id="page-196-0"></span>会議イベントのログ

予約に対する変更の監査証跡や、進行中の会議における接続の問題を確認するには、会議イベントのログを参照します。このログは、 Cisco TMS 内の次の 2 ヵ所にあります。

- 画面の下半分にある [イベント ログ(Event Log)] タブ(すでに予約されている会議を表示または編集する場合)
- [会議制御センター(Conference Control Center)](CCC)の各会議の [イベント ログ(Event Log)] タブ

ログには、予約後に会議に対して行われたすべての変更が記録されます。2 ヵ所のログの内容は同じですが、CCC では診断を実行した り、リストをテキストとして開いたりすることも可能です。

### ログの確認

CCC では、イベント ログをインスタンス ベースでいつでも確認できます。[会議の一覧(List Conferences)] でシリーズのイベント ログを 表示するには、インスタンスではなくシリーズを編集する必要があります。インスタンスのイベント ログには、常に、シリーズのイベントとイン スタンスのイベントの両方が含まれます。

イベント ログでは、ログ エントリのプレフィックス(「会議(Conference)」または「インスタンス(Instance)」)を使用して、変更が会議シリー ズに対して行われたのか、1 つのインスタンスに対して行われたのかが示されます。

ログには、タイムスタンプ、変更を行ったユーザー、以下のものに対するすべての変更の詳細が含まれます。

- 開始/終了時刻
- 会議タイプ

- 反復パターン
- 会議内の WebEx の有無
- 画像モード
- 参加者(録画エイリアスの追加または削除は、(録画担当の)参加者の追加または削除としてログに記録されます)

ユーザー フィールドでは、Cisco TMSBA を介して行われたすべての変更が、サービス ユーザーから行われたものとしてログに記録され ます。

ユーザーの nt authority\network service は、Cisco TMS によって行われた、あるいは開始された自動アクションを示します。たとえば、 以下のようなものがあります。

- 主要な参加者によるダイヤル試行
- 参加者に送信される自動メッセージ
- 会議の自動延長

会議中には、以下もログに記録されます。

- 接続/接続解除を行っている参加者(アドホック参加者を含む)
- [会議制御センター(Conference Control Center)] から実行されたアクション(参加者の音声のミュート、参加者へのメッセージの 送信など)

上記以外の変更については通常、「会議が更新されました(Conference updated)」と記録されます。

進行中の会議に対する変更はすべて、インスタンス レベルでログに記録されます。

#### 会議の登録および診断

schedulerservice から liveservice に会議が引き渡されると、予定開始時刻の 15 分前に、「会議が登録済みです(Conference registered)」と いうメッセージがログに記録されます(これらの詳細については、「Windows サービス([13](#page-12-0) ページ)」を参照)。

それと同時に、会議の診断が Cisco TMS によって実行されます(開始時刻まで 1 ~ 15 分の会議予約の場合は、その予約時)。この診 断サービスでは、会議の設定に影響を及ぼす可能性があるシステム チケットの有無に関するチェックがすべてのシステムに対して行われ ます。さらに、ルーティングされた通話がまだ通話の有効な代替手段であること、およびダイヤル イン番号が存在するかどうかがチェックさ れます。このチェックで問題が検出されると、イベント ログにイベントが作成されます。

CCC でイベント ログを表示する場合、手動で診断を実行することもできます([診断の実行(Run Diagnostics)] をクリック)。

#### 例外の作成および会議の再作成

ログでは、インスタンスが例外かどうか、あるいはすでに例外ではなくなっているかどうか、およびシリーズ内の例外の数がキャプチャされ ます。

会議シリーズの更新担当者がシリーズ内のすべての例外を上書きするように選択した場合、またはインスタンスの継続中にシリーズに対し て変更が行われた場合、古いインスタンスが削除され、新しい 会議 ID が設定された新しいインスタンスが作成されます。

新しいインスタンスのイベント ログには「Conference recreated」と記録され、シリーズが再作成される前のログ メッセージは削除済みの インスタンスでしか利用できなくなります。

# <span id="page-198-0"></span>グラフィカル モニタ (Graphical Monitor)

Cisco TMS では、[モニタリング(Monitoring)] > [グラフィカル モニター(Graphical Monitor)]

このページには、会議システムとインフラストラクチャのネットワークを監視する強力な機能が用意されています。

# フォルダおよびシステムの表示

ここに表示される内容は、[システム(System)] > [ナビゲータ(Navigator)] フォルダ構造を視覚的に反映したものです。フォルダを開く、ま たは閉じるには、アイコンをダブルクリックするか、あるいはフォルダを右クリックして、[開く(Open)]、[すべて開く(Open All)]、または [閉じ る(Close)] を選択します。

システムを示すアイコンを直接クリックして、システムを表示、拡大させることができます。[グラフィカル モニタ(Graphical Monitor)] ページ で何も表示されていない場所を右クリックすると、メニューが表示されます。

### 配置(Arrange)

グラフィカル モニタに最適なフォルダおよびシステムの位置を自動的に配置します。

### すべて展開

すべてのサブフォルダを展開して、表示します。

### コントロール パネルの表示(Show Control Panel)

異なるプレゼンテーション オプションから選択します。[ズーム(Zoom)] スライド バーを動かして、画像のサイズを拡大または縮小することが できます。[通話中(In Call)] をオンにすると、通話中のシステムのみが表示されるのに対し、[応答なし(No Response)] をオンにすると、停 止しているシステム、ネットワークに接続されていないシステム、またはネットワークに何らかの問題があるシステムのみが表示されます。

開催中またはアイドルであるシステムのみを表示するには [アイドル/開催中(Idle / Alive)] を選択します。

### オプション

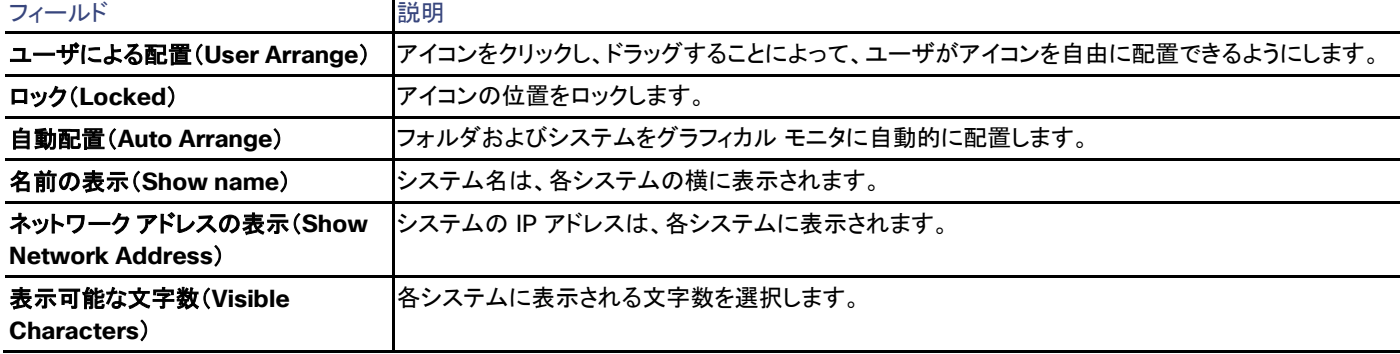

#### 表 **115 [**グラフィカル モニター(**Graphical Monitor**)**]** のユーザ設定

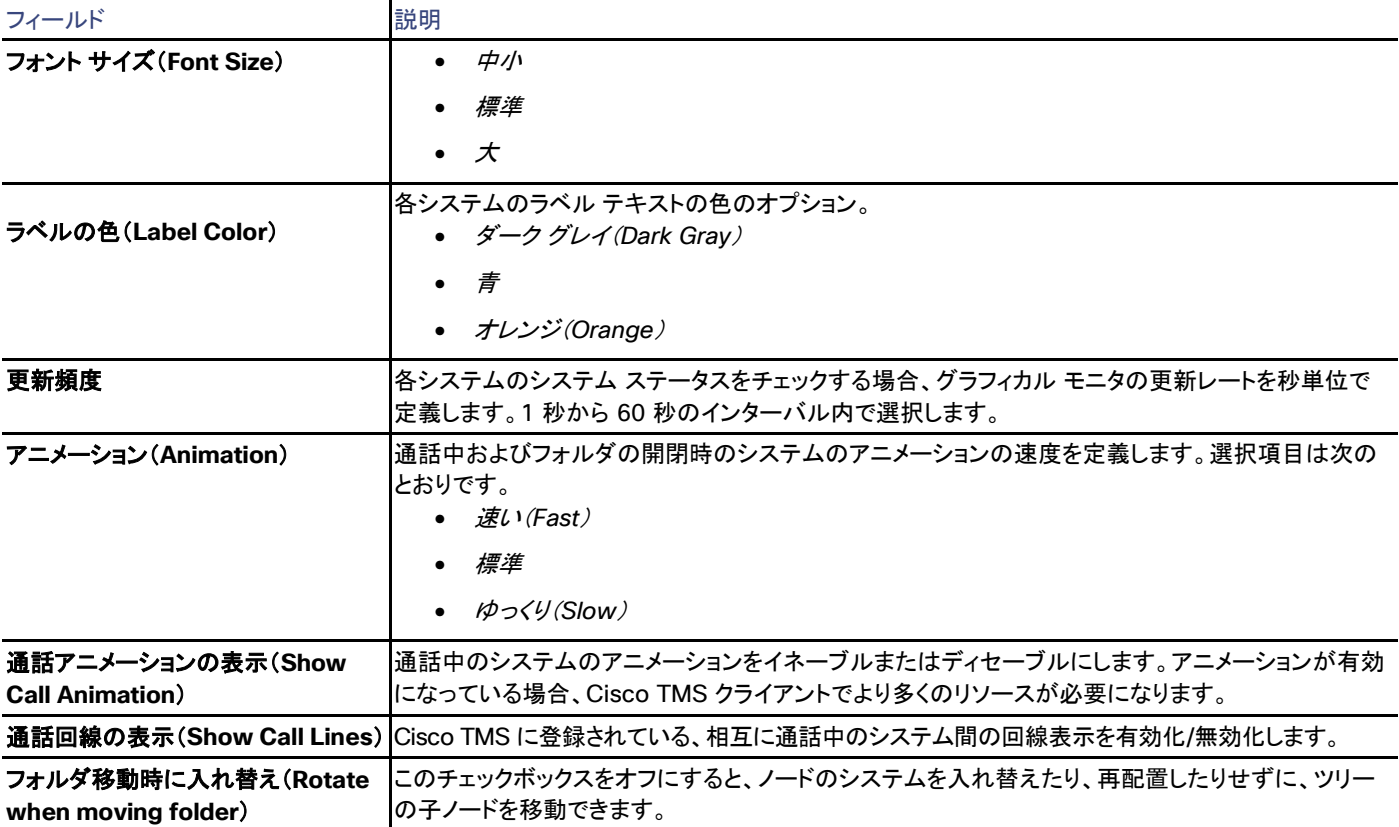

# 電話帳の作成と管理

この章では、電話帳についての重要な概念を取り上げ、Cisco TMS での電話帳とそのソースの作成と管理について説明します。

また、[電話帳(Phone Books)] メニュー内のすべての項目に関する参考資料も含まれています。

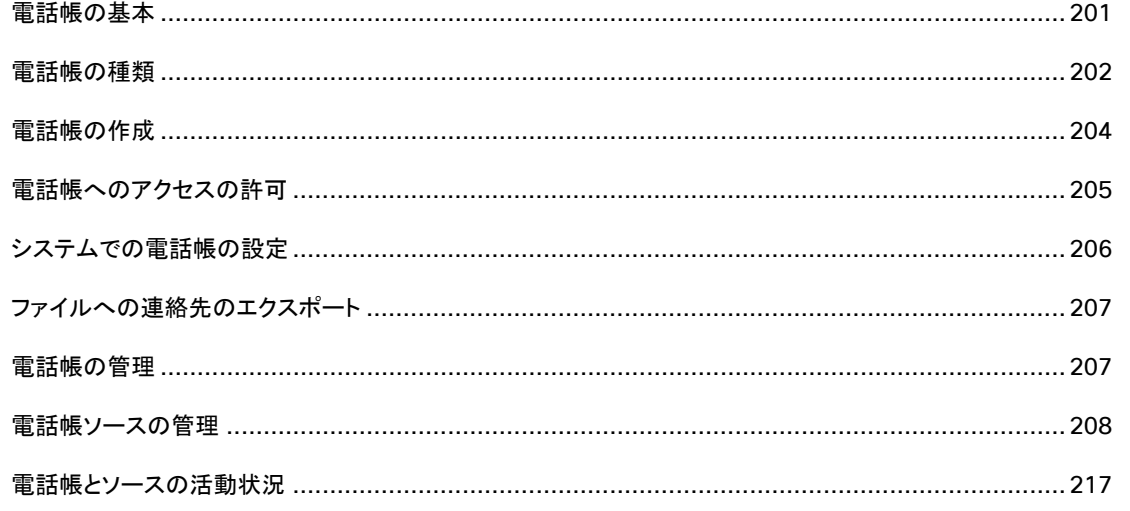

# <span id="page-200-0"></span>電話帳の基本

### 電話帳ソースの役割

Cisco TMS の電話帳は、1 つ以上の電話帳ソースのコンテナです。電話帳ソースは、電話帳を介してエンドポイントが使用できるようにな る連絡先のリストを提供します。1 つの電話帳に接続された複数のソースは、一緒にマージされます。

Active Directory ユーザや Unified CM ユーザを含む、多数の異なるソース タイプがサポートされます。説明と設定オプションを含む詳細 なリストについては、「電話帳ソースの管理([208](#page-207-0) ページ)」を参照してください。

### 階層型の電話帳

電話帳ソースは連絡先のフラット リストとして常にインポートされます。ただし、電話帳には、たとえば、地理的な構造または組織構造に基 づいて、階層構造の他の電話帳が含まれている場合があります。

階層的な電話帳のすべてまたは一部は異なるシステムに設定されることがあります。指定されたレベルより下のすべての電話帳が再帰的 に含まれる一方、親電話帳は除外されます。

階層的な電話帳はレガシー グローバル ディレクトリの電話帳形式ではサポートされないことに注意してください。

このような構造の設定手順については、「電話帳階層の作成([205](#page-204-1) ページ)」を参照してください。

# デフォルトのソースおよび電話帳

Cisco TMS は、デフォルトのインストールの一部として、Cisco TMS で管理されるすべてのシステムを含む単純な電話帳を作成し、Cisco TMS で検出されたすべてのシステムに自動的に割り当てます。

# 電話帳のルーティング

[管理ツール(Administrative Tools)] > [設定(Configuration)] > [一般設定(General Settings)] には、[電話帳エントリのルーティング (Route Phone Book Entries)] と呼ばれる設定があります。

- デフォルト設定の [はい(Yes)] は、ダイヤルできるアドレスのみがエンドポイントに表示されることを意味します。たとえば、H.323 専用エンドポイントに、ISDN 番号および SIP アドレスは表示されません。
- [いいえ(No)] は、ダイヤル機能に関係なく、電話帳のすべてのアドレスおよび番号がエンドポイントに表示されることを意味します。

この設定を有効にすると、追加のサーバ負荷が発生し、ユーザの電話帳検索が遅くなる可能性があることに注意してください。

ルーティングの詳細(電話帳での番号の表示方法など)については、「ルーティング([27](#page-26-0) ページ)」を参照してください。

# <span id="page-201-0"></span>電話帳の種類

エンドポイントの種類に応じて、最大で 3 種類の電話帳を利用できます。このうちの 2 種類は Cisco TMS によって管理されます。

# 社内ディレクトリ

シスコのエンドポイントのほとんどは、Cisco TMS サーバ上のこのライブ XML 検索サービスに依存しています。

社内ディレクトリの設定はサポートされるシステムで次のように修正されます。

- [システムに設定(Set on system)] リストに変更が行われるたびに毎回。「システムでの電話帳の設定([206](#page-205-0) ページ)」を参照してく ださい。
- イネーブルの場合、デフォルトで 4 時間ごとに実行するバックグラウンド サービスによって。このバックグラウンド サービスをイネー ブルにするには:
	- 1. [管理ツール(Administrative Tools)] > [設定(Configuration)] > [ネットワーク設定(Network Settings)] に移動します。
	- 2. [TMS サービス(TMS Services)] セクションで、[システム上の管理設定の強制(Enforce Management Settings on Systems)] を [はい(Yes)] に設定します。
	- 3. [保存(Save)] をクリックします。

社内ディレクトリはフラットにすることも、階層構造を持つこともできます。

# グローバル ディレクトリ

レガシー TANDBERG MXP のエンドポイントではグローバル ディレクトリも使用する可能性があります。これは、複数の電話帳を 1 つにま とめて、最大 400 件の連絡先を表示する HTTP 送信ファイルです。

このディレクトリ(**globdir.prm** ファイル)は、次の 2 つの場合に HTTP を経由してエンドポイントに送信されます。

- [システムに設定(Set on system)] リストに変更が行われるたびに毎回。「システムでの電話帳の設定([206](#page-205-0) ページ)」を参照してく ださい。
- 「電話帳の更新頻度(Phone Book Update Frequency)] で指定された頻度。「全般設定([228](#page-227-0) ページ)」を参照してください。

グローバル ディレクトリの電話帳は常にフラットな構造を持ちます。

# ローカル ディレクトリ

エンドポイントには通常、エンドポイント自体の上で直接入力される、ローカル ディレクトリ、電話帳、連絡先、またはお気に入りと呼ばれる 連絡先エントリがいくつかあります。これらは Cisco TMS によって管理されません。ただし、ローカル ディレクトリは電話帳ソースとしてイン ポートすることができます。「電話帳ソースの管理([208](#page-207-0) ページ)」を参照してください。

ローカル ディレクトリを Cisco TMS で確認することもできます。

- 1. [システム(Systems)] > [ナビゲータ(Navigator)] に移動して、システムを検索します。
- 2. [電話帳(Phone Book)] タブをクリックします。

### すべてのシステムの電話帳の種類の設定

### 使用する電話帳タイプを設定するには:

- 1. [管理ツール(Administrative Tools)] > [設定(Configuration)] > [一般設定(General Settings)] に移動します。
- 2. [一般設定(General Settings)] セクションで、[Cisco システム電話帳(Cisco System Phone Books)] を次のいずれかに設定し ます。
	- *TMS* の一元化された電話帳だけを使用(企業電話帳)(*Use centralized TMS phone books only (corporate phone book)*)
	- 一元化された電話帳とダウンロードした電話帳の両方を使用(両方)(*Use both centralized and downloaded phone books (both)*)
	- システムにダウンロードしたグローバル電話帳だけを使用*(*グローバル電話帳*)*(*Use global phone books downloaded to systems only (global phone book)*)

ダウンロードした電話帳をサポートするのはレガシー TANDBERG エンドポイントのみであるため、[社内電話帳(Corporate phone book)] または [両方(both)] を選択することをお勧めします。

デフォルト設定は [両方(both)] で、これによりグローバル ディレクトリが利用可能になり、社内ディレクトリのライブ検索が失敗 します。

3. [保存(Save)] をクリックします。

# <span id="page-203-0"></span>電話帳の作成

Cisco TMS で電話帳を作成するには、1 つ以上の電話帳ソースが必要になります。既存のソースをそのまま使用するか、既存のソースを設 定するか、または新しいソースを作成することができます。次の手順には、新しい電話帳ソースの作成が含まれます。

- 1. [電話帳(Phone Books)] > [電話帳ソースの管理(Manage Phone Book Sources)] に移動します。
- 2. [新規(New)] をクリックします。
- 3. ドロップダウンから電話帳ソース タイプを選択します。 ソースの種類については、「電話帳ソースの管理([208](#page-207-0) ページ)」を参照してください。
- 4. 新しいソースの名前を入力します。
- 5. [保存(Save)] をクリックします。

選択したタイプのソースによっては、[構成(Configuration)] フィールドが画面の下部に表示されます。

6. 必須フィールドに入力します。

設定フィールドとオプションについては、「電話帳ソースの管理([208](#page-207-0) ページ)」を参照してください。

- 7. [保存(Save)] をクリックします。
- 8. 新しいソースの [更新頻度(Update Frequency)] を、ドロップダウン リストから選択して設定します。 電話帳に含める数のソースに対して、上記の手順を繰り返します。
- 9. [電話帳(Phone Books)] > [電話帳の管理(Manage Phone Books)] に移動します。
- 10. [新規(New)] をクリックします。
- 11. 新しい電話帳の名前を入力します。
- 12. [保存(Save)] をクリックします。

3 つのタブがある新しいセクションが画面の下部に表示されます。

- 13. [接続(Connect)] をクリックします。 使用可能なすべての電話帳ソースのリストが表示されます。
- 14. チェックボックスを使用して、電話帳に対して 1 つ以上のソースを選択します。 必要な数のソースを組み合わせることができます。
- 15. 含めるソースごとに、[更新タイプ(Update Type)] を設定します。これは [手動リスト(Manual List)] ソース タイプには適用されま せん。
	- *[TMS* へインポート(*Import to TMS*)*]*
	- [検索のみ(Search Only)]:この種類の電話帳ソースのエントリをスケジュールできないことと、これらのソースは参加者を会議 に追加する際に表示される [電話帳(Phone Books)] タブからフィルタで除外されることに注意してください。
- 16. [OK] をクリックします。

これで、電話帳が作成されました。この電話帳を Cisco TMS 制御システムで利用可能にするには、次の操作を行う必要があります。

- 1. アクセス制御を設定します。「電話帳へのアクセスの許可([205](#page-204-0) ページ)」を参照してください。
- 2. システムで電話帳を設定します。「システムでの電話帳の設定([206](#page-205-0) ページ)」を参照してください。

### <span id="page-204-1"></span>電話帳階層の作成

配布および参照を容易にするために、電話帳階層を作成できます。

作成後に、電話帳階層の再編成はサポートされません。したがって、Cisco TMS で電話帳の構造を作成する前に、入念に計画することを 強くお勧めします。

別の電話帳内に電話帳を作成するには、次の手順を実行します。

- 1. [電話帳(Phone Books)] > [電話帳の管理(Manage Phone Books)] で、階層の最上位レベル コンテナにする電話帳を開くか、 作成します。
- 2. 最上位レベルの電話帳を開いたまま [新規(New)] をクリックして、この電話帳内に新しい電話帳を作成します。
- 3. 上位レベルの電話帳内に、必要な数のネストされた電話帳を作成します。必ず、構造内の適切な親から、新しい電話帳を作成してく ださい。

電話帳階層内のすべてのレベルは、1 つ以上の電話帳ソースに接続できますが、これは必須ではありません。

# 電話帳を生成する別の方法

上記の手順は、推奨される Cisco TMS での電話帳ソースおよび電話帳の作成方法です。ただし、Cisco TMS ツール アプリケーションを 使用して電話帳を生成することもできます。詳細については、「電話帳の生成([293](#page-292-0) ページ)」を参照してください。

# <span id="page-204-0"></span>電話帳へのアクセスの許可

サイト管理者およびビデオ装置管理者だけが電話帳の読み取り/更新権限を設定できます。

Cisco TMS ユーザ

これらの権限は、選択したユーザ グループが、連絡先を読み取って更新できるか、および選択した電話帳を削除またはその名前を更新で きるかを決定します。

- 1. [電話帳(Phone Books)] > [電話帳の管理(Manage Phone Books)] に移動し、ユーザ アクセス権を付与する電話帳を開くか、 または作成します。
- 2. [アクセス制御(Access Control)] タブを開きます。
- 3. [TMS ユーザ グループ(TMS User Groups)] を選択します。
- 4. グループごとにアクセス権を指定するために、[読み取り(Read)]、[更新(Update)] の一方または両方のチェックをオンにします。
- 5. [保存(Save)] をクリックします。

デフォルトでは、サイト管理者およびビデオ装置管理者に、すべての電話帳のすべての権限が設定されています。

Cisco TMS の電話帳リストを読み取るアクセス許可、電話帳を作成または削除するアクセス許可、および新しい電話帳の更新を許可する アクセス許可は、すべて別の場所で設定されることに注意し、「グループ([262](#page-261-0) ページ)」を参照してください。

# プロビジョニング ユーザ(Provisioning Users)

Cisco TMSPE がインストールされている場合は、プロビジョニング ユーザには次のようにアクセスを許可できます。

- 1. [電話帳(Phone Books)] > [電話帳の管理(Manage Phone Books)] に移動し、ユーザ アクセス権を付与する電話帳を開くか、 または作成します。
- 2. [アクセス制御(Access Control)] タブを開きます。
- 3. [プロビジョニング ディレクトリ グループ(Provisioning Directory Groups)] を選択します。
- 4. ルート ディレクトリを展開し、この電話帳にアクセスできるようにするディレクトリ グループを選択します。
- 5. 必要に応じて、[現在の電話帳および基盤となるすべての電話帳に設定を適用します(Apply settings to「(current phone book)」and all underlying phone books)] のチェックをオンにします。
- 6. [保存(Save)] をクリックします。

# <span id="page-205-0"></span>システムでの電話帳の設定

この項は、Cisco TMS の管理対象システムにおける電話帳の設定に関連しています。プロビジョニングされたエンドポイントに電話帳を提 供する方法については、『*Cisco TelePresence [Management Suite Provisioning Extension Deployment Guide](http://www.cisco.com/en/US/products/ps11472/prod_installation_guides_list.html)*』を参照してください。

# 複数のシステム上にある 1 つの電話帳

システムのグループに 1 つの電話帳を設定するには、次の手順を実行します。

- 1. [電話帳(Phone Books)] > [電話帳の管理(Manage Phone Books)] に移動します。
- 2. 左側のナビゲーション セクションで電話帳を選択します。
- 3. [システムに設定(Set on Systems)] をクリックします。
- 4. 表示される 2 セクションのビューで、右のリストからエンドポイントを追加または削除するには、矢印を使用します。
- 5. [OK] をクリックします。

アップデートが完了したことを確認するには、[電話帳(Phone Books)] > [電話帳の活動状況のモニタ(Monitor Phone Book Activity Status)] に移動します。詳細については、「電話帳とソースの活動状況([217](#page-216-0) ページ)」を参照してください。

# 1 つのシステム上にある複数の電話帳

特定のシステムに 1 つ以上の電話帳を設定するには、次の手順を実行します。

- 1. [システム(Systems)] > [ナビゲータ(Navigator)] に移動して、更新するシステムを選択します。
- 2. [電話帳(Phone Book)] タブをクリックします。
- 3. 表示される 2 セクションのビューで、右のリストから電話帳を追加または削除するには、矢印を使用します。
- 4. [保存(Save)] をクリックします。

アップデートが完了したことを確認するには、[電話帳(Phone Books)] > [電話帳の活動状況のモニタ(Monitor Phone Book Activity Status)] に移動します。詳細については、「電話帳とソースの活動状況([217](#page-216-0) ページ)」を参照してください。

# グローバル ディレクトリの更新頻度の設定

グローバル ディレクトリとして電話帳を使用しているレガシー システムでは、次の手順を実行します。

- 1. [管理ツール(Administrative Tools)] > [一般設定(General Settings)] に移動します。
- 2. [電話帳の更新頻度(Phone Books Update Frequency)] フィールドで、エンドポイントに電話帳をポストする頻度を指定します。
- 3. [保存(Save)] をクリックします。

社内ディレクトリを使用している場合、システムは Cisco TMS から電話帳を直接読み取るため、更新頻度は無視できます。

# <span id="page-206-0"></span>ファイルへの連絡先のエクスポート

Cisco TMS サーバまたは別の Web サーバのディレクトリ上のファイルに電話帳の連絡先をエクスポートするために使用する [ファイル ベースの電話帳(File Based Phone Book)] ソースを設定できます。Cisco TMS は次にタブ区切りファイルを作成します。

- 1. 電話帳を作成します。
- 2. この電話帳の [接続(Connect)] をクリックします。
- 3. 連絡先のエクスポート元にするソースを選択します。
- 4. これらのソースの **[**更新タイプ(**Update Type**)**]**に、*[Cisco TMS* へインポート(*Import to Cisco TMS*)*]* または *[Cisco TMS* <sup>へ</sup> のインポートと電話帳ソースへのエクスポート(*Import to Cisco TMS and Export to phone book source*)*]* を選択します。
- 5. ここでエクスポート先にする [ファイル ベースの電話帳(File Based Phone Book)] ソースを選択します。
- 6. このソースの [更新タイプ(Update Type)] には、[Cisco TMS へのインポート(Import to Cisco TMS)] および [電話帳ソースへ のエクスポート(Export to Phone Books Source)] を選択します。

ファイルの最初の行はヘッダー Name, ISDNNumber, ISDNNumber2, ISDNBandwidth, Restrict, Telephone, SIP, H.323, IPBandwidth, ExternalId を含みます。

残りの行には実際の電話帳の連絡先が含まれます。[ExternalId] 列には、電話帳エントリの一意の ID が含まれます。

# <span id="page-206-1"></span>電話帳の管理

Cisco TMS では、[電話帳(Phone Books)] > [電話帳の管理(Manage Phone Books)]

[電話帳の管理(Manage Phone Books)] ページは、右側の [ワークスペース(Workspace)] ペインと、電話帳を表示する左側の [電話 帳(Directory)] ペインで構成されます。

### ワークスペースのボタン

[新規(New)] をクリックすると、新しい電話帳の作成が開始されます。電話帳を作成して入力した後で、それを選択して設定を変更する か、次のいずれかのボタンをクリックします。

- 名前を変更するには、[編集(Edit)]。
- 電話帳を削除するには、[削除(Delete)] の後で確認。これは、接続されたいずれのソースも削除しません。
- 特定のエンドポイントに電話帳を配布するには、[システムに設定(Set on Systems)]。詳細については、「システムでの電話帳の 設定([206](#page-205-0) ページ)」を参照してください。

**4日電話帳のソースの場所** 

#### はじめに

### ソース

[ソース(Sources)] タブに、選択した電話帳に接続された各ソースの情報が表示されます。[ソース(Sources)] タブでは電話帳ソースへの 接続を作成、更新、および削除できます。

設定

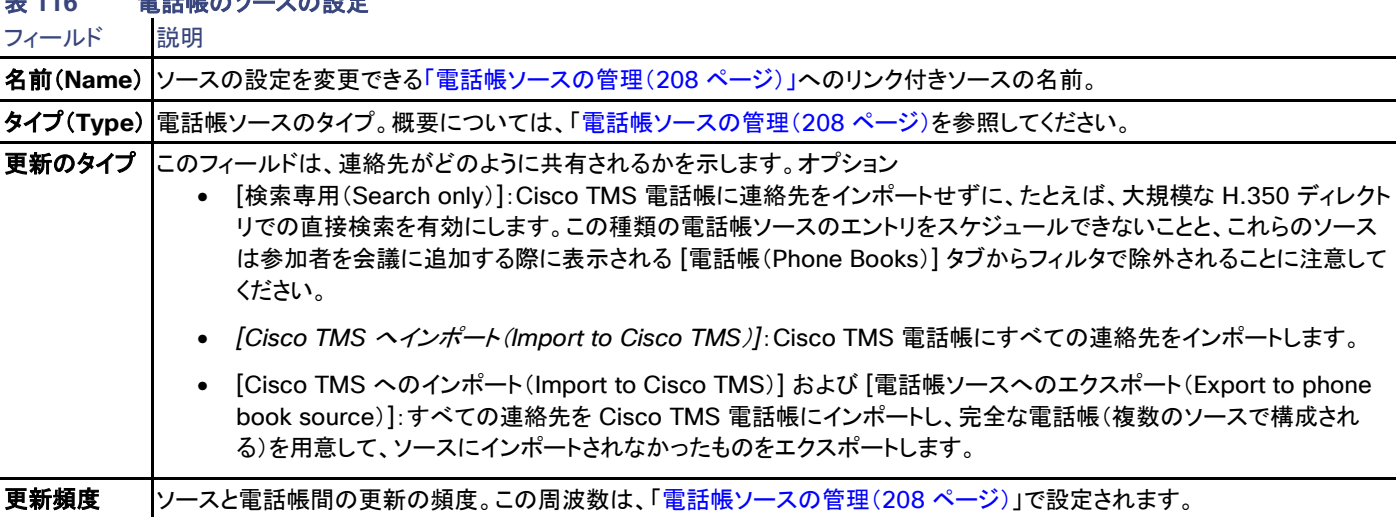

#### 接続のボタン

- [接続(Connect)] は、電話帳に追加できる電話帳ソースのリストを開きます。
- [更新(Update)] は、1 つ以上の選択したソースの更新を強制します。
- [接続解除(Disconnect)] は、選択した 1 つ以上のソースを電話帳から削除します。
- [電話帳ソースの管理(Manage Phone Books Sources)] をクリックすると、電話帳ソースの管理([208](#page-207-0)ページ)」に移動します。

### アクセス制御

[アクセス制御(Access Control)] タブでは、それぞれの名前が付いたリンクをクリックすることによって、Cisco TMS ユーザ グループの 電話帳に対する読み取り/更新アクセス権を設定できます。Cisco TMSPE がインストールされている場合は、プロビジョニング ユーザの電 話帳へのアクセス権もここで設定できます。

手順については、「電話帳へのアクセスの許可([205](#page-204-0)ページ)」を参照してください。

# <span id="page-207-0"></span>電話帳ソースの管理

Cisco TMS:[電話帳(Phone Books)] > [電話帳ソースの管理(Manage Phone Book Sources)]

[電話帳ソースの管理(Manage Phone Book Sources)] ページの左側にソースを表示する [電話帳ソース(Phone Book Sources)] ペ インがあります。電話帳に入力する前に、1 つ以上の電話帳ソースが使用できる必要があります。

#### ワークスペースのボタン

[新規(New)] をクリックすると、新しい電話帳ソースの作成が開始されます。ソースを作成した後で、それを選択して設定を変更するか、次 のいずれかのボタンをクリックします。

- 名前を変更するには、[編集(Edit)]。
- ソースを削除するには、[削除(Delete)] の後で確認します。
- 電話帳ソースを更新するには、[強制的に更新(Force Refresh)] します。

ソースがすでに選択されている場合、[新規(New)] ボタンを表示するには、左ペインで [ソース(Sources)] をクリックする必要があります。

# ソース タイプおよび設定

電話帳ソースを設定する場合、使用可能なフィールドはソース タイプによって異なります。次のフィールドは、すべてのソース タイプに共通 です。

# 表 **117** すべての電話帳ソース タイプで利用可能な設定

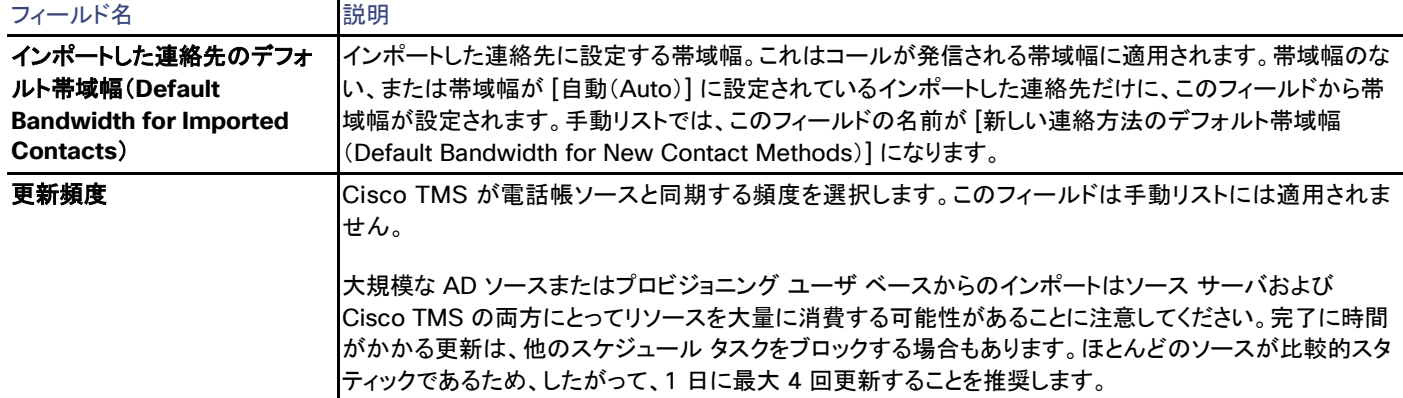

### Cisco TMS エンドポイント

ソースを作成するために、すべての管理対象システムまたは管理対象システムのサブセットを動的に取り出します。

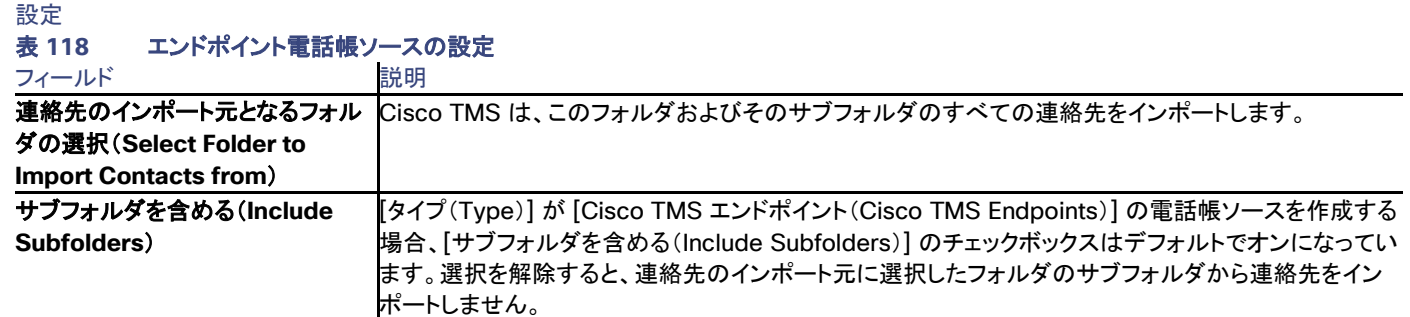

### 手動リスト

手動で維持されるリストを作成します。連絡先は、[連絡先の表示/編集(View/Edit Contacts)] タブに移動することにより、Cisco TMS イ ンターフェイスで直接追加および編集します。

#### 連絡先メソッド

表示される連絡先ごとに、最初のビューには、連絡先の名前および発信元電話帳ソースが表示されます。すべての連絡先メソッドも表示さ れます。各連絡先メソッドには次のフィールドが表示されます。

# 表 **119** タイプが手動の電話帳ソースの連絡方法

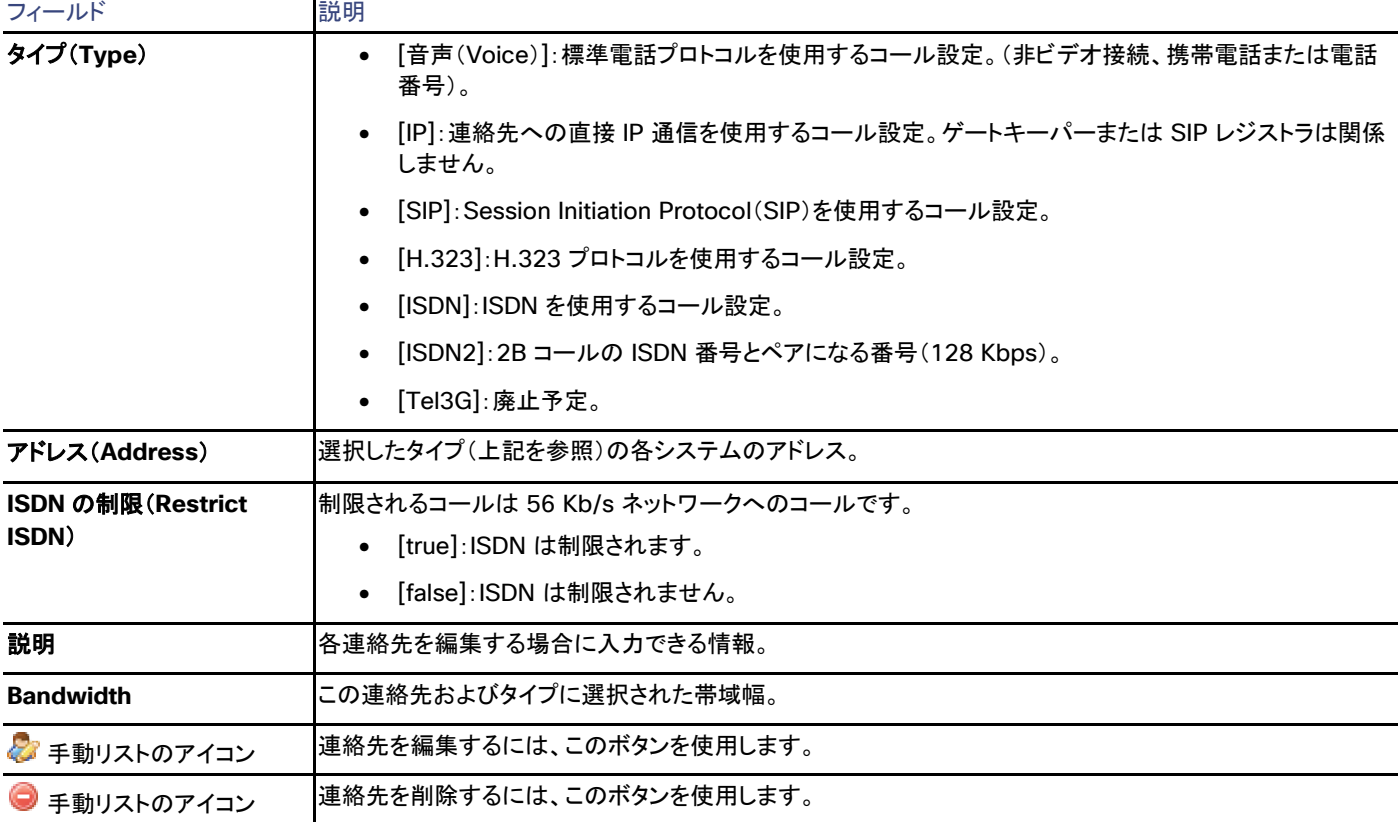

### 連絡先の新しい連絡方法の追加(Adding a New Contact Method for a Contact)

手動リスト電話帳の既存の連絡先に新しい連絡先メソッドを手動で追加するには:

- 1. 手動リストを開きます。
- 2. [連絡先の表示/編集(View/Edit Contacts)] タブに移動します。
- 3. 新しいメソッドを追加する連絡先を検索します。
- 4. 連絡先の アイコンをクリックします。
- 5. [連絡先メソッドの追加(Add contact method)] をクリックします。

- 6. フィールドに入力します(上の表を参照)。
- 7. [追加(Add)] をクリックします。
- 8. より多くのメソッドを追加するには繰り返します。
- 9. [完了(Done)] をクリックします。

### 新しい連絡先の追加(Adding a New Contact)

- 1. 手動リストを開きます。
- 2. [連絡先の表示/編集(View/Edit Contacts)] タブに移動します。
- 3. 画面下の 「連絡先の追加(Add contact)] をクリックします。
- 4. 連絡先の名前を入力します。
- 5. [保存(Save)] をクリックします。
- 6. [連絡方法の追加(Add contact method)] をクリックします。
- 7. 連絡先の情報を入力します。
- 8. [追加(Add)] をクリックします。

### 1 度限りのインポート

[ワンタイム インポート(One-time Import)] タブでは、[コピー元のソースを選択(Select source to copy from)] ドロップダウン リストで 発信元ソースを選択することにより、他の任意のソースから手動リスト ソースに連絡先を取得できます。

インポートの結果は、いったん完了すると、[連絡先の表示/編集(View/Edit Contacts)] タブに表示できます。

### Active Directory

ソースを作成するために Microsoft Active Directory から IP フォンおよび電話番号をインポートします。

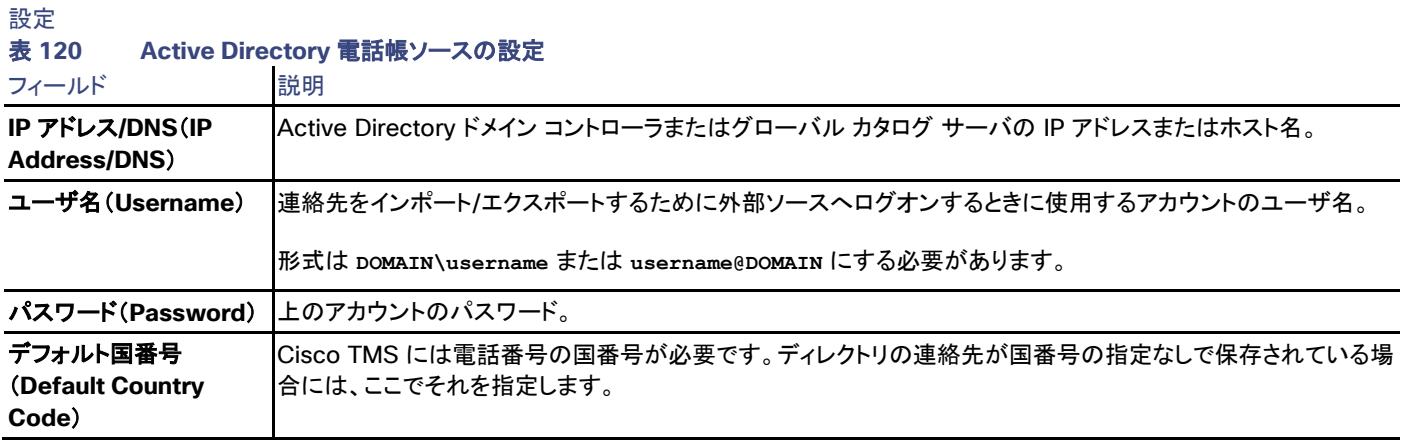

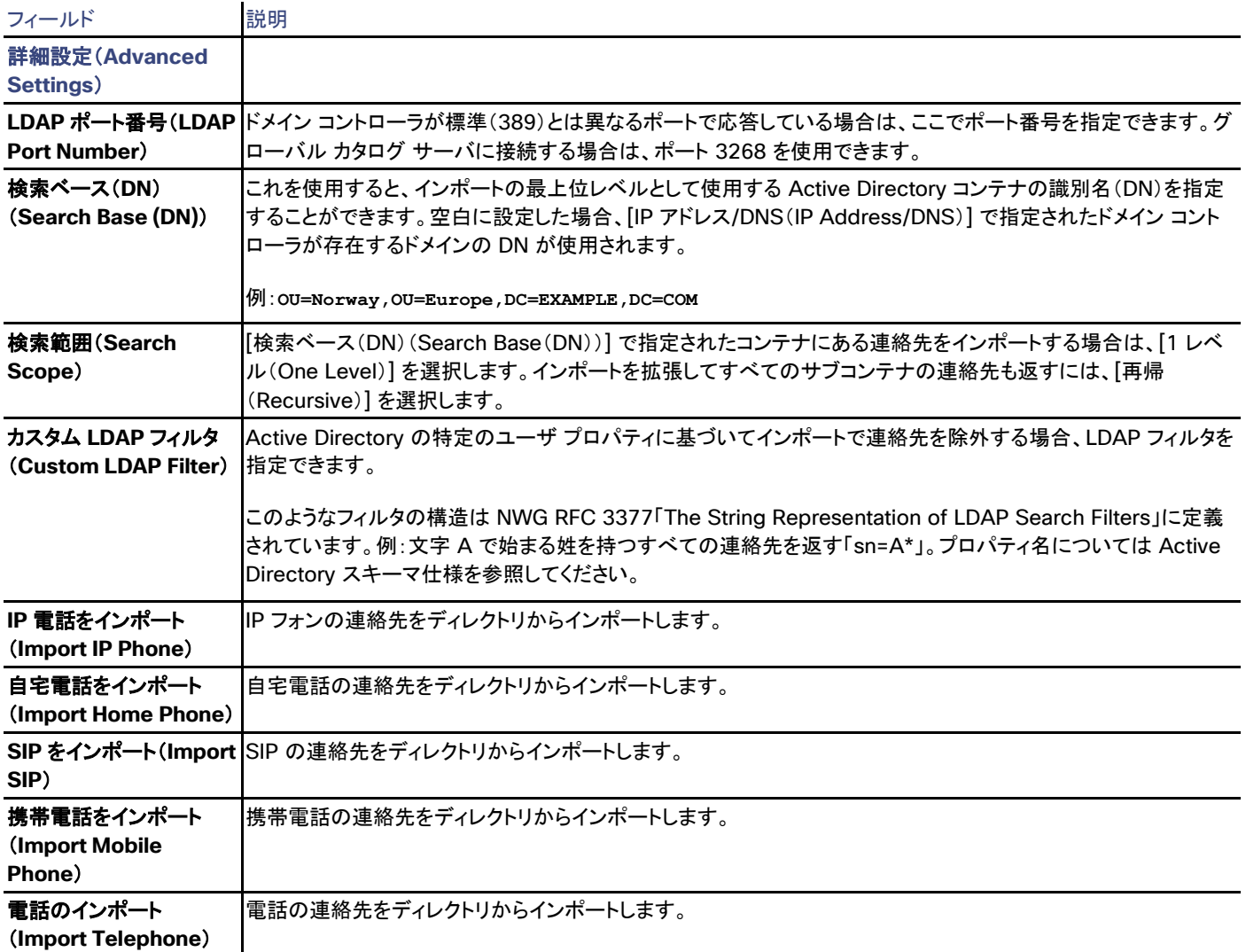

# H.350 ディレクトリおよび H.350 ユーザ ディレクトリ

H.350 はさまざまなビデオおよび VoIP 形式の発信者アドレスの LDAP ベース グローバル ディレクトリと通信するための標準です。

- H.350 ディレクトリのソース:H.350 commObject を検索し、インポートします。 双方向同期がサポートされますが、Cisco TMS は Cisco TMS によって作成された H.350 ディレクトリの連絡先のみ更新でき ます。
- H.350 ユーザ ディレクトリのソース:H.350 commURI プロパティを検索し、それらが指す commObject をインポートします。 このソースにはインポートだけがサポートされます。

### 設定

表 **121 H.350** 電話帳ソースの設定

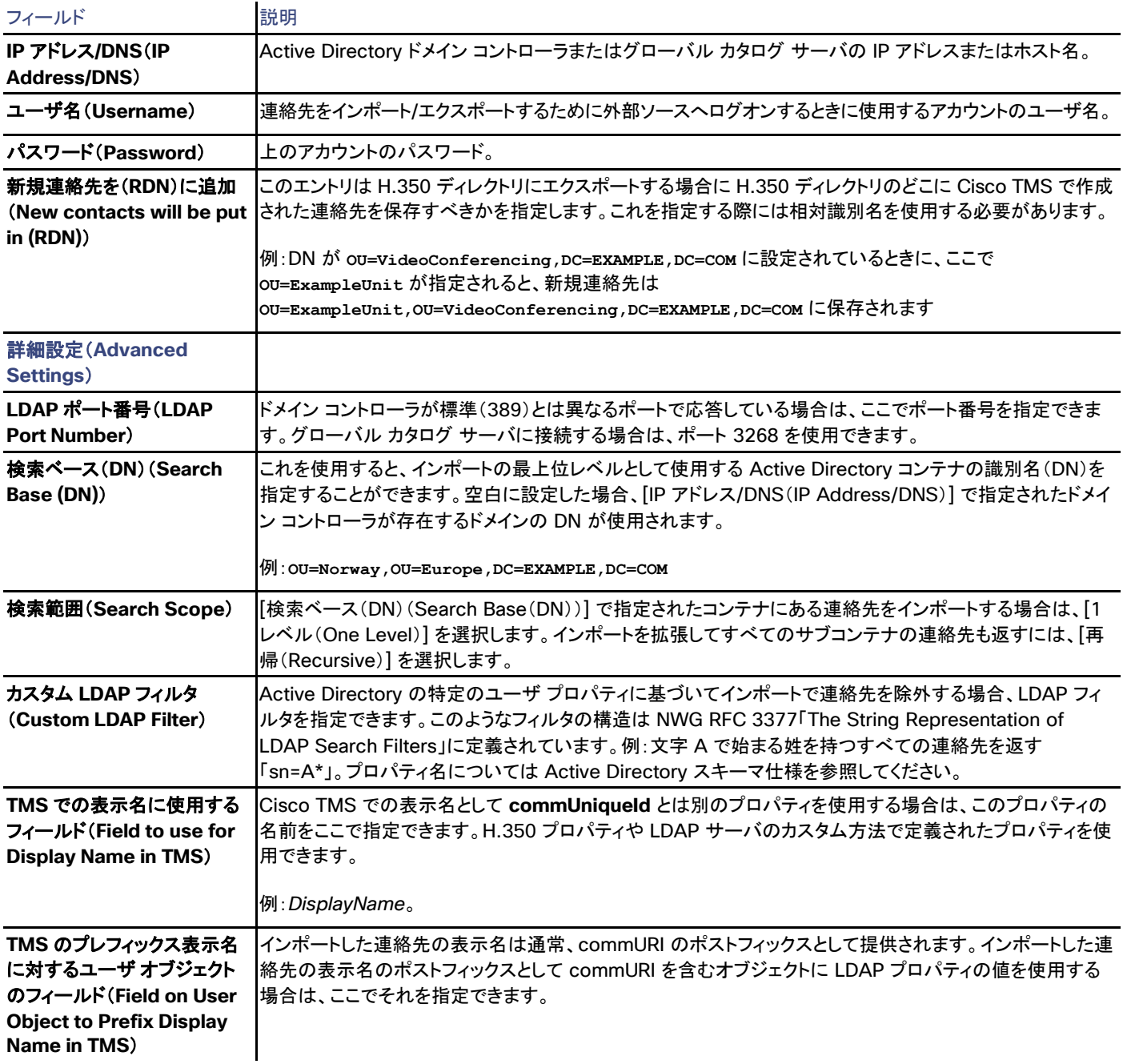

### LDAP からインポートされる誤った数のエントリ

間違った数のエントリが LDAP サーバから電話帳ソースに返される場合に、限られた数のエントリを返すようにサーバを設定する場合があ ります。切り捨ては LDAP サーバで発生し、通常、それはページ LDAP 拡張を実装しないためです。指示については、LDAP サーバのマ ニュアルを参照してください。

### ファイル ベースの電話帳

電話帳ソースを作成するためにローカル ファイルまたはオンライン ファイルに接続します。

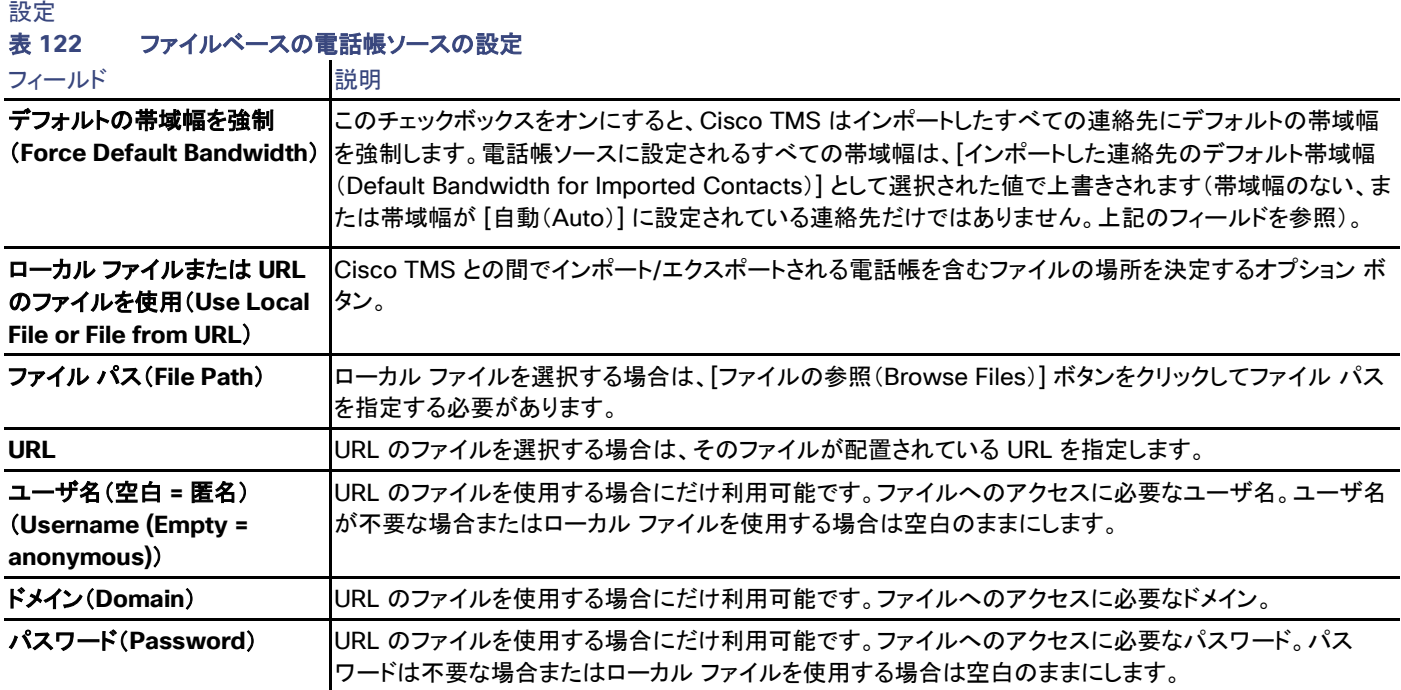

### ファイル ベースの電話帳ソースへの連絡先のインポート

ファイル ベースの電話帳ソースを作成することを選択した場合、Cisco TMS サーバのローカル ディレクトリまたは Web サーバにあるコン マ区切りファイルから連絡先を設定し、インポートすることができます。

たとえば、電話帳情報を含む phonebook.txt ファイルが Cisco TMS サーバに配置されている場合:

1. [ファイル パス(File Path)] で、[ファイルの参照(Browse Files)] をクリックします。

Cisco TMS サーバの **~\TANDBERG\TMS\data\ExternalSourceFiles** フォルダにあるファイルのリストがこれで取得されます。

- 2. [参照…(Browse…)] をクリックします。
- 3. 正しいファイルを参照して選択します。
- 4. [開く(Open)] をクリックし、ファイルのコピーを **~\TANDBERG\TMS\data\ExternalSourceFiles** フォルダに作成します。
- 5. phonebook.txt ファイルをリストから選択し、[使用(Use)] をクリックします。
- 6. ファイルが空でない場合は、[連絡先を表示(View Contacts)] をクリックして、このソースから電話帳の連絡先を表示できます。 そのエントリの詳細を展開するには、各エントリの左側にある矢印をクリックします。

#### インポートされたファイルの構造要件

インポートするファイルは、コンマ区切り値を含み、**.txt** または **.csv** 拡張子のいずれかが付いている必要があります。最初の行は、各カラ ムの内容を説明するカラム ヘッダーを含む必要があります。

• カラム ヘッダーは次のように名前を付ける必要があります。

Id, Name, ISDNNumber, ISDNNumber2, ISDNBandwidth, Restrict, Telephone, SIPAlias, IPNumber, IPAddress, IPBandwidth。

IPNumber は H.323 ID または E.164 エイリアスを含む場合があることに注意してください。

- カラム ヘッダーとデータ エントリはすべてカンマで区切る必要があります。
- すべての列を含める必要もなく、またすべての列にデータを含める必要もありませんが、**Name** 列は空にできません。
- Id カラムの使用を強く推奨します。512 文字未満の文字または数字を使用できます。これは、以降のインポートで ID として使用さ れます。

カンマ区切りのファイルの例を次に示します。ここで、最初の行はヘッダーを含みます(一部のカラムだけにデータが含まれることに注意して ください)。

**Id,Name,ISDNNumber,SIPAlias,IPNumber,IPAddress**

**1,Test Entry,+1 (555)1231234,system@example.com,system@example.com,10.0.0.5**

**2,Test Entry2,+1 (555)1111111,system2@example.com,system2@example.com,10.0.0.6**

#### Gatekeeper

電話帳ソースを作成するためにゲートキーパーの登録をインポートします。

注:SIP エントリのインポートはサポートされていません。

#### 設定

#### 表 **123** ゲートキーパー電話帳ソースの設定

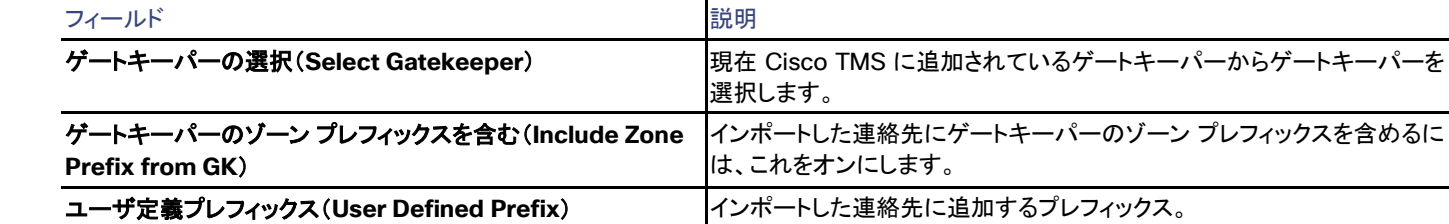

**ユーザ定義のポストフィックス(User Defined Postfix) ――インポートした連絡先に追加するポストフィックス。** 

### その他の TMS 電話帳(Other TMS Phone Book)

ネストされた電話帳を作成するためにソースとして Cisco TMS 電話帳から連絡先をインポートします。

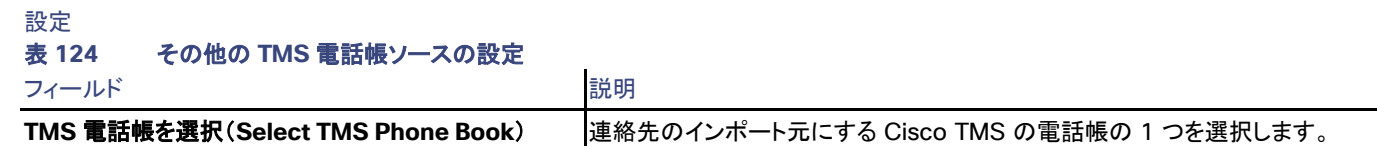

### TMS ユーザ電話帳(TMS User Phone Book)

Cisco TMS に登録されているすべてのユーザからソースを作成します。デフォルトの帯域幅および更新頻度だけがこの電話帳ソースでは 設定可能です。

# Cisco TMS プロビジョニングディレクトリ

Cisco TelePresence Management Suite Provisioning Extension を使用する場合、プロビジョニング ユーザ ベースを 1 つ以上の電 話帳ソースに使用できます。

設定

### 表 **125** プロビジョニング電話帳ソースの設定

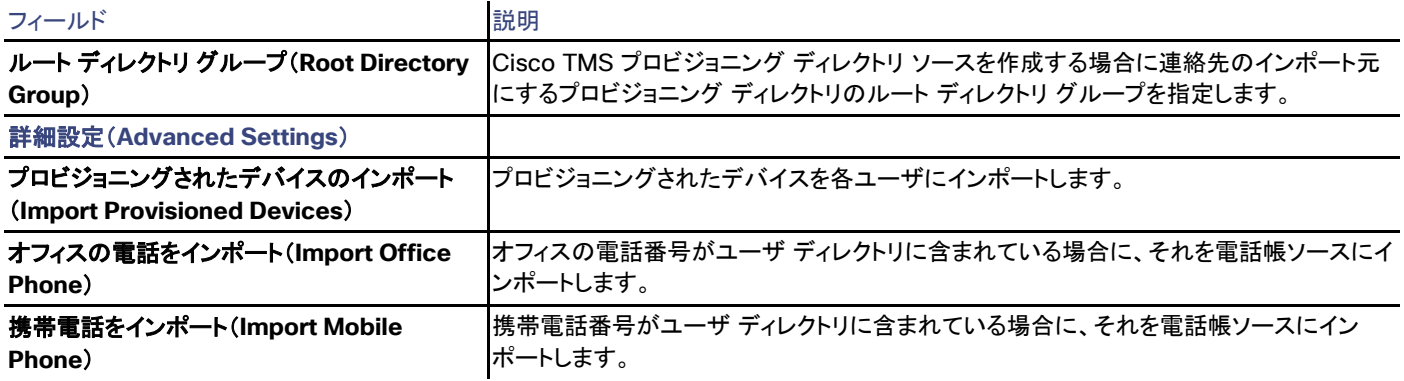

### システムのローカル電話帳 (System Local Phone Book)

エンドポイントからローカル ディレクトリをインポートします。この機能は、Cisco TelePresence MXP などのレガシー エンドポイントに対し てだけサポートされています。

設定

#### 表 **126** システムのローカル電話帳ソースの設定

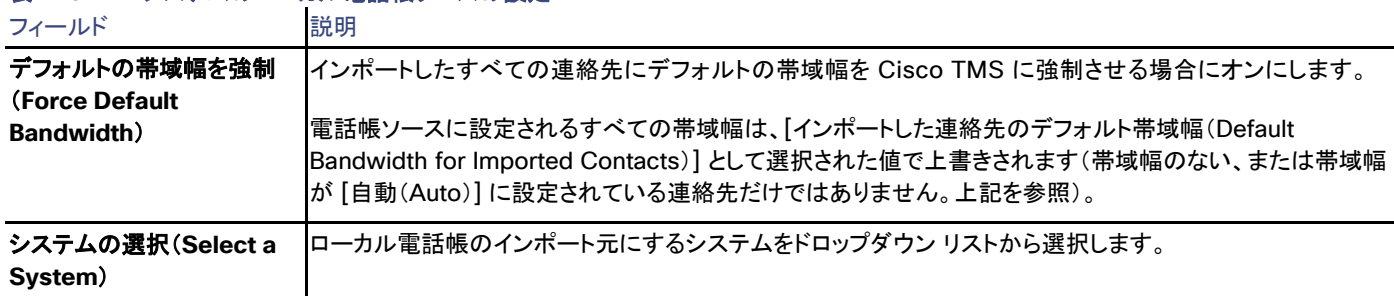

### Cisco Unified Communications Manager

Cisco TMS が管理する Unified CM を電話帳ソースに使用します。

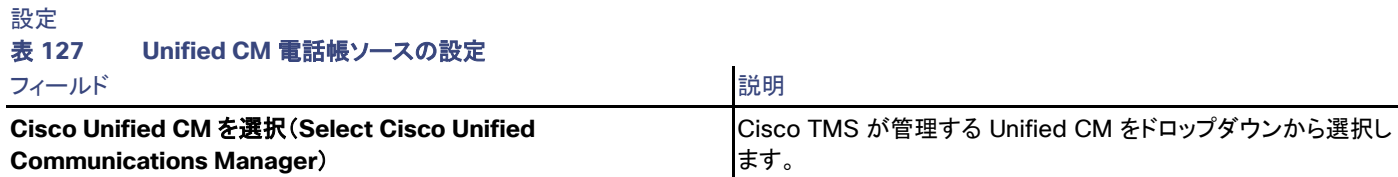
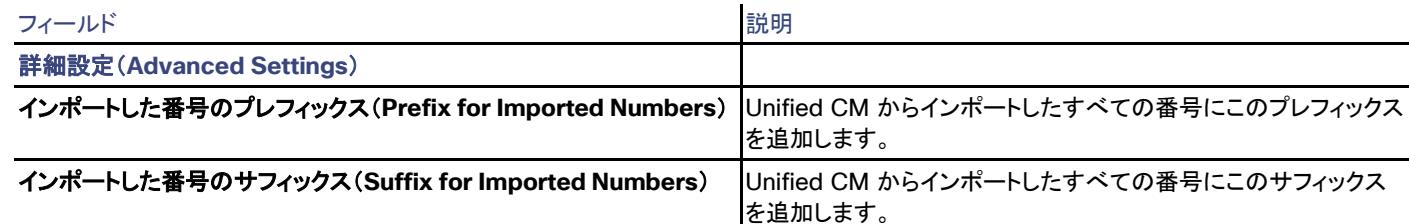

## 連絡先の表示

電話帳ソースを選択した後で、[連絡先の表示/編集(View/Edit Contacts)] タブに移動して連絡先を検索および表示できます。

検索するには:

- 1. 検索フィールドで探す人の名前を入力します。
- 2. [連絡先数(Number of Contacts)] で、表示する検索結果の数を選択します。このフィールドは [手動リスト(Manual List)] タイプの ソースには適用されないことに注意してください。その場合には検索結果の最下行に表示される連絡先の数を自分で調整します。
- 3. [Search(検索)] をクリックします。

表示される以上に多くの結果が検索から返される場合は、このことが検索結果の最下行に通知されます。

## 電話帳とソースの活動状況

Cisco TMS:[電話帳(Phone Books)] > [電話帳の活動状況(Phone Book Activity Status)] および [電話帳ソースの活動状況(Phone Book Source Activity Status)]

「電話帳の活動状況(Phone Book Activity Status)」ページでは、Cisco TMS がシステムに電話帳を送信したときに作成されるすべての イベントが追跡されます。

「電話帳ソースの活動状況(Phone Book Sources Activity Status)」ページでは、電話帳が電話帳ソースと同期されたときに作成される すべてのイベントが追跡されます。

進行中およびこれからのスケジュールされたイベントが自動的に表示されます。

- [開始日(Start Date)] フィールドと [終了日(End Date)] フィールドを変更して過去のイベントを検索し、[検索(Search)] をクリック します。
- 現在ログインしているユーザがスケジュールしたイベントだけを表示するには、[自分の会議のみ表示(Show only mine)] をオンに します。

これを下のリストに適用するには、[更新(Refresh)] をクリックします。

- 詳細なアクティビティ ログを表示するには、いずれかのイベントのリンクされた説明をクリックします。
- スケジュールされたイベントをキャンセルするには、キャンセルするイベントを選択し、[削除(Delete)] をクリックします。

#### 更新する場合にクリック

開いている間、アクティビティのステータス ページは自動的に更新されないことに注意してください。状況の表示を更新するには、[更新 (Refresh)] をクリックします。

レポート

この章では、Cisco TMS がシステムとコールに関するデータを収集する方法、および [レポート(Reporting)] メニューから入手できる統計 情報の詳細について説明します。

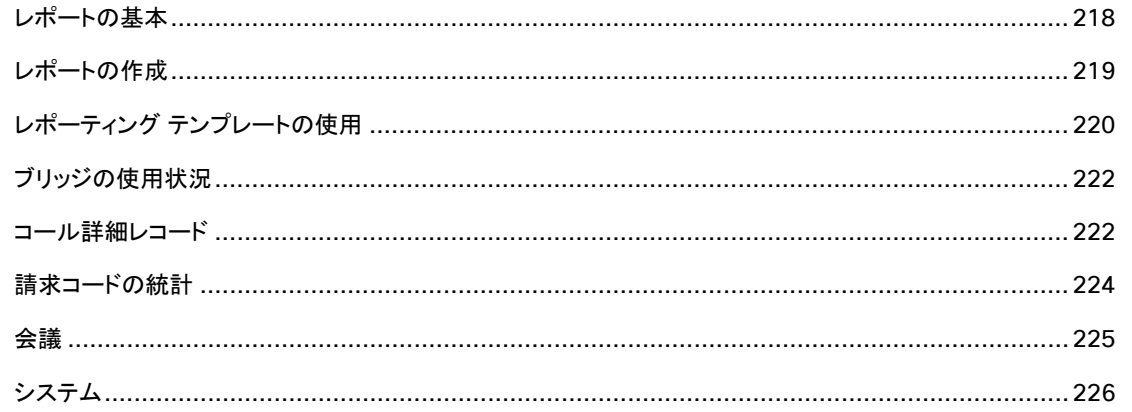

## <span id="page-217-0"></span>レポートの基本

レポーティング ページはすべてが同様に動作し、コア機能を共有します。

より柔軟なレポート オプションにするには、導入に Cisco TelePresence Management Suite の分析拡張機能(Cisco TMSAE)を追加す ることを推奨します。「分析拡張機能([281](#page-280-0) ページ)を参照してください。

## データの種類

- 「コール詳細レコード([222](#page-221-1) ページ)」は、テレプレゼンス展開内のコールの頻度とコール時間を追跡します。
- 「課金コードの統計([224](#page-223-0) ページ)」は、いずれの課金コードが会議に適用されるかを示します。
- 「会議([225](#page-224-0) ページ)」は、ユーザ別、タイプ別などに追跡されます。
- 「システム([226](#page-225-0) ページ)」レポートは、システムからのエラー、他のイベントを捕捉します。

#### 履歴消去設定がレポートに与える影響

統計計算の多くは通話ログに基づきます。ログが一定時間後に消去されると、古い日付にまたがる計算に誤りが生じます。

#### ログ消去の設定を表示または変更するには:

- 1. [管理ツール(Administrative Tools)] > [TMS サーバ メンテナンス(TMS Server Maintenance)] に移動します。
- 2. [データベース テーブルの古いデータの消去計画(Purge Old Data in Database Tables Plan)] セクションを展開します。
- 3. いずれかのエントリを変更するには [編集(Edit)] をクリックします。
- 4. 変更したエントリごとに、[更新(Update)] をクリックします。

## <span id="page-218-0"></span>レポートの作成

すべてのレポート クエリー フォームは検索するデフォルト値を含みます。「レポートの設定([253](#page-252-0) ページ)」で次の設定を表示および変更で きます。

カスタム レポートを生成するには:

- 1. 検索の開始および終了時間を入力します。レポートのタイプに応じて、日付および特定の時刻の両方を追加するオプションがある 場合があります。
- 2. 追加の検索基準を指定します。

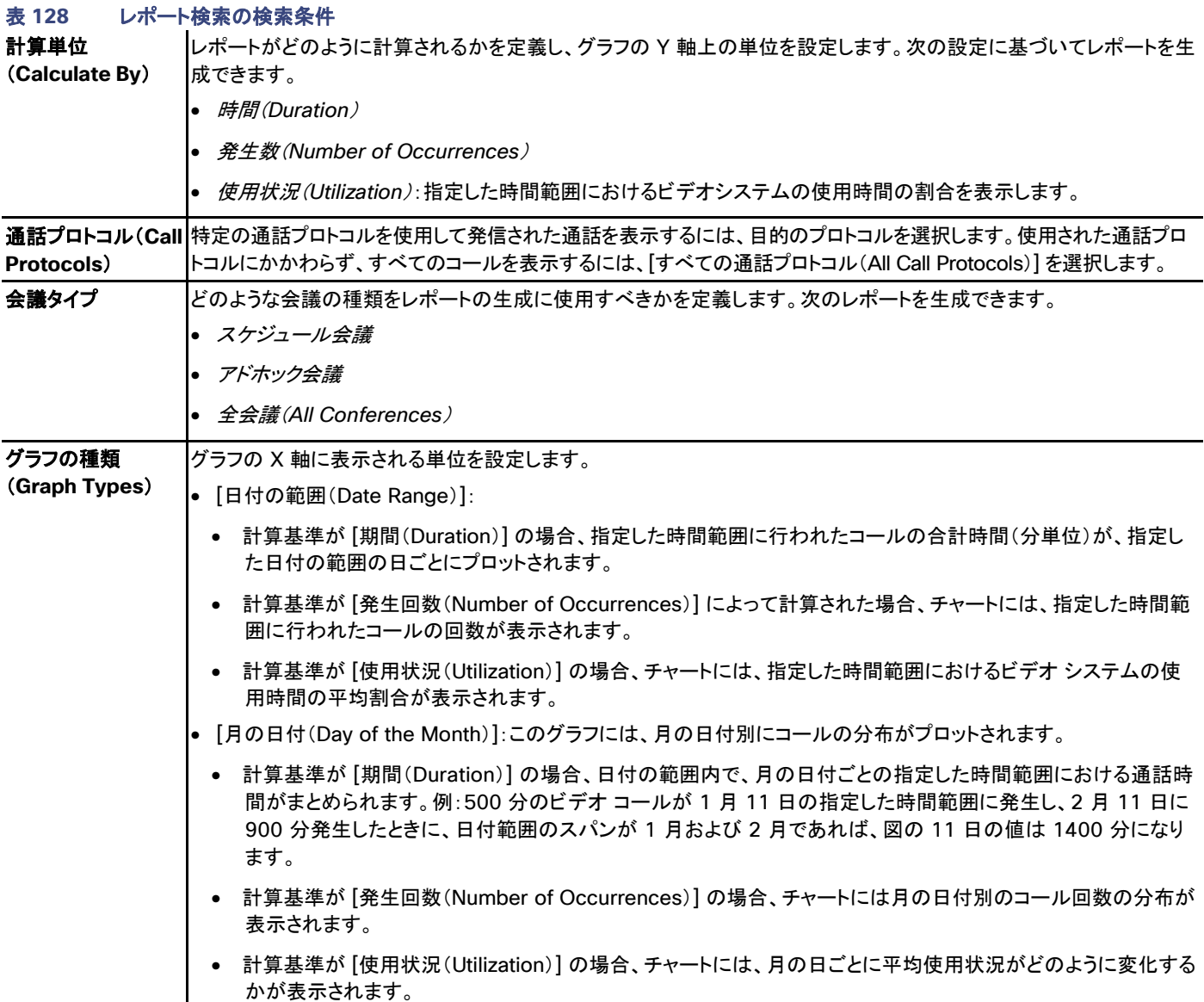

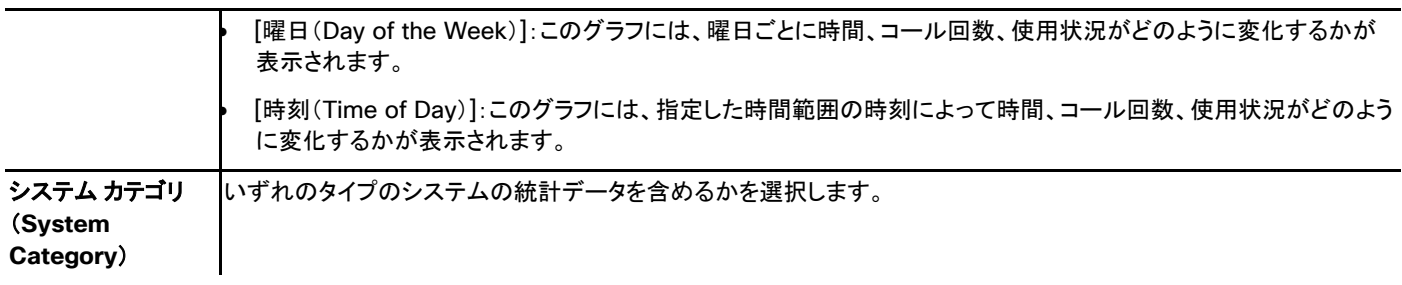

- 3. 一部のレポート クエリ フォームでは、[システムのフィルタ(Filter Systems)] ボタンを使用して、含める対象とする特定のシステム を選択することができます。
	- システムが指定されないと、すべての使用可能なシステムが含まれます。
	- ナビゲータのビューで目的のシステムを選択するには、このボタンをクリックします。
- 4. [検索(Search)] をクリックして、レポートを生成します。
- 5. 同じ検索を後で再使用するには、[テンプレートとして保存(Save as Template)] をクリックします。詳細は、「レポーティング テンプ レートの使用([220](#page-219-0) ページ)」を参照してください。
- 6. 検索結果をどのように表示するかを選択するにはクエリー領域の下にあるタブを使用します。
	- [チャート(Chart)] ビュー:データをグラフ形式で表示します。
	- [データ(Data)] ビュー:通話履歴、イベント ログ、会議履歴など、レポートを構成する実際のデータをテーブルのフォーマットで 表示します。

Excel シートへのデータのエクスポート

すべてのデータを Excel シートにエクスポートするには、[データ(Data)] タブの [Excel にエクスポート(Export Excel)] をクリックします。

エクスポートされた **.csv** ファイルには、[データ(Data)] タブには表示されない追加情報が含まれます。

## <span id="page-219-0"></span>レポーティング テンプレートの使用

Cisco TMS では、[レポート(Reporting)] > [レポーティング テンプレート(Reporting Templates)]

## テンプレートの作成

レポーティング テンプレートの作成は、Cisco TMS のほとんどのレポーティング ページで行うことができます。

- 1. クエリ フィールドの [テンプレートとして保存(Save as Template)] ボタンをクリックします。
- 2. テンプレートに付ける一意の名前を入力します。
- 3. [保存(Save)] をクリックします。
- 4. 保存した検索は、[レポーティング テンプレート(Reporting Templates)] ページで利用可能になります。

## テンプレート検索の表示および実行

テンプレート検索はすべて、[マイ テンプレート(My Templates)] タブと [すべてのテンプレート(All Templates)] タブの両方で実行できま す。日付は保存されるクエリーと同じ時間間隔で現在の日付に調整されます。

テンプレート検索を実行するには:

- 1. 次のいずれかの操作を実行して、使用可能なテンプレートを表示します。
	- [レポート(Reporting)] メニューのいずれかのページで [テンプレートの一覧表示(List Templates)] ボタンをクリックして、その ページのすべての保存済みテンプレートをポップアップ ウィンドウに表示します。
	- [レポート(Reporting)] > [レポーティング テンプレート(Reporting Templates)] に移動すると、テンプレートとして保存された すべての検索が一覧表示されます。誰がいずれのレポーティング ページからテンプレートを作成したかも表示されます。
- 2. 目的のテンプレートの上にカーソルを移動し、ドロップダウン ボタンをクリックして、ドロップダウン メニューから [レポーティング テン プレートの実行(Run Reporting Template)] を選択します。

#### テンプレート検索の自動実行

すべてのレポーティング テンプレート検索が自動的に実行できます。

- 1. ブラウザのアドレス フィールドに、目的のレポーティング ページの URL を入力し、末尾に **&RunStatTemp=<template name>** を追 加します。
- 2. Enter を押すと、要求されたテンプレート検索が実行されます。

たとえば、**http://<servername>/tms/default.aspx?pageId=29&RunStatTemp=CDR\_All\_systems\_monthly** と入力すると、 CDR\_All\_systems\_monthly という名前のテンプレート検索が [コール詳細レコード(Call Detail Record)] ページで実行されます。

#### テンプレートの編集と削除

作成したテンプレートだけを編集および削除できます。

編集するには:

- 1. 変更するテンプレートのドロップダウン メニューで、[編集(Edit)] を選択します。
- 2. 必要に応じてテンプレート検索を変更します。
- 3. [テンプレートとして保存(Save as Template)] をクリックします。
- 4. 既存のテンプレートを上書きするかどうかが尋ねられます。
	- 元のテンプレートを更新するには、[はい(Yes)] をクリックします。
	- 新しいテンプレートとして、変更された検索を保存するには、[いいえ(No)] をクリックします。
		- 1. 新しいテンプレートの名前を入力します。
		- 2. [保存(Save)] をクリックします。
	- テンプレート編集ビューに戻るには、[キャンセル(Cancel)] をクリックします。

削除するには:

- 1. 削除するテンプレートの横にあるチェックボックスを選択します。
- 2. [削除(Delete)] をクリックします。
- 3. テンプレートの削除を確定するには、[OK] をクリックします。

## <span id="page-221-0"></span>ブリッジの使用状況

[ブリッジの使用状況(Bridge Utilization)] ページには、Cisco TMS の管理対象ブリッジの使用量に関するレポート情報が含まれていま す。データは、直接管理される TelePresence Server および TelePresence MCU からのみ収集されます。

2 つのグラフと 1 つのテーブルにより、ブリッジの使用量が示されます。上側のグラフでは、合計容量と指定した時点におけるピークのコー ル件数を比較します。下側のグラフでは、同じ情報を割合で表示します。テーブルには、選択した情報が raw データとして表示されます。

次の点に注意してください。

- レポートに含まれるのは、ビデオ コールのデータのみです。
- TelePresence Conductor、TelePresence Conductor の管理対象ブリッジ、および管理対象外ブリッジのレポート データは、こ のレポートには含まれません。
- 常設会議は、その会議の終了日以降のレポート データにのみ含まれます。

## レポート メカニズムおよびログ

データは、SQL データベースの抽出、変換、書き込み(ETL)プロセスを使用して収集されます。

ETL ジョブの動作は次のとおりです。

- 毎日午前 04:05 に実行されます。前日の 00:00 から 23:59 までのデータを処理します。したがって、00:05 に終了したコール は、当日のデータではなく翌日のデータに影響を与えます。
- データベース集約型ではありません。

ETL ログは、[診断ファイルのダウンロード(Download Diagnostic Files)] ダウンロード バンドルに含まれます。データの保存期間は 30 日です。ログは自浄式であり、ログ レベル情報のみを含みます。

トラブルシューティング

トラブルシューティングに役立つ情報については、トラブルシューティングの章の「ブリッジの使用状況レポート([312](#page-311-0) ページ)」を参照してくだ さい。

## <span id="page-221-1"></span>コール詳細レコード

Cisco TMS では、**[**レポート(**Reporting**)**] > [**詳しい通話記録(**Call Detail Record**)**]**

[レポート(Reporting)] > [コール詳細レコード(Call Detail Record)] メニュー セクションのページにはサポートされるすべての Cisco TMS の管理対象システムのコール詳細レコードのレポート オプションが含まれます。

### コール詳細レコードとは何か

詳しい通話記録は通話(ビデオ会議または音声)が終了すると作成されます。さまざまなシステムが CDR を生成し、さまざまなメカニズムを 使用して Cisco TMS と共有します。このため、データは異なる方法で処理および解釈され、同じ通話に参加した異なるシステムの CDR が 矛盾する結果になる場合があります。

CDR の主要な情報は次のとおりです。

- コール参加者(システム)
- 時間(Duration)
- 使用する暗号化モードおよびプロトコル

CDR ベースのレポートは、テレプレゼンス ネットワーク配置がどのように使用されるかの計画および確認で一般に使用されます。CDR に より、より多くのテレプレゼンス リソースが必要な場所や、既存の機器の使用率での潜在能力が明らかになる可能性があります。Cisco TMS 統計情報を生成できるさまざまなタイプのシステムと、それらの統計がどのように取得されるかの簡単な説明を次に示します。

Cisco TMS の CDR はベスト エフォートと見なすべきで、表示されるデータの品質はシステムから受信したデータの品質に依存することに 注意してください。

## エンドポイント

Cisco TMS によって管理されるエンドポイントは CDR を生成し、それをコール終了後に Cisco TMS へすぐに伝達します。

エンドポイント CDR に基づくレポートは [エンドポイントと MCU(Endpoints and MCUs)] ページ(ここには、蓄積した 2 つの異なる CDR を表示するオプションもある)または [エンドポイント(Endpoints)] ページのいずれにも生成できます。

これらのレポートの両方には Cisco TMS が管理するエンドポイントだけが含まれることに注意してください。プロビジョニングされたエンドポ イントの統計情報は、「ユーザ(Users)([224](#page-223-1) ページ)」で使用できます。

#### **MCU**

Cisco TMS データベース スキャナ サービスは定期的に MCU CDR を要求します。

MCU CDR に基づくレポートは [エンドポイントと MCU(Endpoints and MCUs)] ページ(ここには、蓄積した 2 つの異なる CDR を表示す るオプションもある)または [MCU] ページのいずれにも生成できます。

外部参加者はエンドポイント レポートではなく MCU CDR レポートにのみ表示されます。

## ゲートキーパーおよび VCS

Cisco VCS は、イベントが発生すると Cisco TMS にコール データとその他のイベントを送信します。[ゲートキーパー CDR(Gatekeeper CDRs)] ページでは、このコール データに基づいてレポートを作成できます。

図は、各デバイス タイプによって処理されたコールの量を示します。特定の Cisco VCS のコール データを取得するには、図のバーをク リックするか、[データ(Data)] タブのシステムを選択します。

#### <span id="page-223-1"></span>ユーザ(Users)

[ユーザ CDR(User CDR)] ページは、Cisco TelePresence Management Suite のプロビジョニング拡張機能(Cisco TMSPE)がインス トールされ、アクティブになっている場合にのみ使用できます。

これらの CDR はユーザごとにリストされます。

次の点に注意してください。

- ユーザ CDR は発信コールに対してのみ生成されます。
- ユーザ CDR は、発信コールを行うエンドポイントが登録されている Cisco VCS でのみ生成されます。
- ユーザ CDR は、発信コールを行うエンドポイントが登録されている Cisco VCS からコール切断フィードバックを受け取る Cisco TMS サーバでのみ表示されます。Cisco VCS の負荷が高いと Cisco TMS へのフィードバック イベントの送信が失敗する可能性 がありますが、再試行のメカニズムはありません。
- Cisco TMS の [ゲートキーパー ログの数値をユーザに解決(Resolve users from numbers in gatekeeper log)] というスケ ジュール タスクにより、フィードバック イベントが Cisco TMSPE ユーザに解決されます。このタスクは 5 分おきに実行されるため、 ユーザ CDR が作成されるまでには多少の遅れがあります。
- Cisco TMS は、Cisco VCS からのフィードバックを解決するときに、時間がゼロのコールを除外します。

ユーザ CDR は、Cisco TMS の他の CDR と同様に、ベスト エフォートと見なす必要があります。

#### TelePresence Content Server

TelePresence Content Server を Cisco TMS で管理している場合、これらの CDR ベースのレポートは、[コンテンツ サーバ(Content Server)] ページで使用可能です。

各サーバの [コンテンツ サーバの活動ログ(Content Server Activity Log)] を表示するには、チャート ビューのバーを選択します。

## ゲートウェイ

ゲートウェイの CDR ベースのレポートは、[ゲートウェイ(Gateway)] ページで使用可能です。

図は、通話プロトコル別にフィルタリングされたアクティビティを示します。

## <span id="page-223-0"></span>課金コードの統計

Cisco TMS では、**[**レポート(**Reporting**)**] > [**課金コードの統計(**Billing Code Statistics**)**]**

「請求コードの統計(Billing Code Statistics)」ページでは、選択した請求コードの CDR(コール詳細レコード)について、生成、統計情報の 確認、エクスポートを行うことができます。これには、スケジュールされたコールおよびスケジュールされていないコールの課金コードが含ま れます。

データは、選択した課金コードに定義された時間間隔で収集できます。20 の課金コードだけが図示できます。さらに表示するには、[ページ ング(Paging)] ドロップダウンを使用します。

## <span id="page-224-0"></span>会議

Cisco TMS では、[レポート(Reporting)] > [会議(Conferences)]

[レポート(Reporting)] > [会議(Conferences)] メニュー セクションのページには、Cisco TMS のスケジュール済み会議および予約なし 会議のレポート オプションが含まれています。

#### 会議統計(Conference Statistics)

[会議統計(Conference Statistics)] ページでは、指定した期間についてのスケジュール済み会議およびアドホック会議の統計情報を生 成することができます。

## 会議リソース

[会議のリソースの概要(Conference Resources Overview)] ページでは、会議で使用された Cisco TMS 登録済みリソースごとのレ ポートを表示できます。このようなリソースは、エンドポイント、ゲートウェイ、MCU、Cisco VCS が含まれます。

データは、選択したシステムに定義された時間間隔で収集できます。

生成されたチャート閲覧するには、[ページング(Paging)] ドロップダウンを使用します。

#### イベント

[会議のイベントの概要(Conference Events Overview)] ページでは、会議に登録されたすべてのイベントに関する詳細なログを入手で きます。これらのイベントには、スケジューリング、暗号化ステータス、すべてのエラーなどが一般に含まれます。

次のイベントのいずれかがログに記録された場合に、会議を表すバーの色が赤に変わるため、図はいずれの会議でエラーが発生したかを 示します。

- ブート
- リンクダウン(Link Down)
- 接続エラー
- 応答なし(Lost Response)
- ダウンスピード

20 の最後の会議だけが生成された図に示されます。

## スケジューリング インターフェイス

[スケジューリング インターフェイス(Scheduling Interfaces)] ページでは、スケジューリングでの使用頻度が最も高いツールと最も低い ツールを確認できます。図は、指定された期間について各ユーザがスケジュールした 1 ユーザあたりの分単位の時間、およびコールのス ケジューリングに使用されたツールを示します。

可能なスケジューリング インターフェイスは次のとおりです。

- 新しい会議([161](#page-160-0) ページ)
- Smart Scheduler

```
はじめに
```
- Cisco TelePresence Management Suite Extension for Microsoft Exchange(Cisco TMSXE)
- Cisco TelePresence Management Suite Extension for IBM Lotus Notes (Cisco TMSXN)
- Cisco TelePresence Management Suite Extension Booking API(Cisco TMSBA)を使用したサードパーティアプリケーション

## ブリッジ メソッド

このレポートは、いずれのブリッジ メソッド、つまりマルチサイト オプションが、テレプレゼンス ネットワークで使用されるかを観察するのに役 立ちます。

[ブリッジ メソッド(Bridging Methods)] ページでは、Cisco TMS の各システムで設定された、次に示す各タイプ(コール タイプ)の会議の 分布を表示できます。

- [ポイントツーポイント(Point-to-point)]:エンドポイントは、別のエンドポイントとポイントツーポイント コールを行いました。
- [マルチポイント(Multipoint)]:エンドポイントは、外部 MCU を含むか内部 MCU のある別のエンドポイント(マルチサイト オプショ ン)を含むマルチポイント会議中でした。
- [内部 MCU(Internal MCU)]:エンドポイントは、内部 MCU を使用するマルチポイント会議中でした。
- [内部 MCU カスケード(Internal MCU cascaded)]:エンドポイントは、内部 MCU を使用するカスケード マルチポイント会議中で した。

#### カスケード会議、多方向会議、および通常の MCU 会議の表示

MCU のカスケード会議、多方向会議、および通常の MCU 会議の分布を表示することもできます。

- [外部 MCU(External MCU)]:MCU はマルチポイント会議で使用されました。
- [外部 MCU カスケード(External MCU cascaded)]:MCU はカスケード マルチポイント会議で使用されましたが、会議の他の MCU は別の MCU または内部 MCU のあるエンドポイントでした。
- [多方向(Multiway)]:MCU は多方向会議で使用されました。

## <span id="page-225-0"></span>システム

Cisco TMS では、[レポート(Reporting)] > [システム(System)]

[レポート(Reporting)] > [システム(System)] メニュー セクションのページには、管理対象システムのデータ用のレポート オプションが含 まれます。これは、これらのレポートのいずれも、プロビジョニングされたエンドポイントを扱わないことを意味します。これらのレポート オプ ションの多くも、特定のタイプのエンドポイントだけでのみサポートされています。

## チケット ログ(Ticket Log)

[チケット ログ(Ticket Log)] は、Cisco TMS 内のシステムで発生したすべてのシステム チケットについて、ネットワーク アドレス、チケット の発生時刻、チケットの説明をとともに報告します。

## フィードバック ログ(Feedback Log)

[フィードバック ログ(Feedback Log)] は、スケジューリング、エラー、暗号化ステータスなど、Cisco TMS 内のシステムのイベントを報告 します。

Cisco TMS で SNMP に依存するシステムからのイベントを受信するには、[モニタリング/SNMP 設定(Monitoring/SNMP Settings)] で、そのシステムのトラップホスト IP アドレスを Cisco TMS サーバの IP アドレスに設定する必要があります。詳細については、「ナビゲー タ([67](#page-66-0) ページ)」で関連のシステム タイプの説明を参照してください。

#### 接続エラー

[接続エラー(Connection Error)] ページでは、原因コードのみを使用して接続エラーについて説明する詳細なログが提供されます。この 情報は、Cisco TMS 内のシステムに向かうネットワーク接続に問題があるかどうかを判断するときに役立ちます。

特定のシステムのログを確認するには、そのシステムの隣にあるチェック ボックスをオンにしてから、ページの下部にある [表示(View)] ボ タンをクリックします。

## システム接続

[システム接続(System Connection)] ページには、システムのすべての管理接続と Cisco VCS への登録の試行が表示されます。

#### 認証失敗(Authentication Failure)

[認証失敗(Authentication Failure)] ページには、Telnet、FTP、HTTP、または SNMP によるシステムへのアクセスにパスワードを必要 とするシステムについて、すべての失敗したログイン試行に関する情報が提供されます。

## ブート

[ブート(Boot)] ページには、Cisco TMS に登録されたシステムのすべてのブート イベントに関する統計情報が表示されます。

#### 履歴(History)

[履歴(History)] ページでは、Cisco TMS の登録済みシステムで行われた変更がまとめて一覧表示されます。これは、すべてのシステム の概要が表示されるということを除けば、システム ナビゲータでシステムごとに [システム履歴(System History)] タブを選択した場合に表 示されるデータと同じです。

# 理ツール (Administrative Tools)

この章には、Cisco TMS の [管理ツール(Administrative Tools)] セクションにあるすべてのページの参考情報が含まれています。このセ クションには、設定、ユーザ管理、コール ルーティング、および課金コード管理のためのツールが含まれています。

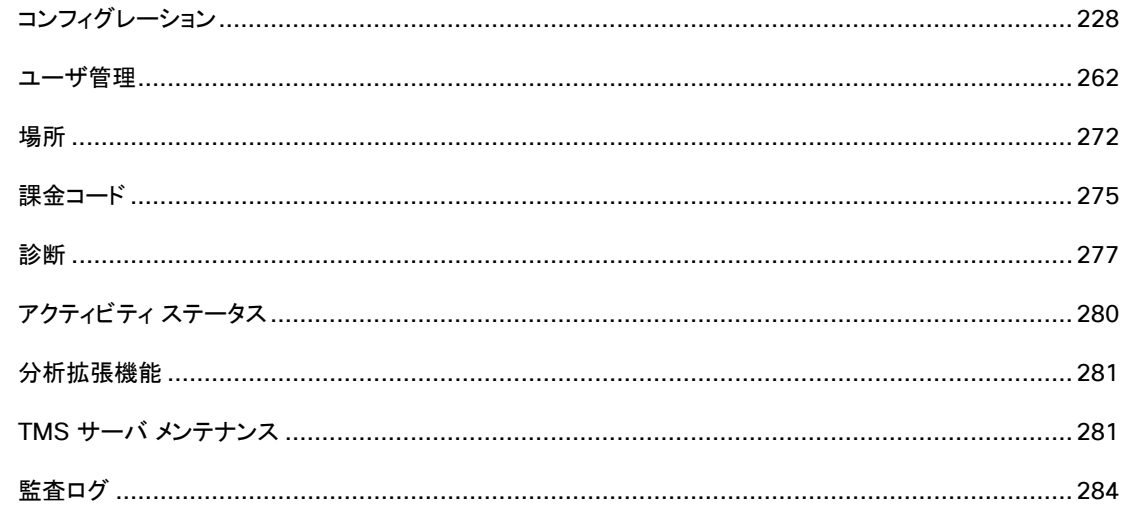

## <span id="page-227-0"></span>設定(Configuration)

Cisco TMS では、[管理ツール(Administrative Tools)] > [設定(Configuration)]

[設定(Configuration)] メニューでは、Cisco TMS アプリケーションの設定を変更したり、会議、電子メール、ネットワーク、エラー、および インストールしている拡張製品のデフォルトを設定したりできます。

## 全般設定

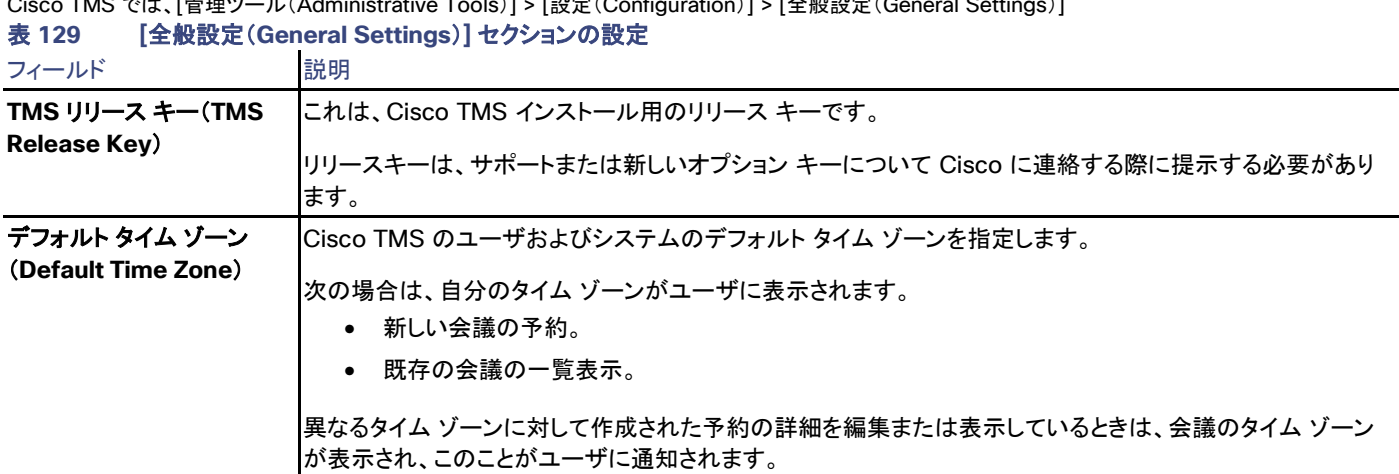

Cisco TMS では、[管理ツール(Administrative Tools)] > [設定(Configuration)] > [全般設定(General Settings)]

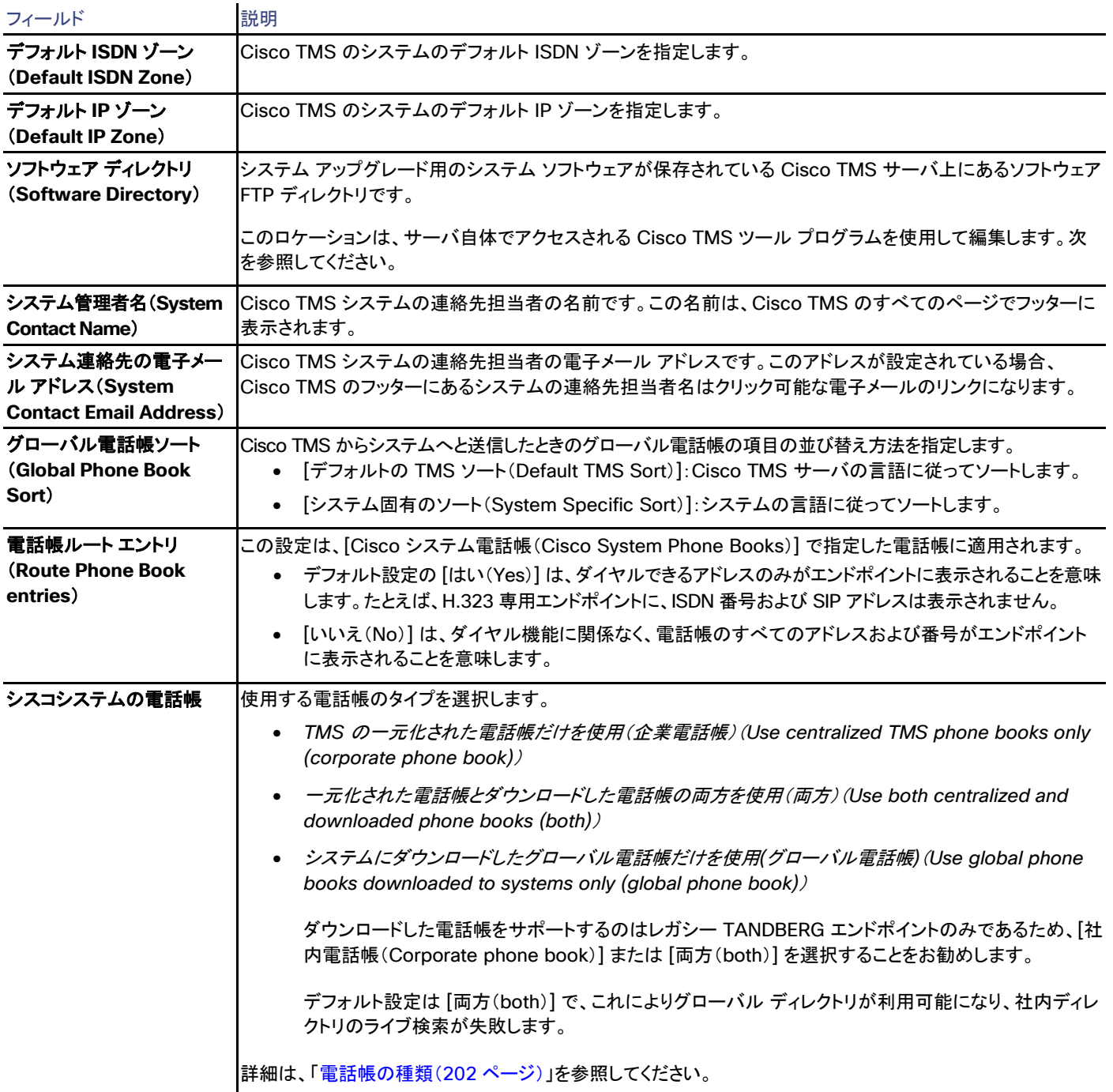

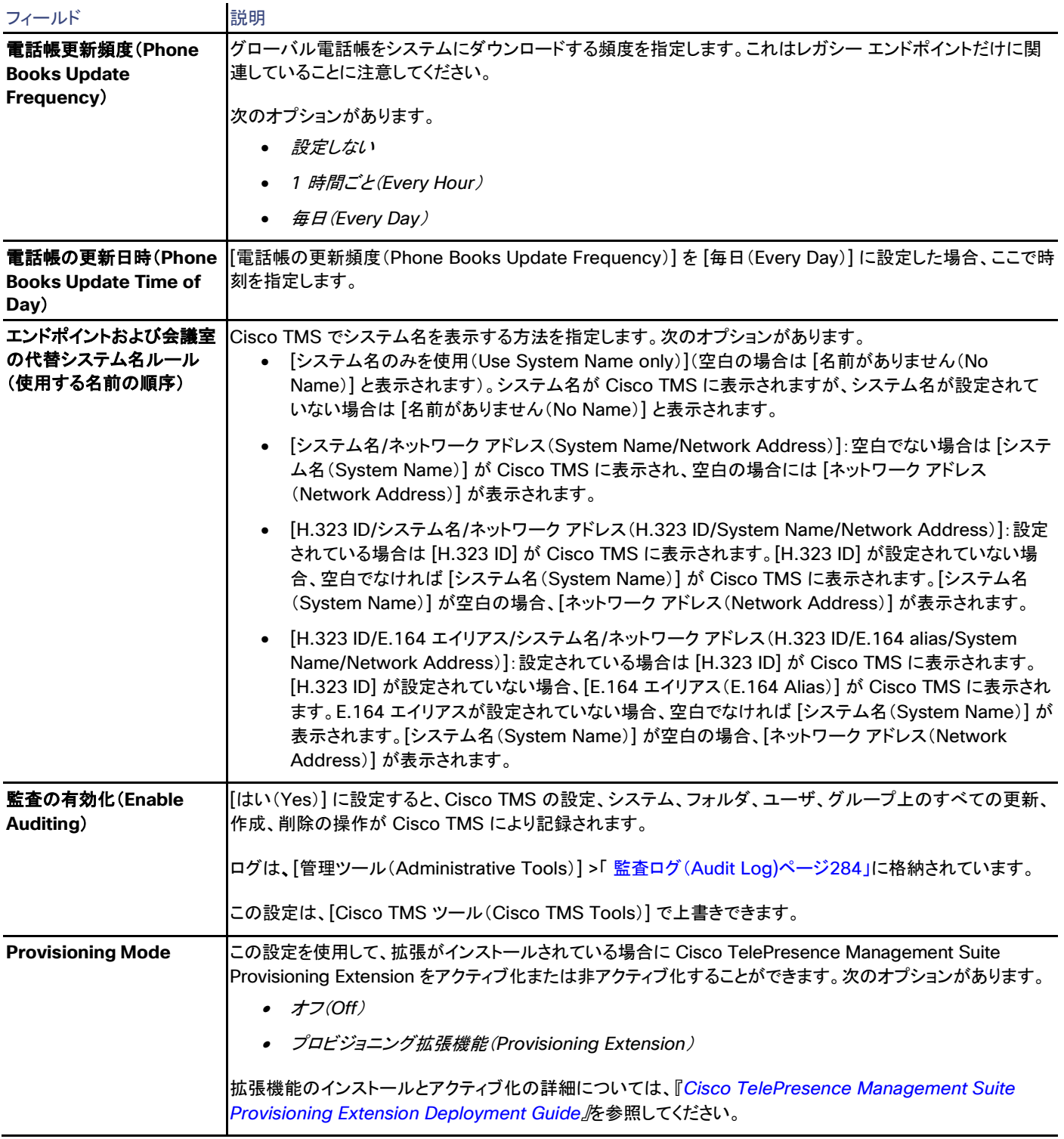

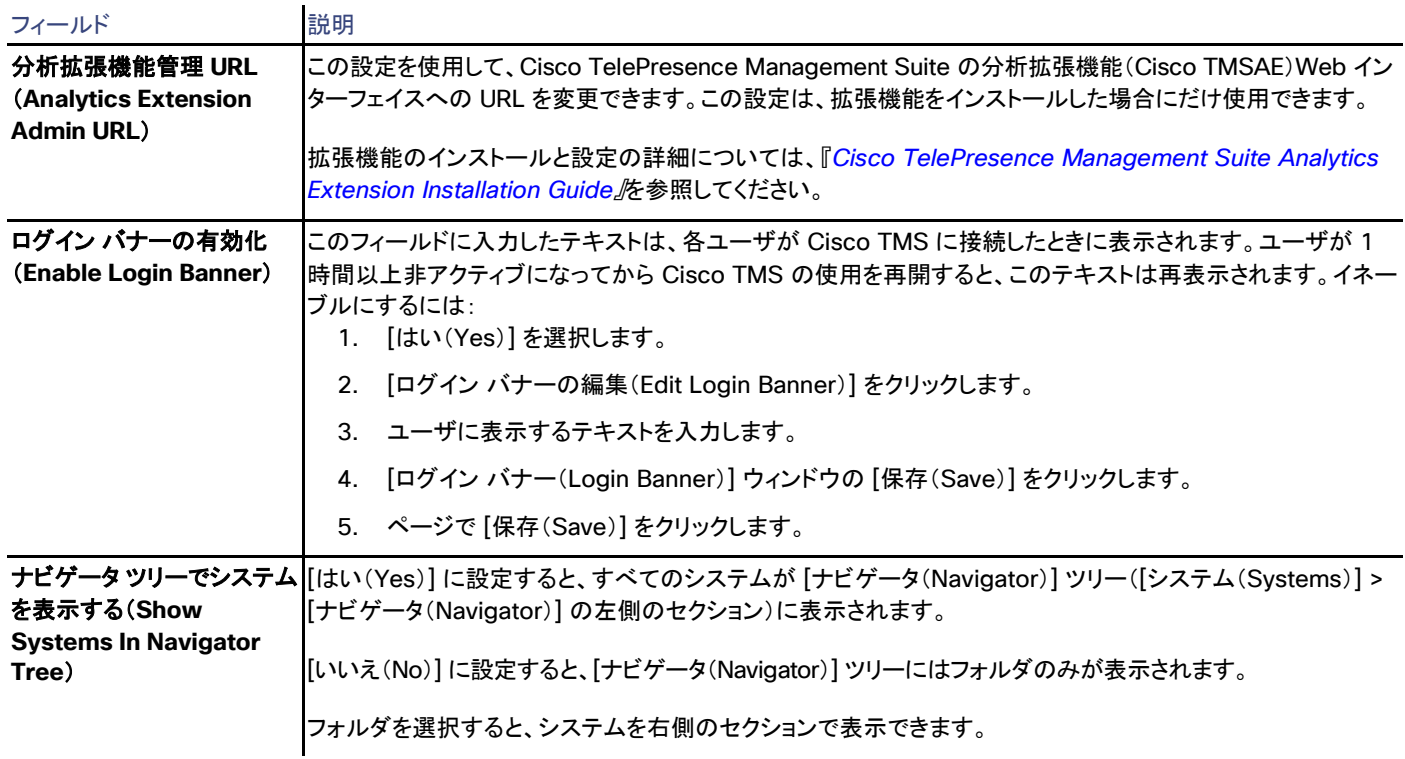

## ライセンスとオプション キー(Licenses and Option Keys)

注:5000 個を上回るシステム ライセンスを追加すると、5000 個を上回るシステムの利用がサポートされないことを示す警告が表示されま す。この警告は、[一般設定(General Settings)] ページにアクセスするたびに表示されます。導入環境の システム数が 5000 個を超えた場 合、または 5000 個を超える可能性がある場合には、[tms-marketing@cisco.com](mailto:tms-marketing@cisco.com) にお問い合わせください。

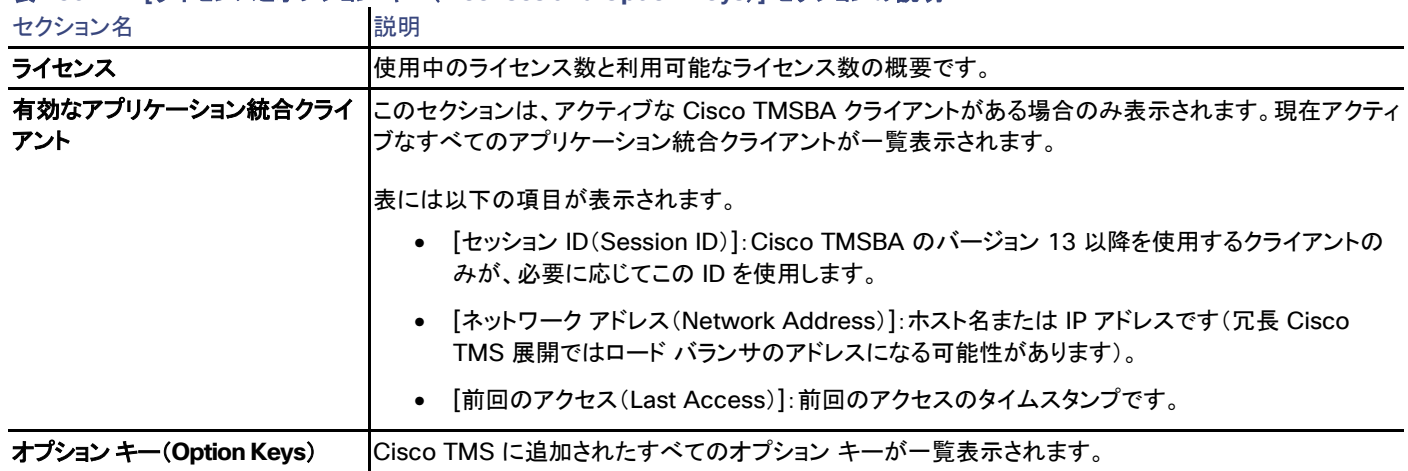

表 **130 [**ライセンスとオプション キー(**Licenses and Option Keys**)**]** セクションの説明

Cisco TMS にオプション キー.を追加するには、[オプション キーの追加(Add Option Key)] をクリックします。選択したオプション キーを Cisco TMS から削除するには、[削除(Delete)] をクリックします。

## ネットワーク設定 (Network Settings)

Cisco TMS:[管理ツール(Administrative Tools)] > [設定(Configuration)] > [ネットワーク設定(Network Settings)]

## 表 **131 [**ネットワーク設定(**Network Settings**)**]** ページの設定

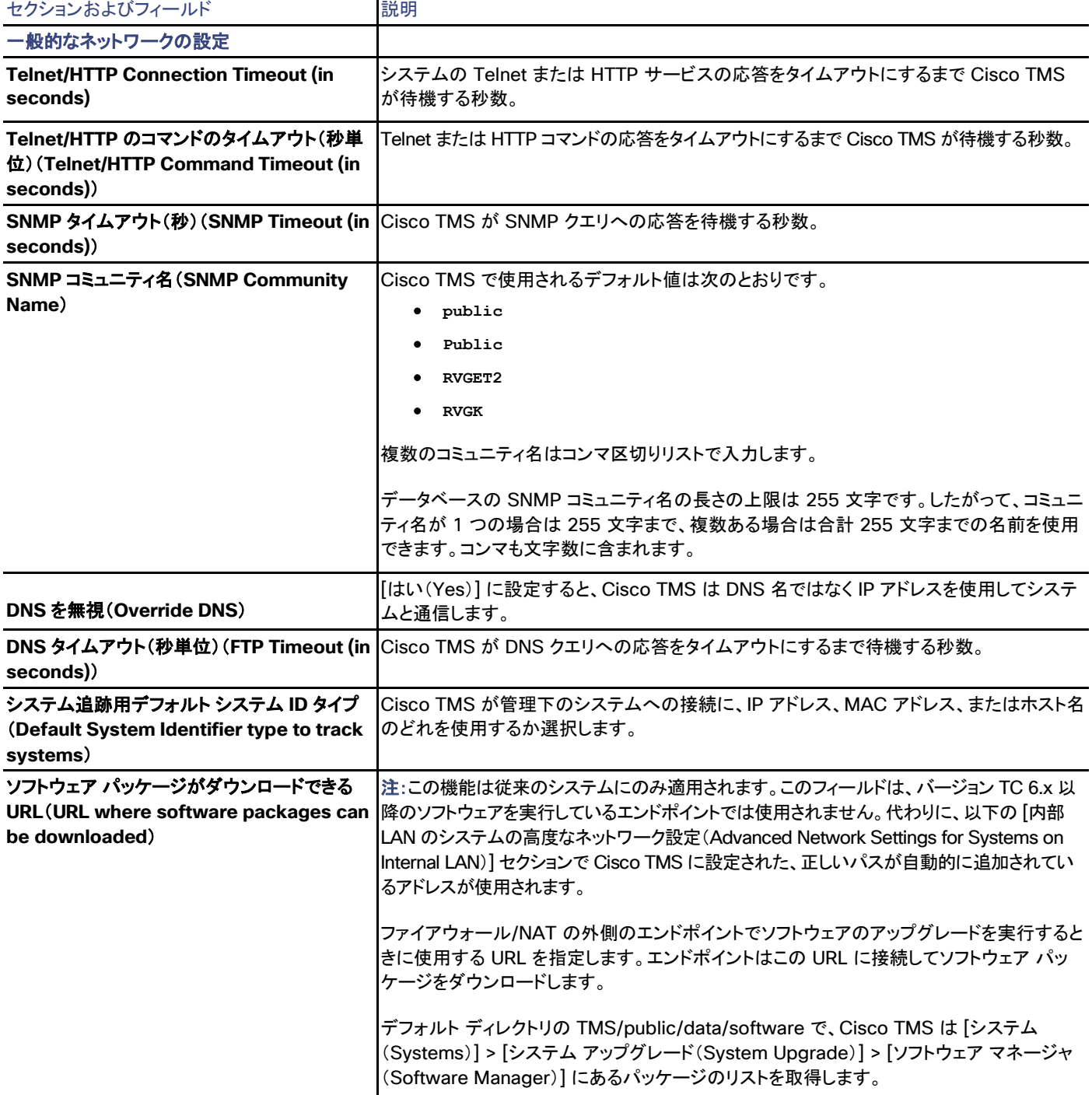

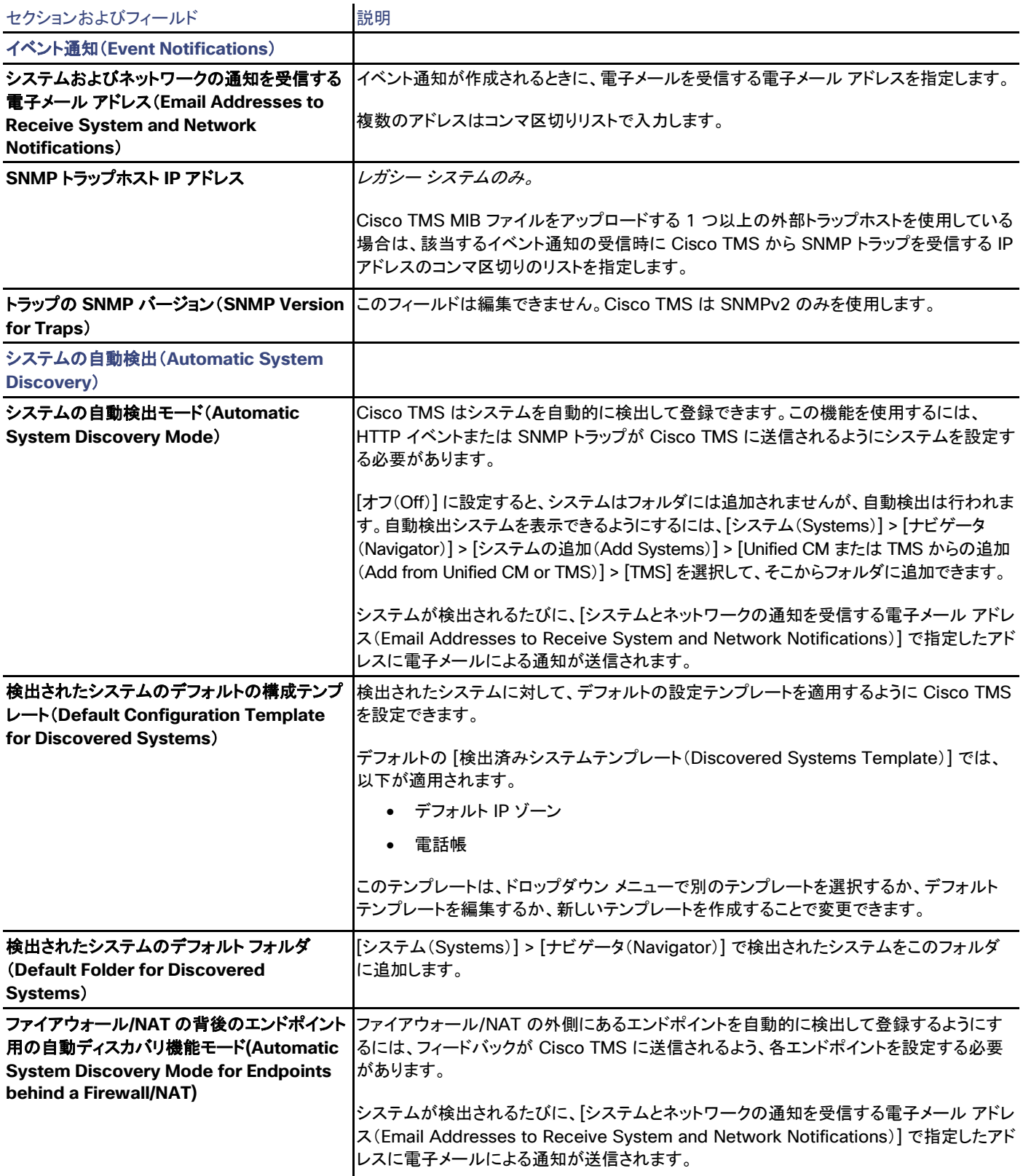

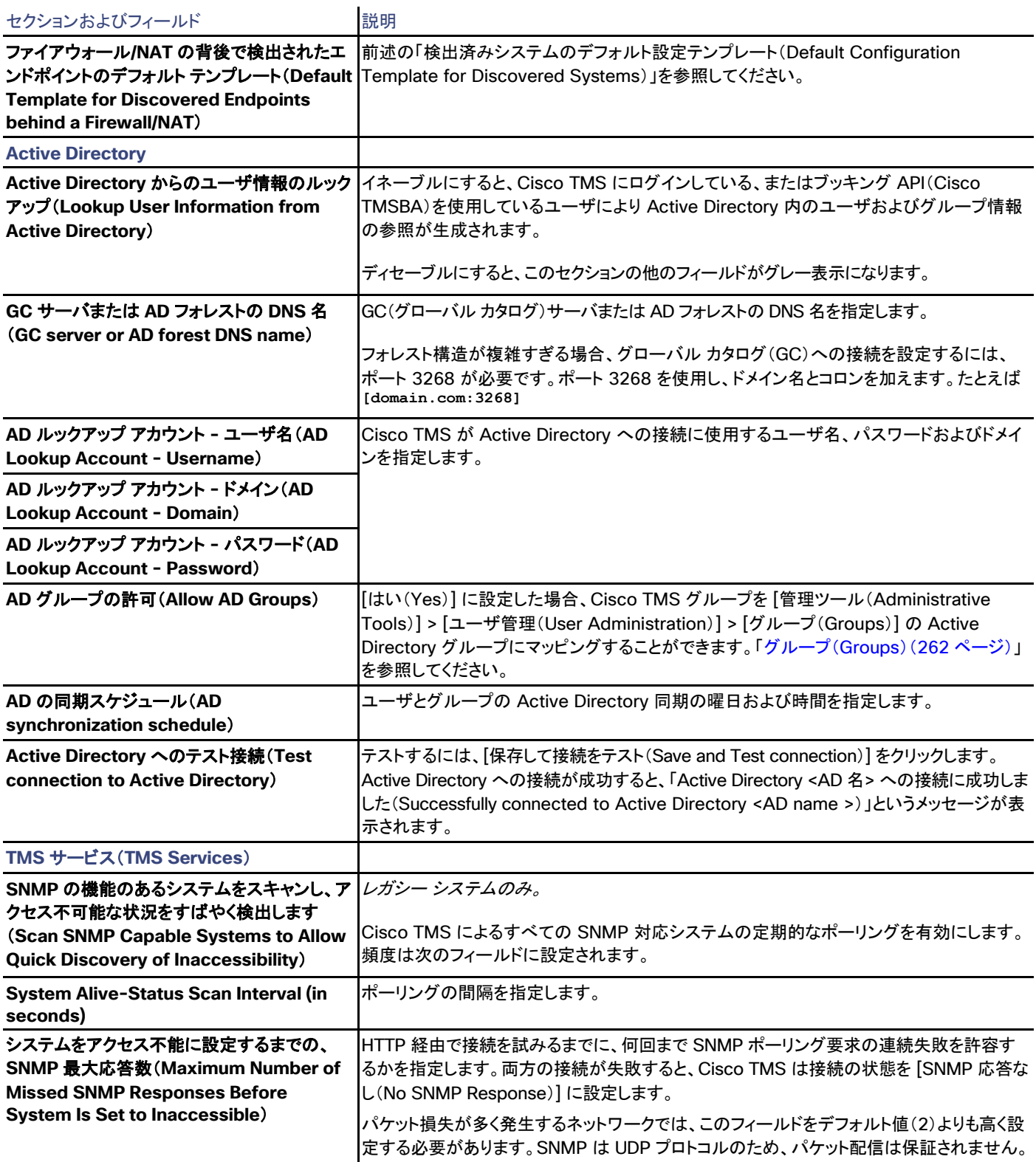

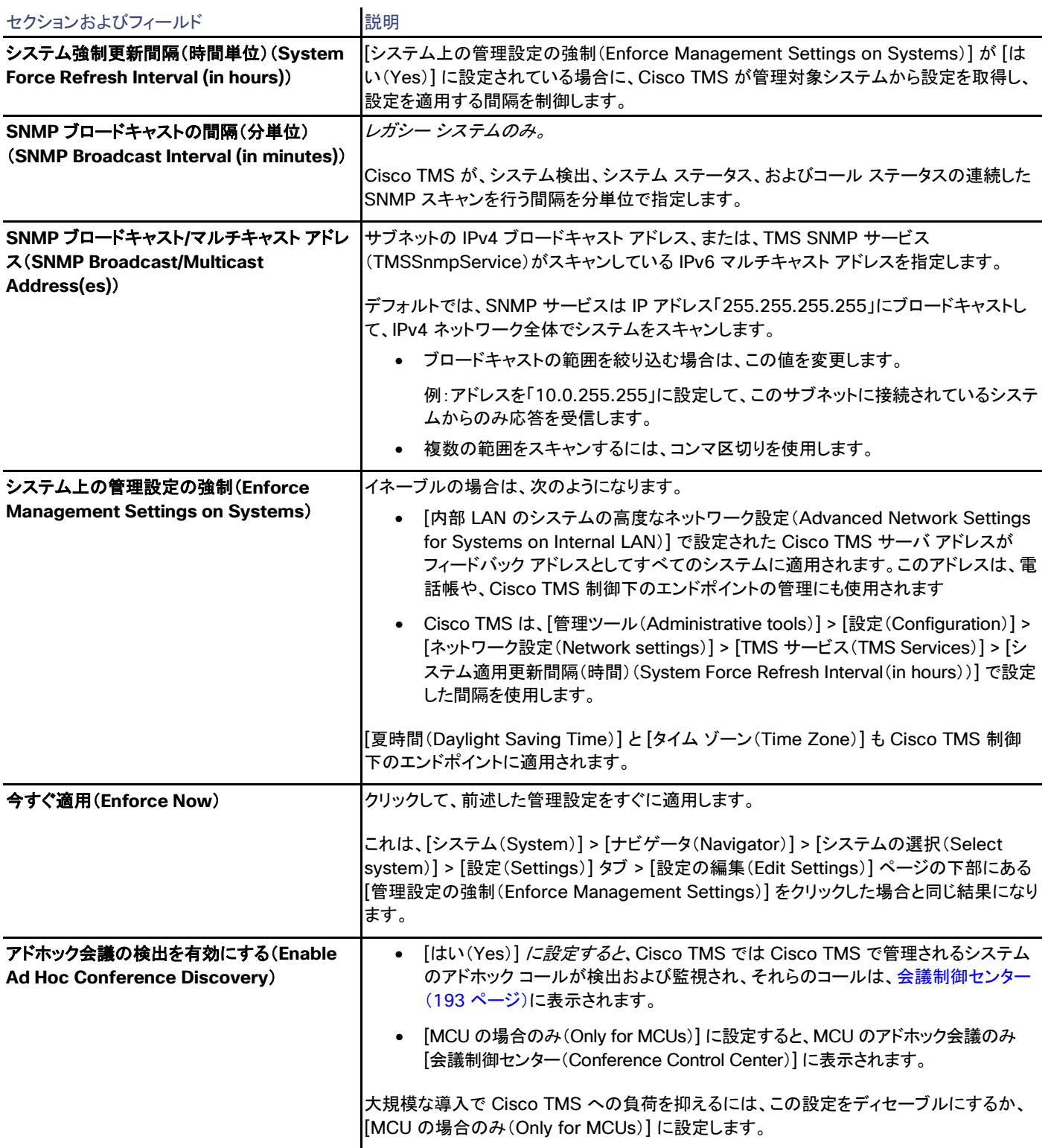

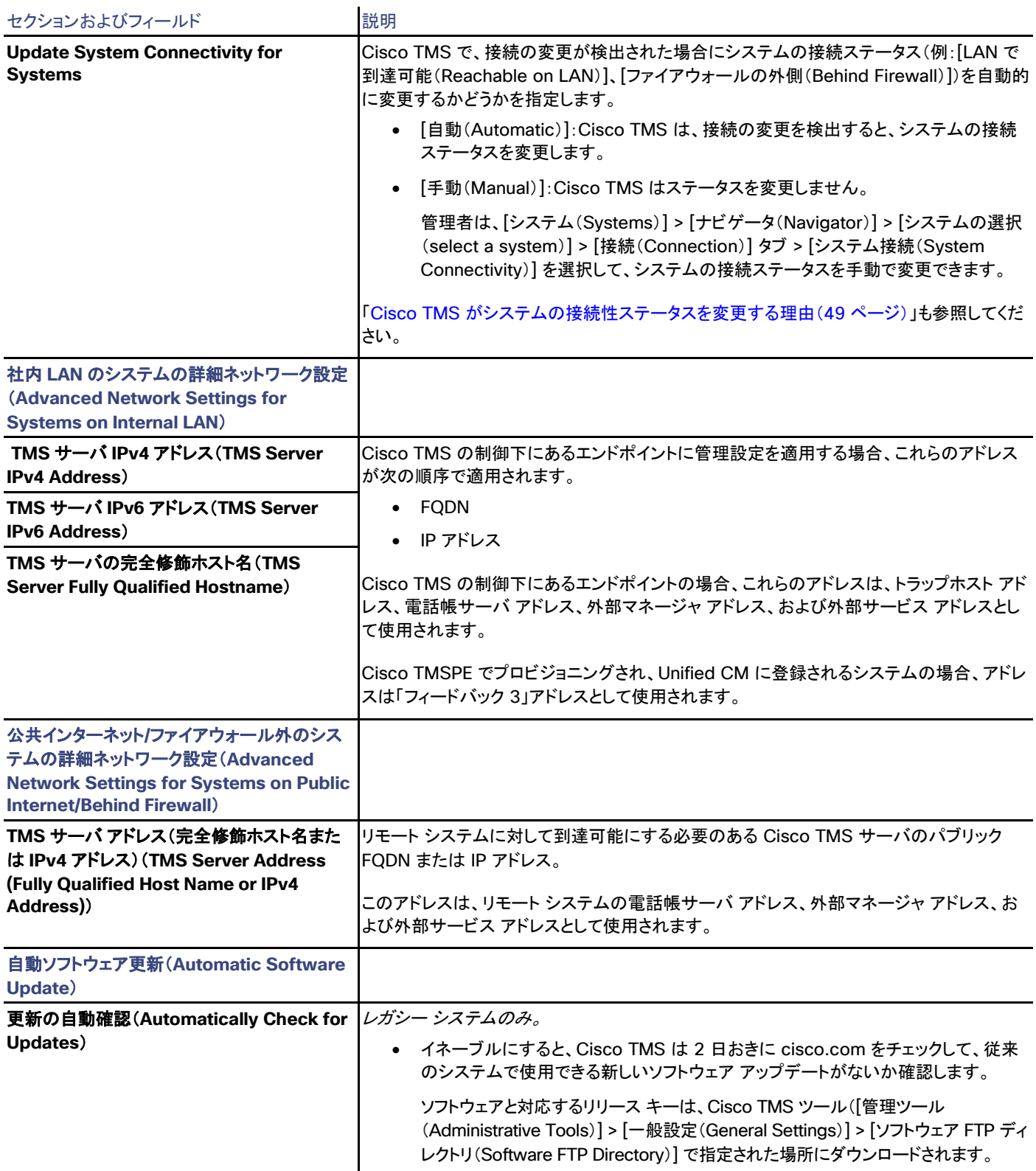

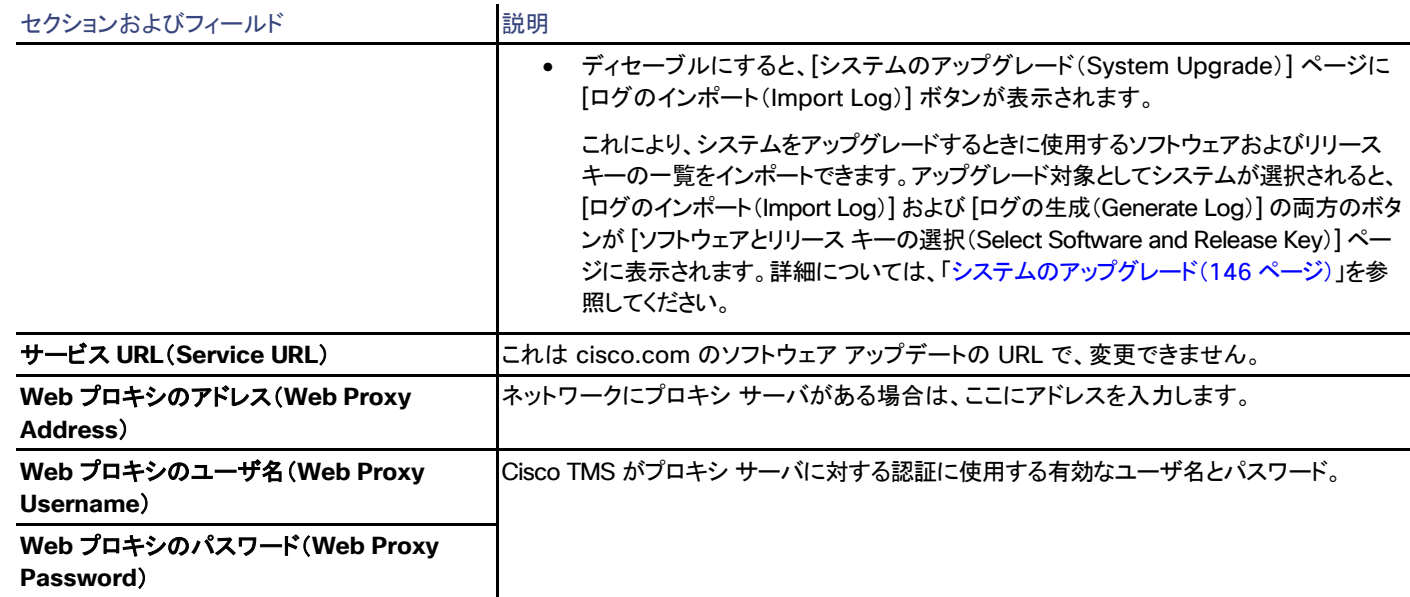

## <span id="page-236-0"></span>電子メール設定(Email Settings)

Cisco TMS では、[管理ツール(Administrative Tools)] > [電子メール設定(Email Settings)]

## E メール

#### 表 **132 [**メール(**Email**)**]** セクションの設定

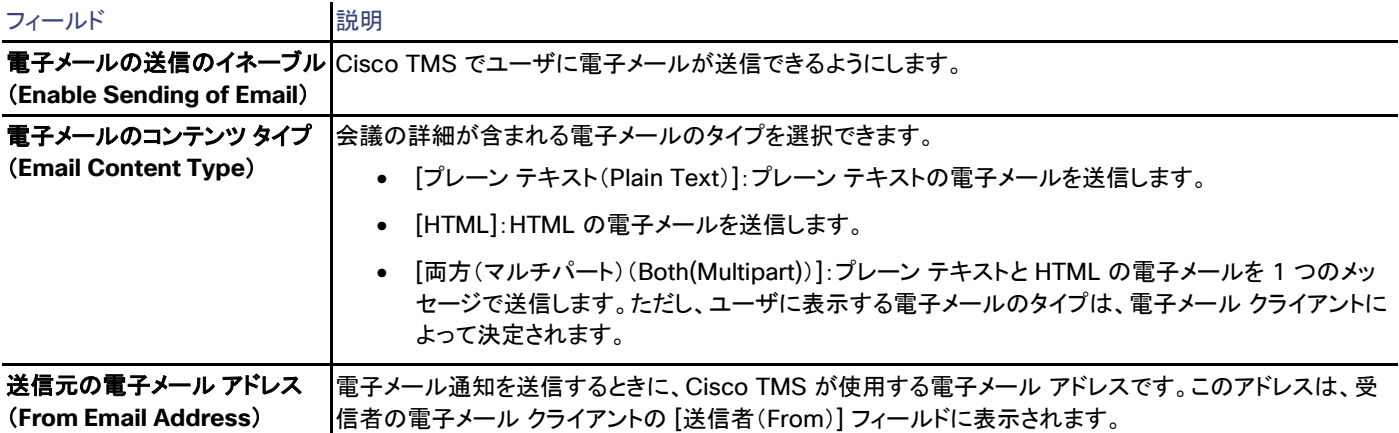

#### SMTP

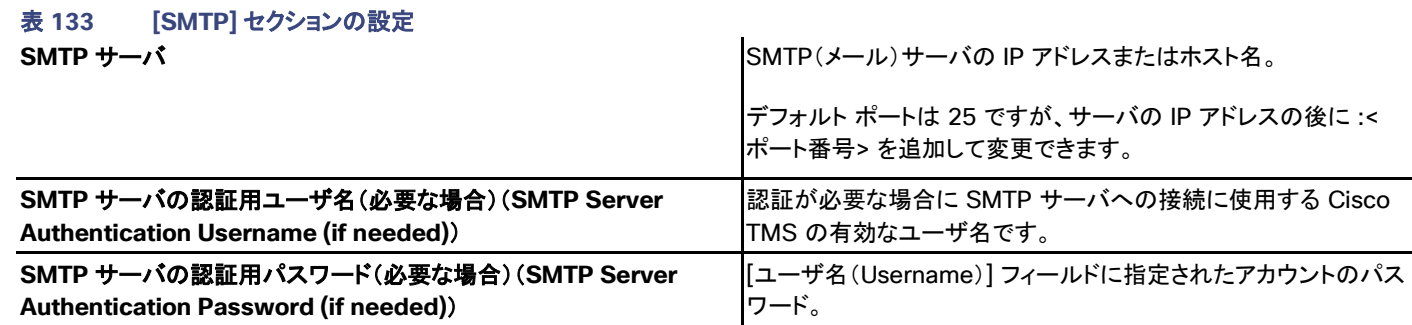

目次

#### 表 **134 [**コンテンツ(**Content**)**]** セクションの設定

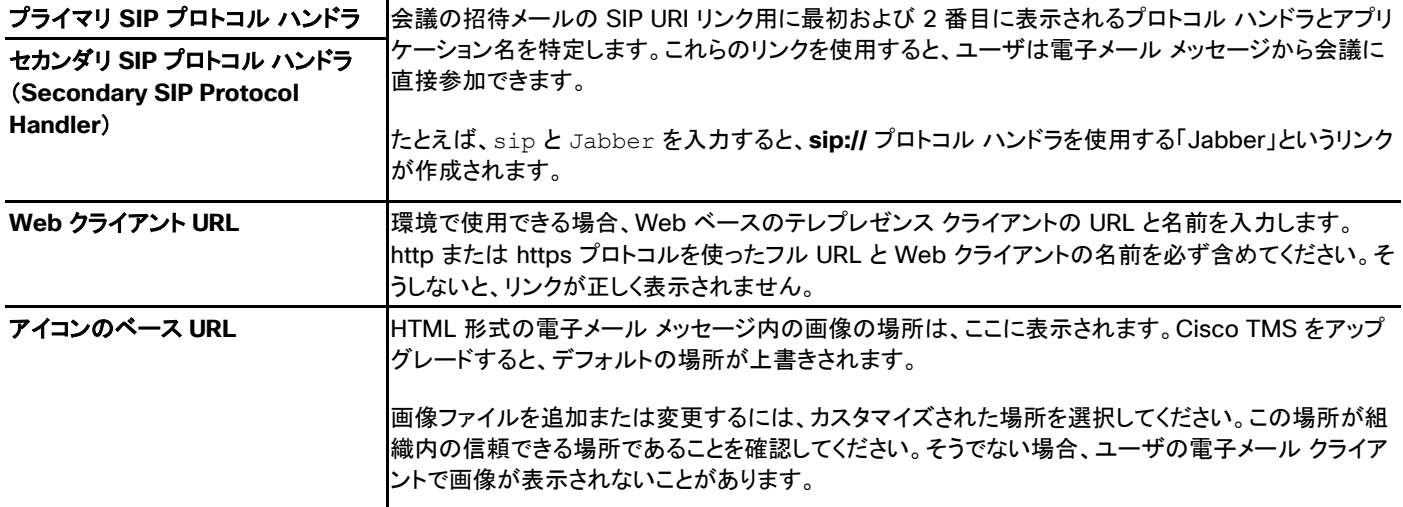

[ハンドラ(Handler)] フィールドと [アプリ(App)] フィールドに入力すると、[予約招待のプレビュー(Booking invite preview)] が更新さ れ、ユーザが予約招待の電子メールを受け取ったときに表示される内容と同じ内容が表示されます。プレビューにあるリンクはクリック可能 です。

## 電子メール テンプレートの編集

Cisco TMS では、**[**管理ツール(**Administrative Tools**)**] > [**設定(**Configuration**)**] > [**電子メール テンプレートの編集(**Edit Email Templates**)**]**

このページを使用して、Cisco TMS のすべての電子メール テンプレートのレイアウトおよびテキストを変更できます。Cisco TMS から電子 メールを送信するために必要な設定については、「電子メール設定([237](#page-236-0) ページ)」を参照してください。

 $\mathbf{r}$ 

はじめに

## テンプレート タイプ

Cisco TMS を使用すると、管理者への通知などのシステム生成された電子メールをカスタマイズできますが、このドキュメントでは、予約に 関してエンド ユーザへのメッセ ージで使用されるテンプレートを主に取り上げます。

各テンプレートには、HTML バージョンとプレーン テキスト バージョンの 2 つが用意されています。エンド ユーザに表示されるバージョン は、次の要素によって決定されます。

- [管理ツール(Administrative Tools)] > [設定(Configuration)] > [電子メール設定(Email Settings)] の [電子メールのコンテン ツ タイプ(Email Content Type)] の設定。デフォルトの推奨される設定は、電子メール クライアントによってバージョンが指定され る [マルチパート(Multipart)] です。
- 受信者の電子メール クライアントの機能と設定。たとえば、一部のモバイル クライアントはテキストのみを表示します。

#### テンプレートを生成する方法

両方のバージョンのテンプレートは同じタイプの変数タグで構成され、同じフレーズ ファイルを共有しています。

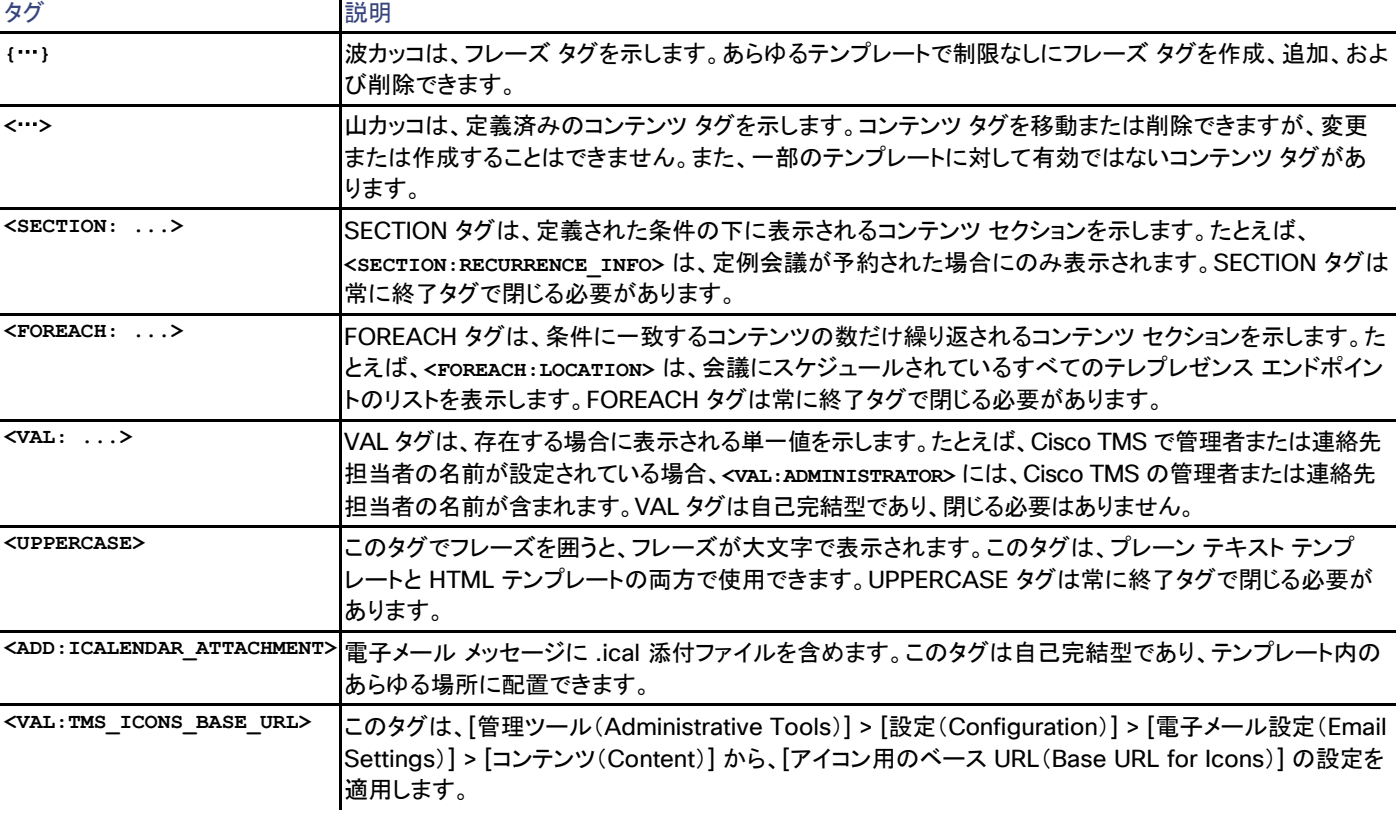

HTML テンプレートには、コンテンツ タグとフレーズ タグに加えて、HTML マークアップおよびインライン スタイリングが含まれています。山 カッコなどの特殊文字を電子メール メッセージに表示する場合は、HTML 文字エンコーディングを使用する必要があります。たとえば、**>** を 表示するときは、**>** を使用します。

### テンプレートのカスタマイズ

テンプレートをカスタマイズする方法は、変更する対象によって異なります。

- 操作や外観:HTML テンプレートでインライン スタイリングを使用します。操作や外観を変更するには、各テンプレートのマークアッ プを変更する必要があります。カスタム グラフィックは、[管理ツール(Administrative Tools)] > [設定(Configuration)] > [電子 メール設定(Email Settings)] > [コンテンツ(Content)] で指定した場所に追加する必要があります。
- 表現:変更可能なすべての表現は、右側のペインで利用できるフレーズ ファイルにあります。これらのフレーズ ファイルで独自のフ レーズ タグを作成し、対応するテンプレートに追加することができます。
- コンテンツの構成:コンテンツが表示される順序を変更するために、タグを並べ替えたり、削除したりできます。通常、VAL タグは SECTION タグ内または FOREACH タグ内に表示されることに注意してください。

電子メール テンプレートの編集中に、次の操作を実行できます。

- 変更後に [更新(Refresh)] をクリックし、[プレビュー(Preview)] セクションにメッセージがどのように表示されるかを確認します。
- [変更を破棄(Discard Changes)] をクリックし、最後に保存したバージョンのテンプレートに戻ります。
- [デフォルトに戻す(Revert to Default)] をクリックし、テンプレートに加えたすべての変更を削除します。

予約電子メール テンプレート(Booking Email Templates)

Cisco TMS には、次の 4 つのデフォルトの予約関連電子メール テンプレートがあります。

- 予約の Invite
- 予約のキャンセル
- 予約イベント
- 予約失敗

予約の Invite レガシーおよび予約のキャンセル レガシーは従来のテンプレートです。レガシー テンプレートを使用している顧客のために、 これらのレガシー テンプレートは引き続きサポートされていますが、新しいユーザに対しては、デフォルト テンプレートのみを使用することを 強くお勧めしています。

#### 予約の Invite

```
<VAL:TMS_ICONS_BASE_URL> // [アイコン用のベース URL(Base URL for Icons)] の設定を適用します。
<ADD:ICALENDAR_ATTACHMENT> // .ical 添付ファイルによる招待を電子メール通知に追加します。
<FOREACH:API_ERROR> // Cisco TMSBA(予約 API)からの各エラーに対して繰り返されます。
      <VAL:API_ERROR> // エラー メッセージ。
<SECTION:MEETING PARTIAL FAILURE> // 一連の障害が発生した場合に使用されます。
      <VAL:MEETING_PARTIAL_FAILURE_DESCRIPTION>
      <SECTION:MEETING PARTIAL FAILURE FEW> // 障害が 4 回未満発生した場合に使用されます。
             <VAL:MEETING DEFECTIVE DATES> // 発生した日付と推奨アクション。
      <SECTION:MEETING PARTIAL FAILURE MANY> // 障害が 3 回を超えて発生した場合に使用されます。
<SECTION:MEETING WEBCONF ERROR> // 予約の WebEx 部分が失敗した場合に使用されます。
```

```
<VAL:MEETING WEBCONF ERROR> // WebEx エラー テキスト。
```

```
<SECTION:MEETING WEBCONF WARNING> // WebEx 予約に関する警告。
```
<VAL:MEETING WEBCONF WARNING> // WebEx 関連の警告テキスト。 <FOREACH:API\_WARNING> // Cisco TMSBA(予約 API)からの各警告に対して繰り返されます。 <VAL:API\_WARNING> // 警告テキスト。 <SECTION:MAIL HEADING MCU FAILOVER> // MCU フェールオーバーの場合に使用されます。 <SECTION:MUST\_BE\_APPROVED> // 予約が承認待ちの場合に使用されます。 <SECTION:NO\_SETUP\_BUFFER\_WARNING> // [早期参加(Early Join)] が無効になっていて、{NO\_SETUP\_BUFFER\_MESSAGE} がフレーズ ファイル内で空でない場合に使用されます。 <SECTION:NO SETUP BUFFER WARNING TEXT> // フレーズ ファイルからの関連テキスト(利用できる場合)。 <FOREACH:API\_INFO> // Cisco TMSBA(予約 API)からの情報メッセージ。  $<$ VAL:API INFO $>$ <SECTION:RESERVATION ONLY> // 会議のタイプが予約である場合に使用されます。 <SECTION:BOOKEDBYOWNER> // 会議の所有者が会議を予約した場合に使用されます。 <VAL:OWNER> // 所有者。 <SECTION:BOOKEDONBEHALF> // 会議の所有者の代理が会議を予約した場合に使用されます。 <VAL: BOOKED BY> // 予約を実行した人。 <VAL:OWNER> // 所有者。 <SECTION:MEETING TITLE> // 会議のタイトルに使用されます(利用できる場合)。 <VAL:MEETING TITLE> // 会議のタイトル。 <SECTION:RECURRENCE\_ICON> // 定例会議の場合、アイコンが含まれます。 <SECTION:RECURRENCE INFO> // 定例会議の場合に使用されます。 <VAL:RECURRENCE INFO> // 反復パターンの情報。 <VAL:MEETING DATE TIME> // 会議の日時。 <VAL:MEETING TIME ZONE> // 会議のタイム ゾーン。 <VAL:OWNEREMAILADDRESS> // 会議の所有者の電子メール アドレスの使用。 <VAL:OWNERPHONENUMBER> // 会議の所有者の電話番号の使用。 <SECTION:MEETING MESSAGE> // 会議のメッセージ フィールドからテキストを表示します(利用できる場合)。 <VAL:MEETING MESSAGE> // 会議のメッセージ(議題)。 <SECTION:NO\_MEETING\_MESSAGE> // 会議のメッセージ(議題)が利用できない場合に使用されます。 <SECTION:MEETING WEBCONF DETAILS> // 会議に WebEx が含まれる場合に使用されます。 <VAL:ATTENDANT URL> // アテンダントの URL。 <SECTION:WEBCONF PASSWORD> // WebEx のパスワード(表示される場合)。 <VAL:WEBCONF\_PASSWORD> <SECTION:WEBCONF\_HIDDEN\_PASSWORD> // WebEx のパスワードが非表示になっている場合に使用されます。 <VAL:WEBCONF\_ID> <SECTION:TELEPRESENCE> // 会議にテレプレゼンス コンポーネントがある場合に使用されます。 <SECTION: TP\_ONLY\_TITLE> // テレプレゼンス専用の会議に使用されます。 <SECTION:TP COMBINED TITLE> // CMR Hybrid 会議に使用されます。 <SECTION:JOIN\_FROM\_LINKS> // プロトコル ハンドラまたは Web クライアント URL が定義されている場合に使用されます。 <SECTION: JOIN WITH APPS> // プロトコル ハンドラが定義されている場合に使用されます。 <SECTION:SIP\_HANDLER1> // プライマリ プロトコル ハンドラ(定義されている場合)。 <VAL:SIP\_HANDLER1\_URI>  $<$ VAL:SIP\_HANDLER1\_LABEL> <SECTION:SIP\_HANDLER2> // セカンダリ プロトコル ハンドラ(定義されている場合)。 <VAL:SIP\_HANDLER2\_URI> <VAL:SIP\_HANDLER2\_LABEL> <SECTION:WEB CLIENT1> // Web クライアント(定義されている場合)。

<VAL:WEB\_CLIENT1\_URL> <VAL:WEB\_CLIENT1\_LABEL> <SECTION:VIDEO\_ADDRESS> // 少なくとも 1 つのビデオ アドレスがある場合に使用されます。 <SECTION:VIDEO ADDRESS TITLE> // プロトコルが 1 つだけある場合に使用されます。 <FOREACH:VIDEO ADDRESS PROTOCOL> // 利用できる各プロトコルに対して繰り返されます。 <SECTION: PROTOCOL> // 複数のプロトコルがある場合に使用されます。 <VAL:PROTOCOL> <FOREACH:ZONE> // ビデオ アドレスで使用されるすべての TMS ゾーンに対して繰り返されます。 <SECTION:ZONE> // 複数のゾーンがある場合に使用されます。 <VAL:ZONE> <FOREACH:VIDEO ADDRESS> // すべてのビデオ アドレスに対して繰り返されます。 <VAL:VIDEO\_ADDRESS> <SECTION:MEETING CONFERENCEME> // 会議が ConferenceMe 対応の TelePresence MCU 上に設定されています。  $\overline{V}$ VAL:CONFERENCEME URL> // ConferenceMe  $\overline{O}$  URL. <SECTION:MEETING CONFERENCESTREAMING> // 会議がストリーミング対応の TelePresence MCU 上に設定されている場合に使用 されます。 <VAL: CONFERENCESTREAMING URL> // ストリーミングの URL。 <SECTION:MEETING PASSWORD> // 会議に PIN コードがある場合に使用されます。 <VAL:MEETING PASSWORD> // 会議の PIN。 <SECTION:LOCATIONS> // テレプレゼンス エンドポイントがスケジュールされている場合に使用されます。 <FOREACH:LOCATION> // スケジュールされている各テレプレゼンス エンドポイントに対して繰り返されます。 <VAL:LOCATION> // エンドポイント名。 <SECTION:WEBEX AUDIO> // 会議に WebEx が含まれる場合に使用されます。 <SECTION:WEBCONF LOCAL CALL IN TOLL NUMBER> // 国にローカル コールイン市外局番が設定されている場合に使用されます。 <VAL:WEBCONF LOCAL CALL IN TOLL NUMBER> // コールイン市外局番。 <SECTION:WEBCONF LOCAL CALL IN TOLL FREE NUMBER> // Used if the country has a local call-in tollfree number <VAL:WEBCONF\_LOCAL CALL\_IN\_TOLL\_FREE\_NUMBER> // コールイン フリーダイヤル番号。 <VAL:WEBCONF ACCESS CODE> // WebEx 会議のアクセス コード。 <SECTION:WEBCONF GLOBAL CALL IN NUMBER URL> // WebEx 会議にグローバル コールイン URL が設定されている場合に使用 されます。 <VAL:WEBCONF GLOBAL CALL IN NUMBER URL> // グローバル コールイン URL。 <SECTION:WEBCONF\_TOLL\_FREE\_RESTRICTIONS\_LINK> // フリーダイヤル コールの制限へのリンク。 <SECTION WEBEX HELP> // 会議に WebEx が含まれる場合に使用されます。 <VAL: PRESENTER\_URL> // プレゼンターの URL。 <SECTION:TMS CONFERENCE URL> // Cisco TMS 会議の URL が設定されている場合に使用されます。 <VAL:TMS CONFERENCE URL> // Cisco TMS 会議の URL。 <SECTION:MEETING RECORDING FOOTER> // 会議の録音が設定されている場合に使用されます。 <VAL:RECORDING URL> // 録音の URL。 <SECTION:WEBEX\_NOTICE> // 会議に WebEx が含まれる場合に使用されます。

## レガシー セクションおよび値

<SECTION:MEETING RECORDING> // 会議の録音が設定されている場合に使用されます。 <VAL:RECORDING URL> // 録音の URL。

#### 予約のキャンセル

#### 会議がキャンセルされた場合に使用されます。

<SECTION: MEETING TITLE> // 会議にタイトルがある場合に使用されます。 <VAL:MEETING TITLE> // 会議のタイトル。 <SECTION:RECURRENCE INFO> // 定例会議の場合に使用されます。 <VAL:RECURRENCE INFO> // 反復パターンの情報。 <VAL:MEETING DATE TIME> // 会議の日時。 <VAL:MEETING\_TIME\_ZONE> // 会議のタイム ゾーン。 <VAL:OWNEREMAILADDRESS> // 会議の所有者の電子メール アドレス。 <VAL:OWNERPHONENUMBER> // 会議の所有者の電話番号。

<VAL:OWNER> // 会議の所有者。 <VAL:DELETED\_BY\_EMAILADDRESS> // 会議を削除したユーザの電子メール アドレス。 <VAL:DELETED\_BY\_PHONENUMBER> // 会議を削除したユーザの電話番号。

#### 予約イベント

<SECTION:ERROR> // イベントがエラーである場合に使用されます。 <VAL:MESSAGE>

<SECTION:WARNING> // イベントが警告である場合に使用されます。 <VAL:MESSAGE>

<SECTION: INFO> // イベントが情報である場合に使用されます。 <VAL:MESSAGE>

<VAL:PROPOSED ACTION> // ユーザに提案されたアクション。 <VAL:FAILURE DESCRIPTION> // 問題の説明。

<VAL:MEETING TITLE> // 会議のタイトル。 <SECTION:RECURRENCE\_INFO> // 定例会議の場合に使用されます。 <VAL:RECURRENCE INFO> // 反復パターンの情報。 <VAL:MEETING DATE TIME> // 会議の日時。 <VAL:MEETING TIME ZONE> // 会議のタイム ゾーン。

<SECTION: HOST> // 会議にホストが存在する場合に使用されます。 <VAL:HOST> // ホスト。

<SECTION:ADMINISTRATOR> // Cisco TMS の連絡先情報を使用して管理者が定義されている場合に使用されます。 <VAL:ADMINISTRATOR> // 管理者の名前。 <VAL:EMAIL> // 管理者の電子メール アドレス。

#### 予約失敗

#### 予約が失敗したときに使用されます。

<VAL: PROPOSED ACTION> // 会議を処理するために提案されたアクション。 <VAL: FAILURE DESCRIPTION> // 問題の説明。

<VAL:MEETING TITLE> // 会議のタイトル。 <SECTION: RECURRENCE INFO> // 定例会議の場合に使用されます。 <VAL:RECURRENCE INFO> // 反復パターンの情報。 <VAL:MEETING\_DATE\_TIME> // 会議の日時。 <VAL:MEETING TIME ZONE> // 会議のタイム ゾーン。

<VAL:HOST> // ホスト。

```
<SECTION:ADMINISTRATOR> // Cisco TMS の連絡先情報を使用して管理者が定義されている場合に使用されます。
     <VAL: ADMINISTRATOR> // 管理者の名前。
     <VAL:EMAIL> // 管理者の電子メール アドレス。
```
## 会議設定

Cisco TMS では、[管理ツール(Administrative Tools)] > [設定(Configuration)] > [会議設定(Conference Settings)]

このページでは、Cisco TMS でデフォルトとしてスケジュールされているすべての会議に適用される設定を指定できます。予約中に、個々 の会議設定を変更できます。

#### 会議表示

#### 表 **135 [**会議の表示(**Conference Display**)**]** セクションの設定

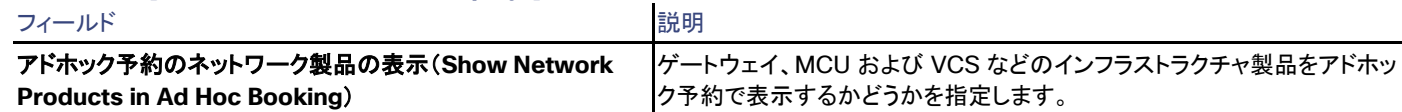

#### 会議の作成

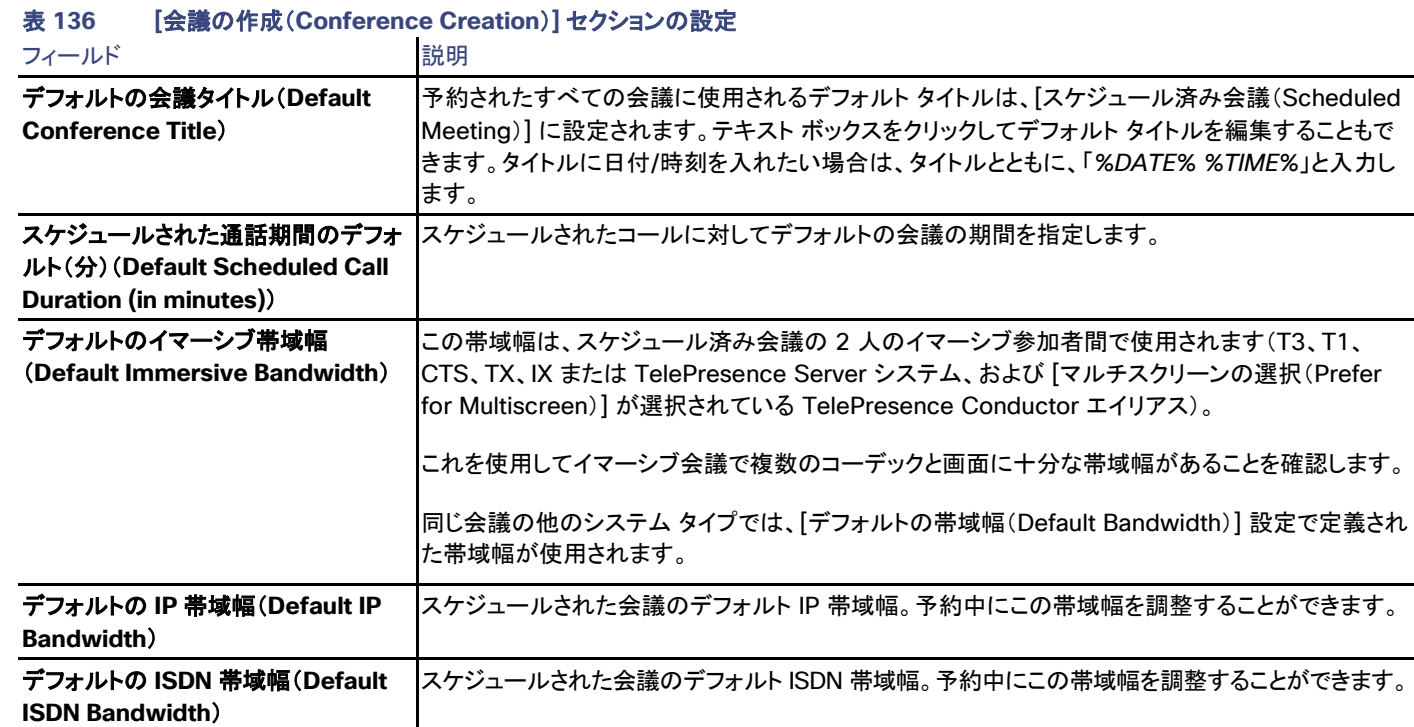

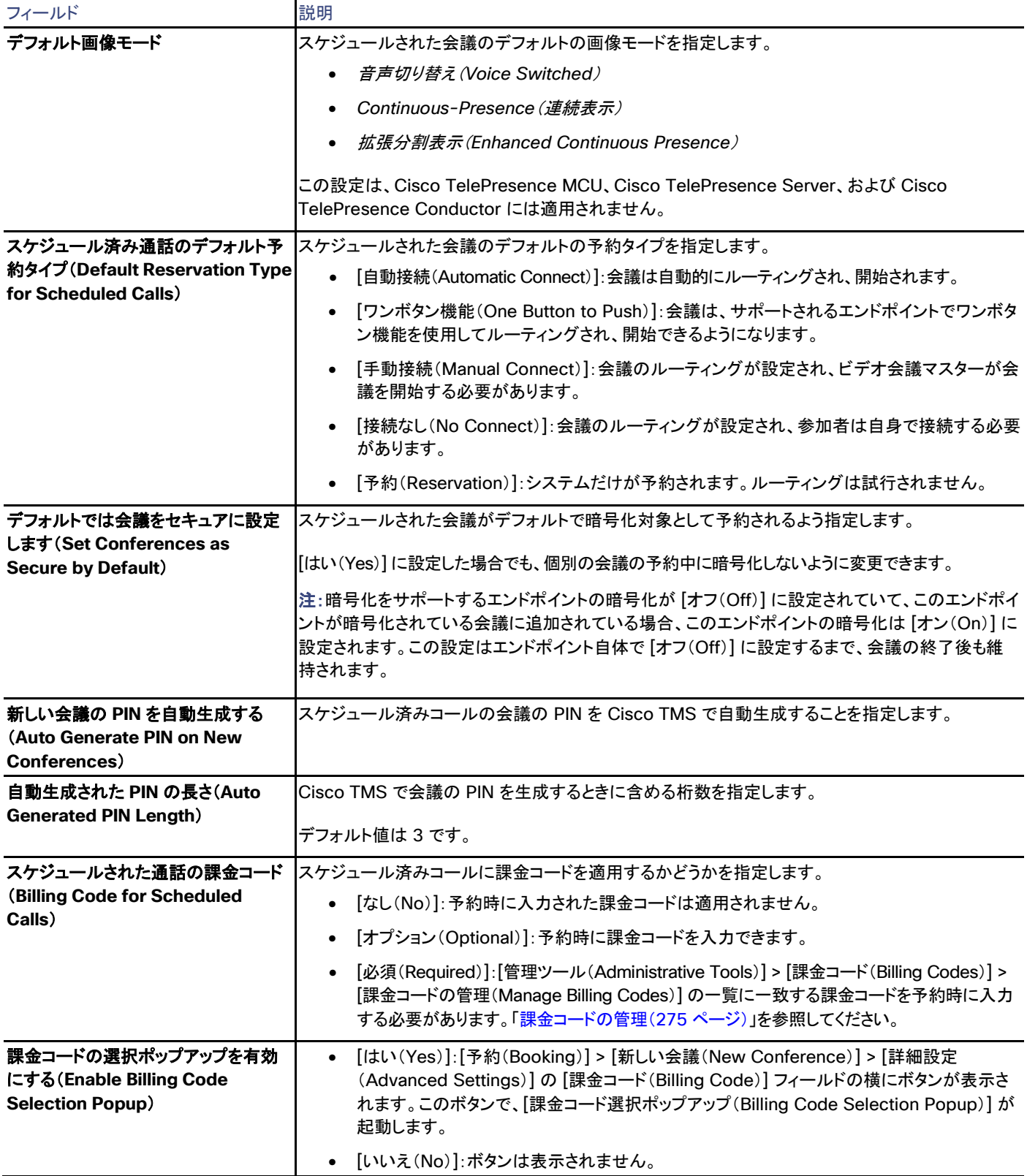

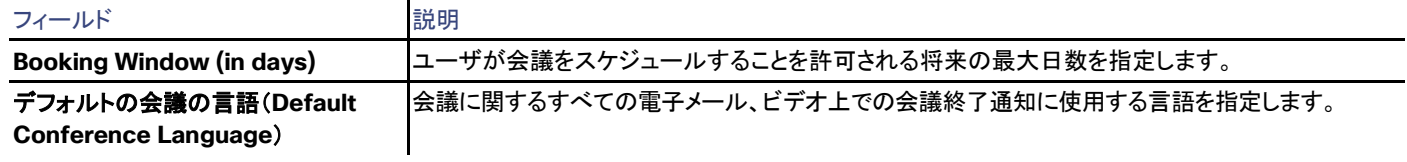

## 会議の接続(Conference Connection)

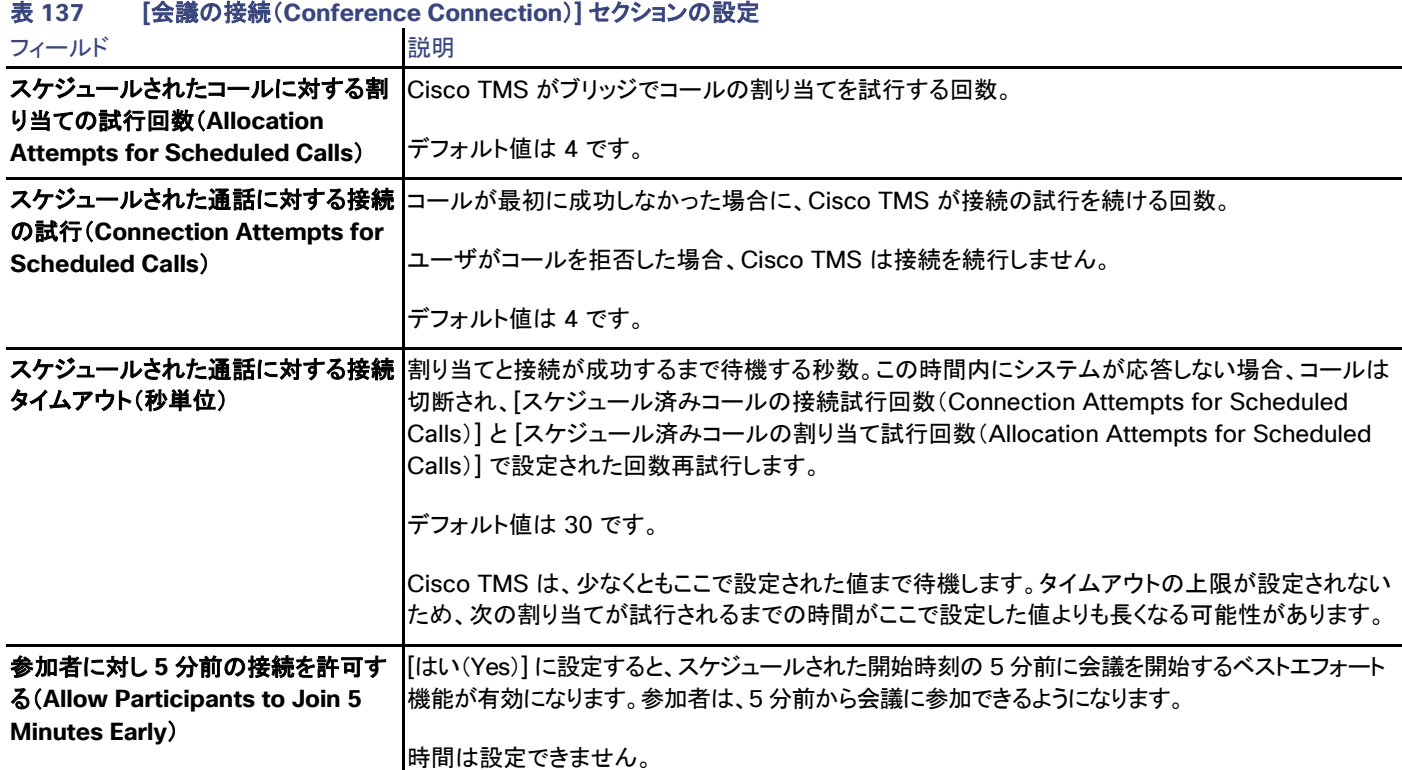

### 会議の延長(Conference Extension)

#### 表 **138 [**会議の延長(**Conference Extension**)**]** セクションの設定

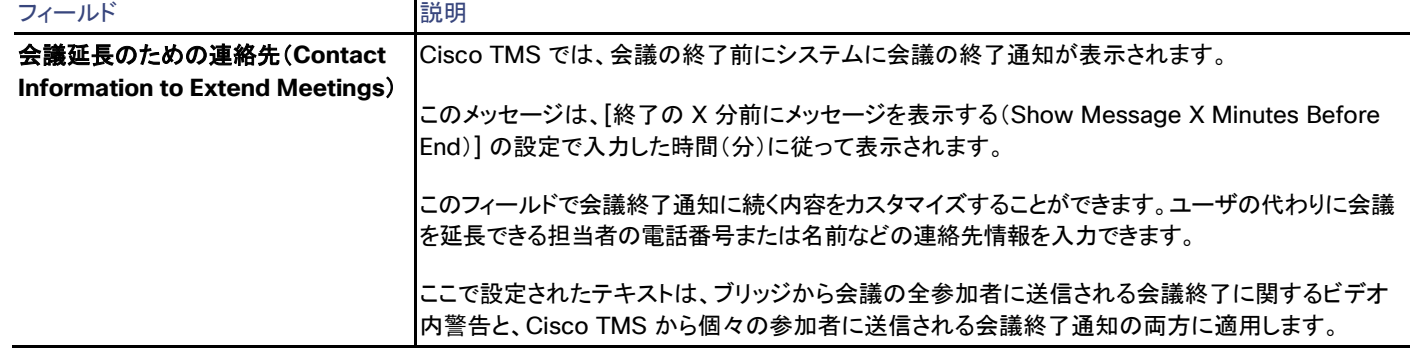

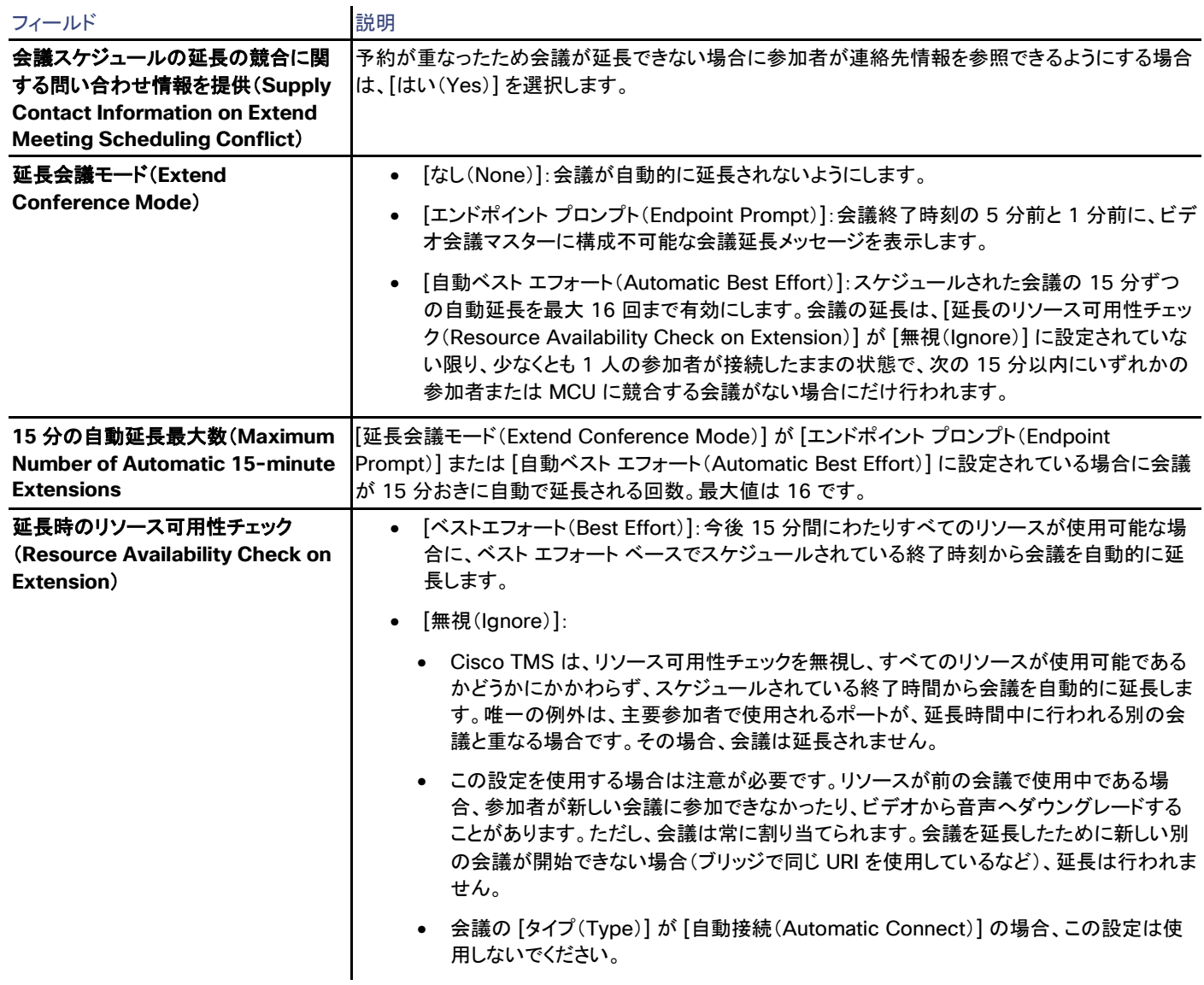

### 会議の終了(Conference Ending)

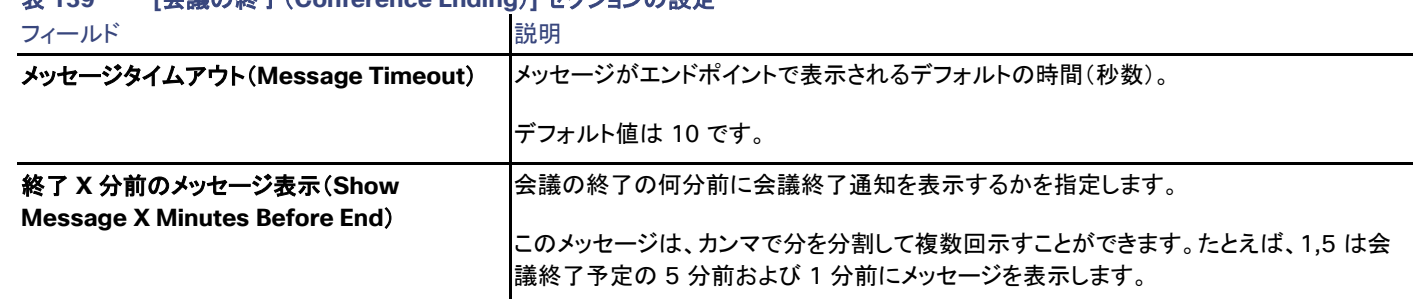

#### 表 **139 [**会議の終了(**Conference Ending**)**]** セクションの設定

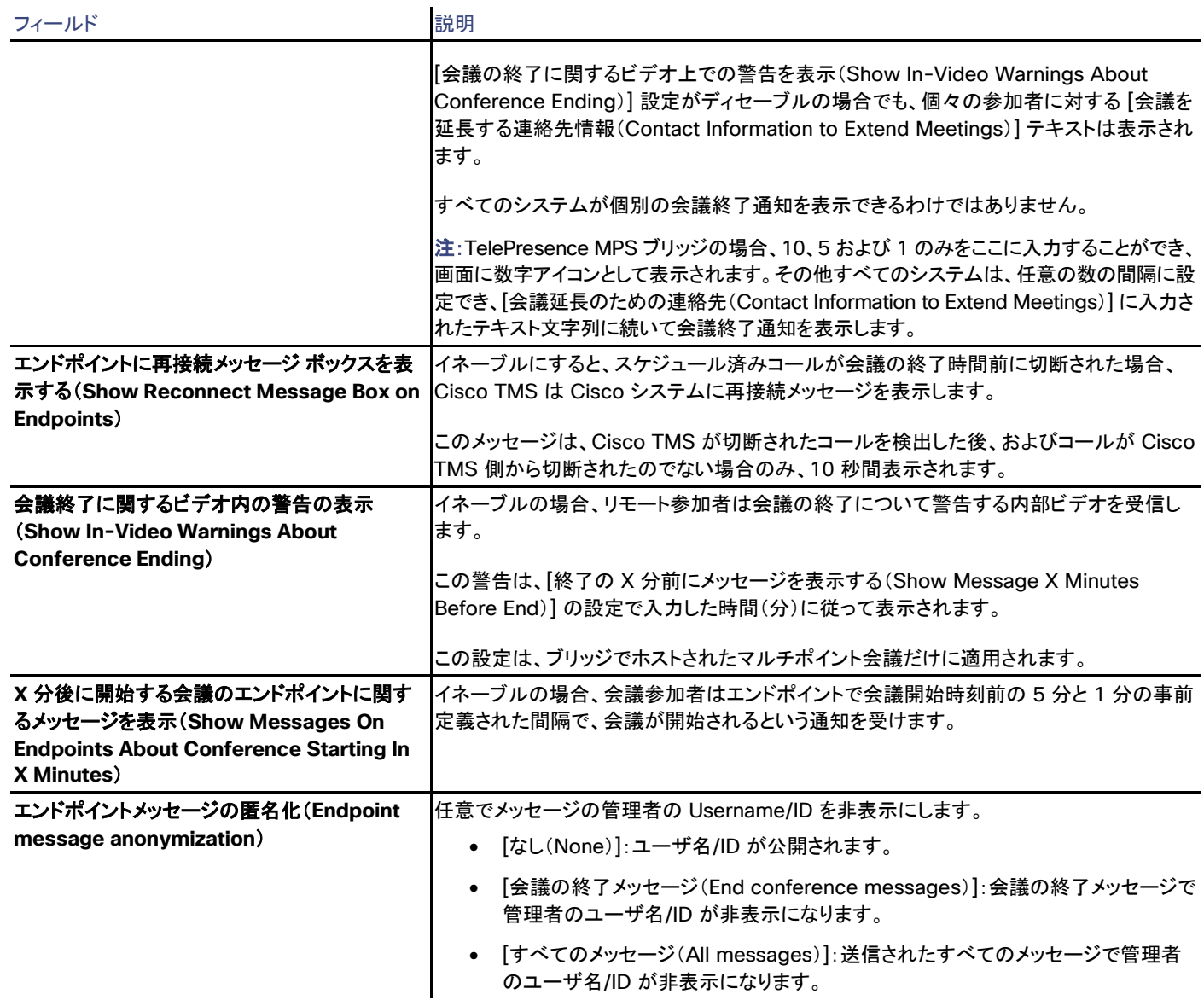

## 詳細設定(Advanced)

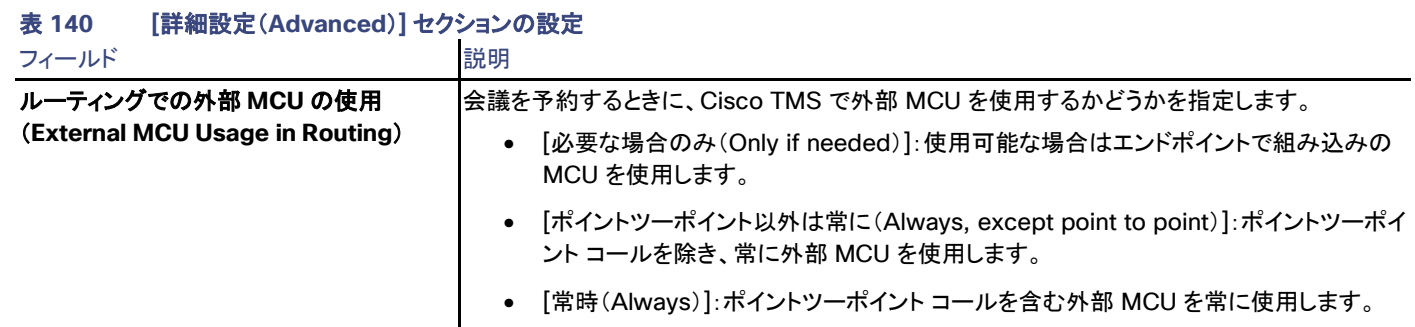

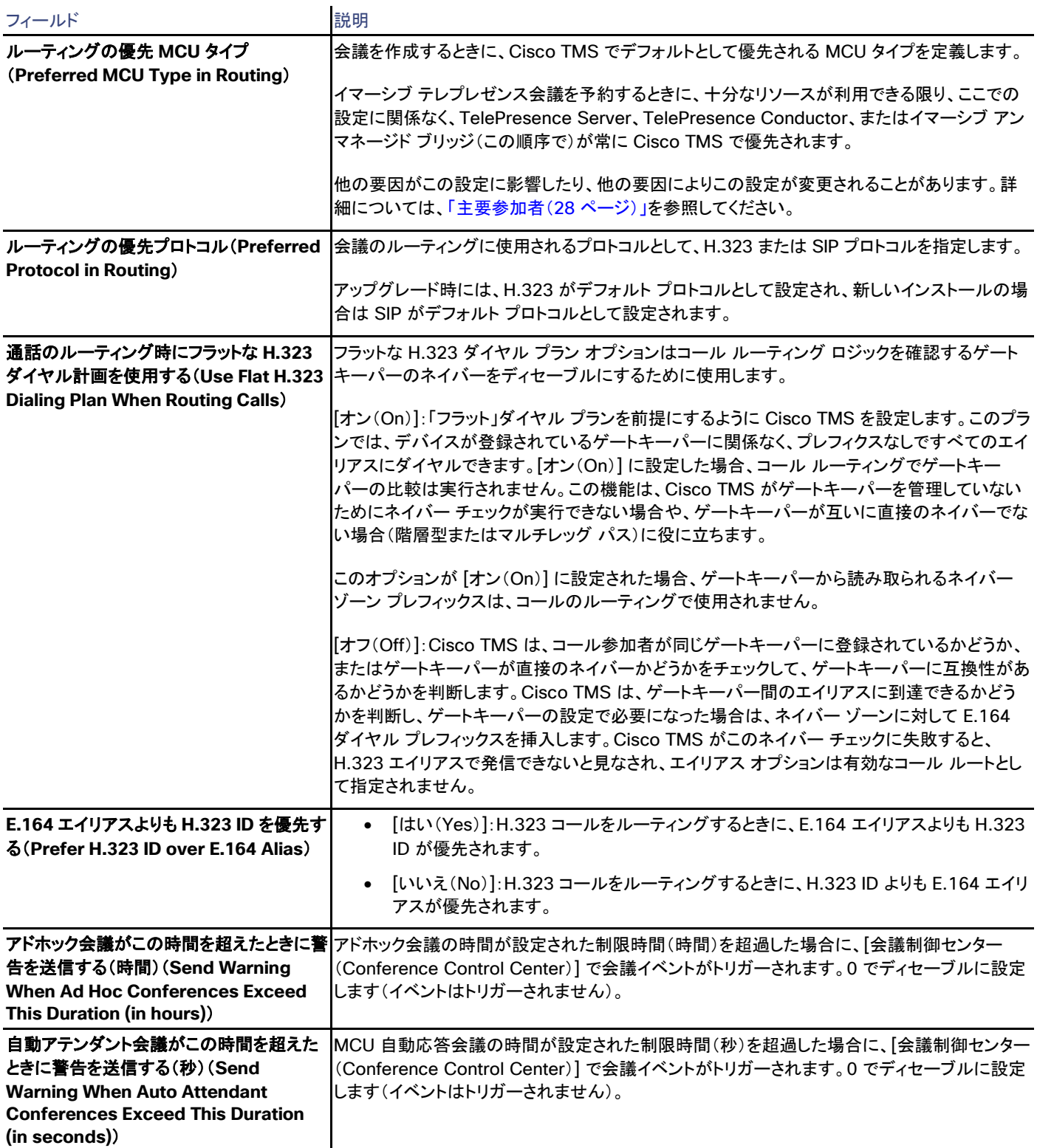

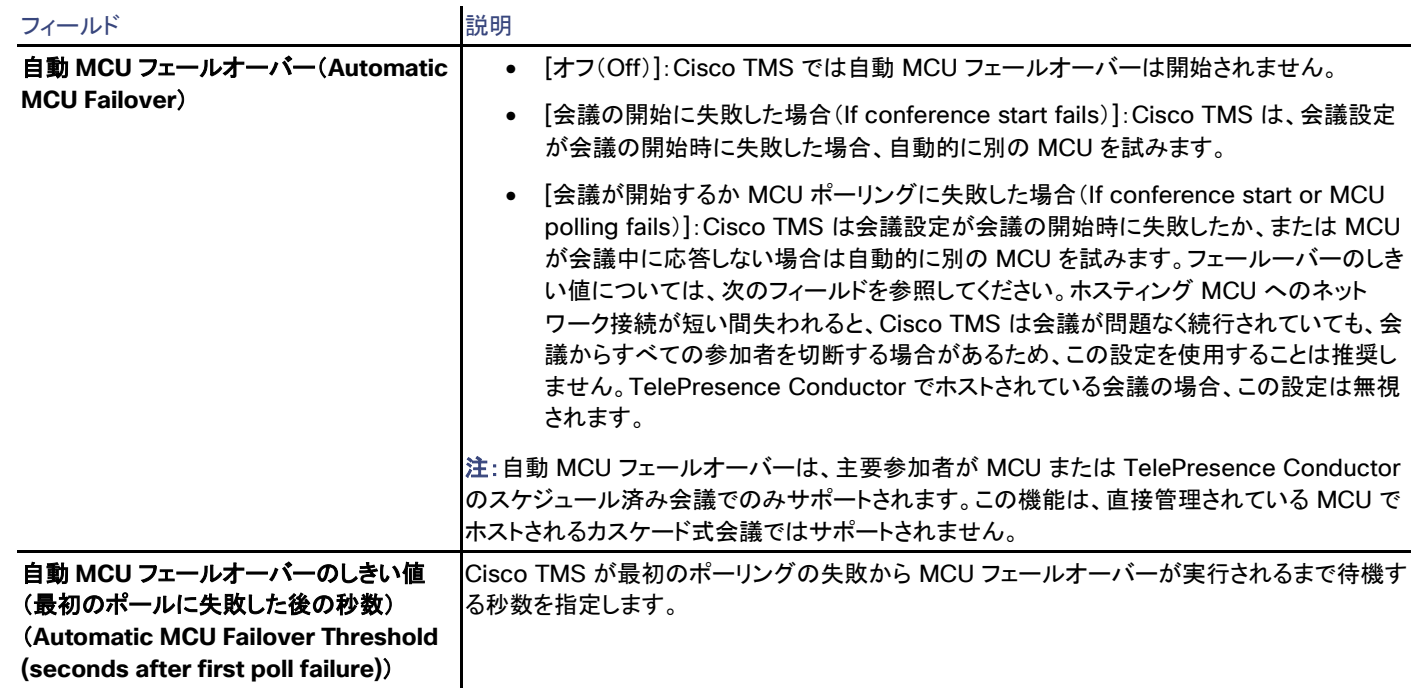

## WebEx 設定

Cisco TMS では、[管理ツール(Administrative Tools)] > [設定(Configuration)] > [WebEx 設定(WebEx Settings)]

[WebEx 設定(WebEx Settings)] ページで、WebEx サイトを Cisco TMS に追加して設定します。

WebEx をテレプレゼンス会議に追加できるようにするためには、Cisco TMS で会議の所有者ごとに [WebEx サイト(WebEx Site)]、 [WebEx ユーザ名(WebEx Username)]、および [WebEx パスワード(WebEx Password)] も設定する必要があること、および CMR Hybrid をサポートするように TelePresence を設定する必要があることに注意してください。

- WebExのユーザ設定の詳細については、「ユーザ(Users)([269](#page-268-0) ページ)」を参照してください。
- Cisco TMS で CMR ハイブリッドを設定する手順については、『*[Cisco Cisco Collaboration Meeting Rooms Hybrid](http://www.cisco.com/c/en/us/support/conferencing/telepresence-management-suite-tms/products-installation-and-configuration-guides-list.html)  [Configuration Guide](http://www.cisco.com/c/en/us/support/conferencing/telepresence-management-suite-tms/products-installation-and-configuration-guides-list.html)*』を参照してください。

#### WebEx の設定

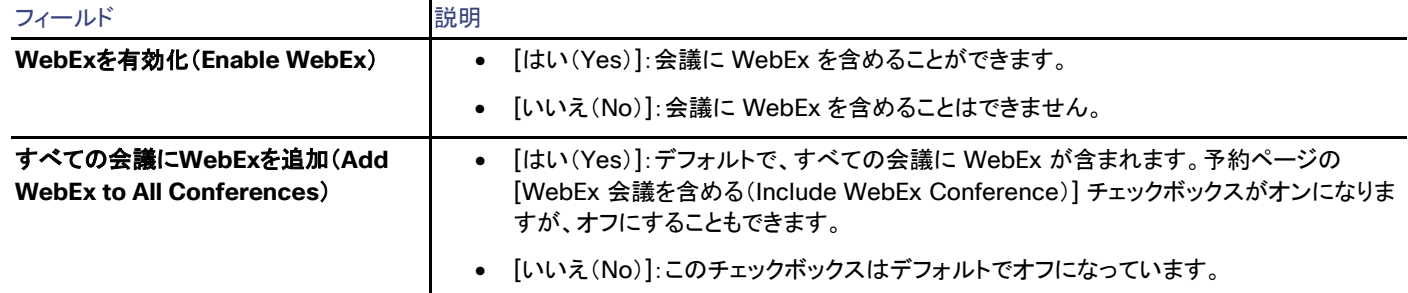

#### 表 **141 Cisco TMS** の **WebEx** の一般設定

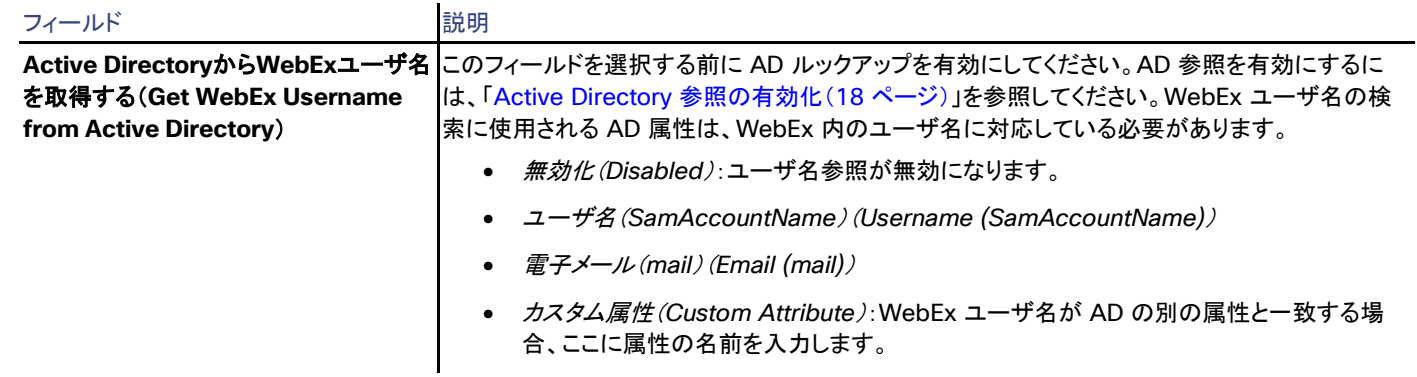

#### WebEx サイト

サイトの一覧には、追加されたサイトごとにサイト名とホスト名が表示されます。緑色のチェックマークはデフォルトの WebEx サイトを示します。

[Active Directory から WebEx ユーザ名を取得する(Get WebEx Username from Active Directory)] オプションが有効になっている 場合、デフォルト サイトは自動的に [新規(new)] Cisco TMS ユーザに設定されます。

#### WebEx サイトの設定

[サイトの追加(Add Site)] ボタンをクリックすると以下の設定が表示されます。

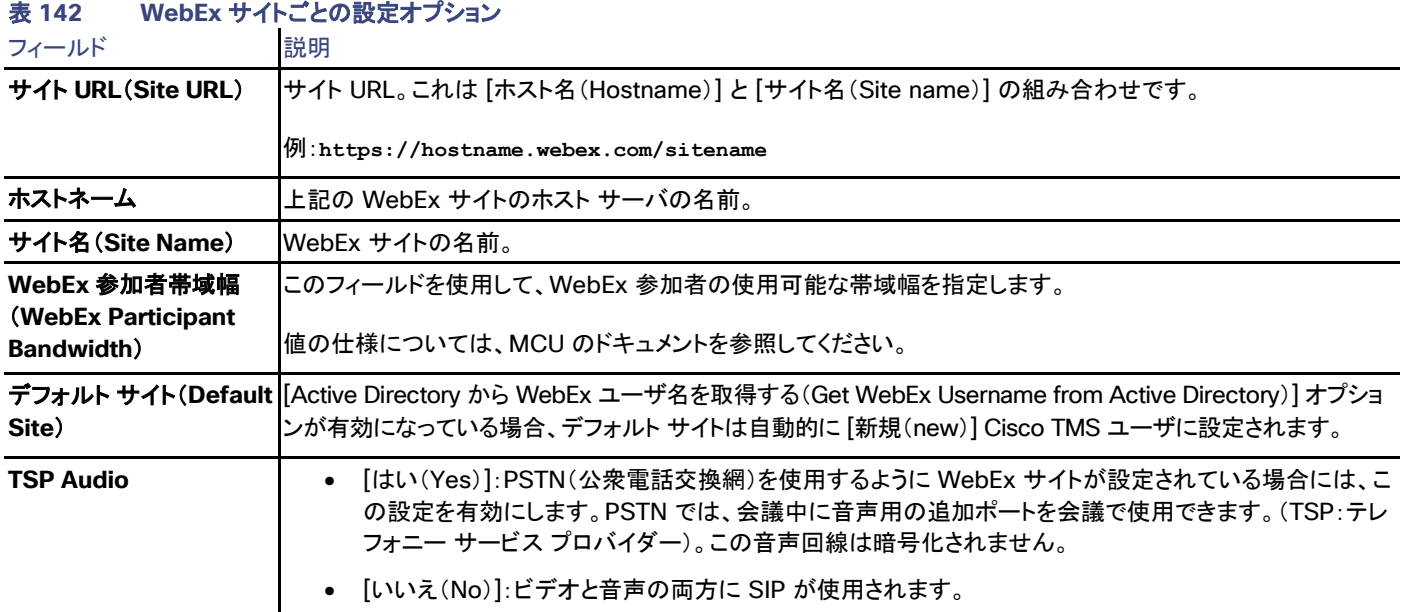

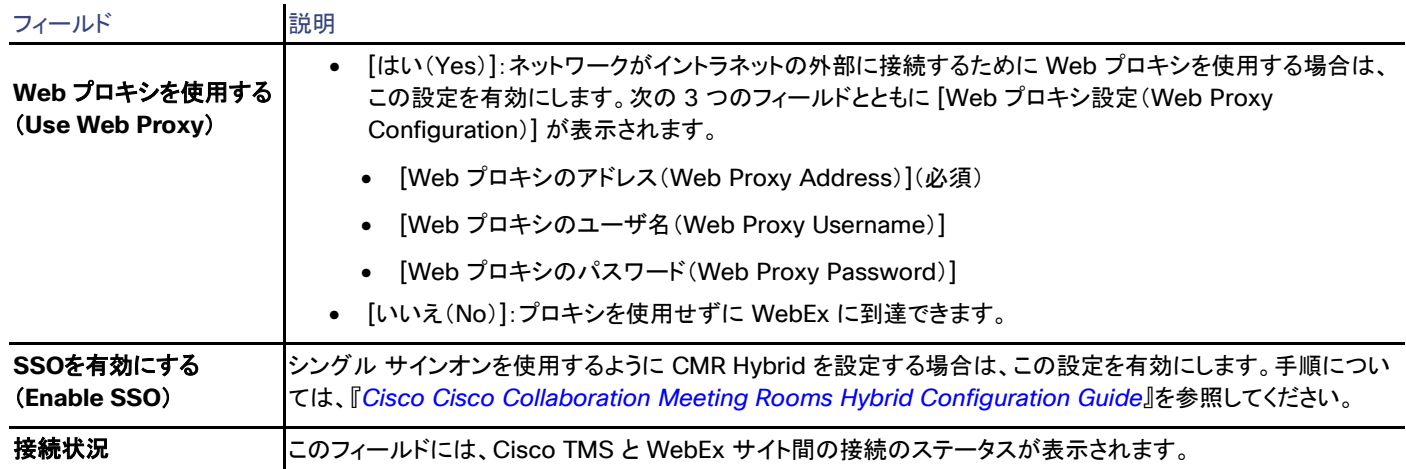

## SSO の設定

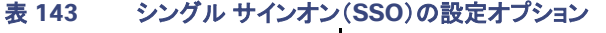

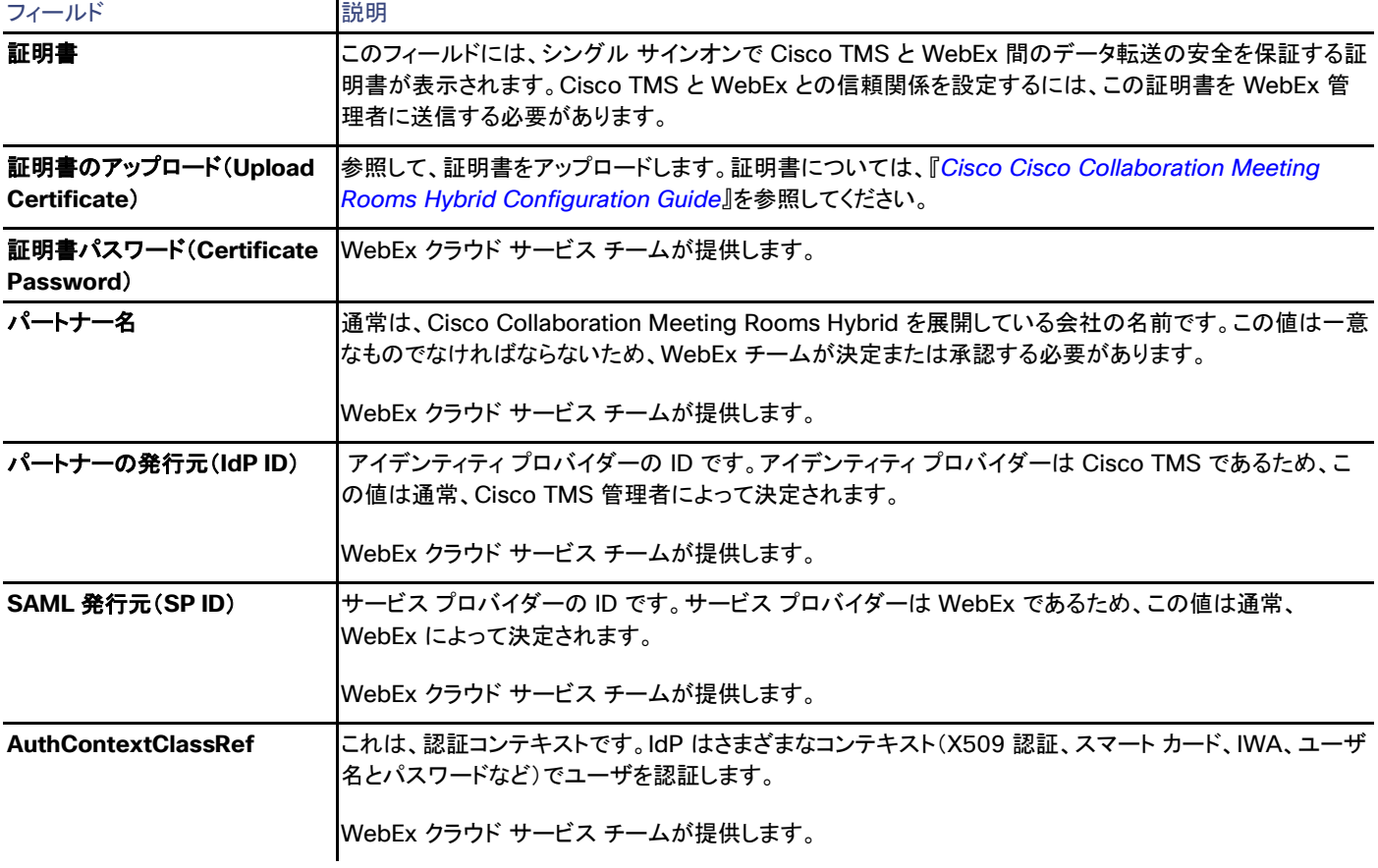
# レポートの設定

Cisco TMS では、[管理ツール(Administrative Tools)] > [設定(Configuration)] > [レポートの設定(Reporting Settings)]

このページでは、「レポート([218](#page-217-0) ページ)」にある統計で使用される一般設定を定義します。

### 表 **144 [**レポート(**Reporting**)**]** で生成されるレポートの設定

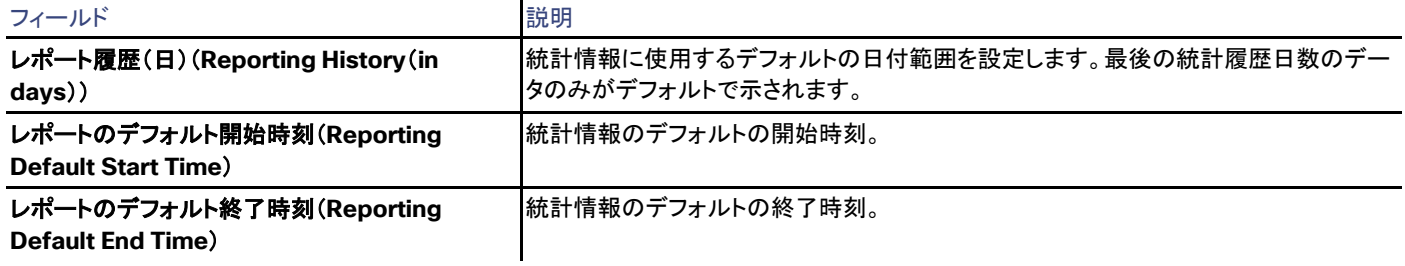

# プロビジョニングの拡張機能の設定

Cisco TMS:[管理ツール(Administrative Tools)] > [設定(Configuration)] > [プロビジョニング拡張機能の設定(Provisioning Extension Settings)]

このページは、システムに Cisco TelePresence Management Suite のプロビジョニング拡張機能をインストールしてアクティブ化した場 合にのみ Cisco TMS で使用できます。詳細については、お使いの環境の『*Cisco TelePresence Management Suite Provisioning Extension Deployment Guide*』を参照してください。

### 表 **145 [**プロビジョニング拡張機能の設定(**Provisioning Extension Settings**)**]** ページのボタン

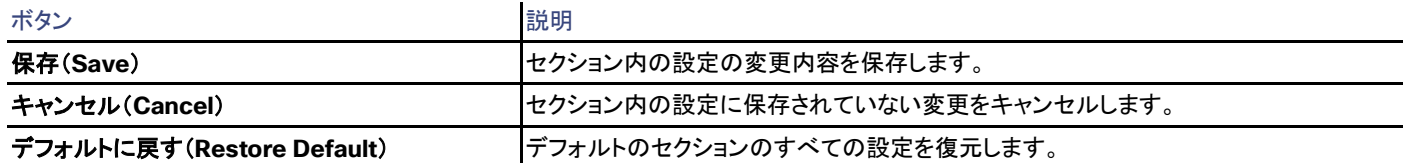

# アカウント情報の電子メール

### 表 **146** ユーザに送信されるアカウント情報に関する電子メールの設定

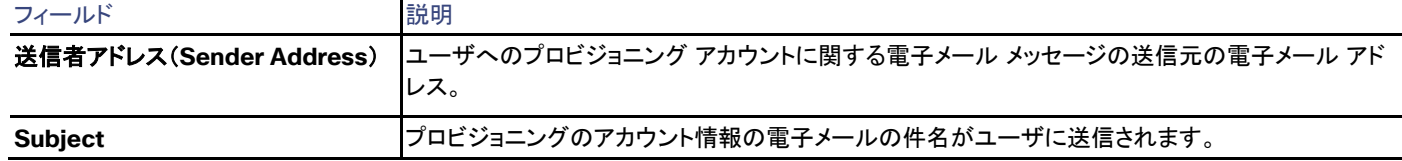

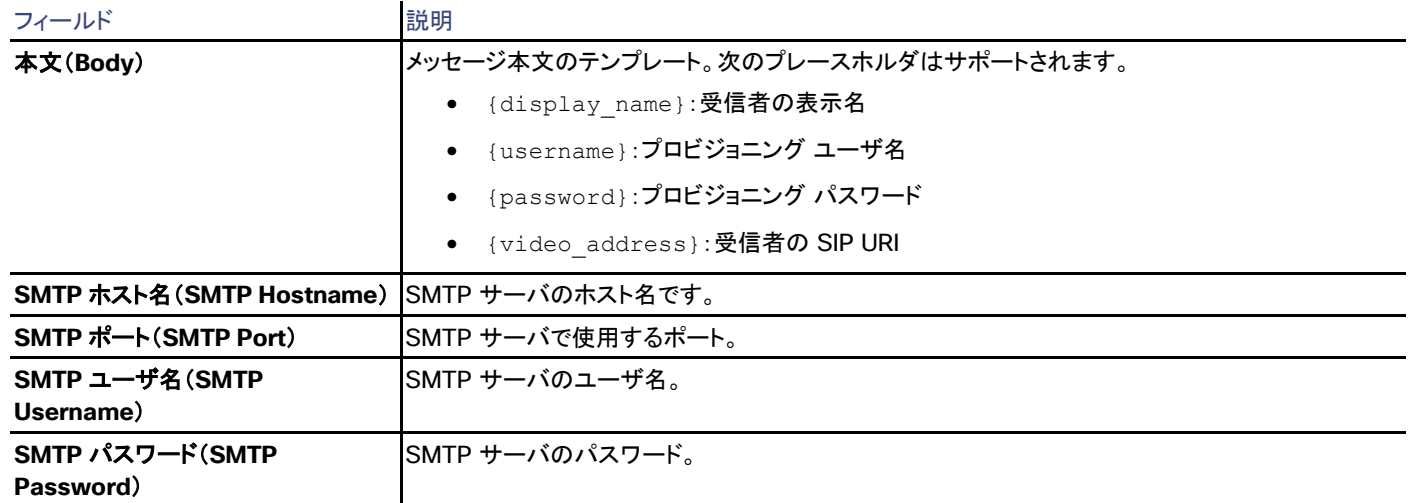

# ユーザ リポジトリ

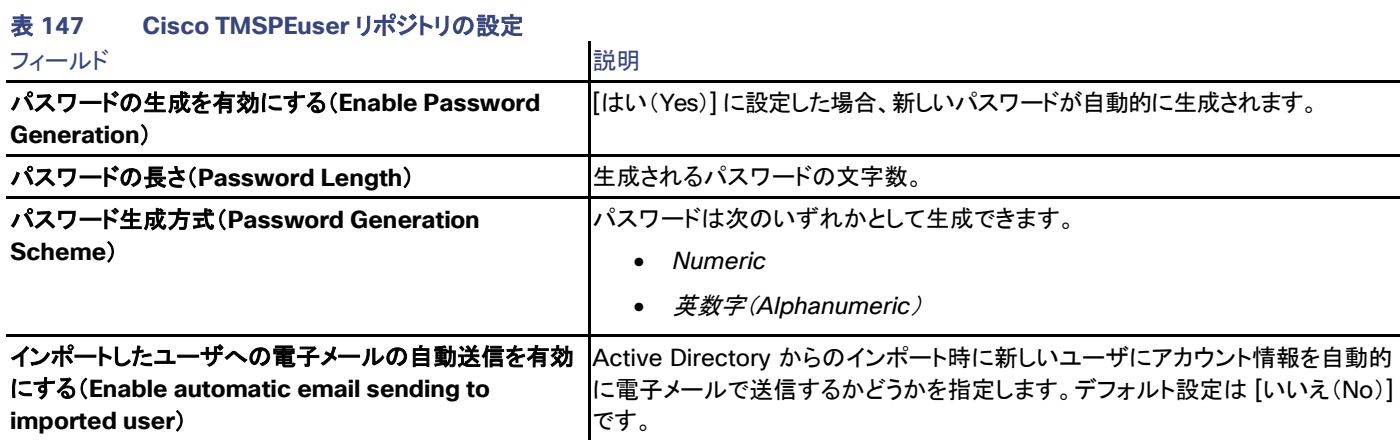

### 表 **147 Cisco TMSPEuser** リポジトリの設定

# Collaboration Meeting Room

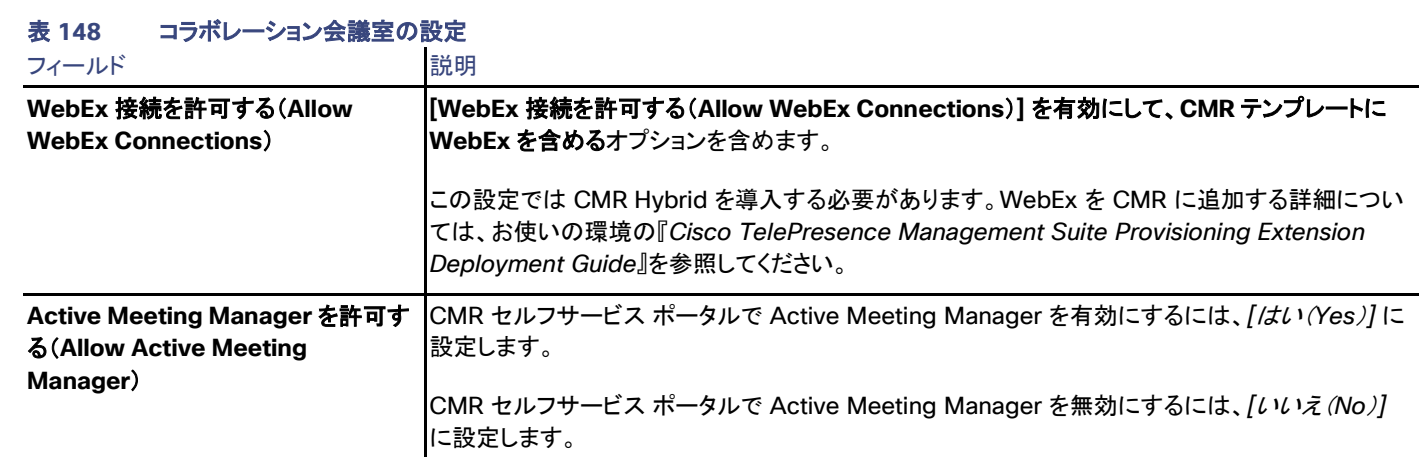

# Smart Scheduler

### 表 **149** 複数のプロトコル サポートの設定

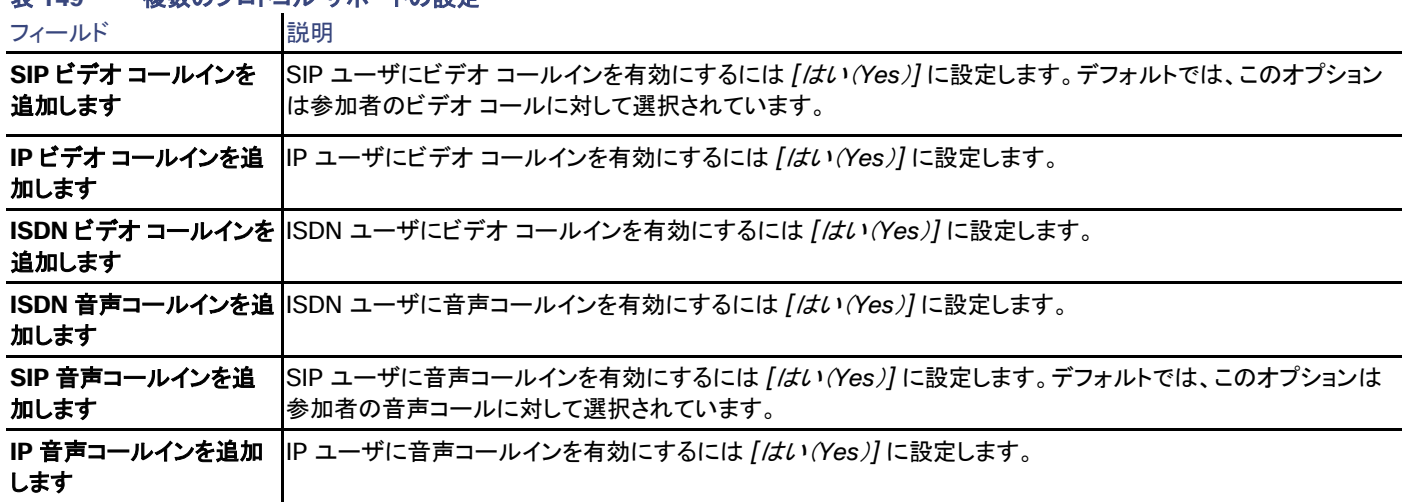

### FindMe

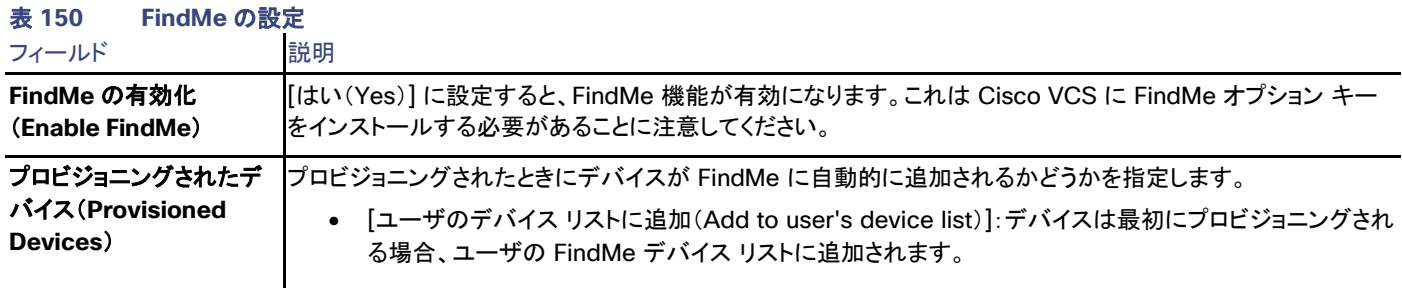

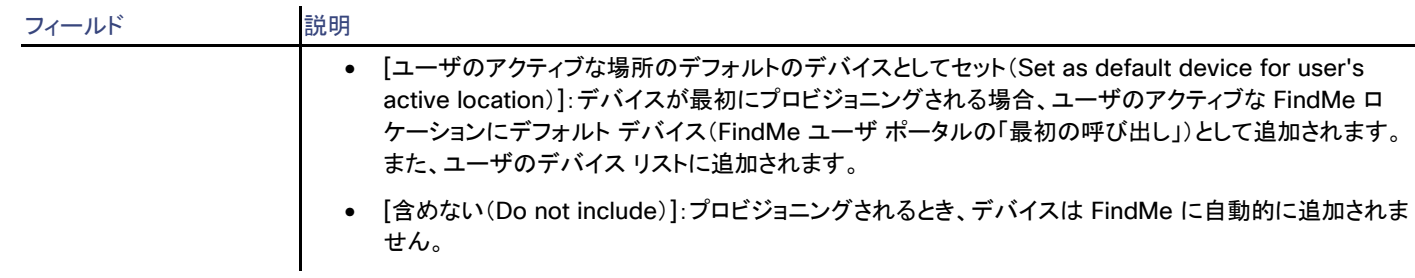

# Cisco TMS 接続

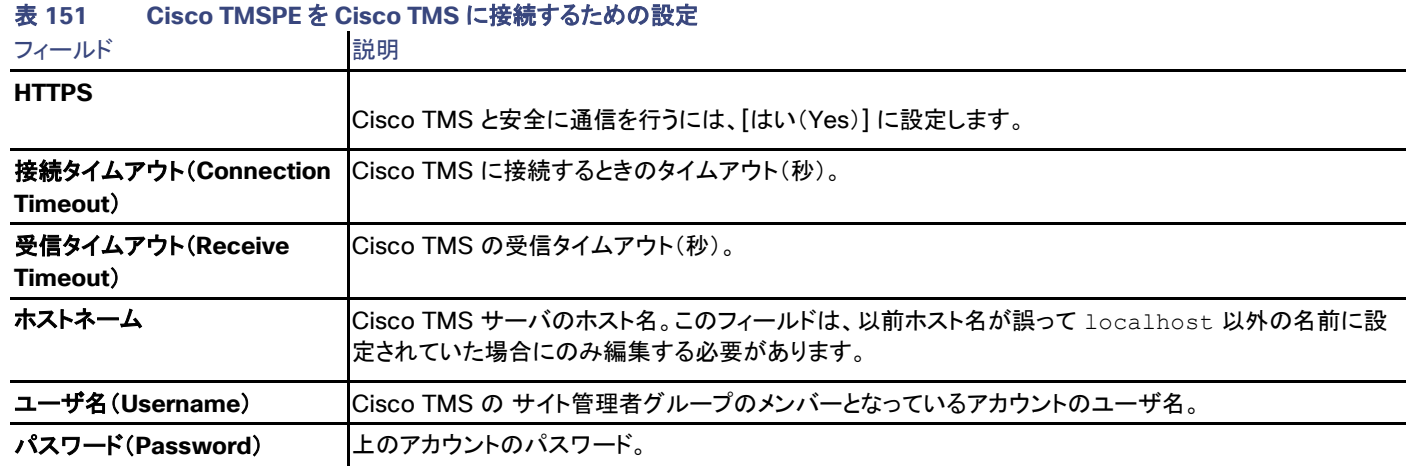

# LDAP 接続

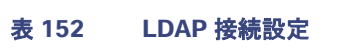

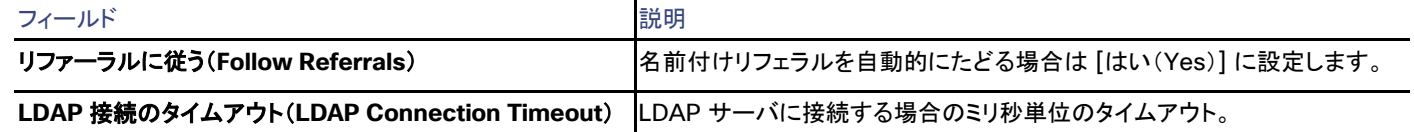

# Active Directory 接続

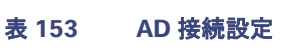

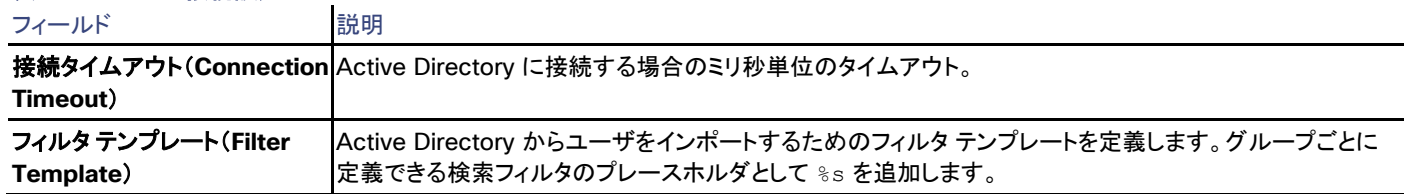

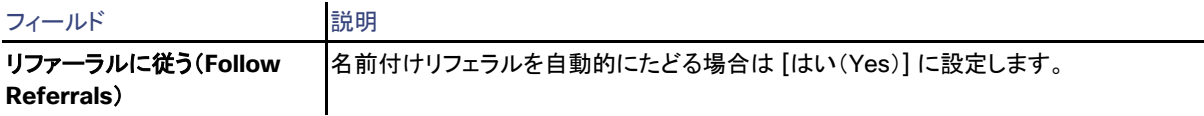

# <span id="page-256-0"></span>チケット エラー レベルの管理

Cisco TMS では、**[**管理ツール(**Administrative Tools**)**] > [**設定(**Configuration**)**] > [**チケット エラー レベルの管理(**Manage Ticket Error Levels**)**]**

Cisco TMS のエラーの重要度を反映するように、チケット エラーのレベルを変更します。

注:エラー レベルは、Cisco TMS のすべてのユーザに対して共通であり、ユーザごとに定義できません。

エラー レベルの変更は、Cisco TMS およびチケット サービスでのチケットの表示方法に影響します。チケットの種類を [エラーではありま せん(Not an error)] に設定すると、そのチケットは Cisco TMS に表示されなくなります。

特定の種類のすべてのシステムではなく、選択したシステムでのみ Cisco TMS にチケットが表示されないようにするには、チケット フィル タを使用します。詳細については、「チケット サービス([128](#page-127-0) ページ)」を参照してください。

### 表 **154** チケット エラーとその説明

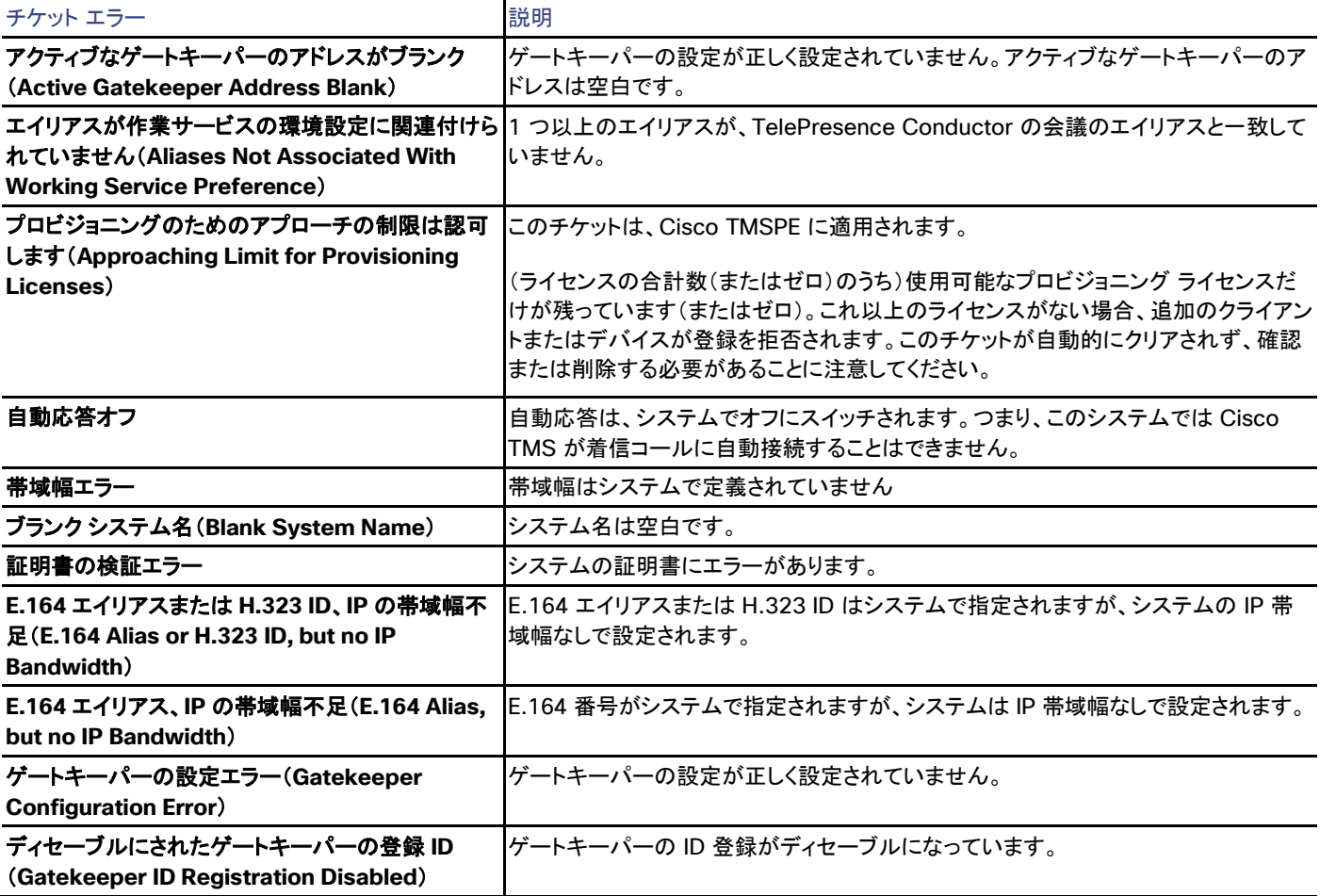

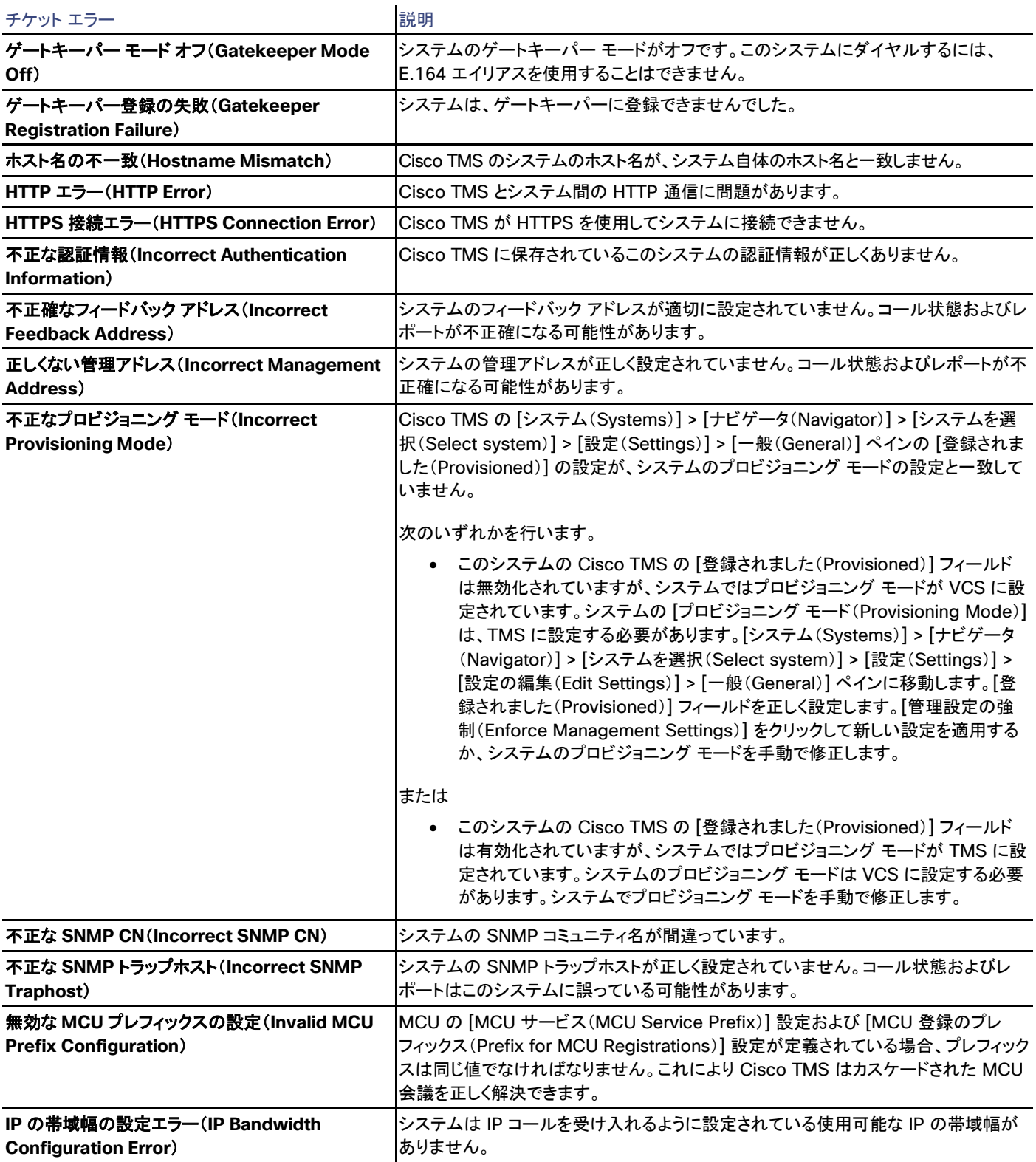

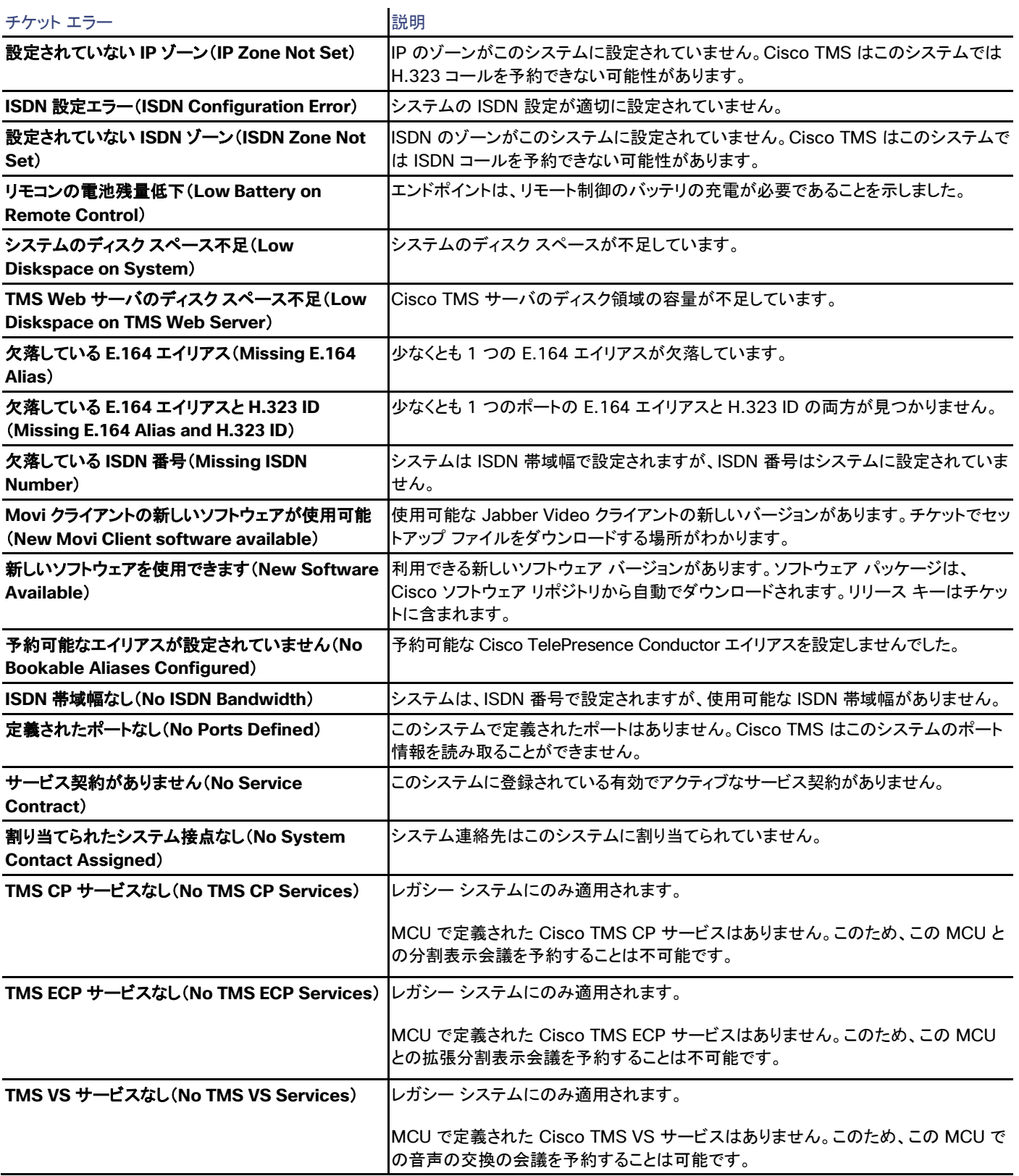

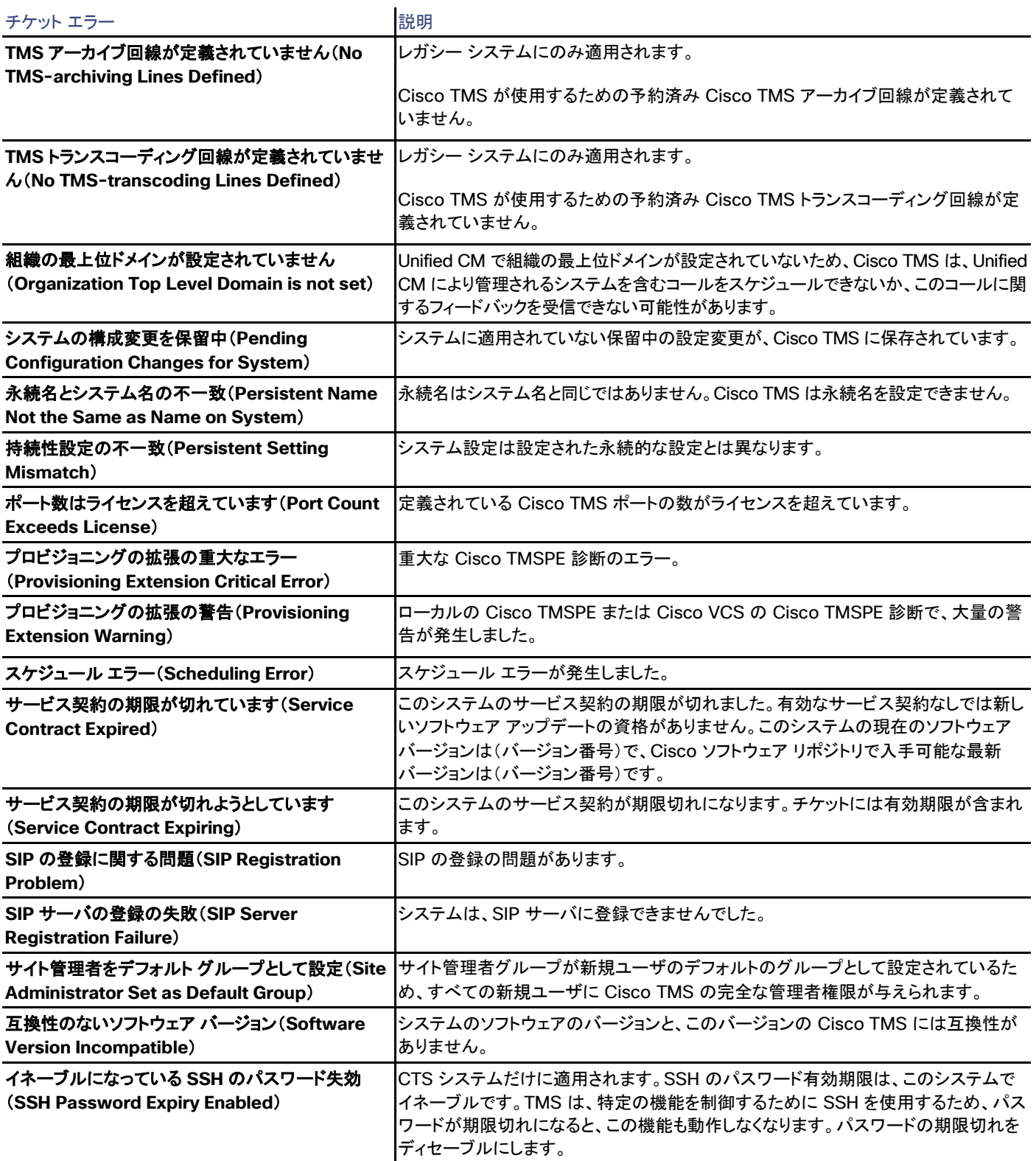

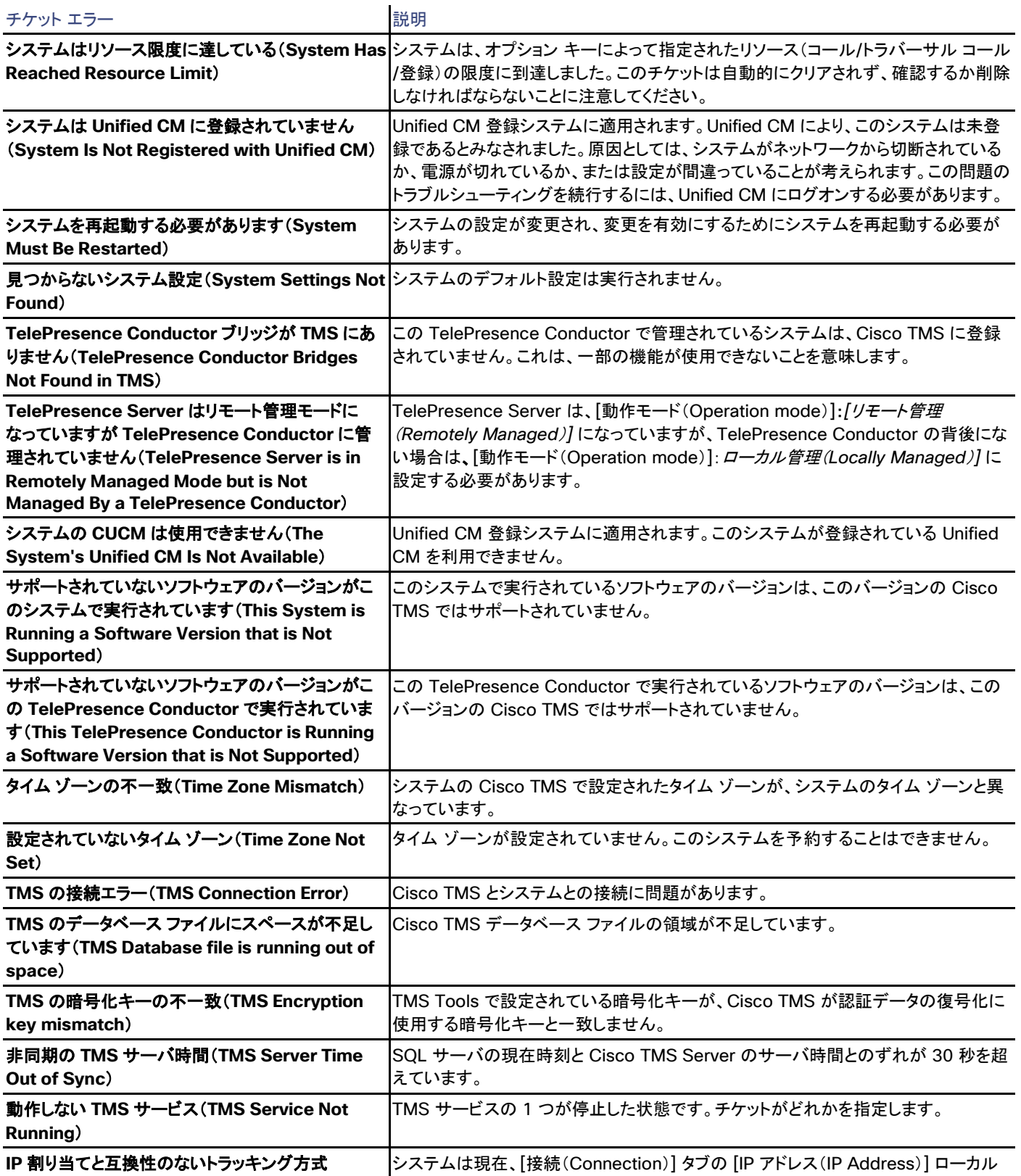

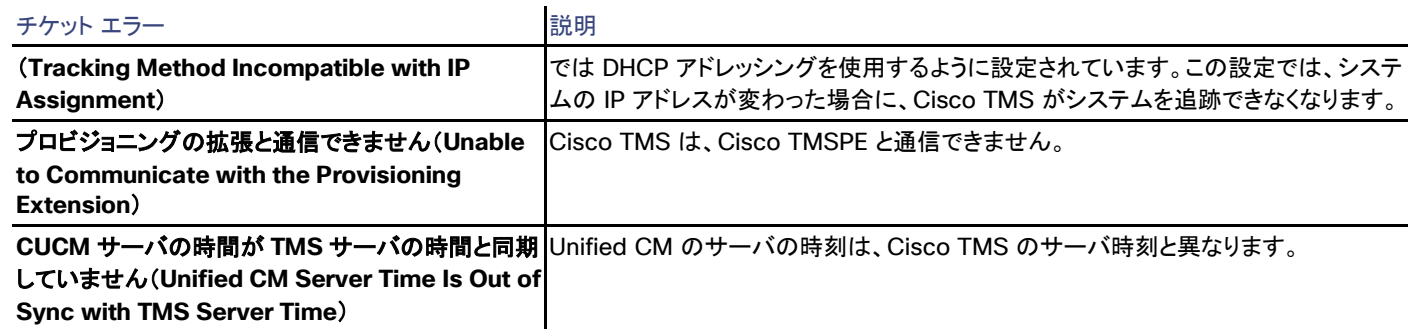

# イベント通知のエラーレベルを管理

Cisco TMS:[管理ツール(Administrative Tools)] > [設定(Configuration)] > [イベント通知のエラー レベルの管理(Manage Event Notification Error Levels)]

このページでは、イベント通知のエラー レベルを変更し、Cisco TMS のさまざまなエラーの重要度をカスタマイズできます。

注:エラー レベルは、Cisco TMS のすべてのユーザに対して共通であり、ユーザごとに定義できません。

# ユーザ管理 (User Administration)

Cisco TMS では、[管理ツール(Administrative Tools)] > [ユーザ管理(User Administration)]

ここでは、管理者はユーザ、グループ、および権限レベルを管理できます。

Cisco TMS ユーザ権限はグループ レベルで制御され、すべてのユーザが複数のグループのメンバーになることができます。エンド ユーザ の合計権限レベルは、その Cisco TMS ユーザがメンバーとして属するすべてのグループに割り当てられているすべての権限の合計です。

新規ユーザは、Cisco TMS に最初にアクセスしたとき、そのユーザの Windows ユーザ名が Active Directory の参照で自動的に検出さ れるため、自動的に一連のグループ(「デフォルト グループ([271](#page-270-0) ページ)」)に追加されます。詳細については、「ユーザ(Users)([269](#page-268-0) ペー ジ)」を参照してください。

# グループ(Groups)

Cisco TMS では、[管理ツール(Administrative Tools)] > [ユーザ管理(User Administration)] > [グループ(Groups)]

このページで、グループと、そのページと機能に対する権限を管理できます。

### 事前に定義されているグループ

#### Site Administrator

このグループの権限は変更できず、Cisco TMS 内のすべてのメニュー、機能、フォルダ、およびシステムに対するフル アクセスがデフォル トで設定されています。Cisco TMS を担当するユーザだけをこのグループのメンバーにします。[サイト管理者(Site Administrators)] グ ループのメンバーだけが、[管理ツール(Administrative Tools)] の [設定(Configuration)] ページを編集する権限を持ち、サーバの IP アドレスなどを変更したり、オプション キーを変更したりできます。

Cisco TelePresence Management Suite アドミニストレータ ガイド

#### はじめに

#### Users

すべての新規の Cisco TMS ユーザがデフォルトでこのグループのメンバーになります。[ユーザ(Users)] グループに属しているユーザは 追加または削除できません。このグループの権限は、[サイト管理者(Site Administrators)] が変更できます。このグループに割り当てるア クセス権が、組織の人に持たせたい最低レベルを表すことが推奨されます。これは、ユーザがアクセス権を持つ Cisco TMS 内のページ、 およびユーザに使用が許可されるシステムの両方に適用されます。

### Video Unit Administrator

このグループにすべてのビデオ会議システム(ゲートウェイ、ゲートキーパー、および MCU など)に対する完全な管理権限があります。権 限は変更できます。

通常、技術面の責任を持つ人はこのグループのメンバーです。[ビデオユニット管理者(Video Unit Administrators)] は [設定 (Configuration)] ページを編集する権限を持っていませんが、それ以外は [サイト管理者(Site Administrators)] と同じ権限を持ちます。

### グループ管理(Group Administration)

[グループ(Groups)] ページには、Cisco TMS に存在するグループの [名前(Name)]、[説明(Description)] およびタイプが表示されま す。Cisco TMS には次の 3 種類のグループがあります。

- [削除可能(Removable)] グループはユーザが作成および削除できます。
- [デフォルト グループ(Default Group)] は、前述のグループです。これらは削除できません。
- [AD グループ(AD Group)] は Active Directory からインポートされます。このタイプの詳細については、次を参照してください。

### グループのメンバーの表示

- 1. グループ名の上にカーソルを移動します。
- 2. [表示(View)] をクリックします。
- 3. グループ メンバーのリストが表示されます。

### グループの編集

必要な権限がある場合にグループを編集するには、次の手順を実行します。

- 1. グループ名の上にカーソルを移動します。
- 2. [編集(Edit)] をクリックします。
- 3. これで、グループの名前、説明、またはメンバーを変更できます。
	- メンバーを削除するには、次の手順を実行します。
		- 1. [グループ メンバー(Group members)] タブに移動します。
		- 2. グループから削除するユーザを選択します。
		- 3. [削除(Remove)] ボタンをクリックします。

- メンバーを追加するには、次の手順を実行します。
	- 1. [メンバーの追加(Add members)] タブに移動します。
	- 2. グループに追加するユーザを選択します。
	- 3. [追加(Add)] をクリックします。
- 4. 完了したら、[保存(Save)] をクリックします。

### 新しいグループの追加

- 1. ページの下部にある [新規(New)] をクリックします。
- 2. グループの名前と説明を入力します。
- 3. Cisco TMS に登録されたユーザをグループに追加します。
- 4. [保存(Save)] をクリックします。

### グループの権限の設定

- 1. グループ名の上にカーソルを移動します。
- 2. [権限の設定(Set Permissions)] をクリックします。
- 3. これで、Cisco TMS 内の特定の機能とページに対する権限を設定できます。必要に応じてチェックボックスを選択または選択解除 します。
- 4. 完了したら、[保存(Save)] をクリックします。

以下の表で、Cisco TMS の各メニュー内の各種機能に設定できる権限を説明します。

### ポータル(Portal)

# 表 **155 Cisco TMS** ポータル ページの権限

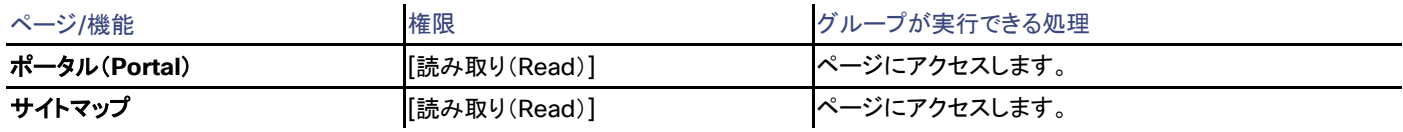

### 予約

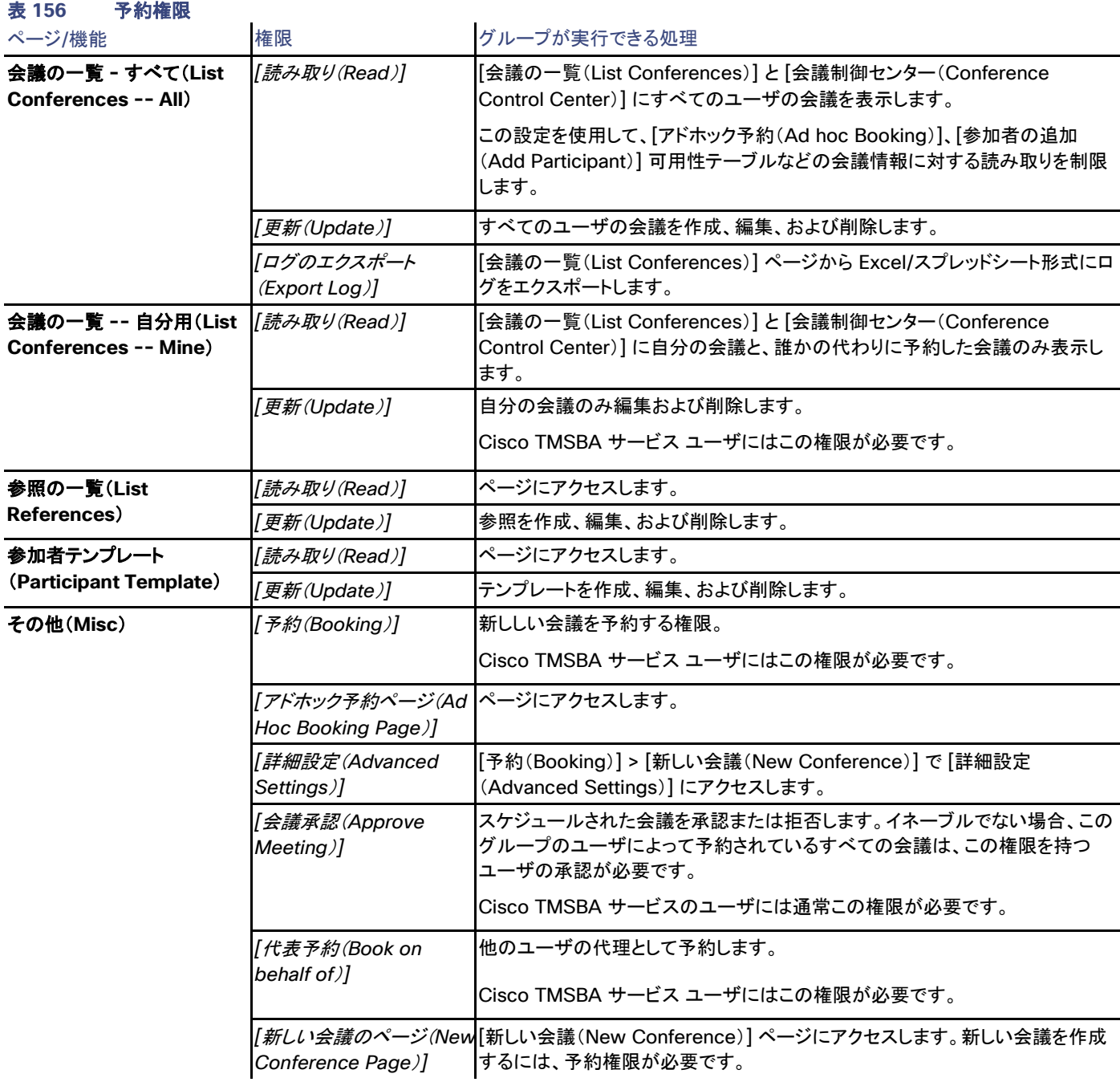

# モニタリング(Monitoring)

### 表 **157** モニタリング権限

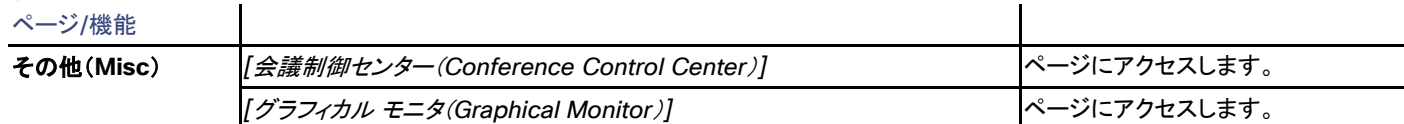

### システム(Systems)

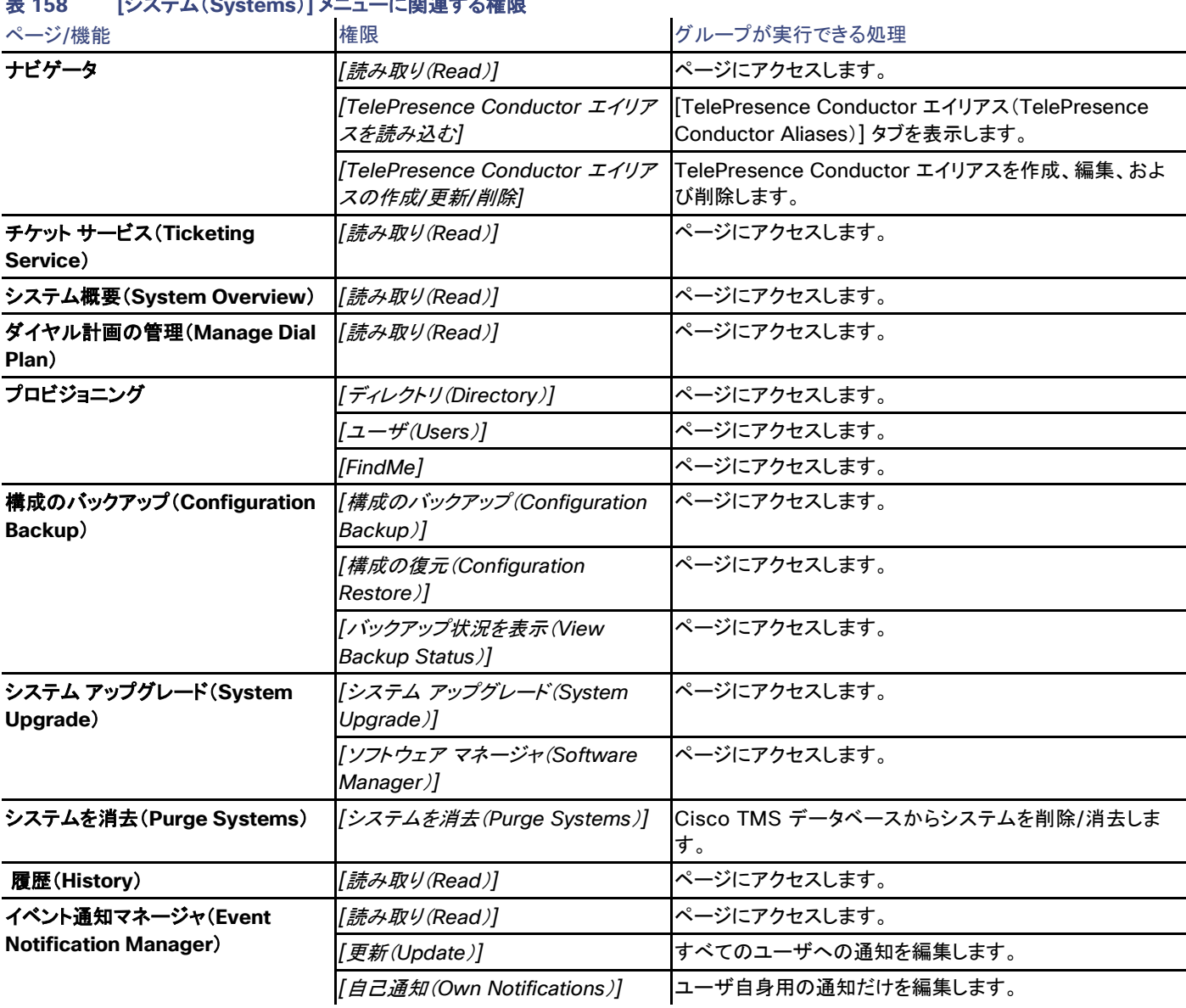

# 表 **158 [**システム(**Systems**)**]** メニューに関連する権限

#### 電話帳

### 表 **159 [**電話帳(**Phone Books**)**]** メニューに関連する権限

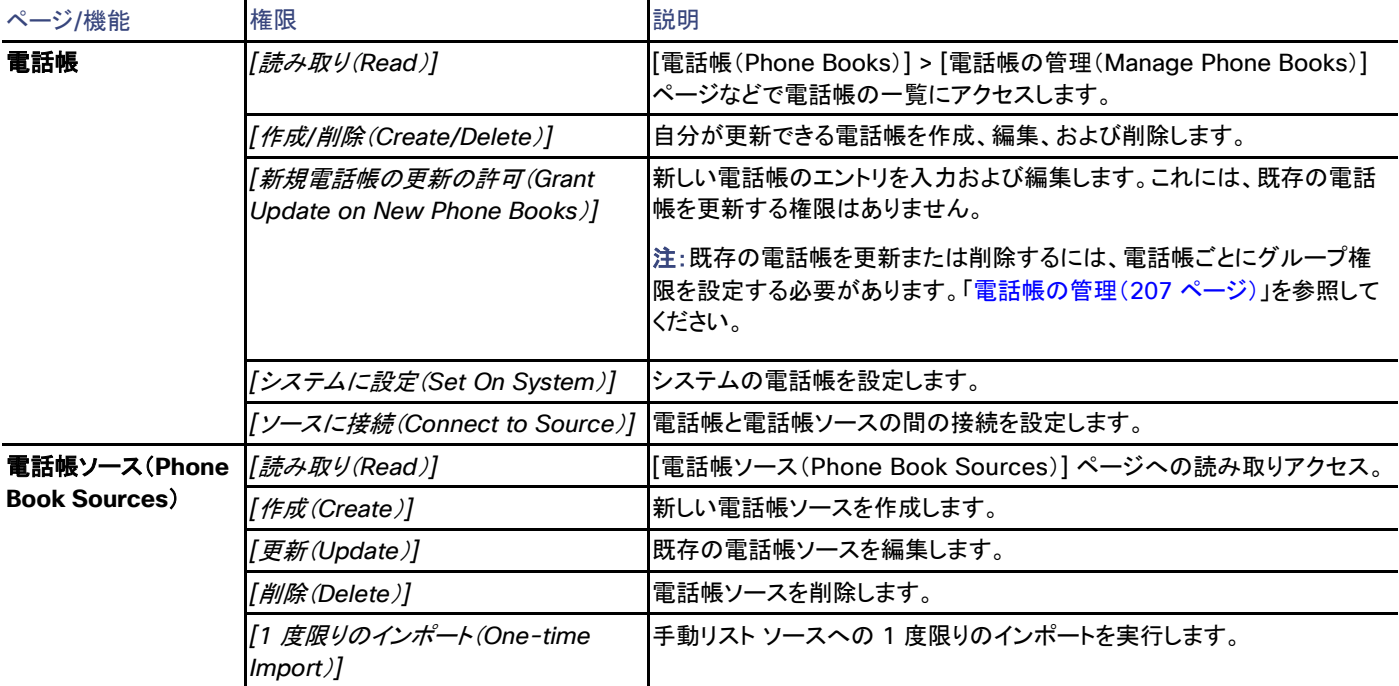

# レポート

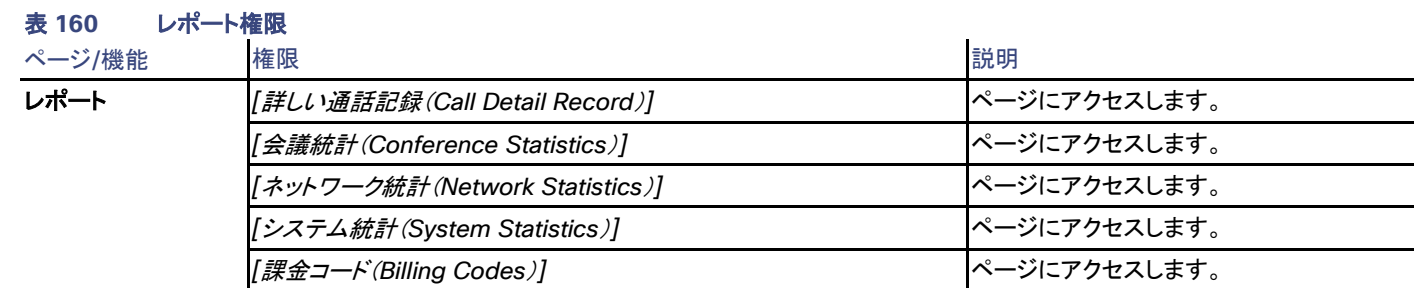

管理ツール(Administrative Tools)

### 表 **161 [**管理ツール(**Administrative Tools**)**]** メニューに関する権限

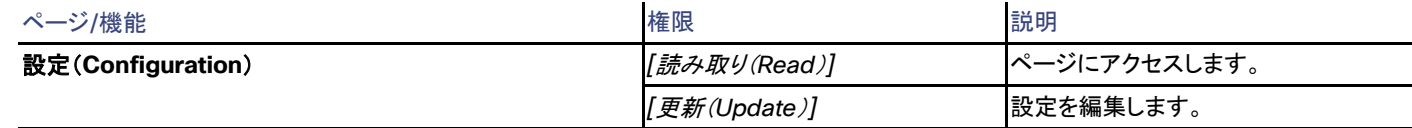

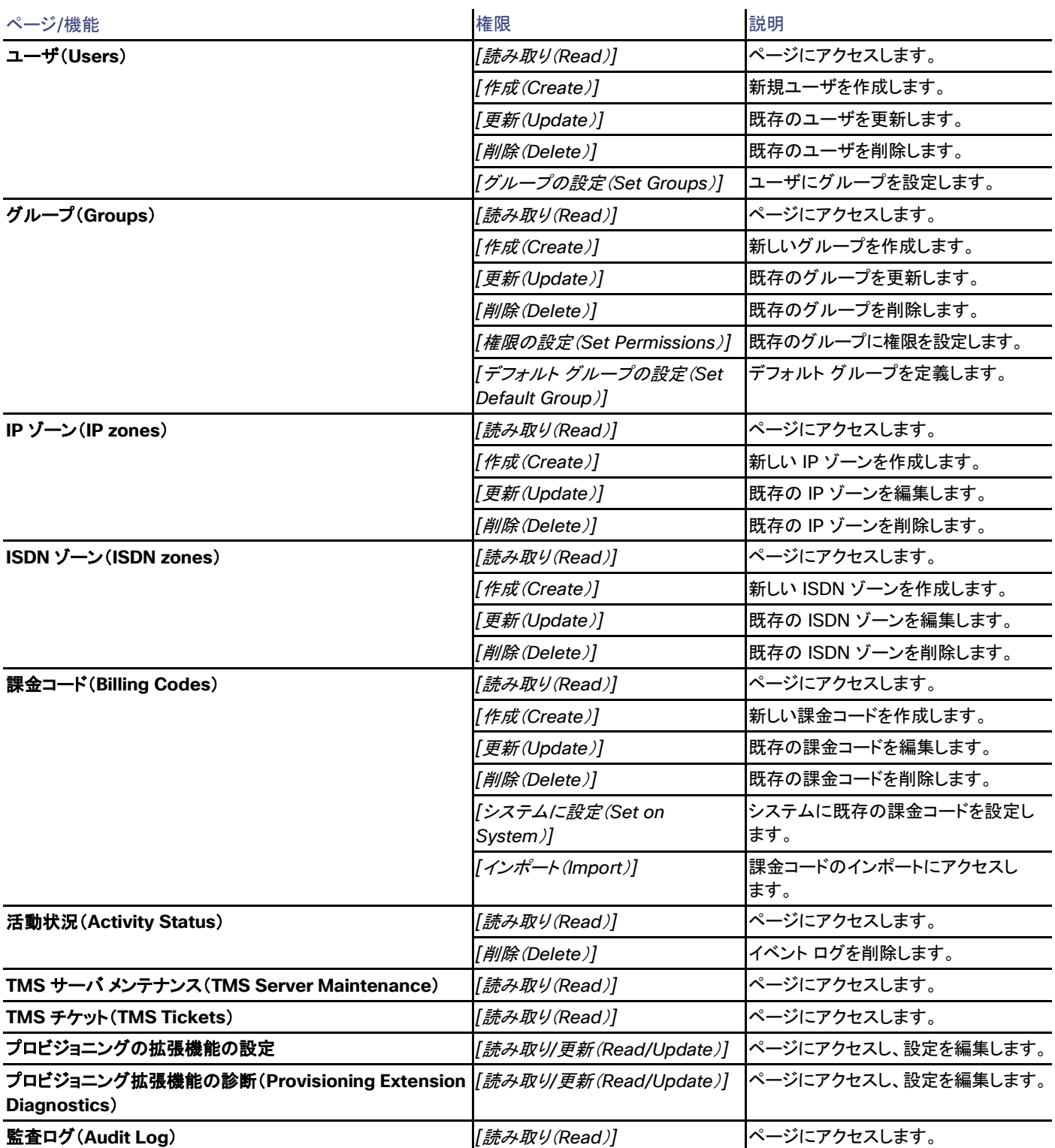

### Active Directory グループの追加 (Adding Active Directory groups)

独自の Cisco TMS グループを作成する代わりに、Active Directory から既存のグループを追加できます。

Active Directory グループの使用を始めるには、次の手順を実行します。

- 1. [管理ツール(Administrative Tools)] > [設定(Configuration)] > [ネットワーク設定(Network Settings)] に移動します。
- 2. [Active Directory] セクションで、[AD グループの許可(Allow AD Groups)] を [はい(Yes)] に設定します。

[AD からインポート(Import from AD)] および [AD からグループを更新(Update Groups From AD)] ボタンが、[管理ツール (Administrative Tools)] > [ユーザ管理(User Administration)] > [グループ(Groups)] に表示されます。

グループを Active Directory から追加するには、次の手順を実行します。

- 1. [AD からインポート(Import from AD)] をクリックします。
- 2. グループの名前(または名前の一部)を入力します。
- 3. [Search(検索)] をクリックします。
- 4. 追加するグループの横にあるチェックボックスを選択します。
- 5. [選択項目をインポート(Import selected)] をクリックします。
- 6. 追加された AD グループは、Cisco TMS グループに追加された後に選択項目として表示されます。

Active Directory グループを Cisco TMS に追加した場合、最初はグループにメンバーは存在しません。これらのグループのメンバーシッ プは、次の場合に更新されます。

• ユーザのログイン時。

Cisco TMS にサインインした AD ユーザのみ Active Directory グループのメンバーとして表示されます。Active Directory グ ループには、Cisco TMS をまだ使用していないメンバーを含めることができます。

- [管理ツール(Administrative Tools)] > [ユーザ管理(User Administration)] > [ユーザ(Users)] で [AD から更新(Update From AD)] または [AD からユーザを更新(Update Users From AD)] をクリックします。
- グループ ページで [AD からグループを更新(Update Groups From AD)] をクリックします。 これによって、Cisco TMS ですべてのユーザに対して AD グループ メンバーシップが更新されます。

Cisco TMS 内から Active Directory グループのメンバーシップを管理することはできません。

### <span id="page-268-0"></span>Users

Cisco TMS では、[管理ツール(Administrative Tools)] > [ユーザ管理(User Administration)] > [ユーザ(Users)]

[ユーザ(Users)] ページでは、連絡先情報、ユーザ環境設定、およびユーザの権限レベルを制御するグループ メンバーシップを管理でき ます。

- ユーザは手動で作成するか、Active Directory からインポートすることができます。また、Cisco TMS では、Cisco TMS サーバ上 の任意のローカル ユーザ アカウントが自動的に認証されます。
- AD 同期を有効にして自動同期を設定するには、[管理ツール(Administrative tools)] > [設定(Configuration)] > [ネットワーク 設定(Network Settings)] > [Active Directory] に移動します。「ネットワーク設定([232](#page-231-0) ページ)」を参照してください。

### Active Directory 同期

ユーザが初めて Cisco TMS にログオンすると、[ユーザ名(Username)] パラメータが Active Directory から取得されます。Cisco TMS は、電子メール アドレスや姓名などのユーザ情報も取得します。情報を入手できない場合はユーザ情報、およびユーザ設定を入力するた めのポップアップ ウィンドウが表示されます。Windows にログインしているときに [ユーザ名(Username)] を変更することはできません。

AD との同期では、新規ユーザと更新情報が取得され、AD から削除された Cisco TMS のユーザはすべて削除されます。AD 参照が有効 になっている場合は、次の手動同期用のボタンを使用できます。

- ユーザ詳細ページの [AD から更新(Update from AD)] では、選択したユーザに関する更新情報を Active Directory から取得 できます。
- [ユーザ(Users)] ページの [すべてのユーザを AD と同期(Synchronize all user with AD)] によって、手動による完全な同期が 開始されます。

### 新規ユーザの追加またはユーザ詳細の変更

手動で新規ユーザを追加するか、既存のユーザの詳細を更新するには、次の手順を実行します。

- 1. [新規(New)] をクリックするか、リストの既存のユーザをクリックします。
- 2. ユーザ情報を入力します。Active Directory 参照が有効になっていて、AD でユーザが見つかった場合は、一部のフィールドが読 み取り専用になります。

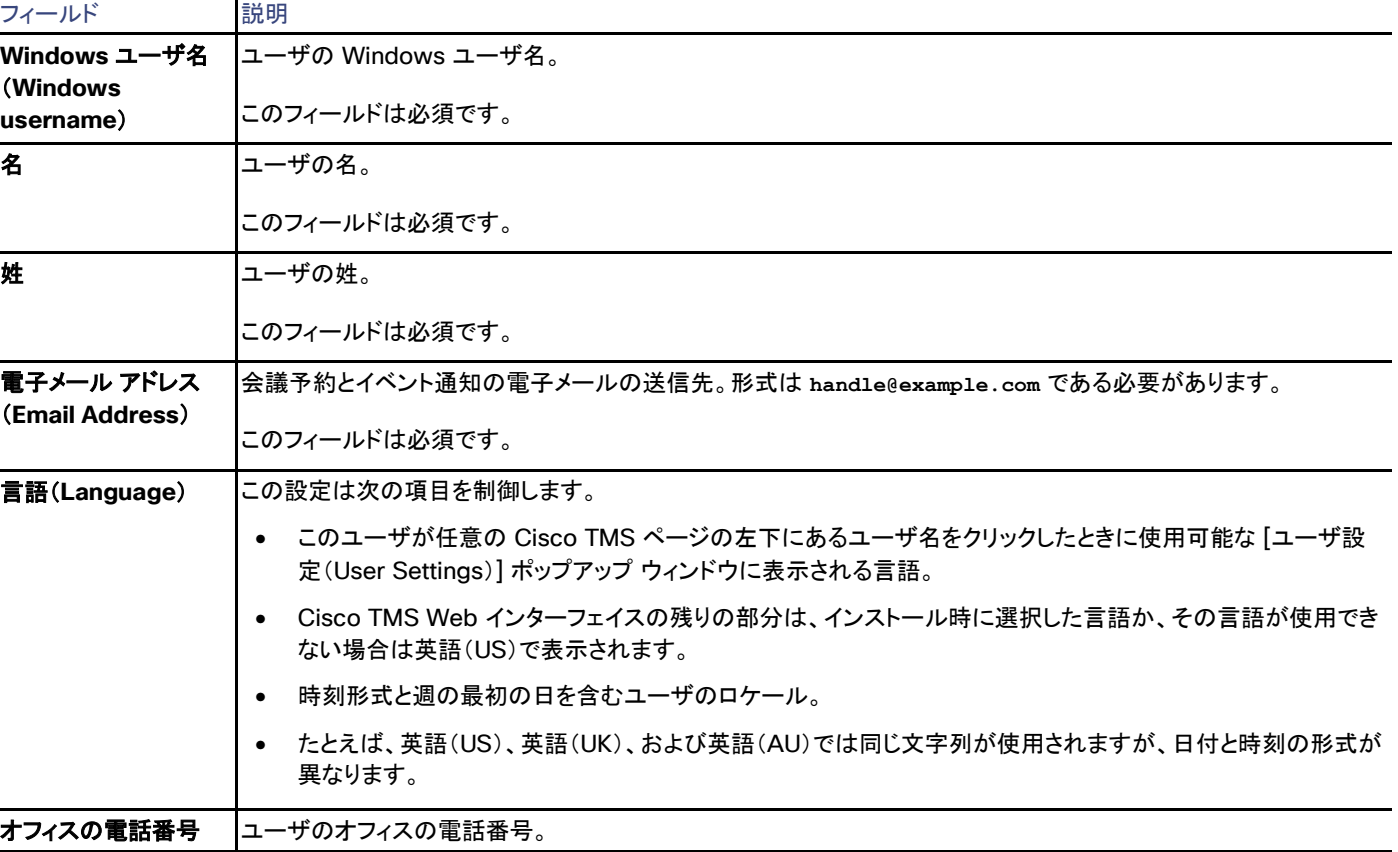

### 表 **162** ユーザ設定

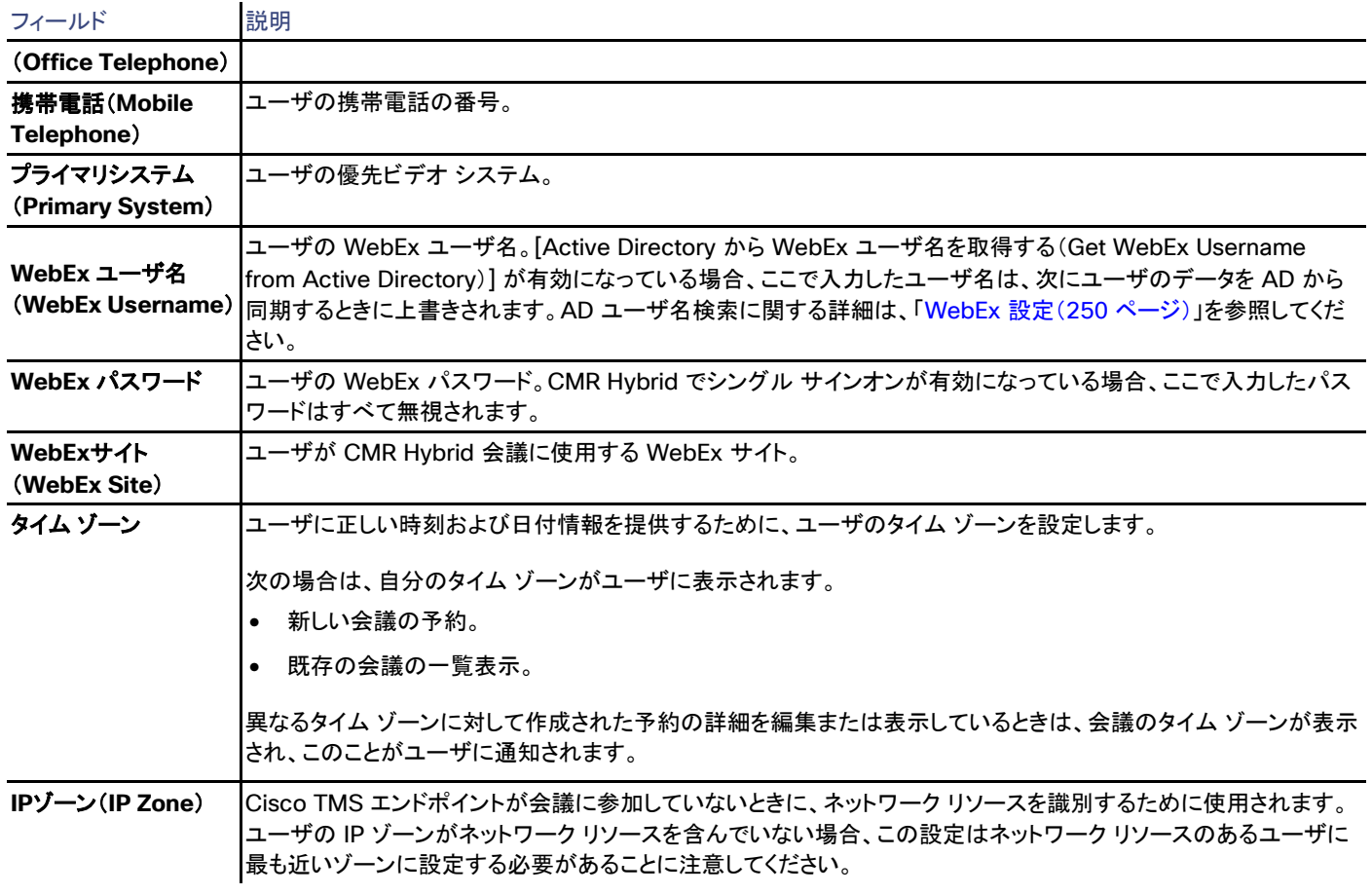

3. 必要な情報をすべて入力したら、[保存(Save)] をクリックします。

### ユーザの削除

- 1. 削除するユーザのチェックボックスをオンにします。
- 2. [削除(Delete)] ボタンをクリックします。

# <span id="page-270-0"></span>デフォルト グループ

Cisco TMS では、[管理ツール(Administrative Tools)] > [ユーザ管理(User Administration)] > [デフォルト グループ(Default Groups)]

[デフォルト グループ(Default Groups)] ページでは、新しいユーザが初めて Cisco TMS にログインしたときに自動的に割り当てられるグ ループを定義できます。

デフォルトでは、すべてのユーザが [ユーザ(Users)] グループのメンバーになります。その他のグループへのメンバーシップは、グループ の横にあるチェックボックスをオンにして [保存(Save)] をクリックすると設定できます。

Cisco TMS では、AD グループのメンバーシップを無効にできません。したがって、AD グループを Cisco TMS のデフォルト グループとし て設定することはできません。

# <span id="page-271-0"></span>デフォルトのシステム権限

Cisco TMS:[管理ツール(Administrative Tools)] > [ユーザ管理(User Administration)] > [デフォルトのシステム権限(Default System Permissions)]

このページでは、Cisco TMS の各グループの [システム(Systems)] > [ナビゲータ(Navigator)] のシステムに対するデフォルトのシステ ム権限を定義します。

注:[デフォルトのシステム権限(Default System Permissions)] に加えた変更は、設定が変更された後に追加されたシステムだけに影響 します。[ナビゲータ(Navigator)] の既存のシステムは元の許可設定を保持します。

次の表に、Cisco TMS のユーザ グループごとにシステムのデフォルトとして設定できる権限を示します。

#### 表 **163** グループに対して設定できるデフォルトのシステム権限

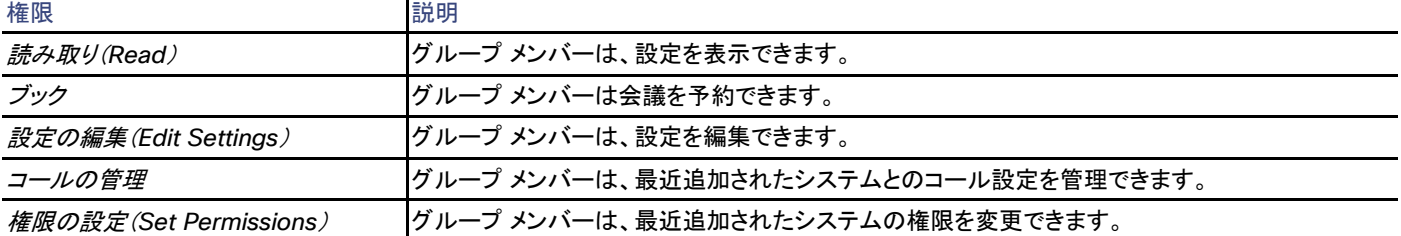

システムを追加、移動、またはコピーする場合、フォルダ レベルで指定する権限は、「デフォルトのシステム権限([272](#page-271-0) ページ)」にあるグ ループのシステム権限設定とマージされます。

これらのページの権限は異なって表示されますが、次の表に示すようにマッピングします。

#### 表 **164** フォルダおよびシステム権限のマッピング

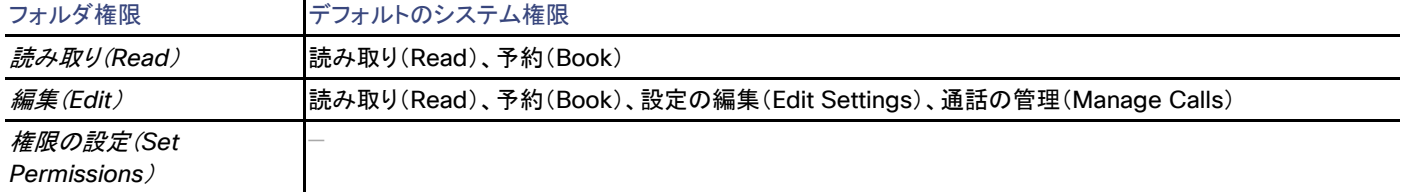

これらのデフォルトを上書きする設定をフォルダまたはシステムに対して行う場合は、[システム(Systems)] > [ナビゲータ(Navigator)] に 移動し、[フォルダおよびシステム権限(Folder and System Permissions)] ボタンをクリックして、「フォルダおよびシステムの権限([127](#page-126-0) ページ)」を参照してください。

ロケーション(Locations)

Cisco TMS では、[管理ツール(Administrative Tools)] > [ロケーション(Locations)]

ここで、使用可能なコール、必要なプレフィックスと市外局番、および使用するプロトコルを Cisco TMS が認識できるように、ISDN ゾーンと IP ゾーンを定義します。

詳細については、「ゾーンのしくみ([35](#page-34-0) ページ)」を参照してください。

# ISDN ゾーン

Cisco TMS では、[管理ツール(Administrative Tools)] > [ロケーション(Locations)] > [ISDN ゾーン(ISDN Zones)]

このページで、既存の ISDN ゾーンのリストが表示され、新しいゾーンを作成できます。

- リストの各ゾーンにカーソルを合わせると、[表示(View)]、[編集(Edit)]、[システムに設定(Set on Systems)] のオプションを含む ドロップダウン メニューが表示されます。
- 新しい ISDN ゾーンを作成するには、[新規(New)] をクリックします。

### 設定

Cisco TMS で ISDN ゾーンを作成または編集するときには、次のフィールドを使用できます。

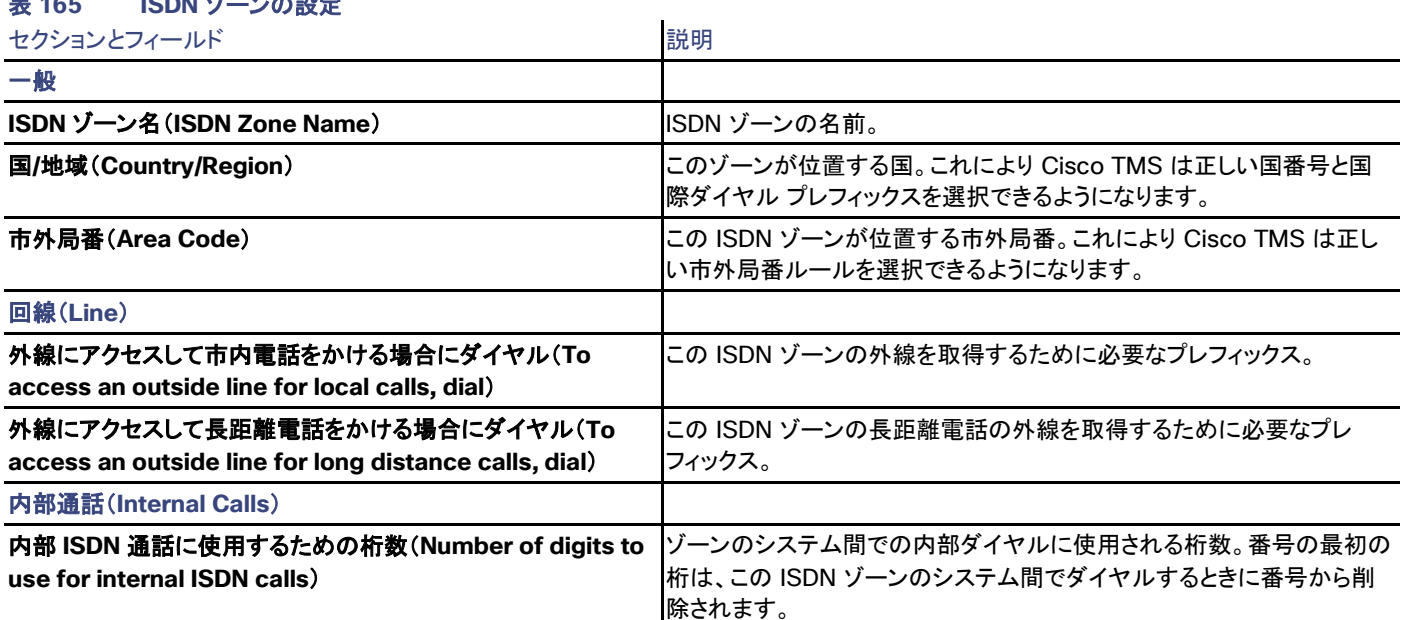

### **主 165 ICDN ゾーンの設定**

### 市外局番のルール

ISDN ゾーンを表示または編集する場合、[市外局番のルール(Area Code Rules)] をクリックすると、米国の市外局番のルールを追加お よび編集できるページが表示されます。

市外局番の規則を作成または編集するときは、次のフィールドを使用できます。

 $\mathbf{r}$ 

#### 表 **166** 市外局番ルールの設定

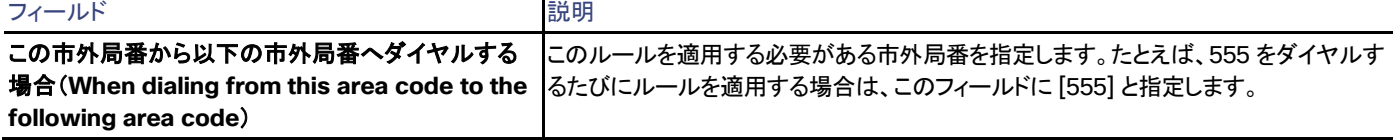

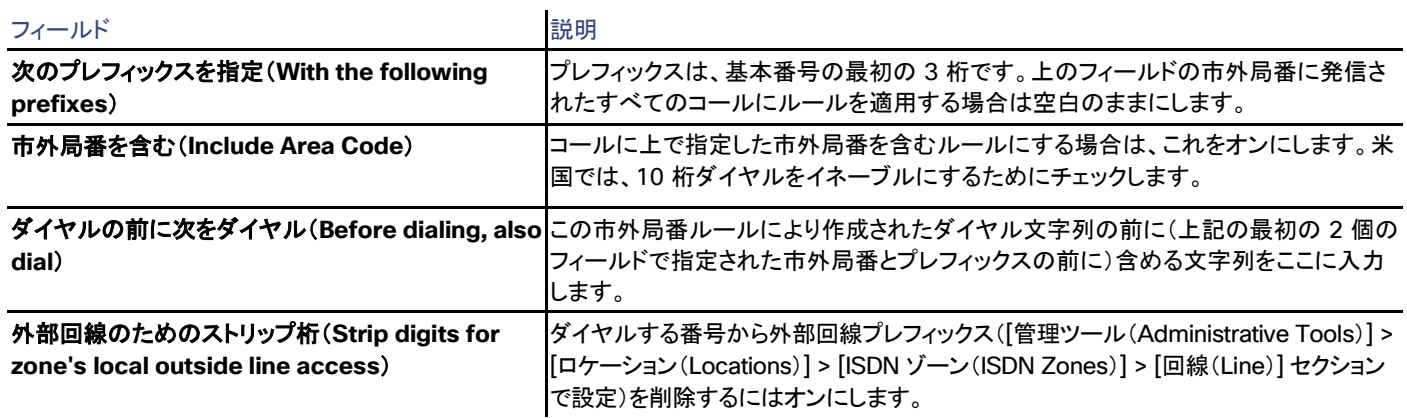

# IP ゾーン

#### Cisco TMS では、**[**管理ツール(**Administrative Tools**)**] > [**ロケーション(**Locations**)**] > [IP** ゾーン(**IP Zones**)**]**

このページで、既存の IP のゾーンのリストが表示され、新しいゾーンを作成できます。

- リストの各ゾーンにカーソルを合わせると、[表示(View)]、[編集(Edit)]、[システムに設定(Set on Systems)] のオプションを含む ドロップダウン メニューが表示されます。
- 新しい IP ゾーンを作成するには、[新規(New)] をクリックします。

IP のゾーンを作成または編集するときは、次の設定を使用できます。これらの設定によって、ゲートウェイを使用するためにダイヤルするプ レフィックスを指定します。ゲートウェイを直接指定する代わりにプレフィックスを指定すると、負荷分散されているゲートウェイ、さらに Cisco TMS でサポートされていないゲートウェイも使用できる柔軟性が得られます。

### 表 **167 P** ゾーンの設定

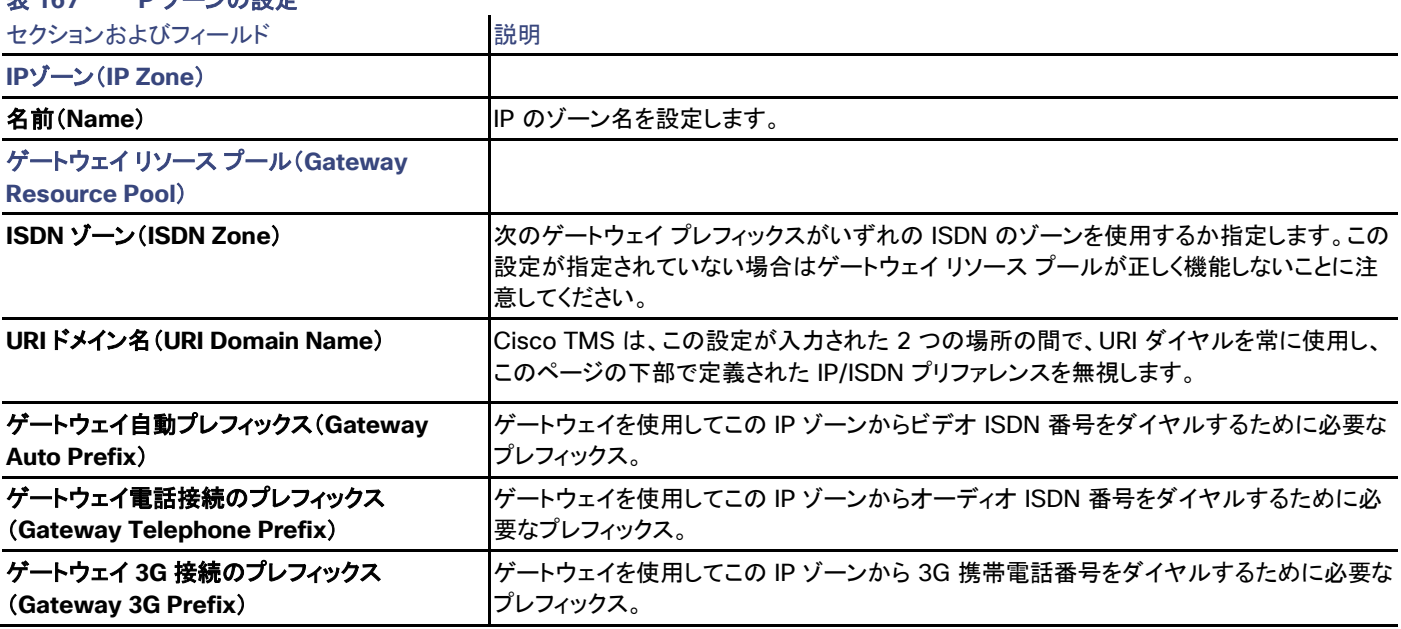

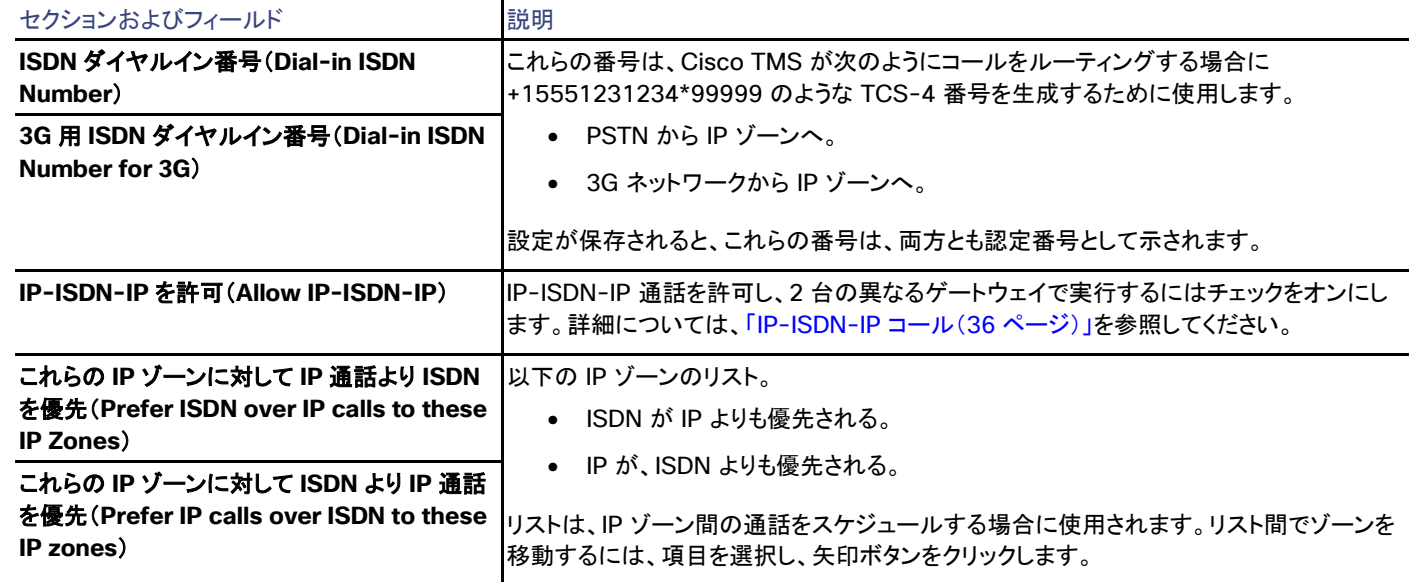

# 課金コード (Billing Codes)

Cisco TMS では、[管理ツール(Administrative Tools)] > [課金コード(Billing Codes)]

これらのページでは、課金コードを作成および管理し、システムに設定します。

### 課金コードの管理

Cisco TMS では、[管理ツール(Administrative Tools)] > [課金コード(Billing Codes)] > [課金コードの管理(Manage Billing Codes)]

課金コードは、Cisco TelePresence MXP システムのみでサポートされます。

このページで課金コードを作成、編集、削除し、システムに設定できます。

課金コードを使用して、次のことができます。

- 正しい課金コードを持つユーザのみが特定のシステムから発信できるようにします。
- 発信するときに入力した課金コードに基づいてシステムの使用状況をモニタします。このモニタリングは、コストを分散するときに役 立ちます。

課金コードを使用する方法は 2 通りあります。

- 発信する前に課金コードをシステムに入力することを要求します。
- システムで発信を試みたときに課金コードが求められますが、課金コードが入力されない場合でも発信を続行します。

課金コードが使用されている場合は、会議のコール詳細レコード(CDR)に課金コードが含まれます。詳細については、「課金コードの統計 ([224](#page-223-0) ページ)」を参照してください。

システムがコールを受信する場合、課金コードを入力する必要はありません。

新しい課金コードの作成

新しい課金コードを作成するには、次の手順を実行します。

- 1. [新規(New)] をクリックします。
- 2. 新しい課金コードの名前および説明を入力します。
	- ; と = は使用できません。
- 3. [保存(Save)] をクリックして完了するか、保存する前に [新たに追加(Add New)] をクリックして追加の課金コードを作成します。

課金コードの適用

システムの課金コードを設定するには:

- 1. [システムに設定(Set On Systems)] をクリックし、課金コードが設定されるシステムまたはフォルダを選択します。
- 2. 選択したシステムに課金コードを使用する方法を選択します。
	- 1. [発信する前に課金コードを要求する(コードがチェックされる)(Require billing code before making calls(codes are checked))]:正しい課金コードを入力しないと発信できません。
	- 2. [発信する前に課金コードを求める(コードはチェックされない)(Ask for billing code before making calls(codes are not checked))]:正しい課金コードの入力は省略可能であり、発信するために課金コードは必要ではありません。
- 3. [OK] をクリックして設定内容を確定します。

# 課金コードのディセーブル化

1 つ以上のシステムで課金コードの使用を無効にするには、次の手順を実行します。

- 1. 前述の手順と同じ方法でシステムを選択します。
- 2. [課金コードの使用をオフにする(Turn off billing code use)] を選択します。
- 3. [OK] をクリックして設定内容を確定します。

ファイルからの課金コードのインポート

手作業で追加する代わりに、ファイルから課金コードをインポートすることもできます。

[課金コードの管理(Manage Billing Codes)] ページで次の手順を実行します。

- 1. [インポート(Import)] をクリックします。
- 2. ローカル マシンのファイルを参照します。
- 3. [アップロード(Upload] をクリックします。

有効なファイル形式は **.txt** であり、ファイル内の各行に課金コードが含まれている必要があることに注意してください。オプションとして、次 の例のようにカンマとそれに続けて説明を追加できます。

101, 課金レコード 1 の説明 102, 課金レコード 2 の説明 103, 課金レコード 3 の説明

# 課金コードの活動状況

Cisco TMS:[管理ツール(Administrative Tools)] > [課金コード(Billing Codes)] > [課金コードの活動状況(Billing Codes Activity Status)]

課金コードは、Cisco TelePresence MXP システムのみでサポートされます。

このページでは、Cisco TMS システムの課金コード更新の進行状況をモニタできます。

進行中およびこれからのスケジュールされたイベントが自動的に表示されます。

- [開始日(Start Date)] フィールドと [終了日(End Date)] フィールドを変更して過去のイベントを検索し、[検索(Search)] をクリック します。
- 現在ログインしているユーザがスケジュールしたイベントだけを表示するには、[自分の会議のみ表示(Show only mine)] をオンに します。

これを下のリストに適用するには、[更新(Refresh)] をクリックします。

- 詳細なアクティビティ ログを表示するには、いずれかのイベントのリンクされた説明をクリックします。
- スケジュールされたイベントをキャンセルするには、キャンセルするイベントを選択し、[削除(Delete)] をクリックします。

#### 更新する場合にクリック

開いている間、アクティビティのステータス ページは自動的に更新されないことに注意してください。状況の表示を更新するには、[更新 (Refresh)] をクリックします。

# 診断

Cisco TMS では、[管理ツール(Administrative Tools)] > [診断(Diagnostics)]

これらのページで、TMS チケットを表示し、会議および Cisco TMSPE 用の診断ツールを取得します。

# TMS チケット(TMS Tickets)

Cisco TMS では、[管理ツール(Administrative Tools)] > [診断(Diagnostics)] > [TMS チケット(TMS Tickets)]

このページには、開いているすべての Cisco TMS チケットが表示されます。チケット フラグの情報、警告、およびエラー メッセージ。このページ に表示されるチケットを定義するには、「チケット エラー レベルの管理([257](#page-256-0) ページ)」を参照してください。

#### 表 **168** 各チケットに対して実行できるアクション

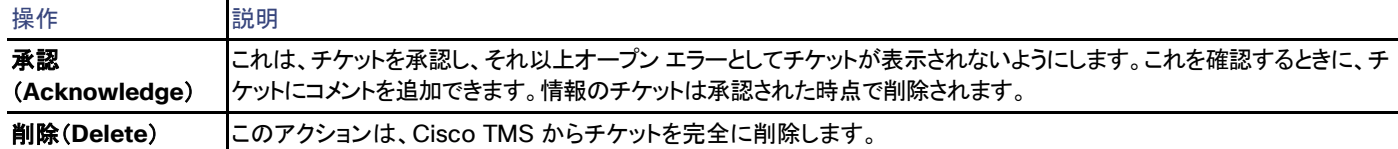

# プロビジョニング拡張機能の診断(Provisioning Extension Diagnostics)

Cisco TMS では、[管理ツール(Administrative Tools)] > [診断(Diagnostics)] > [Provisioning Extension の診断(Provisioning Extension Diagnostics)]

Cisco TMSPE をインストールして有効にすると、定期的に診断が自動実行されます。管理者による設定は不要です。手動で診断ヘルス チェックを開始することもできます。

テストは、次について実行されます。

- Cisco VCS と Cisco TMS 間の接続。
- サービス間の同期。
- サービス間の接続。
- アラームおよびイベントの表示と Cisco TMS へのチケットとしてのディスパッチ。

診断を手動で実行するには、[ヘルス チェックを実行(Run Health Check)] をクリックします。このボタンをクリックすると、Cisco TMSPE のすべてのモジュールの診断が開始されます。[システム ステータス(System Status)] リストとすべてのアクティブな Cisco VCS のリスト が更新されます。

### アラーム

このセクションには、Cisco TMSPE で発生したアラームのリストが表示されます。各アラームの詳細については、右側にある [詳細 (Details)] ボタンをクリックしてください。

Cisco TMSPE 診断でアラームと警告が発生するたびに、Cisco TMS でチケットが生成されます。

### システム ステータス(System Status)

この表では、カラー サークルは、どのシステムでどの診断を実行するかを示します。カラー サークルがないことはテストが適用されないこと を示します。

サークルには次のものがあります。

- 緑:ステータスが OK です。
- オレンジ:診断のタスクがまだ開始されていません。
- 赤:システムに警告または重大なエラーがあります。
- グレー:診断のタスクがアイドル状態か無効です。
- 青:診断のタスクが進行中です。

診断は、次のシステム上で動作します。

- ユーザ リポジトリ
- デバイス リポジトリ
- ユーザ リポジトリからインポートされたユーザ設定
- 電話帳(Phone Book)
- 使用中の場合は、FindMe

- 診断
- CMR(Collaboration Meeting Room)

### VCS 通信

このセクションには、各 Cisco VCS に関する情報とクラスタ名が表示されます。

[最終コール時刻(Last Call Time)] は、Cisco VCS と Cisco TMS の間で行われた最後の通信の日時です。

### 会議の診断

Cisco TMS:[管理ツール(Administrative Tools)] > [診断(Diagnostics)] > [会議の診断(Conference Diagnostics)]

このページでは、管理者が既存の会議の問題を特定し、修正できます。

### 診断を実行するタイミング

このタスクは大量のリソースを消費するため、通常の営業時間外に実行することを推奨します。将来の会議の数に応じて、タスクの実行に 時間がかかることがあります。

診断はいつでも使用できますが、特に次のような導入の変更を行った後に役に立ちます。

- ダイヤル プラン:
	- H.323 だったエンドポイントを SIP に移動した場合。
	- ブリッジで数値の範囲を変更した場合。
- インフラストラクチャ:
	- 会議ブリッジを TelePresence Conductor の後ろに移動した場合。
	- MCU を TelePresence Server と入れ替えた場合。
	- Cisco VCS から Unified CM ベースの導入環境に移行した場合。

### 診断のしくみ

[診断の実行(Run Diagnostics)] をクリックすると、Cisco TMS は将来に予定されているすべての会議について以下を確認します。

- すべての参加者がデータベースに存在し、予約可能であること。
- ルートが有効であること(すべての参加者がルーティング可能であること。詳細については「ルーティングの概要([27](#page-26-0) ページ)」)。

問題が見つかると、会議の診断ステータスは [報告済み(Reported)] に設定されます。

[アクティビティ ステータス(Activity Status)] ページでタスクの進行状況を表示するか、[更新(Refresh)] をクリックしてページを更新しま す。診断タスクは SchedulerService により実行され、非同期で実行されます。

### 会議の自動修正

[自動修正(Autocorrect)] をクリックすると、Cisco TMS では選択した会議の自動修正が試行されます。

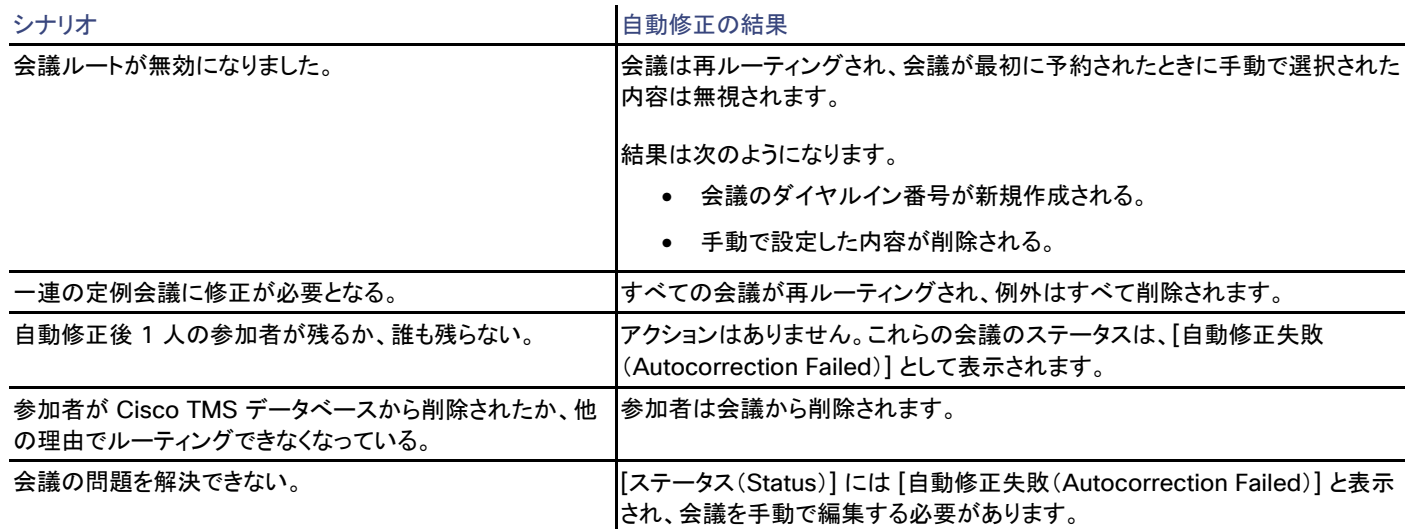

診断中および診断後に、[更新(Refresh)] をクリックして会議のステータスを更新できます。

[診断の実行(Run Diagnostics)] をクリックして診断のステータスが [修正済み(Fixed)] の会議を削除します。

# 活動状況(Activity Status)

Cisco TMS では、[管理ツール(Administrative Tools)] > [活動状況(Activity Status)]

このページには、Cisco TMS に登録されているすべてのシステムのイベントに関する情報が表示されます。

進行中およびこれからのスケジュールされたイベントが自動的に表示されます。

- [開始日(Start Date)] フィールドと [終了日(End Date)] フィールドを変更して過去のイベントを検索し、[検索(Search)] をクリック します。
- 現在ログインしているユーザがスケジュールしたイベントだけを表示するには、[自分の会議のみ表示(Show only mine)] をオンに します。

これを下のリストに適用するには、[更新(Refresh)] をクリックします。

- 詳細なアクティビティ ログを表示するには、いずれかのイベントのリンクされた説明をクリックします。
- スケジュールされたイベントをキャンセルするには、キャンセルするイベントを選択し、[削除(Delete)] をクリックします。

### 更新する場合にクリック

開いている間、アクティビティのステータス ページは自動的に更新されないことに注意してください。状況の表示を更新するには、[更新 (Refresh)] をクリックします。

# 分析拡張機能

Cisco TMS では、[管理ツール(Administrative Tools)] > [分析拡張機能(Analytics Extension)]

[分析拡張機能(Analytics Extension)] のメニュー項目および Web ページは、Cisco TelePresence Management Suite の分析拡張 機能(Cisco TMSAE)のライセンスが追加されている場合にだけ表示されます。

Cisco TMSAE は、Cisco TelePresence Management Suite(Cisco TMS)のオンライン分析処理(OLAP)システムで、ビデオ ネット ワークに高度なレポート機能を提供します。これはビジネス インテリジェンス(BI)アプリケーション、カスタム ビルト アプリケーションおよび OLAP キューブに接続できるその他のアプリケーションと統合されます。最もよく使用されるクライアントは、Microsoft Excel です。

Cisco TMSAE は、3 つの要素で構成されています。

- 既存の Cisco TMS サーバにインストールされるアプリケーション ソフトウェア。
- 既存の Microsoft SQL サーバにインストールされるデータ ウェアハウス データベース。
- データにアクセスするために使用されるクライアント。

Cisco TMSAE のインストール、管理、および使用の詳細については[、製品マニュアルを](http://www.cisco.com/en/US/partner/products/ps11472/tsd_products_support_series_home.html)参照してください。

# TMS サーバ メンテナンス(TMS Server Maintenance)

Cisco TMS では、[管理ツール(Administrative Tools)] > [TMS サーバ メンテナンス(TMS Server Maintenance)]

このページでは、サーバ情報が表示され、Cisco TMS およびデータベース サーバの一般的な管理と操作のためのツールが提供されます。

ページ上のすべてのデータを更新するには、[更新(Refresh)] をクリックします。

### サーバ時刻の不一致の特定

[データベース サーバの日付と時刻の設定(Database Server Date and Time Settings)] セクションには、Cisco TMS サーバとデータ ベース サーバの日時、および両サーバ間の不一致が表示されます。

このような不一致が見つかった場合、時刻が正しくないほうのサーバの Windows の [日付と時刻] 設定で不一致を訂正する必要があり ます。

# 診断ファイルのダウンロード

診断 zip ファイルを作成してダウンロードするには、[診断ファイルのダウンロード(Download Diagnostics Files)] をクリックします。この 診断ファイルは、Cisco テクニカル サポートに送信してトラブルシューティングに役立てることができます。

作成した zip ファイルには、最新の Cisco TMS ログ ファイル、インストールされている場合は、Cisco TelePresence Management Suite の 分析拡張機能と Cisco TelePresence Management Suite のプロビジョニング拡張機能のログ ファイル、Cisco TMS の構成設定の XML ファイル、および Windows イベント ログで検出された Cisco TMS 関連エントリが含まれます。

# 空きディスク領域の表示

データベース サーバの各パーティションの空きディスク領域を表示するには、SQL サーバで OLE Automation Procedures オプションを 有効にする必要があります。SQL Server 2012 および 2008 インスタンスの場合、OLE Automation Procedures はデフォルトで無効に なっています。

このオプションを有効にするには、SQL Server で次の SQL ステートメントを実行します。

**sp\_configure 'show advanced options', 1; GO RECONFIGURE; GO sp\_configure 'Ole Automation Procedures', 1; GO RECONFIGURE; GO**

[TMS サーバのディスク領域(TMS Server Disk Space)] セクションには、Web サーバ上の各パーティションの空きディスク領域が表示さ れます。

sa 以外のアカウントを使用して tmsng データベースに接続する場合、そのアカウントには「sysadmin」のサーバ ロールが必要です。

# データベース ファイルとサイズの表示および管理

[データベース ファイルとサイズの情報(Database Files and Size Info)] セクションには、データベース名、データベースに関するサーバと パス情報、各データベースの現在のサイズと最大サイズ、およびデータベースに格納されているデータといった概要が表示されます。

データベースの管理は、Microsoft SQL Server Management Studio Express などの外部ツールを使用して行う必要があります。

データベース メンテナンス計画の設定方法については、Cisco TMS のインストレーションおよびアップグレードを参照してください。

# 古いデータとログの消去

[データベース テーブルの古いデータの消去計画(Purge Old Data in Database Tables Plan)] セクションには、Cisco TMS における、 ログで使用されるデータベース テーブルの情報とキャッシュの情報が表示されます。

[ログ消去計画(Purge Log Plan)] セクションには、Web サーバ上のログ ファイルに関する情報が表示されます。すべての Cisco TMS のデバッグ ログの詳細については、「ログの概要([297](#page-296-0) ページ)」を参照してください。

この概要には、各ログ ファイルまたはデータベース テーブルの現在のエントリ数とエントリが自動的に消去されるまでのエントリ保持日数が 表示されます。

エントリの消去設定を変更するには、次の手順を実行します。

- 1. 目的のエントリの [編集(Edit)] リンクをクリックします。
- 2. [有効化(Enabled)] をオンにして自動クリーンアップを開始します。オフのままにした場合、ログは消去されません。
- 3. データが消去されるまでの [データを保持する日数(Number of Days to Keep Data)] を設定します。
- 4. [更新(Update)] をクリックして設定を保存します。

# データベーステーブルプランの旧データの消去

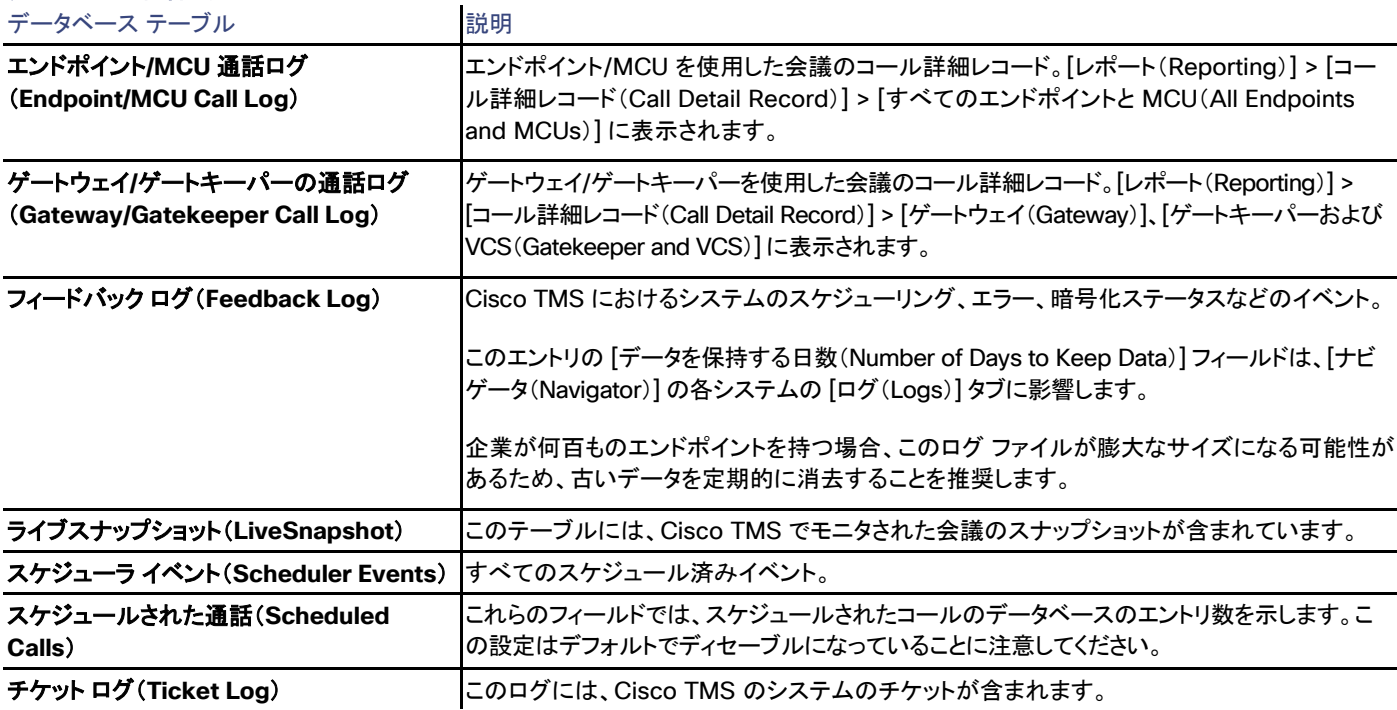

# 表 **169** 影響を受けるデータベース テーブル

# TMS の冗長性

このセクションは、[管理ツール(Administrative Tools)] > [設定(Configuration)] > [一般設定(General Settings)] > [TMS 冗長性の 有効化(Enable TMS Redundancy)] が [はい(Yes)] に設定されている場合にのみ表示されます。

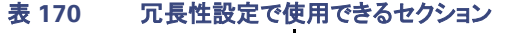

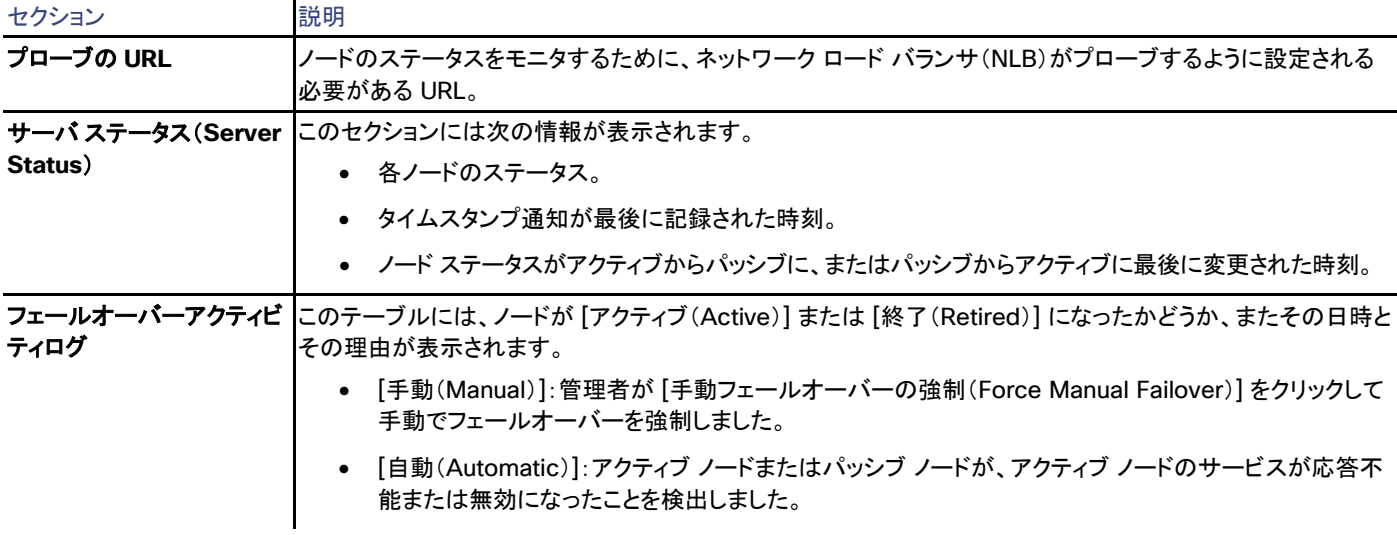

セクション こうしゃ 説明 過去のデータをすべてテーブルからクリアするには、[リストのクリア(Clear Lists)] をクリックします。 フェールオーバーを強制するには、[手動フェールオーバーの強制(Force Manual Failover)] クリックします。

# **TMS サービス状態 (TMS Services Status)**

[TMS サービス ステータス(TMS Services status)] セクションには、Cisco TMS データベースに対して実行されているすべての Cisco TMS サービスに関する情報と冗長展開のプローブ URL のステータスが表示されます。Windows サービスの詳細については、 「Windows サービス([13](#page-12-0) ページ)」を参照してください。

もう使用されていないサーバ名の下に表示されているサービスなど、無効なデータをリストから削除するには、[リストのクリア(Clear Lists)] をクリアします。

### 冗長展開

冗長展開では、各ノードのサービスが [ステータス(Status)] 付きで表示されます。

- アクティブ ノードのサービスの場合は [サービスは実行中(Service Running)] です。
- パッシブ ノードのサービスの場合は [サービスはスタンバイ状態(Service on Standby)] です。

このテーブルでは、TMSProbeURL ステータスはサービスとして表示されます。このステータスはノードごとに一度だけ表示されます。[サー ビスは実行中(Service Running)] として表示されない場合、ネットワーク ロード バランサのプローブに問題が発生している可能性があり ます。詳細については、お使いの Cisco TMS のバージョンに対応する『See Cisco TelePresence Management Suite Installation and Upgrade Guide』を参照してください。

# 監査ログ (Audit Log)

Cisco TMS では、[管理ツール(Administrative Tools)] > [監査ログ(Audit Log)]

[監査ログ(Audit Log)] には、Cisco TMS でオブジェクトに加えられた変更の一覧が表示されます。

ログにリストされている操作または変更:

- 作成(*Create*)
- 更新(*Update*)
- 削除(*Delete*)

変更情報を確認できる [オブジェクト タイプ(Object Types)] は次のとおりです。

- フォルダ(*Folders*)
- グループ(*Groups*)
- システム(*Systems*)
- システム バックアップ(*System Backups*)

- *TMS* 設定(*TMS Settings*)
- *Users*
- ログ消去計画(*Purge Log Plan*)
- 電話帳(*Phone Book*)

監査ログの設定はすべて [TMS ツール(TMS Tools)] で行います。監査を有効にするか、監査ログ データを表示および消去するには、 [TMS ツール(TMS Tools)] > [セキュリティ設定(Security Settings)] > [高度なセキュリティ設定(Advanced Security Settings)] > [監 査(Auditing)] に移動します。

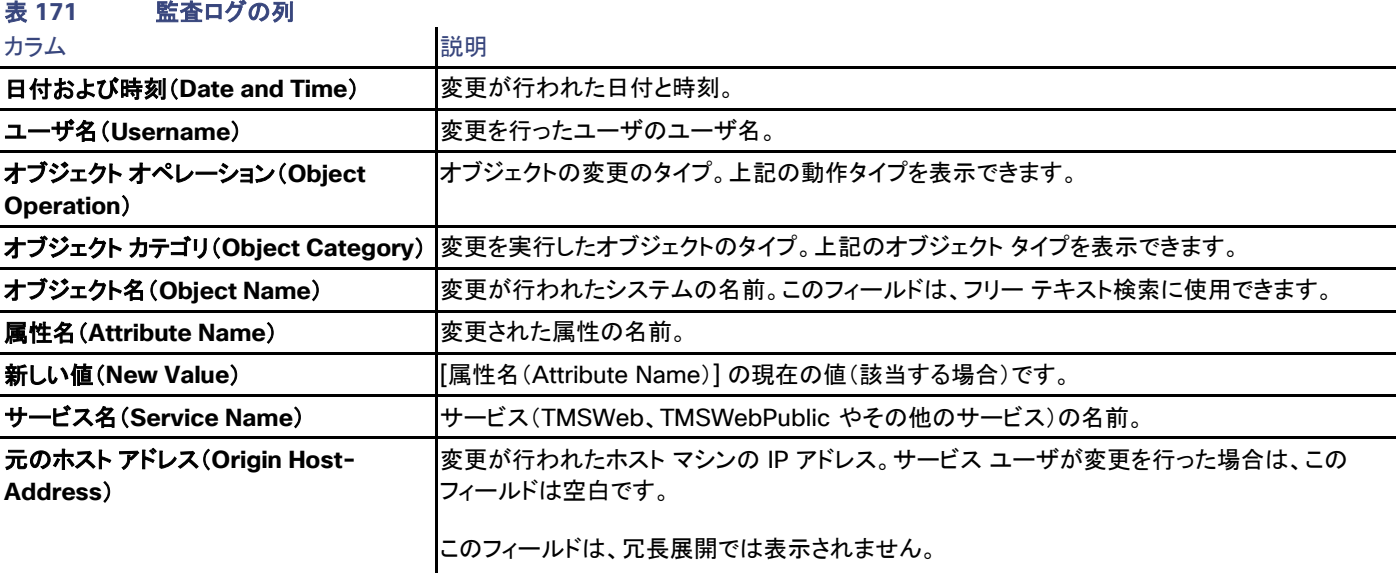

監査ログをフィルタリングするには、次を指定します。

- [開始時間(Start Time)] と [終了時間(End Time)]
- ユーザ タイプ(**User Type**)
- ユーザ名(**User Name**)
- オブジェクト名(**Object Name**)
- オブジェクト タイプ(**Object Type**)
- 元のホスト アドレス(**Origin Host-Address**)
- オペレーション名(**Operation Name**)

ユーザ グループ単位で監査ログへのアクセスを設定できます。

- 1. [管理ツール(Administrative Tools)] > [ユーザ管理(User Administration)] > [グループ(Groups)] に移動します。
- 2. グループのドロップダウン メニューで、[権限の設定(Set permissions)] をクリックします。
- 3. [管理ツール(Administrative Tools)] で、[監査ログ(Audit Log)] チェックボックスをオンにします。

監査ログのサイズを制限するために、監査ログ データをデータベースから削除する頻度を指定できます。

- 1. [TMS ツール(TMS Tools)] > [セキュリティ(Security)] > [高度なセキュリティ(Advanced Security)] に移動します。
- 2. [監査(Auditing)] で、[データベースの古い監査ログ データを消去(Purge Old Audit Log Data in Database)] をオンにします。
- 3. [データを保持する日数(Number of Days to Keep Data)] を編集します。
- 4. [保存(Save)] をクリックします。

# Cisco TMS ツール

Cisco TMS ツールは、Cisco TMS の一部としてインストールされる管理者用プログラムで、Cisco TMS サーバで [スタート(Start)] > [プログ ラム(Programs)] > [Cisco TelePresence Management Suite] > [TMS ツール(TMS Tools)] で実行されます。設定変更、Cisco TMS 導 入のセキュリティ レベルの変更、およびトラブルシューティング ツールの実行ができます。

Cisco TMS ツールで行った変更によって、Cisco TMS アプリケーションの一部へのアクセスが制限されたり、場合によってはアプリケー ションが完全に機能しなくなったりすることがあります。

Cisco TMS ツールによる設定の変更は、経験豊富な Windows および Cisco TMS 管理者が実行する必要があります。

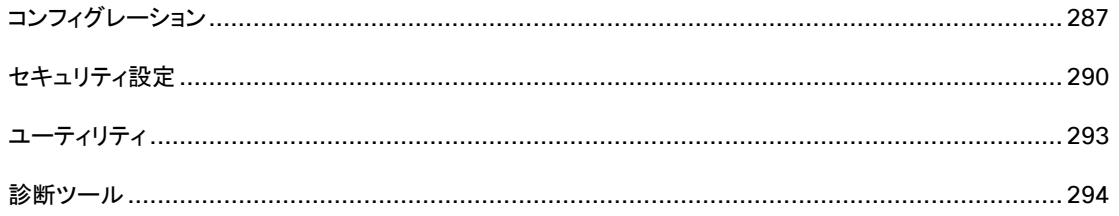

# <span id="page-286-0"></span>設定(Configuration)

# データベース接続の設定

ここで、Cisco TMS または Cisco TelePresence Management Suite プロビジョニング拡張(TMSPE)SQL データベースの場所、および Cisco TMS が接続に使用するクレデンシャルを指定します。

Cisco TMS データベース接続

Windows 認証および Cisco TMS データベースの前提条件

[Windows 認証(Windows Authentication)] を使用する場合は、Cisco TMS データベース設定を編集する前に、次のアカウントにデー タベースへの *db\_owner* アクセス権があることを確認してください。

- Cisco TMS サーバへのログインに使用するアカウント。
- TMS サービスがログインに使用するアカウント。
- IIS AppPool アカウント。

Cisco TMS ツールで [Windows 認証(Windows Authentication)] を選択する前に、Cisco TMS が SQL データベースへの Windows 認証を使用するための次の手順を完了します。

- 1. 新しい Active Directory サービス アカウント(たとえば tms-databaseservice)を作成します。
- 2. SQL Server で、tms-databaseservice の新しいログインを作成します。

- 3. SQL Server で、tmsng データベースの新しいユーザを作成します。
	- 1. tms-databaseservice ログインとユーザを関連付けます。
	- 2. このユーザに *db\_owner* アクセス許可を割り当てます。
- 4. SQL Server で、Cisco TMS の IIS アプリケーション プールを実行するユーザ アカウント用の新しいログインを作成します。

デフォルトのアカウントは IIS APPPOOL\TMSNet40AppPool です。

Cisco TMS の IIS アプリケーション プールが実行されるユーザ アカウントは、TMS log-web ファイルを開いて確認できます。 TMS バージョン番号とその後のカッコで囲まれたユーザ アカウントが最初のエントリになります。

- 5. SQL Server で、tmsng データベースの新しいユーザを作成します。
	- 1. 上記の手順 4 で作成したログインとユーザを関連付けます。
	- 2. このユーザに *db\_owner* アクセス許可を割り当てます。
- 6. 6 本の TMS サービスをすべて tms-databaseservice としてログインするように変更し、再起動します。
- 7. IIS を再起動します。

Windows 認証だけを使用するように、SQL サーバの SQL Server 認証をディセーブルにできます。

注:ディセーブルにすることを選択した場合は、Cisco TMS をアップグレードする前に、SQL サーバの SQL 認証を再度イネーブルにして、 Cisco TMS ツールで認証を SQL に戻す必要があります。

### データベースの設定 (Database Settings)

#### 表 **172 Cisco TMS** ツールのデータベース設定

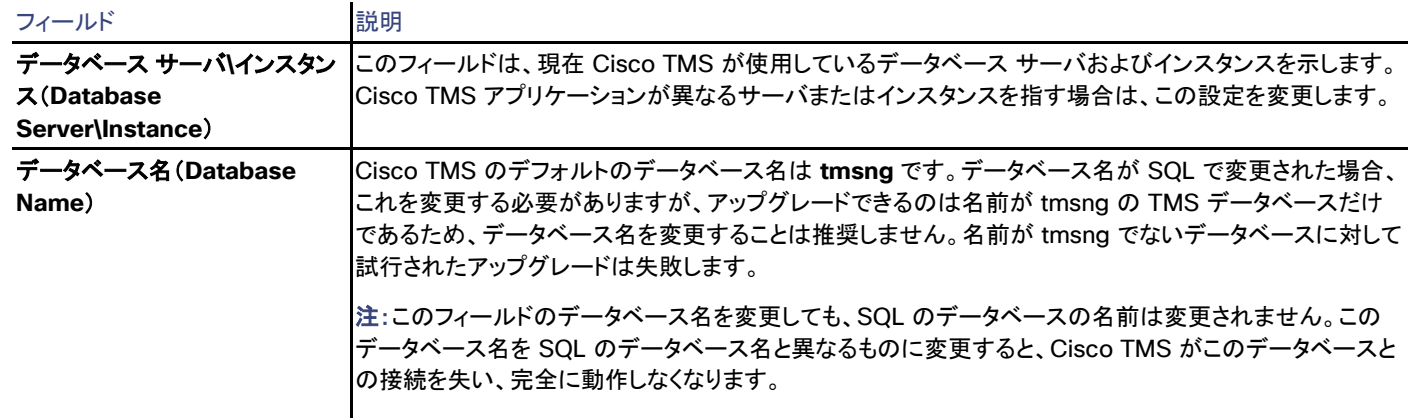

#### 認証

Windows 認証 (Windows Authentication)

Windows 認証はローカル SQL サーバ/データベース アカウントの代わりに集中管理されたアカウントを使用することで、データベースの セキュリティおよび管理を改善します。
[Cisco TMS データベースの接続設定(Cisco TMS Database Connection Settings)] を [Windows 認証(Windows Authentication)] に変更し、[保存(Save)] をクリックすると、Cisco TMS ツールは、サービスを実行するアカウントと IIS アプリケーション プール アカウントが Windows 認証を使用してデータベースに接続できることを確認します。

データベース アクセスを必要とする Cisco TMS ツールの次の設定は、サーバへのログインに使用したユーザに適切な SQL サーバ アク セス権がない場合、グレーアウトされます。

#### **SQL サーバ認証 (SQL Server Authentication)**

sa アカウントとパスワードは、Cisco TMS のインストール時に使用する必要があります。その後アカウントは、Cisco TMS が SQL サーバ 認証を使用してデータベースにアクセスするために使用する、より低い特権のアカウントにここで変更することができます。

#### Cisco TMSPE データベース接続

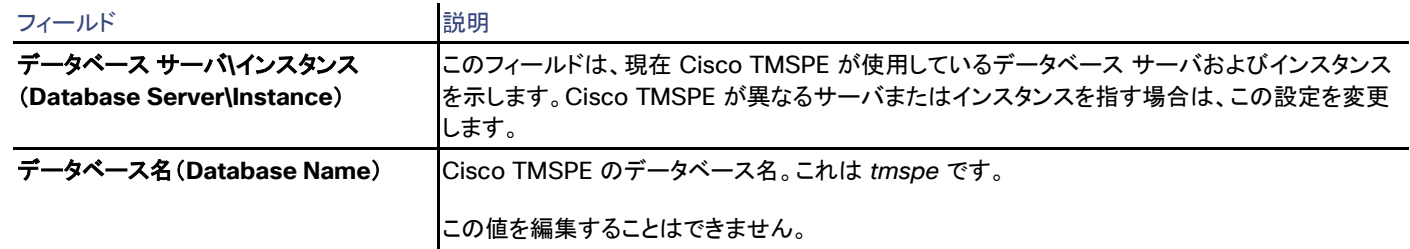

#### 表 **173 Cisco TMSPE** データベース接続設定

#### 認証

- Windows 認証は、[ユーザ名(Username)] フィールドに domain\username 形式を使用することで設定できます。
- \ のないユーザ名文字列は SQL 認証を使用します。

## ディレクトリの場所

#### ソフトウェア ディレクトリ(Software Directory)

システム アップグレード用のソフトウェアの保存場所は、[ソフトウェア ディレクトリ(Software Directory)] を編集して指定できます。ここで 指定するディレクトリはサブフォルダの \wwwTMS\ であり、TMS のサービス アカウントはその場所への書き込みアクセス権がなければな りません。システム アップグレード機能は、Cisco のシステムをアップグレードするために、この場所に保存されているソフトウェアを使用で きます。

```
この場所のパスは、Cisco TMS アプリケーションの [管理ツール(Administrative Tools)] > [設定(Configuration)] >[一般設定
(General Settings)] > [ソフトウェア ディレクトリ(Software Directory)] でも表示できます。
```
#### このフィールドが空白の場合、Cisco TMS はデフォルトの **C:\Program Files (x86)\TANDBERG\TMS\wwwtms\Public\Data\ SystemSoftware\** を使用します。

Cisco TMS の以前のバージョンからアップグレードする場合、以前のバージョンで使用されたパスは変更されません。

## セキュリティ設定

## 暗号化キー(Encryption Key)

セキュリティを強化するために、データベースに保存されているすべてのクレデンシャルが暗号化されます。Cisco TMS のインストール中 に、暗号キーを生成するか、提供するかを尋ねられます。

[キー(Key)] フィールドには、Cisco TMS がデータベースのデータを復号するために使用するキーが表示されます。

注:**[**このキーを削除または変更した場合(**If you delete or modify this key**)**]**、Cisco TMS は、会議の起動、システムの管理、システム からのフィードバック データの取得、電子メールの送信に、これらのクレデンシャルを使用できなくなります。

暗号化キーの不一致を検出するためのデータベース スキャン([295](#page-294-0) ページ)ツールを実行すると、現在の暗号化キーで復号できないすべ てのクレデンシャルを識別し、これらすべてのクレデンシャルをブランクか、そのシステムのデフォルトのユーザ名とパスワード(Cisco TMS が認識する場合)に設定できます。

### TLS クライアント証明書

Cisco TMS は、システムへの発信接続を開始するときに、そのアイデンティティを確認するために TLS 証明書を提供できます。

ここには、サーバの信頼ストアで現在使用可能な証明書のリストが表示されます。先に説明したように、このリストから必要な証明書を選択 して使用できます。

ここに証明書が表示されない場合は、Cisco TMS ツールを実行するために使用しているアカウントに、証明書の秘密キーへの読み取りア クセス権があることを確認します。

また、Cisco TMS サービスがログインに使用するすべてのアカウントに、証明書の秘密キーへの読み取りアクセス権があることを確認する 必要があります。

Cisco TMS ツールで自己署名証明書を追加するには、次の手順を実行します。

- 1. [開始(Start)] メニューから **mmc.exe** を開きます。
- 2. [ファイル(File)] > [スナップインの追加/削除(Add/Remove snap-in)] を選択します。[スナップインの追加または削除(Add or remove snap-in)] ダイアログが表示されます。
- 3. [使用可能なスナップイン:(Available snap-ins:)] から [証明書(Certificates)] を選択します。
- 4. [追加(Add)] をクリックします。[証明書スナップイン(Certificate snap-in)] ダイアログが表示されます。
- 5. [証明書スナップイン(Certificate snap-in)] ダイアログで、[自分のユーザ アカウント(My User Account)] を選択します。
- 6. [完了(Finish)] をクリックします。
- 7. 手順 3 ~ 5 を繰り返し、[コンピュータ アカウント(Computer Account)] を選択します。
- 8. [次へ(Next)] をクリックします。[コンピュータを選択(Select Computer)] ダイアログが表示されます。
- 9. [完了(Finish)] をクリックします。
- 10. [スナップインの追加または削除(Add or remove snap-in)] ダイアログで、[OK] をクリックします。
- 11. mmc.exe で、[コンソール ルート(Console Root)] > [証明書(ローカル コンピュータ)(Certificates(Local Computer))] > [個人 データ(Personal)] > [証明書(Certificates)] を展開して、新しく追加された自己署名証明書を探します。

- 12. 目的の証明書を右クリックし、[すべてのタスク(All Tasks)] > [秘密キーの管理(Manage Private Keys)] を選択します。選択した 証明書の秘密キーに対する権限を設定するためのダイアログが表示されます。
- 13. [追加(Add)] をクリックします。[ユーザ、コンピュータ、サービス アカウント、グループを選択(Select Users, Computers, Service Accounts, or Groups)] ウィンドウが表示されます。
- 14. [選択するオブジェクト名を入力(例):(Enter the object name to select (examples):)] の下のテキスト ボックスに「NETWORK SERVICE」と入力し、[名前の確認(Check Names)] をクリックします。アカウントのクレデンシャルを入力するダイアログボックスが 表示されます。
- 15. デフォルトのクレデンシャルであるユーザ名:*administrator* と パスワード:*sat4lab* を入力します。
- 16. [OK] をクリックします。
- 17. [ユーザ、コンピュータ、サービス アカウント、グループを選択(Select Users, Computers, Service Accounts, or Groups)] ダイ アログで [OK] をクリックします。[ネットワーク サービスの列を許可(Allow column for Network Service)] で、読み取り権限とフ ル コントロール権限にチェックが入っていることを確認します。
- 18. 手順 11、12、および 13 を繰り返します。[選択するオブジェクト名を入力(例):(Enter the object name to select (examples):)] の下のテキスト ボックスに「SERVICE」と入力します。
- 19. [名前の確認(Check Names)] > [OK] をクリックします。
- 20. 証明書権限ダイアログで、[適用(Apply)] > [OK] をクリックします。

新しく追加された自己署名証明書が [TMS ツール(TMS Tools)] > [セキュリティ設定(Security Settings)] > [TLS 証明書(TLS Certificates)] に表示されます。

証明書の管理の詳細については、「*[Microsoft Technet](http://technet.microsoft.com/en-us/library/cc771377(v=ws.10))* の証明書の管理」を参照してください。

## 拡張セキュリティ設定

これらの設定を変更すると、Cisco TMS が削減された機能で、セキュリティの高いモードで動作するようにできます。

- これらの設定の変更は、必ず Cisco TMS 管理者が行う必要があります。
- これらの設定を不正に適用すると、Cisco TMS が完全に停止することがあります。

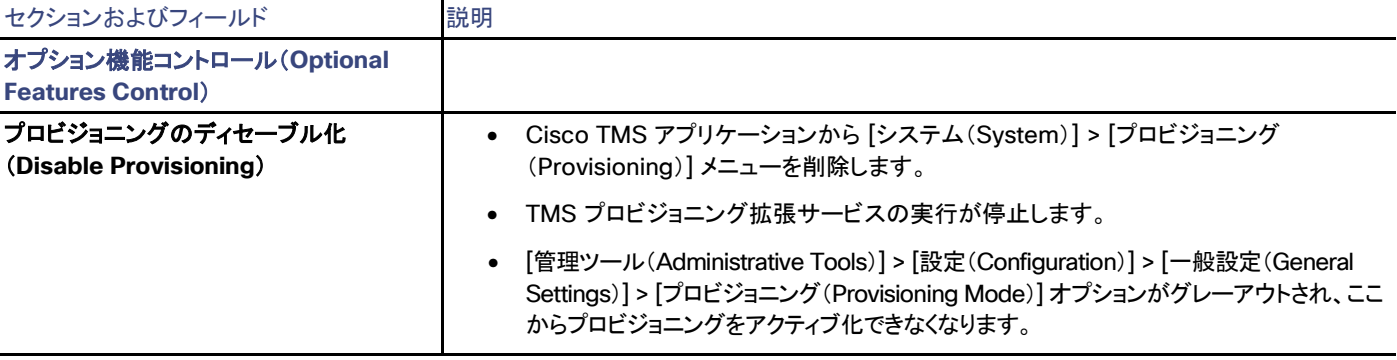

## 表 **174 Cisco TMS** ツールの高度なセキュリティ設定

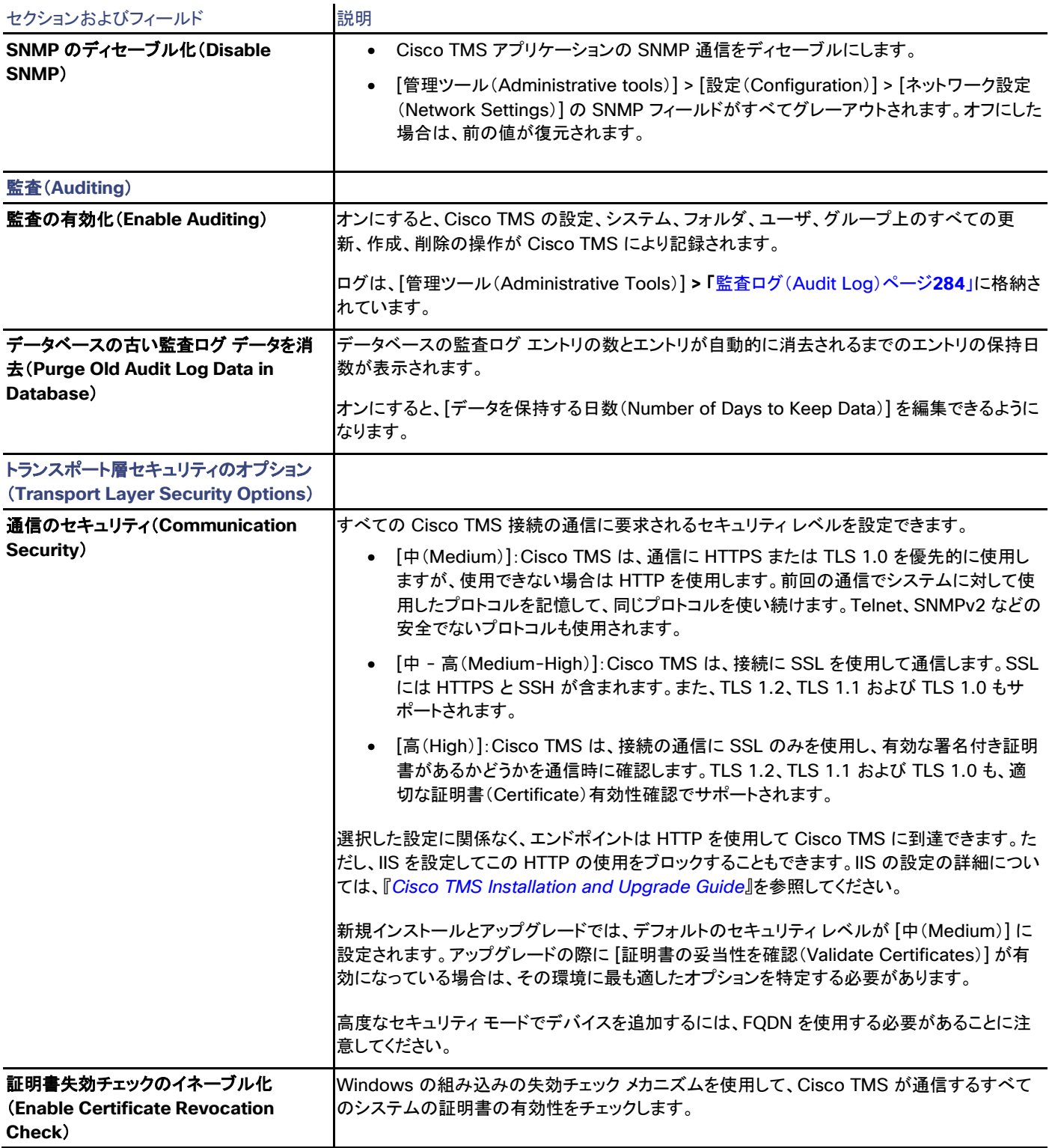

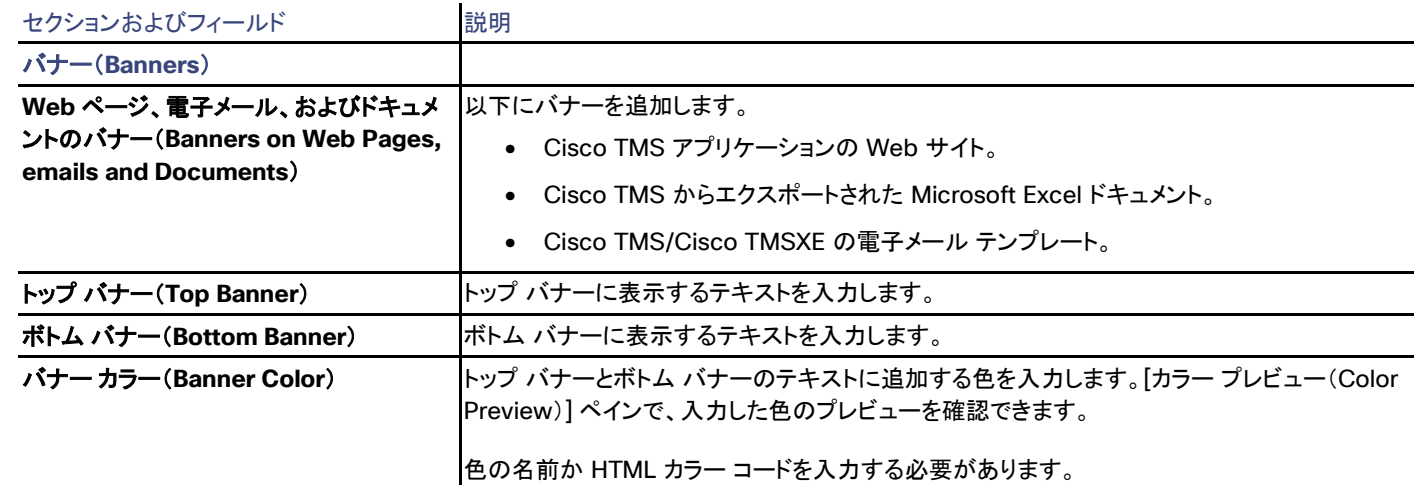

## ユーティリティ

## ユーザ ドメインの変更

Cisco TMS サーバがメンバで Windows ドメインの名前が変わった場合、または Cisco TMS サーバがドメインに存在せず、サーバのホ スト名が変更された場合、ここで Cisco TMS に変更を認識させることができます。

行った変更は、Cisco TMS のユーザ名にのみ適用され、ドメイン自体のユーザ アカウントには適用されません。

### 電話帳の生成

ここでは、[システム(Systems)] > [ナビゲータ(Navigator)] のフォルダ構造に基づいて、フォルダとそれに対応する電話帳ソースから電 話帳を生成できます。

#### 注意:**Cisco TMS** の電話帳ソースから電話帳を作成することを推奨します。「電話帳の作成と管理(**[201](#page-199-0)** ページ)」を参照してください。

- 1. Cisco TMS サーバの Cisco TMS ツールを開きます。
- 2. [ユーティリティ(Utilities)] メニューから、[電話帳の生成(Generate Phone Book)] を選択します。
- 3. 電話帳の名前を入力します。
- 4. [OK] をクリックします。

電話帳およびソースを生成するバックグラウンド ジョブがスケジュールされます。

電話帳は、Cisco TMS の [電話帳(Phone Books)] > [電話帳の管理(Manage Phone Books)] に表示されます。

上記の手順を複数回実行しても、前に作成された電話帳またはソースは上書きされません。重複する一連の電話帳とソースが生成される ため、生成された不要な電話帳とソースは手動で 1 つずつ削除する必要があります。

#### 重複キーの解決

Cisco TMS 14.4 および 14.4.1 で発生する外部プライマリ キーの重複の問題の影響を受けるお客様は、このツールを使用して外部プラ イマリ キーが重複している定例会議を特定し、正しい会議を選択することができます(この問題自体の詳細については、「[Cisco](http://www.cisco.com/c/en/us/support/conferencing/telepresence-management-suite-tms/products-release-notes-list.html)  [TelePresence Management Suite Software Release Notes \(14.4.2\)](http://www.cisco.com/c/en/us/support/conferencing/telepresence-management-suite-tms/products-release-notes-list.html)」を参照してください)。

このツールは、14.4.2 以降にアップグレーした後に、「外部プライマリ キーが重複している会議が見つかりました」という重大なチケットが Cisco TMS に表示される場合にのみ使用してください。

このツールにアクセスすると、影響を受けるすべての会議がページにロードされます。同じ外部プライマリ キーを持つ会議が 1 のグループ にまとめられ、タイトル、所有者、反復パターン、および Cisco TMS > [予約(Booking)] > [会議の一覧(List Conferences)] で会議また は定例会議を開くためのリンクが表示されます。

Cisco TMS ではグループに 1 つの会議しか存在できないため、各会議グループから正しい会議を選択します。[選択(SELECT)] をクリッ クすると、グループ内の残りの会議が削除されます。

どれが正しい会議か明らかでない場合は、会議に参加するシステムの Exchange リソース カレンダーを確認してください。リソース カレン ダーの大部分またはすべてが、重複する会議の 1 つと一致する場合、おそらくそれが適切な会議です。

それでも正しい会議を特定できない場合は、会議の所有者に問い合わせてください。

選択/削除された会議のリストを表示するには、[ログの表示(VIEW LOG)] をクリックします。このログ(**log-tmstools-duplicationresolution.txt**)は、tmsdebug logs フォルダの [診断ファイルのダウンロード(Download Diagnostic Files)] ダウンロード バンドルに格 納されています。

## 診断ツール

#### SNMP 接続確認ツール

特定のレガシー システムを Cisco TMS に追加するときは、SNMP が使用されます。Cisco TMS にシステムを追加できない場合は、この ツールを使用して、Cisco TMS が SNMP を使用してシステムにアクセスできるかどうかを判断できます。

- [IP アドレス(Address)]:チェック対象のシステムの IP アドレス。
- 「SNMP 読み取りコミュニティ名 (SNMP Read Community Name)]:Cisco TMS > [管理ツール(Administrative tools)] > [設定 (Configuration)] > [ネットワーク設定(Network Settings)] > [一般的なネットワーク設定(General Network Settings)] > [SNMP コ ミュニティ名(SNMP Community Name)] で設定されたコミュニティ名で、システム自体に設定されたコミュニティ名に対応します。
- [SNMP タイムアウト(ミリ秒単位)(SNMP Timeout (ms))]:Cisco TMS が SNMP 経由によるシステムへの接続試行を中止する までの秒数。

<span id="page-294-0"></span>暗号化キーの不一致を検出するためのデータベース スキャン

- [スキャン(Scan)]:SQL データベースをスキャンして、変更された暗号化キーの影響を受ける、暗号化されたすべてのクレデンシャ ルのリストを取得します(参照)。
- [クリーンアップ(Cleanup)]:スキャンで見つかったすべてのデータをそのシステムのデフォルトのクレデンシャルに設定するか、値 を完全に削除します。
- [キャンセル(Cancel)]:実行中のスキャンを中止します。

Cisco TMS チケットは暗号キーが変更された場合に生成されます。チケットはクリーンアップで削除されます。

電話帳の送信元および WebEx のクレデンシャルは、クリーンアップでリセットされないことに注意してください。

トラブルシューティング

この章では、Cisco TMS の各種コンポーネントのトラブルシューティングを行う方法について説明します。 拡張製品のトラブルシューティングの手順については、各拡張機能のマニュアルで確認できます。 ログの使用..............................................................................................................................[.296](#page-295-0) Web サイトのシナリオ...............................................................................................................[.301](#page-300-0) システムのシナリオ ...................................................................................................................[.304](#page-303-0) 会議シナリオ............................................................................................................................[.307](#page-306-0) Java アプレットのシナリオ..........................................................................................................[.307](#page-306-1) 電話帳のシナリオ .....................................................................................................................[.310](#page-309-0) レポートのシナリオ....................................................................................................................[.311](#page-310-0) 原因コード ...............................................................................................................................[.315](#page-314-0)

## <span id="page-295-0"></span>ログの使用

すべての Cisco TMS コンポーネントとサービスには、ロギング機能が含まれます。このセクションでは、ログの入手先、使用可能なログ、 ログ レベルの変更方法、およびログの読み取りについて説明します。

## ログ ファイルのダウンロード

- 1. [管理ツール(Administrative Tools)] > [TMS サーバ メンテナンス(TMS Server Maintenance)] に移動します。
- 2. [診断ファイルのダウンロード(Download Diagnostic Files)] をクリックします。

使用可能なログ ファイルを含むアーカイブは、クライアント コンピュータにダウンロードされます。デフォルトまたはトラブルシューティング用に十 分に詳細なレベルで、すべてのログが有効になるわけではありません。詳細については、「ログレベルの変更([300](#page-299-0) ページ)」を参照してください。

## サーバ上のログの場所

サーバでログに直接アクセスすることもできます。デフォルト ログの場所は次のとおりです。

#### **Program Files (x86)\TANDBERG\TMS\data\Logs**.

**Install** と **TMSDebug** の 2 個のログ フォルダがあります。

#### ログの場所の変更

環境変数 TMSLOGFILES は Cisco TMS インストーラによって設定されます。

- ログの場所を変更するには、この変数を使用して変更することを強く推奨します。
- ログの場所を Cisco TMS の Web サイトの内部にしないように注意してください。

Cisco TelePresence Management Suite アドミニストレータ ガイド

はじめに

## <span id="page-296-0"></span>ログの概要

すべての Cisco TMS ログには **.txt** 拡張子が付きます。

## インストール

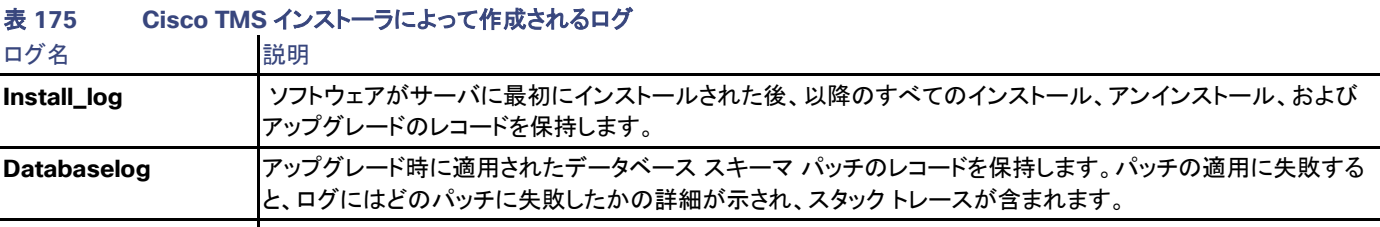

**TMSInstallDllFilesInfo** このサーバで行われたインストール/アップグレードごとに 1 個のログ。

#### TMSDebug

次の表に、Cisco TMS のさまざまなモジュールによって作成されるすべてのログの詳細とデフォルト ログ レベルを示します。すべての設 定ファイル パスは **C:\Program Files (x86)\TANDBERG\TMS\** から派生します。

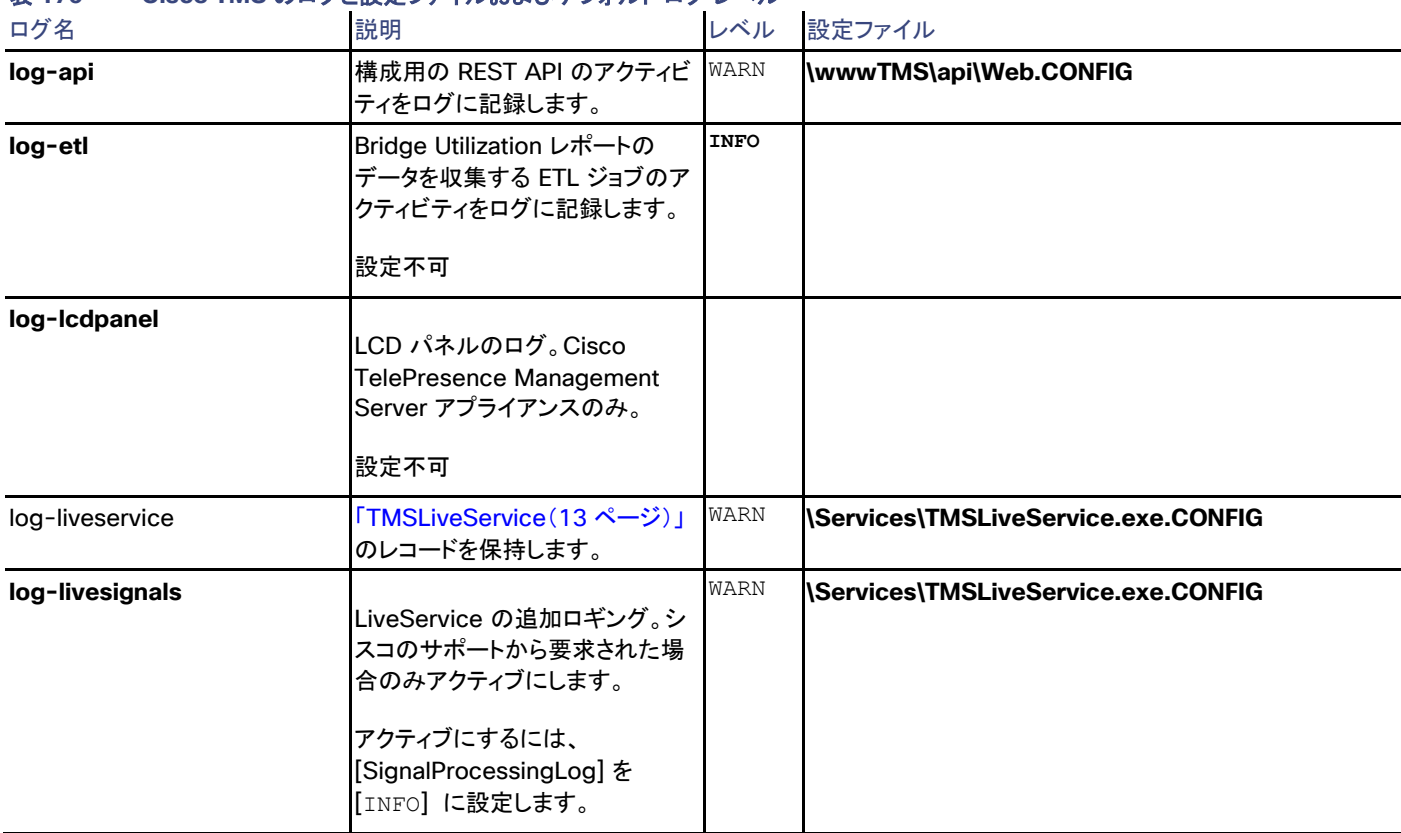

### 表 **176 Cisco TMS** のログと設定ファイルおよびデフォルト ログ レベル

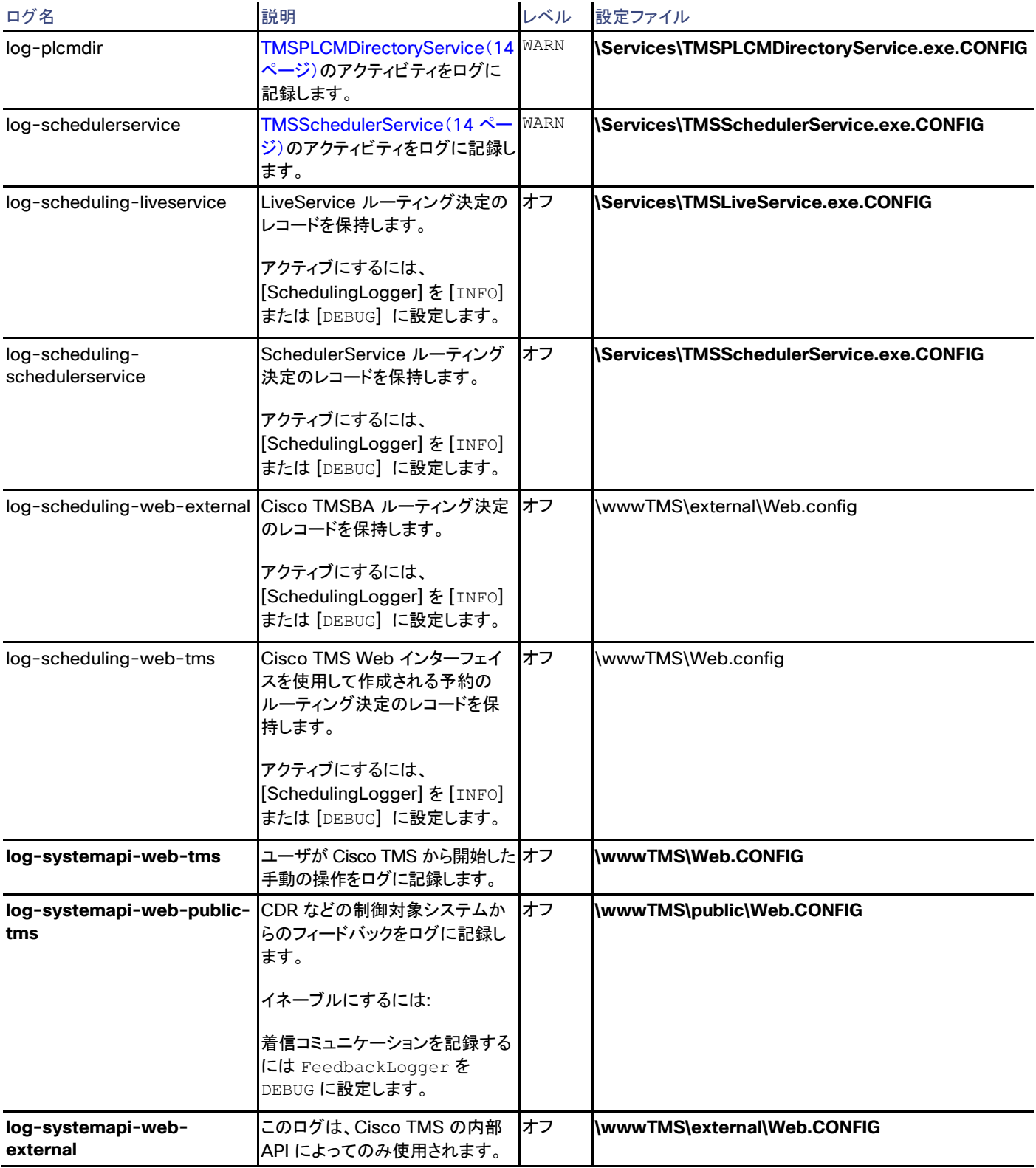

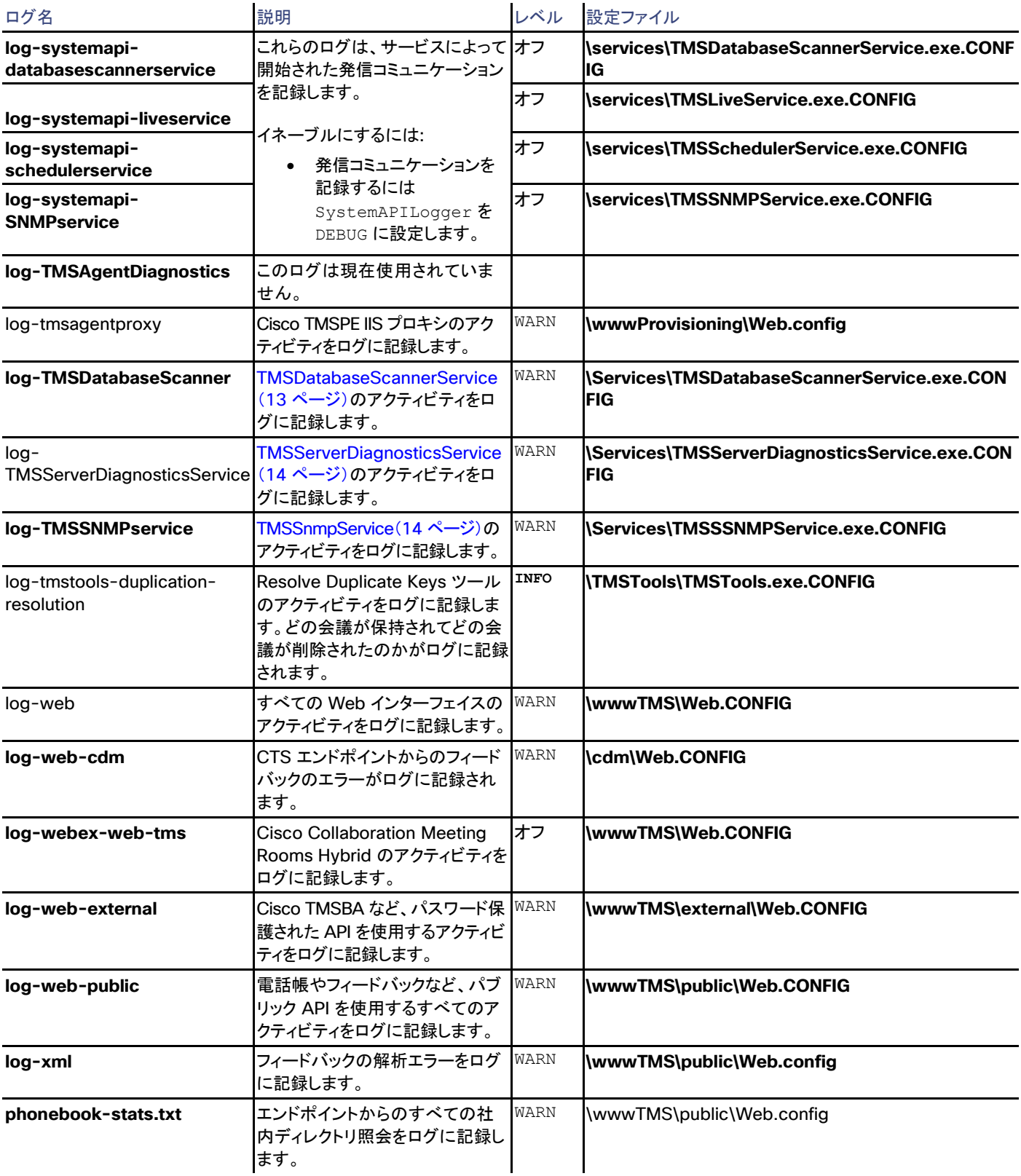

### <span id="page-299-0"></span>ログレベルの変更

各ログ ファイルで利用可能なログ レベルは 4 つあります。デフォルト値と、関連する設定ファイルの場所は、上記の表に記載されています。

選択可能な値は次のとおりです。

- OFF:コンポーネントのロギングをディセーブルにします。
- WARN:警告とエラーのみを記録します。
- INFO:WARN と同じ内容に加えて、追加的で重大ではないログ エントリを含みます。
- DEBUG:このログ レベルは、非常に詳細なため、シスコのサポート担当者が指示している場合にのみアクティブにしてください。デ バッグ ロギングは通常、高度なトラブルシューティングのシナリオで使用されるだけで、トラブルシューティング セッションが終了した らすぐに無効にされます。

ログ レベルを変更するには、次の手順を実行します。

- 1. ログの概要([297](#page-296-0) ページ)でログに対して記載されている該当する設定ファイルを見つけます。
- 2. これに対する変更を行う前に設定ファイルのバックアップ コピーを作成します。
- 3. 管理者として、テキスト エディタを開きます。
- 4. 設定ファイルをテキスト エディタで開きます。
- 5. ファイル内で **<log4net>** 要素、**<root>** 要素、および **<level>** 要素を見つけます。
- 6. 目的の値を持つ要素を更新します。**<level value="WARN"/>** から **<level value="DEBUG"/>** に変更します。
- 7. 「ログの概要([297](#page-296-0) ページ)」に示されているその他の必要な要素を見つけて変更します。
- 8. ファイルを保存して、閉じます。
	- サービスに関連するすべてのログに対して変更を有効にするには、関連する Windows サービスを再起動する必要があります。
	- すべての IIS ベースのログの場合、新しいログ レベルはただちに有効になります。

ログ レベルを上げるとログのサイズが大幅に増えるため、デバッグ後にログ レベルを初期値に戻すことを強く推奨します。

戻す手順は上記と同じです。

#### ログの読み取り

コンポーネントが起動するたびに、コンポーネントが使用する Cisco TMS のバージョンとユーザ アカウントがログに記録されます。

#### ログ エントリ例:

**2013-06-19 20:14:29,108 [6] WARN Tandberg.TMS.Framework.AccessControl.AclService - Access denied to: SystemRead**

**2013-06-20 14:53:04,503 [75] ERROR ASP.global\_asax - System.Web.Services.Protocols.SoapException: Unspecified Error**

- **at Tandberg.TMS.External.SoapExceptionThrower.Throw(ExceptionContext exceptionContext)**
- **at Tandberg.TMS.External.SoapExceptionThrower.Throw(Exception e, String actor) at Tandberg.TMS.Global.Application\_AuthenticateRequest(Object sender, EventArgs e)**
- **at System.Web.HttpApplication.SyncEventExecutionStep.System.Web.HttpApplication.IExecutionStep.Execute()**
- 

最初のログ エントリは、**log-web** ファイルの内容です。WARN(警告)としてログが記録され、アクセス権を持っていないページへのユーザ によるアクセスが試行されたことを示します。Cisco TMS のアクセス コントロール リスト機能によって試行が拒否され、対応するログ エント リが作成されました。一般に、WARN ログ エントリは重大ではなく、データや機能の喪失が発生することはありません。

2 番めのログ エントリは、**log-web-external** ファイルの内容です。これは ERROR としてログが記録され、スタック トレース全体が表示さ れます。一般に、スタック トレースが続く ERROR がデータまたは機能が失われたことを示しています。この特別なケースでは、ERROR の 根本原因は、Cisco TMSBA クライアントが新しい予約を作成しようとしたが、提示された会議オブジェクトに構文エラーが発生したことで す。そのため、Cisco TMS は予約を廃棄し、ERROR をログに記録して、クライアントが有効な会議オブジェクトを使用して保存操作を再試 行しない場合は、会議が失われます。

#### IIS ログ

Cisco TMS は Web サーバとして Windows サーバの Internet Information Services(IIS)を使用します。IIS ログは、特定タイプの Cisco TMS 問題をトラブルシューティングする場合に便利です。以下に例を示します。

- CDR データが欠落している。
- 断続的な電話帳の問題。
- Cisco TMS Web インターフェイスのロードが非常に遅い。

デフォルトの IIS のインストールでは、ログは **C:\inetpub\logs\LogFiles** フォルダにあります。IIS ログ エントリを Cisco TMS ログ エント リと相関させる場合、IIS ログ エントリが UTC 内にあることに注意してください。

IIS ログの設定をサポートするには、Microsoft TechNet の次の記事を参照してください。

[http://technet.microsoft.com/en-us/library/cc732079%28v=ws.10%29.aspx](http://technet.microsoft.com/en-us/library/cc732079(v=ws.10).aspx)

#### IIS ログの消去

IIS ログが Cisco TMS のログ消去の計画の一部ではないことに注意してください。独自の消去計画を立てるか、手動でこれらのログを定 期的に削除することを推奨します。

## <span id="page-300-0"></span>Web サイトのシナリオ

ここでは、Web サイトとしての Cisco TMS に関連するトラブルシューティングのシナリオについて説明します。

### Cisco TMS がロードされない

Cisco TMS がロードされない場合は、関連するネットワーク、Web サーバ、またはデータベースに問題がある可能性があります。考えられ る Web サーバとデータベースの問題に対するトラブルシューティングの手順を以下に示します。

#### 基本的な手順

Web サーバ

- IIS が動作していることを確認します。
- デフォルトの Web ページの **http://<tms\_server\_name>** にアクセスできるかどうかを確認します。
- **c:\Program Files\TANDBERG\TMS\wwwTMS\Data\Logs\tmsdebug\log-web.txt** のログを参照してください。

#### データベース

- データベース スキャナ ログに、SQL サーバが使用できないことを示しているスタック トレースがないか確認してください。
- データベース サーバの [サービス(Services)] パネルに進みます。
	- SQL サーバが稼働していることを確認します。
	- リモート サーバで名前付きインスタンスを実行する場合は、SQL Server Browser サービスも実行していることを確認します。
	- トラブルシューティング手段として、これらのサービスも再起動できます。
- Cisco TMS がデータベースに接続するために使用する情報が正しいことを確認します。このため、「Cisco TMS ツール([287](#page-286-0) ペー ジ)」を使用することをお勧めします。

#### 高度な手順

Web サーバ

- 「インターネット インフォメーション サービス Web サーバとアプリケーション([11](#page-10-0) ページ)」の項で説明する仮想ディレクトリが次のと おりであることを確認します。
	- Cisco TMS サーバに存在している。
	- サーバで有効なディレクトリを指している。
- 許可設定が上記のリストに従って正しいことを確認します。
- IIS が .NET 拡張の実行を許可することを確認します。

#### データベース

データベースに対して osql スクリプトを実行し、データを返すかどうかを確認します。このスクリプトは Cisco TMS 内のデータベース シス テムの数を返します。SQL の設定によっては、Cisco TMS サーバ自体から次のコマンドの 1 つを実行します。

- 1. osql -E -d tmsng -Q "select count(\*) from objsystem"
- 2. osql  $-E$  -S .\SQLTMS -d tmsng -Q "select count(\*) from objsystem"

#### Web サーバの症状

- Cisco エンドポイントの社内ディレクトリが機能しません。
- エンド ポイントの統計情報レポートは空です。

## Web アプリケーションへの自動ログオンが機能しない

統合認証を使用した自動ログオンでは、Windows へのログオンに使用するユーザ名とパスワードを Cisco TMS へのログオンにも使用す るために、Web ブラウザ、URL、およびネットワーク互換性が必要です。

## ブラウザ

#### Internet Explorer

自動ログオンは Windows の Internet Explorer でサポートされます。ユーザ名とパスワードを求められる場合は、ゾーンのセキュリティ設 定の認証設定を確認してください。

- 1. [インターネット オプション(Internet Options)] > [セキュリティ(Security)] に移動します。
- 2. [レベルのカスタマイズ...(Custom level...)] をクリックします。
- 3. [ユーザー認証(User Authentication)] > [ログオン(Logon)] までスクロールダウンします。
- 4. [現在のユーザー名とパスワードで自動的にログオンする(Automatic logon with current user name and password)] をオン にします。

Cisco TMS サーバをより信頼できるセキュリティ ゾーンに追加することもできます。

#### Firefox

Mozilla Firefox では、デフォルトでは自動ログオンはサポートされませんが、自動ログオンをサポートするように設定することができます。

- 1. [URL] フィールドに「**about:config**」と入力します。
- 2. [フィルタ(Filter)] フィールドに「**ntlm**」と入力します。
- 3. [network.automatic-ntlm-auth.trusted-uris] をダブルクリックまたは右クリックして設定を変更します。
- 4. Cisco TMS を実行しているサーバが属しているドメインを入力します。ドメインを追加する場合は、コンマを使用し、空白文字なしで 各ドメインを区切ります。
- 5. [OK] をクリックします。

変更がただちに適用されます。

#### URL

自動ログオンを機能させるには、Cisco TMS サーバの適切な内部完全修飾ドメイン名(FQDN)にマッピングされている URL を使用して Web アプリケーションにアクセスする必要があります。

サーバの IP アドレス、または内部 FQDN ではなく IP アドレスにマッピングされている DNS 名を使用して自動ログオンすることはできま せん。

次の表の例では、URL:**http://tms2.example.org/tms** を使用するユーザは自動的にログオンします。

URL:**http://10.0.200.50/tms** を使用するユーザは認証クレデンシャルを入力する必要があります。

URL:**http://tms.example.org/tms** を使用するユーザは認証クレデンシャルを入力する必要があります。これは、アドレスがマシンの Active Directory FQDN 名ではなく IP アドレスに直接マッピングされているためです。

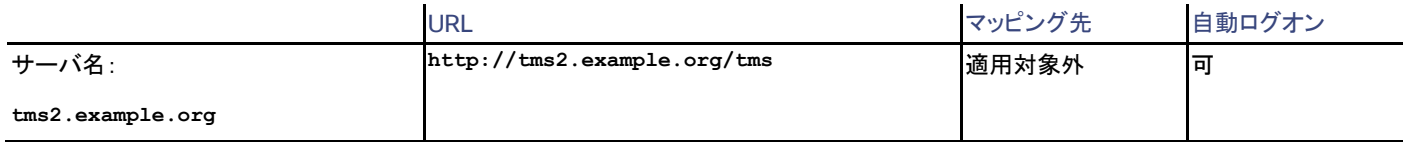

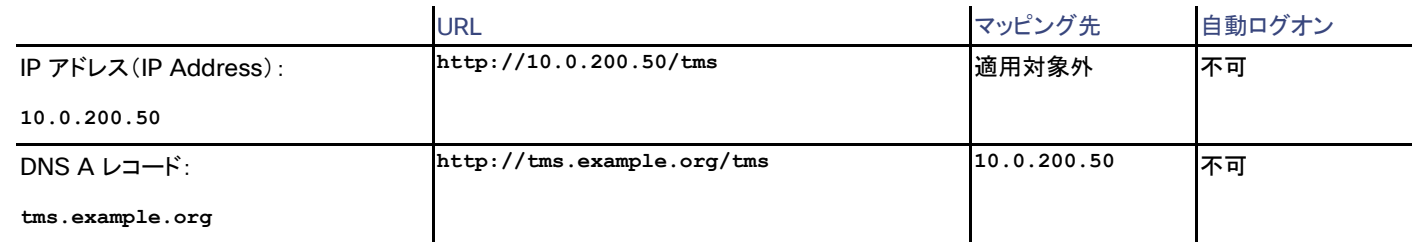

### ネットワーク

Web プロキシを含むネットワークでは、Kerberos または NTLM 認証方法が壊れる可能性があります。これは統合認証が使用できないこ とを意味します。これは、統合認証が Web プロキシを経由する必要がない内部ネットワーク向けに設計されているためです。このような状 況では、Web ブラウザと Web サーバが次の使用可能な認証方法をネゴシエートします。

## <span id="page-303-0"></span>システムのシナリオ

この項では、Cisco TMS を使用するシステムで発生する可能性のある問題について説明します。

## 新しいシステムが自動で検出されない

ネットワークの新しいシステムで自動的に検出されない場合は、次の手順を試してください。

#### 基本的な手順

- Cisco TMS 以外の SNMP ツールがサーバ上で動作していないことを確認します。
- システムの管理アドレス(インフラストラクチャ システムの場合はフィードバック レシーバ)が **http://<FQDNofTMS>/tms/public/feedback/code.aspx** に設定されていることを確認します。HTTPS を使用するようにアド レスが設定されている場合、これは、Cisco TMS IIS でイネーブルにされている必要があります。
- サーバのログ **C:\Program Files\TANDBERG\TMS\data\Logs\TMSDebug\log-TMSSNMPservice.txt** で、兆候またはエ ラー メッセージがないかどうかを確認します。
- TMSSnmpService を再始動します。この Windows サービスの詳細については、「TMSSnmpService([14](#page-13-3) ページ)」を参照してく ださい。

## 古いシステム情報およびステータス

Cisco TMS のシステム情報およびシステム ステータスが最新ではなく、応答しないシステムのステータスが引き続き [通話中(In Call)] ま たは [アイドル(Idle)] 状態の場合は、次の手順を試してください。

### 基本的な手順

- サーバのログ **C:\Program Files\TANDBERG\TMS\data\Logs\TMSDebug\log-TMSDatabaseScanner.txt** で、兆候また はエラー メッセージがないかどうかを確認します。
- TMSDatabaseScanner を再起動します。この Windows サービスの詳細については、「TMSDatabaseScannerService([13](#page-12-1) ページ)」を参照してください。

## 開始されないスケジュールされたイベント

#### スケジュールされたイベントが起動しない場合は、次の手順を試してください。

基本的な手順

- サーバのログ **C:\Program Files\TANDBERG\TMS\data\Logs\TMSDebug\log-schedulerservice.txt** で、兆候またはエ ラー メッセージがないかどうかを確認します。
- TMSSchedulerService を再始動します。この Windows サービスの詳細については、「TMSSchedulerService([14](#page-13-1) ページ)」を 参照してください。

## システム アップグレードが失敗する

「100 % イベントは失敗しました(100 % Event failed)」というメッセージが表示されてアップグレードが失敗する

[システム アップグレード アクティビティ ステータス(System Upgrade Activity Status)] に「100 % イベントは失敗しました(100% Event failed)」というエラーが表示されて、スケジュールされたアップグレード タスクが失敗する場合は、[説明(Description)] フィールドをクリック して具体的なエラー メッセージを確認します。

#### リモート サーバに接続できない

エラー:「The event failed to complete.Details: hostAddress: 10.1.2.3, description: GetDocument Failed.URL: https://10.1.2.3/getxml?location=/Configuration/, base exception: Unable to connect to the remote server(イベントを完了でき ませんでした。詳細:hostAddress: 10.1.2.3、説明:GetDocument が失敗しました。URL: <https://10.1.2.3/getxml?location=/Configuration/> 、基本例外:リモート サーバに接続できません)」

#### 基本的な手順

このエラー メッセージは、Cisco TMS がアップグレードを開始するためにエンドポイントに接続できなかったことを示します。

- Cisco TMS ツールの [通信のセキュリティ(Communication Security)] が [中(Medium)] に設定されている場合は、エンドポイ ントで HTTP または HTTPS が有効になっている必要があります。Cisco TMS ツールの [通信のセキュリティ(Communication Security)] が [中 - 高(Medium-High)] または [高(High)] に設定されている場合は、エンドポイントで HTTPS が有効になって いる必要があります。
- これらのサービスを有効にするには、変更が Cisco TMS に反映されるようにエンドポイントを再起動する必要がある場合があり ます。

#### ソフトウェア ディレクトリにアクセスできない

「The event failed to complete.Details: Software Directory not accessible via IIS/HTTP.(イベントを完了できませんでした。詳細: IIS/HTTP でソフトウェア ディレクトリにアクセスできません)」

#### 基本的な手順

このエラー メッセージは、エンドポイントのプロビジョニングに使用するソフトウェア アップグレード URL を Cisco TMS が作成できなかった ことを示します。

- 1. [ソフトウェア ディレクトリ(Software Directory)](TMS ツールで設定できます)が C:\Program Files (x86)\TANDBERG\TMS\wwwTMS\ のサブフォルダになっていることを確認します。
- 2. IIS と SchedulerService を再起動します。

#### アップグレードが「25 % 実行中(25% Executing)」の状態でハングする

コラボレーション エンドポイント ソフトウェアまたは TC ソフトウェア バージョン 6.0 以上を実行しているエンドポイントは、アップグレード プ ロセスに関するフィードバックを Cisco TMS に提供することができます。これにより、**Cisco TMS** の **[**システム アップグレード アクティビ ティ ステータス(**System Upgrade Activity Status**)**]** に正確なステータスが表示されるようになります。

スケジュールされたアップグレード タスクが「25 % 実行中(25% Executing)」の状態でハングする場合は、Cisco TMS によるプロビジョニ ングに使用された URL からエンドポイントが新しいソフトウェア パッケージを取得できないことを示します。

#### 基本的な手順

Web ブラウザを使用して、**http://ip.address.of.endpoint/status.xml** に移動します。以下を確認します。

- <Provisioning> 要素内に <URL> 要素があり、Cisco TMS サーバを指す URL が表示されている。
- 表示されている URL に Web ブラウザを使用してアクセスできる。

この URL は、[管理ツール(Administrative Tools)] > [ネットワーク設定(Network Settings)] > [社内 LAN のシステムの詳細ネットワー ク設定(Advanced Network Settings for Systems on Internal LAN)] のいずれかのアドレスをベースに、[管理ツール(Administrative Tools)] > [一般設定(General Settings)] > [ソフトウェア ディレクトリ(Software directory)] で定義されているフォルダを追加して作成さ れます。

#### アップグレードが「60 % 実行中(60% Executing)」の状態でハングする

アップグレード タスクが「60% 実行中(60 % Executing)」から先に進まない場合は、エンドポイントが Cisco TMS からダウンロードしたソ フトウェア パッケージをインストールしようとしているか、現在インストールしています。Cisco TMS では、エンドポイントが Cisco TMS に アップグレードの成功または失敗を知らせるイベントを送信するまで、アップグレード タスクは「60 % 実行中(60% Executing)」のままにな ります。

#### 基本的な手順

次の点を確認します。

- エンドポイントのフィードバック URL と管理アドレスが Cisco TMS を指している。[システム(Systems)] > [ナビゲータ (Navigator)] でエンドポイントに対して [強制的に更新(Force Refresh)] を実行すると、これらのいずれかまたは両方が間違って いる場合にチケットが作成されます。
- ソフトウェア アップグレードが進行中、中断、完了のいずれかの状態である。ソフトウェア アップグレードの結果を確認する方法につ いては、エンドポイントのマニュアルを参照してください。

## チケットが引き上げられない

空きディスク スペースが 10 % 未満の場合、またはデータベースが最大サイズの 90 % より大きい場合、チケットが引き上げられなけれ ば、次の手順を試してください。

基本的な手順

- サーバのログ **C:\Program Files\TANDBERG\TMS\data\Logs\TMSDebug\log-TMSServerDiagnosticsService.txt** で、 兆候またはエラー メッセージがないかどうかを確認します。
- TMSServerDiagnosticsService を再始動します。この Windows サービスの詳細については、 「TMSServerDiagnosticsService([14](#page-13-2) ページ)」を参照してください。

## <span id="page-306-0"></span>会議シナリオ

このセクションでは、Cisco TMS 会議で発生する可能性のある問題について説明します。

## コールが開始されない

会議制御センターのログにほとんど行がなく、「作成済」という行が 1 つだけある場合、または会議の変更に関連する行がいくつかあるもの の、会議の起動に関連する行が 1 つもない場合は、次の手順を試してください。

#### 基本的な手順

- サーバのログ **C:\Program Files\TANDBERG\TMS\data\Logs\TMSDebug\log-liveservice.txt** で、兆候またはエラー メッ セージがないかどうかを確認します。
- TMSLiveService を再起動します。この Windows サービスの詳細については、「TMSLiveService([13](#page-12-0) ページ)」を参照してくだ さい。

#### 高度な手順

Wireshark を使用して、Cisco TMS が、コールに関与するすべてのシステムにコマンドを送信していることを確認します。

## <span id="page-306-1"></span>Java アプレットのシナリオ

[会議制御センター(Conference Control Center)] と [グラフィカル モニタ(Graphical Monitor)] は、ダイナミック情報を表示するために Java アプレットを使用します。この項では、Java アプレットを含む可能なトラブルシューティング シナリオとそれらを解決する方法について 説明します。

## ユーザ名とパスワードのプロンプトが再表示され続ける

Java アプレットは、Cisco TMS サーバが、ユーザがログインしているドメインの一部でない(またはそのドメインによって信頼されていない) 場合は、ユーザが自身を認証するように要求します。

Cisco TelePresence Management Suite アドミニストレータ ガイド

#### はじめに

#### 基本的な手順

各セッションのプロンプトが表示されたら、ユーザ名とパスワードを挿入します。

#### 高度な手順

Cisco TMS サーバをドメインに含めます。

## アプレットがロードされない

Java ランタイム環境がコンピュータにインストールされていない可能性があり、コンピュータがインターネットに直接アクセスして、JRE を自 動的にダウンロードすることができません。

アプレットがインストールされていても、ロードされていないと、プロキシ サーバが原因で、Java アプレットが Cisco TMS サーバから必要 なデータを取得できない場合があります。Java コンソールを開くには、システムトレイの Java アイコンを右クリックし、[コンソールを開く (Open Console)] を選択します。「未知の送信元」を示すエラー メッセージが表示されます。この問題を解決するには、次の点を 1 つ以上 試してください。

#### 基本的な手順

- Java がインストールされていない場合、Java をダウンロードしてインストールするには、<http://www.java.com/> に移動します。
- サーバの IP アドレスを使用して Cisco TMS にアクセスしている場合は、Cisco TMS サーバのホスト名で再試行します。
- ブラウザのプロキシ設定を使用するのではなく、直接接続を使用するには、Java コントロール パネルを使用して Java クライアント を設定します。

#### 高度な手順

Cisco TMS サーバからクライアントへのこの種のトラフィックを許可するようにプロキシ サーバを設定する必要がある場合もあります。

### アプレットのロードが遅いか、ロードが不完全である

アプレットのロードは通常、ページの開始から 5 秒以内に終了します。非常に長いロード時間が発生した場合は、次の点を試してください。

#### 基本的な手順

- Java のキャッシュをオフにし、既存の一時ファイルを削除する:
	- 1. [Java] コントロール パネルを開きます。
	- 2. [全般(General)] タブをクリックします。
	- 3. [設定(Settings)] をクリックして、[アプレットを表示(View Applets)] をクリックします。
	- 4. 左下隅の [キャッシングを有効にする(Enable Caching)] を選択解除します。
	- 5. [OK] をクリックします。
	- 6. [ファイルの削除(Delete Files)] をクリックします。
	- 7. すべてのチェックボックスをオンにします。

- 8. [OK] をクリックします。
- 9. [OK] をクリックします。
- 10. [OK] をクリックします。
- Internet Explorer から古い、または重複する Java クライアントを削除します。
	- 1. Internet Explorer メニューで [ツール(Tools)] をクリックします。
	- 2. [プログラム(Programs)] タブをクリックします。
	- 3. [アドオンの管理(Manage Add-ons)] をクリックします。
	- 4. すべての古い、または重複する Java プラグインを無効にします。
- Google Desktop を除去します。Google Desktop が Java プラグインに大幅に競合して、Java アプレットのロード時間を増加す る問題が見られます。他のデスクトップ検索エンジンは、同じ症状を表示しませんでした。
- Java JRE バージョン 6 アップデート 15 以降を使用している場合は、グラフィック モニタを予期したとおりに機能させるために、 Java コントロール パネルで [詳細(Advanced)] の下の [次世代 Java プラグインを有効にする…(Enable the next generation Java plug-in…)] の選択を解除する必要があります。

## Mozilla Firefox が Java プラグインをブロックする

Mozilla Firefox バージョン 17.0 以降では、会議制御センターを開くたびに Java プラグインをアクティブにするようプロンプトが表示されま す。次の手順に従って、Java プラグインを完全にアクティブ化します。

Mozilla Firefox:

- 1. [オープン メニュー(Open menu)] アイコンをクリックします。
- 2. [アドオン(Add-ons)] をクリックします。
- 3. 左側のパネルの [プラグイン(Plugins)] タブを選択します。
- 4. プラグイン リストから **Java(TM)** プラットフォーム **SE** バージョン 8 以降を選択します。
- 5. ドロップダウン リストをクリックし、*[Always Activate]* オプションを選択します。

## モニタの高速ロード

Cisco TMS がアップグレードされたとき、[会議制御センター(Conference Control Center)] および [グラフィカル モニタ(Graphical Monitor)] のロードが遅くなることがあります。これは、Java アプレット キャッシュに古いバージョンの .jar ファイルがあることによって発生 します。

問題を解決するためには、次の手順を実行します。

- 1. Java コントロール パネルを(コンピュータのコントロール パネルで)開きます
- 2. [全般(General)] タブをクリックします。
- 3. [表示...(View...)] ボタンをクリックします。
- 4. [インターネット一時ファイル(Temporary Internet Files)] に移動します。
- 5. 拡張子が .jar のファイルを削除します。

## メモリ不足

Cisco TMS のインストール内のシステム数および進行中の会議の数によっては、[会議制御センター(Conference Control Center)] ま たは [グラフィカル モニタ(Graphical Monitor)] に関連するメモリの問題が発生することがあります。これは、64 MB のメモリを使用できる のは、デフォルトとしての Java アプレットだけであるためです。メモリ不足の例外に関する問題がある場合、アプレットが「ハング」(非常に 遅く見える)したり、Internet Explorer の [ツール(Tools)] メニューにある [Sun の Java コンソール(Sun Java Console)] で **OutOfMemory** 例外のトレースが検出されたりすることがあります。この問題を回避するには、アプレットが使用できるメモリの最大容量を 増やすことができます。

## メモリの最大容量の増加

コンピュータのコントロール パネルで [Java コントロール パネル(Java Control Panel)] を開き、[Java(Java)] タブをクリックし、[Java ア プレットのランタイム設定(Java Applet Runtime Settings)] で [表示…(View…)] をクリックします。[Java ランタイム設定(Java Runtime Settings)] に、現在コンピュータにインストールされているランタイムのバージョンが表示されます。最新の「バージョン」を探して、 [Java ランタイム パラメータ(Java Runtime Parameters)] ボックスに –**Xmx256** を追加します(次のスクリーンショットを参照)。これによ り、アプレットがデフォルト値の 64 MB から最大値の 256 MB まで使用できるようにメモリの最大容量が増加します。値は、適切と判断し た任意の容量に変更することができます。

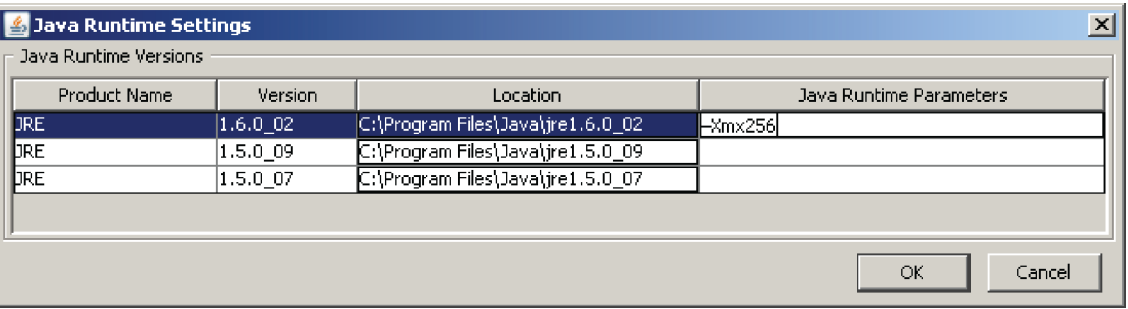

## <span id="page-309-0"></span>電話帳のシナリオ

ここでは、Cisco TMS 電話帳がクライアント側と Cisco TMS の両方に存在する可能性があるときのトラブルシューティングのシナリオにつ いて説明します。

## 電話帳(社内ディレクトリ)のエラー

#### 表 **177** 社内ディレクトリの問題によってエンドポイントに表示される可能性があるエラー

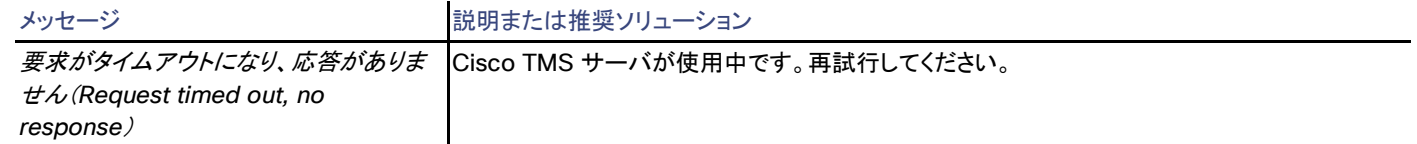

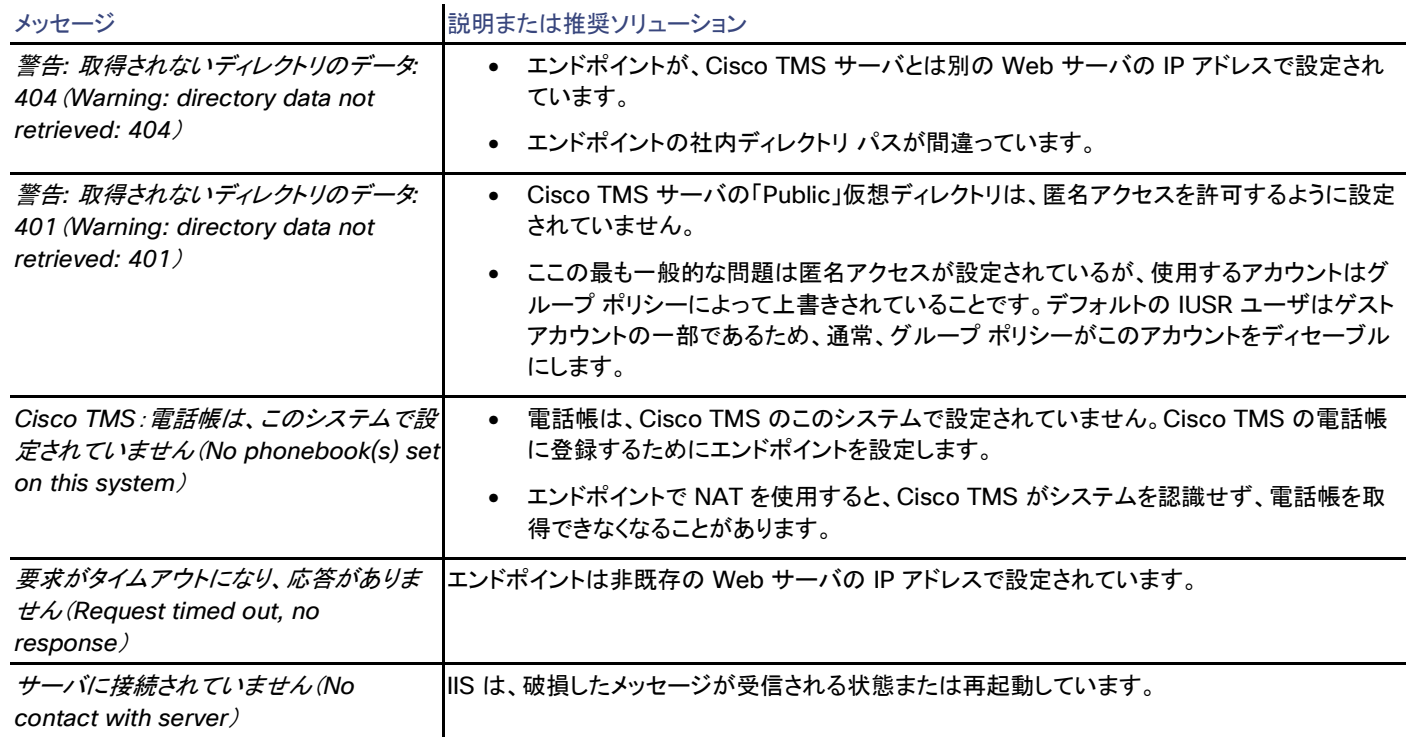

## Polycom エンドポイントが電話帳を取得しない

Polycom エンドポイントが電話帳のデータを受信していない場合、次の手順を試してください。

#### 基本的な手順

- 電話帳の失敗の詳細については、「電話帳とソースの活動状況([217](#page-216-0) ページ)」を参照してください。
- サーバのログ **C:\Program Files\TANDBERG\TMS\data\Logs\TMSDebug\log-plcmdir.txt** で、兆候またはエラー メッセー ジがないかどうかを確認します。
- TMSPLCMDirectoryService を再起動します。この Windows サービスの詳細については、「TMSPLCMDirectoryService([14](#page-13-0) ページ)」を参照してください。
- エンドポイントで必要なポートが Cisco TMS サーバで開いていることを確認します。詳細については、「*Cisco TMS* [製品サポート](http://www.cisco.com/en/US/products/ps11338/tsd_products_support_integrated_systems_documentation_list.html)」 を参照してください。

## <span id="page-310-0"></span>レポートのシナリオ

このセクションでは、Cisco TMS のレポート機能に関連するトラブルシューティング シナリオについて説明します。

## ブリッジの使用状況レポート

### データの不整合

#### 過去のデータの不整合

過去にブリッジを容量の異なるブリッジに交換した場合(HD からフル HD への変更など)、またはブリッジを設定し直した場合は、過去の データが不正確になり、100 % 以上の使用率が報告される場合があります。

ブリッジをパージしても、過去のブリッジ使用率データは削除されません。TelePresence Conductor によって管理されるブリッジに移行し た場合も同じです。

ETL ジョブが失敗すると、TMS チケットが生成されます。[TMS サーバ メンテナンス(TMS Server Maintenance)] の [診断ファイルのダ ウンロード(Download Diagnostic Files)] zip にある ETL ログを確認してください。

#### 再接続されたブリッジ コール

一部のシナリオでは、マルチポイント会議の参加者がブリッジへの接続を失って再接続した場合、新しい接続でブリッジの別のポートが使用 されることがあります。最初のポートがまだ解放されていない場合、参加者は 2 つのポートを占有できます。その結果、ブリッジは誤解を招 く参加者数を Cisco TMS に報告します。

#### ポート使用率の不正確さ

ポートの可用性によっては、会議中に参加者の接続がダウングレード(ビデオから音声へ)またはアップグレード(音声からビデオへ)する可 能性があります。

会議中のある時点でビデオ ポートを使用していた参加者は、会議の終了時にビデオ参加者として報告されます。つまり、ブリッジの使用可 能なポート数よりも多いビデオ参加者が会議に参加していたと報告される可能性があります。

このレポートは、マネージド ブリッジによって提供される実際のコール データに基づいており、元々スケジュールされていたポート数は考慮 しません。

シスコ コラボレーション エンドポイント ソフトウェア、TC、および TE ソフトウェアを実行するエン ドポイントから CDR なし

#### 基本的な手順

#### 以下を確認します。

- エンドポイントが、Cisco TMS でサポートされるソフトウェアのバージョンにあります。
- エンド ポイントに正しい管理アドレスがあります。
- Cisco TMS サーバの IIS に /tms/public に対応した匿名認証があります。また、Active Directory グループ ポリシー IUSR アカ ウントを制限しません。

Cisco TelePresence Management Suite アドミニストレータ ガイド

#### はじめに

#### 高度な手順

Cisco TMS サーバの Wireshark のトレースをキャプチャし、エンドポイント IP アドレスでそのプリフィルタ処理を行います。正常に Cisco エンドポイントから CDR を得るには、次のイベントのシーケンスを表示する必要があります

- 1. エンドポイントは、コール中であることを **/tms/public/feedback** に送信します。エンドポイントは、コールの進行中の間、Cisco TMS に継続的にフィードバックを送信します。
- 2. コールが終了すると、エンドポイントが、**/tms/public/feedback** にコール項目を送信します。TC 5.1.1 のソフトウェアを実行する Cisco TelePresence SX20 からのコール項目の例:

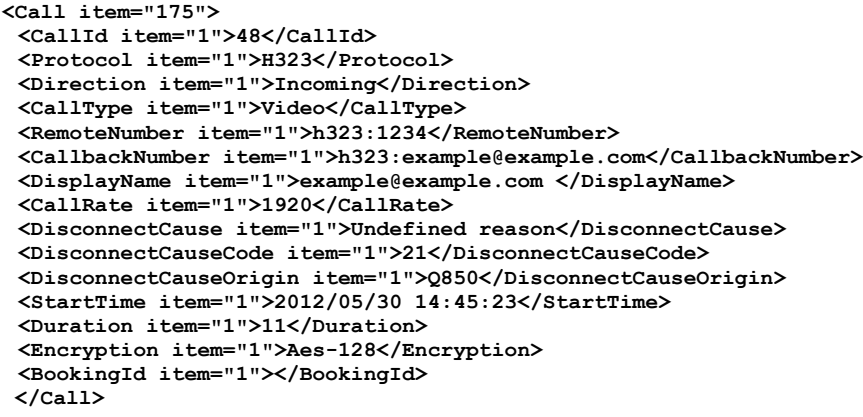

3. Cisco TMS は、コール項目を解析および処理し、そこから CDR を作成します。ほとんどの項目は Cisco TMS に送信されたコー ル項目から逐語的に取得されます。原因コードなど、一部の値は、ITU-T の標準にしたがっていない場合、Cisco TMS によって破 棄され、「不明」に設定されることがあります。

Cisco TelePresence Server から CDR なし

#### 基本的な手順

#### 以下を確認します。

- 1. TelePresence Server が、Cisco TMS でサポートされるソフトウェアのバージョンを実行しています。
- 2. Cisco TMS IIS に **/tms/public** に対応した匿名認証があります。また、Active Directory グループ ポリシーで IUSR アカウントが 制限されません。

## Cisco TelePresenceMCU から CDR なし

#### 基本的な手順

CDR の非同期処理をサポートするソフトウェア バージョン 4.3 以降を実行していることを確認してください。

## Polycom エンドポイントから CDR なし

#### 基本的な手順

#### 以下を確認します。

- Polycom エンドポイントが、Cisco TMS でサポートされるソフトウェアのバージョンにあります。
- Polycom エンドポイントに正しい管理アドレスがあります。
- Cisco TMS サーバのオペレーティング システムに MSXML 4.0 または MSXML 6.0 がインストール済みです。
- Cisco TMS サーバの IIS に **/pwx** に対応した匿名認証があります。また、Active Directory グループ ポリシーで IUSR アカウン トが制限されません。

#### 高度な手順

Cisco TMS サーバの Wireshark のトレースをキャプチャし、エンドポイントの IP アドレスでそのプリフィルタ処理を行います。

正常に Polycom から CDR を得るには、次のイベントのシーケンスを表示する必要があります。

- 1. コールが開始されると、エンドポイントは、Cisco TMS がコールのモニタリングを開始するように、Cisco TMS サーバの **/pwx/nx\_status.asp** へステータスを送信します。
- 2. コールが終了すると、エンドポイントは「type=disconnected」を含んだステータスを送信します。**/pwx** に送信されるステータス メッ セージの例:

**id=sa\_sabre&event=sa\_cxn\_state&serial=1234567890123456&conf\_id=14948&cxn\_id=1&direction=incoming&displ ay\_name=endpoint@example.com&number=123456&rate=512&cxn\_type=h323&type=disconnected&hangup\_type=local& cause\_code=16&rollover\_cod**

3. Cisco TMS はその後、エンドポイントから **/localcdr.csv** ファイルを取得します。.csv ファイルが Cisco TMS によって解析され、 処理され、Polycom から受信したデータに基づいて独自の CDR が作成されます。

一部のデータは Polycom エンドポイントから受け取ることができないため、*不明*として報告されることに注意してください。

ロード バランサが HTTP 接続でフィードバックを受信する場合、使用しない Polycom のフィードバックを手動でフィルタ処理することができ ます。HTTPS 接続では、コンテンツが暗号化されるため、HTTP コンテンツをフィルタ処理することはできません。Polycom デバイスから送 信されたフィードバックの HTTP コンテンツに id=sa\_sabre&event=sa\_exchangeSrvr\_state または id=sa\_sabre&event=sa\_sip\_state が含まれている場合にブロックするように HTTP コンテンツ フィルタを設定できます。この機能を使用 できるかどうかと、その設定方法は、ネットワーク ロード バランサによって決まります。

Cisco TMS バージョン 13.0 ~ 14.5 を使用する場合、Polycom CDR 設定ファイルは、C:\Program Files (x86)\TANDBERG\TMS\pwxに格納されています。Cisco TMS バージョン 14.6 以上では、設定ファイルは、C:\Program Files (x86)\TANDBERG\TMS\wwwTMS\public\pwxに格納されています。

## レガシー TANDBERG のシステムの統計情報なし

Cisco TMS でレガシー システムの統計情報が表示されない場合は、次の手順を試してください。

#### 基本的な手順

- Cisco TMS 以外の SNMP ツールがサーバ上で動作していないことを確認します。
- システムの管理アドレス(インフラストラクチャ システムの場合はフィードバック レシーバ)が **http://<FQDNofTMS>/tms/public/feedback/code.aspx** に設定されていることを確認します。HTTPS を使用するようにアド レスが設定されている場合、これは、Cisco TMS IIS でイネーブルにされている必要があります。
- サーバのログ **C:\Program Files\TANDBERG\TMS\data\Logs\TMSDebug\log-TMSSNMPservice.txt** で、兆候またはエ ラー メッセージがないかどうかを確認します。
- TMSSnmpService を再始動します。この Windows サービスの詳細については、「TMSSnmpService([14](#page-13-3) ページ)」を参照してく ださい。

#### 高度な手順

Wireshark を使用して、Cisco TMS がシステムから SNMP データを受信中であることを確認します。

## <span id="page-314-0"></span>原因(Cause)コード

#### 表 **178 ITU-T** 標準に基づく原因コード

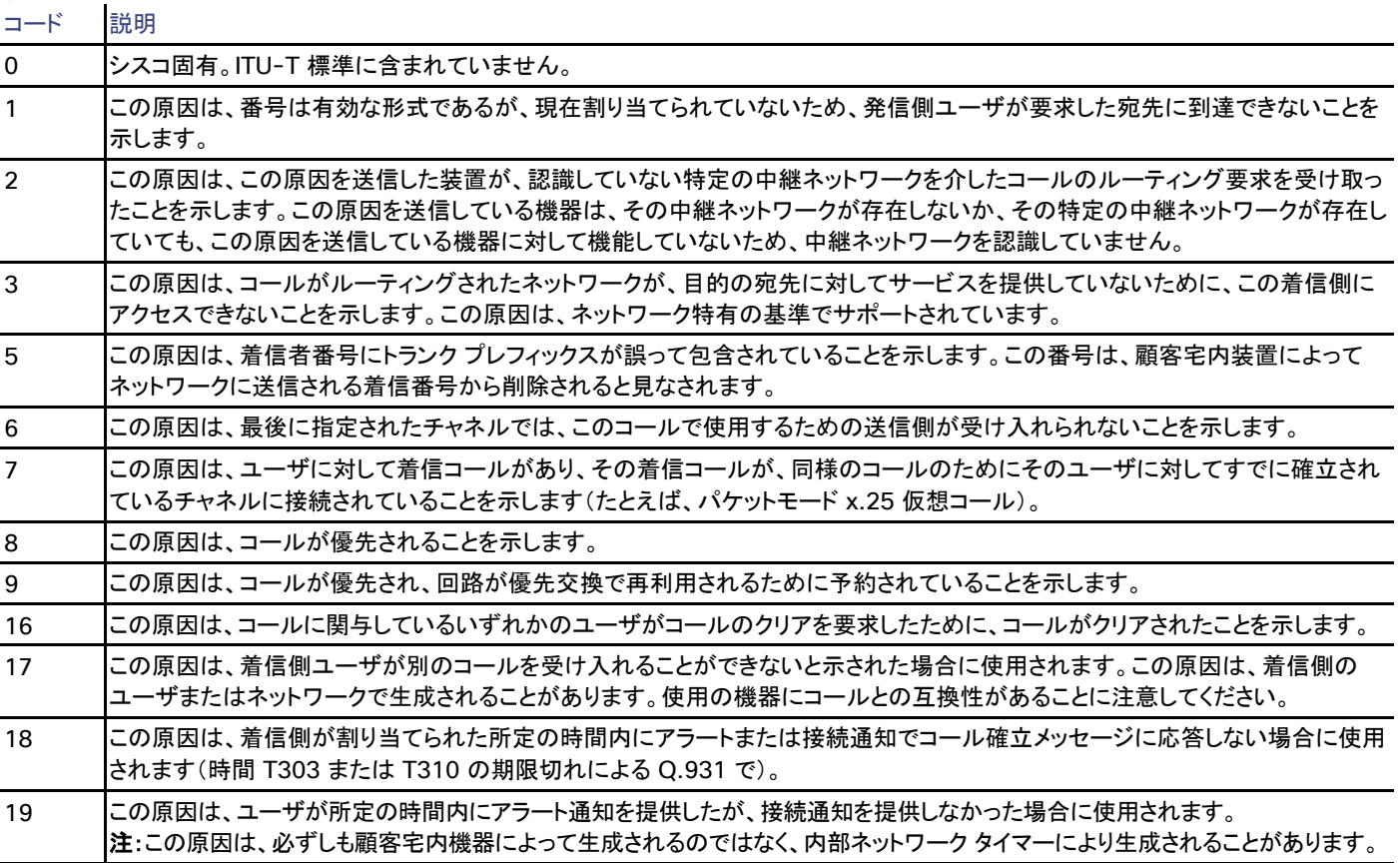

## コード 説明

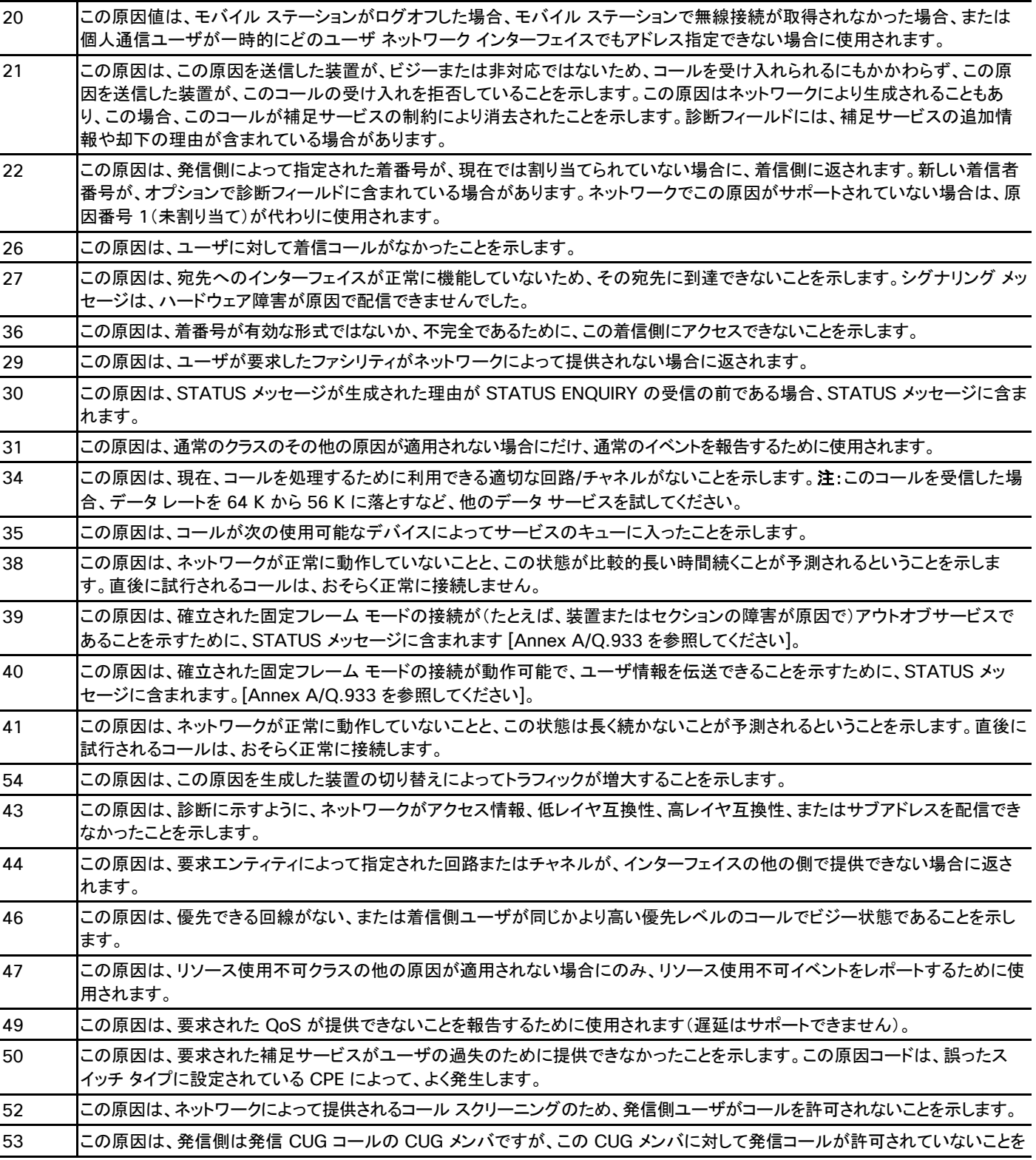

コード 説明

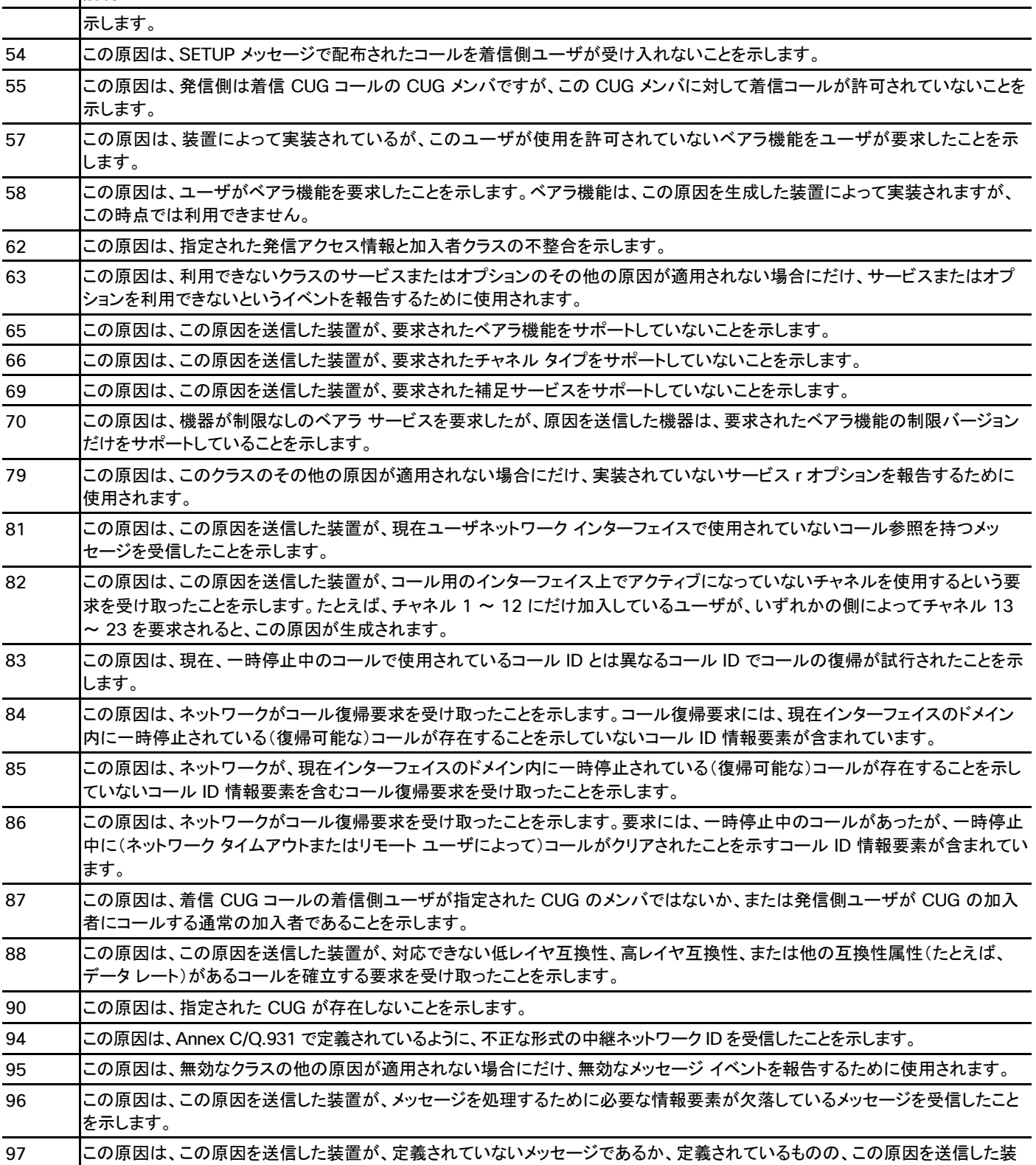

コード 説明

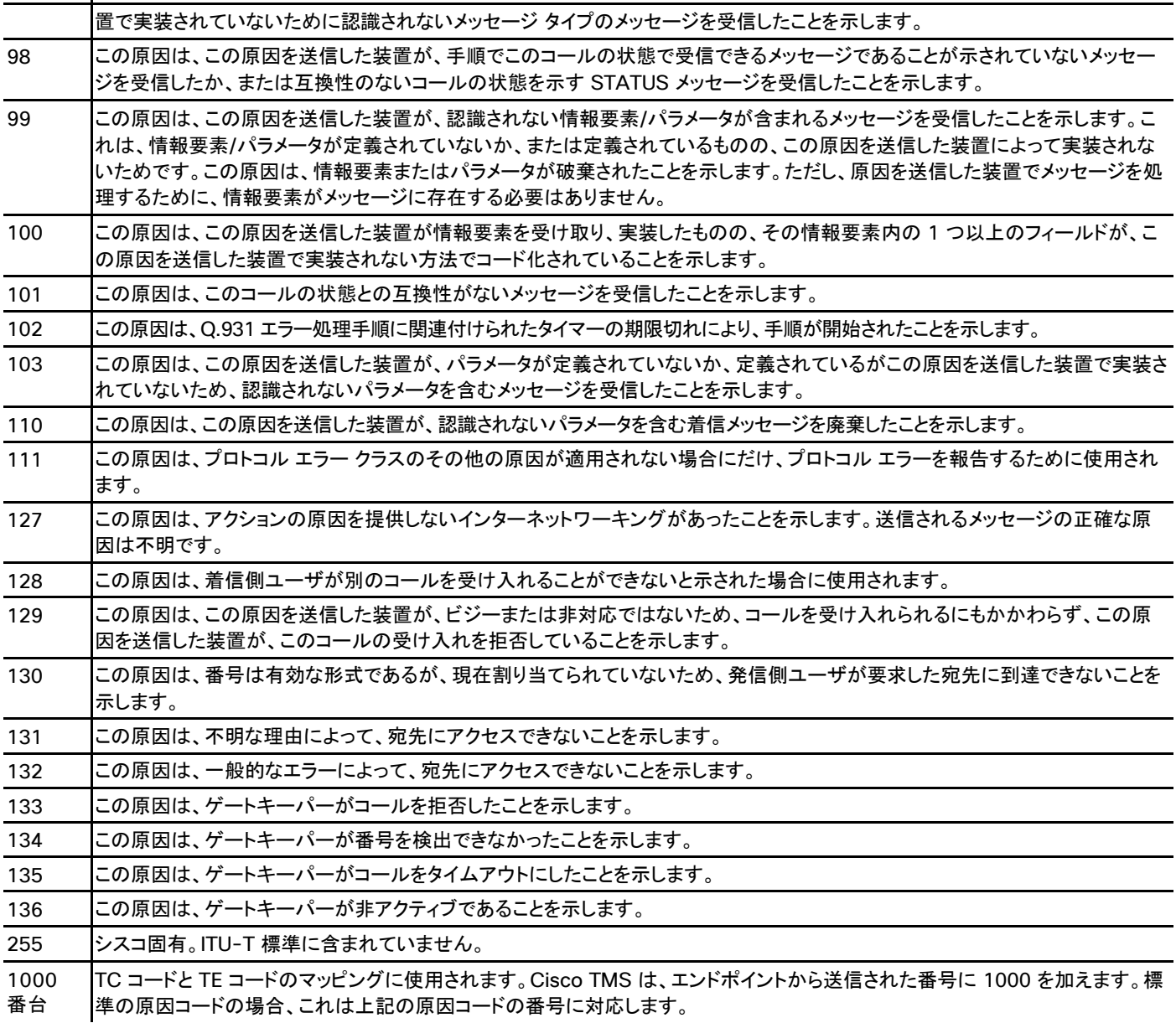

# アクセシビリティ通知

シスコは、利用しやすい製品およびテクノロジーの設計および提供に取り組んでいます。

Cisco TelePresence Management Suite の Voluntary Product Accessibility Template(VPAT)は、ここで入手可能です。

[http://www.cisco.com/web/about/responsibility/accessibility/legal\\_regulatory/vpats.html#telepresence](http://www.cisco.com/web/about/responsibility/accessibility/legal_regulatory/vpats.html%23telepresence)

アクセシビリティの詳細については、次を参照してください。

[www.cisco.com/web/about/responsibility/accessibility/index.html](http://www.cisco.com/web/about/responsibility/accessibility/index.html)

# シスコの法的情報

このマニュアルに記載されている仕様および製品に関する情報は、予告なしに変更されることがあります。このマニュアルに記載されている 表現、情報、および推奨事項は、すべて正確であると考えていますが、明示的であれ黙示的であれ、一切の保証の責任を負わないものとし ます。このマニュアルに記載されている製品の使用は、すべてユーザ側の責任になります。

対象製品のソフトウェア ライセンスおよび限定保証は、製品に添付された『Information Packet』に記載されています。添付されていない場 合には、代理店にご連絡ください。

シスコが導入する TCP ヘッダー圧縮は、カリフォルニア大学バークレー校(UCB)により、UNIX オペレーティング システムの UCB パブリッ ク ドメイン バージョンの一部として開発されたプログラムを適応したものです。

ここに記載されている他のいかなる保証にもよらず、各社のすべてのマニュアルおよびソフトウェアは、障害も含めて「現状のまま」として提供 されます。シスコおよびこれら各社は、商品性の保証、特定目的への準拠の保証、および権利を侵害しないことに関する保証、あるいは取引 過程、使用、取引慣行によって発生する保証をはじめとする、明示されたまたは黙示された一切の保証の責任を負わないものとします。

いかなる場合においても、シスコおよびその供給者は、このマニュアルの使用または使用できないことによって発生する利益の損失やデー タの損傷をはじめとする、間接的、派生的、偶発的、あるいは特殊な損害について、あらゆる可能性がシスコまたはその供給者に知らされ ていても、それらに対する責任を一切負わないものとします。

このマニュアルで使用している IP アドレスおよび電話番号は、実際のアドレスおよび電話番号を示すものではありません。マニュアル内の例、 コマンド出力、ネットワーク トポロジ図、およびその他の図は、説明のみを目的として使用されています。説明の中に実際のアドレスおよび電話 番号が使用されていたとしても、それは意図的なものではなく、偶然の一致によるものです。

ハード コピーおよびソフト コピーの複製は公式版とみなされません。最新版はオンライン版を参照してください。

シスコは世界各国 200 箇所にオフィスを開設しています。各オフィスの住所、電話番号、FAX 番号については当社の Web サイト ([www.cisco.com/go/offices](http://www.cisco.com/go/offices) [英語])をご覧ください。

© 2016 Cisco Systems, Inc. All rights reserved.

## シスコの商標

Cisco および Cisco ロゴは、シスコまたはその関連会社の米国およびその他の国における商標または登録商標です。シスコの商標の一 覧は、[http://www.cisco.com/web/JP/trademark\\_statement.html](http://www.cisco.com/web/JP/trademark_statement.html) でご確認いただけます。掲載されている第三者の商標はそれぞれ の権利者の財産です。「パートナー」または「partner」という用語の使用はシスコと他社との間のパートナーシップ関係を意味するものでは ありません。(1110R)